## HP Color LaserJet 2820/2830/2840 Benutzerhandbuch

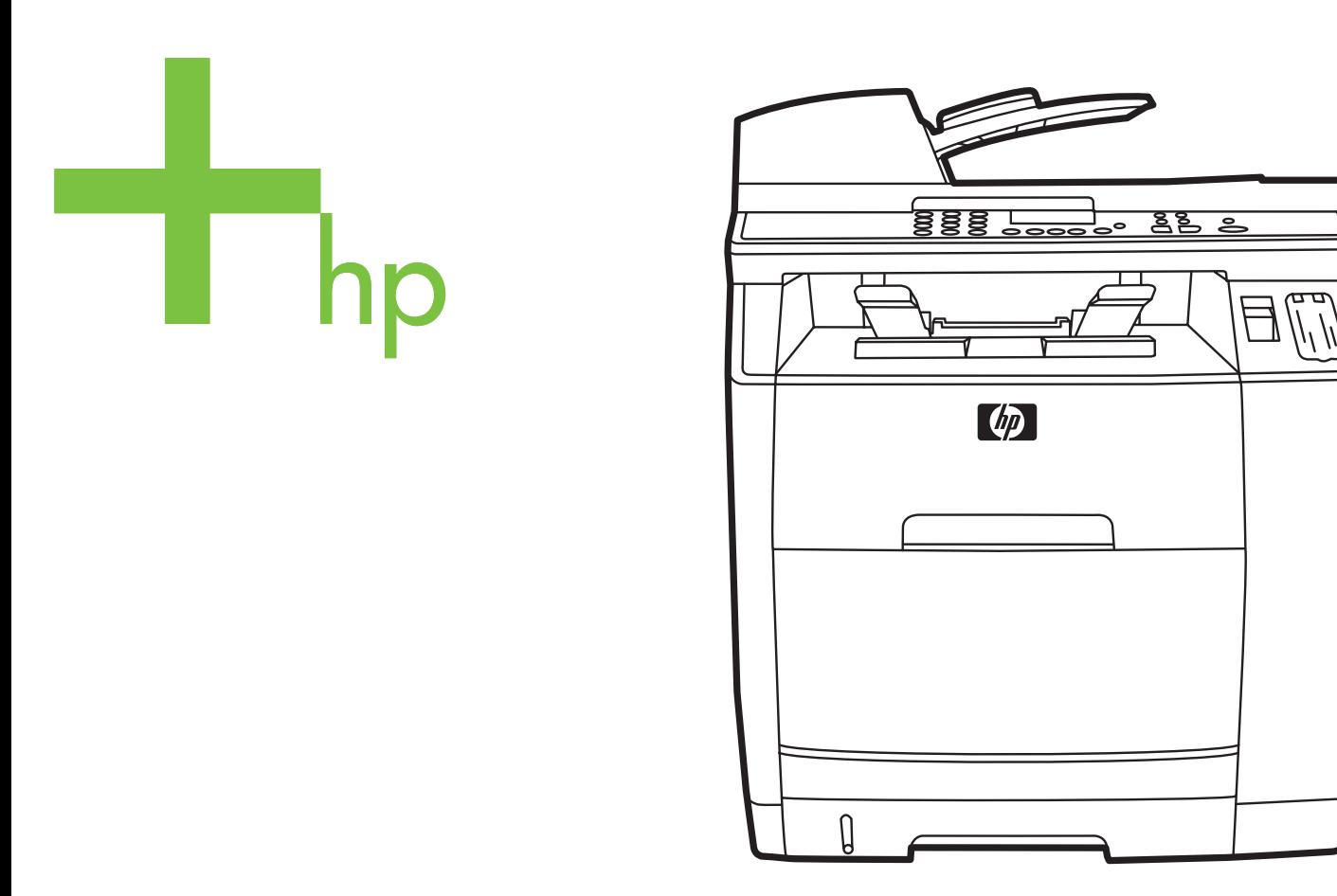

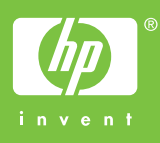

### HP Color LaserJet 2820/2830/2840 All-in-One

**Benutzerhandbuch**

#### **Copyright und Lizenz**

© 2004 Copyright Hewlett-Packard Development Company, L.P.

Vervielfältigung, Adaption oder Übersetzung sind ohne vorherige schriftliche Genehmigung nur im Rahmen des Urheberrechts zulässig.

Die Informationen in diesem Dokument können ohne Vorankündigung geändert werden.

Für HP Produkte und Dienste gelten nur die Gewährleistungen, die in den ausdrücklichen

Gewährleistungserklärungen des jeweiligen Produkts bzw. Dienstes aufgeführt sind. Dieses Dokument gibt keine weiteren Gewährleistungen. HP haftet nicht für technische oder redaktionelle Fehler oder für Auslassungen in diesem Dokument.

Teilenummer Q3948-90907

Edition 1, 12/2004

#### **Anforderungen der FCC-Richtlinien (USA)**

Dieses Gerät wurde geprüft und entspricht den Grenzwerten für Digitalgeräte der Klasse B gemäß Teil 15 der Richtlinien der US-Funk- und Fernmeldebehörde (Federal Communications Commission, FCC). Diese Werte sollen in Wohngebieten einen angemessenen Schutz vor Störungen gewährleisten. Dieses Gerät erzeugt und verwendet Hochfrequenzenergie und kann diese abstrahlen. Wird das Gerät nicht entsprechend den Anweisungen installiert und benutzt, kann es Funkstörungen verursachen. Es kann jedoch nicht garantiert werden, dass bei einer bestimmten Anlage keine Störungen auftreten. Wenn dieses Gerät den Radiooder Fernsehempfang stört, was sich durch Ein- und Ausschalten des Gerätes überprüfen lässt, sollten Sie versuchen, die Störungen mit Hilfe einer oder mehrerer der folgenden Maßnahmen zu beheben:

Richten Sie die Empfangsantenne neu aus oder stellen Sie sie an einem anderen Ort auf.

Vergrößern Sie den Abstand zwischen Gerät und Empfänger.

Schließen Sie das Gerät an einen anderen Stromkreis als den Empfänger an.

Wenden Sie sich an Ihren Händler vor Ort oder einen erfahrenen Radio-/ Fernsehtechniker.

Änderungen an diesem Gerät, die von HP nicht ausdrücklich genehmigt wurden, können dazu führen, dass die Betriebsgenehmigung des Benutzers für dieses Gerät erlischt.

Zur Einhaltung der Grenzwerte für Digitalgeräte der Klasse B gemäß Teil 15 der FCC-Richtlinien muss ein abgeschirmtes Schnittstellenkabel verwendet werden.

Dieses Gerät entspricht Teil 68 der FCC-Richtlinien. Auf der Rückseite des Gerätes befindet sich ein Schild, auf dem neben anderen Informationen die FCC-Registrierungsnummer und der Anschlusswert (Ringer Equivalence Number, REN) dieses Gerätes angegeben sind. Diese Informationen müssen Sie Ihrer Telefongesellschaft mitteilen, wenn Sie dazu aufgefordert werden. Mit Hilfe des Anschlusswertes lässt sich die Anzahl der Geräte bestimmen, die an die Telefonleitung angeschlossen werden dürfen. Sind zu viele Geräte angeschlossen, klingeln die Geräte bei einem eingehenden Anruf möglicherweise nicht. In den meisten, wenngleich nicht in allen Regionen darf die Summe der Anschlusswerte nicht mehr als fünf (5,0) betragen. Um sicher zu gehen, wie viele

Geräte - wie durch die Summe der Anschlusswerte festgelegt - an die Telefonleitung angeschlossen werden dürfen, sollten Sie sich bei der Telefongesellschaft nach dem maximalen Anschlusswert für die betreffende Region erkundigen.

In diesem Gerät werden die folgenden USOC-Buchsen verwendet: RJ11C.

Im Lieferumfang dieses Gerätes sind ein Telefonkabel und ein Modularstecker enthalten, die die FCC-Richtlinien erfüllen. Dieses Gerät wird mit einem kompatiblen Modularstecker, der Teil 68 der FCC-Richtlinien entspricht, an das Telefonnetz oder Standortnetz angeschlossen. Dieses Gerät darf nicht an Münzfernsprechern der Telefongesellschaft betrieben werden. Der Anschluss an Gemeinschaftsleitungen ("Party Lines") unterliegt USbundesstaatlichen Tarifen. Wenn sich dieses Gerät störend auf das Telefonnetz auswirkt, kann die Telefongesellschaft den Dienst nach entsprechender Voranzeige vorübergehend einstellen. Falls eine Voranzeige praktisch nicht möglich ist, erhalten Sie von der Telefongesellschaft sobald wie möglich eine entsprechende Mitteilung. Außerdem werden Sie über Ihr Recht aufgeklärt, eine Beschwerde bei der FCC einzureichen, sofern Sie dies als notwendig erachten. Durch von der Telefongesellschaft vorgenommene Änderungen an Anlagen, Geräten, Betrieb oder Verfahren kann der Betrieb des Gerätes unter Umständen beeinträchtigt werden. In einem solchen Fall werden Sie jedoch von der Telefongesellschaft im Voraus darüber informiert, damit Sie die für einen unterbrechungsfreien Dienst notwendigen Schritte unternehmen können. Sollten bei diesem Gerät Probleme auftreten, wenden Sie sich bitte telefonisch an die im vorderen Teil dieses Handbuchs angegebenen Rufnummern, um Informationen zu Reparatur und (oder) Gewährleistung zu erhalten. Falls sich die Probleme störend auf das Telefonnetz auswirken, fordert Ihre Telefongesellschaft Sie möglicherweise auf, das Gerät vom Netz zu trennen, bis das Problem behoben ist. Folgende Reparaturen können vom Kunden selbst durchgeführt werden: Austausch von Originalausrüstung, die mit dem Gerät geliefert wurde. Dazu zählen die Druckpatrone, die Halterungen für Fächer, das Netzkabel sowie das Telefonkabel. Es wird dem Kunden empfohlen, in die Netzsteckdose, an die das Gerät angeschlossen wird, einen Überspannungsableiter zu installieren. Damit sollen Schäden an der Ausrüstung infolge lokaler Blitzschläge und anderer Überspannungsstöße vermieden werden.

#### **Marken**

Adobe Photoshop® und PostScript sind Marken von Adobe Systems Incorporated.

Corel® ist eine Marke oder eingetragene Marke der Corel Corporation oder Corel Corporation Limited.

Microsoft®, Windows® und Windows NT® sind in den USA eingetragene Marken der Microsoft Corporation.

UNIX® ist eine eingetragene Marke von The Open Group.

ENERGY STAR® und das ENERGY STAR®-Logo sind in den USA eingetragene Marken der US-Umweltschutzbehörde EPA (Environmental Protection Agency). Einzelheiten zur richtigen Verwendung der Marken finden Sie in den "Guidelines for Proper use of the ENERGY STAR® Name and International Logo".

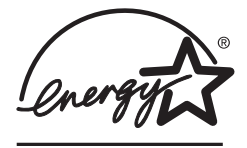

#### <span id="page-6-0"></span>**Kundendienst und Unterstützung**

#### **Web-Dienste**

#### **Wenn Sie über einen Internetzugang verfügen, können Sie rund um die Uhr auf Informationen zugreifen.**

World Wide Web: Aktualisierte HP Gerätesoftware, Informationen zu Produkten und zum Support sowie Druckertreiber in mehreren Sprachen erhalten Sie unter [http://www.hp.com/](http://www.hp.com/support/clj2800series) [support/clj2800series](http://www.hp.com/support/clj2800series) (Website in englischer Sprache).

#### **Webbasierte Hilfsprogramme für die Fehlerbehebung**

HP Instant Support Professional Edition (ISPE) ist ein Paket webbasierter Hilfsprogramme für die Fehlerbehebung bei Computern und Druckern. Mit ISPE lassen sich Computer- und Druckprobleme rasch erkennen, analysieren und beheben. Auf die ISPE-Hilfsprogramme kann unter<http://instantsupport.hp.com> zugegriffen werden.

#### **Telefonische Unterstützung**

Hewlett-Packard stellt während des Gewährleistungszeitraums einen kostenlosen Telefonsupport zur Verfügung. Bei Ihrem Anruf werden Sie mit einem motivierten Team verbunden, das sich um Ihre Probleme kümmert. Die Telefonnummer für Ihr Land/Ihre Region finden Sie im Flyer, der mit dem Produkt geliefert wurde. Sie können aber auch unsere Website unter <http://www.hp.com/support/callcenters>besuchen. Vor einem Anruf bei HP sollten Sie folgende Informationen bereithalten: Produktname und Seriennummer, Kaufdatum und Beschreibung des Problems.

Support finden Sie auch im Internet unter<http://www.hp.com>. Klicken Sie auf den Bereich **Support & Drivers**.

#### **Softwaredienstprogramme, Treiber und elektronische Informationen**

Wechseln Sie zu [http://www.hp.com/go/clj2800\\_software.](http://www.hp.com/go/clj2800_software) (Die Website steht nur in englischer Sprache zur Verfügung; die Druckertreiber können jedoch in verschiedenen Sprachen heruntergeladen werden.)

Hinweise zu telefonischen Informationen finden Sie im Flyer, der mit dem Gerät geliefert wurde.

#### **HP Direct zur Bestellung von Zubehör und Verbrauchsmaterial**

Verbrauchsmaterial können Sie auf folgenden Websites bestellen:

USA:<http://www.hp.com/sbso/product/supplies>

Kanada:<http://www.hp.ca/catalog/supplies>

Europa: <http://www.hp.com/go/supplies>

Asien/Pazifik: <http://www.hp.com/paper/>

Angaben hierzu finden Sie im Flyer, der mit dem Gerät geliefert wurde, oder unter <http://welcome.hp.com/country/us/en/wwcontact.html>.

Weitere Informationen finden Sie unter Zubehör und [Bestellinformationen](#page-320-0).

Die telefonische Bestellung von Verbrauchsmaterial oder Zubehör ist unter den nachstehenden Nummern möglich:

USA: 800-538-8787

Kanada: 800-387-3154

Die Telefonnummern für andere Länder/Regionen finden Sie im Flyer, der mit dem Gerät geliefert wurde.

#### **Eigenreparatur durch den Kunden**

Das HP Eigenreparaturprogramm für Kunden bietet unseren Kunden in den USA - sowohl im Garantiefall als auch im Rahmen von Wartungsverträgen - schnellsten Service. HP verschickt Ersatzteile direkt an Sie (den Endbenutzer), sodass Sie den Austausch selbst vornehmen können. Bei Inanspruchnahme dieses Programms können Sie Teile nach eigenem Ermessen austauschen.

#### **HP Service-Informationen**

Anschriften von HP-Vertragshändlern in den USA oder in Kanada erhalten Sie unter der Rufnummer (800) (-243) 243-9816 (USA) bzw. (800)(-387)387-3867 (Kanada). Alternativ finden Sie sie unter<http://www.hp.com/go/cposupportguide>.

Informationen zum Service für Ihr HP Produkt in anderen Ländern/Regionen erhalten Sie unter der Rufnummer des für Ihr Land/Ihre Region zuständigen Kundendienstes. Angaben hierzu finden Sie im Flyer, der mit dem Gerät geliefert wurde.

#### **HP Serviceverträge**

Telefonsupport: 800-HPINVENT [800-474-6836 (USA)] oder 800-268-1221 (Kanada).

Service nach Ablauf der Gewährleistung: 800-633-3600.

Erweiterter Service: Telefonisch unter 800-HPINVENT [800-474-6836 (USA)] oder 800-268-1221 (Kanada). Alternativ können Sie die HP Care Pack™-Service-Website unter <http://www.hpexpress-services.com/10467a> aufrufen.

#### **HP Toolbox**

Verwenden Sie die Software HP Toolbox zum Überprüfen von Gerätestatus und Einstellungen sowie zum Anzeigen von Online-Dokumenten und Informationen zur Fehlerbehebung. Sie können HP Toolbox anzeigen, wenn das Gerät direkt an Ihren Computer oder an ein Netzwerk angeschlossen ist. Um HP Toolbox verwenden zu können, müssen Sie eine vollständige Softwareinstallation durchführen. Weitere Informationen finden Sie unter [Geräteverwaltung](#page-200-0) und Wartung.

HP Toolbox wird unter Macintosh nicht unterstützt.

#### **Hilfe zur Software**

Die HP Scanning-Software, die zum Lieferumfang von HP Color LaserJet 2820/2830/2840 All-in-One gehört, enthält Online-Hilfe mit Anweisungen zum Verwenden der Software in Verbindung mit diesem Gerät.

## Inhaltsverzeichnis

#### 1 Grundlagen des Geräts

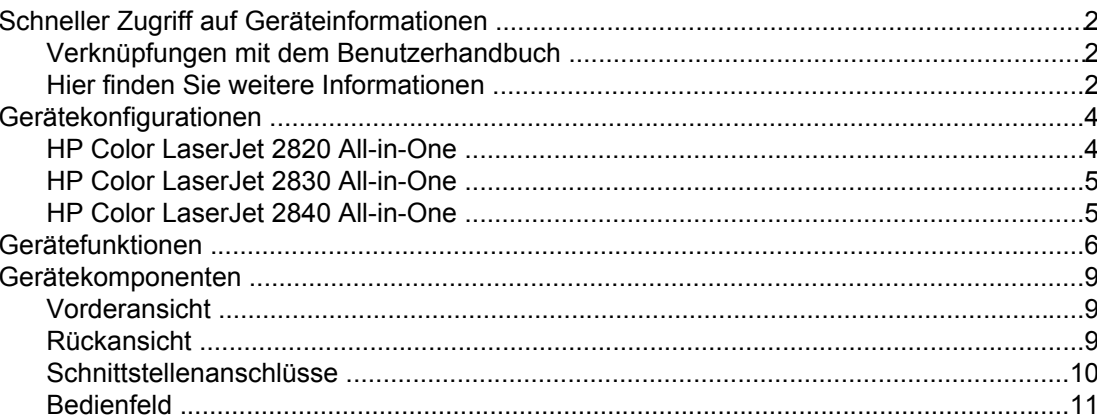

#### 2 Software

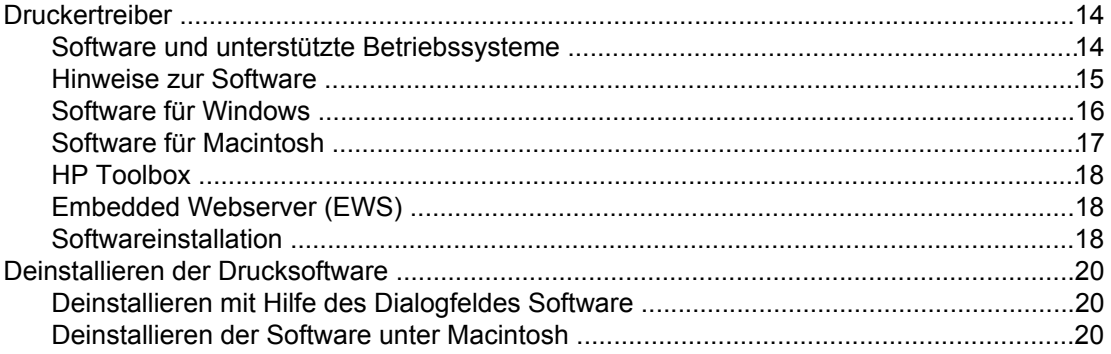

#### 3 Medienspezifikationen

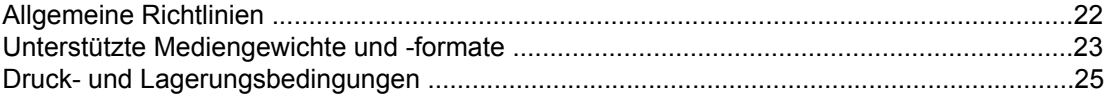

#### 4 Arbeiten mit dem Gerät

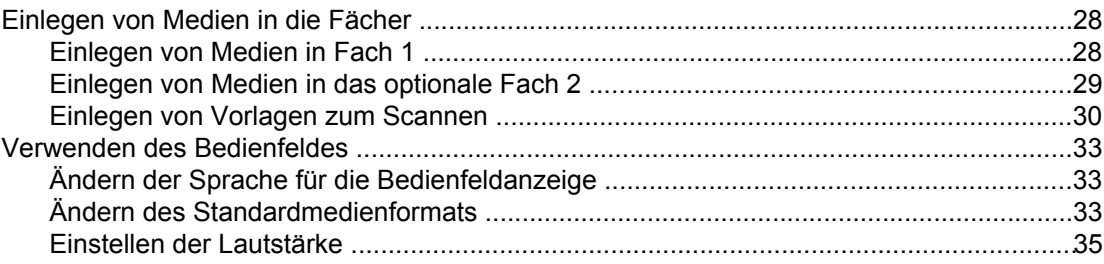

#### **5 Drucken**

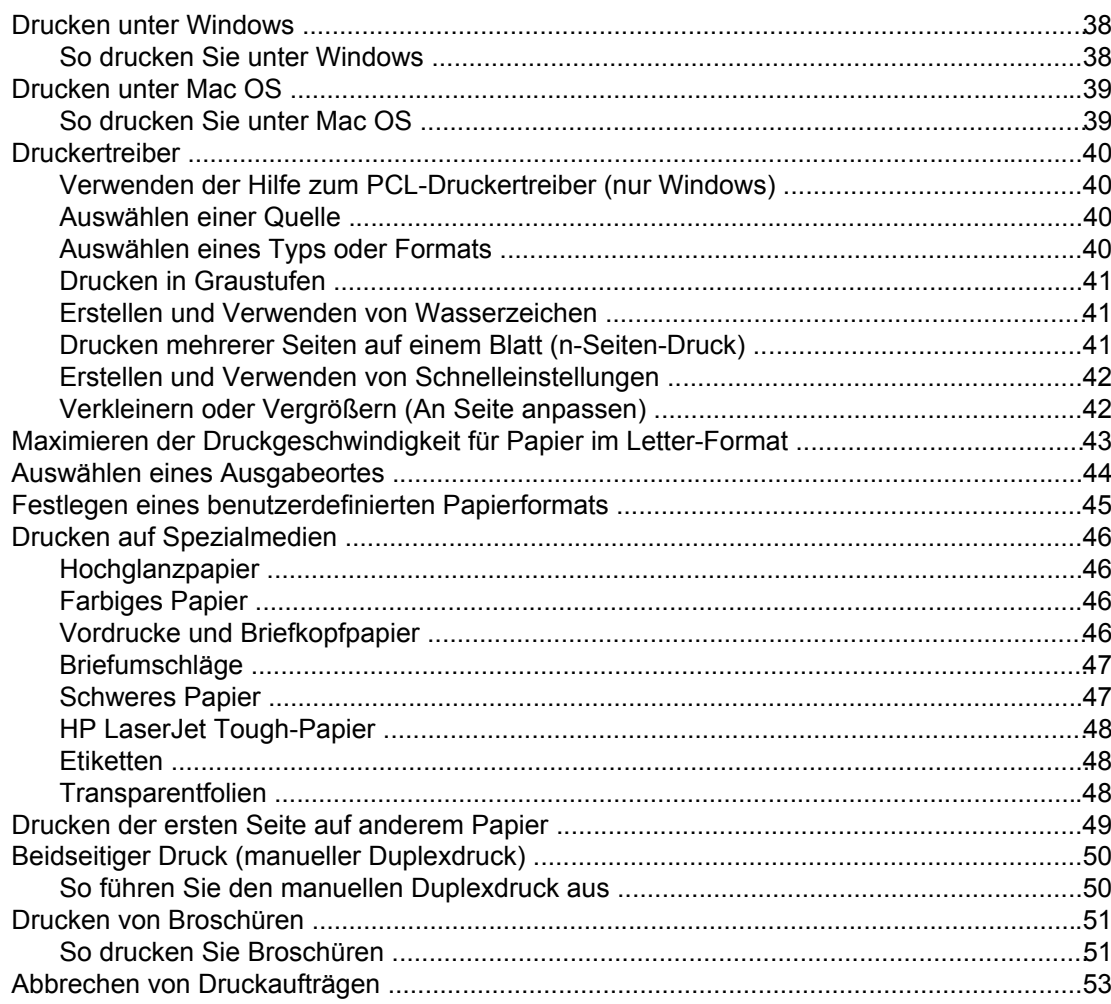

#### **6 Farbdruck**

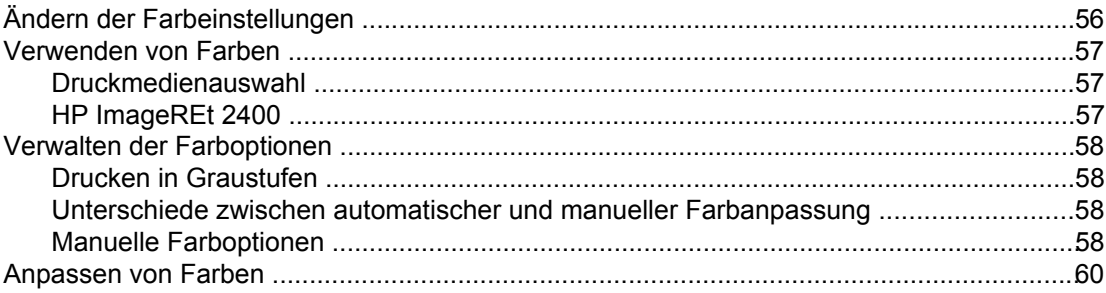

#### 7 Kopieren

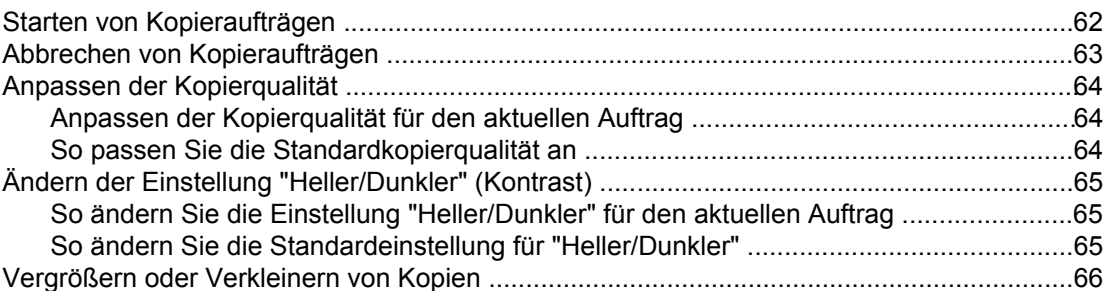

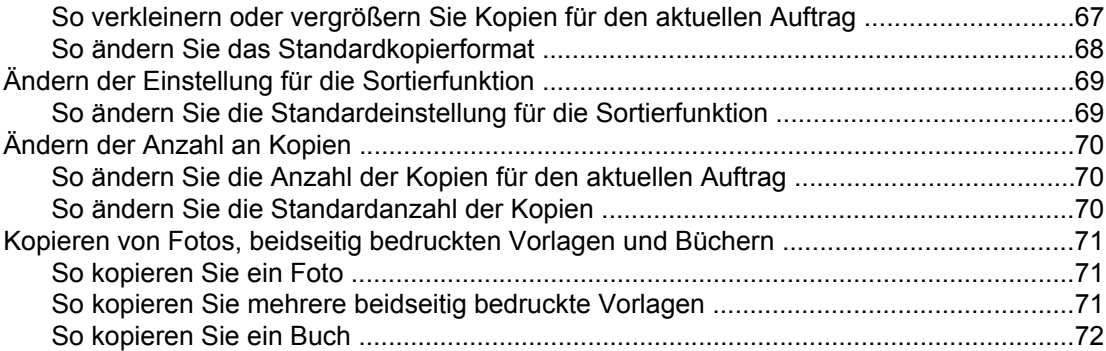

#### **[8 Faxen](#page-90-0)**

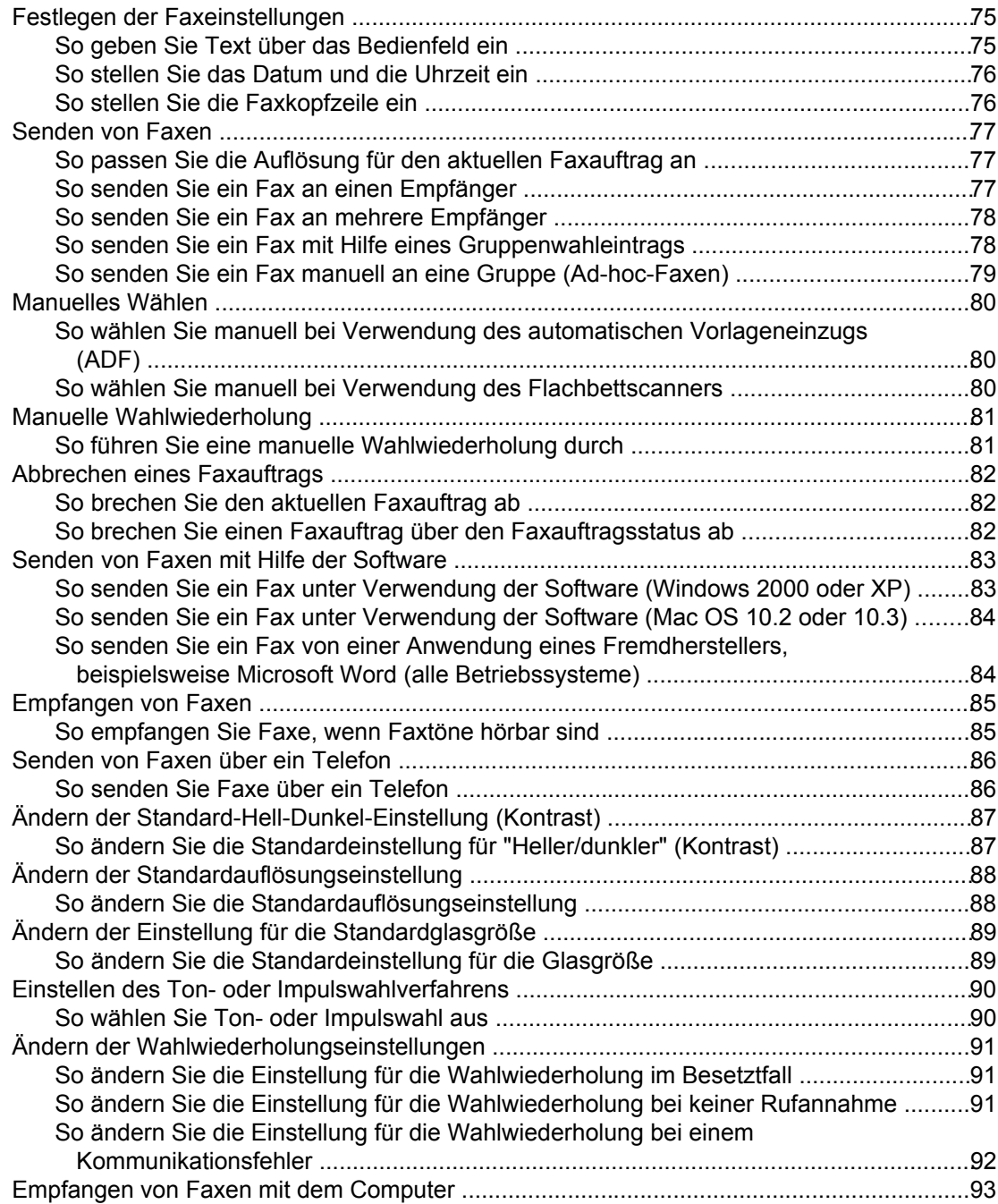

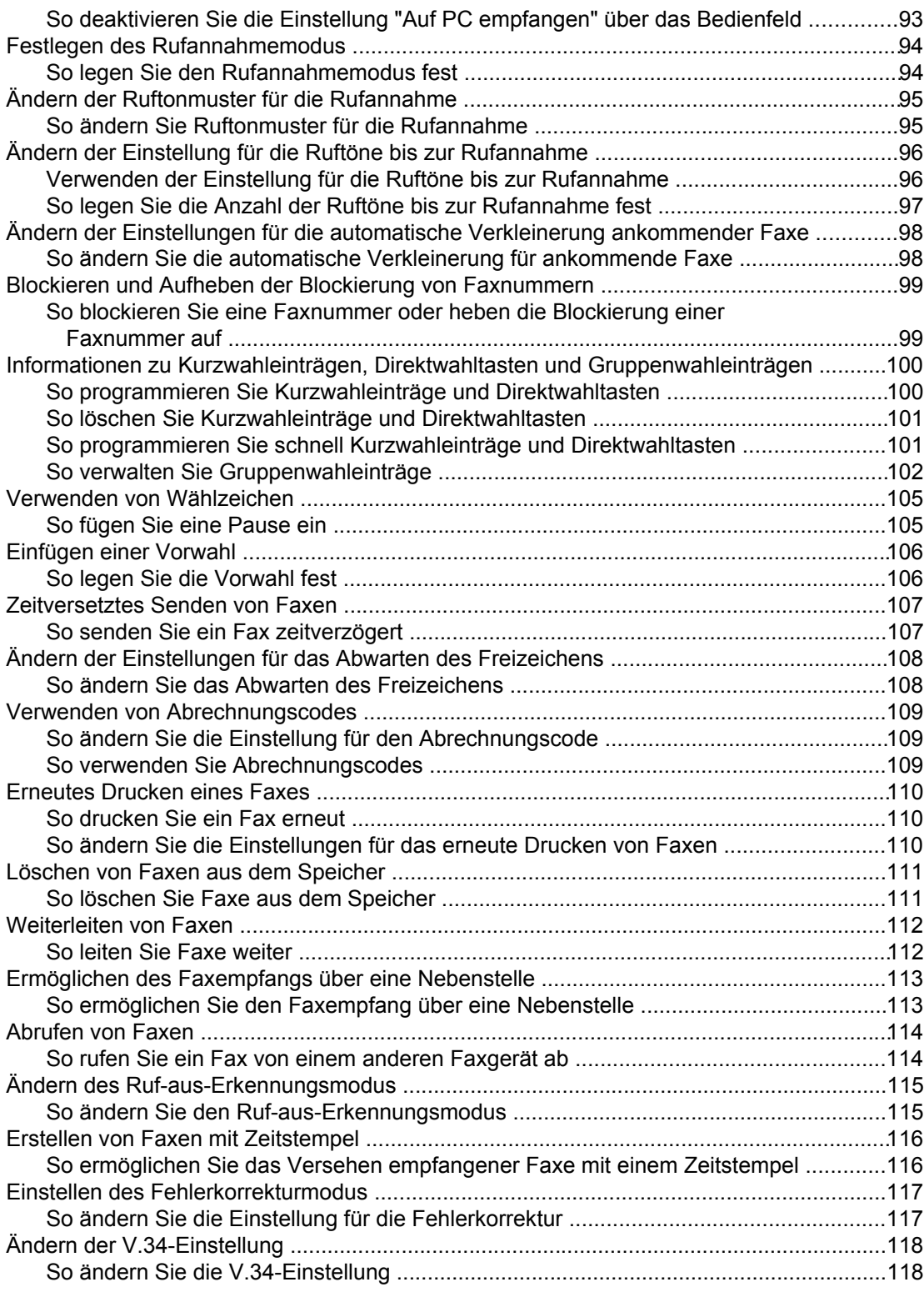

#### **[9 Scannen](#page-136-0)**

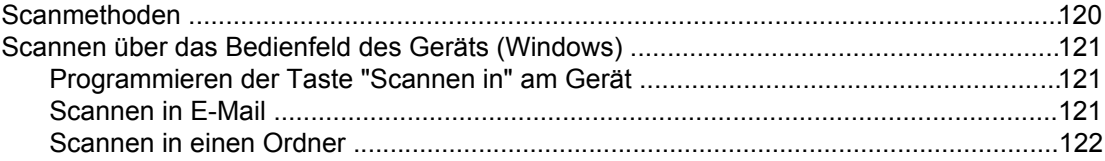

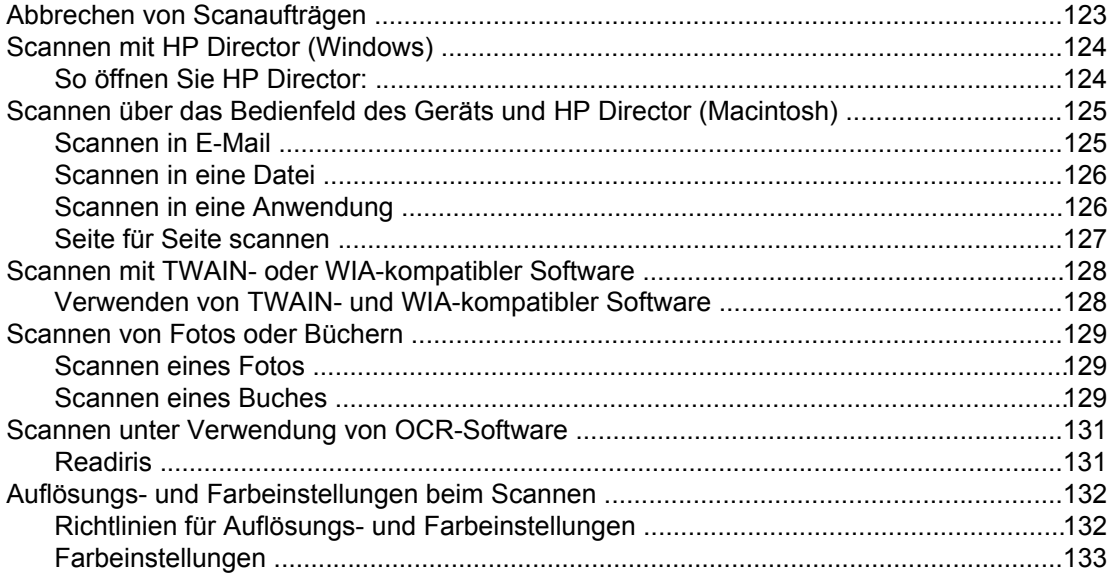

#### 10 Foto

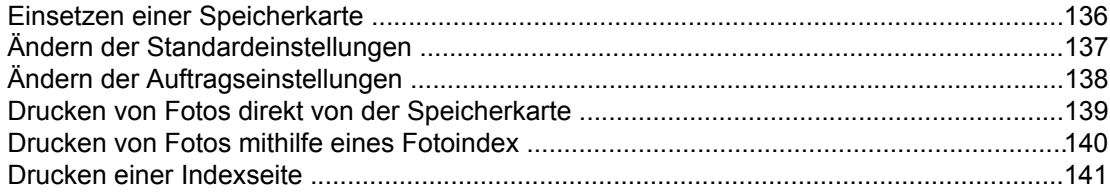

#### 11 Vorgehensweisen

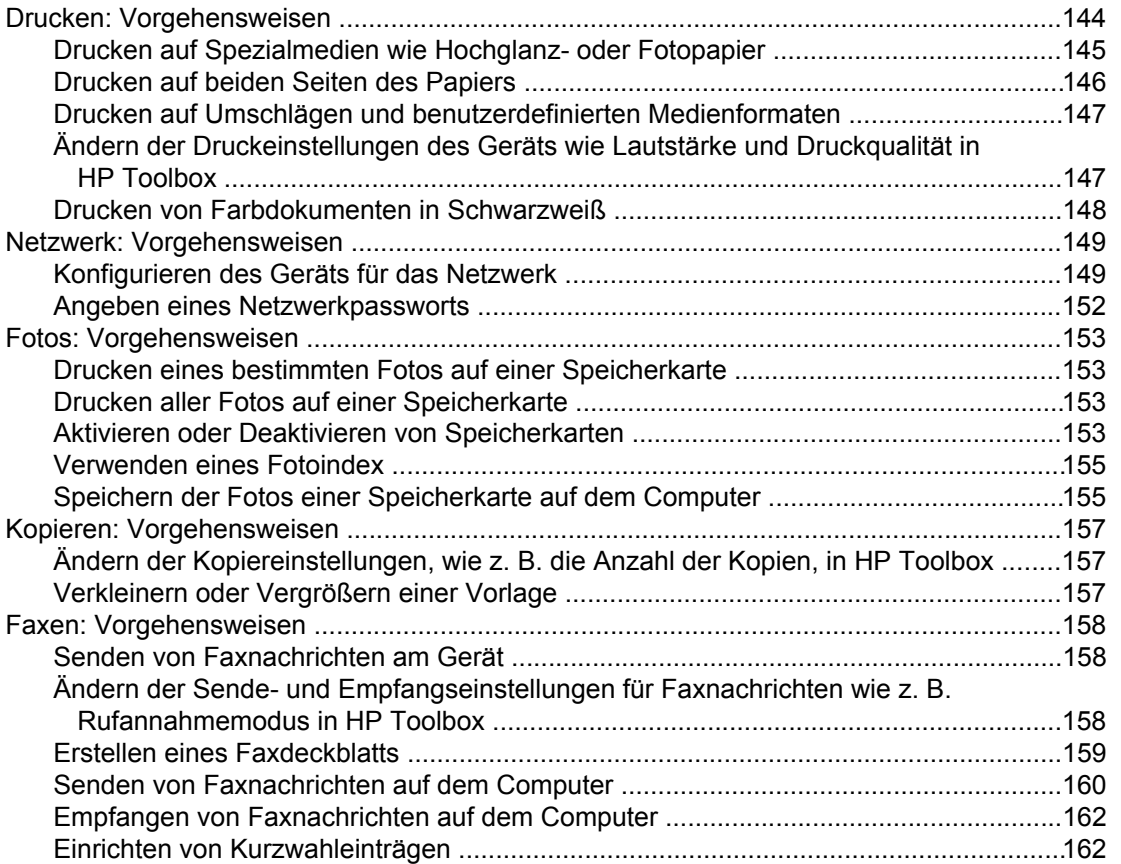

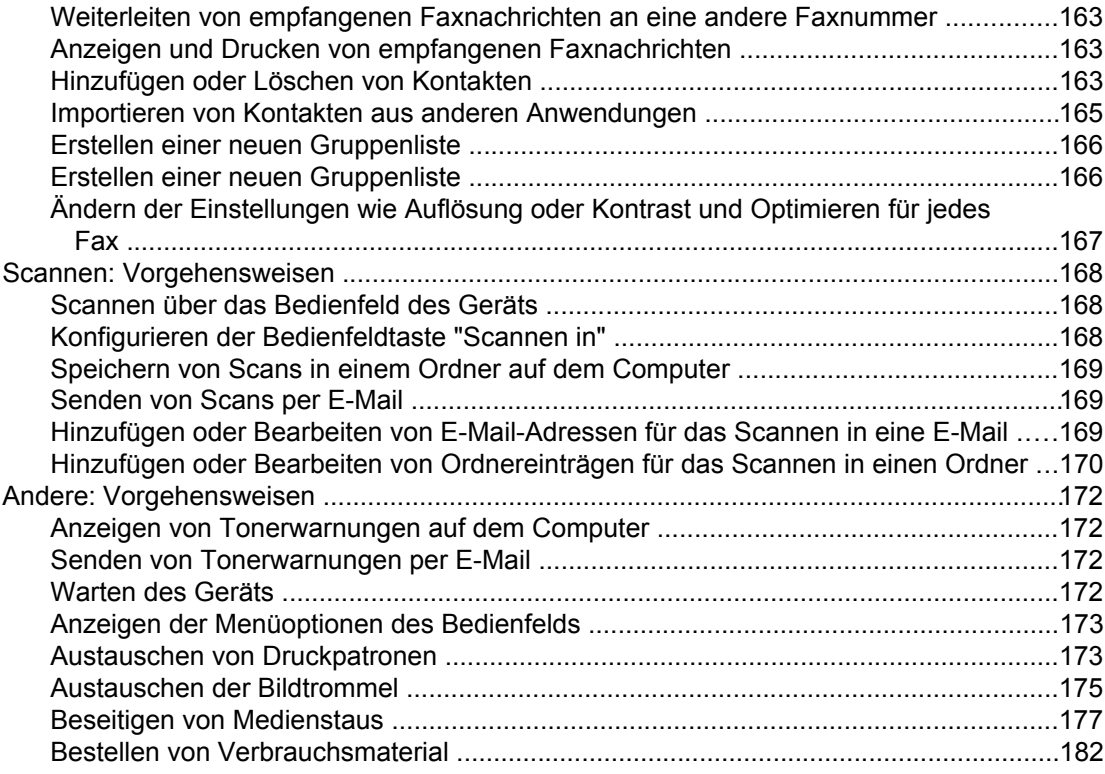

#### 12 Geräteverwaltung und Wartung

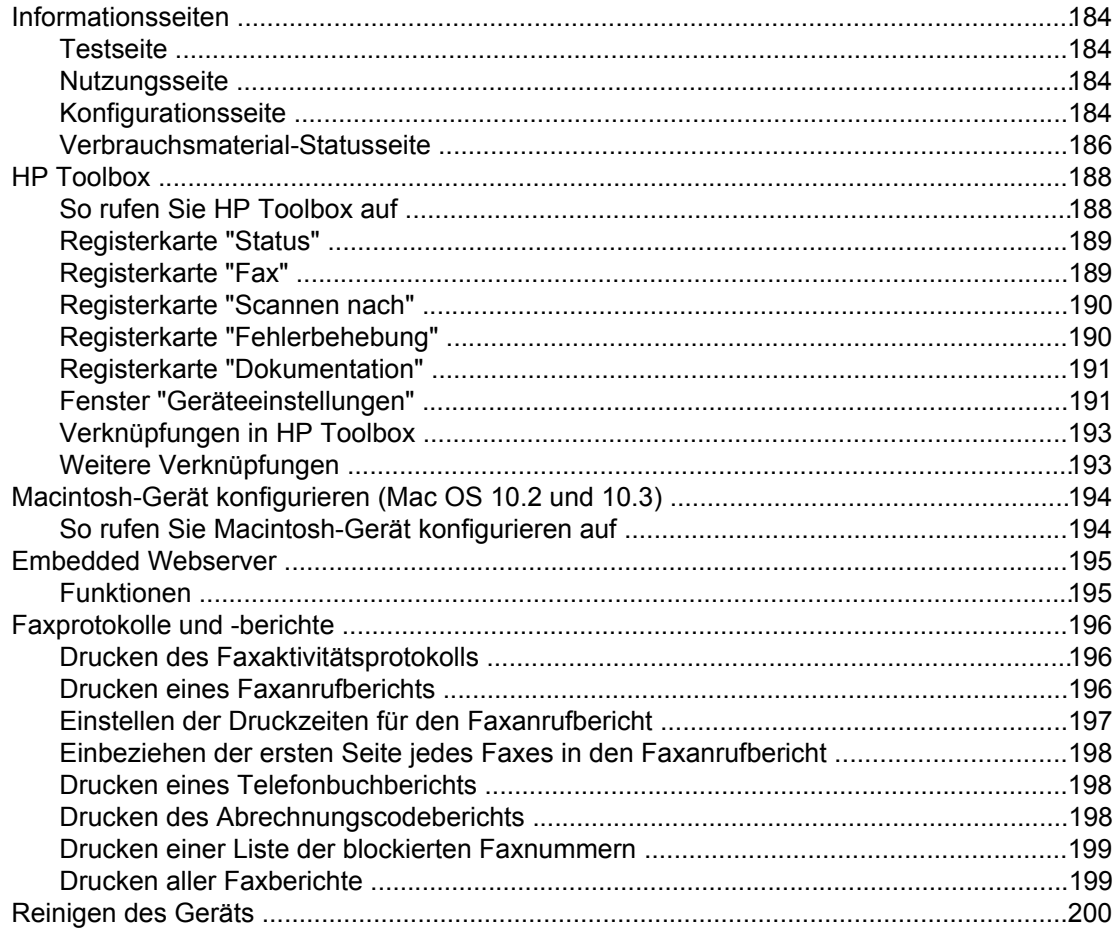

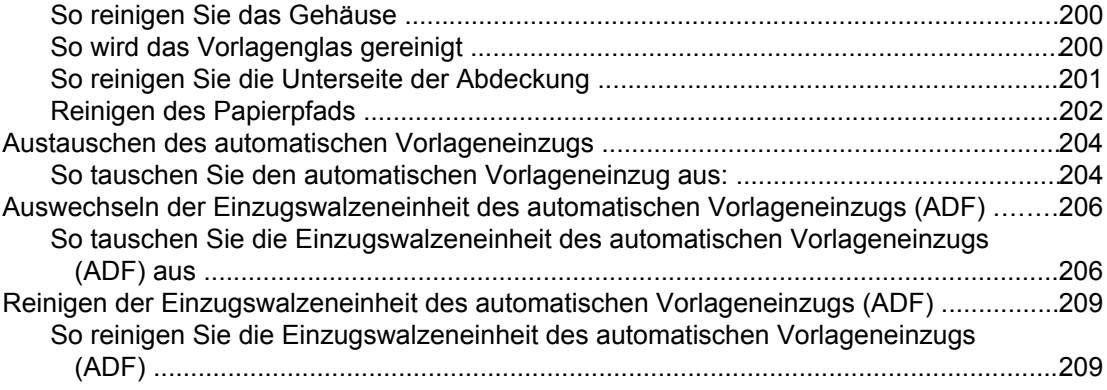

#### **[13 Verwalten von Verbrauchsmaterial](#page-230-0)**

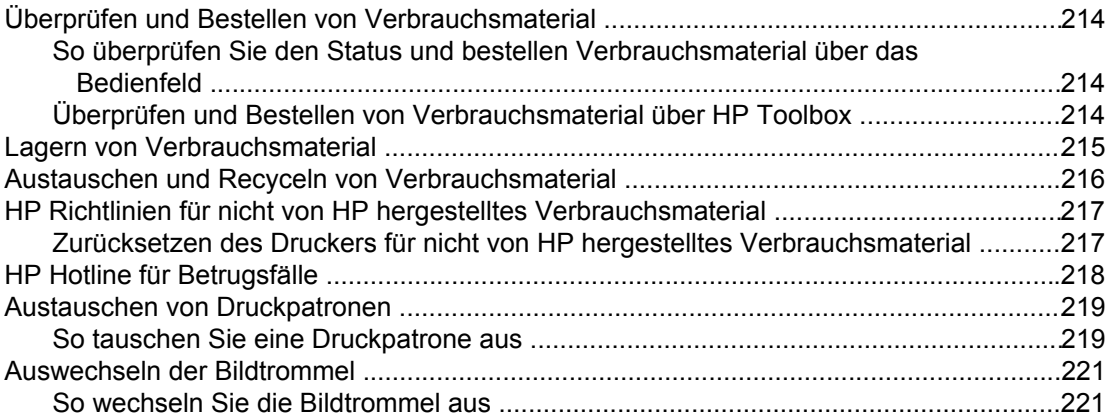

#### **[14 Fehlerbehebung](#page-242-0)**

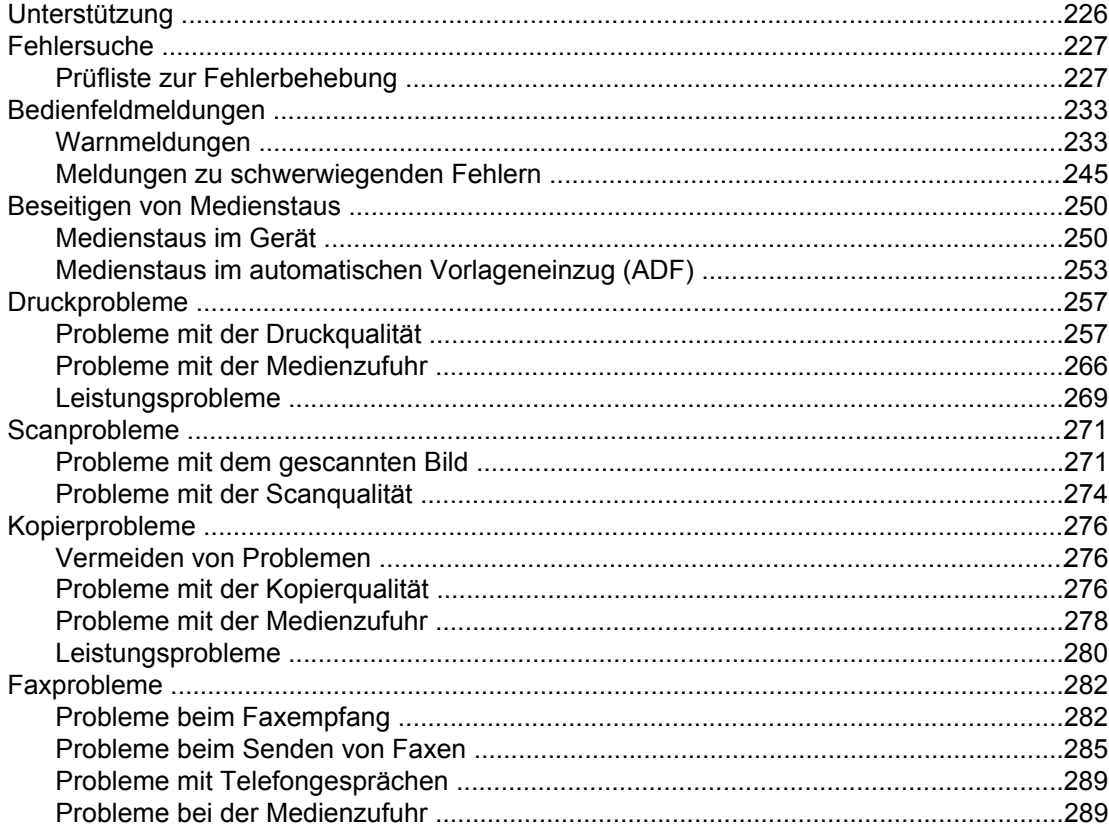

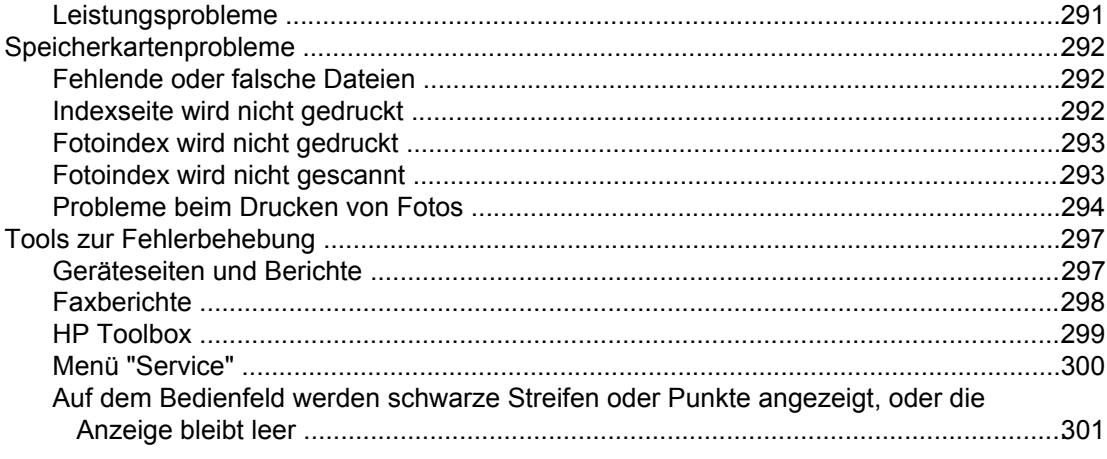

#### Anhang A Zubehör und Bestellinformationen

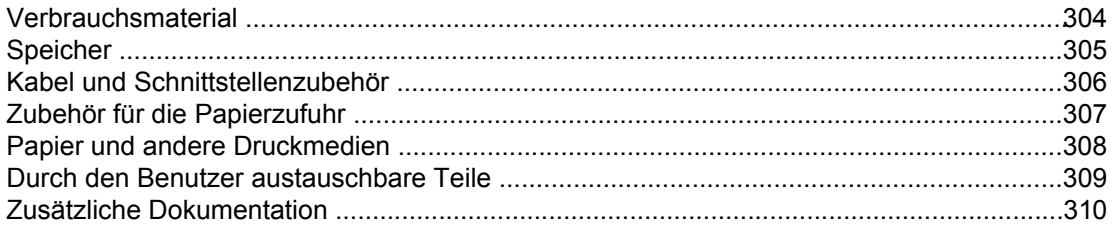

#### Anhang B Kundendienst und Unterstützung

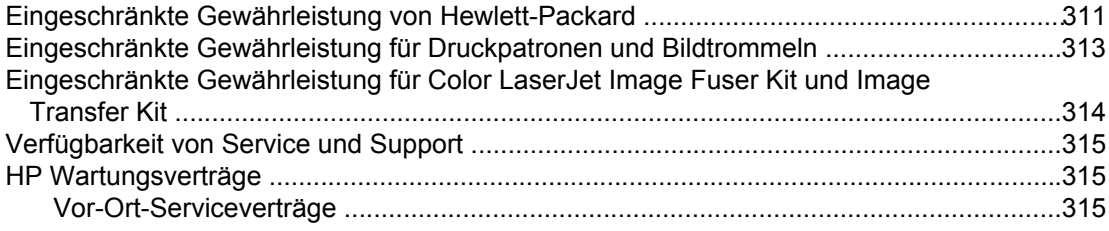

#### Anhang C Gerätespezifikationen

#### Anhang D Behördliche Bestimmungen

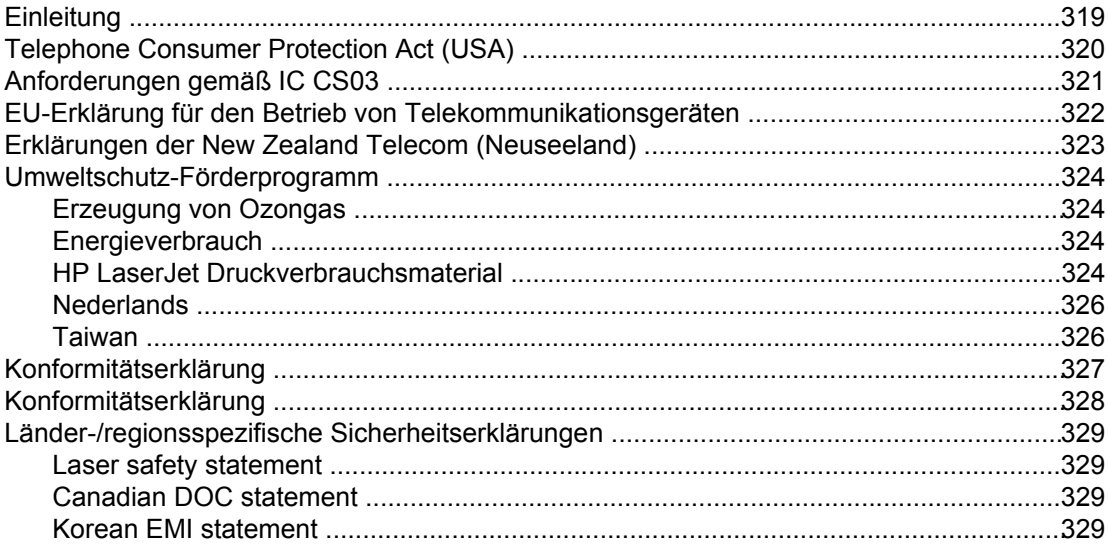

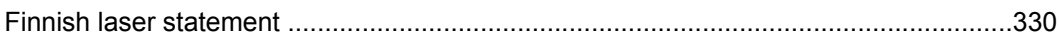

#### **[Glossar](#page-348-0)**

**[Index](#page-352-0)**

## <span id="page-18-0"></span>**1** Grundlagen des Geräts

In diesem Abschnitt finden Sie Informationen zu den folgenden Themen:

- Schneller Zugriff auf [Geräteinformationen](#page-19-0)
- [Gerätekonfigurationen](#page-21-0)
- [Gerätefunktionen](#page-23-0)
- [Gerätekomponenten](#page-26-0)

#### <span id="page-19-0"></span>**Schneller Zugriff auf Geräteinformationen**

#### **Verknüpfungen mit dem Benutzerhandbuch**

- [Gerätekomponenten](#page-26-0)
- [Bedienfeld](#page-28-0)
- **[Fehlerbehebung](#page-242-0)**

#### **Hier finden Sie weitere Informationen**

Zum Arbeiten mit diesem Gerät stehen Ihnen verschiedene Referenzen zur Verfügung. Siehe [http://www.hp.com/support/clj2800series.](http://www.hp.com/support/clj2800series)

#### **Einrichten des Geräts**

**Leitfaden zur Inbetriebnahme (gedruckte Version)** - Schrittweise Anleitungen zum Installieren und Einrichten des Geräts. Dieses Handbuch wurde mit dem Gerät geliefert.

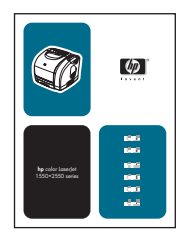

**Leitfaden zur Inbetriebnahme (animierte Version)** - Schrittweise Anleitungen zum Installieren und Einrichten des Geräts. Dieses Handbuch finden Sie auf der mit dem Gerät gelieferten CD-ROM.

**Installationshandbücher für Zubehör und Verbrauchsmaterial** - Schrittweise Anleitungen zum Installieren von Zubehör und Verbrauchsmaterial für das Gerät.

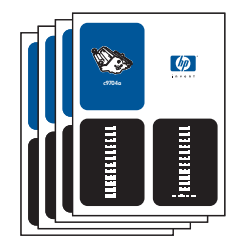

#### **Arbeiten mit dem Gerät**

**Benutzerhandbuch** – Ausführliche Informationen zur Verwendung des Geräts und zur Fehlerbehebung. Dieses Handbuch finden Sie auf der mit dem Gerät gelieferten CD-ROM. Es kann auch über HP Toolbox aufgerufen werden.

Darüber hinaus ist ein webbasiertes Benutzerhandbuch (im HTML-Format) verfügbar. Wechseln Sie zu [http://www.hp.com/support/clj2800series.](http://www.hp.com/support/clj2800series) Klicken Sie nach Herstellung der Verbindung auf **Manuals**.

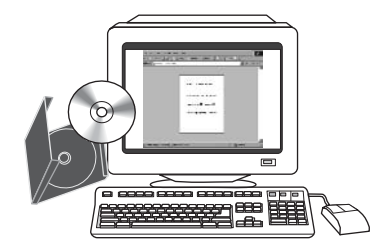

**Online-Hilfe** - Informationen zu Geräteoptionen, die über die Druckertreiber zur Verfügung stehen. Wenn Sie eine Hilfedatei anzeigen möchten, öffnen Sie die Online-Hilfe über den Druckertreiber.

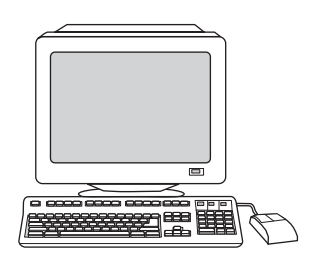

#### <span id="page-21-0"></span>**Gerätekonfigurationen**

Das Gerät ist in folgenden Konfigurationen erhältlich.

#### **HP Color LaserJet 2820 All-in-One**

Beim HP Color LaserJet 2820 All-in-One Drucker/Scanner/Kopierer handelt es sich um einen Vierfarb-Laserdrucker mit einer Druckgeschwindigkeit von bis zu 20 bzw. 19 Seiten pro Minute in Schwarzweiß (Letter bzw. A4) und bis zu 4 Seiten pro Minute in Farbe (Letter und A4). Im Lieferumfang sind ein PCL 6-Druckertreiber und HP Postscript 3-Emulation enthalten.

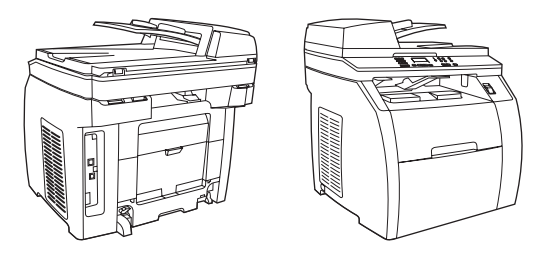

- **Fächer.** Zum Lieferumfang des Geräts gehört ein Mehrzweckfach (Fach 1) mit einem Fassungsvermögen von bis zu 125 Blatt verschiedener Druckmedien oder 10 Briefumschlägen.
- **Druckpatronen.** Zum Lieferumfang dieses Modells gehören Farbdruckpatronen (Cyan, Gelb und Magenta), mit denen bis zu 2.000 Seiten mit einer Deckung von 5 % gedruckt werden können. Ebenfalls im Lieferumfang enthalten ist eine schwarze Druckpatrone, mit der bis zu 5.000 Seiten mit einer Deckung von 5 % gedruckt werden können. (Ein typischer Geschäftsbrief weist eine Deckung von 5 % auf.)
- **Konnektivität.** Das Gerät ist mit einem High-Speed-USB 2.0-Anschluss und einem Anschluss für die Verbindung mit einem 10/100Base-T-Netzwerk ausgestattet.
- **Speicher.** Das Gerät ist standardmäßig mit 96 MB Arbeitsspeicher (RAM) ausgestattet.
- Papierzufuhr. Das Gerät bietet einen Flachbettscanner und einen automatischen Vorlageneinzug (ADF) für 50 Seiten.
- **Erweiterbarkeit.** Das Gerät verfügt über einen DIMM-Steckplatz zur Speichererweiterung und Unterstützung zusätzlicher Schriftarten. Der Speicherplatz kann auf 224 MB erweitert werden.

#### <span id="page-22-0"></span>**HP Color LaserJet 2830 All-in-One**

Der HP Color LaserJet 2830 All-in-One Drucker/Scanner/Fax/Kopierer bietet die gleichen Funktionen wie der HP Color LaserJet 2820 All-in-One. Zusätzlich im Lieferumfang enthalten sind ein V.34-Faxmodem und 4 MB Flashspeicher für Faxe. Zum Lieferumfang dieses Modells gehören ferner hoch ergiebige Farbdruckpatronen, mit denen bis zu 4.000 Seiten gedruckt werden können (bei 5% iger Deckung).

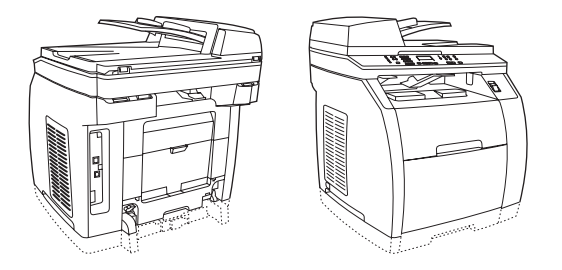

#### **HP Color LaserJet 2840 All-in-One**

Der HP Color LaserJet 2840 All-in-One Drucker/Scanner/Fax/Kopierer bietet dieselben Funktionen wie der HP Color LaserJet 2830 All-in-One und ebenfalls Farbdruckpatronen mit großem Fassungsvermögen. Bis zu 4.000 Seiten sind möglich (bei 5%iger Deckung). Außerdem ist ein 250-Blatt-Zufuhrfach für Standardformate enthalten (Fach 2). Darüber hinaus besitzt dieses Modell Steckplätze für Speicherkarten.

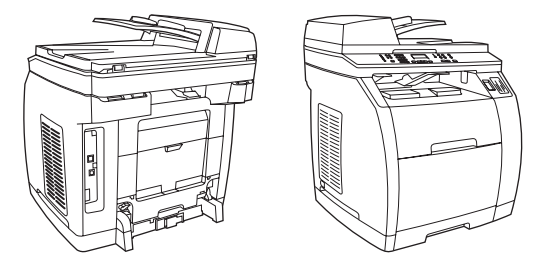

#### <span id="page-23-0"></span>**Gerätefunktionen**

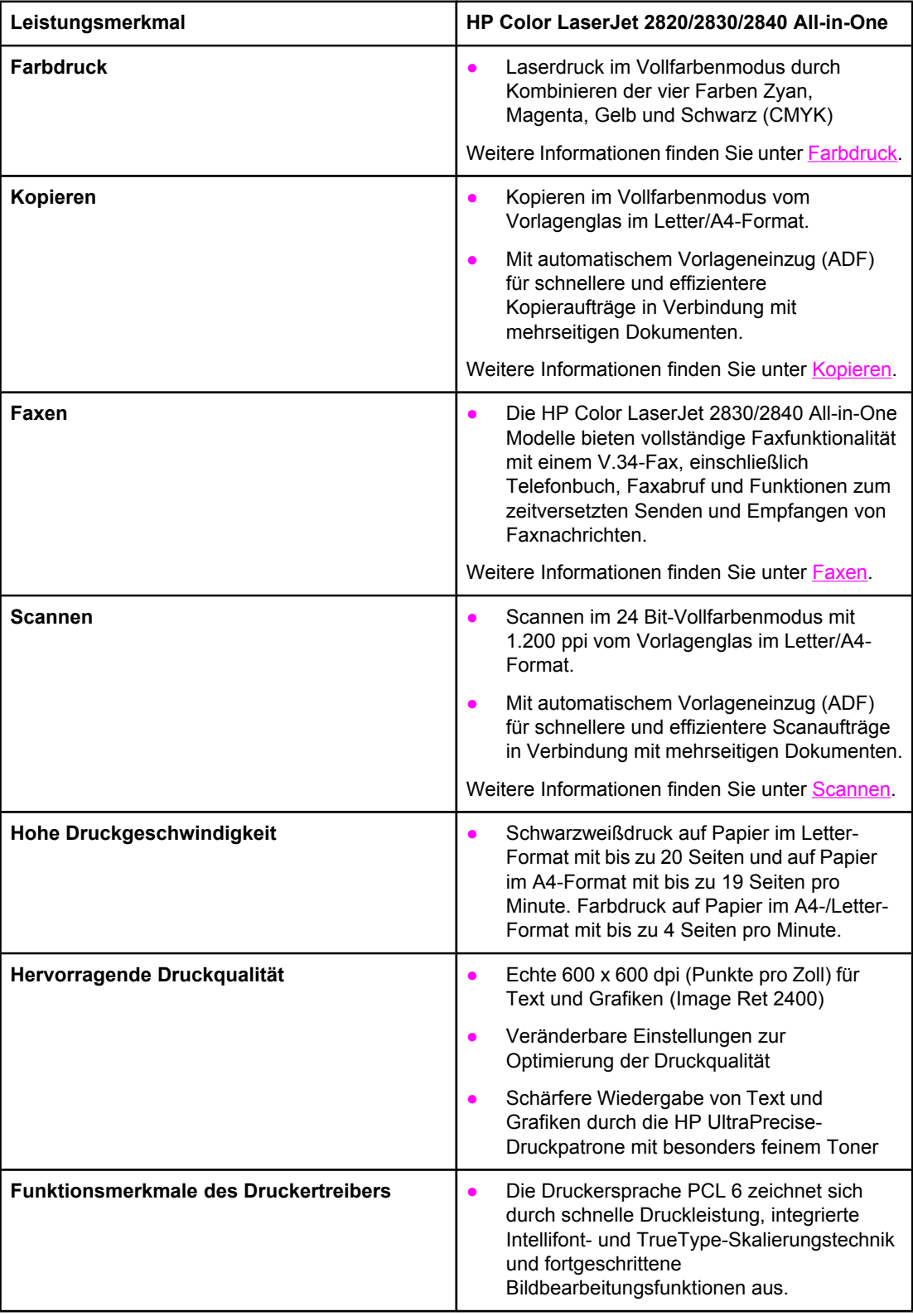

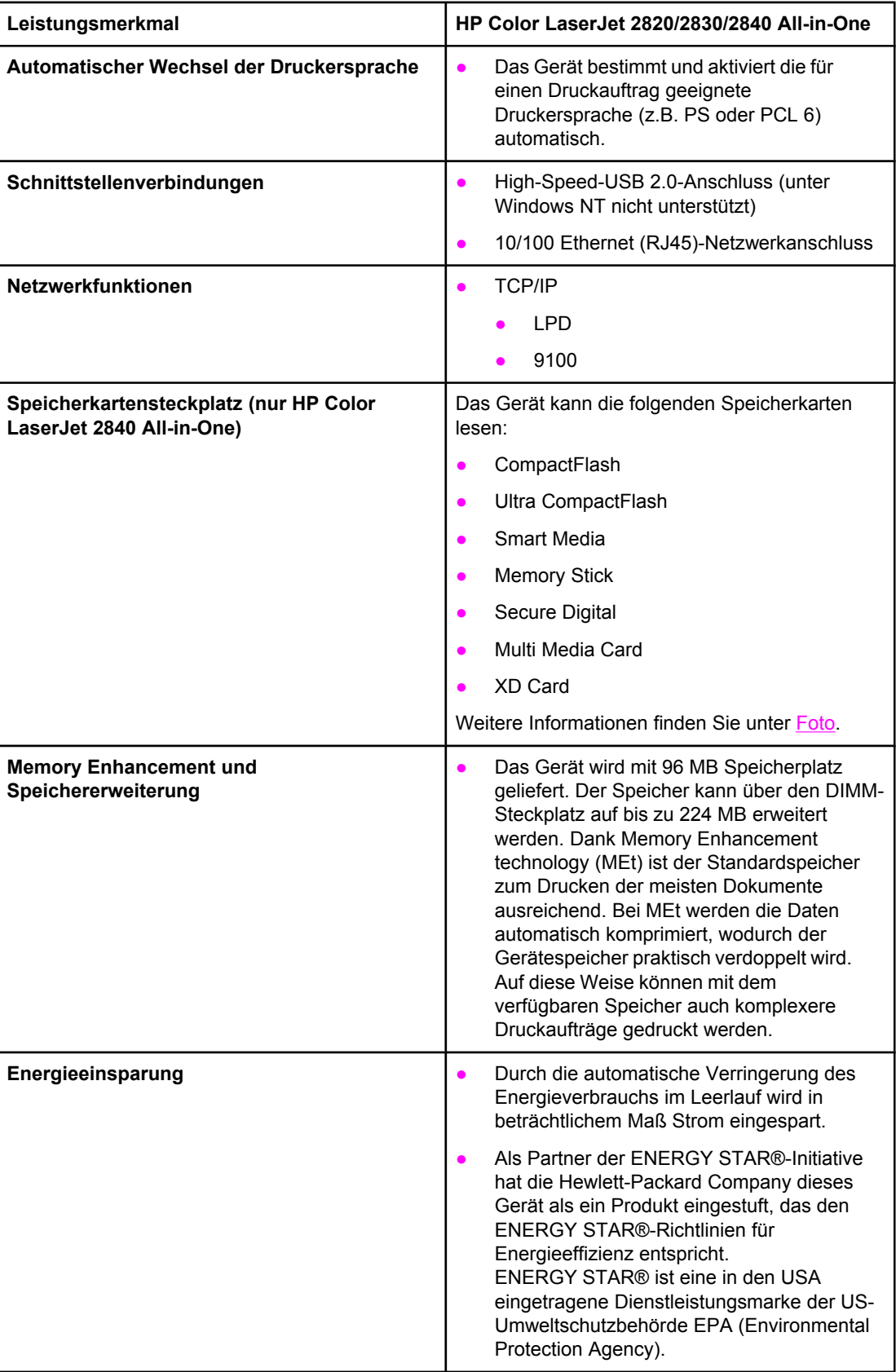

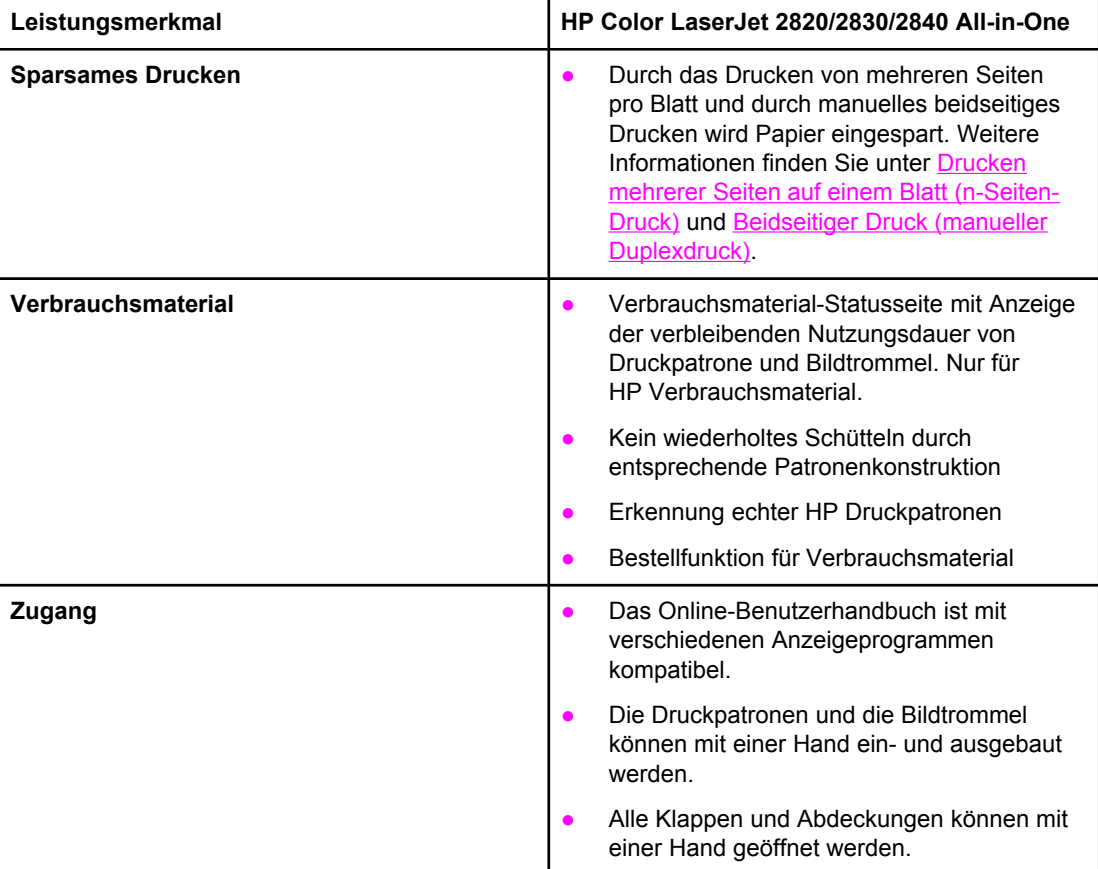

#### <span id="page-26-0"></span>**Gerätekomponenten**

Vor dem Verwenden des Geräts sollten Sie sich mit den einzelnen Komponenten vertraut machen.

#### **Vorderansicht**

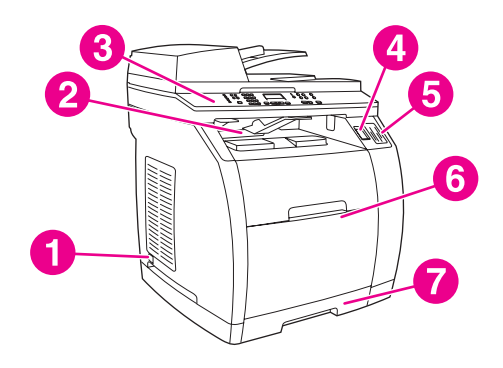

- 1 Netzschalter
- 2 Oberes Ausgabefach (Druckseite unten)
- 3 Bedienfeld
- 4 Scanner-Entriegelungstaste
- 5 Speicherkartensteckplätze (nur HP Color LaserJet 2840 All-in-One)
- 6 Fach 1
- 7 Fach 2 (nur im Lieferumfang des HP Color LaserJet 2840 All-in-One enthalten)

#### **Rückansicht**

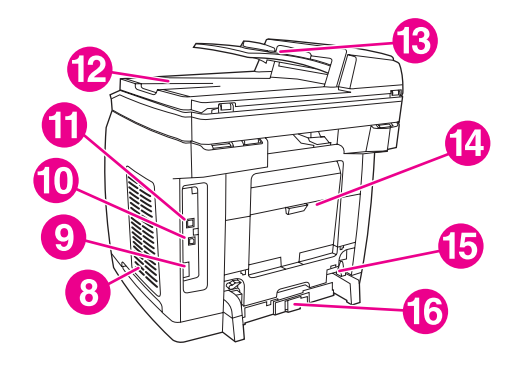

- 8 DIMM-Klappe
- 9 Faxanschlüsse (nur HP Color LaserJet 2830/2840 All-in-One Modelle)
- 10 High-Speed-USB 2.0-Anschluss
- 11 Netzwerkanschluss
- 12 Ausgabefach des automatischen Vorlageneinzugs
- 13 Zufuhrfach des automatischen Vorlageneinzugs
- 14 Hintere Ausgabeklappe (Druckseite oben)
- 15 Netzanschluss
- 16 Papierlängenverstellung für Fach 2

#### <span id="page-27-0"></span>**Schnittstellenanschlüsse**

Das Gerät verfügt über zwei Schnittstellenanschlüsse: einen 10/100Base-T (RJ-45)- Netzwerkanschluss und einen High-Speed-USB 2.0-Anschluss. Die HP Color LaserJet 2830/2840 All-in-One Modelle besitzen ferner Faxanschlüsse.

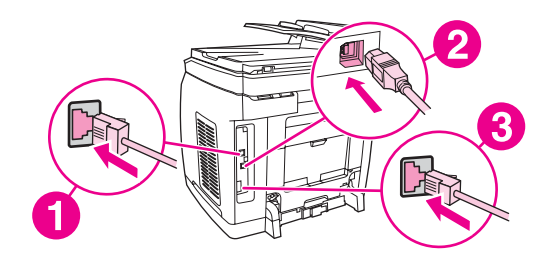

- 1 Netzwerkanschluss
- 2 High-Speed-USB 2.0-Anschluss
- 3 Faxanschlüsse (nur HP Color LaserJet 2830/2840 All-in-One Modelle)

#### <span id="page-28-0"></span>**Bedienfeld**

Anhand der folgenden Abbildungen werden die Bedienfeldkomponenten des Geräts erläutert.

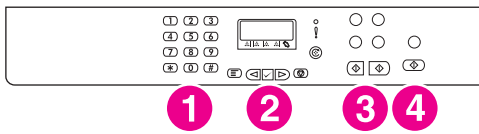

#### **HP Color LaserJet 2820 All-in-One Drucker/Scanner/Kopierer**

- 1 **Alphanumerische Tasten.** Mit den alphanumerischen Tasten können Sie Daten eingeben, die dann auf dem Bedienfeld angezeigt werden, und Telefonnummern für das Senden von Faxen auswählen. Weitere Informationen zu den alphanumerischen Tasten finden Sie unter [Faxen](#page-90-0).
- 2 **Menütaste und Abbruchtaste.** Mit diesen Tasten wählen Sie Menüoptionen, bestimmen den Gerätestatus und brechen den aktuellen Auftrag ab.
- 3 **Kopiertasten.** Mit diesen Tasten können Sie Standardeinstellungen ändern und Kopiervorgänge starten. Anweisungen zum Kopieren finden Sie unter [Kopieren.](#page-78-0)
- 4 **Scantasten.** Mit diesen Tasten können Sie in eine E-Mail oder einen Ordner scannen. Anweisungen zum Scannen finden Sie unter [Scannen](#page-136-0).

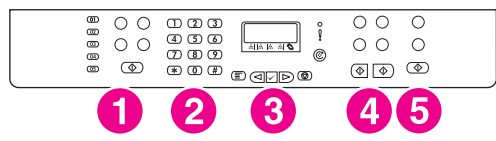

#### **HP Color LaserJet 2830 All-in-One Drucker/Scanner/Fax/Kopierer**

- 1 **Faxtasten.** Mit den Faxtasten können Sie häufig verwendete Faxeinstellungen ändern. Weitere Informationen zu den Faxtasten finden Sie unter [Faxen.](#page-90-0)
- 2 **Alphanumerische Tasten.** Mit den alphanumerischen Tasten können Sie Daten eingeben, die dann auf dem Bedienfeld angezeigt werden, und Telefonnummern für das Senden von Faxen auswählen. Weitere Informationen zu den alphanumerischen Tasten finden Sie unter [Faxen](#page-90-0).
- 3 **Menütaste und Abbruchtaste.** Mit diesen Tasten wählen Sie Menüoptionen, bestimmen den Gerätestatus und brechen den aktuellen Auftrag ab.
- 4 **Kopiertasten.** Mit diesen Tasten können Sie Standardeinstellungen ändern und Kopiervorgänge starten. Anweisungen zum Kopieren finden Sie unter [Kopieren.](#page-78-0)
- 5 **Scantasten.** Mit diesen Tasten können Sie in eine E-Mail oder einen Ordner scannen. Anweisungen zum Scannen finden Sie unter [Scannen](#page-136-0).

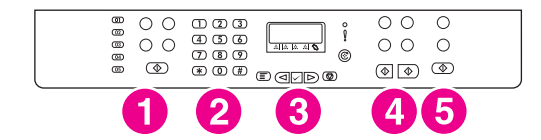

#### **HP Color LaserJet 2840 All-in-One Drucker/Scanner/Fax/Kopierer**

- 1 **Faxtasten.** Mit den Faxtasten können Sie häufig verwendete Faxeinstellungen ändern. Weitere Informationen zu den Faxtasten finden Sie unter [Faxen.](#page-90-0)
- 2 **Alphanumerische Tasten.** Mit den alphanumerischen Tasten können Sie Daten eingeben, die dann auf dem Bedienfeld angezeigt werden, und Telefonnummern für das Senden von Faxen auswählen. Weitere Informationen zu den alphanumerischen Tasten finden Sie unter [Faxen](#page-90-0).
- 3 **Menütaste und Abbruchtaste.** Mit diesen Tasten wählen Sie Menüoptionen, bestimmen den Gerätestatus und brechen den aktuellen Auftrag ab.
- 4 **Kopiertasten.** Mit diesen Tasten können Sie Standardeinstellungen ändern und Kopiervorgänge starten. Anweisungen zum Kopieren finden Sie unter [Kopieren.](#page-78-0)
- 5 **Foto- und Scantasten.** Mit diesen Tasten können Sie Fotos von einer Speicherkarte drucken oder in eine E-Mail oder einen Ordner scannen. Anleitungen zu Speicherkarten finden Sie unter [Foto](#page-152-0). Hinweise zum Scannen finden Sie unter [Scannen.](#page-136-0)

<span id="page-30-0"></span>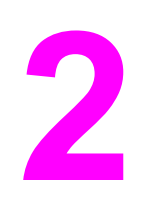

# **2** Software

In diesem Abschnitt finden Sie Informationen zu folgenden Themen:

- [Druckertreiber](#page-31-0)
- Deinstallieren der [Drucksoftware](#page-37-0)

#### <span id="page-31-0"></span>**Software und unterstützte Betriebssysteme**

HP empfiehlt zur einfachen Einrichtung des Geräts und für den Zugang zum gesamten Funktionsumfang dringend die Installation der mitgelieferten Software. Nicht jede Software ist in allen Sprachen verfügbar. Installationsanweisungen finden Sie im Leitfaden zur Inbetriebnahme und aktuelle Informationen zur Software in der Readme-Datei.

Die aktuellsten Treiber, zusätzliche Treiber sowie weitere Software sind über das Internet und über andere Quellen verfügbar. Falls Sie keinen Zugang zum Internet haben, finden Sie weitere Informationen unter Kundendienst und [Unterstützung](#page-6-0).

Das Gerät unterstützt die folgenden Betriebssysteme:

- Microsoft<sup>®</sup> Windows<sup>®</sup> 98 SE, Windows 2000, Windows Millennium Edition (Me) und Windows XP (32 Bit-Version)
- Windows NT 4.0 und Windows XP (64 Bit-Version): nur Treiber, andere Gerätesoftware ist nicht verfügbar
- Macintosh OS 9.2.2 und OS 10.2 und 10.3
- UNIX<sup>®</sup>, Linux und OS/2 (begrenzter Funktionsumfang)
- Windows Server 2003 (Druckertreiber nur aus dem Internet)

In der folgenden Tabelle ist die für Ihr Betriebssystem verfügbare Software aufgeführt. Die vollständige Installation der Software ist nur auf Windows 2000- und Windows XP-Systemen möglich, die die empfohlenen Systemvoraussetzungen erfüllen. Weitere Informationen zur Softwareinstallation finden Sie unter [Softwareinstallation](#page-35-0).

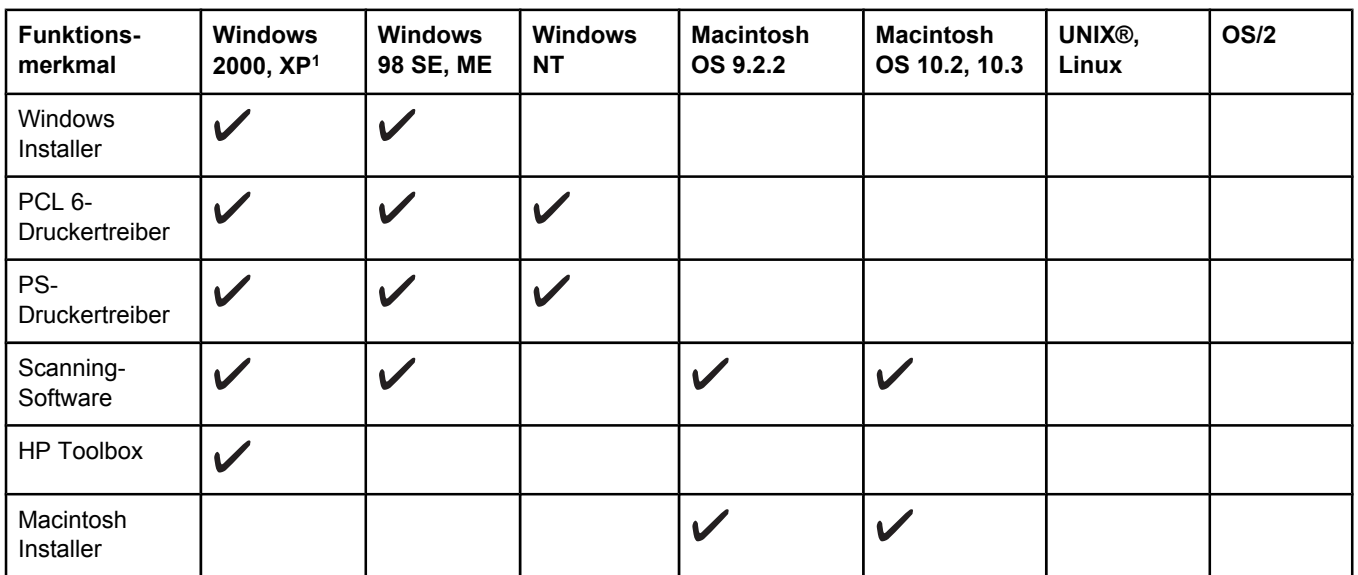

#### **HP Color LaserJet 2820/2830/2840 All-in-One-Software**

#### <span id="page-32-0"></span>**HP Color LaserJet 2820/2830/2840 All-in-One-Software (Fortsetzung)**

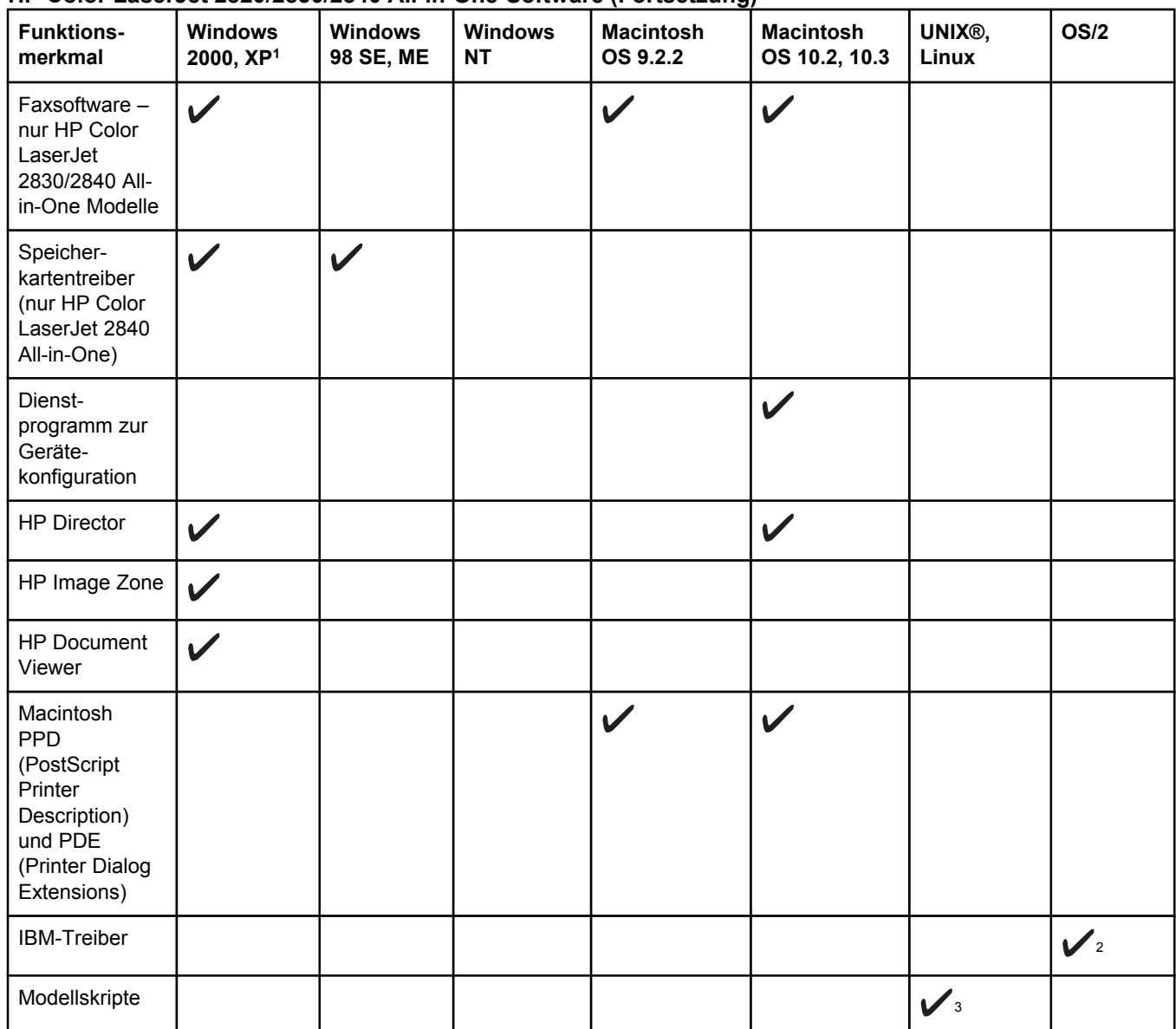

1Nur die 64 Bit-Version von Windows XP unterstützt Druckertreiber.

2Auf der HP Website erhältlich.

3Auf der HP Website erhältlich. Nicht auf dieses Gerät beschränkt.

#### **Hinweise zur Software**

Nachfolgend sind Hinweise zum Arbeiten mit der Gerätesoftware aufgeführt.

#### **Zugriff auf die Gerätefunktionen**

Auf die Gerätefunktionen kann über den Druckertreiber zugegriffen werden. Einige Funktionen, wie z. B. benutzerdefinierte Papierformate und Seitenausrichtung, sind möglicherweise auch in dem Programm verfügbar, das Sie zum Erstellen von Dateien verwenden. Ändern Sie Einstellungen nach Möglichkeit im Programm, da Änderungen im Programm die Einstellungen im Druckertreiber außer Kraft setzen.

Zugriff auf die erweiterten Funktionen des Geräts erhalten Sie über den Druckertreiber (bzw. unter Macintosh im Dialogfeld **Drucken**). So öffnen Sie einen Windows-Druckertreiber:

- <span id="page-33-0"></span>1. Klicken Sie in der Windows-Taskleiste auf **Start**, zeigen Sie auf **Einstellungen**, und klicken Sie dann auf **Drucker**.
	- Klicken Sie unter Windows XP auf **Start** und dann auf **Drucker und Faxgeräte**.

Daraufhin wird ein Dialogfeld geöffnet.

2. Klicken Sie mit der rechten Maustaste auf den gewünschten Treiber, und wählen Sie dann **Druckeinstellungen** aus.

Der Treiber wird geöffnet, sodass Sie Änderungen vornehmen können.

Auf zahlreiche Gerätefunktionen kann auch über HP Toolbox (nicht für Macintosh erhältlich) zugegriffen werden. Weitere Informationen zu HP Toolbox finden Sie in der Online-Hilfe von HP Toolbox.

Auf den CD-ROMs für das Gerät ist die HP Scanning-Software enthalten. Weitere Informationen zur HP Scanning-Software finden Sie in der zugehörigen Online-Hilfe.

#### **Aktuelle Versionen der Drucksoftware**

Wenn Sie Aktualisierungen der Software suchen und installieren möchten, können Sie Treiber aus dem World Wide Web oder von den FTP-Server von HP herunterladen.

#### **So laden Sie Treiber herunter**

- 1. Wechseln Sie zu [http://www.hp.com.](http://www.hp.com) Klicken Sie auf den Bereich **Support & Drivers**.
- 2. Geben Sie als Produktname Color Laserjet 2800 ein. Die Webseite für die Treiber ist möglicherweise nur in englischer Sprache verfügbar. Die Treiber selbst können aber in verschiedenen Sprachen heruntergeladen werden.

Falls Sie über keinen Internetzugang verfügen, wenden Sie sich an den HP Kundendienst. Angaben hierzu erhalten Sie unter Kundendienst und [Unterstützung](#page-6-0) oder im Flyer, der mit dem Gerät geliefert wurde. Weitere Versionsinformationen finden Sie in der Readme-Datei.

#### **Weitere verfügbare Software**

Auf den CD-ROMs für das Gerät ist die HP Scanning-Software enthalten. Informationen zu weiterer Software und zu den unterstützten Sprachen finden Sie in der Readme-Datei auf den CD-ROMs für den HP Color LaserJet 2820/2830/2840 All-in-One.

#### **Software für Windows**

Bei der Installation der Software für Windows können Sie das Gerät direkt über ein USB-Kabel an den Computer anschließen oder es über den internen Druckserver mit einem Netzwerk verbinden. Installationsanweisungen finden Sie im Leitfaden zur Inbetriebnahme und aktuelle Informationen zur Software in der Readme-Datei.

Die folgende Software steht für alle Benutzer des Geräts zur Verfügung, egal, ob das Gerät direkt über ein USB-Kabel an den Computer angeschlossen oder über einen Druckserver mit einem Netzwerk verbunden ist.

#### **Druckertreiber**

Bei einem Druckertreiber handelt es sich um eine Softwarekomponente, die den Zugriff auf die Gerätefunktionen ermöglicht und eine Kommunikationsschnittstelle zwischen Computer und Gerät bereitstellt. Hilfe zur Verwendung des Druckertreibers finden Sie unter [Verwenden](#page-34-0) der [Hilfefunktion](#page-34-0).

<span id="page-34-0"></span>Die Auswahl des Druckertreibers sollte in Abhängigkeit davon erfolgen, wie Sie das Gerät verwenden möchten.

- Mit dem PCL 6-Treiber können Sie den Funktionsumfang des Geräts voll nutzen.
- Verwenden Sie für Kompatibilität mit PostScript (PS) den PS-Druckertreiber. Bestimmte Gerätefunktionen sind bei diesem Treiber nicht verfügbar.

Je nach ausgewähltem Treiber wird automatisch zwischen HP PostScript 3-Emulation und PCL-Druckersprachen gewechselt.

#### **Verwenden der Hilfefunktion**

Im Druckertreiber stehen **Hilfe**-Dialogfelder zur Verfügung, die mit der Schaltfläche **Hilfe** im Druckertreiberfenster, der Taste **F1** auf der Computertastatur oder dem Fragezeichensymbol **(?)** in der oberen rechten Ecke des Druckertreiberfensters aktiviert werden können. Über diese **Hilfe**-Dialogfelder werden ausführliche Informationen zum jeweiligen Druckertreiber bereitgestellt. Die Hilfe für den Druckertreiber ist getrennt von der Hilfe für andere Programme.

#### **Software für Macintosh**

Unter Mac 9.2.2 muss für die Verwendung der PPD-Datei der Treiber für den Apple LaserWriter 8 installiert werden. Verwenden Sie den Apple LaserWriter 8-Treiber, der mit Ihrem Macintosh-Computer geliefert wurde. Drucken Sie unter Mac OS 10.2 und 10.3 über das Print Center.

Im Lieferumfang des Geräts ist die folgende Software für Macintosh-Computer enthalten.

#### **HP Director**

HP Director ist eine Softwareanwendung, die beim Arbeiten mit Dokumenten verwendet wird. Wenn der Computer direkt mit dem Gerät verbunden ist, wird nach dem Einlegen eines Dokuments in den automatischen Vorlageneinzug HP Director auf dem Bildschirm angezeigt. Mit den verfügbaren Funktionen können Fax- und Scanvorgänge eingeleitet werden. Mit der Anwendung Macintosh-Gerät konfigurieren lassen sich außerdem Geräteeinstellungen ändern.

Ebenfalls enthalten ist der HP All-In-One-Einrichtungsassistent, mit dem Fax- und Druckwarteschlangen konfiguriert werden können.

#### **PPDs (Mac OS 9.2.2)**

Durch die PPDs wird in Verbindung mit dem LaserWriter-Treiber der Zugriff auf die Gerätefunktionen ermöglicht, sodass der Computer mit dem Gerät kommunizieren kann. Ein Installationsprogramm für die PPDs ist auf der CD-ROM des HP Color LaserJet 2820/2830/2840 All-in-One für Macintosh enthalten.

#### **PDEs (Mac OS 10.2 und 10.3)**

Bei PDEs handelt es sich um Programmcode-Plugins, mit denen auf Gerätefunktionen zugegriffen werden kann, wie z. B. Informationen zu Anzahl der Kopien, beidseitigem Drucken und Druckqualitätseinstellungen. Ein Installationsprogramm für die PDEs und weitere Software ist auf der CD-ROM des HP Color LaserJet 2820/2830/2840 All-in-One für Macintosh enthalten.

#### <span id="page-35-0"></span>**HP Toolbox**

Um HP Toolbox verwenden zu können, müssen Sie eine vollständige Softwareinstallation ausführen.

In HP Toolbox stehen Verknüpfungen zu Informationen über den Gerätestatus und Hilfeinformationen, wie z. B. dieses Benutzerhandbuch, sowie Hilfsmittel für die Analyse und Behebung von Problemen zur Verfügung. Weitere Informationen finden Sie unter [Verwalten](#page-230-0) von [Verbrauchsmaterial.](#page-230-0)

**Hinweis** Bei Macintosh-Computern wird HP Toolbox nicht unterstützt.

#### **Embedded Webserver (EWS)**

Der EWS stellt eine webbasierte Schnittstelle für den einfachen Zugriff auf den Status und die Konfiguration des Geräts bereit, einschließlich Netzwerkkonfiguration und SPS (Smart Printing Supplies).

Sie können auf den EWS über die Netzwerkverbindung des Geräts zugreifen. Geben Sie die IP-Adresse des Geräts in das Adressfeld Ihres Webbrowsers ein, um die EWS-Homepage des Geräts im Browserfenster anzuzeigen. Sie können dann auf der Homepage über die Registerkarten und das Navigationsmenü im linken Fensterbereich den Gerätestatus überprüfen, das Gerät konfigurieren oder den Status des Verbrauchsmaterials anzeigen.

Unterstützt werden u. a. folgende Browser:

- Internet Explorer 5.0 oder höher
- Netscape Navigator 4.75 oder höher
- Opera 6.05 oder höher
- Safari 1.2 oder höher

#### **Softwareinstallation**

Wenn Ihr Computer die empfohlenen Mindestvoraussetzungen erfüllt, haben Sie bei der Installation der Software von den mitgelieferten CD-ROMs zwei Wahlmöglichkeiten.

#### **Standardinstallation**

**Hinweis** Diese Option steht nur zur Verfügung, wenn Ihr Computer die Mindestvoraussetzungen erfüllt. Weitere Informationen zu den Mindestvoraussetzungen finden Sie auf der Verpackung des Geräts.
Dies ist die empfohlene Installationsoption. Damit wird die Software installiert, die Sie für das Drucken und Scannen vom Computer aus benötigen. Zusätzlich werden folgende Programme installiert:

HP Toolbox: Mit diesem Programm können Sie das Gerät auf dem Computer überwachen und konfigurieren sowie auf Hilfe- und Fehlerbehebungsinformationen zugreifen. Mit HP Toolbox können Sie vom Desktop aus auf das Faxtelefonbuch und die Faxprotokolle zugreifen.

Weitere Informationen zu HP Toolbox finden Sie nach der Softwareinstallation in der Online-Hilfe von HP Toolbox.

● HP Image Zone: Mit diesem Programm können Sie Fotos anzeigen, verwalten oder bearbeiten, Fotos direkt aus einer Kamera oder von einer Speicherkarte laden und diese Fotos an Freunde und Bekannte senden. Es bietet außerdem Funktionen zum Scannen und Erstellen kreativer Dokumente wie Broschüren und Faltblätter.

Weitere Informationen zu HP Image Zone finden Sie nach der Softwareinstallation in der Online-Hilfe von HP Image Zone.

HP Document Viewer: Mit diesem Programm können Sie PDF- und TIFF-Dateien anzeigen oder mit Anmerkungen versehen und Dokumente in andere Anwendungen exportieren. Es verfügt außerdem über ein OCR-Modul (Optical Character Recognition, optische Zeichenerkennung), mit dem Sie Papierdokumente scannen und in elektronische Dokumente konvertieren können. Die konvertierten Dokumente können anschließend bearbeitet werden.

Weitere Informationen zu HP Document Viewer finden Sie nach der Softwareinstallation in der Online-Hilfe von HP Document Viewer.

#### **Minimalinstallation**

Auf Systemen mit Windows 98 SE und Windows ME sowie auf Systemen mit knappem Speicherplatz muss eine Minimalinstallation durchgeführt werden, damit der Computer weiterhin optimal läuft.

Dabei wird die Software installiert, die Sie für das Drucken und Scannen vom Computer aus benötigen. Sie können jedoch nicht am Gerät scannen. Bei der Minimalinstallation für den HP Color LaserJet 2840 All-in-One Drucker/Scanner/Fax/Kopierer wird ein Hilfsprogramm installiert, das den Inhalt der eingesetzten Speicherkarten im Windows-Explorer anzeigt.

## **Deinstallieren der Drucksoftware**

Deinstallieren Sie die Software mit Hilfe der folgenden für Ihr Betriebssystem zutreffenden Anweisungen.

#### **Deinstallieren mit Hilfe des Dialogfeldes Software**

Unter Windows entfernen Sie die Gerätesoftware über das Dialogfeld **Software**. Hierfür benötigen Sie **nicht** die Software-CD.

- 1. Zeigen Sie im Menü **Start** auf **Einstellungen**, und klicken Sie dann auf **Systemsteuerung**.
	- Klicken Sie unter Windows XP auf **Start** und dann auf **Systemsteuerung**.
- 2. Doppelklicken Sie auf **Software**.
- 3. Blättern Sie durch die Liste der Softwareprogramme, und klicken Sie auf **HP Color LaserJet 2820/2830/2840 All-in-One**.
- 4. Klicken Sie auf **Entfernen**.

#### **Deinstallieren der Software unter Macintosh**

Wenn die Druckersoftware von einem Macintosh entfernt werden soll, öffnen Sie den Finder, navigieren Sie zu "Applications/HP LaserJet aio/HP Uninstaller", und starten Sie die Anwendung.

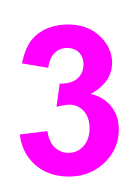

# **3** Medienspezifikationen

Dieser Abschnitt enthält Informationen zu den Spezifikationen für die Qualität der Medien sowie Richtlinien für deren Verwendung und Lagerung.

- [Allgemeine](#page-39-0) Richtlinien
- Unterstützte [Mediengewichte](#page-40-0) und -formate
- Druck- und [Lagerungsbedingungen](#page-42-0)

## <span id="page-39-0"></span>**Allgemeine Richtlinien**

Einige Medien erfüllen unter Umständen alle in diesem Handbuch dargelegten Richtlinien. Dennoch können keine zufrieden stellenden Ergebnisse erzielt werden. Die Ursache hierfür kann bei einer unsachgemäßen Handhabung, bei einer zu hohen oder zu niedrigen Temperatur bzw. Luftfeuchtigkeit oder anderen Faktoren liegen, auf die Hewlett-Packard keinen Einfluss hat.

Vor dem Erwerb großer Mengen von Medien sollten Sie deshalb sicherstellen, dass die Medien die im Benutzerhandbuch und im *HP LaserJet Printer Family Print Media Guide* dargelegten Richtlinien erfüllen. Dieses Handbuch finden Sie im Internet unter [http://www.hp.com/support/ljpaperguide.](http://www.hp.com/support/ljpaperguide) Bestellinformationen finden Sie unter [Zubehör](#page-320-0) und [Bestellinformationen.](#page-320-0)

**VORSICHT** Wenn Sie Medien verwenden, die nicht den HP Spezifikationen entsprechen, können Probleme auftreten, die Reparaturen erforderlich machen. Eine derartige Reparatur fällt nicht unter die Garantie oder Serviceverträge von Hewlett-Packard.

> Dieses Gerät ist für eine Vielzahl von Medien ausgelegt, z. B. für Einzelblattpapier (einschließlich Recyclingpapier aus bis zu 100 % Altpapier), Briefumschläge, Etiketten, Transparentfolien, Hochglanzpapier, HP LaserJet Tough-Papier und Medien in benutzerdefinierten Papierformaten. Eigenschaften wie Gewicht, Zusammensetzung, Körnung und Feuchtigkeitsgehalt sind wichtige Faktoren, die sich auf Geräteleistung und Ausgabequalität auswirken. Durch die Verwendung von Medien, die die in diesem Handbuch angegebenen Richtlinien nicht erfüllen, können folgende Probleme auftreten:

- Schlechte Druckqualität
- Verstärktes Auftreten von Papierstaus
- Vorzeitige Abnutzung des Geräts und dadurch erforderliche Reparaturen

## <span id="page-40-0"></span>**Unterstützte Mediengewichte und -formate**

Optimale Ergebnisse erzielen Sie bei Verwendung von herkömmlichem Fotokopierpapier mit einem Gewicht von 75 bis 90 g/m2. Verwenden Sie immer Papier von guter Qualität und ohne Einschnitte, Risse, Flecken, Schmutz, Knicke, Perforationen, eingerollte und geknickte Ecken.

#### **Hinweis** Mit diesem Gerät kann auf Medien in zahlreichen Standard- und benutzerdefinierten Formaten gedruckt werden. Das Fassungsvermögen der Zufuhr- und Ausgabefächer ist abhängig von Gewicht und Stärke der Medien sowie von den Umgebungsbedingungen. Verwenden Sie nur speziell für HP Color LaserJet Drucker entwickelte Transparentfolien. Transparentfolien für Tintenstrahl- und Schwarzweißdrucker werden bei diesem Gerät nicht unterstützt.

#### **Spezifikationen für Fach 1**

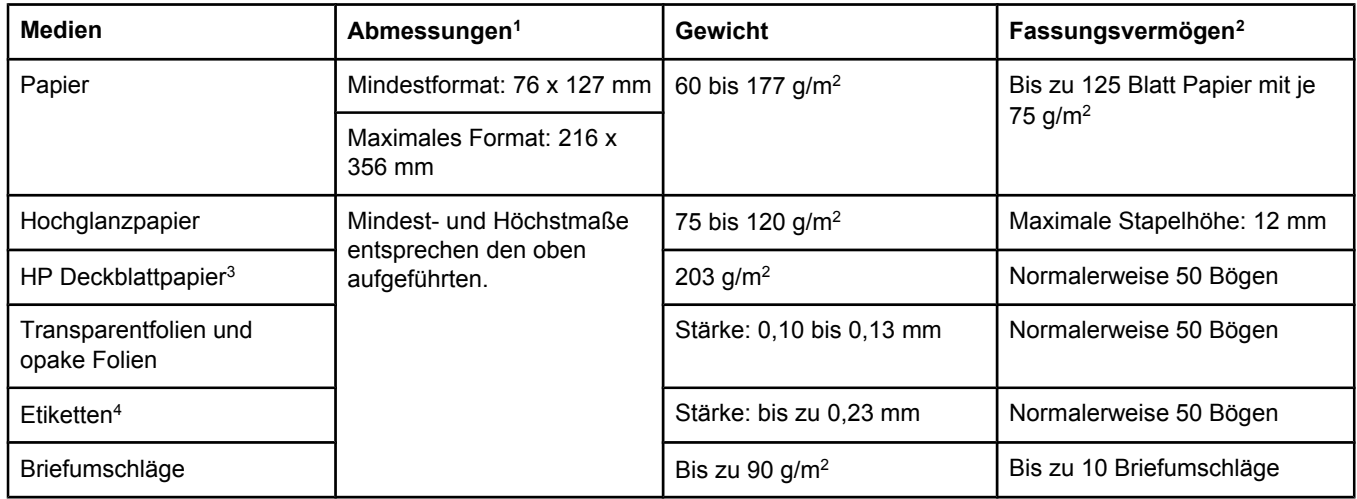

<sup>1</sup>Mit diesem Gerät kann auf Medien in zahlreichen Standard- und benutzerdefinierten Formaten gedruckt werden. Der Druckertreiber enthält Angaben zu den unterstützten Formaten.

2Das Fassungsvermögen kann je nach Mediengewicht und -stärke sowie Umgebungsbedingungen variieren. 3Hewlett-Packard garantiert keine optimalen Druckergebnisse beim Drucken mit anderen Arten schweren Papiers. 4Glätte: 100 bis 250 Sheffield

#### **Spezifikationen für das optionale Fach 2**

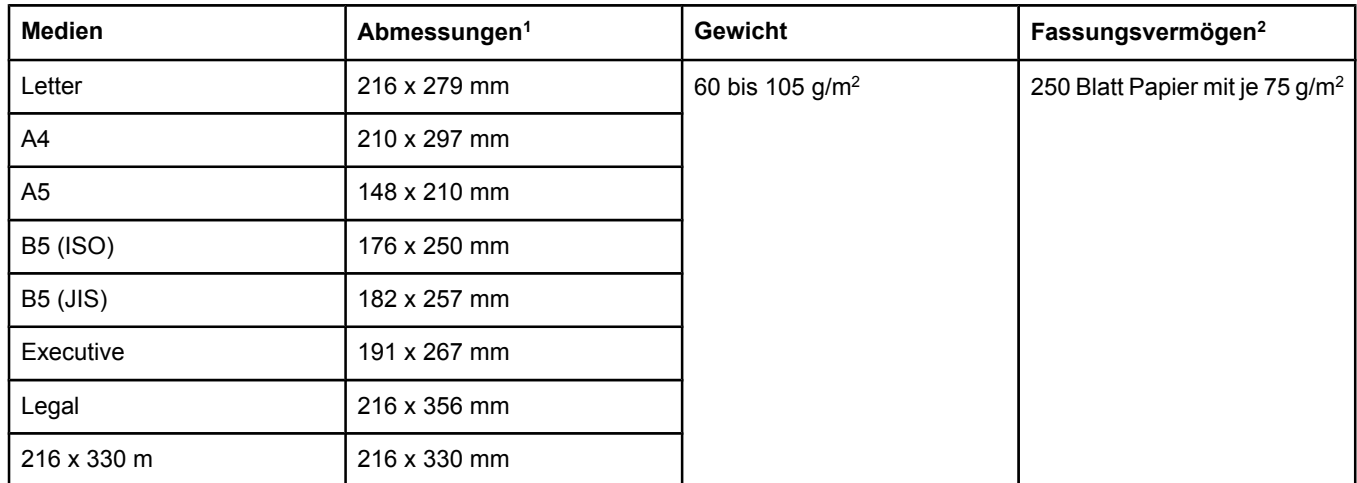

<sup>1</sup>Mit diesem Gerät kann auf Medien in zahlreichen Standard- und benutzerdefinierten Formaten gedruckt werden. Der Druckertreiber enthält Angaben zu den unterstützten Formaten.

2Das Fassungsvermögen kann je nach Mediengewicht und -stärke sowie Umgebungsbedingungen variieren.

#### **Papierformate für den automatischen Vorlageneinzug (ADF)**

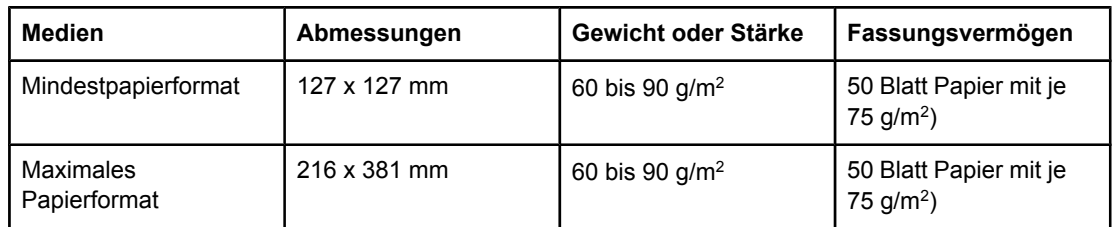

**Hinweis** Verwenden Sie den Flachbettscanner zum Senden von Faxnachrichten (nur HP Color LaserJet 2830/2840 All-in-One Modelle), Kopieren und Scannen, wenn die Vorlage für den automatischen Vorlageneinzug zu empfindlich, zu dünn, zu dick oder zu klein ist oder wenn es sich um ein Foto handelt. Zum Verwenden der Funktion "An Seite anpassen" beim Kopieren empfiehlt sich ebenfalls der Flachbettscanner. Über den Flachbettscanner wird die beste Fax-, Kopier- und Scanauflösung gewährleistet.

## <span id="page-42-0"></span>**Druck- und Lagerungsbedingungen**

Der Raum, in dem der Drucker aufgestellt wird und die Medien gelagert werden, sollte im Idealfall Zimmertemperatur haben und nicht zu trocken oder zu feucht sein. Denken Sie daran, dass Papier schnell Feuchtigkeit aufnimmt und wieder abgibt.

Papier wird durch Hitze und Feuchtigkeit beschädigt. Die Hitze bewirkt, dass die Feuchtigkeit im Papier verdunstet, während sie bei Kälte auf der Oberfläche kondensiert. Durch Heizungs- und Klimaanlagen verringert sich die Luftfeuchtigkeit in einem Raum. Nach dem Öffnen einer Papierpackung verliert das Papier Feuchtigkeit, was sich in Form von Streifen und verschmierten Zeichen in den Ausdrucken bemerkbar macht. Durch feuchtes Wetter oder Wasserkühlgeräte kann die Luftfeuchtigkeit im Raum zunehmen. Wenn das Papier aus der Verpackung genommen wird, absorbiert es die überschüssige Feuchtigkeit. Dies kann ein zu helles Druckbild oder Fehlstellen zur Folge haben. Außerdem kann sich das Papier bei der Abgabe und Aufnahme von Feuchtigkeit verziehen. Dadurch treten unter Umständen Papierstaus auf.

Die Lagerung und Handhabung von Papier ist deshalb genauso wichtig wie der Papierherstellungsprozess selbst. Die Umgebungsbedingungen für die Papierlagerung wirken sich unmittelbar auf den Einzug des Papiers und die Druckqualität aus.

Achten Sie darauf, dass Sie nicht mehr Papier kaufen, als Sie in kurzer Zeit (ca. 3 Monaten) verbrauchen können. Papier, das über einen längeren Zeitraum gelagert wird, kann aufgrund von starken Temperatur- und Feuchtigkeitsschwankungen beschädigt werden. Die richtige Planung ist daher notwendig, um zu vermeiden, dass große Papiervorräte beschädigt werden.

Papier in ungeöffneter Verpackung kann mehrere Monate lang gelagert werden. Geöffnete Packungen können leichter aufgrund der Umgebungsbedingungen beschädigt werden, insbesondere, wenn sie nicht mit feuchtigkeitsbeständigem Material geschützt werden.

Die Lagerungsbedingungen von Medien sollten regelmäßig kontrolliert werden. Dadurch kann eine optimale Geräteleistung gewährleistet werden. Die erforderlichen Bedingungen sind 20° bis 24°C bei einer relativen Feuchtigkeit von 45 % bis 55 %. Anhand der folgenden Richtlinien können Sie die jeweiligen Lagerungsbedingungen überprüfen:

- Die Medien sollen möglichst bei Zimmertemperatur gelagert werden.
- Die Luft sollte nicht zu trocken oder zu feucht sein.
- Eine geöffnete Verpackung sollte zur Lagerung am besten fest in feuchtigkeitsbeständiges Material gewickelt werden. Wenn die Geräteumgebung extremen Schwankungen ausgesetzt ist, sollten Sie nur so viel Papier herausnehmen, wie Sie an einem Tag verwenden können. Dadurch vermeiden Sie unerwünschte Änderungen des Feuchtigkeitsgehalts.
- Vermeiden Sie es, Papier und Medien in der Nähe von Heizungs- und Klimaanlagengebläsen oder in der Nähe ständig geöffneter Türen und Fenster zu lagern.

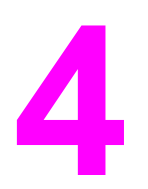

# **4** Arbeiten mit dem Gerät

In diesem Abschnitt finden Sie Informationen zur Verwendung des HP Color LaserJet 2820/2830/2840 All-in-One:

- [Einlegen](#page-45-0) von Medien in die Fächer
- Verwenden des [Bedienfeldes](#page-50-0)

## <span id="page-45-0"></span>**Einlegen von Medien in die Fächer**

Legen Sie Spezialmedien wie Briefumschläge, Etiketten und Transparentfolien nur in Fach 1 ein.

**Hinweis** Da Fach 2 nicht bei allen Modellen im Lieferumfang enthalten ist, wird es in dieser Dokumentation als optionales Fach 2 bezeichnet.

#### **Einlegen von Medien in Fach 1**

In Fach 1 (Mehrzweckfach) können bis zu 125 Blatt Papier oder andere Medien bzw. bis zu 10 Briefumschläge eingelegt werden.

**VORSICHT** Legen Sie während des Druckvorgangs keine Medien in Fach 1 ein, da dies zu einem Papierstau führen kann. Fächern Sie das Papier vor dem Einlegen nicht auf, und legen Sie nicht zu viel Papier ein.

#### **So legen Sie Medien in Fach 1 ein**

1. Öffnen Sie Fach 1.

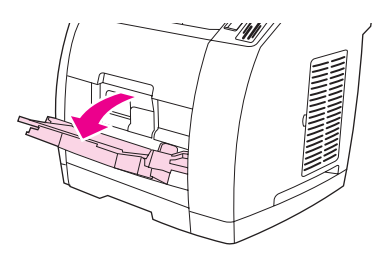

- 2. Ziehen Sie die Fachverlängerung heraus. Wenn die eingelegten Medien länger als 23 cm sind, klappen Sie auch die zusätzliche Fachverlängerung auf.
- 3. Verschieben Sie die Medienbreitenführungen so, dass sie etwas breiter sind als die Medien.

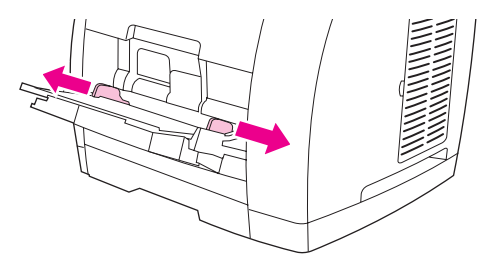

4. Legen Sie die Medien mit der zu bedruckenden Seite nach oben und der oberen, kurzen Seite zuerst in das Fach ein.

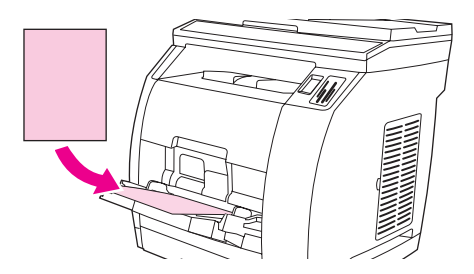

**Hinweis** Informationen zum Einlegen von Medien beim manuellen beidseitigen Druck finden Sie unter Beidseitiger Druck (manueller [Duplexdruck\)](#page-67-0).

> 5. Schieben Sie die Medienbreitenführungen so weit nach innen, bis sie den Medienstapel auf beiden Seiten leicht berühren, ohne ihn zu biegen. Stellen Sie sicher, dass sich die Medien unterhalb der Höhenbegrenzungen an den Medienbreitenführungen befinden.

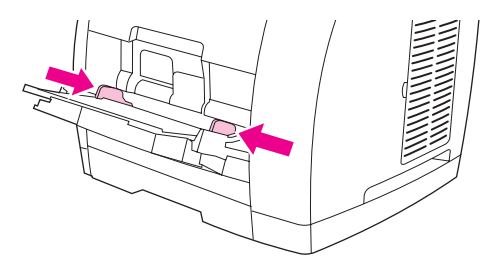

#### **VORSICHT** Schließen Sie Fach 1 erst, wenn der Druckvorgang abgeschlossen ist. Vorheriges Schließen kann zu einem Papierstau führen.

6. Öffnen Sie beim Drucken auf Spezialmedien, wie z. B. Etiketten, Briefumschläge, schweres oder leichtes Papier, die hintere Ausgabeklappe an der Rückseite des Druckers, damit sich die Medien nicht wellen.

#### **VORSICHT** Entfernen Sie jede Seite sofort, wenn sie aus dem Gerät ausgeschoben wird. Andernfalls könnte eine Papierstaumeldung angezeigt werden.

#### **Einlegen von Medien in das optionale Fach 2**

Zu den Papiertypen, die hier eingelegt werden können, gehören auch Briefkopfpapier und vorgelochtes Papier mit einem durchschnittlichen Gewicht. Weitere Informationen zu Briefkopfpapier und vorgelochtem Papier finden Sie unter Drucken auf [Spezialmedien](#page-63-0).

#### **VORSICHT** Legen Sie Spezialmedien, wie Etiketten und Transparentfolien, nur in Fach 1 ein. Wenn Spezialmedien aus dem optionalen Fach 2 gedruckt werden, treten möglicherweise Papierstaus auf. Fächern Sie das Papier vor dem Einlegen nicht auf, und legen Sie nicht zu viel Papier ein.

#### **So legen Sie Medien in das optionale Fach 2 ein**

1. Ziehen Sie das optionale Fach 2 aus dem Drucker, und nehmen Sie sämtliches Papier heraus.

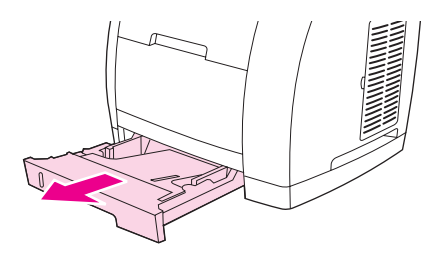

2. Stellen Sie die Medienbreitenführungen auf die Breite des eingelegten Papiers ein. Im optionalen Fach 2 kann Papier in verschiedenen Standardformaten eingelegt werden.

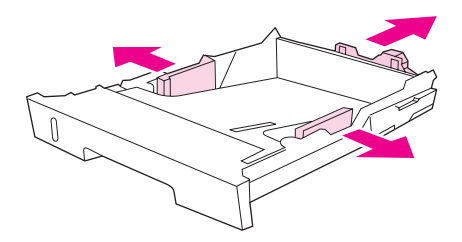

- 3. Ziehen Sie die Papierlängenverstellung im hinteren Teil des Fachs heraus, bis der Pfeil auf der Markierung mit dem Format übereinstimmt, das eingelegt wird.
- 4. Legen Sie das Papier ein. Legen Sie Spezialpapier, wie z. B. Briefkopfpapier, mit der zu bedruckenden Seite nach unten und der Oberkante in Richtung der Vorderseite des Fachs ein.

**Hinweis** Informationen zum Einlegen von Medien beim manuellen beidseitigen Druck finden Sie unter Beidseitiger Druck (manueller [Duplexdruck\)](#page-67-0).

- 5. Stellen Sie sicher, dass der Stapel im Fach an allen vier Ecken flach liegt. Achten Sie darauf, dass er sich im hinteren Bereich des Fachs unterhalb der Höhenbegrenzungen an der Medienlängenführung befindet. Drücken Sie die metallene Medienhebevorrichtung nach unten, bis sie einrastet.
- 6. Schieben Sie das Fach in den Drucker. Wenn Sie im hinteren Bereich des Fachs ein längeres Format eingestellt haben, ragt das Fach aus der Rückseite des Druckers heraus.

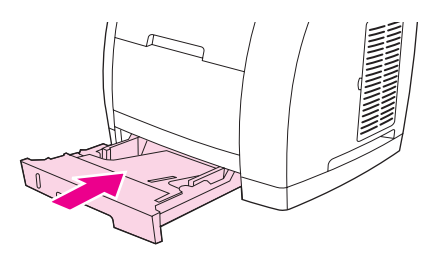

#### **Einlegen von Vorlagen zum Scannen**

Befolgen Sie beim Einlegen zu scannender Vorlagen in das Gerät folgende Anweisungen. Die beste Scanqualität wird mit dem Flachbettscanner erzielt.

#### **So legen Sie Vorlagen in den Flachbettscanner ein**

- 1. Vergewissern Sie sich, dass im automatischen Vorlageneinzug keine Medien eingelegt sind.
- 2. Öffnen Sie die Abdeckung des Flachbettscanners.
- 3. Positionieren Sie die Vorlage mit der bedruckten Seite nach unten und der linken oberen Ecke an der rechten unteren Ecke des Vorlagenglases auf dem Flachbettscanner.

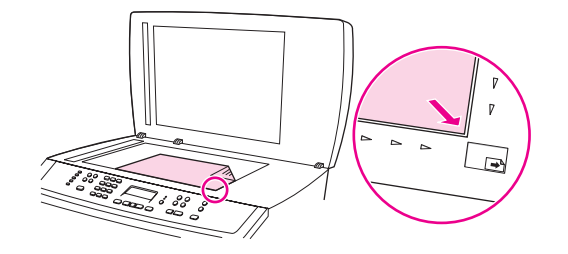

4. Schließen Sie die Abdeckung vorsichtig.

Das Dokument kann nun gescannt werden.

**VORSICHT** Lassen Sie die Abdeckung des Scanners nicht auf das Vorlagenglas fallen, da das Gerät dabei beschädigt werden könnte. Schließen Sie die Scannerabdeckung immer, wenn das Gerät nicht in Betrieb ist.

#### **So legen Sie Vorlagen in den automatischen Vorlageneinzug (ADF) ein**

**Hinweis** Der automatische Vorlageneinzug weist ein Fassungsvermögen von 50 Blatt mit einem Gewicht von 75 g/m<sup>2</sup> auf.

> Das kleinste im automatischen Vorlageneinzug zugelassene Format beträgt 127 x 127 mm. Verwenden Sie bei Vorlagen mit einem kleineren Format den Flachbettscanner. Das größte im automatischen Vorlageneinzug zugelassene Format beträgt 216 x 381 mm.

- 1. Stellen Sie sicher, dass im Flachbettscanner keine Medien eingelegt sind.
- 2. Schließen Sie die Abdeckung des Flachbettscanners, und legen Sie die Vorlagen mit der Vorderkante zuerst in den automatischen Vorlageneinzug ein. Achten Sie dabei darauf, dass die bedruckte Seite nach oben zeigt und die erste zu kopierende Seite obenauf liegt.
- **VORSICHT** Verwenden Sie keine Vorlagen mit Korrekturflüssigkeit, Korrekturband, Büroklammern oder Heftklammern, da das Gerät dadurch unter Umständen beschädigt werden kann. Außerdem sollten Sie weder Fotos noch kleine oder empfindliche Vorlagen in den automatischen Vorlageneinzug einlegen.
	- 3. Schieben Sie den Stapel bis zum Anschlag in das Zufuhrfach des automatischen Vorlageneinzugs ein.

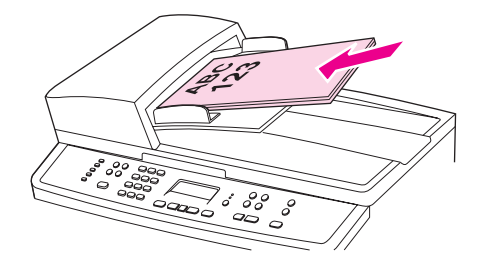

Auf dem Bedienfeld erscheint die Meldung **Dokument geladen**.

4. Stellen Sie die Medienführungen so ein, dass sie an den Medien anliegen.

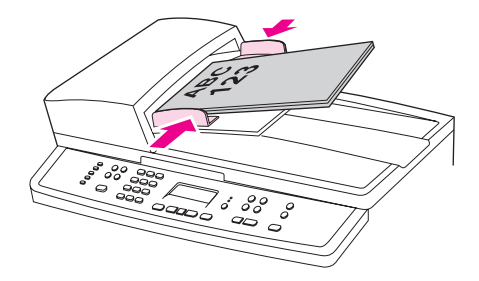

5. Das Dokument kann nun kopiert werden.

## <span id="page-50-0"></span>**Verwenden des Bedienfeldes**

Die Einstellungen können über das Bedienfeld des Geräts konfiguriert werden.

#### **Ändern der Sprache für die Bedienfeldanzeige**

Mit dieser Vorgehensweise können Sie in einer anderen als der Standardsprache für Ihr Land/Ihre Region Berichte drucken und Meldungen auf dem Bedienfeld anzeigen lassen.

#### **So ändern Sie die Sprache für die Bedienfeldanzeige**

- 1. Drücken Sie MENÜ.
- 2. Wählen Sie mit den Tasten < oder > die Option **System Setup** aus, und drücken Sie EINGABE.
- 3. Wählen Sie mit den Tasten < oder > die Option **Sprache** aus, und drücken Sie EINGABE.
- 4. Wählen Sie mit den Tasten < oder > die gewünschte Sprache aus.
- 5. Drücken Sie EINGABE, um die Auswahl zu speichern.

Das Gerät wird automatisch neu gestartet.

## **Ändern des Standardmedienformats**

Die Medieneinstellungen sollten dem Medientyp und -format entsprechen, das normalerweise in das Medienzufuhrfach eingelegt wird. Das Gerät verwendet diese Einstellungen zum Kopieren, Drucken von Berichten und Faxen (nur HP Color LaserJet 2830/2840 All-in-One Modelle), zur Bestimmung der automatischen Verkleinerung von eingehenden Faxen (nur HP Color LaserJet 2830/2840 All-in-One Modelle), zum Drucken von Fotoindizes (nur HP Color LaserJet 2840 All-in-One) sowie für Indexdrucke (nur HP Color LaserJet 2840 All-in-One).

#### **So ändern Sie das Standardmedienformat**

- 1. Drücken Sie MENÜ.
- 2. Wählen Sie mit den Tasten < oder > die Option **System Setup** aus, und drücken Sie EINGABE.
- 3. Wählen Sie mit der Taste < oder > die Menüoption **Papiereinrichtung** aus, und drücken Sie EINGABE.
- 4. Wählen Sie mit den Tasten < oder > die Option **Std. Papierformat** aus, und drücken Sie EINGABE.
- 5. Wählen Sie mit den Tasten < oder > das gewünschte Papierformat aus.
- 6. Drücken Sie EINGABE, um die Auswahl zu speichern.

#### **So ändern Sie den Standardmedientyp**

- 1. Drücken Sie die Taste MENÜ.
- 2. Wählen Sie mit der Taste < oder > die Menüoption **System Setup** aus, und drücken Sie EINGABE.
- 3. Wählen Sie mit der Taste < oder > die Menüoption **Papiereinrichtung** aus, und drücken Sie EINGABE.
- 4. Wählen Sie mit der Taste < oder > die Menüoption **Standardpapiertyp** aus, und drücken Sie EINGABE.
- 5. Wählen Sie mit der Taste < oder > das gewünschte Papierformat aus.
- 6. Drücken Sie EINGABE, um die Auswahl zu speichern.

#### **Ändern der Standard-Papierfachkonfiguration**

Die Standard-Papierfachkonfigurationen (Format und Typ) sind auf **Alle** gesetzt, was bedeutet, dass alle Typen und Formate unterstützter Medien aus diesem Fach bedruckt werden können. Konfgurieren Sie Ihre Fächer nur dann für bestimmte Typen und Formate, wenn Sie überwiegend auf einem bestimmten Format und einem bestimmten Typ drucken.

#### **So ändern Sie das Standard-Papierfachformat**

- 1. Drücken Sie die Taste MENÜ.
- 2. Wählen Sie mit der Taste < oder > die Menüoption **System Setup** aus, und drücken Sie EINGABE.
- 3. Wählen Sie mit der Taste < oder > die Menüoption **Papiereinrichtung** aus, und drücken Sie EINGABE.
- 4. Wählen Sie mit den Tasten < und > die Menüoption **Fach 1** (bzw. die Option für das optionale Fach 2), und drücken Sie EINGABE.
- 5. Wählen Sie mit der Taste < oder > die Menüoption **Papierformat** aus, und drücken Sie EINGABE.
- 6. Wählen Sie mit der Taste < oder > das gewünschte Papierformat aus.
- 7. Drücken Sie EINGABE, um die Auswahl zu speichern.

#### **So ändern Sie den Standardtyp für das Papierfach**

- 1. Drücken Sie die Taste MENÜ.
- 2. Wählen Sie mit der Taste < oder > die Menüoption **System Setup** aus, und drücken Sie EINGABE.
- 3. Wählen Sie mit der Taste < oder > die Menüoption **Papiereinrichtung** aus, und drücken Sie EINGABE.
- 4. Wählen Sie mit den Tasten < und > die Menüoption **Fach 1** (bzw. die Option für das optionale Fach 2), und drücken Sie EINGABE.
- 5. Wählen Sie mit der Taste < oder > die Menüoption **Papiertyp** aus, und drücken Sie EINGABE.
- 6. Wählen Sie mit der Taste < oder > den gewünschten Papiertyp aus.
- 7. Drücken Sie EINGABE, um die Auswahl zu speichern.

#### **Einstellen der Lautstärke**

Für folgende akustische Signale kann die Lautstärke eingestellt werden:

- Die Signaltöne, die vom Gerät bei einem Fehler erzeugt werden (zum Beispiel, wenn die Geräteklappe geöffnet ist).
- Die Signaltöne, die ausgegeben werden, wenn Sie die Tasten des Bedienfeldes betätigen.
- Die akustischen Signale der Telefonleitung beim Herstellen einer Verbindung für ausgehende Faxe (nur HP Color LaserJet 2830/2840 All-in-One Modelle).
- Die Ruftonlautstärke bei eingehenden Faxen (nur HP Color LaserJet 2830/2840 All-in-One Modelle).

#### **So ändern Sie die Alarmlautstärke**

Der Alarmton wird ausgegeben, wenn das Gerät eine Warnmeldung oder die Meldung eines schwer wiegenden Fehlers signalisiert. Die Dauer des Alarms beträgt je nach Art des Fehlers eine oder drei Sekunden.

- 1. Drücken Sie MENÜ.
- 2. Wählen Sie mit den Tasten < oder > die Option **System Setup** aus, und drücken Sie EINGABE.
- 3. Wählen Sie mit den Tasten < oder > die Option **Lautstärkeeinstellungen** aus, und drücken Sie EINGABE.
- 4. Drücken Sie EINGABE, um **Alarmlautstärke** auszuwählen.
- 5. Wählen Sie mit den Tasten < oder > eine der folgenden Optionen aus: **Aus**, **Soft**, **Mittel** oder **Laut**.
- 6. Drücken Sie EINGABE, um die Auswahl zu speichern.

**Hinweis** Die werkseitige Standardeinstellung für die Alarmlautstärke ist **Soft**.

#### **So ändern Sie die Lautstärke des Faxgeräts**

Mit dieser Einstellung wird die Lautstärke der verschiedenen Faxsignaltöne beim Senden oder Empfangen von Faxaufträgen festgelegt.

- 1. Drücken Sie LAUTSTÄRKE.
- 2. Wählen Sie mit den Tasten < oder > eine der folgenden Optionen aus: **Aus**, **Soft**, **Mittel** oder **Laut**.
- 3. Drücken Sie EINGABE, um die Auswahl zu speichern.

**Hinweis** Werkseitig ist **Soft** voreingestellt.

#### **So ändern Sie die Ruftonlautstärke des Faxgeräts**

Der Rufton wird ausgegeben, wenn ein Anruf getätigt wird oder eingeht. Die Ruftondauer entspricht der Länge des Ruftonmusters, die von der lokalen Telefongesellschaft vorgegeben wird.

- 1. Drücken Sie MENÜ.
- 2. Wählen Sie mit den Tasten < oder > die Option **System Setup** aus, und drücken Sie EINGABE.
- 3. Wählen Sie mit den Tasten < oder > die Option **Lautstärkeeinstellungen** aus, und drücken Sie EINGABE.
- 4. Drücken Sie einmal die Taste < oder >, um die Option **Ruftonlautstärke** auszuwählen, und drücken Sie dann EINGABE.
- 5. Wählen Sie mit den Tasten < oder > eine der folgenden Optionen aus: **Aus**, **Soft**, **Mittel** oder **Laut**.
- 6. Drücken Sie EINGABE, um die Auswahl zu speichern.

**Hinweis** Werkseitig ist **Soft** voreingestellt.

#### **So ändern Sie die Tastendrucklautstärke am Bedienfeld**

Mit der Tastendrucklautstärke wird die Lautstärke des Tons festgelegt, der ausgegeben wird, wenn eine Bedienfeldtaste gedrückt wird.

- 1. Drücken Sie MENÜ.
- 2. Wählen Sie mit den Tasten < oder > die Option **System Setup** aus, und drücken Sie EINGABE.
- 3. Wählen Sie mit den Tasten < oder > die Option **Lautstärkeeinstellungen** aus, und drücken Sie EINGABE.
- 4. Wählen Sie mit den Tasten < oder > die Option **Tastendrucklautstärke** aus, und drücken Sie EINGABE.
- 5. Wählen Sie mit den Tasten < oder > eine der folgenden Optionen aus: **Aus**, **Soft**, **Mittel** oder **Laut**.
- 6. Drücken Sie EINGABE, um die Auswahl zu speichern.

**Hinweis** Die werkseitige Standardeinstellung für die Tastendrucklautstärke am Bedienfeld lautet **Soft**.

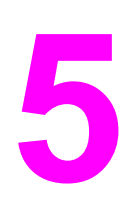

# **5** Drucken

In diesem Abschnitt finden Sie Informationen zu häufigen Druckaufgaben.

- Drucken unter [Windows](#page-55-0)
- [Drucken](#page-56-0) unter Mac OS
- [Druckertreiber](#page-57-0)
- Maximieren der [Druckgeschwindigkeit](#page-60-0) für Papier im Letter-Format
- Auswählen eines [Ausgabeortes](#page-61-0)
- Festlegen eines [benutzerdefinierten](#page-62-0) Papierformats
- Drucken auf [Spezialmedien](#page-63-0)
- Drucken der ersten Seite auf [anderem](#page-66-0) Papier
- Beidseitiger Druck (manueller [Duplexdruck\)](#page-67-0)
- **Drucken von [Broschüren](#page-68-0)**
- Abbrechen von [Druckaufträgen](#page-70-0)

Informationen zum Verwalten des Geräts und der zugehörigen Einstellungen mit Hilfe von HP Toolbox finden Sie unter Verwalten von [Verbrauchsmaterial.](#page-230-0)

**Hinweis** Viele der in diesem Kapitel beschriebenen Funktionen können auch mit Hilfe von HP Toolbox ausgeführt werden. Weitere Anweisungen zur Verwendung von HP Toolbox finden Sie in der Online-Hilfe von HP Toolbox.

## <span id="page-55-0"></span>**Drucken unter Windows**

#### **So drucken Sie unter Windows**

- 1. Stellen Sie sicher, dass im Gerät Druckmedien eingelegt sind.
- 2. Öffnen Sie ein Dokument auf Ihrem Computer.
- 3. Klicken Sie im Menü **Datei** auf **Seite einrichten** oder auf eine Menüoption mit einer ähnlichen Bezeichnung. Überprüfen Sie, ob für dieses Dokument die entsprechenden Einstellungen ausgewählt sind.
- 4. Klicken Sie im Menü **Datei** auf **Drucken**, **Drucker einrichten** oder auf eine Menüoption mit einer ähnlichen Bezeichnung. Daraufhin wird das Dialogfeld **Drucken** geöffnet.
- 5. Wählen Sie diesen Drucker aus, und ändern Sie die Einstellungen nach Bedarf. Ändern Sie keine im Dialogfeld **Seite einrichten** festgelegten Einstellungen, wie z. B. das Format oder die Ausrichtung der Seite.
- 6. Wenn es sich um einen Druckauftrag für Papier mit Standardformat und -gewicht handelt, müssen Sie wahrscheinlich die Einstellungen **Papierquelle** (Fach), **Papiertyp** oder **Papierformat** nicht ändern und können mit Schritt 8 fortfahren. Andernfalls fahren Sie mit Schritt 7 fort.
- 7. Wenn der Druckauftrag auf Papier mit einem vom Standard abweichenden Format oder Gewicht gedruckt werden soll, wählen Sie die entsprechenden Einstellungen für den Papiereinzug aus.
	- Wählen Sie zum Drucken nach Quelle (Fach) im Dialogfeld **Drucken** das gewünschte Fach aus, wenn dies möglich ist.
	- Wenn diese Einstellung im Dialogfeld **Drucken** nicht vorhanden ist, klicken Sie auf **Eigenschaften**, und wählen Sie dann auf dem Register **Papier** im Feld **Papierquelle** das Fach aus.
	- Wenn Sie nach Format oder Typ drucken möchten, klicken Sie auf **Eigenschaften**, und wählen Sie auf dem Register **Papier** im Feld **Papiertyp** oder **Papierformat** die entsprechende Einstellung aus. (Bei einigen Papiertypen, wie z. B. Briefkopfpapier, Etiketten, Hochglanzpapier oder Fotopapier, müssen Sie die Einstellungen für Typ und Format festlegen.)
- **Hinweis** Drucken Sie Spezialmedien wie Etiketten oder Transparentfolien stets nach Typ. Verwenden Sie nur speziell für HP Color LaserJet Drucker entwickelte Transparentfolien. Transparentfolien für Tintenstrahl- und Schwarzweißdrucker werden bei diesem Gerät nicht unterstützt.
	- 8. Klicken Sie auf **Eigenschaften**, falls dies noch nicht geschehen ist. Daraufhin wird der Druckertreiber geöffnet.
	- 9. Legen Sie auf den verschiedenen Registern alle Einstellungen fest, die nicht in den Dialogfeldern **Seite einrichten** oder **Drucken** angezeigt wurden. Weitere Informationen zu den Einstellungen des Druckertreibers finden Sie in der zugehörigen Online-Hilfe.
	- 10. In der Standardeinstellung werden die Druckmedien in das obere Ausgabefach ausgegeben. Dieses Fach eignet sich hervorragend für die meisten Druckaufträge, auch für das Drucken von Transparentfolien. Öffnen Sie beim Drucken von Etiketten, schwerem Papier oder anderen Spezialmedien die hintere Ausgabeklappe des Druckers.
	- 11. Wählen Sie zum Drucken des Auftrags die Option **Drucken** aus.

## <span id="page-56-0"></span>**Drucken unter Mac OS**

#### **So drucken Sie unter Mac OS**

- 1. Stellen Sie sicher, dass im Gerät Papier eingelegt ist.
- 2. Klicken Sie im Menü **Ablage** auf **Papierformat**.
- 3. Vergewissern Sie sich, dass dieses Gerät im Popup-Menü **Format für** ausgewählt ist.
- 4. Wählen Sie das Format des zu bedruckenden Papiers aus.
- 5. Legen Sie bei Bedarf die **Ausrichtung** und die **Skalierung** fest, und klicken Sie anschließend auf **OK**.
- 6. Klicken Sie im Menü **Ablage** auf **Drucken**.
- 7. Gehen Sie folgendermaßen vor, um die gewünschte Quelle (Fach) oder den gewünschten Druckmedientyp auszuwählen. **Drucken Sie Spezialmedien wie Etiketten oder Transparentfolien stets nach Typ**.
	- **Mac OS 9.2.2**: Wählen Sie auf dem Register **Allgemein** im Popup-Menü **Papierzufuhr** das Fach oder den Medientyp aus.
	- **Mac OS 10.2 oder 10.3**: Wählen Sie im Popup-Menü **Papiereinzug** das Fach oder den Druckmedientyp aus.
- 8. Legen Sie alle anderen gewünschten Einstellungen fest, wie z. B. die Einstellungen für Wasserzeichen.
- 9. In der Standardeinstellung werden die Druckmedien in das obere Ausgabefach ausgegeben. Dieses Fach eignet sich hervorragend für die meisten Druckaufträge, auch für das Drucken von Transparentfolien. Öffnen Sie beim Drucken von Etiketten, schwerem Papier oder anderen Druckmedien, für die ein gerader Papierpfad erforderlich ist, die hintere Ausgabeklappe des Geräts.
- 10. Wählen Sie zum Drucken des Auftrags die Option **Drucken** aus.

#### <span id="page-57-0"></span>**Verwenden der Hilfe zum PCL-Druckertreiber (nur Windows)**

Wenn der Druckertreiber geöffnet ist, können Sie die zugehörige Hilfefunktion verwenden, die von der Hilfe in einem Programm getrennt ist. Sie können die Hilfe zum Druckertreiber auf zwei Arten aktivieren.

- Klicken Sie auf die im Druckertreiber angezeigte Schaltfläche **Hilfe**. In den Hilfe-Dialogfeldern werden ausführliche Informationen zum verwendeten Treiber bereitgestellt.
- Wenn eine  $\bigcirc$  (Sprechblase) angezeigt wird, klicken Sie darauf, um Informationen zu dem neben dem Symbol angezeigten Feld, der Option oder der Schaltfläche zu erhalten.

#### **Auswählen einer Quelle**

Sie können nach Quelle (Fach) bzw. nach Typ oder Format drucken. Führen Sie zum Drucken nach Quelle die folgenden Schritte aus. Unter Macintosh sind sowohl die Papiertypen als auch die Papierformate im Popup-Menü **Papierzufuhr/Papierquelle** aufgeführt und verfügbar.

- Windows: Wählen Sie im Dialogfeld **Drucken** des Softwareprogramms die Quelle (Fach) aus, wenn dies möglich ist. Wählen Sie andernfalls im Druckertreiber auf dem Register **Papier** im Feld **Papierquelle** ein Fach aus.
- Mac OS 9.2.2: Wählen Sie im Dialogfeld **Drucken** auf dem Register **Allgemein** im Popup-Menü **Papierzufuhr** ein Fach aus.
- Mac OS 10.2 oder 10.3: Wählen Sie im Dialogfeld **Drucken** im Popup-Menü **Papiereinzug** ein Fach oder einen Druckmedientyp aus.

#### **Auswählen eines Typs oder Formats**

Sie können nach Quelle (Fach) bzw. nach Typ oder Format drucken. Beim Drucken auf Spezialmedien, wie z. B. schwerem Papier, empfiehlt es sich, nach Typ zu drucken. Dadurch werden die besten Druckergebnisse erzielt. Führen Sie zum Drucken nach Typ oder Format die folgenden Schritte aus. Unter Macintosh sind sowohl die Papiertypen als auch die Papierformate im Popup-Menü **Papierzufuhr/Papierquelle** aufgeführt und verfügbar.

- Windows: Wählen Sie im Druckertreiber auf dem Register **Papier** im Feld **Papiertyp** einen Papiertyp aus. Oder wählen Sie im Feld **Papierformat** ein Format aus. Bei einigen Papiertypen, wie z. B. Briefkopfpapier, müssen Sie die Einstellungen für Typ und Format festlegen.
- Mac OS 9.2.2: Wählen Sie im Dialogfeld **Drucken** auf dem Register **Allgemein** im Popup-Menü **Papierzufuhr** einen Medientyp aus.
- Mac OS 10.2 oder 10.3: Wählen Sie im Dialogfeld **Drucken** im Popup-Menü **Papiereinzug** ein Fach oder einen Medientyp aus.

## <span id="page-58-0"></span>**Drucken in Graustufen**

Farbige Dokumente werden automatisch in Farbe gedruckt. Sie können den Drucker jedoch so einrichten, dass Farbdokumente in Graustufen (Schwarzweiß) gedruckt werden.

- Windows: Aktivieren Sie im Druckertreiber auf dem Register **Farbe** die Option **In Graustufen drucken**.
- Mac OS: Wählen Sie im Dialogfeld **Drucken** das Register **Farboptionen** aus, und aktivieren Sie dann das Kontrollkästchen **Farben als Grau drucken**.

#### **Erstellen und Verwenden von Wasserzeichen**

Mit den Optionen für Wasserzeichen können Sie ein vorhandenes Dokument mit einem Text hinterlegen, der dann als Hintergrund gedruckt wird. Sie können beispielsweise "Entwurf" oder "Vertraulich" in großen grauen Buchstaben diagonal über die erste Seite oder alle Seiten eines Dokuments drucken. Sie können die Farbe, die Position und den Text eines Wasserzeichens ändern.

**Hinweis** Wenn Sie Windows 2000 oder XP verwenden, müssen Sie zum Erstellen von Wasserzeichen über Administratorrechte verfügen. Um in ein Dokument bereits vorhandene Wasserzeichen einzufügen, benötigen Sie keine Administratorrechte.

- Windows: Im Druckertreiber können Sie auf dem Register **Effekte** auf die Optionen für **Wasserzeichen** zugreifen.
- Mac OS: Die Optionen für **Wasserzeichen** sind im Dialogfeld **Drucken** im Pulldown-Menü für Wasserzeichen aufgeführt. (Unter Mac OS X werden Wasserzeichen unter Umständen nicht unterstützt.)

#### **Drucken mehrerer Seiten auf einem Blatt (n-Seiten-Druck)**

Die Funktion zum Drucken mehrerer Seiten auf einem Blatt Papier wird auch als n-Seiten-Druck bezeichnet. Die Seiten werden hierzu verkleinert. Sie können bis zu neun Seiten auf einem Blatt drucken. Die Seiten werden in der Standardanordnung wie unten dargestellt gedruckt. Sie können festlegen, ob um jede Seite ein Rahmen gedruckt werden soll.

- Windows: Die Option Seiten pro Blatt ist im Druckertreiber auf dem Register **Fertigstellung** verfügbar.
- Mac OS: Die Option **Seiten pro Blatt** ist im Dialogfeld **Drucken** im Popup-Menü **Anordnung** verfügbar.

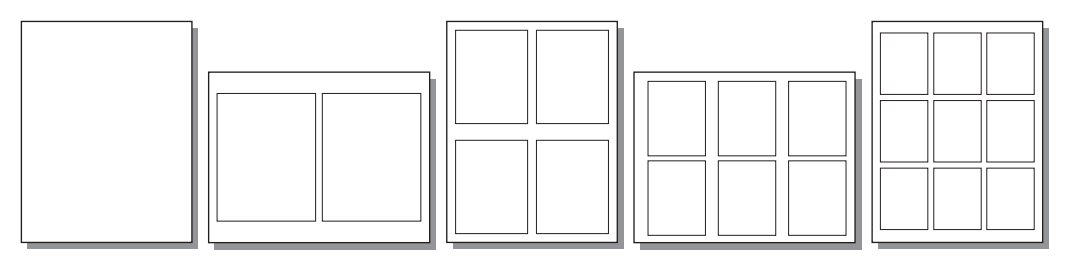

#### **Erstellen und Verwenden von Schnelleinstellungen**

Mit Hilfe von Schnelleinstellungen können die aktuellen Einstellungen des Druckertreibers (z. B. Seitenausrichtung, Drucken mehrerer Seiten pro Blatt oder Papierquelle) für eine spätere Verwendung gespeichert werden. Bis zu 30 Schnelleinstellungen können gespeichert werden. Schnelleinstellungen können auf den meisten Registern des Druckertreibers ausgewählt und gespeichert werden.

**Hinweis** Wenn Sie Windows 2000 verwenden, müssen Sie zum Speichern von Schnelleinstellungen über Administratorrechte verfügen.

- Windows: Die Schnelleinstellungen können über nahezu alle Register des Druckertreibers erstellt werden. Anschließend können Sie im Druckertreiber über das Register **Fertigstellung** auf die Schnelleinstellungen zugreifen.
- Mac OS: Diese Funktion wird nicht unterstützt.

#### **Verkleinern oder Vergrößern (An Seite anpassen)**

Mit der Option **An Seite anpassen** können Sie die Originalgröße einer Vorlage um einen bestimmten Prozentsatz vergrößern oder verkleinern. Sie können die Vorlage mit Hilfe dieser Option an jedes vom Drucker unterstützte Papierformat anpassen.

- Windows: Die Option An Seite anpassen ist im Druckertreiber auf dem Register **Effekte** verfügbar.
- Mac OS: Sie können im Dialogfeld **Papierformat** auf die Funktion zum Verkleinern und Vergrößern (**Größe**) zugreifen.

## <span id="page-60-0"></span>**Maximieren der Druckgeschwindigkeit für Papier im Letter-Format**

Auf Papier im Letter-Format kann das Gerät in Schwarzweiß mit einer Geschwindigkeit von 20 Seiten pro Minute drucken. Das Drucken auf Papier im Letter-Format aus Fach 2 erfolgt automatisch.

Für Fach 1 ist das Gerät werkseitig so eingestellt, dass auf Papier im Letter-Format 19 Seiten pro Minute in Schwarzweiß gedruckt werden. Um beim Drucken aus Fach 1 eine Druckgeschwindigkeit von 20 Seiten pro Minute zu erzielen, wählen Sie als Format für Fach 1 die Option **Letter** aus. Öffnen Sie dazu HP Toolbox, und klicken Sie dann nacheinander auf **Einstellungen**, **Gerät konfigurieren** und **Papierzufuhr**. Legen Sie als Format für Fach 1 die Option **Letter** fest.

Wenn das Fach 1 für **Letter** konfiguriert ist und ein Druckauftrag mit einem anderen Medienformat ansteht, z.B. mit Briefumschlägen, blinkt die Fehler-LED so lange, bis Sie die entsprechenden Druckmedien in Fach 1 eingelegt und EINGABE gedrückt haben.

Zum Erreichen einer Druckgeschwindigkeit von 20 Seiten pro Minute (19 Seite pro Minute auf A4) müssen Sie das Gerät außerdem auf Drucken in Graustufen einstellen. Weitere Informationen finden Sie unter Drucken in [Graustufen.](#page-58-0)

## <span id="page-61-0"></span>**Auswählen eines Ausgabeortes**

Zur Standardausstattung des Druckers gehört das obere Ausgabefach und die hintere Ausgabeklappe zum Drucken über einen geraden Papierpfad. Wenn die hintere Ausgabeklappe geschlossen ist, werden die Druckaufträge im oberen Ausgabefach ausgegeben. Wenn die hintere Ausgabeklappe geöffnet ist, werden die Druckaufträge an der Rückseite des Druckers ausgegeben.

- Für die meisten Druckaufträge sollten Sie das obere Ausgabefach verwenden. Dazu gehören u.a. Druckaufträge auf Papier mit einem durchschnittlichen Gewicht, Briefkopfpapier und Transparentfolien. Das obere Ausgabefach hat ein Fassungsvermögen von 125 Blatt. Achten Sie darauf, dass sich im oberen Ausgabefach nicht mehr als 125 Blatt ansammeln, da andernfalls Papierstaus auftreten können.
- Verwenden Sie die hintere Ausgabeklappe (gerader Papierpfad), wenn bei der Druckausgabe an das obere Ausgabefach Probleme auftreten oder wenn auf Medien wie z. B. Karton, Briefumschläge, Etiketten oder Fotopapier gedruckt werden soll. Nehmen Sie jedes Blatt nach der Ausgabe sofort heraus.

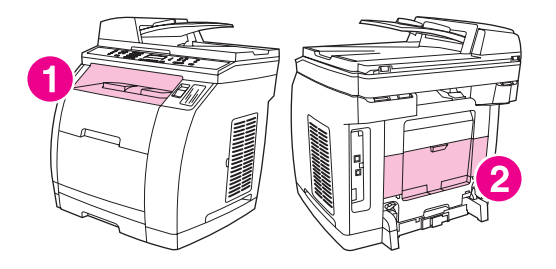

- 1 Oberes Ausgabefach
- 2 Hintere Ausgabeklappe

## <span id="page-62-0"></span>**Festlegen eines benutzerdefinierten Papierformats**

Mit der Funktion für benutzerdefinierte Papierformate können Sie das Gerät zum Drucken auf Formaten einrichten, die nicht den Standardformaten entsprechen.

- Windows: Legen Sie diese Einstellung über **eine** der folgenden Optionen fest. Gehen Sie dabei in der folgenden Reihenfolge vor: Dialogfeld **Seite einrichten**, Dialogfeld **Drucken** im verwendeten Programm oder Register **Papier** im Druckertreiber.
- Mac OS 9.2.2: Im Dialogfeld **Papierformat** können Sie auf die Funktionen für benutzerdefinierte Papierformate zugreifen. Wählen Sie anschließend im Popup-Menü **Papierformat** die Option **Eigene Papierformate** aus.
- Mac OS 10.2 oder 10.3: Klicken Sie zum Festlegen eines benutzerdefinierten Papierformats auf **Ablage** und dann auf **Papierformat**. Klicken Sie anschließend auf das Menü **Seiteneinstellungen**, und wählen Sie die Option **Papiergröße anpassen** aus.

## <span id="page-63-0"></span>**Drucken auf Spezialmedien**

Beachten Sie beim Drucken auf Spezialmedien die folgenden Richtlinien.

**Hinweis** Verwenden Sie beim Drucken auf Spezialmedien die hintere Ausgabeklappe (gerader Papierpfad).

#### **Hochglanzpapier**

● Wählen Sie in der Softwareanwendung oder im Druckertreiber **Glänzend** als Medientyp aus, oder drucken Sie aus einem Fach, das für Hochglanzpapier konfiguriert ist.

Wählen Sie für Medien mit einem Gewicht von bis zu 105 g/m2 die Option **Glänzend** aus. Wählen Sie für Medien mit einem Gewicht bis zu 120 g/m2 die Option **Hochglanz schwer** aus.

Da sich dies auf alle Druckaufträge auswirkt, müssen nach dem Drucken des Auftrags die ursprünglichen Einstellungen wiederhergestellt werden.

**Hinweis** Hewlett-Packard empfiehlt die Verwendung von HP Color LaserJet Soft Gloss-Papier bei diesem Gerät. HP Produkte sind so aufeinander abgestimmt, dass damit optimale Druckergebnisse erzielt werden. Die Verwendung anderer Medien als HP Color LaserJet Soft Gloss-Papier bei diesem Gerät kann sich negativ auf die Druckqualität auswirken.

> Verwenden Sie nur speziell für HP Color LaserJet Drucker entwickeltes Hochglanzpapier. Hochglanzpapiere für Tintenstrahldrucker werden bei diesem Gerät nicht unterstützt.

#### **Farbiges Papier**

- Farbiges Papier sollte die gleiche hohe Qualität besitzen wie weißes xerografisches Papier.
- Die verwendeten Pigmente müssen der Fixiertemperatur des Geräts von 190°C während 0,1 Sekunde ohne Qualitätsminderung standhalten.
- Verwenden Sie kein Papier, das erst nach der Herstellung farbig beschichtet wurde.
- Der Drucker erzeugt Farben durch Drucken von Punkten, wobei deren Abstand zur Erzeugung der verschiedenen Farben überlagert und verändert wird. Eine Veränderung der Schattierung oder Farbe des Papiers wirkt sich auf die Schattierung der gedruckten Farben aus.

#### **Vordrucke und Briefkopfpapier**

Beachten Sie beim Drucken auf Briefkopfpapier und Vordrucken die folgenden Richtlinien, um optimale Ergebnisse zu erzielen:

- Vordrucke und Briefkopfpapier müssen mit hitzebeständiger Tinte gedruckt sein, die unter Einwirkung der Fixiertemperatur des Geräts von ca. 190°C während 0,1 Sekunde weder schmilzt, verdampft noch gefährliche Emissionen freisetzt.
- Die Tinte muss nichtentflammbar sein und darf die Druckerwalzen nicht beschädigen.
- Vordrucke und Briefkopfpapier müssen in feuchtigkeitsabweisender Verpackung gelagert werden, um Schäden während der Lagerung zu verhindern.
- Überprüfen Sie vor dem Einlegen von vorgedrucktem Papier, wie z. B. Formularen und Briefkopfpapier, ob die Tinte auf dem Papier trocken ist. Während des Fixierprozesses kann sich feuchte Tinte von dem vorgedruckten Papier lösen.
- Um die Option für beidseitigen Druck bei dem HP Color LaserJet 2820/2830/2840 All-in-One zu verwenden, legen Sie Vordrucke und Briefkopfpapier mit der zu bedruckenden Seite nach oben und der oberen Kante zur hinteren Seite des Fachs zeigend in Fach 2 ein. In Fach 1 müssen Sie Vordrucke und Briefkopfpapier mit der zu bedruckenden Seite nach unten und der unteren Kante zuerst einlegen.
- Um die Option für einseitigen Druck zu verwenden, legen Sie Vordrucke und Briefkopfpapier mit der zu bedruckenden Seite nach unten und der oberen Kante der Seite zum Gerät zeigend in Fach 2 ein. In Fach 1 müssen Sie Vordrucke und Briefkopfpapier mit der zu bedruckenden Seite nach oben und der oberen, kürzeren Kante zuerst einlegen.

#### **Briefumschläge**

**Hinweis** Briefumschläge können nur aus Fach 1 gedruckt werden. Stellen Sie das Medienformat des Fachs auf das jeweilige Umschlagformat ein.

> Beachten Sie die folgenden Richtlinien, um Briefumschläge korrekt zu bedrucken und Papierstaus zu vermeiden:

- Legen Sie maximal 10 Briefumschläge in Fach 1 ein.
- Das Gewicht der Briefumschläge sollte 90 g/m<sup>2</sup> nicht überschreiten.
- Die Briefumschläge dürfen nicht gewellt sein.
- Verwenden Sie keine Briefumschläge mit Sichtfenstern oder Klammern.
- Die Briefumschläge dürfen nicht zerknittert, eingekerbt oder in anderer Weise beschädigt sein.
- Briefumschläge mit abziehbaren Klebestreifen müssen für die Temperatur und den Druck, die während des Fixierprozesses des Geräts auftreten, ausgelegt sein.
- Briefumschläge müssen mit der zu bedruckenden Seite nach oben und der oberen Umschlagkante nach links in das Gerät eingelegt werden, sodass die kurze Seite zuerst eingezogen wird.

#### **Schweres Papier**

- Schweres Papier mit einem Gewicht von max. 105 g/m<sup>2</sup> kann aus allen Fächern bedruckt werden.
- Karton kann nur aus Fach 1 (135 g/m<sup>2</sup> bis 216 g/m<sup>2</sup>) bedruckt werden.
- Wählen Sie in der Softwareanwendung oder im Druckertreiber **Schwer** (106 g/m2 bis 163 g/m2) oder **Karton** (135 g/m2 bis 216 g/m2) als Medientyp aus, oder drucken Sie aus einem Fach, das für schweres Papier konfiguriert ist. Da sich diese Einstellung auf alle Druckaufträge auswirkt, müssen nach dem Drucken des Auftrags die ursprünglichen Einstellungen wiederhergestellt werden.
- **VORSICHT** Allgemein dürfen bei diesem Gerät keine Medien verwendet werden, die die für dieses Gerät empfohlenen Gewichtsspezifikationen überschreiten. Das Drucken auf zu schweren Medien führt möglicherweise zu Einzugsfehlern, Papierstaus, einer verminderten Druckqualität oder einer übermäßigen Abnutzung der mechanischen Teile. Bestimmte schwerere Medien, wie z. B. HP Deckblattpapier, können jedoch problemlos verwendet werden.

### **HP LaserJet Tough-Papier**

Beachten Sie beim Drucken auf HP LaserJet Tough-Papier die folgenden Richtlinien:

- Fassen Sie HP LaserJet Tough-Papier nur an den Kanten an. Fingerabdrücke auf dem HP LaserJet Tough-Papier können die Druckqualität beeinträchtigen.
- Verwenden Sie für dieses Gerät ausschließlich HP LaserJet Tough-Papier. Die Produkte von Hewlett-Packard sind so aufeinander abgestimmt, dass damit optimale Druckergebnisse erzielt werden.
- Wählen Sie in der Softwareanwendung oder im Druckertreiber **Tough-Papier** als Medientyp aus, oder drucken Sie aus einem Fach, das für HP LaserJet Tough-Papier konfiguriert ist.

#### **Etiketten**

**Hinweis** Wählen Sie in der Softwareanwendung oder im Druckertreiber **Etiketten** als Medientyp aus, oder konfigurieren Sie Fach 1 für Etiketten.

Beachten Sie beim Drucken auf Etiketten die folgenden Richtlinien:

- Stellen Sie sicher, dass der Klebstoff der Etiketten den Temperaturen von 190°C während 0,1 Sekunde standhalten kann.
- Überprüfen Sie, dass kein Klebstoff zwischen den Etiketten vorhanden ist. Dies kann dazu führen, dass sich die Etiketten während des Druckens ablösen. Dies kann Papierstaus verursachen. Frei liegender Klebstoff kann auch die Gerätekomponenten beschädigen.
- Legen Sie einen Etikettenbogen nicht mehrmals ein.
- Stellen Sie sicher, dass die Etiketten nicht gewellt sind.
- Verwenden Sie keine Etiketten mit Knicken, Blasen oder anderen Anzeichen von Beschädigung.

#### **Transparentfolien**

Beachten Sie beim Drucken auf Transparentfolien die folgenden Richtlinien:

- Fassen Sie Transparentfolien nur an den Kanten an. Fingerabdrücke auf Transparentfolien können die Druckqualität beeinträchtigen.
- Verwenden Sie nur Overheadfolien, die für dieses Gerät empfohlen werden. Hewlett-Packard empfiehlt die Verwendung von HP Color LaserJet-Transparentfolien bei diesem Gerät. HP Produkte sind so aufeinander abgestimmt, dass damit optimale Druckergebnisse erzielt werden.
- Wählen Sie in der Softwareanwendung oder im Druckertreiber Transparentfolie als Medientyp aus, oder drucken Sie aus einem Fach, das für Transparentfolien konfiguriert ist.
- **VORSICHT** Verwenden Sie nur speziell für HP Color LaserJet Drucker entwickelte Transparentfolien. Transparentfolien für Tintenstrahl- und Schwarzweißdrucker werden bei diesem Gerät nicht unterstützt. Transparentfolien, die nicht für Color LaserJet-Geräte geeignet sind, schmelzen im Gerät, wodurch dieses beschädigt wird.

## <span id="page-66-0"></span>**Drucken der ersten Seite auf anderem Papier**

Das Drucken der ersten Seite auf anderem Papier bietet sich zum Beispiel für einen Brief an, der auf der ersten Seite auf Briefkopfpapier und auf den restlichen Seiten auf normalem Papier gedruckt werden soll. Im Druckertreiber muss für alle Seiten des Druckauftrags dasselbe Format festgelegt werden.

- Windows: Legen Sie diese Einstellung über **eine** der folgenden Optionen fest. Gehen Sie dabei in der folgenden Reihenfolge vor: Dialogfeld **Seite einrichten**, Dialogfeld **Drucken** im verwendeten Programm oder Register **Papier** im Druckertreiber.
- Mac OS 9.2.2: Wählen Sie im Dialogfeld **Drucken** auf dem Register **Allgemein** die Option **Erste Seite von** aus. Wählen Sie dann die Quelle für die erste Seite aus.
- Mac OS 10.2 oder 10.3: Wählen Sie im Dialogfeld **Drucken** im Popup-Menü **Papiereinzug** die Option **Erste Seite von** aus. Wählen Sie dann die Quelle für die erste Seite aus.

# <span id="page-67-0"></span>**Beidseitiger Druck (manueller Duplexdruck)**

Um beide Seiten des Papiers zu bedrucken, müssen Sie das Papier nach dem Drucken der ersten Seite erneut in den Drucker einlegen.

**VORSICHT** Bedrucken Sie Etiketten oder Transparentfolien nicht beidseitig. Dies kann zu Papierstaus und zur Beschädigung des Druckers führen.

**Hinweis** Der manuelle Duplexdruck wird von Macintosh-Betriebssystemen nicht unterstützt.

#### **So führen Sie den manuellen Duplexdruck aus**

- 1. Legen Sie genügend Papier in das Fach ein, über das der Druckauftrag ausgeführt werden soll. Spezialpapier, wie z.B. Briefkopfpapier, sollte auf eine der folgenden Arten eingelegt werden.
	- In Fach 1 legen Sie das Briefkopfpapier mit der zu bedruckenden Seite nach unten und der Unterkante zuerst ein.
	- Legen Sie in das optionale Fach 2 das Briefkopfpapier mit der zu bedruckenden Seite nach oben ein, wobei die Oberkante zur hinteren Seite des Fachs zeigt.

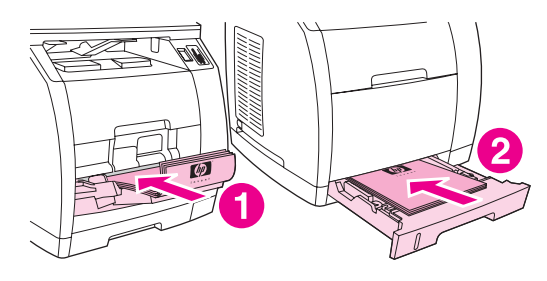

- 1 Fach 1
- 2 Optionales Fach 2
- 2. Wählen Sie im Druckertreiber die Option **Beidseitig drucken** aus, und senden Sie den Druckauftrag.
- 3. Nehmen Sie nach dem Drucken das restliche unbedruckte Papier aus Fach 1 heraus. Legen Sie den bedruckten Stapel mit der leeren Seite nach oben und der Oberkante zuerst ein. Drucken Sie die zweite Seite aus Fach 1.

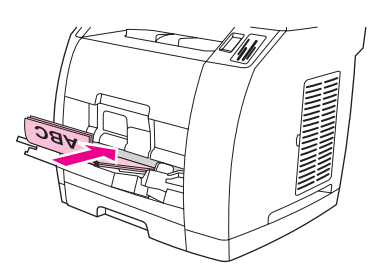

4. Drücken Sie EINGABE, um den Druckvorgang fortzusetzen.

## <span id="page-68-0"></span>**Drucken von Broschüren**

**Hinweis** Unter Macintosh wird das Drucken von Broschüren nicht unterstützt.

Sie können Broschüren auf Druckmedien im Format Letter, Legal und A4 drucken.

### **So drucken Sie Broschüren**

1. Legen Sie die Druckmedien in das Medienzufuhrfach ein.

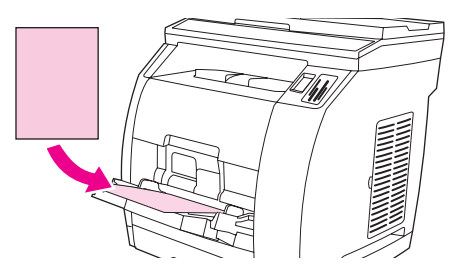

- 2. Öffnen Sie in der Software die Geräteeigenschaften (Druckertreiber).
- 3. Wählen Sie auf dem Register **Finishing** die Option **Beidseitiges Drucken** aus.
- **Hinweis** Wenn die Option **Beidseitiges Drucken** deaktiviert oder nicht verfügbar ist, öffnen Sie die Geräteeigenschaften (Druckertreiber). Anweisungen hierzu finden Sie unter [Hinweise](#page-32-0) zur [Software](#page-32-0). Wählen Sie auf dem Register **Geräteeinstellungen** oder **Konfigurieren** die Option zum Zulassen des manuellen Duplexdrucks aus, und klicken Sie auf **OK**. Wiederholen Sie die Schritte 2 und 3.

Nicht alle Gerätefunktionen sind für alle Druckertreiber und Betriebssysteme verfügbar. Weitere Informationen zu den verfügbaren Funktionen für den jeweiligen Treiber finden Sie in der Online-Hilfe zu den Geräteeigenschaften (Treiber).

- 4. Legen Sie die Anzahl der Seiten pro Blatt auf zwei fest. Wählen Sie die entsprechende Option für die Bindung aus, und klicken Sie auf **OK**.
- 5. Drucken Sie die Broschüre.
- 6. Sobald die erste Seite gedruckt wurde, nehmen Sie das übrige Papier aus dem Zufuhrfach und legen es beiseite, bis die Broschüre fertig gedruckt wurde.

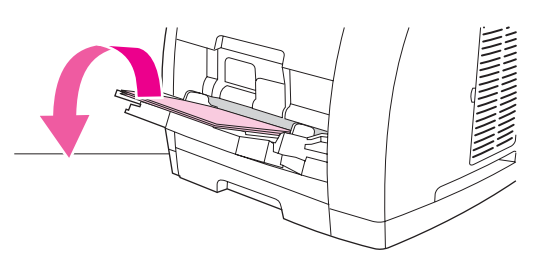

7. Nehmen Sie die bedruckten Blätter, drehen Sie den Stapel mit den bedruckten Seiten nach unten, und richten Sie ihn aus.

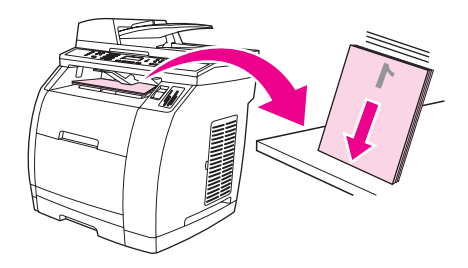

8. Legen Sie die Blätter, beginnend mit der ersten Seite, erneut in das Zufuhrfach ein. Die erste Seite sollte so eingelegt werden, dass die obere Kante zuerst in das Gerät eingezogen wird.

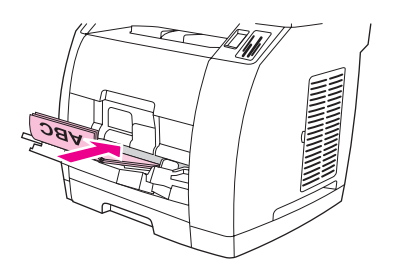

- 9. Klicken Sie (auf dem Bildschirm) auf **OK**, und warten Sie dann, bis die zweite Seite gedruckt ist.
- 10. Falten Sie die Seiten, und heften Sie sie zusammen.

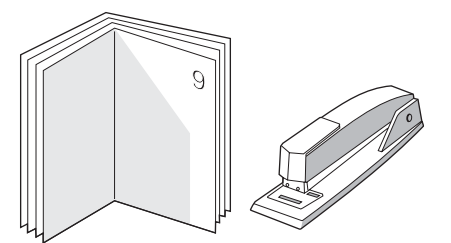

## <span id="page-70-0"></span>**Abbrechen von Druckaufträgen**

Einen Druckauftrag, der gerade gedruckt wird, können Sie abbrechen, indem Sie auf dem Bedienfeld Löschen drücken.

**VORSICHT** Durch Drücken von LÖSCHEN wird der derzeit verarbeitete Auftrag gelöscht. Wenn mehrere Vorgänge ausgeführt werden (Beispiel: ein Dokument wird gedruckt und gleichzeitig wird eine Faxnachricht empfangen), wird durch Drücken von LÖSCHEN der derzeit auf dem Bedienfeld angezeigte Vorgang gelöscht.

> Sie können einen Druckauftrag darüber hinaus in einer Anwendung oder einer Druckwarteschlange abbrechen.

Wenn ein Druckauftrag sofort beendet werden soll, nehmen Sie die restlichen Druckmedien aus dem Gerät. Gehen Sie nach Beenden des Druckvorgangs folgendermaßen vor:

- **Bedienfeld:** Drücken Sie zum Abbrechen eines Druckauftrags auf dem Bedienfeld kurz **LÖSCHEN**
- **Anwendung:** In der Regel wird auf dem Computerbildschirm kurz ein Dialogfeld angezeigt, über das Sie den Druckauftrag abbrechen können.
- **Windows-Druckwarteschlange:** Wenn sich in einer Druckwarteschlange (Computerspeicher) oder einem Druckerspooler ein Druckauftrag befindet, können Sie ihn dort löschen.
	- **Windows 98, Windows Me und Windows 2000:** Öffnen Sie das Dialogfeld **Drucker**. Klicken Sie auf **Start**, anschließend auf **Einstellungen** und dann auf **Drucker**. Doppelklicken Sie zum Öffnen des Fensters auf das Gerätesymbol, wählen Sie den Druckauftrag aus, und klicken Sie auf **Löschen**.
	- **Windows XP:** Klicken Sie auf **Start** und anschließend auf **Drucker und Faxgeräte**. Doppelklicken Sie zum Öffnen des Fensters auf das Gerätesymbol, wählen Sie den Druckauftrag aus, und klicken Sie auf **Löschen**.
- **Desktop-Druckwarteschlange (Macintosh):** Öffnen Sie die Druckwarteschlange, indem Sie im **Finder** auf das Gerätesymbol doppelklicken. Markieren Sie anschließend den Druckauftrag, und klicken Sie auf **Papierkorb**.
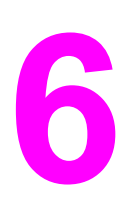

# **6** Farbdruck

In diesem Kapitel wird beschrieben, wie mit dem Gerät hervorragende Farbdrucke erstellt werden können. Außerdem werden Möglichkeiten zur Erstellung bestmöglicher Farbdrucke erläutert. Folgende Themen werden erörtert:

- Ändern der [Farbeinstellungen](#page-73-0)
- [Verwenden](#page-74-0) von Farben
- Verwalten der [Farboptionen](#page-75-0)
- **[Anpassen](#page-77-0) von Farben**

# <span id="page-73-0"></span>**Ändern der Farbeinstellungen**

Beim Drucken in Farbe werden im Druckertreiber automatisch die optimalen Farbeinstellungen festgelegt. Sie können jedoch auch manuell festlegen, wie Text, Grafiken und Fotos in Farbe gedruckt werden sollen. Weitere Informationen finden Sie unter Verwalten der [Farboptionen](#page-75-0).

- Windows: Klicken Sie im Druckertreiber auf dem Register **Farbe** auf **Einstellungen**.
- Mac OS 9.2.2: Wählen Sie im Dialogfeld **Drucken** das Register **Farbeinstellungen** oder das Register **Farbanpassung** aus.
- Mac OS 10.2 oder 10.3: Klicken Sie im Dialogfeld **Drucken** auf das Register **Farbeinstellungen** und dann auf die Schaltfläche zum Anzeigen der erweiterten Optionen.

# <span id="page-74-0"></span>**Verwenden von Farben**

Mit diesem Gerät können Farbdrucke in einer herausragenden Qualität angefertigt werden. Jedem Benutzer steht eine Vielzahl von automatischen Farbfunktionen für qualitativ hochwertige Farbdrucke zur Verfügung. Erfahrene Benutzer profitieren darüber hinaus von speziellen Hilfsprogrammen für Farbdrucke.

Das Gerät verfügt über sorgfältig ausgearbeitete und getestete Farbtabellen, durch die eine weiche und genaue Wiedergabe aller druckbaren Farben erreicht wird.

#### **Druckmedienauswahl**

Für eine optimale Farb- und Bildqualität ist es wichtig, dass im Druckermenü der Software oder im Druckertreiber der verwendete Medientyp ausgewählt wird. Weitere Informationen finden Sie unter [Medienspezifikationen.](#page-38-0)

#### **HP ImageREt 2400**

Mit der Technologie HP ImageREt 2400 kann eine optimale Farbdruckqualität erzielt werden, ohne dass Treibereinstellungen geändert oder Beeinträchtigungen hinsichtlich Druckqualität, Leistung und Speicher hingenommen werden müssen. Bei ImageREt 2400 werden mittels Laserdruck scharfe Bilder und scharfer Text erzeugt.

Mittels eines Mehrschicht-Druckverfahrens bietet HP ImageREt 2400 hochwertige Farblaserdrucke mit 2400 dpi (emuliert). Bei diesem Druckverfahren wird die Farbherstellung durch eine Kombination von bis zu vier Farben pro Punkt und eine veränderliche Menge an Toner für einen bestimmten Bereich genauestens gesteuert. Dadurch erzeugt ImageREt 2400 in Verbindung mit einer Druckwerkauflösung von 600 x 600 Millionen klarer Farben.

# <span id="page-75-0"></span>**Verwalten der Farboptionen**

Wenn Sie die Farboptionen auf **Automatisch** einstellen, erzielen Sie in der Regel die beste Druckqualität für Farbdokumente. Es kann jedoch vorkommen, dass Sie ein Farbdokument als Graustufenbild (Schwarz und Graustufen) drucken oder die Farboptionen des Geräts ändern möchten.

- Windows: Sie können in Graustufen drucken oder die Farboptionen ändern, indem Sie im Druckertreiber auf dem Register **Farbe** die entsprechenden Einstellungen vornehmen.
- Mac OS 9.2.2: Sie können in Graustufen drucken oder die Farboptionen ändern, indem Sie im Dialogfeld **Drucken** das Popup-Menü **Farbanpassung** verwenden.
- Mac OS 10.2, 10.3: Sie können in Graustufen drucken oder die Farboptionen ändern, indem Sie im Dialogfeld **Drucken** die Option **Farboptionen** auswählen und dann auf die Schaltfläche zum Anzeigen der erweiterten Optionen klicken.

#### **Drucken in Graustufen**

Wenn Sie im Druckertreiber die Option **In Graustufen drucken** auswählen, wird das Dokument in Schwarz und in Grautönen gedruckt. Diese Option bietet sich an, um Farbdokumente zu drucken, die später fotokopiert oder gefaxt werden.

Bei Auswahl von **In Graustufen drucken** wechselt das Gerät in den Monochrommodus. Dadurch verlängert sich die Nutzungsdauer der Farbdruckpatronen.

#### **Unterschiede zwischen automatischer und manueller Farbanpassung**

Mit der Farbanpassungsoption **Automatisch** werden die Einstellungen für neutrale Grautöne sowie Halbtöne und Kanten für die einzelnen im Dokument verwendeten Elemente optimiert. Weitere Informationen finden Sie in der Online-Hilfe des Druckertreibers.

**Hinweis Automatisch** ist die Standardeinstellung und wird für das Drucken aller Farbdokumente empfohlen.

> Mit der Farbanpassungsoption **Manuell** können Sie die Optionen für neutrale Grautöne sowie für Halbtöne und Kanten für Text, Grafiken und Fotos individuell einstellen. Um die entsprechenden Farboptionen auszuwählen, klicken Sie auf dem Register **Farbe** auf **Manuell** und dann auf **Einstellungen**.

#### **Manuelle Farboptionen**

Die Optionen **Farbe** (oder **Farbzuordnung**) und **Halbtonwiedergabe** werden mit Hilfe der manuellen Farbanpassung eingestellt.

**Hinweis** In einigen Softwareprogrammen werden Text oder Grafiken in Rasterbilder umgewandelt. Wählen Sie in diesen Fällen die Option **Foto** aus, um Text und Grafiken zu steuern.

#### **Halbtonoptionen**

Beim Halbtonverfahren mischt das Gerät die vier Primärverfahren (Cyan, Magenta, Gelb und Schwarz) in unterschiedlichem Verhältnis, um so Millionen verschiedener Farben zu erzeugen. Die Halbtonoptionen wirken sich auf die Auflösung und die Klarheit der Farbausgabe aus. Verfügbare Halbtonoptionen sind **Glatt** und **Detail**.

- Mit der Option **Glatt** werden bei großen, vollständig ausgefüllten Druckflächen bessere Ergebnisse erzielt. Darüber hinaus verbessert sich die Druckausgabe von Fotos, da die Farbabstufungen viel weicher ineinander übergehen. Wählen Sie diese Option zum Drucken von Dokumenten mit überwiegend einfarbigen und gefüllten Bereichen aus.
- Die Option Detail ist bei Text und Grafiken nützlich, bei denen eine deutliche Abgrenzung der Linien und Farben erforderlich ist, oder bei Bildern mit Mustern oder Detailgenauigkeit. Wählen Sie diese Option zum Drucken von Dokumenten mit vielen Details und scharfen Kanten aus.

#### **Neutrale Graustufen**

Die Einstellung **Neutrale Graustufen** bestimmt, welche Methode für das Erstellen von Grautönen in Text, Grafiken und Fotografien verwendet wird.

- **Nur Schwarz** erzeugt neutrale Farben (Grautöne und Schwarz), indem nur schwarzer Toner verwendet wird. Auf diese Weise wird sichergestellt, dass neutrale Farben keine Farbschattierungen aufweisen. Mit dieser Option lassen sich im Allgemeinen die besten Ergebnisse bei Text und Grafiken erzielen.
- Mit 4-farbig werden neutrale Farben durch die Kombinationen aller vier Tonerfarben erzeugt. Diese Option bewirkt fließendere Farbverläufe und -übergänge zu nicht neutralen Farben. Gleichzeitig wird hiermit die tiefste Schwarzstufe erzielt.

#### **RGB-Farben**

Mit Hilfe der Option **RGB-Farbe** wird die Wiedergabe von Farben festgelegt.

- In der Einstellung **Standard** werden RGB-Farben als sRGB (standardisiertes Rot, Grün, Blau) wiedergegeben. Dabei handelt es sich um die von den meisten Softwareunternehmen und Organisationen (z. B. Microsoft und World Wide Web Consortium) verwendete Norm. sRGB ermöglicht es Ihnen, Farben zwischen dem Gerät, dem Computerbildschirm und anderen Eingabegeräten (Scanner und Digitalkameras) automatisch abzustimmen. Weitere Informationen finden Sie unter [http://www.w3c.org.](http://www.w3c.org)
- Mit **Leuchtende Farben** wird bestimmt, dass die Farbsättigung in den Mitteltönen erhöht wird. Objekte mit geringerer Farbausprägung werden farbintensiver dargestellt. Dieser Wert empfiehlt sich für das Drucken von Geschäftsgrafiken.
- Über **Gerät** wird das Gerät so eingestellt, dass RGB-Daten im Raß-Modus gedruckt werden. Wenn diese Option aktiviert ist und Fotografien ordnungsgemäß wiedergegeben werden sollen, müssen Sie die Farben im verwendeten Programm oder im Betriebssystem verwalten.
- **Bild** bestimmt, dass die Farbwiedergabe an ein filmbasiertes Foto angepasst wird. Dieser Wert empfiehlt sich für Bilder und ist beim Drucken vom Speicherkartensteckplatz aus voreingestellt.

# <span id="page-77-0"></span>**Anpassen von Farben**

Das Anpassen der Gerätefarben an die Bildschirmfarben ist recht kompliziert, da Drucker und Computerbildschirme unterschiedliche Methoden zur Farbdarstellung verwenden. Auf Bildschirmen werden Farben mit Hilfe eines RGB-Farbverfahrens (Rot, Grün, Blau) durch Bildpunkte **dargestellt**, bei Druckern hingegen werden Farben mit Hilfe eines CMYK-Verfahrens (Cyan, Magenta, Gelb und Schwarz) **gedruckt**.

Der Grad der Übereinstimmung zwischen den gedruckten Farben und den Bildschirmfarben hängt von folgenden Faktoren ab:

- **•** Druckmedien
- Gerätefarbstoffe (z. B. Tinte oder Toner)
- Druckvorgang (z.B. Tintenstrahl-, Press- oder Lasertechnologie)
- Raumbeleuchtung
- Programm
- Druckertreiber
- Betriebssystem des Computers
- Bildschirm
- Videokarte und Treiber
- Betriebsumgebung (sehr hohe oder sehr niedrige Luftfeuchtigkeit)
- Persönliche Unterschiede in der Farbwahrnehmung

Beachten Sie diese Faktoren, wenn die Bildschirmfarben nicht vollständig mit den gedruckten Farben übereinstimmen. In der Regel erzielen Sie die besten Farbergebnisse, wenn Sie mit sRGB-Farben drucken. Das Gerät verwendet sRGB-Farben. Dadurch wird die Farbausgabe automatisch optimiert.

Weitere Informationen zum Beheben von Problemen bei der Farbwiedergabe finden Sie unter Probleme beim Drucken von [Farbdokumenten](#page-281-0).

Zum Ausführen von Kopieraufgaben mit dem Gerät befolgen Sie nachstehende Anweisungen:

- Starten von [Kopieraufträgen](#page-79-0)
- Abbrechen von [Kopieraufträgen](#page-80-0)
- Anpassen der [Kopierqualität](#page-81-0)
- Ändern der Einstellung ["Heller/Dunkler"](#page-82-0) (Kontrast)
- Vergrößern oder [Verkleinern](#page-83-0) von Kopien
- Ändern der Einstellung für die [Sortierfunktion](#page-86-0)
- [Ändern](#page-87-0) der Anzahl an Kopien
- Kopieren von Fotos, beidseitig [bedruckten](#page-88-0) Vorlagen und Büchern

**Hinweis** Viele der in diesem Kapitel beschriebenen Funktionen können auch mit Hilfe von HP Toolbox ausgeführt werden. Weitere Anweisungen zur Verwendung von HP Toolbox finden Sie in der Online-Hilfe von HP Toolbox.

# <span id="page-79-0"></span>**Starten von Kopieraufträgen**

Befolgen Sie zum Ausführen von Kopieraufträgen mit dem Gerät die nachstehenden Anweisungen:

1. Legen Sie die Vorlage (nicht mehrere Seiten gleichzeitig) mit der bedruckten Seite nach unten und der linken oberen Ecke an der rechten unteren Ecke des Vorlagenglases auf den Flachbettscanner.

#### **ODER**

Legen Sie die Vorlage mit der bedruckten Seite nach oben in den automatischen Vorlageneinzug (ADF). Der ADF empfiehlt sich zum Kopieren mehrseitiger Dokumente.

- 2. Drücken Sie auf dem Bedienfeld SCHWARZWEIß oder FARBE, um den Kopiervorgang zu starten.
- 3. Wiederholen Sie den Vorgang für jede Kopie.

Ausführlichere Anweisungen zum Einlegen von Vorlagen in den Flachbettscanner oder den automatischen Vorlageneinzug finden Sie unter Einlegen von [Vorlagen](#page-47-0) zum Scannen.

**Hinweis** Wenn sowohl in den automatischen Vorlageneinzug als auch in den Flachbettscanner Vorlagen eingelegt wurden, wird automatisch über den Vorlageneinzug gescannt.

# <span id="page-80-0"></span>**Abbrechen von Kopieraufträgen**

Drücken Sie zum Abbrechen eines Kopierauftrags auf dem Bedienfeld die Taste LÖSCHEN. Wenn mehrere Vorgänge ausgeführt werden, wird durch Drücken von Löschen der derzeit auf dem Bedienfeld angezeigte Vorgang gelöscht.

**Hinweis** Nehmen Sie nach dem Abbrechen eines Kopierauftrags die Vorlage aus dem Flachbettscanner oder dem automatischen Vorlageneinzug.

# <span id="page-81-0"></span>**Anpassen der Kopierqualität**

Als werkseitige Standardeinstellung für die Kopierqualität ist die Option **Text** festgelegt. Diese Einstellung eignet sich hervorragend für Dokumente, die überwiegend Text enthalten.

Wenn Sie ein Foto oder eine Grafik kopieren möchten, wählen Sie die Einstellung **Foto** aus, um die Qualität der Kopie zu erhöhen. Wählen Sie die Einstellung **Gemischt** für Dokumente aus, die sowohl Text als auch Grafiken enthalten.

Wenn Sie Toner sparen möchten und die Kopierqualität weniger wichtig ist, wählen Sie **Entwurf** aus.

#### **Anpassen der Kopierqualität für den aktuellen Auftrag**

- 1. Drücken Sie auf dem Bedienfeld QUALITÄT, um die aktuelle Einstellung für die Kopierqualität anzuzeigen.
- 2. Verwenden Sie die Tasten < oder >, um durch die Liste mit den Optionen für die Qualitätseinstellung zu scrollen.
- 3. Wählen Sie eine Einstellung aus, und drücken Sie anschließend SCHWARZWEIß oder FARBE, um die Auswahl zu speichern und den Kopierauftrag sofort zu starten, oder drücken Sie EINGABE, um die Auswahl zu speichern, ohne den Auftrag zu starten.

**Hinweis** Die an der Einstellung vorgenommenen Änderungen bleiben noch zwei Minuten nach Abschluss des Kopierauftrags aktiv. Währenddessen wird auf dem Bedienfeld **Einstellungen=Ben.def.** angezeigt.

### **So passen Sie die Standardkopierqualität an**

- 1. Drücken Sie auf dem Bedienfeld MENÜ.
- 2. Wählen Sie mit den Tasten < oder > die Option **Kopier-Setup** aus, und drücken Sie EINGABE.
- 3. Drücken Sie EINGABE, um **Standardqualität** auszuwählen.
- 4. Verwenden Sie die Tasten < und >, um durch die Liste mit den Optionen zu scrollen.
- 5. Drücken Sie EINGABE, um die Auswahl zu speichern.

# <span id="page-82-0"></span>**Ändern der Einstellung "Heller/Dunkler" (Kontrast)**

Die Einstellung "Heller/Dunkler" wirkt sich auf den Helligkeitsgrad (Kontrast) der jeweiligen Kopie aus. Mit dem folgenden Verfahren ändern Sie die Kontrasteinstellungen nur für den aktuellen Auftrag.

#### **So ändern Sie die Einstellung "Heller/Dunkler" für den aktuellen Auftrag**

- 1. Drücken Sie auf dem Bedienfeld HELLER/DUNKLER, um die aktuelle Kontrasteinstellung anzuzeigen.
- 2. Wählen Sie mit den Tasten < oder > die gewünschte Einstellung aus. Verschieben Sie den Schieberegler nach links, damit die Kopie heller wird als die Vorlage, oder nach rechts, damit sie dunkler wird als die Vorlage.
- 3. Drücken Sie SCHWARZWEIß oder FARBE, um die Auswahl zu speichern und den Kopierauftrag sofort zu starten, oder drücken Sie EINGABE, um die Auswahl zu speichern, ohne den Auftrag zu starten.

**Hinweis** Die an der Einstellung vorgenommenen Änderungen bleiben noch zwei Minuten nach Abschluss des Kopierauftrags aktiv. Währenddessen wird auf dem Bedienfeld **Einstellungen=Ben.def.** angezeigt.

#### **So ändern Sie die Standardeinstellung für "Heller/Dunkler"**

**Hinweis** Die Standardeinstellung "Heller/Dunkler" wirkt sich auf alle Kopieraufträge aus.

- 1. Drücken Sie auf dem Bedienfeld MENÜ.
- 2. Wählen Sie mit den Tasten < oder > die Option **Kopier-Setup** aus, und drücken Sie EINGABE.
- 3. Wählen Sie mit den Tasten < oder > die Option **Std. Hell/Dunkel** aus, und drücken Sie EINGABE.
- 4. Wählen Sie mit den Tasten < oder > die gewünschte Einstellung aus. Verschieben Sie den Schieberegler nach links, damit alle Kopien heller werden als die Vorlage, oder nach rechts, damit alle Kopien dunkler werden als die Vorlage.
- 5. Drücken Sie EINGABE, um die Auswahl zu speichern.

# <span id="page-83-0"></span>**Vergrößern oder Verkleinern von Kopien**

Kopien können bis auf 25 % des Originals verkleinert und bis auf 400 % des Originals vergrößert werden. Folgende Verkleinerungen oder Vergrößerungen können darüber hinaus automatisch vorgenommen werden:

- **Original=100%**
- **Lgl > Ltr=78%**
- **Lgl > A4=83%**
- **A4 > Ltr=94%**
- **Ltr > A4=97%**
- **Vollseite=91%**
- **An Seite anpassen**
- **2 Seiten/Blatt**
- **4 Seiten/Blatt**
- **Benutzerdef.: 25-400%**

**Hinweis** Bei Auswahl der Einstellung **An Seite anpassen** kann nur über den Flachbettscanner kopiert werden.

> Bei Auswahl der Einstellungen **2 Seiten/Blatt** oder **4 Seiten/Blatt** kann nur über den automatischen Vorlageneinzug kopiert werden. Außerdem muss bei Auswahl der Optionen **2 Seiten/Blatt** oder **4 Seiten/Blatt** die Seitenausrichtung festgelegt werden (Hochformat oder Querformat).

#### **So verkleinern oder vergrößern Sie Kopien für den aktuellen Auftrag**

Befolgen Sie die nachstehenden Anweisungen zum Verkleinern oder Vergrößern von Kopien nur für den aktuellen Auftrag.

- 1. Drücken Sie auf dem Bedienfeld VERKLEINERN/VERGRÖßERN.
- 2. Wählen Sie den Prozentwert aus, um den die Kopien dieses Auftrags verkleinert oder vergrößert werden sollen. Folgende Formate stehen zur Verfügung:
	- **Original=100%**
	- **Lgl > Ltr=78%**
	- **Lgl > A4=83%**
	- **A4 > Ltr=94%**
	- **Ltr > A4=97%**
	- **Vollseite=91%**
	- **An Seite anpassen**
	- **2 Seiten/Blatt**
	- **4 Seiten/Blatt**
	- **Benutzerdef.: 25-400%**

Geben Sie bei Auswahl von **Benutzerdef.: 25-400%** mit den alphanumerischen Tasten einen Prozentsatz ein.

Wenn Sie **2 Seiten/Blatt** oder **4 Seiten/Blatt** ausgewählt haben, legen Sie die Seitenausrichtung fest (Hochformat oder Querformat).

3. Drücken Sie SCHWARZWEIß oder FARBE, um die Auswahl zu speichern und den Kopierauftrag sofort zu starten, oder drücken Sie EINGABE, um die Auswahl zu speichern, ohne den Auftrag zu starten.

**Hinweis** Die an der Einstellung vorgenommenen Änderungen bleiben noch zwei Minuten nach Abschluss des Kopierauftrags aktiv. Währenddessen wird auf dem Bedienfeld **Einstellungen=Ben.def.** angezeigt.

> Ändern Sie auf jeden Fall das Standardmedienformat für das Medienzufuhrfach, sodass es an das Ausgabeformat angepasst ist. Andernfalls wird möglicherweise ein Teil der Kopie abgeschnitten. Anweisungen hierzu finden Sie unter Ändern des [Standardmedienformats](#page-50-0).

#### **So ändern Sie das Standardkopierformat**

**Hinweis** Das Standardkopierformat ist das Format, auf das die Kopien normalerweise verkleinert oder vergrößert werden. Wenn Sie das werkseitig eingestellte Format **Original=100%** beibehalten, werden alle Kopien in der Größe der Vorlage erstellt.

- 1. Drücken Sie MENÜ.
- 2. Wählen Sie mit den Tasten < oder > die Option **Kopier-Setup** aus, und drücken Sie EINGABE.
- 3. Wählen Sie mit den Tasten < oder > die Option **Std. Verkl./Vergr.** aus, und drücken Sie EINGABE.
- 4. Wählen Sie mit den Tasten < oder > die Option für die Verkleinerung oder Vergrößerung aus, die normalerweise für Kopien verwendet werden soll. Folgende Optionen stehen zur Verfügung:
	- **Original=100%**
	- **Lgl > Ltr=78%**
	- **Lgl > A4=83%**
	- **A4 > Ltr=94%**
	- **Ltr > A4=97%**
	- **Vollseite=91%**
	- **An Seite anpassen**
	- **2 Seiten/Blatt**
	- **4 Seiten/Blatt**
	- **Benutzerdef.: 25-400%**

Wenn Sie **Benutzerdef.: 25-400%** auswählen, geben Sie den Prozentsatz der Originalgröße ein, der normalerweise für Kopien verwendet werden soll.

Wenn Sie **2 Seiten/Blatt** oder **4 Seiten/Blatt** ausgewählt haben, legen Sie die Seitenausrichtung fest (Hochformat oder Querformat).

5. Drücken Sie EINGABE, um die Auswahl zu speichern.

# <span id="page-86-0"></span>**Ändern der Einstellung für die Sortierfunktion**

Sie können das Gerät so einrichten, dass Kopien beim Sortieren automatisch in einzelne Sätze eingeteilt werden. Wenn Sie beispielsweise zwei Kopien von einem dreiseitigen Dokument erstellen, werden die Seiten bei aktivierter automatischer Sortierfunktion in folgender Reihenfolge ausgegeben: 1,2,3,1,2,3. Ist die automatische Sortierfunktion deaktiviert, werden die Seiten in folgender Reihenfolge gedruckt: 1,1,2,2,3,3.

Wenn Sie die automatische Sortierfunktion verwenden möchten, muss genügend Speicherplatz für die Vorlage vorhanden sein. Ist dies nicht der Fall, wird nur eine Kopie erstellt und eine Meldung mit dem Hinweis auf diese Änderung angezeigt. Gehen Sie zur Fertigstellung des Kopierauftrags in diesem Fall folgendermaßen vor:

- Teilen Sie den Auftrag in kleinere Aufträge mit jeweils weniger Seiten auf.
- Erstellen Sie jeweils nur eine Kopie des Dokuments.
- Deaktivieren Sie die automatische Sortierfunktion.

Die Einstellung für die Sortierfunktion ist bis zur Änderung der Einstellung für alle Kopien wirksam.

#### **So ändern Sie die Standardeinstellung für die Sortierfunktion**

- 1. Drücken Sie auf dem Bedienfeld MENÜ.
- 2. Wählen Sie mit den Tasten < oder > die Option **Kopier-Setup** aus, und drücken Sie EINGABE.
- 3. Drücken Sie EINGABE, um **Std. Sortierung** auszuwählen.
- 4. Wählen Sie mit den Tasten < oder > entweder **Ein** oder **Aus** aus.
- 5. Drücken Sie EINGABE, um die Auswahl zu speichern.

**Hinweis** Als werkseitige Standardeinstellung ist für die automatische Sortierfunktion die Option **Ein** festgelegt.

# <span id="page-87-0"></span>**Ändern der Anzahl an Kopien**

Sie können für die Standardanzahl an Kopien einen beliebigen Wert zwischen 1 und 99 festlegen.

#### **So ändern Sie die Anzahl der Kopien für den aktuellen Auftrag**

- 1. Geben Sie mit den alphanumerischen Tasten die gewünschte Anzahl der Kopien (zwischen 1 und 99) für den aktuellen Auftrag ein.
- 2. Drücken Sie SCHWARZWEIß oder FARBE, um den Kopiervorgang zu starten.

**Hinweis** Die an der Einstellung vorgenommenen Änderungen bleiben noch zwei Minuten nach Abschluss des Kopierauftrags aktiv. Währenddessen wird auf dem Bedienfeld **Einstellungen=Ben.def.** angezeigt.

#### **So ändern Sie die Standardanzahl der Kopien**

- 1. Drücken Sie auf dem Bedienfeld MENÜ.
- 2. Wählen Sie mit den Tasten < oder > die Option **Kopier-Setup** aus, und drücken Sie EINGABE.
- 3. Wählen Sie mit den Tasten < oder > die Option **Std. Kopienanzahl** aus, und drücken Sie EINGABE.
- 4. Geben Sie mit den alphanumerischen Tasten die Anzahl der Kopien (zwischen 1 und 99) ein, die Sie als Standardeinstellung festlegen möchten.
- 5. Drücken Sie EINGABE, um die Auswahl zu speichern.

**Hinweis** Als werkseitige Standardeinstellung ist für die Anzahl der Kopien die Option **1** festgelegt.

# <span id="page-88-0"></span>**Kopieren von Fotos, beidseitig bedruckten Vorlagen und Büchern**

#### **So kopieren Sie ein Foto**

**Hinweis** Fotos sollten über den Flachbettscanner und nicht über den automatischen Vorlageneinzug (ADF) kopiert werden.

> 1. Positionieren Sie das Foto mit dem Bild nach unten und der linken oberen Ecke des Fotos in der rechten unteren Ecke des Vorlagenglases auf dem Flachbettscanner.

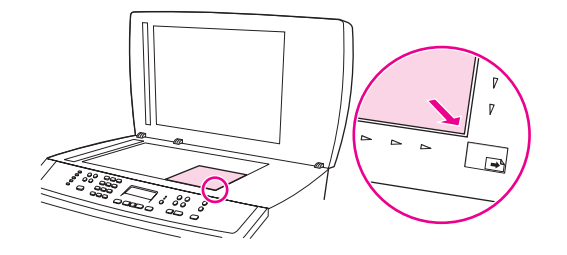

- 2. Schließen Sie die Abdeckung vorsichtig.
- 3. Drücken Sie SCHWARZWEIß oder FARBE.

#### **So kopieren Sie mehrere beidseitig bedruckte Vorlagen**

1. Legen Sie die zu kopierenden Vorlagen mit der Vorderseite nach oben und der Vorderkante zuerst in den automatischen Vorlageneinzug ein.

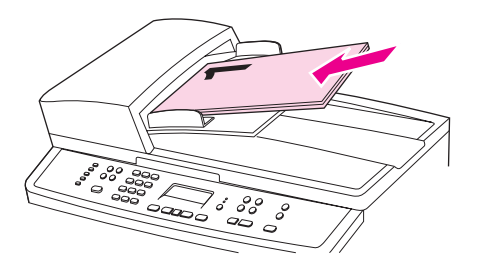

- 2. Drücken Sie SCHWARZWEIß oder FARBE. Die Seiten mit den ungeraden Seitenzahlen werden kopiert und gedruckt.
- 3. Nehmen Sie die Vorlagen aus dem Vorlageneinzug, und legen Sie sie wieder ein, dieses Mal jedoch mit der Rückseite nach oben und der Vorderkante zuerst.

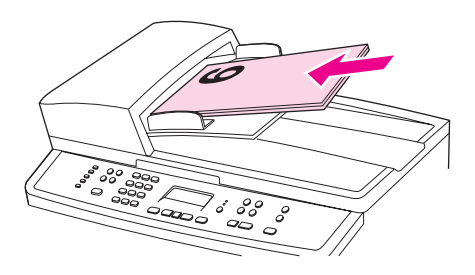

4. Drücken Sie SCHWARZWEIß oder FARBE. Die Seiten mit geraden Seitenzahlen werden kopiert und gedruckt.

5. Sortieren Sie die Kopien nach geraden und ungeraden Seitenzahlen.

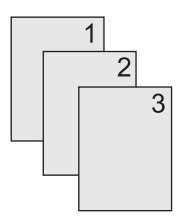

### **So kopieren Sie ein Buch**

1. Öffnen Sie die Abdeckung, und legen Sie das Buch mit der zu kopierenden Seite an der unteren rechten Ecke des Vorlagenglases auf den Flachbettscanner.

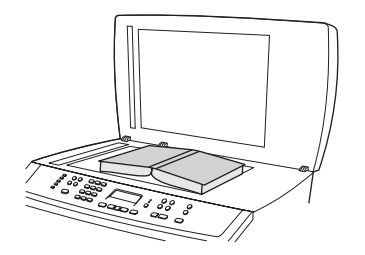

2. Schließen Sie die Abdeckung vorsichtig.

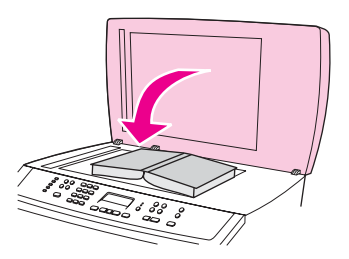

3. Drücken Sie die Abdeckung vorsichtig nach unten, damit das Buch flach auf dem Vorlagenglas des Flachbettscanners aufliegt.

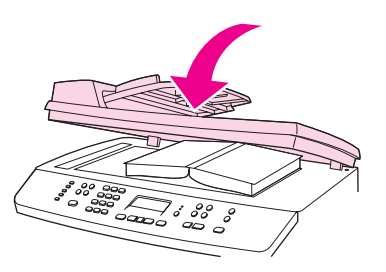

4. Drücken Sie SCHWARZWEIß oder FARBE, oder wenden Sie zum Kopieren des Buchs eine andere Scanmethode an. Weitere Informationen finden Sie unter [Scanmethoden](#page-137-0).

# **8** Faxen

Befolgen Sie zum Ausführen von Faxvorgängen die nachstehenden Anweisungen:

- Festlegen der [Faxeinstellungen](#page-92-0)
- [Senden](#page-94-0) von Faxen
- [Manuelles](#page-97-0) Wählen
- Manuelle [Wahlwiederholung](#page-98-0)
- Abbrechen eines [Faxauftrags](#page-99-0)
- Senden von Faxen mit Hilfe der [Software](#page-100-0)
- [Empfangen](#page-102-0) von Faxen
- [Senden](#page-103-0) von Faxen über ein Telefon
- Ändern der [Standard-Hell-Dunkel-Einstellung](#page-104-0) (Kontrast)
- Ändern der [Standardauflösungseinstellung](#page-105-0)
- Ändern der Einstellung für die [Standardglasgröße](#page-106-0)
- Einstellen des Ton- oder [Impulswahlverfahrens](#page-107-0)
- Ändern der [Wahlwiederholungseinstellungen](#page-108-0)
- [Empfangen](#page-110-0) von Faxen mit dem Computer
- Festlegen des [Rufannahmemodus](#page-111-0)
- Ändern der [Ruftonmuster](#page-112-0) für die Rufannahme
- Ändern der Einstellung für die Ruftöne bis zur [Rufannahme](#page-113-0)
- Ändern der Einstellungen für die automatische Verkleinerung [ankommender](#page-115-0) Faxe
- Blockieren und Aufheben der Blockierung von [Faxnummern](#page-116-0)
- Informationen zu Kurzwahleinträgen, Direktwahltasten und [Gruppenwahleinträgen](#page-117-0)
- Verwenden von [Wählzeichen](#page-122-0)
- [Einfügen](#page-123-0) einer Vorwahl
- [Zeitversetztes](#page-124-0) Senden von Faxen
- Ändern der [Einstellungen](#page-125-0) für das Abwarten des Freizeichens
- Verwenden von [Abrechnungscodes](#page-126-0)
- [Erneutes](#page-127-0) Drucken eines Faxes
- Löschen von Faxen aus dem [Speicher](#page-128-0)
- [Weiterleiten](#page-129-0) von Faxen
- Ermöglichen des [Faxempfangs](#page-130-0) über eine Nebenstelle
- [Abrufen](#page-131-0) von Faxen
- Ändern des [Ruf-aus-Erkennungsmodus](#page-132-0)
- Erstellen von Faxen mit [Zeitstempel](#page-133-0)
- Einstellen des [Fehlerkorrekturmodus](#page-134-0)
- Ändern der [V.34-Einstellung](#page-135-0)

**Hinweis** Viele der in diesem Kapitel beschriebenen Funktionen können auch mit Hilfe von HP Toolbox ausgeführt werden. Weitere Anweisungen zur Verwendung von HP Toolbox finden Sie in der Online-Hilfe von HP Toolbox.

# <span id="page-92-0"></span>**Festlegen der Faxeinstellungen**

Bevor Sie die Faxfunktionen des Geräts verwenden können, müssen Sie die folgenden Schritte ausführen:

- Uhrzeit und Datum einstellen
- Faxkopfzeile einstellen

**Hinweis** Wenn Sie die Gerätesoftware auf dem Computer installieren, können Sie die restlichen Anweisungen in diesem Kapitel überspringen. Das Softwareinstallationsprogramm hilft Ihnen automatisch beim Festlegen der Faxeinstellungen. Dies gilt allerdings nicht, wenn Sie Microsoft Windows® 95 oder Windows NT® verwenden.

> In den USA und zahlreichen anderen Ländern/Regionen ist das Einstellen von Datum, Uhrzeit und weiteren Angaben in der Faxkopfzeile gesetzlich vorgeschrieben.

#### **So geben Sie Text über das Bedienfeld ein**

Führen Sie die folgenden Anweisungen aus, um die Informationen vom Bedienfeld des Geräts aus mit Hilfe der alphanumerischen Tastatur und der Tasten < und > einzugeben:

- **Zahlen:** Zum Eingeben von Zahlen drücken Sie die numerische Taste der gewünschten Zahl.
- Buchstaben: Drücken Sie hierfür die numerische Taste für den entsprechenden Buchstaben so oft, bis der gewünschte Buchstabe angezeigt wird. (Wenn Sie als ersten Buchstaben beispielsweise ein "C" benötigen, drücken Sie so oft die Taste 2, bis in der Bedienfeldanzeige ein **C** angezeigt wird.)
- **Satzzeichen:** Zum Eingeben von Satzzeichen drücken Sie so oft die Taste \*, bis das gewünschte Zeichen in der Bedienfeldanzeige angezeigt wird.
- Leerzeichen: Wenn Sie hinter einem Zeichen ein Leerzeichen einfügen und den Cursor an einen Einfügepunkt nach dem Leerzeichen verschieben möchten, drücken Sie zweimal die Taste >.
- **Fehler:** Wenn Sie ein falsches Zeichen eingeben, drücken Sie die Taste <, um das falsche Zeichen zu löschen, und geben Sie dann das richtige Zeichen ein.

**Hinweis** Weitere Informationen zu den Zeichen des Bedienfeldes finden Sie unter [Verwenden](#page-122-0) von [Wählzeichen](#page-122-0).

#### **So stellen Sie das Datum und die Uhrzeit ein**

Führen Sie die folgenden Schritte aus, um die Uhrzeit und das Datum einzustellen. Weitere Informationen zur Eingabe der entsprechenden Daten finden Sie unter So [geben](#page-92-0) Sie Text über das [Bedienfeld](#page-92-0) ein.

- 1. Drücken Sie auf dem Bedienfeld MENÜ.
- 2. Wählen Sie mit den Tasten < oder > die Option **Zeit/Datum, Kopfzeile** aus, und drücken Sie EINGABE.
- 3. Drücken Sie EINGABE, um **Zeit/Datum** auszuwählen.
- 4. Legen Sie mit den Tasten < und > das Uhrzeitformat (12 Stunden- oder 24 Stunden-Format) fest, und drücken Sie dann EINGABE.
- 5. Geben Sie die aktuelle Uhrzeit mit Hilfe der alphanumerischen Tasten ein.
- 6. Führen Sie einen der folgenden Schritte aus:

Wenn Sie die 12-Stunden-Anzeige ausgewählt haben, setzen Sie den Cursor mit Hilfe der Tasten < und > hinter das vierte Zeichen. Wählen Sie **1** für vormittags (AM) oder **2** für nachmittags (PM), und drücken Sie dann EINGABE.

Wenn Sie das 24-Stunden-Format ausgewählt haben, drücken Sie EINGABE.

- 7. Wählen Sie mit der Taste < oder > das Datumsformat aus, und drücken Sie EINGABE.
- 8. Geben Sie das aktuelle Datum mit Hilfe der alphanumerischen Tasten ein.

Geben Sie den Monat und den Tag zweistellig an, beispielsweise "05" für Mai und "01" für den ersten Tag im Monat.

9. Drücken Sie EINGABE.

#### **So stellen Sie die Faxkopfzeile ein**

Führen Sie die folgenden Schritte aus, um die Angaben in der Faxkopfzeile festzulegen oder zu ändern. Weitere Informationen zur Eingabe der entsprechenden Daten finden Sie unter So geben Sie Text über das [Bedienfeld](#page-92-0) ein.

- 1. Drücken Sie auf dem Bedienfeld MENÜ.
- 2. Wählen Sie mit den Tasten < oder > die Option **Zeit/Datum, Kopfzeile** aus, und drücken Sie EINGABE.
- 3. Wählen Sie mit den Tasten < oder > die Option **Faxkopfzeile** aus, und drücken Sie EINGABE.
- 4. Geben Sie Ihre Faxnummer mit Hilfe der alphanumerischen Tasten ein, und drücken Sie dann EINGABE.
- 5. Geben Sie den Firmennamen mit Hilfe der alphanumerischen Tasten ein, und drücken Sie dann EINGABE.
- **Hinweis** Die Faxnummer darf höchstens 20 Zeichen enthalten. Der Firmenname darf höchstens 25 Zeichen lang sein.

# <span id="page-94-0"></span>**Senden von Faxen**

In diesem Abschnitt wird das Faxen eines Dokuments beschrieben.

#### **So passen Sie die Auflösung für den aktuellen Faxauftrag an**

- 1. Drücken Sie auf dem Bedienfeld AUFLÖSUNG, um die aktuelle Auflösungseinstellung anzuzeigen.
- 2. Wählen Sie mit den Tasten < oder > die gewünschte Einstellung aus.
- 3. Drücken Sie EINGABE, um die Auswahl zu speichern.
- **Hinweis** Mit dieser Vorgehensweise ändern Sie die Auflösung für den aktuellen Faxauftrag. Informationen zum Ändern der Standardfaxauflösung finden Sie unter [Ändern](#page-105-0) der [Standardauflösungseinstellung.](#page-105-0)

**Hinweis** Wenn Sie den Kontrast für das Fax oder die Glasgröße des Scanners ändern möchten, müssen Sie die Standardeinstellungen ändern. Informationen hierzu finden Sie unter [Ändern](#page-104-0) der [Standard-Hell-Dunkel-Einstellung](#page-104-0) (Kontrast) oder Ändern der [Einstellung](#page-106-0) für die [Standardglasgröße](#page-106-0).

#### **So senden Sie ein Fax an einen Empfänger**

1. Zum Wählen der Faxnummer haben Sie folgende Möglichkeiten:

Wählen Sie die Nummer mit Hilfe der alphanumerischen Tasten auf dem Bedienfeld des Geräts.

Wenn der gewünschten Faxnummer eine Direktwahltaste zugewiesen ist, drücken Sie diese Taste.

Wenn der gewünschten Faxnummer ein Kurzwahleintrag zugewiesen ist, drücken Sie TELEFONBUCH, geben Sie den Kurzwahleintrag mit Hilfe der alphanumerischen Tasten ein, und drücken Sie dann EINGABE.

- **Hinweis** Fügen Sie beim Wählen mit den alphanumerischen Tasten alle Pausen und zusätzlich erforderlichen Nummern ein, beispielsweise die Amtsnummer für Nummern außerhalb einer Nebenstellenanlage (in der Regel 0) oder eine internationale Vorwahl. Weitere Informationen finden Sie unter Verwenden von [Wählzeichen](#page-122-0).
	- 2. Legen Sie das Dokument in das Zufuhrfach des automatischen Vorlageneinzugs (ADF) oder in den Flachbettscanner ein.
	- 3. Drücken Sie FAX STARTEN.
	- 4. Wenn Sie mit dem Flachbettscanner scannen, drücken Sie 1, um **JA** auszuwählen, wenn **Von Vorlagenglas senden? 1=Ja 2=Nein** angezeigt wird, und drücken Sie dann EINGABE.
	- 5. Führen Sie einen der folgenden Schritte aus:
		- Wenn Sie weitere Seiten scannen möchten, drücken Sie 1, um **JA** auszuwählen, und wiederholen Sie Schritt 4 dann für alle weiteren Seiten des Faxauftrags.
		- Drücken Sie anschließend 2 für **NEIN**.

Wenn Sie **NEIN** wählen, sendet das Gerät automatisch alle Seiten.

Wenn die letzte Faxseite vom Gerät ausgegeben wurde, können Sie ein weiteres Fax senden bzw. ein Dokument kopieren oder scannen.

Sie können Faxnummern, die Sie regelmäßig verwenden, eine Direktwahlnummer oder einen Kurzwahleintrag zuweisen. Weitere Informationen finden Sie unter So [programmieren](#page-117-0) Sie [Kurzwahleinträge](#page-117-0) und Direktwahltasten und So [programmieren](#page-120-0) Sie [Gruppenwahleinträge.](#page-120-0) Wenn Ihnen ein elektronisches Telefonbuch zur Verfügung steht, können Sie die Empfänger daraus auswählen. Elektronische Telefonbücher werden mit Software von Fremdherstellern erstellt.

### **So senden Sie ein Fax an mehrere Empfänger**

Sie können ein Fax gleichzeitig an mehrere Empfänger senden. Informationen zum Senden von Faxen an mehrere Faxnummern, die Sie unter einem Gruppenwahleintrag gespeichert haben, finden Sie unter So senden Sie ein Fax mit Hilfe eines Gruppenwahleintrags. Informationen zum Senden von Faxen an mehrere Nummern (höchstens 20 Nummern) ohne Gruppenwahleintrag finden Sie unter So senden Sie ein Fax [manuell](#page-96-0) an eine Gruppe [\(Ad-hoc-Faxen\).](#page-96-0)

Wenn einer der seltenen Fälle eintritt, dass das Dokument nicht in den Speicher passt, führen Sie einen der folgenden Schritte aus:

- Löschen Sie gespeicherte Faxe aus dem Speicher. Weitere Informationen finden Sie unter Löschen von Faxen aus dem [Speicher](#page-128-0).
- Trennen Sie das Dokument in kleinere Teile, die Sie jeweils einzeln als Fax senden.

#### **So senden Sie ein Fax mit Hilfe eines Gruppenwahleintrags**

- 1. Legen Sie das Dokument in das Zufuhrfach des automatischen Vorlageneinzugs (ADF) oder in den Flachbettscanner ein.
- 2. Zum Auswählen der Gruppe über das Bedienfeld haben Sie folgende Möglichkeiten:

Drücken Sie die Direktwahltaste für die Gruppe.

Drücken Sie TELEFONBUCH, drücken Sie den Gruppenwahleintrag, der dieser Gruppe zugewiesen ist, und drücken Sie dann EINGABE.

3. Drücken Sie FAX STARTEN.

Wenn Sie vom Flachbettscanner scannen, wählen Sie **JA**, wenn **Von Vorlagenglas senden? 1=Ja 2=Nein** erscheint, und drücken Sie dann EINGABE.

Das Gerät scannt das Dokument in den Speicher und sendet an jede angegebene Faxnummer ein Fax. Wenn eine Nummer in der Gruppe besetzt ist oder nicht antwortet, führt das Gerät in Abhängigkeit von den Einstellungen für die Wahlwiederholung eine automatische Wahlwiederholung durch. Falls alle Wahlwiederholungsversuche scheitern, nimmt das Gerät den Fehler in das Faxaktivitätsprotokoll auf und fährt dann mit der nächsten Nummer in der Gruppe fort.

**Hinweis** Die Funktion "Faxaktivitätsprotokoll" wird unter Microsoft Windows 95 und Windows NT nicht unterstützt. Sie können das Faxaktivitätsprotokoll in diesem Fall aber über das Bedienfeld drucken. Anweisungen hierzu finden Sie unter Drucken des [Faxaktivitätsprotokolls](#page-213-0).

#### <span id="page-96-0"></span>**So senden Sie ein Fax manuell an eine Gruppe (Ad-hoc-Faxen)**

Gehen Sie folgendermaßen vor, um ein Fax an eine Gruppe von Empfängern zu senden, der kein Gruppenwahleintrag zugewiesen ist:

- 1. Legen Sie das Dokument in das Zufuhrfach des automatischen Vorlageneinzugs (ADF) oder in den Flachbettscanner ein.
- 2. Zum Wählen der ersten Faxnummer über das Bedienfeld haben Sie folgende Möglichkeiten:

Verwenden Sie die alphanumerischen Tasten.

Wenn der gewünschten Faxnummer eine Direktwahltaste zugewiesen ist, drücken Sie diese Taste.

Wenn der gewünschten Faxnummer ein Kurzwahleintrag zugewiesen ist, drücken Sie TELEFONBUCH, geben Sie den Kurzwahleintrag mit Hilfe der alphanumerischen Tasten ein, und drücken Sie dann EINGABE.

#### **Hinweis** Fügen Sie beim Wählen mit den alphanumerischen Tasten alle Pausen und zusätzlich erforderlichen Nummern ein, beispielsweise die Amtsnummer für Nummern außerhalb einer Nebenstellenanlage (in der Regel 0) oder eine internationale Vorwahl. Weitere Informationen finden Sie unter Verwenden von [Wählzeichen](#page-122-0).

- 3. Drücken Sie EINGABE.
- 4. Führen Sie einen der folgenden Schritte aus:

Wiederholen Sie zum Wählen weiterer Nummern die Schritte 2 und 3.

Fahren Sie mit dem nächsten Schritt fort, wenn Sie alle gewünschten Nummern gewählt haben.

5. Drücken Sie FAX STARTEN.

Wenn Sie vom Flachbettscanner scannen, wählen Sie **JA**, wenn **Von Vorlagenglas** senden? 1=Ja 2=Nein erscheint, und drücken Sie dann EINGABE.

- 6. Das Gerät sendet das Fax an alle Faxnummern. Wenn eine Nummer in der Gruppe besetzt ist oder nicht antwortet, führt das Gerät in Abhängigkeit von den Einstellungen für die Wahlwiederholung eine automatische Wahlwiederholung durch. Falls alle Wahlwiederholungsversuche scheitern, wird der Fehler in das Faxaktivitätsprotokoll geschrieben, und das Gerät fährt dann mit der nächsten Nummer in der Gruppe fort.
- **Hinweis** Die Funktion "Faxaktivitätsprotokoll" wird unter Microsoft Windows 95 und Windows NT nicht unterstützt. Sie können das Faxaktivitätsprotokoll in diesem Fall aber über das Bedienfeld drucken. Anweisungen hierzu finden Sie unter Drucken des [Faxaktivitätsprotokolls](#page-213-0).

# <span id="page-97-0"></span>**Manuelles Wählen**

Normalerweise wählt das Gerät, wenn Sie FAX STARTEN gedrückt haben. Es kann jedoch sein, dass das Gerät die Nummern einzeln wählen soll, wenn diese gedrückt werden. Wenn Sie den Faxanruf über eine Telefonkarte abrechnen, wählen Sie die Faxnummer, warten den Freigabeton der Telefongesellschaft ab und wählen anschließend die Nummer der Telefonkarte. Bei Ferngesprächen ins Ausland müssen Sie möglicherweise nach einem Teil der Nummer das Freizeichen abwarten, bevor Sie die übrigen Ziffern wählen können.

#### **So wählen Sie manuell bei Verwendung des automatischen Vorlageneinzugs (ADF)**

- 1. Legen Sie das Dokument in das Zufuhrfach des automatischen Vorlageneinzugs (ADF) oder in den Flachbettscanner ein.
- 2. Drücken Sie auf dem Bedienfeld FAX STARTEN.
- 3. Wählen Sie die Nummer. Die Zahlen der Faxnummer werden sofort beim Drücken der entsprechenden Taste gewählt. So können Sie Pausen, Freizeichen, internationale Wähltöne oder Freigabetöne von Telefonkarten abwarten, bevor Sie weiterwählen.

#### **So wählen Sie manuell bei Verwendung des Flachbettscanners**

- 1. Drücken Sie auf dem Bedienfeld FAX STARTEN. Auf dem Bedienfeld wird die folgende Meldung angezeigt: **Von Vorlagenglas senden? 1=Ja 2=Nein**.
- 2. Drücken Sie 1, um **JA** auszuwählen. Auf dem Bedienfeld wird die folgende Meldung angezeigt: **Seite laden:X [Eingabe] drücken**, wobei X die Seitenzahl ist.
- 3. Sie scannen eine Seite in den Speicher ein, indem Sie das Blatt mit der bedruckten Seite nach unten in den Flachbettscanner einlegen und EINGABE drücken. Nach dem Einscannen der Seite wird auf dem Bedienfeld des Geräts die folgende Meldung angezeigt: **Weitere Seite? 1=Ja 2=Nein**.
- 4. Führen Sie einen der folgenden Schritte aus:

Wenn Sie weitere Seiten scannen möchten, drücken Sie 1, um **JA** auszuwählen, und wiederholen Sie Schritt 3 dann für alle weiteren Seiten des Faxauftrags.

Wenn der Vorgang beendet ist, drücken Sie 2, um **NEIN** auszuwählen, und fahren Sie dann mit dem nächsten Schritt fort.

5. Wenn alle Seiten in den Speicher gescannt wurden, können Sie mit dem Wählen beginnen. Die Zahlen der Faxnummer werden sofort beim Drücken der entsprechenden Taste gewählt. So können Sie Pausen, Freizeichen, internationale Wähltöne oder Freigabetöne von Telefonkarten abwarten, bevor Sie weiterwählen.

# <span id="page-98-0"></span>**Manuelle Wahlwiederholung**

Wenn Sie ein anderes Dokument an die zuletzt gewählte Faxnummer senden möchten, führen Sie die manuelle Wahlwiederholung wie nachfolgend beschrieben aus. Wenn Sie versuchen, dasselbe Dokument erneut zu senden, müssen Sie warten, bis die automatische Wahlwiederholung beendet ist oder von Ihnen beendet wurde. Andernfalls erhält der Empfänger das Fax möglicherweise zweimal: einmal über die manuelle Wahlwiederholung und einmal über die automatische Wahlwiederholung.

**Hinweis** Informationen zum Anhalten des aktuellen Wahlwiederholungsversuchs für ein Fax oder zum Abbrechen von allen anstehenden automatischen Wahlwiederholungsversuchen finden Sie unter Abbrechen eines [Faxauftrags.](#page-99-0) Informationen zum Ändern der Einstellungen für die Wahlwiederholung finden Sie unter Ändern der [Wahlwiederholungseinstellungen](#page-108-0).

#### **So führen Sie eine manuelle Wahlwiederholung durch**

- 1. Legen Sie das Dokument in das Zufuhrfach des automatischen Vorlageneinzugs (ADF) oder in den Flachbettscanner ein.
- 2. Drücken Sie auf dem Bedienfeld PAUSE.
- 3. Drücken Sie FAX STARTEN. Das Gerät wählt die letzte Nummer erneut und versucht, das Fax zu senden.

Wenn Sie vom Flachbettscanner scannen, wählen Sie **JA**, wenn **Von Vorlagenglas senden? 1=Ja 2=Nein** erscheint, und drücken Sie dann EINGABE.

# <span id="page-99-0"></span>**Abbrechen eines Faxauftrags**

Gehen Sie folgendermaßen vor, wenn Sie den aktuellen Faxauftrag abbrechen möchten, der gerade gewählt, übertragen oder empfangen wird.

#### **So brechen Sie den aktuellen Faxauftrag ab**

Drücken Sie auf dem Bedienfeld LÖSCHEN. Die noch nicht übertragenen Seiten werden nicht mehr gesendet. Wenn Sie LÖSCHEN drücken, werden auch Gruppenwahlaufträge abgebrochen.

#### **So brechen Sie einen Faxauftrag über den Faxauftragsstatus ab**

Gehen Sie folgendermaßen vor, um einen Faxauftrag in folgenden Situationen abzubrechen:

- Das Gerät wartet nach einem Besetztzeichen, einer Nichtannahme oder einem Kommunikationsfehler auf die Wahlwiederholung.
- Das Fax soll zeitversetzt zu einem späteren Zeitpunkt gesendet werden.

Gehen Sie folgendermaßen vor, um einen Faxauftrag über den Faxauftragsstatus abzubrechen:

- 1. Drücken Sie auf dem Bedienfeld MENÜ.
- 2. Drücken Sie EINGABE, um **Faxauftragstatus** auszuwählen.
- 3. Blättern Sie mit den Tasten < und > durch die anstehenden Aufträge, bis Sie den Auftrag erreicht haben, den Sie löschen möchten.
- 4. Drücken Sie EINGABE, um den Auftrag auszuwählen, den Sie abbrechen möchten.
- 5. Drücken Sie EINGABE, um den Abbruch des Auftrags zu bestätigen.

# <span id="page-100-0"></span>**Senden von Faxen mit Hilfe der Software**

In diesem Abschnitt erhalten Sie grundlegende Anweisungen für das Senden von Faxen mit Hilfe der Software, die im Lieferumfang des Geräts enthalten ist. Alle weiteren softwarebezogenen Themen werden in der Hilfe zur Software behandelt, die im Menü **Hilfe** der Softwareanwendung aufgerufen werden kann.

**Hinweis** Die Faxsoftware und HP Toolbox werden unter Microsoft Windows 98, Windows ME und Windows NT nicht unterstützt. HP Toolbox wird unter Macintosh nicht unterstützt.

> Sie können über Ihren Computer elektronische Dokumente faxen, wenn die folgenden Bedingungen erfüllt sind:

- Das Gerät muss direkt oder über ein TCP/IP-Netzwerk an Ihren Computer angeschlossen sein.
- Die Gerätesoftware muss auf dem Computer installiert sein.
- Sie verwenden Microsoft Windows 2000 oder XP oder Mac OS 9.2.2, 10.2 oder 10.3.

### **So senden Sie ein Fax unter Verwendung der Software (Windows 2000 oder XP)**

Die Vorgehensweise hängt von Ihren Spezifikationen ab. Hier wird der typische Ablauf dargestellt.

- 1. Klicken Sie nacheinander auf **Start**, **Programme** (bzw. **Alle Programme** unter Windows XP) und **Hewlett Packard**.
- 2. Klicken Sie entweder auf **HP LaserJet 2830** oder **HP LaserJet 2840** und dann auf **Fax senden**. Die Faxsoftware wird geöffnet.
- 3. Geben Sie die Faxnummer eines oder mehrerer Empfänger ein.
- 4. Legen Sie das Dokument in das Zufuhrfach des automatischen Vorlageneinzugs (ADF) ein.
- 5. Fügen Sie ein Deckblatt ein. (Dieser Schritt ist optional.)
- 6. Klicken Sie auf **Jetzt senden** oder **Später senden**, und wählen Sie ein Datum und eine Uhrzeit aus.

**Hinweis** Sie können ein Fax auch über HP Toolbox senden. Wechseln Sie hierfür in den Abschnitt **Faxaufgaben**, und klicken Sie auf die Schaltfläche **Fax senden**.

### **So senden Sie ein Fax unter Verwendung der Software (Mac OS 10.2 oder 10.3)**

- 1. Öffnen Sie HP Toolbox, und klicken Sie auf **Faxen**. Die Faxsoftware wird geöffnet.
- 2. Wählen Sie in der Dropdown-Liste **Kopien und Seiten** den Eintrag **Adressierung** aus.
- 3. Geben Sie die Faxnummer eines oder mehrerer Empfänger ein.
- 4. Legen Sie das Dokument in das Zufuhrfach des automatischen Vorlageneinzugs (ADF) ein.
- 5. Fügen Sie ein Deckblatt ein. (Dieser Schritt ist optional.)
- 6. Klicken Sie auf **Jetzt scannen** und anschließend auf **Drucken**.

**Hinweis** Unter Mac OS 9.2.2 ist der Ablauf etwas anders.

#### **So senden Sie ein Fax von einer Anwendung eines Fremdherstellers, beispielsweise Microsoft Word (alle Betriebssysteme)**

- 1. Öffnen Sie ein Dokument in einem Programm eines Fremdherstellers.
- 2. Klicken Sie im Menü **Ablage** auf **Drucken**.
- 3. Wählen Sie den Faxdruckertreiber aus der Dropdown-Liste aus. Die Faxsoftware wird geöffnet.
- 4. Führen Sie einen der folgenden Vorgänge aus:

**Benutzer unter Windows:** Führen Sie in So senden Sie ein Fax unter [Verwendung](#page-100-0) der Software [\(Windows](#page-100-0) 2000 oder XP) die Schritte 2 bis 5 aus.

**Benutzer von Macintosh-Computern:** Führen Sie in So senden Sie ein Fax unter Verwendung der Software (Mac OS 10.2 oder 10.3) die Schritte 2 bis 6 aus.

# <span id="page-102-0"></span>**Empfangen von Faxen**

Sie können Faxe mit dem Gerät oder mit dem Computer empfangen. Auf dem Gerät ankommende Faxe werden grundsätzlich automatisch angenommen. Wenn Sie jedoch an die Telefonleitung, an die das Gerät angeschlossen ist, andere Geräte anschließen, müssen Sie neu einstellen, wie das Gerät ankommende Faxe annehmen soll. Entsprechende Anweisungen finden Sie unter Festlegen des [Rufannahmemodus.](#page-111-0)

Führen Sie die Schritte in diesem Abschnitt aus, um Faxe zu verwalten, die an das Gerät weitergeleitet werden.

#### **So empfangen Sie Faxe, wenn Faxtöne hörbar sind**

Wenn Sie über denselben Telefonanschluss Faxe und Telefonanrufe empfangen und nach Abnahme des Hörers Faxtöne hören, haben Sie zwei Möglichkeiten zum Empfangen des Faxes:

- Wenn Sie sich in der Nähe des Geräts befinden, drücken Sie auf dem Bedienfeld FAX STARTEN.
- Wenn Sie den Hörer eines Telefons abnehmen, das ebenfalls an diesen Anschluss angeschlossen ist (eine Nebenstelle), und Faxtöne hören, müsste das Gerät das Fax automatisch annehmen. Drücken Sie andernfalls auf dem Telefon nacheinander 1-2-3 (nur im Tonwahlverfahren), warten Sie auf den Faxübertragungston, und legen Sie dann auf.

**Hinweis** Beim zweiten Verfahren muss die Einstellung für Nebenstellen auf **JA** festgelegt sein. Informationen zum Prüfen oder Ändern der Einstellung finden Sie unter [Ermöglichen](#page-130-0) des [Faxempfangs](#page-130-0) über eine Nebenstelle.

# <span id="page-103-0"></span>**Senden von Faxen über ein Telefon**

Sie können Faxnummern an einem Telefon wählen, das an dieselbe Telefonleitung wie das Gerät angeschlossen ist. Wenn Sie beispielsweise ein Fax an eine Person senden möchten, deren Gerät auf manuellen Empfang eingestellt ist, können Sie die betreffende Person zuerst anrufen und das Fax ankündigen.

#### **So senden Sie Faxe über ein Telefon**

**Hinweis** Das Telefon muss an den "Telefonanschluss" angeschlossen sein, der durch ein Telefonsymbol gekennzeichnet ist.

> 1. Legen Sie das Dokument in das Zufuhrfach des automatischen Vorlageneinzugs (ADF) ein.

**Hinweis** Wenn Sie ein Fax über ein Telefon senden, können Sie den Flachbettscanner nicht verwenden.

- 2. Nehmen Sie den Hörer des Telefons ab, das an dieselbe Leitung wie das Gerät angeschlossen ist. Wählen Sie die Faxnummer über die Tastatur des Telefons.
- 3. Fordern Sie den Empfänger, der den Anruf entgegennimmt, auf, das Faxgerät zu starten.
- 4. Wenn Sie die Faxtöne hören, drücken Sie FAX STARTEN, warten Sie, bis in der Bedienfeldanzeige **Verbinden** angezeigt wird, und legen Sie den Telefonhörer dann auf.

# <span id="page-104-0"></span>**Ändern der Standard-Hell-Dunkel-Einstellung (Kontrast)**

Der Kontrast hat Auswirkungen auf die Helligkeit eines abgehenden Faxes.

#### **So ändern Sie die Standardeinstellung für "Heller/dunkler" (Kontrast)**

Der Standardkontrast ist der Kontrast, mit dem Dokumente normalerweise gefaxt werden. In der Standardeinstellung steht der Schieberegler in der Mitte.

- 1. Drücken Sie auf dem Bedienfeld MENÜ.
- 2. Wählen Sie mit den Tasten < oder > die Option Fax-Setup aus, und drücken Sie EINGABE.
- 3. Wählen Sie mit den Tasten < oder > die Option **Fax-Setup Senden** aus, und drücken Sie EINGABE.
- 4. Wählen Sie mit den Tasten < oder > die Option **Std. Hell/Dunkel** aus, und drücken Sie EINGABE.
- 5. Verschieben Sie den Schieberegler mit der Taste < nach links, damit das Fax bzw. die Kopie heller wird als das Original, oder mit der Taste > nach rechts, damit das Fax oder die Kopie dunkler wird als das Original.
- 6. Drücken Sie EINGABE, um die Auswahl zu speichern.

# <span id="page-105-0"></span>**Ändern der Standardauflösungseinstellung**

Die in dpi (Dots per Inch, Punkte pro Zoll) angegebene Auflösung beeinflusst die Qualität des zu faxenden Dokuments. Sie wirkt sich auch auf die Übertragungsgeschwindigkeit aus, da bei einer höheren Auflösung eine größere Datei erzeugt wird, deren Übertragung entsprechend länger dauert. Werkseitig ist als Standardauflösung **Fein** eingestellt.

Gehen Sie folgendermaßen vor, um die Standardauflösung für alle Faxaufträge zu ändern.

- **Standard: Mit dieser Einstellung erzielen Sie die schlechteste Qualität und die höchste** Übertragungsgeschwindigkeit.
- **Fein**: Mit dieser Einstellung erzielen Sie eine bessere Auflösungsqualität als mit der Einstellung **Standard**, die für Textdokumente normalerweise ausreicht.
- **Superfein**: Dies ist die beste Einstellung für Dokumente mit Text und Bildern. Die Übertragung erfolgt langsamer als bei der Einstellung **Fein**, jedoch schneller als bei der Einstellung **Foto**.
- **Foto**: Mit dieser Einstellung werden Bilder am besten dargestellt, die Übertragungsdauer wird jedoch erheblich verlängert.

#### **So ändern Sie die Standardauflösungseinstellung**

- 1. Drücken Sie auf dem Bedienfeld MENÜ.
- 2. Wählen Sie mit den Tasten < oder > die Option **Fax-Setup** aus, und drücken Sie EINGABE.
- 3. Wählen Sie mit den Tasten < oder > die Option **Fax-Setup Senden** aus, und drücken Sie EINGABE.
- 4. Wählen Sie mit den Tasten < oder > die Option **Standardauflösung** aus, und drücken Sie EINGABE.
- 5. Wählen Sie mit den Tasten < oder > die gewünschte Auflösungseinstellung aus.
- 6. Drücken Sie EINGABE, um die Auswahl zu speichern.

**Hinweis** Informationen zum Ändern der Auflösung für das aktuelle Fax finden Sie unter So [passen](#page-94-0) Sie die Auflösung für den aktuellen [Faxauftrag](#page-94-0) an.

# <span id="page-106-0"></span>**Ändern der Einstellung für die Standardglasgröße**

Mit dieser Einstellung legen Sie fest, welches Papierformat der Flachbettscanner scannt, wenn Sie ein Fax vom Scanner senden. Die Werkseinstellung hängt davon ab, in welchem Land/welcher Region Sie das Gerät erworben haben.

#### **So ändern Sie die Standardeinstellung für die Glasgröße**

- 1. Drücken Sie auf dem Bedienfeld MENÜ.
- 2. Wählen Sie mit den Tasten < oder > die Option **Fax-Setup** aus, und drücken Sie EINGABE.
- 3. Wählen Sie mit den Tasten < oder > die Option **Fax-Setup Senden** aus, und drücken Sie EINGABE.
- 4. Wählen Sie mit den Tasten < oder > die Option **Stdformat Vorlagenglas** aus, und drücken Sie EINGABE.
- 5. Wählen Sie mit den Tasten < oder > das gewünschte Papierformat aus: **A4** oder **Letter**.
- 6. Drücken Sie EINGABE, um die Auswahl zu speichern.

# <span id="page-107-0"></span>**Einstellen des Ton- oder Impulswahlverfahrens**

Gehen Sie folgendermaßen vor, um das Gerät auf Ton- oder Impulswahlverfahren einzustellen. Werkseitig ist **Tonwahl** voreingestellt. Ändern Sie diese Einstellung nur, wenn Sie sicher wissen, dass Ihre Telefonleitung Tonwahl nicht unterstützt.

#### **So wählen Sie Ton- oder Impulswahl aus**

- 1. Drücken Sie auf dem Bedienfeld MENÜ.
- 2. Wählen Sie mit den Tasten < oder > die Option **Fax-Setup** aus, und drücken Sie EINGABE.
- 3. Wählen Sie mit den Tasten < oder > die Option **Fax-Setup Senden** aus, und drücken Sie EINGABE.
- 4. Wählen Sie mit den Tasten < oder > die Option **Wählmodus** aus, und drücken Sie EINGABE.
- 5. Wählen Sie mit den Tasten < oder > die Option **Tonwahl** oder **Impulswahl** aus, und drücken Sie anschließend EINGABE, um die Auswahl zu speichern.

**Hinweis** Impulswahl steht nicht in allen Ländern/Regionen zur Verfügung.
## **Ändern der Wahlwiederholungseinstellungen**

Wenn das Gerät ein Fax nicht senden kann, weil das Empfängergerät nicht antwortet oder besetzt ist, versucht das Gerät gemäß den Einstellungen für Wahlwiederholung im Besetztfall, Wahlwiederholung bei keiner Rufannahme oder Wahlwiederholung bei Kommunikationsfehler eine Wahlwiederholung durchzuführen. In diesem Abschnitt wird beschrieben, wie Sie diese Optionen aktivieren oder deaktivieren können.

#### **So ändern Sie die Einstellung für die Wahlwiederholung im Besetztfall**

Wenn diese Option aktiviert ist, führt das Gerät bei Empfang eines Besetztzeichens automatisch eine Wahlwiederholung durch. Werkseitig ist für die Wahlwiederholung im Besetztfall **Ein** voreingestellt.

- 1. Drücken Sie auf dem Bedienfeld MENÜ.
- 2. Wählen Sie mit den Tasten < oder > die Option **Fax-Setup** aus, und drücken Sie EINGABE.
- 3. Wählen Sie mit den Tasten < oder > die Option **Fax-Setup Senden** aus, und drücken Sie EINGABE.
- 4. Wählen Sie mit den Tasten < oder > die Option **Wahlwdh. bei Besetzt** aus, und drücken Sie EINGABE.
- 5. Wählen Sie mit den Tasten < oder > die Option **Ein** oder **Aus** aus, und drücken Sie EINGABE.

#### **So ändern Sie die Einstellung für die Wahlwiederholung bei keiner Rufannahme**

Wenn diese Option aktiviert ist, führt das Gerät bei keiner Rufannahme automatisch eine Wahlwiederholung durch. Werkseitig ist für die Wahlwiederholung bei keiner Rufannahme **Aus** voreingestellt.

- 1. Drücken Sie auf dem Bedienfeld MENÜ.
- 2. Wählen Sie mit den Tasten < oder > die Option **Fax-Setup** aus, und drücken Sie EINGABE.
- 3. Wählen Sie mit den Tasten < oder > die Option **Fax-Setup Senden** aus, und drücken Sie EINGABE.
- 4. Wählen Sie mit den Tasten < oder > die Option **Wahlwdh. Keine Antw.** aus, und drücken Sie EINGABE.
- 5. Wählen Sie mit den Tasten < oder > die Option **Ein** oder **Aus** aus, und drücken Sie EINGABE.

#### **So ändern Sie die Einstellung für die Wahlwiederholung bei einem Kommunikationsfehler**

Wenn diese Option aktiviert ist, führt das Gerät bei Auftreten eines Kommunikationsfehlers automatisch eine Wahlwiederholung durch. Werkseitig ist für die Wahlwiederholung im Falle eines Kommunikationsfehlers **Ein** voreingestellt.

- 1. Drücken Sie auf dem Bedienfeld MENÜ.
- 2. Wählen Sie mit den Tasten < oder > die Option **Fax-Setup** aus, und drücken Sie EINGABE.
- 3. Wählen Sie mit den Tasten < oder > die Option **Fax-Setup Senden** aus, und drücken Sie EINGABE.
- 4. Wählen Sie mit den Tasten < oder > die Option **Komm.fehler Wahlwdh.** aus, und drücken Sie EINGABE.
- 5. Wählen Sie mit den Tasten < oder > die Option **Ein** oder **Aus** aus, und drücken Sie EINGABE.

## **Empfangen von Faxen mit dem Computer**

Wenn Sie Faxe mit dem Computer empfangen möchten, müssen Sie in der Software die Einstellung "Auf PC empfangen" aktivieren (siehe Hilfe der Gerätesoftware). Die Einstellung "Auf PC empfangen" kann nur von einem Computer aus aktiviert werden. Sollte dieser Computer aus irgendeinem Grund nicht mehr verfügbar sein, können Sie die Einstellung "Auf PC empfangen" folgendermaßen über das Bedienfeld deaktivieren.

#### **So deaktivieren Sie die Einstellung "Auf PC empfangen" über das Bedienfeld**

- 1. Drücken Sie auf dem Bedienfeld MENÜ.
- 2. Wählen Sie mit den Tasten < oder > die Option **Faxfunktionen** aus, und drücken Sie **EINGABE**
- 3. Wählen Sie mit den Tasten < oder > die Option **PC-Empfang anhalten** aus, und drücken Sie anschließend EINGABE, um die Auswahl zu bestätigen.

Nach Auswahl der Einstellung **PC-Empfang anhalten** werden sämtliche Faxe gedruckt, die sich noch im Gerätespeicher befinden.

**Hinweis** Wenn Sie mit Macintosh-Software, Windows 98, Windows ME oder Windows NT arbeiten, können Sie die Funktion "Auf PC empfangen" nicht verwenden.

## <span id="page-111-0"></span>**Festlegen des Rufannahmemodus**

Sie können den Rufannahmemodus je nach Bedarf auf **Automatisch** oder **Manuell** einstellen. Werkseitig ist **Automatisch** voreingestellt.

- **Automatisch:** Im automatischen Rufannahmemodus werden ankommende Anrufe nach der angegebenen Anzahl von Ruftönen oder nach der Erkennung bestimmter Faxtöne angenommen. Informationen zum Festlegen der Anzahl der Ruftöne finden Sie unter Ändern der Einstellung für die Ruftöne bis zur [Rufannahme.](#page-113-0)
- **Manuell:** Im manuellen Rufannahmemodus nimmt das Gerät keine Anrufe an. Sie müssen den Faxempfang selbst starten, indem Sie auf dem Bedienfeld FAX STARTEN drücken oder ein an diese Leitung angeschlossenes Telefon abnehmen und 1-2-3 wählen (im Tonwahlmodus).
- 

**Hinweis** Obwohl die meisten Benutzer den Rufannahmemodus auf **Automatisch** belassen, hören Sprachanrufer, die die Faxnummer wählen, Faxtöne, wenn das Telefon nicht abgenommen wird oder wenn sie erst nach der angegebenen Anzahl von Ruftönen bis zur Rufannahme auflegen. Wenn Sprachanrufer keine Faxtöne hören sollen, verwenden Sie die Einstellung **Manuell**. Denken Sie jedoch daran, dass Faxanrufe bei der Einstellung **Manuell** nicht automatisch entgegengenommen werden.

#### **So legen Sie den Rufannahmemodus fest**

Führen Sie die folgenden Schritte aus, um den Rufannahmemodus einzustellen oder zu ändern:

- 1. Drücken Sie auf dem Bedienfeld MENÜ.
- 2. Wählen Sie mit den Tasten < oder > die Option **Fax-Setup** aus, und drücken Sie EINGABE.
- 3. Wählen Sie mit den Tasten < oder > die Option **Fax-Setup Empf.** aus, und drücken Sie EINGABE.
- 4. Drücken Sie EINGABE, um **Antwortmodus** auszuwählen.
- 5. Wählen Sie mit den Tasten < oder > die Option **Automatisch** oder **Manuell** aus, und drücken Sie EINGABE.

Auf dem Bedienfeld wird die von Ihnen gewählte Einstellung für den Rufannahmemodus angezeigt.

## <span id="page-112-0"></span>**Ändern der Ruftonmuster für die Rufannahme**

Einige lokale Telefongesellschaften bieten einen Dienst für Ruftonmuster oder Spezialtonfolgen an. Dadurch stehen Ihnen mehrere Telefonnummern für eine Telefonleitung zur Verfügung. Jede Telefonnummer weist ein eindeutiges Ruftonmuster auf, das Ihnen das Entgegennehmen von Sprachanrufen und dem Gerät das Entgegennehmen von Faxanrufen ermöglicht.

Wenn Sie über Ihre Telefongesellschaft verschiedene Ruftonmuster beziehen, müssen Sie das Gerät so einstellen, dass es auf das richtige Ruftonmuster reagiert. Eindeutige Ruftonmuster werden nicht in allen Ländern/Regionen unterstützt. Erfragen Sie bei Ihrer Telefongesellschaft, ob dieser Dienst in Ihrem Land/Ihrer Region verfügbar ist.

**Hinweis** Wenn Sie nicht über verschiedene Ruftonmuster verfügen und Sie für Ruftonmuster eine andere als die Standardeinstellung (**Alle Klingeltöne**) festlegen, kann das Gerät unter Umständen keine Faxe empfangen.

Folgende Einstellungen sind möglich:

- **Alle Klingeltöne**: Das Gerät nimmt sämtliche Anrufe auf dieser Telefonleitung entgegen.
- **Einfach**: Das Gerät nimmt alle Anrufe entgegen, bei denen ein Einfachruftonmuster erzeugt wird.
- **Doppelt**: Das Gerät nimmt alle Anrufe entgegen, bei denen ein Doppelruftonmuster erzeugt wird.
- **Dreifach**: Das Gerät nimmt alle Anrufe entgegen, bei denen ein Dreifachruftonmuster erzeugt wird.
- **Doppelt&Dreif.**: Das Gerät nimmt alle Anrufe entgegen, bei denen ein Doppel- oder Dreifachruftonmuster erzeugt wird.

#### **So ändern Sie Ruftonmuster für die Rufannahme**

Führen Sie die folgenden Schritte aus, um das Ruftonmuster für die Rufannahme einzustellen oder zu ändern:

- 1. Drücken Sie auf dem Bedienfeld MENÜ.
- 2. Wählen Sie mit den Tasten < oder > die Option **Fax-Setup** aus, und drücken Sie EINGABE.
- 3. Wählen Sie mit den Tasten < oder > die Option **Fax-Setup Empf.** aus, und drücken Sie EINGABE.
- 4. Wählen Sie mit den Tasten < oder > die Option **Antwort Klingelart** aus, und drücken Sie EINGABE.
- 5. Wählen Sie mit den Tasten < oder > das gewünschte Ruftonmuster aus, und drücken Sie dann EINGABE.
- 6. Wenn Sie die Installation des Geräts abgeschlossen haben, bitten Sie einen Bekannten, Ihnen ein Fax zu senden, um die ordnungsgemäße Funktion der Ruftonmuster zu überprüfen.

## <span id="page-113-0"></span>**Ändern der Einstellung für die Ruftöne bis zur Rufannahme**

Wenn der Rufannahmemodus auf **Automatisch** eingestellt ist, legt die Einstellung für die Ruftöne bis zur Rufannahme fest, nach wie vielen Ruftönen ein ankommender Anruf vom Gerät entgegengenommen wird.

Wenn das Gerät an eine Leitung angeschlossen ist, an der Fax- und Sprachanrufe (Gemeinschaftsanschluss) empfangen werden und zudem ein Anrufbeantworter verwendet wird, müssen Sie die Einstellung für die Ruftöne bis zur Rufannahme eventuell anpassen. Die Anzahl der Ruftöne bis zur Rufannahme für das Gerät muss höher als die Anzahl beim Anrufbeantworter sein. So kann der Anrufbeantworter den ankommenden Anruf entgegennehmen und eine Nachricht aufzeichnen, sofern es sich um einen Sprachanruf handelt. Wenn der Anrufbeantworter den Anruf entgegennimmt, hört das Gerät den Anruf ab und nimmt ihn automatisch entgegen, wenn es Faxtöne erkennt.

Die Standardeinstellung für Ruftöne bis zur Rufannahme beträgt in den USA und Kanada fünf und in anderen Ländern/Regionen zwei Ruftöne.

#### **Verwenden der Einstellung für die Ruftöne bis zur Rufannahme**

Mit Hilfe der folgenden Tabelle können Sie die Anzahl der Ruftöne bis zur Rufannahme festlegen.

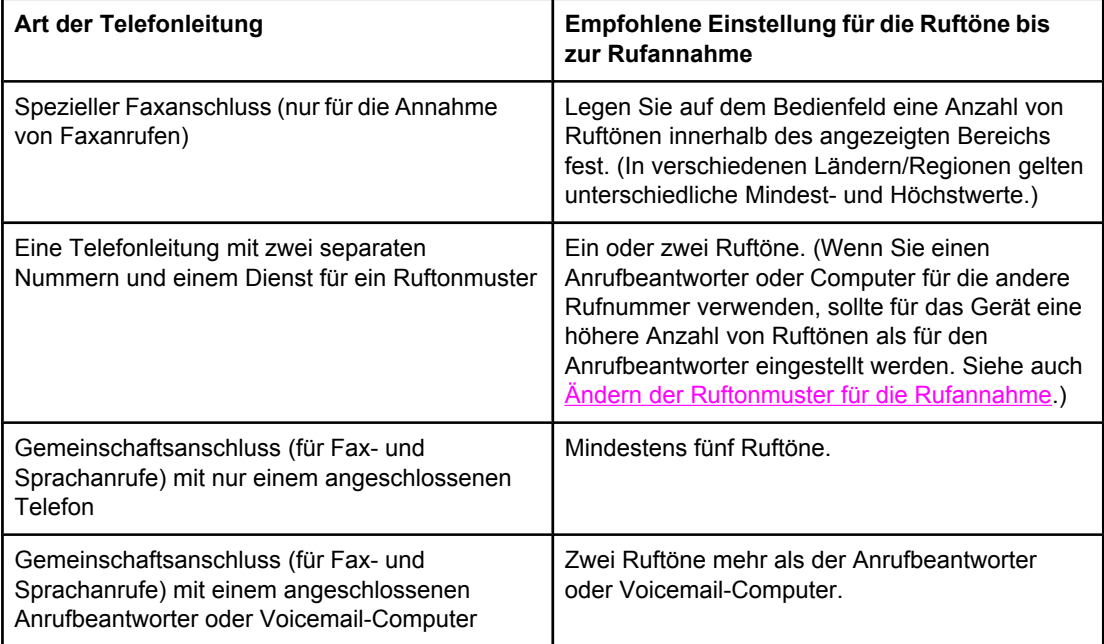

## **So legen Sie die Anzahl der Ruftöne bis zur Rufannahme fest**

Führen Sie die folgenden Schritte aus, um die Ruftöne bis zur Rufannahme einzustellen oder zu ändern:

- 1. Drücken Sie auf dem Bedienfeld MENÜ.
- 2. Wählen Sie mit den Tasten < oder > die Option Fax-Setup aus, und drücken Sie EINGABE.
- 3. Wählen Sie mit den Tasten < oder > die Option **Fax-Setup Empf.** aus, und drücken Sie **EINGABE**
- 4. Wählen Sie mit den Tasten < oder > die Option **Zahl Ruftöne** aus, und drücken Sie EINGABE.
- 5. Geben Sie die Anzahl der Ruftöne bis zur Rufannahme mit Hilfe der alphanumerischen Tasten ein, und drücken Sie dann EINGABE.

## **Ändern der Einstellungen für die automatische Verkleinerung ankommender Faxe**

Wenn die Option "An Seite anpassen" aktiviert ist, verkleinert das Gerät lange Faxe automatisch um bis zu 75 Prozent, um sie an das Standardpapierformat anzupassen. Ein Fax kann also beispielsweise vom Papierformat Legal auf Letter verkleinert werden.

Wenn diese Option deaktiviert ist, werden lange Faxe in voller Größe auf mehreren Seiten ausgedruckt. Werkseitig ist für die automatische Verkleinerung ankommender Faxe **Ein** voreingestellt.

Wenn Sie die Option "Empfangene Faxnachrichten mit Zeitstempel versehen" aktiviert haben, empfiehlt es sich, die automatische Verkleinerung ebenfalls zu aktivieren. Dadurch wird die Größe ankommender Faxe geringfügig verringert, und Sie verhindern, dass ein Fax aufgrund des Seitenstempels auf zwei Seiten ausgedruckt werden muss.

**Hinweis** Die Einstellung für das Medienformat muss der Größe der Medien entsprechen, die in das Zufuhrfach eingelegt werden. Anweisungen zum Ändern des Standardmedienformats finden Sie unter Ändern des [Standardmedienformats.](#page-50-0)

### **So ändern Sie die automatische Verkleinerung für ankommende Faxe**

- 1. Drücken Sie auf dem Bedienfeld MENÜ.
- 2. Wählen Sie mit den Tasten < oder > die Option **Fax-Setup** aus, und drücken Sie EINGABE.
- 3. Wählen Sie mit den Tasten < oder > die Option **Fax-Setup Empf.** aus, und drücken Sie **EINGABE**
- 4. Wählen Sie mit den Tasten < oder > die Option **An Seite anpassen** aus, und drücken Sie EINGABE.
- 5. Wählen Sie mit den Tasten < oder > die Option **Ein** oder **Aus** aus, und drücken Sie anschließend EINGABE, um die Auswahl zu speichern.

## **Blockieren und Aufheben der Blockierung von Faxnummern**

Über das Bedienfeld können Sie bis zu 30 Faxnummern von Personen oder Firmen blockieren, von denen Sie keine Faxe erhalten möchten. Wenn Sie eine Faxnummer blockieren und genau dieser Teilnehmer ein Fax sendet, wird in der Bedienfeldanzeige die Meldung angezeigt, dass die Nummer gesperrt ist. Das Fax wird dann weder gedruckt noch gespeichert. Faxe von blockierten Faxnummern werden im Faxaktivitätsprotokoll mit "Verworfen" bezeichnet. Sie können die Blockierung von Faxnummern einzeln oder für alle Faxnummern gleichzeitig deaktivieren.

**Hinweis** Informationen zum Drucken einer Liste der blockierten Nummern finden Sie unter [Drucken](#page-216-0) einer Liste der blockierten [Faxnummern](#page-216-0). Informationen zum Drucken des Faxaktivitätsprotokolls finden Sie unter Drucken des [Faxaktivitätsprotokolls](#page-213-0).

#### **So blockieren Sie eine Faxnummer oder heben die Blockierung einer Faxnummer auf**

Führen Sie die folgenden Schritte aus, um Faxnummern über das Bedienfeld zu blockieren bzw. deren Blockierung aufzuheben:

- 1. Drücken Sie auf dem Bedienfeld MENÜ.
- 2. Wählen Sie mit den Tasten < oder > die Option **Fax-Setup** aus, und drücken Sie EINGABE.
- 3. Wählen Sie mit den Tasten < oder > die Option **Fax-Setup Empf.** aus, und drücken Sie EINGABE.
- 4. Wählen Sie mit den Tasten < oder > die Option **Faxe blockieren** aus, und drücken Sie EINGABE.
- 5. Führen Sie einen der folgenden Schritte aus:

Wählen Sie zum Blockieren einer Faxnummer mit den Tasten < oder > die Option **Eintrag hinzufügen** aus, und drücken Sie EINGABE. Geben Sie die Faxnummer genau so ein, wie sie in der Kopfzeile angezeigt wird (einschließlich der Leerstellen), und drücken Sie dann EINGABE. Geben Sie eine Bezeichnung für die blockierte Nummer ein, und drücken Sie dann EINGABE.

Wählen Sie zum Aufheben der Blockierung einer Faxnummer mit den Tasten < oder > die Option **Eintrag löschen** aus, und drücken Sie EINGABE. Wählen Sie mit den Tasten < oder > die zu löschende Faxnummer aus, und drücken Sie dann EINGABE, um den Löschvorgang zu bestätigen.

Wählen Sie zum Aufheben der Blockierung aller blockierten Faxnummern mit den Tasten < oder > die Option **Alle löschen** aus, und drücken Sie EINGABE. Drücken Sie erneut EINGABE, um den Löschvorgang zu bestätigen.

## <span id="page-117-0"></span>**Informationen zu Kurzwahleinträgen, Direktwahltasten und Gruppenwahleinträgen**

Sie können häufig verwendete Faxnummern oder Gruppen von Faxnummern als Direktwahltasten, Kurzwahleinträge oder Gruppenwahleinträge speichern.

Im Telefonbuch des Geräts stehen insgesamt 120 Einträge zur Verfügung, die als Kurzwahleinträge oder Gruppenwahleinträge verwendet werden können. Wenn Sie beispielsweise 100 dieser Einträge als Kurzwahl programmieren, können die übrigen 20 für die Gruppenwahl verwendet werden.

Im Folgenden finden Sie weitere Informationen zur Verwendung von Kurzwahleinträgen, Direktwahltasten und Gruppenwahleinträgen.

#### **So programmieren Sie Kurzwahleinträge und Direktwahltasten**

Die Kurzwahleinträge 1 bis 5 sind auch den entsprechenden Direktwahltasten auf dem Bedienfeld zugeordnet. Die Direktwahltasten können für Kurzwahl- oder Gruppenwahleinträge verwendet werden. Für eine einzelne Faxnummer können höchstens 50 Zeichen eingegeben werden.

**Hinweis** Kurzwahleinträge, Direktwahltasten und Gruppenwahleinträge können einfacher über die Software programmiert werden. Anweisungen zum Programmieren von Kurzwahleinträgen, Direktwahltasten und Gruppenwahleinträgen über HP Toolbox finden Sie in der Online-Hilfe von HP Toolbox.

> Führen Sie die folgenden Schritte aus, um Kurzwahleinträge und Direktwahltasten über das Bedienfeld des Geräts zu programmieren:

- 1. Drücken Sie auf dem Bedienfeld MENÜ.
- 2. Wählen Sie mit den Tasten < oder > die Option **Fax-Setup** aus, und drücken Sie EINGABE.
- 3. Drücken Sie EINGABE, um **Telefonbuch** auszuwählen.
- 4. Drücken Sie EINGABE, um **Individuelles Setup** auszuwählen.
- 5. Drücken Sie EINGABE, um **Hinzufügen** auszuwählen.
- 6. Geben Sie mit Hilfe der alphanumerischen Tasten die Nummer für den Kurzwahleintrag ein, der die Faxnummer zugeordnet werden soll, und drücken Sie dann EINGABE. Wenn Sie eine Nummer zwischen 1 und 5 auswählen, wird der Faxnummer auch die entsprechende Direktwahltaste zugeordnet.

**Hinweis** Drücken Sie beim Eingeben einer Faxnummer so oft WAHLWIEDERHOLUNG, bis ein Komma (**,**) angezeigt wird, falls Sie eine Pause in die zu wählende Ziffernfolge einfügen möchten, oder drücken Sie so oft \*, bis **W** angezeigt wird, falls das Gerät auf ein Freizeichen warten soll.

- 7. Geben Sie die Faxnummer mit Hilfe der alphanumerischen Tasten ein. Beziehen Sie Pausen oder weitere erforderliche Ziffern ein, beispielsweise Vorwahlnummern, bei einer Nebenstellenanlage den Amtscode für Nummern außerhalb der Nebenstellenanlage (in der Regel 9 oder 0) oder internationale Vorwahlnummern.
- 8. Drücken Sie EINGABE.
- 9. Geben Sie mit Hilfe der alphanumerischen Tasten eine Bezeichnung für die Faxnummer ein. Drücken Sie dazu so oft die alphanumerische Taste für den entsprechenden Buchstaben, bis der gewünschte Buchstabe angezeigt wird. (Eine Liste der Zeichen finden Sie unter Verwenden von [Wählzeichen](#page-122-0).)
- **Hinweis** Für die Eingabe von Satzzeichen drücken Sie so oft die Sternchen-Taste (\*), bis das gewünschte Zeichen angezeigt wird. Drücken Sie dann >, um eine Position weiterzurücken.
	- 10. Drücken Sie EINGABE, um die Informationen zu speichern.
	- 11. Wenn Sie weitere Kurzwahleinträge oder Direktwahltasten programmieren möchten, wiederholen Sie die Schritte 1 bis 10.

#### **So löschen Sie Kurzwahleinträge und Direktwahltasten**

- 1. Drücken Sie auf dem Bedienfeld MENÜ.
- 2. Wählen Sie mit den Tasten < oder > die Option **Fax-Setup** aus, und drücken Sie EINGABE.
- 3. Drücken Sie EINGABE, um **Telefonbuch** auszuwählen.
- 4. Drücken Sie EINGABE, um **Individuelles Setup** auszuwählen.
- 5. Wählen Sie mit den Tasten < oder > die Option **Löschen** aus, und drücken Sie EINGABE.
- 6. Geben Sie mit Hilfe der alphanumerischen Tasten die Nummer des Kurzwahleintrags ein, und drücken Sie dann EINGABE.
- 7. Drücken Sie EINGABE, um den Löschvorgang zu bestätigen.

#### **So programmieren Sie schnell Kurzwahleinträge und Direktwahltasten**

**Hinweis** Das folgende Verfahren eignet sich nicht zum Programmieren eines Gruppenwahleintrags. Anweisungen zum Programmieren von Gruppenwahleinträgen finden Sie unter [So](#page-120-0) programmieren Sie [Gruppenwahleinträge](#page-120-0).

> Führen Sie die folgenden Schritte aus, um Kurzwahleinträge und Direktwahltasten ganz einfach über das Bedienfeld des Geräts zu programmieren:

1. Führen Sie auf dem Bedienfeld einen der folgenden Vorgänge aus:

Drücken Sie TELEFONBUCH, geben Sie einen noch nicht programmierten Kurzwahleintrag ein, und drücken Sie dann EINGABE.

Drücken Sie eine noch nicht programmierte Direktwahltaste. In der Bedienfeldanzeige werden Sie darüber informiert, dass der Kurzwahleintrag bzw. die Direktwahltaste noch nicht programmiert wurde.

2. Drücken Sie EINGABE, um den Kurzwahleintrag bzw. die Direktwahltaste zu programmieren.

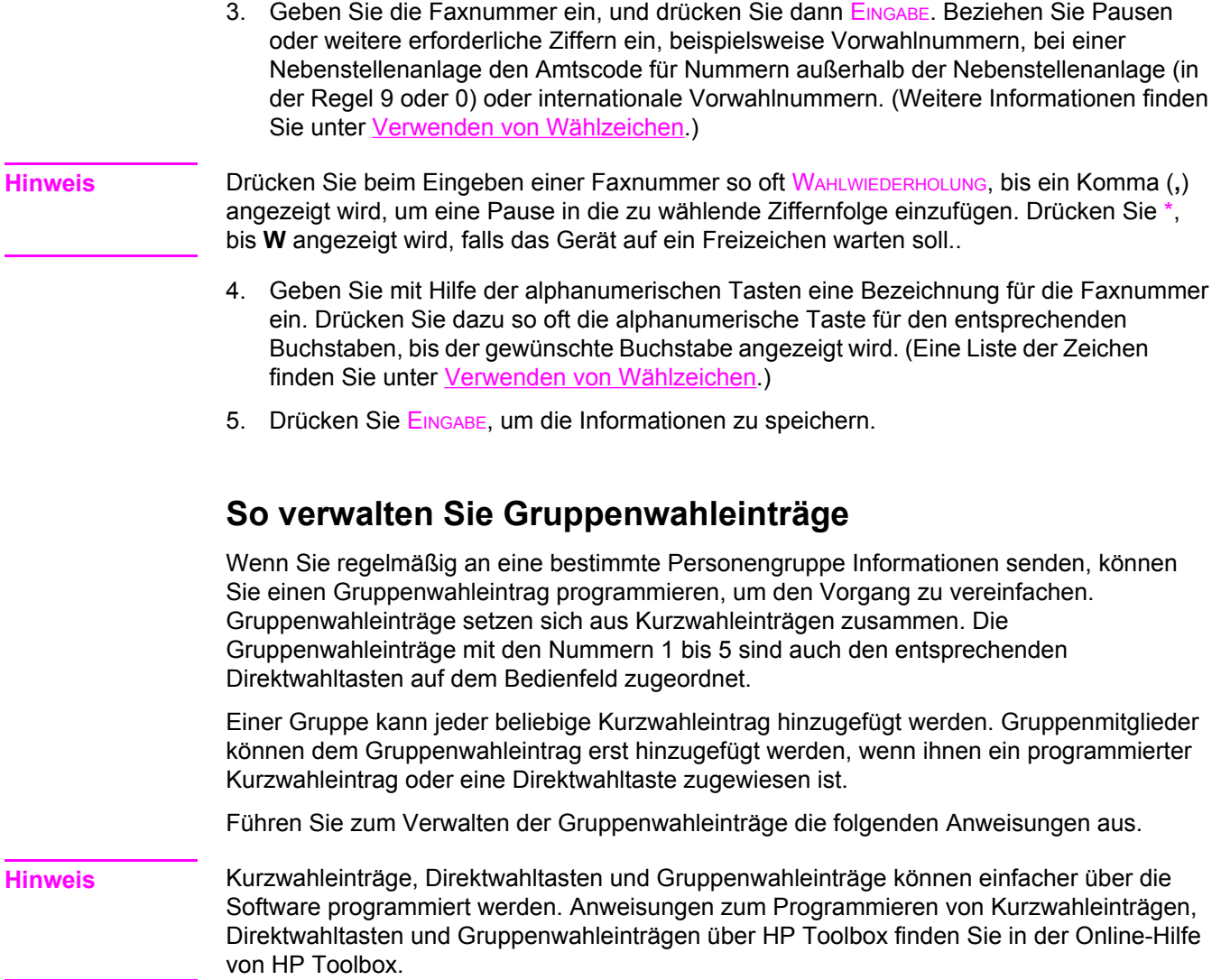

#### <span id="page-120-0"></span>**So programmieren Sie Gruppenwahleinträge**

- 1. Weisen Sie jeder Faxnummer, die in die Gruppe aufgenommen werden soll, einen Kurzwahleintrag zu. (Anweisungen hierzu finden Sie unter So [programmieren](#page-117-0) Sie [Kurzwahleinträge](#page-117-0) und Direktwahltasten.)
- 2. Drücken Sie auf dem Bedienfeld MENÜ.
- 3. Wählen Sie mit den Tasten < oder > die Option **Fax-Setup** aus, und drücken Sie EINGABE.
- 4. Drücken Sie EINGABE, um **Telefonbuch** auszuwählen.
- 5. Wählen Sie mit den Tasten < oder > die Option **Gruppen-Setup** aus, und drücken Sie EINGABE.
- 6. Wählen Sie mit den Tasten < oder > die Option **Gruppe hinzufügen/ändern** aus, und drücken Sie EINGABE.
- 7. Geben Sie mit Hilfe der alphanumerischen Tasten die Nummer ein, die der Gruppe zugeordnet werden soll, und drücken Sie dann EINGABE. Wenn Sie eine Nummer zwischen 1 und 5 auswählen, wird der Gruppe auch die entsprechende Direktwahltaste zugeordnet.
- 8. Geben Sie mit Hilfe der alphanumerischen Tasten eine Gruppenbezeichnung ein, und drücken Sie dann EINGABE.
- 9. Führen Sie einen der folgenden Schritte aus:

Drücken Sie eine Direktwahltaste, und drücken Sie dann erneut EINGABE, um den hinzugefügten Eintrag zu bestätigen. Wiederholen Sie diesen Schritt für jedes weitere Mitglied, das Sie der Gruppe hinzufügen möchten.

Wählen Sie **Telefonbuch** aus, und wählen Sie dann den Kurzwahleintrag für das Gruppenmitglied aus, das Sie hinzufügen möchten. Drücken Sie EINGABE, um den hinzugefügten Eintrag zu bestätigen. Wiederholen Sie diesen Schritt für jedes weitere Mitglied, das Sie der Gruppe hinzufügen möchten.

- 10. Drücken Sie abschließend EINGABE
- 11. Wenn Sie weitere Gruppenwahleinträge zuweisen möchten, drücken Sie EINGABE, und wiederholen Sie dann die Schritte 1 bis 10.

#### **So löschen Sie Gruppenwahleinträge**

- 1. Drücken Sie auf dem Bedienfeld MENÜ.
- 2. Wählen Sie mit den Tasten < oder > die Option **Fax-Setup** aus, und drücken Sie EINGABE.
- 3. Drücken Sie EINGABE, um **Telefonbuch** auszuwählen.
- 4. Wählen Sie mit den Tasten < oder > die Option **Gruppen-Setup** aus, und drücken Sie **EINGARE**
- 5. Wählen Sie mit den Tasten < oder > die Option **Gruppe löschen** aus, und drücken Sie **EINGABE**
- 6. Geben Sie mit Hilfe der alphanumerischen Tasten die Nummer des Kurzwahleintrags ein, den Sie löschen möchten, und drücken Sie dann EINGABE.
- 7. Drücken Sie EINGABE, um den Löschvorgang zu bestätigen.

#### **So löschen Sie einen Einzeleintrag aus einem Gruppenwahleintrag**

- 1. Drücken Sie auf dem Bedienfeld MENÜ.
- 2. Wählen Sie mit den Tasten < oder > die Option **Fax-Setup** aus, und drücken Sie EINGABE.
- 3. Drücken Sie EINGABE, um **Telefonbuch** auszuwählen.
- 4. Wählen Sie mit den Tasten < oder > die Option **Gruppen-Setup** aus, und drücken Sie EINGABE.
- 5. Wählen Sie mit den Tasten < oder > die Option **Nr. in Gruppe löschen** aus, und drücken Sie EINGABE.
- 6. Wählen Sie mit den Tasten < oder > den Einzeleintrag aus, den Sie aus der Gruppe löschen möchten.
- 7. Drücken Sie EINGABE, um den Löschvorgang zu bestätigen.
- 8. Führen Sie einen der folgenden Schritte aus:

Wiederholen Sie die Schritte 6 und 7, um weitere Einzeleinträge aus der Gruppe zu löschen.

Drücken Sie abschließend LÖSCHEN.

**Hinweis** Wenn Sie einen Kurzwahleintrag löschen, wird dieser auch aus allen Gruppenwahleinträgen gelöscht, in denen er enthalten ist.

#### **So löschen Sie alle Telefonbucheinträge**

Sie können alle Kurzwahleinträge, Direktwahltasten und Gruppenwahleinträge löschen, die im Gerät programmiert sind.

- **VORSICHT** Wenn Kurzwahleinträge, Direktwahltasten und Gruppenwahleinträge gelöscht wurden, können sie nicht wiederhergestellt werden.
	- 1. Drücken Sie auf dem Bedienfeld MENÜ.
	- 2. Wählen Sie mit den Tasten < oder > die Option **Fax-Setup** aus, und drücken Sie EINGABE.
	- 3. Drücken Sie EINGABE, um **Telefonbuch** auszuwählen.
	- 4. Wählen Sie mit den Tasten < oder > die Option **Alle löschen** aus, und drücken Sie EINGABE.
	- 5. Drücken Sie EINGABE, um den Löschvorgang zu bestätigen.

## <span id="page-122-0"></span>**Verwenden von Wählzeichen**

Wenn Sie das Bedienfeld verwenden, um Ihren Namen in die Kopfzeile oder eine Bezeichnung für eine Direktwahltaste, einen Kurz- oder einen Gruppenwahleintrag einzugeben, müssen Sie die entsprechende alphanumerische Taste so oft drücken, bis der gewünschte Buchstabe erscheint. Drücken Sie dann >, um diesen Buchstaben auszuwählen und eine Position weiterzurücken. In der folgenden Tabelle ist aufgeführt, welche Buchstaben und Ziffern auf den alphanumerischen Tasten angezeigt werden, wenn als Standardsprache Englisch eingestellt ist:

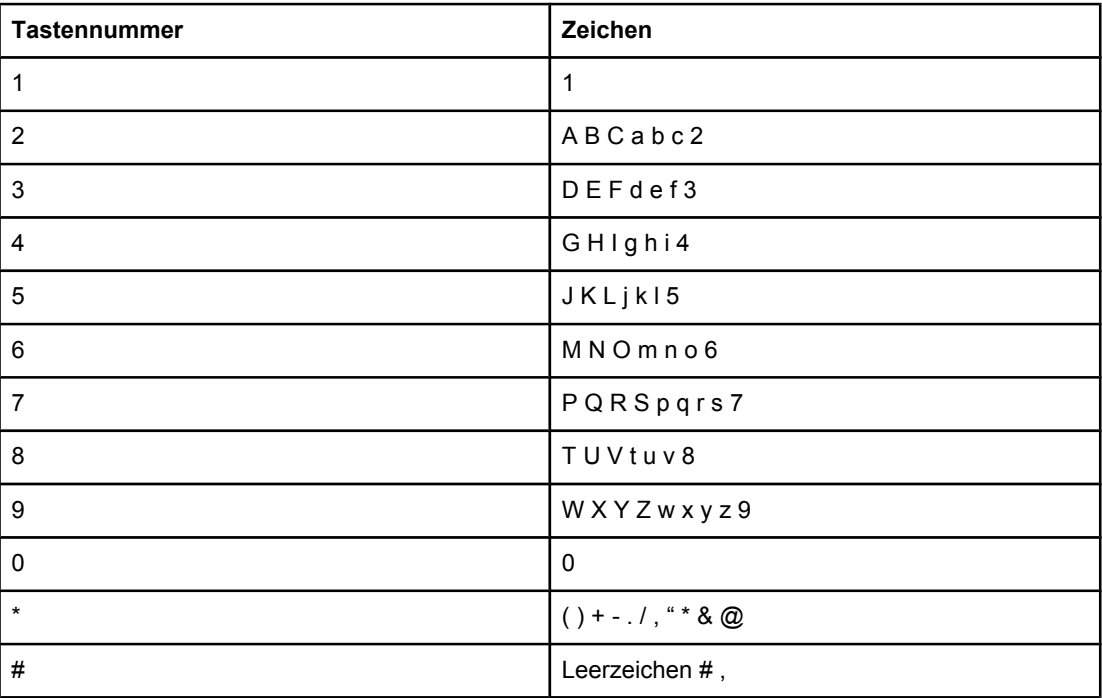

#### **So fügen Sie eine Pause ein**

Sie können in eine Faxnummer, die Sie wählen oder für die Sie eine Direktwahltaste bzw. einen Kurz- oder Gruppenwahleintrag programmieren, eine Pause einfügen. Pausen sind oftmals notwendig, wenn Nummern im Ausland angewählt werden oder eine Verbindung mit einer Amtsleitung hergestellt wird.

- Drücken Sie wiederholt auf #, bis auf dem Bedienfeld ein Komma (**,**) angezeigt wird. Es gibt an, dass an dieser Stelle eine Pause in die zu wählende Ziffernfolge eingefügt wird.
- Drücken Sie so oft \*, bis in der Anzeige des Bedienfeldes **W** angezeigt wird, wenn das Gerät vor dem Wählen der übrigen Telefonnummern auf ein Freizeichen warten soll.
- Drücken Sie so oft \*, bis in der Anzeige des Bedienfeldes **R** angezeigt wird, wenn das Gerät ein Hookflash durchführen soll. (Ein Hookflash ist eine Unterbrechung der Telefonleitung von 170 bis 310 Millisekunden, durch die angekündigt wird, dass eine Sonderfunktion der Vermittlungsstelle genutzt werden soll.)

## **Einfügen einer Vorwahl**

Eine Vorwahl ist eine Nummer oder eine Gruppe von Nummern, die allen über das Bedienfeld oder die Software eingegebenen Faxnummern automatisch vorangestellt wird. Eine Vorwahl darf höchstens 50 Zeichen enthalten.

Die Standardeinstellung lautet **Aus**. Sie können diese Option aktivieren und eine Vorwahl eingeben, wenn Sie beispielsweise die Ziffer "9" wählen müssen, um eine Amtsleitung außerhalb des Telefonsystems Ihrer Firma zu erhalten. Auch wenn diese Einstellung aktiviert ist, können Faxnummern ohne Vorwahl gewählt werden. In diesem Fall müssen Sie die Nummer manuell wählen. Anweisungen hierzu finden Sie unter [Manuelles](#page-97-0) Wählen.

#### **So legen Sie die Vorwahl fest**

- 1. Drücken Sie auf dem Bedienfeld MENÜ.
- 2. Wählen Sie mit den Tasten < oder > die Option **Fax-Setup** aus, und drücken Sie EINGABE.
- 3. Drücken Sie einmal die Taste >, um die Option **Fax-Setup Senden** auszuwählen, und drücken Sie dann EINGABE.
- 4. Wählen Sie mit den Tasten < oder > die Option **Vorwahl** aus, und drücken Sie EINGABE.
- 5. Wählen Sie mit den Tasten < oder > die Option **Ein** oder **Aus** aus, und drücken Sie EINGABE.
- 6. Wenn Sie **Ein** ausgewählt haben, geben Sie die Vorwahl mit Hilfe der alphanumerischen Tasten ein, und drücken Sie dann EINGABE. Sie können Ziffern, Pausen und Wählzeichen verwenden.

## **Zeitversetztes Senden von Faxen**

Sie können angeben, dass ein Fax automatisch zu einem späteren Zeitpunkt an einen oder mehrere Empfänger gesendet werden soll. Nach diesem Vorgang wird das Dokument vom Gerät in den Speicher gescannt. Das Gerät wird wieder in den Status "Bereit" gesetzt, sodass Sie weitere Aufgaben ausführen können.

**Hinweis** Wenn das Fax vom Gerät nicht zum geplanten Zeitpunkt gesendet werden kann, wird dies im Faxanrufbericht angegeben (sofern diese Option aktiviert ist) oder im Faxaktivitätsprotokoll aufgezeichnet. Die Übertragung kann beispielsweise gestoppt werden, wenn der Anruf zum Senden des Faxes nicht angenommen wird oder ein Besetztzeichen die Wahlwiederholung beendet. (Weitere Informationen hierzu finden Sie unter [Einstellen](#page-214-0) der Druckzeiten für den [Faxanrufbericht](#page-214-0) und Drucken des [Faxaktivitätsprotokolls.](#page-213-0))

> Wenn Sie für ein Fax zeitversetztes Senden eingerichtet haben, diesem jedoch noch etwas hinzufügen möchten, können Sie diese zusätzlichen Informationen als weiteren Auftrag senden. Alle Faxe, die zum gleichen Zeitpunkt an dieselbe Faxnummer gesendet werden sollen, werden als einzelne Faxe versendet.

#### **So senden Sie ein Fax zeitverzögert**

- 1. Legen Sie das Dokument in das Zufuhrfach des automatischen Vorlageneinzugs (ADF) oder in den Flachbettscanner ein.
- 2. Drücken Sie auf dem Bedienfeld MENÜ.
- 3. Wählen Sie mit den Tasten < oder > die Option **Faxfunktionen** aus, und drücken Sie EINGABE.
- 4. Wählen Sie mit den Tasten < oder > die Option **Fax später senden** aus, und drücken Sie EINGABE.
- 5. Geben Sie mit Hilfe der alphanumerischen Tasten die Startzeit ein, und führen Sie dann einen der folgenden Vorgänge aus:

Wenn für das Gerät das 12-Stunden-Format festgelegt wurde, setzen Sie den Cursor mit der Taste > hinter das vierte Zeichen, um A.M. oder P.M. einzustellen. Wählen Sie **1** für A.M. oder 2 für P.M. aus, und drücken Sie dann EINGABE.

Wenn das 24-Stunden-Format ausgewählt wurde, drücken Sie EINGABE.

6. Führen Sie einen der folgenden Schritte aus:

Geben Sie mit Hilfe der alphanumerischen Tasten das Datum ein, und drücken Sie dann EINGABE.

Sie übernehmen das Standarddatum, indem Sie EINGABE drücken.

- 7. Geben Sie die Faxnummer oder den Kurzwahleintrag ein, oder drücken Sie die Direktwahltaste. (Diese Funktion unterstützt keine undefinierten Gruppen (Ad-hoc-Gruppen).)
- 8. Drücken Sie EINGABE oder FAX STARTEN. Das Gerät scannt das Dokument in den Speicher und sendet es zur angegebenen Uhrzeit.

## **Ändern der Einstellungen für das Abwarten des Freizeichens**

Normalerweise beginnt das Gerät sofort mit dem Wählen einer Faxnummer. Wenn Sie das Gerät an demselben Anschluss wie das Telefon verwenden, sollten Sie die Einstellung zum Abwarten des Freizeichens aktivieren. Auf diese Weise wird vermieden, dass ein Fax während eines Telefongesprächs gesendet wird.

Werkseitig ist das Abwarten des Freizeichens für Frankreich und Ungarn auf **Ein** und für alle anderen Länder/Regionen auf **Aus** voreingestellt.

#### **So ändern Sie das Abwarten des Freizeichens**

- 1. Drücken Sie auf dem Bedienfeld MENÜ.
- 2. Wählen Sie mit den Tasten < oder > die Option **Fax-Setup** aus, und drücken Sie EINGABE.
- 3. Drücken Sie einmal die Taste >, um die Option **Fax-Setup Senden** auszuwählen, und drücken Sie dann EINGABE.
- 4. Wählen Sie mit den Tasten < oder > die Option **Wähltonerkennung** aus, und drücken Sie EINGABE.
- 5. Wählen Sie mit den Tasten < oder > die Option **Ein** oder **Aus** aus, und drücken Sie EINGABE.

## **Verwenden von Abrechnungscodes**

Wenn die Funktion für Abrechnungscodes aktiviert ist, wird der Benutzer aufgefordert, für jedes Fax einen Abrechnungscode einzugeben. Die Abrechnungsnummer wird für jede gesendete Faxseite gutgeschrieben. Dazu gehören alle Arten von Faxen mit der Ausnahme von Faxabruf, Faxweiterleitung sowie über den PC empfangene Faxe. Bei Faxen an nicht definierte oder gespeicherte Gruppen wird die Abrechnungsnummer für jedes Fax gutgeschrieben, das erfolgreich an jedes Ziel gesendet wurde. Informationen zum Drucken eines Berichts, in dem die Gesamtsumme für jeden Abrechnungscode aufgeführt wird, finden Sie unter Drucken des [Abrechnungscodeberichts](#page-215-0).

Werkseitig ist für den Abrechnungscode **Aus** voreingestellt. Als Abrechnungscode können alle Zahlen zwischen 1 und 250 festgelegt werden.

#### **So ändern Sie die Einstellung für den Abrechnungscode**

- 1. Drücken Sie auf dem Bedienfeld MENÜ.
- 2. Wählen Sie mit den Tasten < oder > die Option **Fax-Setup** aus, und drücken Sie EINGABE.
- 3. Wählen Sie mit den Tasten < oder > die Option **Fax-Setup Senden** aus, und drücken Sie EINGABE.
- 4. Wählen Sie mit den Tasten < oder > die Option **Abrechnungscodes** aus, und drücken Sie EINGABE.
- 5. Wählen Sie mit den Tasten < oder > die Option **Ein** oder **Aus** aus, und drücken Sie **EINGARE**

#### **So verwenden Sie Abrechnungscodes**

- 1. Geben Sie über das Bedienfeld die Telefonnummer manuell, mit einer Direktwahltaste oder über einen Kurzwahl- bzw. Gruppenwahleintrag ein.
- 2. Legen Sie die Vorlage in das Zufuhrfach des automatischen Vorlageneinzugs (ADF) oder in den Flachbettscanner ein.
- 3. Drücken Sie FAX STARTEN.
- 4. Geben Sie den Abrechnungscode ein, und drücken Sie dann FAX STARTEN.

Der Faxauftrag wird gesendet und in den Abrechnungscodebericht aufgenommen. Informationen zum Drucken des Abrechnungscodeberichts finden Sie unter [Drucken](#page-215-0) des [Abrechnungscodeberichts.](#page-215-0)

## **Erneutes Drucken eines Faxes**

Wenn Sie ein Fax erneut drucken möchten, weil die Druckpatrone leer war oder das Fax nicht auf dem gewünschten Druckmedium gedruckt wurde, können Sie einen Neudruck versuchen. Die Anzahl von Faxen, die tatsächlich im Speicher verbleiben und neu ausgedruckt werden können, hängt von der verfügbaren Speicherkapazität ab. Das neueste Fax wird als Erstes, das älteste im Speicher befindliche Fax wird als Letztes gedruckt.

Die Faxe werden fortlaufend gespeichert. Beim erneuten Drucken werden sie nicht aus dem Speicher gelöscht. Informationen zum Löschen dieser Faxe aus dem Speicher finden Sie unter Löschen von Faxen aus dem [Speicher](#page-128-0).

#### **So drucken Sie ein Fax erneut**

Führen Sie zum erneuten Drucken von Faxen die folgenden Schritte aus:

**Hinweis** Sie brauchen dieses Verfahren nicht anzuwenden, wenn ein Fax nicht gedruckt wurde, weil ein Papierstau aufgetreten ist oder keine Druckmedien vorhanden sind. In solchen Fällen werden die Faxe in den Speicher aufgenommen. Nach Beseitigung des Papierstaus bzw. nach Auffüllen der Druckmedien werden die Faxe weiter ausgedruckt.

- 1. Drücken Sie auf dem Bedienfeld MENÜ.
- 2. Drücken Sie die Taste > einmal. **Faxfunktionen** wird angezeigt.
- 3. Drücken Sie EINGABE.
- 4. Drücken Sie < und >, bis **Letzte erneut drucken** angezeigt wird.
- 5. Drücken Sie EINGABE. Das Gerät druckt das zuletzt gedruckte Fax erneut.

Hinweis **Zum Beenden des Druckvorgangs können Sie jederzeit Löschen drücken.** 

#### **So ändern Sie die Einstellungen für das erneute Drucken von Faxen**

Die Standardeinstellung lautet **Ein**. Gehen Sie in folgenden Schritten vor, um diese Einstellung am Bedienfeld des Geräts zu ändern:

- 1. Drücken Sie am Bedienfeld die Taste MENÜ.
- 2. Wählen Sie mit der Taste < oder > die Menüoption **Fax-Setup** aus, und drücken Sie EINGABE.
- 3. Wählen Sie mit der Taste < oder > die Menüoption **Fax-Setup Empf.** aus, und drücken Sie EINGABE.
- 4. Wählen Sie mit der Taste < oder > die Menüoption **Faxe erneut drucken** aus, und drücken Sie EINGABE.
- 5. Wählen Sie mit den Tasten < und > die Option **Ein** oder **Aus** aus, und drücken Sie EINGABE.

## <span id="page-128-0"></span>**Löschen von Faxen aus dem Speicher**

Verwenden Sie diese Vorgehensweise nur, wenn Sie Bedenken haben, dass Dritte Zugriff auf das Gerät haben und versuchen könnten, im Speicher befindliche Faxe zu drucken.

**VORSICHT** Neben dem Neudruckspeicher werden bei diesem Vorgang auch gerade gesendete Faxe, noch nicht gesendete Faxe, für die eine Wahlwiederholung durchgeführt werden soll, für zeitversetztes Senden programmierte Faxe und Faxe, die noch nicht gedruckt oder weitergeleitet wurden, gelöscht.

#### **So löschen Sie Faxe aus dem Speicher**

- 1. Drücken Sie auf dem Bedienfeld MENÜ.
- 2. Drücken Sie einmal die Taste >, um **Faxfunktionen** anzuzeigen, und drücken Sie dann EINGABE.
- 3. Wählen Sie mit den Tasten < oder > die Option **Gespeicherte Faxe löschen** aus, und drücken Sie EINGABE.
- 4. Drücken Sie EINGABE, um den Löschvorgang zu bestätigen.

## **Weiterleiten von Faxen**

Sie können das Gerät so einstellen, dass ankommende Faxe an eine andere Faxnummer weitergeleitet werden. Das auf dem Gerät eingehende Fax wird zunächst gespeichert. Das Gerät wählt dann die angegebene Faxnummer und sendet das Fax. Wenn das Fax aufgrund eines Fehlers, beispielsweise eines besetzten Anschlusses, und mehrerer fehlgeschlagener Wahlwiederholungsversuche nicht weitergeleitet werden kann, wird es vom Gerät gedruckt.

Wenn beim Empfang eines Faxes nicht genügend Speicher zur Verfügung steht, wird der Empfang des ankommenden Faxes beendet, und es werden nur die bereits gespeicherten Seiten (vollständige und unvollständige Seiten) weitergeleitet.

Bei Verwendung der Faxweiterleitungsfunktion müssen die Faxe vom Gerät und nicht vom Computer empfangen werden, und die Rufannahme muss auf **Automatisch** eingestellt sein. (Siehe Festlegen des [Rufannahmemodus.](#page-111-0))

#### **So leiten Sie Faxe weiter**

- 1. Drücken Sie auf dem Bedienfeld MENÜ.
- 2. Wählen Sie mit den Tasten < oder > die Option **Fax-Setup** aus, und drücken Sie EINGABE.
- 3. Wählen Sie mit den Tasten < oder > die Option **Fax-Setup Empf.** aus, und drücken Sie EINGABE.
- 4. Wählen Sie mit den Tasten < oder > die Option **Fax weiterleiten** aus, und drücken Sie EINGABE.
- 5. Wählen Sie mit der Taste > die Option **Ein** oder **Aus**, und drücken Sie EINGABE.
- 6. Wenn Sie die Faxweiterleitungsfunktion aktivieren, geben Sie die Faxnummer, an die das Fax gesendet werden soll, mit Hilfe der alphanumerischen Tasten an, und drücken Sie dann EINGABE, um die Einstellung zu speichern.

## **Ermöglichen des Faxempfangs über eine Nebenstelle**

Wenn diese Einstellung aktiviert ist, können Sie dem Gerät signalisieren, dass es ein ankommendes Fax entgegennehmen soll, indem Sie auf dem Telefon nacheinander die Tasten 1-2-3 drücken (nur im Tonwahlverfahren). Die Standardeinstellung lautet **Ein**. Deaktivieren Sie diese Funktion nur, wenn Sie das Pulswahlverfahren verwenden oder einen Dienst Ihres Telefonanbieters in Anspruch nehmen, der ebenfalls die Tastenkombination 1-2-3 verwendet. Der Dienst funktioniert nicht, wenn er mit dem Gerät in Konflikt steht.

#### **So ermöglichen Sie den Faxempfang über eine Nebenstelle**

- 1. Drücken Sie auf dem Bedienfeld MENÜ.
- 2. Wählen Sie mit den Tasten < oder > die Option **Fax-Setup** aus, und drücken Sie EINGABE.
- 3. Wählen Sie mit den Tasten < oder > die Option **Fax-Setup Empf.** aus, und drücken Sie EINGABE.
- 4. Wählen Sie mit den Tasten < oder > die Option **Nebenstelle** aus, und drücken Sie EINGABE.
- 5. Wählen Sie mit den Tasten < oder > die Option **Ein** oder **Aus** aus, und drücken Sie anschließend EINGABE, um die Auswahl zu speichern.

## **Abrufen von Faxen**

Wenn ein Fax auf einem anderen Gerät zum Abrufen bereitgestellt wurde, können Sie veranlassen, dass das Fax an Ihr Gerät gesendet wird. (Dies wird als Faxabruf von einem anderen Gerät bezeichnet.)

#### **So rufen Sie ein Fax von einem anderen Faxgerät ab**

- 1. Drücken Sie auf dem Bedienfeld MENÜ.
- 2. Wählen Sie mit den Tasten < oder > die Option **Faxfunktionen** aus, und drücken Sie EINGABE.
- 3. Wählen Sie mit den Tasten < oder > die Option **Polling-Empfang** aus, und drücken Sie EINGABE.
- 4. Geben Sie mit Hilfe der alphanumerischen Tasten die Nummer des Faxgeräts ein, von dem Sie das Fax abrufen möchten, und drücken Sie dann EINGABE.

Ihr Gerät wählt das andere Faxgerät an und ruft das Fax ab.

## **Ändern des Ruf-aus-Erkennungsmodus**

Mit dieser Einstellung wird festgelegt, ob Faxe von älteren Faxgeräten empfangen werden können, die während der Übertragung kein Faxsignal senden. Bei Drucklegung dieser Dokumentation wurden solche Faxgeräte nur noch selten verwendet. Die Standardeinstellung lautet **Aus**. Die Einstellung für den Ruf-aus-Erkennungsmodus sollte nur geändert werden, wenn Sie regelmäßig Faxe von einem Teilnehmer erhalten, der ein älteres Faxgerät verwendet.

#### **So ändern Sie den Ruf-aus-Erkennungsmodus**

- 1. Drücken Sie auf dem Bedienfeld MENÜ.
- 2. Wählen Sie mit den Tasten < oder > die Option **Fax-Setup** aus, und drücken Sie EINGABE.
- 3. Wählen Sie mit den Tasten < oder > die Option **Fax-Setup Empf.** aus, und drücken Sie EINGABE.
- 4. Wählen Sie mit den Tasten < oder > die Option **Ruf-aus-Erkennung** aus, und drücken Sie EINGABE.
- 5. Wählen Sie mit den Tasten < oder > die Option **Ein** oder **Aus** aus, und drücken Sie anschließend EINGABE, um die Auswahl zu speichern.

## **Erstellen von Faxen mit Zeitstempel**

Das Gerät druckt die Absenderinformationen am oberen Rand jedes empfangenen Faxes. Sie können zudem festlegen, dass auch Ihre eigenen Kopfzeileninformationen auf jedem eingegangenen Fax angegeben werden sollen, um Datum und Uhrzeit des Faxempfangs zu bestätigen. Werkseitig ist für das Versehen von Faxen mit einem Zeitstempel **Aus** eingestellt.

**Hinweis** Diese Option betrifft nur empfangene Faxe, die vom Gerät gedruckt werden.

#### **So ermöglichen Sie das Versehen empfangener Faxe mit einem Zeitstempel**

- 1. Drücken Sie auf dem Bedienfeld MENÜ.
- 2. Wählen Sie mit den Tasten < oder > die Option **Fax-Setup** aus, und drücken Sie EINGABE.
- 3. Wählen Sie mit den Tasten < oder > die Option **Fax-Setup Empf.** aus, und drücken Sie EINGABE.
- 4. Wählen Sie mit den Tasten < oder > die Option **Faxstempel** aus, und drücken Sie EINGABE.
- 5. Wählen Sie mit den Tasten < oder > die Option **Ein** oder **Aus** aus, und drücken Sie anschließend EINGABE, um die Auswahl zu speichern.

## **Einstellen des Fehlerkorrekturmodus**

Wenn das Gerät gerade ein Fax sendet oder empfängt, überwacht es normalerweise die Signale in der Telefonleitung. Wenn das Gerät während der Übertragung ein Fehlersignal erkennt und die Fehlerkorrektur auf **Ein** eingestellt ist, kann das Gerät veranlassen, dass der entsprechende Teil des Faxes erneut gesendet wird. Werkseitig ist für die Fehlerkorrektur **Ein** eingestellt.

Sie sollten die Fehlerkorrektur nur deaktivieren, wenn Probleme beim Senden oder Empfangen eines Faxes auftreten und Sie die Fehler bei der Übertragung in Kauf nehmen möchten. Das Deaktivieren dieser Einstellung könnte sinnvoll sein, wenn Sie versuchen, ein Fax nach Übersee zu senden oder von dort zu empfangen oder wenn Sie eine Satellitentelefonverbindung verwenden.

#### **So ändern Sie die Einstellung für die Fehlerkorrektur**

- 1. Drücken Sie auf dem Bedienfeld MENÜ.
- 2. Wählen Sie mit den Tasten < oder > die Option **Fax-Setup** aus, und drücken Sie EINGABE.
- 3. Wählen Sie mit den Tasten < oder > die Option **Alle Faxe** aus, und drücken Sie EINGABE.
- 4. Wählen Sie mit den Tasten < oder > die Option **Fehlerkorrektur** aus, und drücken Sie EINGABE.
- 5. Wählen Sie mit den Tasten < oder > die Option **Ein** oder **Aus** aus, und drücken Sie anschließend EINGABE, um die Auswahl zu speichern.

## **Ändern der V.34-Einstellung**

Die V.34-Einstellung bezieht sich auf das Modemprotokoll, das das Gerät zum Senden von Faxen verwendet. Es handelt sich hierbei um den internationalen Standard für Vollduplexmodems zum Senden und Empfangen von Daten über Telefonleitungen mit einer Geschwindigkeit von bis zu 33.600 Bit/s. Werkseitig ist für die V.34-Einstellung **Ein** eingestellt.

Sie sollten die V.34-Einstellung nur ändern, wenn beim Senden oder Empfangen eines Faxes von einem bestimmten Gerät Probleme auftreten. Das Deaktivieren dieser Einstellung könnte sinnvoll sein, wenn Sie versuchen, ein Fax nach Übersee zu senden oder von dort zu empfangen oder wenn Sie eine Satellitentelefonverbindung verwenden.

#### **So ändern Sie die V.34-Einstellung**

- 1. Drücken Sie auf dem Bedienfeld MENÜ.
- 2. Wählen Sie mit den Tasten < oder > die Option **Fax-Setup** aus, und drücken Sie EINGABE.
- 3. Wählen Sie mit den Tasten < oder > die Option **Alle Faxe** aus, und drücken Sie EINGABE.
- 4. Wählen Sie mit den Tasten < oder > die Option **V.34** aus, und drücken Sie EINGABE.
- 5. Wählen Sie mit den Tasten < oder > die Option **Ein** oder **Aus** aus, und drücken Sie EINGABE.

# **9** Scannen

Befolgen Sie zum Ausführen von Scanvorgängen die nachstehenden Anweisungen:

- [Scanmethoden](#page-137-0)
- Scannen über das [Bedienfeld](#page-138-0) des Geräts (Windows)
- Abbrechen von [Scanaufträgen](#page-140-0)
- Scannen mit [HP Director](#page-141-0) (Windows)
- Scannen über das Bedienfeld des Geräts und HP Director [\(Macintosh\)](#page-142-0)
- Scannen mit TWAIN- oder [WIA-kompatibler](#page-145-0) Software
- [Scannen](#page-146-0) von Fotos oder Büchern
- Scannen unter Verwendung von [OCR-Software](#page-148-0)
- Auflösungs- und [Farbeinstellungen](#page-149-0) beim Scannen

**Hinweis** Viele der in diesem Kapitel beschriebenen Funktionen können auch mit Hilfe der HP Toolbox ausgeführt werden. Weitere Anweisungen zur Verwendung von HP Toolbox finden Sie in der Online-Hilfe von HP Toolbox.

## <span id="page-137-0"></span>**Scanmethoden**

Sie können Dokumente folgendermaßen scannen:

- **Vom Gerät scannen:** Der Scanvorgang direkt vom Gerät aus wird mit den Scantasten auf dem Bedienfeld des Geräts gestartet. Die Taste SCANNEN IN kann so programmiert werden, dass in einen Ordner (nur Windows) oder in eine E-Mail-Nachricht gescannt wird.
- **Hinweis** Der HP Color LaserJet 2830 All-in-One besitzt separate Tasten In DATEI SCANNEN und In E-MAIL SCANNEN Statt einer Taste SCANNEN IN.

Weitere Informationen finden Sie unter Scannen über das [Bedienfeld](#page-138-0) des Geräts [\(Windows\)](#page-138-0).

- **So scannen Sie mit HP Director (Windows):** Drücken Sie auf dem Bedienfeld SCAN STARTEN, um HP Director zu starten. Das Starten der Software HP Director durch Drücken von SCAN STARTEN wird nicht unterstützt, wenn das Gerät an ein Netzwerk angeschlossen ist (nur bei direkter Verbindung). Sie können die Software HP Director auch direkt vom Computer aus starten. Weitere Informationen finden Sie unter [Scannen](#page-141-0) mit [HP Director](#page-141-0) (Windows).
- **So scannen Sie mit HP Director (Macintosh):** Legen Sie eine Vorlage in das Zufuhrfach des automatischen Vorlageneinzugs ein, um das HP Director-Fenster zu öffnen. Sie können HP Director auch starten, indem Sie auf den Dock-Alias (nur Macintosh OS 10.2 oder 10.3) oder auf den Desktop-Alias klicken. Weitere Informationen finden Sie unter Scannen über das [Bedienfeld](#page-142-0) des Geräts und HP Director [\(Macintosh\).](#page-142-0)
- **Scannen aus TWAIN- oder WIA (Windows Imaging Application)-kompatibler Software:** Das Gerät ist TWAIN- und WIA-kompatibel und kann mit Windows- oder Macintosh-Programmen verwendet werden, die TWAIN- oder WIA-kompatible Scangeräte unterstützen. Die Scansoftware des Geräts ist ebenfalls TWAIN- und WIAkompatibel. Weitere Informationen finden Sie unter [Scannen](#page-145-0) mit TWAIN- oder WIA[kompatibler](#page-145-0) Software.

**Hinweis** Wenn Sie mehr über OCR-Software (Optical Character Recognition, optische Zeichenerkennung) erfahren möchten, installieren Sie das Programm Readiris von der CD-ROM mit der Software.

## <span id="page-138-0"></span>**Scannen über das Bedienfeld des Geräts (Windows)**

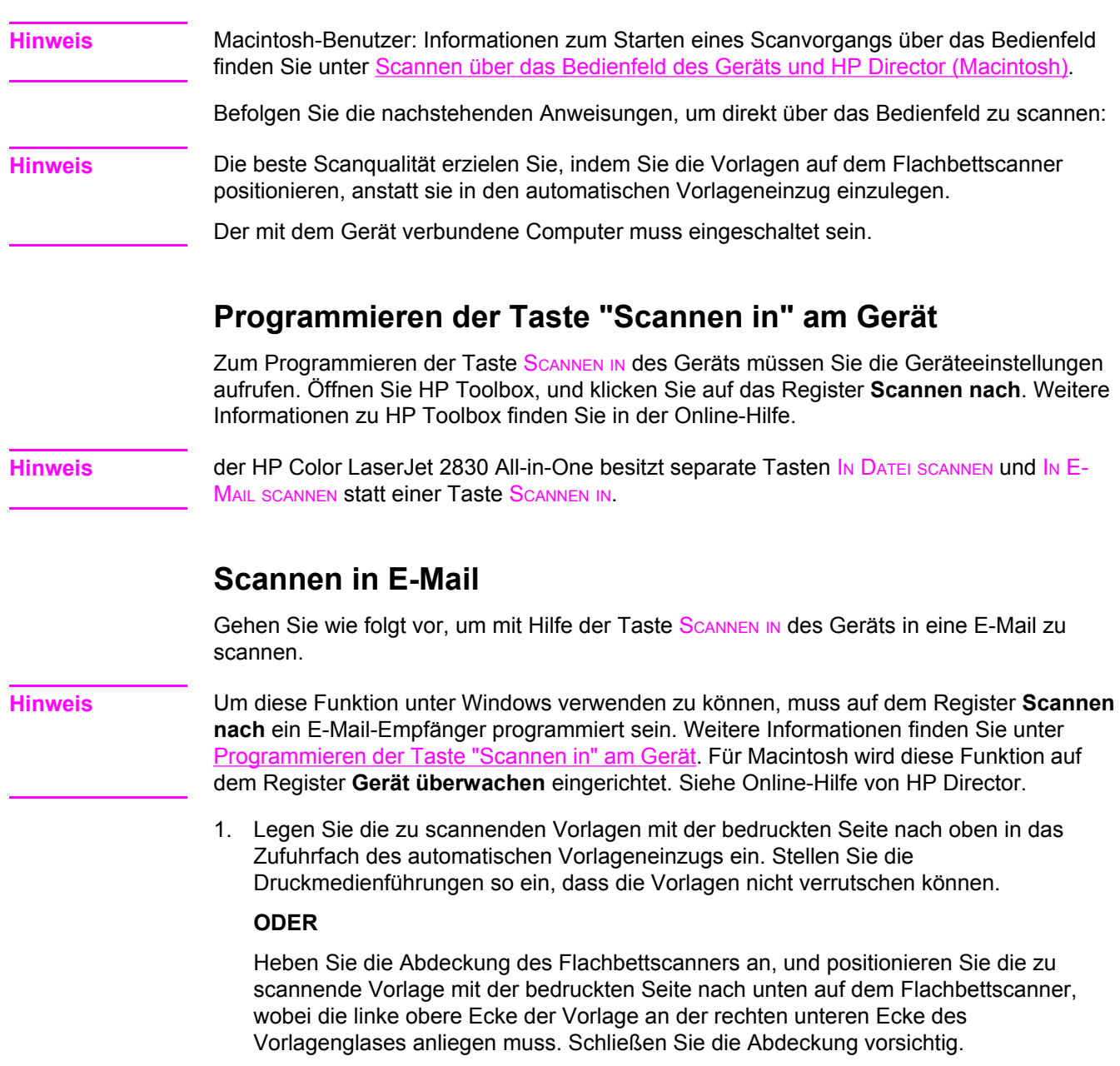

2. Drücken Sie auf dem Bedienfeld SCANNEN IN.

**Hinweis** Drücken Sie auf dem Bedienfeld des HP Color LaserJet 2830 All-in-One die Taste IN E-MAIL SCANNEN.

- 3. Wählen Sie mit den Tasten < oder > einen E-Mail-Empfänger aus.
- 4. Drücken Sie SCAN STARTEN oder EINGABE. Die gescannte Vorlage wird an eine E-Mail-Nachricht angehängt, die dann automatisch an den ausgewählten E-Mail-Empfänger gesendet wird.

#### **Scannen in einen Ordner**

Gehen Sie wie folgt vor, um mit Hilfe der Taste SCANNEN IN des Geräts in einen Ordner zu scannen.

**Hinweis** Um diese Funktion unter Windows verwenden zu können, muss auf dem Register **Scannen nach** ein Ordner eingerichtet sein. Weitere Informationen finden Sie unter [Programmieren](#page-138-0) der Taste ["Scannen](#page-138-0) in" am Gerät.

> 1. Legen Sie die zu scannenden Vorlagen mit der bedruckten Seite nach oben und der Oberkante zuerst in das Zufuhrfach des automatischen Vorlageneinzugs ein, und passen Sie die Druckmedienführungen an.

#### **ODER**

Heben Sie die Abdeckung des Flachbettscanners an, und positionieren Sie die zu scannende Vorlage mit der bedruckten Seite nach unten auf dem Flachbettscanner, wobei die linke obere Ecke der Vorlage an der rechten unteren Ecke des Vorlagenglases anliegen muss. Schließen Sie die Abdeckung vorsichtig.

2. Drücken Sie auf dem Bedienfeld SCANNEN IN.

**Hinweis** Drücken Sie auf dem Bedienfeld des HP Color LaserJet 2830 All-in-One die Taste IN DATEI SCANNEN.

- 3. Wählen Sie mit den Tasten < oder > einen Ordner aus.
- 4. Drücken Sie SCAN STARTEN oder EINGABE. Das Dokument wird in eine Datei gescannt, die dann in dem in Schritt 3 ausgewählten Ordner gespeichert wird.

## <span id="page-140-0"></span>**Abbrechen von Scanaufträgen**

Führen Sie zum Abbrechen eines Scanauftrags einen der folgenden Schritte aus.

- Drücken Sie auf dem Bedienfeld LÖSCHEN.
- Klicken Sie im Dialogfeld auf dem Bildschirm auf die Schaltfläche **Abbrechen**.

Nehmen Sie nach dem Abbrechen eines Scanauftrags die Vorlage aus dem Flachbettscanner oder dem automatischen Vorlageneinzug.

**Hinweis** Auf Macintosh-Computern werden Scanaufträge auf andere Art und Weise abgebrochen.

## <span id="page-141-0"></span>**Scannen mit HP Director (Windows)**

Verwenden Sie die Software HP Director zum Scannen von Dokumenten und Fotos.

#### **So öffnen Sie HP Director:**

- Doppelklicken Sie auf dem Windows-Desktop auf das Symbol HP Director. ODER
- Klicken Sie in der Windows-Taskleiste auf **Start**, klicken Sie auf **Programme** (oder **Alle Programme** bei Windows XP), dann auf **HP** und anschließend auf **HP Director**.

Detaillierte Anleitungen zum Scannen mit HP Director finden Sie in der Online-Hilfe von HP Director.

## <span id="page-142-0"></span>**Scannen über das Bedienfeld des Geräts und HP Director (Macintosh)**

In diesem Abschnitt wird die Vorgehensweise bei Macintosh OS 10.2 und 10.3 beschrieben. Bei Macintosh OS 9.2.2 fällt das Verfahren möglicherweise abweichend aus.

Weitere Informationen zu den in diesem Abschnitt beschriebenen Aufgaben und Einstellungen finden Sie in der Online-Hilfe von HP Director.

Detaillierte Anweisungen zum Einlegen von Vorlagen in den Flachbettscanner oder in das Zufuhrfach des automatischen [Vorlagen](#page-47-0)einzugs finden Sie unter Einlegen von Vorlagen zum [Scannen.](#page-47-0)

#### **Scannen in E-Mail**

1. Legen Sie die zu scannenden Vorlagen mit der bedruckten Seite nach oben in das Zufuhrfach des automatischen Vorlageneinzugs ein. Stellen Sie die Druckmedienführungen so ein, dass die Vorlagen nicht verrutschen können.

#### **ODER**

Heben Sie die Abdeckung des Flachbettscanners an, und positionieren Sie die zu scannende Vorlage mit der bedruckten Seite nach unten auf dem Flachbettscanner, wobei die linke obere Ecke der Vorlage an der rechten unteren Ecke des Vorlagenglases anliegen muss. Schließen Sie die Abdeckung vorsichtig.

- 2. Drücken Sie auf dem Bedienfeld SCANNEN IN.
- 3. Wählen Sie mit den Tasten < oder > ein E-Mail-Programm aus, wie z. B. Apple Mail.
- 4. Drücken Sie SCAN STARTEN. Die Vorlage wird gescannt. Das in Schritt 3 ausgewählte E-Mail-Programm wird geöffnet. Eine leere E-Mail-Nachricht mit dem gescannten Dokument als Anlage wird geöffnet.

**Hinweis** Wenn Sie in HP Director den Scanvorgang durch Klicken auf **In eine E-Mail scannen** starten, wird die Vorlage in das Standard-E-Mail-Programm gescannt.

> 5. Geben Sie einen E-Mail-Empfänger ein, fügen Sie Text oder weitere Anlagen hinzu, und senden Sie die Nachricht.

#### **Scannen in eine Datei**

1. Legen Sie die zu scannenden Vorlagen mit der bedruckten Seite nach oben in das Zufuhrfach des automatischen Vorlageneinzugs ein. Stellen Sie die Druckmedienführungen so ein, dass die Vorlagen nicht verrutschen können.

#### **ODER**

Heben Sie die Abdeckung des Flachbettscanners an, und positionieren Sie die zu scannende Vorlage mit der bedruckten Seite nach unten auf dem Flachbettscanner, wobei die linke obere Ecke der Vorlage an der rechten unteren Ecke des Vorlagenglases anliegen muss. Schließen Sie die Abdeckung vorsichtig.

2. Wenn das Gerät direkt an den Computer angeschlossen ist, wird HP Director geöffnet, sobald Sie eine Vorlage in das Zufuhrfach des automatischen Vorlageneinzugs eingelegt haben.

#### **ODER**

Wenn Sie über den Flachbettscanner scannen oder HP Director nicht automatisch geöffnet wird, doppelklicken Sie auf den Desktop-Alias für HP Director.

- 3. Klicken Sie in HP Director auf **HP LaserJet Scan**. Eine Vorschau der Vorlage wird angezeigt.
- 4. Klicken Sie auf **Speichern unter**.
- 5. Geben Sie einen Namen für die Datei und einen Dateityp ein.
- 6. Klicken Sie auf **Speichern**. Die Vorlage wird gescannt und gespeichert.
- 7. Klicken Sie auf **Fertig**, um HP LaserJet Scan zu schließen.

#### **Scannen in eine Anwendung**

Zum Scannen in eine Anwendung scannen Sie das Dokument mit der jeweiligen Anwendung. Bilder können mit allen TWAIN-kompatiblen Programmen gescannt werden. Wenn das von Ihnen verwendete Programm nicht TWAIN-kompatibel ist, können Sie das gescannte Bild in einer Datei speichern und anschließend die Datei in der Anwendung öffnen oder in diese importieren. Weitere Informationen finden Sie unter [Scannen](#page-145-0) mit TWAIN- oder [WIA-kompatibler](#page-145-0) Software.
#### **Seite für Seite scannen**

**Hinweis** Optimale Ergebnisse erzielen Sie, wenn Sie die Vorlagen in das Zufuhrfach für den automatischen Vorlageneinzug und in den Flachbettscanner einlegen.

- 1. Legen Sie die zu scannenden Vorlagen mit der bedruckten Seite nach oben in das Zufuhrfach des automatischen Vorlageneinzugs ein. Stellen Sie die Druckmedienführungen so ein, dass die Vorlagen nicht verrutschen können.
- 2. Wenn das Gerät direkt an den Computer angeschlossen ist, wird HP Director geöffnet, sobald Sie eine Vorlage in das Zufuhrfach des automatischen Vorlageneinzugs eingelegt haben. Wenn HP Director nicht automatisch geöffnet wird, doppelklicken Sie auf den Desktop-Alias für HP Director.
- 3. Klicken Sie in HP Director zum Öffnen des Dialogfelds **HP LaserJet Scan** auf **HP LaserJet Scan**.
- 4. Geben Sie einen Bildtyp an.
- 5. Klicken Sie auf **Scannen**.
- 6. Klicken Sie nach Abschluss des Scanvorgangs auf **Nächste Seite scannen**.
- 7. Wiederholen Sie Schritt 6 für jede weitere Seite der Vorlage.
- 8. Klicken Sie nach dem Scannen der letzten Seite auf **Jetzt senden!**.

#### **ODER**

Klicken Sie auf **Speichern unter**, um die Seiten in einer Datei zu speichern.

## **Scannen mit TWAIN- oder WIA-kompatibler Software**

Das Gerät ist sowohl TWAIN- als auch WIA (Windows Imaging Application)-kompatibel. Es kann mit Windows- und Macintosh-Programmen verwendet werden, die TWAIN- oder WIAkompatible Scangeräte unterstützen.

#### **Verwenden von TWAIN- und WIA-kompatibler Software**

In einem TWAIN- oder WIA-aktivierten Programm können Sie die Scanfunktion aufrufen und ein Bild direkt in das geöffnete Programm scannen. Weitere Informationen finden Sie in der Hilfedatei oder in der im Lieferumfang der TWAIN- oder WIA-kompatiblen Software enthaltenen Dokumentation.

#### **Scannen aus einem TWAIN-aktivierten Programm**

**Hinweis** Die Macintosh-Gerätesoftware entspricht den Anforderungen von TWAIN Version 1.9.

Allgemein gilt eine Software als TWAIN-aktiviert, wenn ein Befehl, wie z. B. **Importieren**, **Datei importieren**, **Scannen**, **Neues Objekt importieren**, **Einfügen aus** oder **Scanner** darin vorhanden ist. Wenn Sie nicht wissen, ob das Programm kompatibel ist oder wie der Befehl lautet, finden Sie weitere Informationen in der Hilfe oder Dokumentation zu der entsprechenden Anwendung.

Beim Scannen aus einem TWAIN-aktivierten Programm wird die Software HP LaserJet Scan möglicherweise automatisch gestartet. Nach dem Starten von HP LaserJet Scan können Sie bei der Vorschau des Bildes Änderungen vornehmen. Andernfalls wird das Bild direkt in das TWAIN-aktivierte Programm übertragen.

#### **So scannen Sie mit einem TWAIN-aktivierten Programm**

Starten Sie den Scanvorgang im TWAIN-aktivierten Programm. Informationen zu den Befehlen und den erforderlichen Schritten finden Sie in der Hilfe oder Dokumentation zu der entsprechenden Anwendung.

#### **Scannen aus einem WIA-aktivierten Programm (nur Windows XP)**

WIA stellt eine andere Möglichkeit zum direkten Scannen eines Bildes in eine Anwendung, wie z. B. Microsoft Word, dar. Dabei wird anstelle der Software HP LaserJet Scan Microsoft-Software verwendet.

WIA-aktivierte Software weist in den meisten Fällen im Menü **Datei** oder **Einfügen** einen Befehl wie **Bild von Kamera oder Scanner übertragen** auf. Wenn Sie nicht wissen, ob es sich um ein WIA-aktiviertes Programm handelt, finden Sie weitere Informationen in der Hilfe oder Dokumentation zu der entsprechenden Anwendung.

#### **So scannen Sie aus einem WIA-aktivierten Programm**

Starten Sie den Scanvorgang im WIA-aktivierten Programm. Informationen zu den Befehlen und den erforderlichen Schritten finden Sie in der Hilfe oder Dokumentation zu der entsprechenden Anwendung.

#### **ODER**

Doppelklicken Sie im Ordner für Kameras und Scanner auf das Gerätesymbol. Dadurch wird die Standard-WIA-Software geöffnet, von der aus Sie in eine Datei scannen können.

# **Scannen von Fotos oder Büchern**

Führen Sie die folgenden Schritte zum Scannen eines Fotos oder Buches aus.

#### **Scannen eines Fotos**

1. Positionieren Sie das Foto mit dem Bild nach unten und der linken oberen Ecke des Fotos in der rechten unteren Ecke des Vorlagenglases auf dem Flachbettscanner.

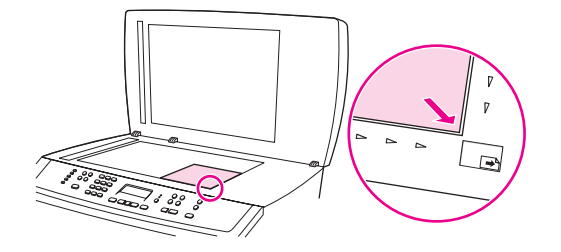

- 2. Schließen Sie die Abdeckung vorsichtig.
- 3. Sie können das Foto jetzt mit einer der Scanmethoden scannen. Weitere Informationen finden Sie unter [Scanmethoden](#page-137-0).

#### **Scannen eines Buches**

1. Öffnen Sie die Abdeckung, und legen Sie das Buch mit der zu kopierenden Seite an der unteren rechten Ecke des Vorlagenglases auf den Flachbettscanner.

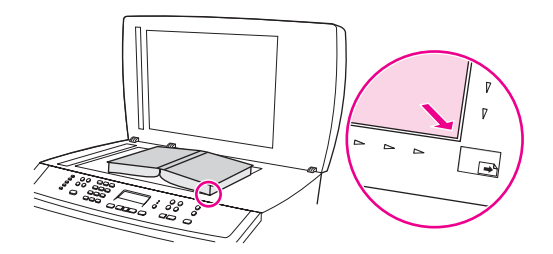

2. Schließen Sie die Abdeckung vorsichtig.

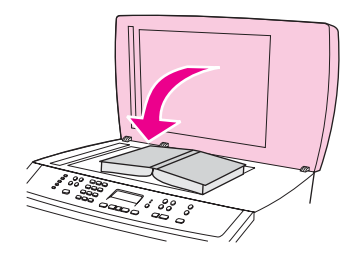

3. Drücken Sie die Abdeckung vorsichtig nach unten, damit das Buch flach auf dem Vorlagenglas des Flachbettscanners aufliegt.

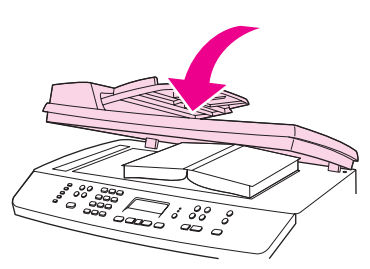

4. Sie können das Buch jetzt mit einer der Scanmethoden scannen. Weitere Informationen finden Sie unter [Scanmethoden](#page-137-0).

# **Scannen unter Verwendung von OCR-Software**

Sie können einen gescannten Text mit der OCR-Software eines Fremdherstellers in das gewünschte Textverarbeitungsprogramm importieren und ihn dort bearbeiten.

### **Readiris**

Das OCR-Programm Readiris ist auf den CD-ROMs mit der Gerätesoftware enthalten. Wenn Sie Readiris verwenden möchten, installieren Sie diese Anwendung von der entsprechenden CD-ROM, und befolgen Sie anschließend die Anweisungen in der Online-Hilfe.

# **Auflösungs- und Farbeinstellungen beim Scannen**

Wenn beim Drucken eines gescannten Druckbildes nicht die gewünschte Druckqualität erzielt wird, haben Sie möglicherweise in der Scannersoftware eine falsche Auflösung oder Farbeinstellung ausgewählt. Die Auflösungs- und Farbeinstellungen wirken sich auf die folgenden Merkmale von gescannten Bildern aus:

- **Bildschärfe**
- Struktur der Bildabstufungen (weich oder hart)
- **Scanzeit**
- **Dateigröße**

Die Scanauflösung wird in ppi (Pixels per Inch, Bildpunkte pro Zoll) gemessen. Mit den Einstellungen für Farbe, Graustufen und Schwarzweißdruck wird die mögliche Anzahl der Farben festgelegt. Sie können eine Auflösung von maximal 1200 ppi auswählen. Darüber hinaus kann eine verbesserte Auflösung von bis zu 9.600 ppi ausgeführt werden. Für die Farb- und Graustufeneinstellung kann ein Wert von 1 (Schwarzweiß) oder 8 (256 Graustufen) bis zu 24 Bit (True Color) ausgewählt werden.

In der Tabelle mit den Richtlinien für die Auflösungs- und Farbeinstellungen finden Sie einfache Tipps, wie Sie die Festlegungen den Scananforderungen entsprechend auswählen können.

**Hinweis** Bei Auswahl einer hohen Auflösung und Farbeinstellung werden möglicherweise große Dateien angelegt, die viel Speicherplatz einnehmen und den Scanvorgang verlangsamen. Bestimmen Sie daher vor dem Festlegen dieser Einstellungen immer zuerst, wofür das gescannte Bild verwendet werden soll.

**Hinweis** Die beste Auflösung für Farb- und Graustufenbilder wird beim Scannen mit dem Flachbettscanner und nicht über das Zufuhrfach des automatischen Vorlageneinzugs erzielt.

#### **Richtlinien für Auflösungs- und Farbeinstellungen**

In der folgenden Tabelle werden die empfohlenen Auflösungs- und Farbeinstellungen für unterschiedliche Scanaufträge aufgeführt.

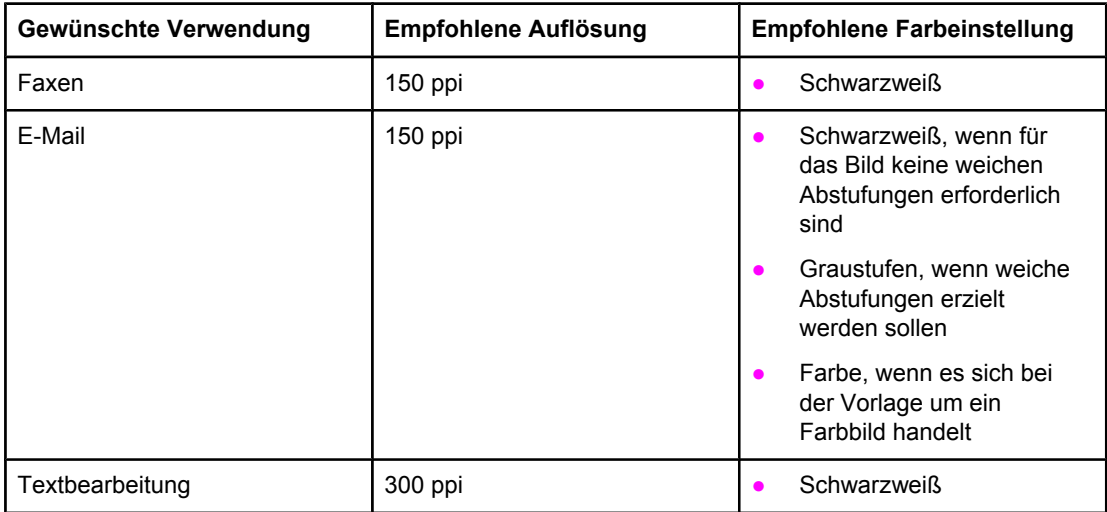

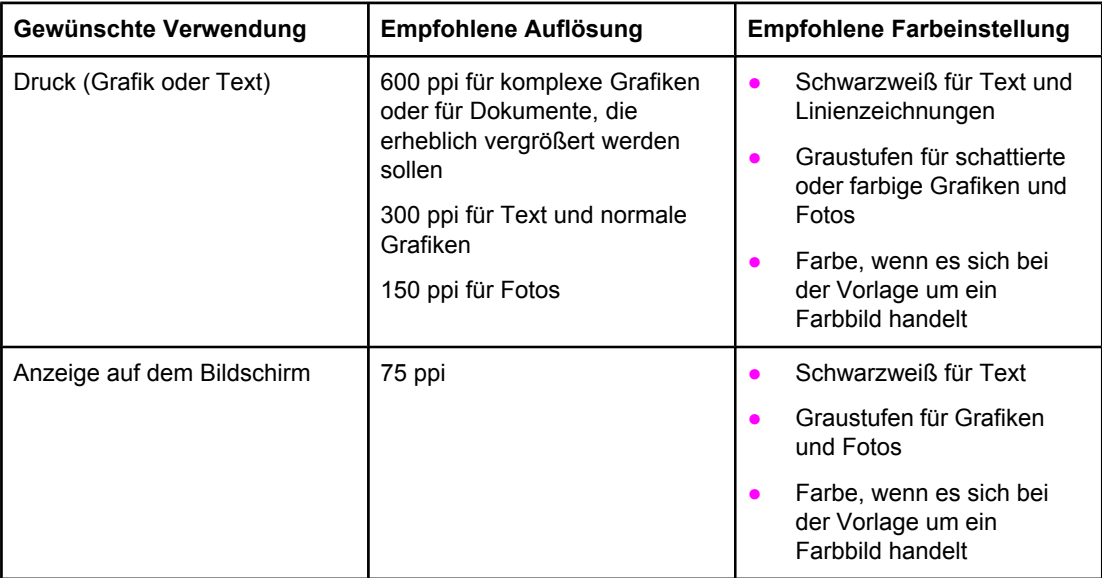

# **Farbeinstellungen**

Für die Farbeinstellung können Sie folgende Optionen auswählen.

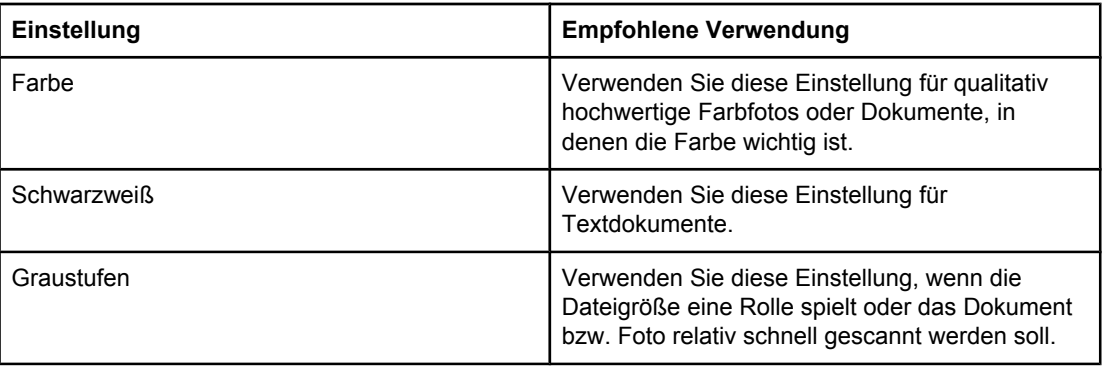

# **10** Foto

**Hinweis** Dieser Abschnitt betrifft nur den HP Color LaserJet 2840 All-in-One Drucker/Scanner/Fax/ Kopierer.

Befolgen Sie zum Ausführen von fotobezogenen Aufgaben die nachstehenden Anleitungen:

- Einsetzen einer [Speicherkarte](#page-153-0)
- Ändern der [Standardeinstellungen](#page-154-0)
- Ändern der [Auftragseinstellungen](#page-155-0)
- Drucken von Fotos direkt von der [Speicherkarte](#page-156-0)
- **Drucken von Fotos mithilfe eines [Fotoindex](#page-157-0)**
- **Drucken einer [Indexseite](#page-158-0)**

# <span id="page-153-0"></span>**Einsetzen einer Speicherkarte**

Der HP Color LaserJet 2840 All-in-One kann die folgenden Speicherkarten lesen:

- **CompactFlash**
- Memory Stick und Memory Stick PRO
- **MultiMedia**
- Secure Digital (SD)
- **SmartMedia**
- xD

**Hinweis** Wenn Sie über das Bedienfeld des Geräts drucken, erkennt der Speicherkartenleser des HP Color LaserJet 2840 All-in-One nur JPEG-Dateien im sRGB-Farbformat. Um andere Dateitypen zu drucken, müssen Sie spezielle Programme wie die Software HP Image Zone verwenden, die sich auf den CD-ROMs im Lieferumfang des Geräts befindet. Informationen zum Drucken von Fotos finden Sie in der Online-Hilfe der jeweiligen Anwendung. Benutzer von Windows-Betriebssystemen können mit dem Windows-Explorer weitere Dateitypen auf ihren Computer verschieben und von dort aus drucken.

> Setzen Sie die Speicherkarte in den entsprechenden Schacht des HP Color LaserJet 2840 All-in-One ein. Die folgende Abbildung zeigt, in welchen Schacht die Speicherkarte eingesetzt werden muss.

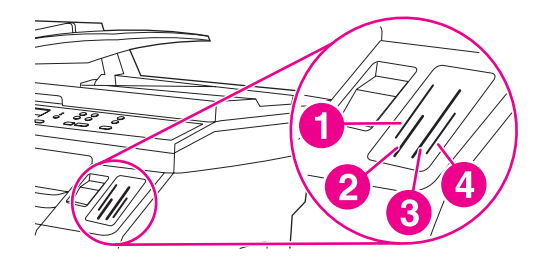

- 1 Schacht für xD- und SmartMedia-Speicherkarten
- 2 Schacht für MultiMedia-, Memory Stick- und Memory Stick PRO-Speicherkarten
- 3 Schacht für CompactFlash-Speicherkarten
- 4 Schacht für Secure Digital-Speicherkarten

Das Gerät liest die Karte und zeigt auf dem Bedienfeld die Meldung **X Fotos auf Karte** an (**X** ist die Anzahl der gefundenen JPEG-Dateien).

Sie können die Fotos nun mit dem HP Color LaserJet 2840 All-in-One drucken.

**Hinweis** Sie können immer nur eine Speicherkarte verwenden. Wenn mehrere Speicherkarten eingesetzt sind, wird eine entsprechende Fehlermeldung angezeigt. Weitere Informationen über die Meldungen zu Speicherkarten finden Sie unter [Speicherkartenprobleme](#page-309-0).

**Hinweis** Der HP Color LaserJet 2840 All-in-One erkennt Speicherkarten mit einer Kapazität von bis zu 2 GB.

# <span id="page-154-0"></span>**Ändern der Standardeinstellungen**

Der HP Color LaserJet 2840 All-in-One ist ab Werk mit bestimmten Standardeinstellungen konfiguriert. Sie können die Standardeinstellungen für den Fotodruck am Bedienfeld ändern.

**Hinweis** Die Standardeinstellungen bleiben wirksam, bis sie erneut geändert und gespeichert werden. Wenn Sie die Einstellungen nur zum Drucken eines bestimmten Fotos ändern möchten, lesen Sie den Abschnitt Ändern der [Auftragseinstellungen.](#page-155-0)

- 1. Drücken Sie die Taste MENÜ.
- 2. Wählen Sie mit der Taste < oder > die Menüoption **Foto Setup** aus, und drücken Sie Eingabe.
- 3. Wählen Sie mit der Taste < oder > eine der folgenden Menüoptionen aus, und drücken Sie danach EINGABE.
	- **Std.-Bildfmt**: Wählen Sie diese Option, wenn Sie die Größe des zu druckenden Bildes ändern möchten.
	- **Std.-Exemplare**: Wählen Sie diese Option, wenn Sie die Anzahl der zu druckenden Exemplare ändern möchten.
	- **Std.-Ausg.-farbe**: Wählen Sie diese Option, wenn Sie festlegen möchten, ob die Fotos in Farbe oder in Schwarzweiß gedruckt werden.
- 4. Ändern Sie die Einstellung mit der Taste < oder >, und drücken Sie die Taste EINGABE, um die Änderung zu speichern.

# <span id="page-155-0"></span>**Ändern der Auftragseinstellungen**

- 1. Setzen Sie die Speicherkarte in das Gerät ein.
- 2. Drücken Sie FOTO.
- 3. Wählen Sie mit der Taste < oder > die Option **Fotos drucken** aus.
- 4. Wählen Sie mit der Taste < oder > die Option **Auftragseinstellungen** aus.
- 5. Wählen Sie mit der Taste < oder > eine der folgenden Menüoptionen aus, und drücken Sie danach EINGABE.
	- **Bildformat**: Wählen Sie diese Option, wenn Sie die Größe des gedruckten Bildes ändern möchten.
	- **Papierformat**: Wählen Sie diese Option, wenn Sie das Format der verwendeten Druckmedien ändern möchten.
	- **Papiersorte**: Wählen Sie diese Option, wenn Sie den verwendeten Medientyp ändern möchten.
	- **Anz. Exemplare**: Wählen Sie diese Option, wenn Sie die Anzahl der zu druckenden Exemplare ändern möchten.
	- **Ausgabefarbe**: Wählen Sie diese Option, wenn Sie angeben möchten, ob die Fotos in Farbe oder in Schwarzweiß gedruckt werden sollen.
- 6. Drücken Sie EINGABE, um die Informationen zu speichern.

Wenn Sie die Auftragseinstellungen geändert haben, können Sie die Fotos drucken. Informationen hierzu finden Sie unter Drucken von Fotos direkt von der [Speicherkarte](#page-156-0) oder Drucken von Fotos mithilfe eines [Fotoindex.](#page-157-0)

**Hinweis** Nach Entfernen der Speicherkarte werden die Einstellungen wieder auf ihre Standardwerte zurückgesetzt. Wenn Sie die Einstellungen dauerhaft ändern möchten, lesen Sie den Abschnitt Ändern der [Standardeinstellungen.](#page-154-0)

# <span id="page-156-0"></span>**Drucken von Fotos direkt von der Speicherkarte**

So drucken Sie Fotos direkt von der Speicherkarte:

- 1. Setzen Sie die Speicherkarte in das Gerät ein (siehe Einsetzen einer [Speicherkarte\)](#page-153-0).
- 2. Drücken Sie Foto.
- 3. Wählen Sie mit der Taste < oder > die Option **Fotos drucken** aus.
- 4. Wählen Sie mit der Taste < oder > die Menüoption **Fotos auswählen** aus, und drücken Sie EINGABE.
- 5. Wählen Sie mit der Taste < oder > eine der folgenden Menüoptionen aus, und drücken Sie danach EINGABE.
	- **Alle (1-X)**: **X** entspricht der Anzahl der JPEG-Dateien, die vom Gerät auf der Karte erkannt werden. Mit dieser Option können Sie alle JPEG-Dateien auf der Speicherkarte drucken. Drücken Sie erneut die Taste EINGABE, um den Druckauftrag zu bestätigen.
	- **Benutzerdefiniert**: Mit dieser Option können Sie bestimmte Fotos für den Druck auswählen. Geben Sie die Nummern der Fotos mit den alphanumerischen Tasten ein. Mit der Taste # können Sie ein Komma (**,**) zwischen den Fotonummern platzieren. Alternativ dazu können Sie mit der Taste \* einen Bindestrich (**-**) eingeben und dadurch einen Bereich von Fotos drucken. Wenn Sie beispielsweise **1-9** eingeben, werden die neun Fotos mit den Nummern 1 bis 9 gedruckt. Drücken Sie nach der Fotoauswahl die Taste EINGABE. Drücken Sie erneut EINGABE, um den Druckauftrag zu bestätigen.
- **Hinweis** Die JPEG-Dateien auf der Speicherkarte sind in ihrer alphabetischen Reihenfolge durchnummeriert. Wenn Sie die Reihenfolge der Fotos auf der Speicherkarte nicht kennen, drucken Sie einen Index mit der Fotoreihenfolge. Weitere Informationen zum Drucken einer Indexseite finden Sie unter Drucken einer [Indexseite.](#page-158-0)

# <span id="page-157-0"></span>**Drucken von Fotos mithilfe eines Fotoindex**

Mit dieser Funktion können Sie sich die Fotos vor dem Drucken auf einem Fotoindex ansehen. Auf einem Indexblatt können bis zu 20 Bilder ausgegeben werden. Diese Funktion wurde für Original-HP Toner getestet und optimiert. Farbtonabweichungen können die Leistung dieser Funktion beeinträchtigen.

- 1. Setzen Sie die Speicherkarte in das Gerät ein (siehe Einsetzen einer [Speicherkarte\)](#page-153-0).
- 2. Drücken Sie FOTO.
- 3. Wählen Sie mit der Taste < oder > die Menüoption **Fotoindex** aus, und drücken Sie **EINGARE**

Wenn die Speicherkarte mehr als 20 JPEG-Dateien enthält, wählen Sie mit der Taste < oder > eine der folgenden Menüoptionen aus und drücken danach EINGABE.

- **Alle (1-X)**: **X** entspricht der Anzahl der JPEG-Dateien, die vom Gerät auf der Karte erkannt werden. Mit dieser Option können Sie alle JPEG-Dateien auf der Speicherkarte drucken.
- Letzte 20: Wenn Sie diese Option auswählen, werden die letzten 20 JPEG-Dateien der alphabetischen Liste auf der Speicherkarte gedruckt.
- Benutzerdefiniert: Mit dieser Option können Sie bestimmte Fotos für den Druck auswählen. Geben Sie mit den alphanumerischen Tasten die Nummer des ersten Fotos ein, und drücken Sie EINGABE. Geben Sie mit den alphanumerischen Tasten die Nummer des letzten Fotos ein, und drücken Sie EINGABE.
- 4. Drücken Sie erneut EINGABE, um den Druckauftrag zu bestätigen.
- 5. Füllen Sie das ovale Feld unter jedem Foto, das Sie drucken möchten, mit einem blauen oder schwarzen Stift aus. Füllen Sie auch die entsprechenden Felder aus, um das Bildlayout und den Medientyp anzugeben.
- 6. Legen Sie den Fotoindex mit der bedruckten Seite nach unten in den Flachbettscanner ein. Die linke obere Ecke des Dokuments muss an der rechten unteren Ecke des Vorlagenglases anliegen.
- 7. Drücken Sie Foto.
- 8. Wählen Sie mit der Taste < oder > die Menüoption **Fotoindex** aus, und drücken Sie **EINGARE**
- 9. Wählen Sie mit der Taste < oder > die Menüoption **Scannen** aus, und drücken Sie EINGABE.

Der Fotoindex wird nun gescannt, und die markierten Fotos werden anschließend gedruckt. Wiederholen Sie Schritt 5 bis 9 für jedes weitere Indexblatt.

**Hinweis** Die Fotos können auf diese Weise nur in Farbe gedruckt werden.

**Hinweis** Die JPEG-Dateien auf der Speicherkarte sind in ihrer alphabetischen Reihenfolge durchnummeriert. Wenn Sie die Reihenfolge der Fotos auf der Speicherkarte nicht kennen, drucken Sie einen Index mit der Fotoreihenfolge. Weitere Informationen zum Drucken einer Indexseite finden Sie unter Drucken einer [Indexseite.](#page-158-0)

# <span id="page-158-0"></span>**Drucken einer Indexseite**

- 1. Setzen Sie die Speicherkarte in das Gerät ein (siehe Einsetzen einer [Speicherkarte\)](#page-153-0).
- 2. Drücken Sie Foto.
- 3. Wählen Sie mit der Taste < oder > die Menüoption **Indexdruck** aus, und drücken Sie EINGABE.
- 4. Drücken Sie erneut EINGABE, um den Druckauftrag zu bestätigen.

Der Index wird nun mit einem kleinen Vorschaubild jedes auf der Speicherkarte gespeicherten Fotos gedruckt. Auf einer Indexseite können bis zu 30 Vorschaubilder ausgegeben werden.

# **11** Vorgehensweisen

Dieser Abschnitt enthält Informationen zur Durchführung grundlegender Aufgaben mit dem HP Color LaserJet 2820/2830/2840 All-in-One.

- Drucken: [Vorgehensweisen](#page-161-0)
- Netzwerk: [Vorgehensweisen](#page-166-0)
- Fotos: [Vorgehensweisen](#page-170-0)
- Kopieren: [Vorgehensweisen](#page-174-0)
- Faxen: [Vorgehensweisen](#page-175-0)
- Scannen: [Vorgehensweisen](#page-185-0)
- Andere: [Vorgehensweisen](#page-189-0)

# <span id="page-161-0"></span>**Drucken: Vorgehensweisen**

Dieser Abschnitt enthält Anleitungen für verschiedene Druckaufgaben.

## **Drucken auf Spezialmedien wie Hochglanz- oder Fotopapier**

Mit der Optimierungsfunktion im Druckertreiber können Sie auf Spezialmedien drucken, wie z. B. Transparentfolien, Etiketten, schwerem Papier, Hochglanzpapier, Fotopapier und Karton.

- 1. Öffnen Sie die Ausgabeklappe des geraden Papierpfads.
- 2. Beladen Sie das Druckmedienzufuhrfach. Legen Sie die Druckmedien so ein, dass die obere Kante nach vorne und die zu bedruckende Seite (die raue Seite der Transparentfolien) nach oben zeigt.
- 3. Stellen Sie die Papierführungen entsprechend der Breite des Druckmediums ein.
- 4. Öffnen Sie ein Dokument in einer Anwendung, wie z. B. Microsoft Word.
- 5. Wählen Sie den Befehl zum Drucken aus. In den meisten Anwendungen klicken Sie hierzu im Menü **Datei** auf **Drucken**. Das Dialogfeld **Drucken** wird angezeigt.
- 6. Klicken Sie im Dialogfeld **Drucken** auf die Schaltfläche **Eigenschaften**.
- 7. Wählen Sie auf der Registerkarte **Papier** oder **Qualität** die entsprechende Option für einen der folgenden Druckmedientypen aus:
	- **Normalpapier**
	- **Vordruck**
	- **Briefkopfpapier**
	- **Transparentfolien**
	- **Vorgelochtes Papier**
	- **Etiketten**
	- **Briefpapier**
	- **Recyclingpapier**
	- **Leichtes Papier (<70 g/m2)**
	- **Schweres Papier (91–105 g/m2)**
	- **Farbpapier**
	- **Hochglanzpapier (75–105 g/m2)**
	- **Karton (106–163 g/m2)**
	- **Hochglanzpapier schwer (106–163 g/m2)**
	- **Umschläge**
	- **Strapazierfähiges Papier**
- 8. Drucken Sie das Dokument. Nehmen Sie jede Seite sofort nach dem Drucken aus dem Gerät, und legen Sie die Druckmedien auf eine ebene Oberfläche, um ein Zusammenkleben zu vermeiden.

Die Medientypen können auch in HP Toolbox ausgewählt und konfiguriert werden. Klicken Sie dazu in HP Toolbox auf die Schaltfläche **Geräteeinstellungen** und anschließend auf das Register **Geräteeinstellungen**. Öffnen Sie dann die Seite **Druckmodi**. Nehmen Sie die gewünschten Änderungen vor, und klicken Sie zum Speichern der Einstellungen auf die Schaltfläche **Übernehmen**.

Wenn Sie ein Deckblatt auf Briefkopfpapier und danach ein mehrseitiges Dokument drucken möchten, legen Sie ein Blatt Briefkopfpapier in Fach 1 ein. Sobald dieses Blatt bedruckt ist, fordert Sie das Gerät auf, Papier einzulegen. Legen Sie Papier für den Rest des Dokuments ein.

### **Drucken auf beiden Seiten des Papiers**

Wenn Sie Papier manuell auf beiden Seiten bedrucken möchten, müssen Sie die Druckmedien zweimal durch das Gerät laufen lassen. Sie können hierzu das Medienausgabefach oder den geraden Druckmedienpfad verwenden. Hewlett-Packard empfiehlt, für leichteres Papier das Medienausgabefach und für schwere Druckmedien sowie für Druckmedien, die sich beim Drucken wellen, den geraden Druckmedienpfad zu verwenden.

**VORSICHT** Bedrucken Sie Etiketten oder Transparentfolien nicht beidseitig. Dies kann zu Papierstaus und zur Beschädigung des Druckers führen.

- 1. Legen Sie genügend Papier in das Fach ein, über das der Druckauftrag ausgeführt werden soll. Spezialpapier, wie z.B. Briefkopfpapier, sollte auf eine der folgenden Arten eingelegt werden.
	- Legen Sie in Fach 1 das Briefkopfpapier mit der Vorderseite nach unten und der Unterkante zuerst ein.
	- Legen Sie in das optionale Fach 2 das Briefkopfpapier mit der Vorderseite nach oben und der Oberkante nach hinten ein.

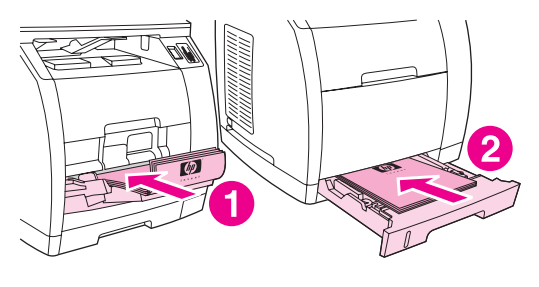

- 1 Fach 1
- 2 Optionales Fach 2
- 2. Wählen Sie im Druckertreiber die Option **Beidseitig drucken** aus, und senden Sie den Druckauftrag an den Drucker.
- 3. Nehmen Sie nach dem Drucken das restliche unbedruckte Papier aus Fach 1 heraus. Legen Sie den bedruckten Stapel mit der leeren Seite nach oben und der Oberkante zuerst ein. Bedrucken Sie die zweite Seite aus Fach 1.

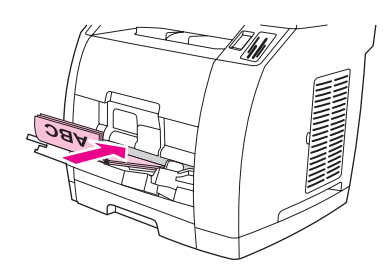

4. Drücken Sie die Taste EINGABE, um den Druckvorgang fortzusetzen.

**Hinweis** Der manuelle Duplexdruck wird von Macintosh-Betriebssystemen nicht unterstützt.

#### **Drucken auf Umschlägen und benutzerdefinierten Medienformaten**

So bedrucken Sie Umschläge:

- 1. Stellen Sie Fach 1 für das entsprechende Medienformat ein (siehe [Einlegen](#page-45-0) von Medien in [Fach 1](#page-45-0)).
- 2. Legen Sie höchstens 10 Umschläge mit der zu bedruckenden Seite nach oben und der oberen Umschlagkante nach links in das Gerät ein, sodass die kurze Kante zuerst eingezogen wird.
- 3. Senden Sie den Druckauftrag in der Computeranwendung an den Drucker.
- **Hinweis** Verwenden Sie keine Briefumschläge mit Sichtfenstern oder Klammern, und achten Sie darauf, dass die Umschläge nicht verknittert, eingerissen, gewellt oder in anderer Weise beschädigt sind.

So drucken Sie auf benutzerdefinierten Medienformaten:

- 1. Öffnen Sie die Ausgabeklappe des geraden Papierpfads.
- 2. Legen Sie die Druckmedien so ein, dass die kurze Kante nach vorne und die zu bedruckende Seite nach oben zeigt.
- 3. Passen Sie die seitlichen und hinteren Druckmedienführungen an die Druckmedien an.
- 4. Öffnen Sie auf dem Computer ein Dokument in einer Anwendung wie Microsoft Word.
- 5. Wählen Sie den Befehl zum Drucken aus. In den meisten Anwendungen klicken Sie hierzu im Menü **Datei** auf **Drucken**. Das Dialogfeld **Drucken** wird angezeigt.
- 6. Klicken Sie im Dialogfeld **Drucken** auf **Eigenschaften**.
- 7. Wählen Sie auf der Registerkarte **Papier** oder **Qualität** das entsprechende Druckmedienformat aus.

#### **Hinweis** Die Einstellungen in der Software können die Einstellungen in den Druckereigenschaften außer Kraft setzen.

- 8. Klicken Sie auf **OK**.
- 9. Drucken Sie das Dokument.

### **Ändern der Druckeinstellungen des Geräts wie Lautstärke und Druckqualität in HP Toolbox**

So ändern Sie die Standarddruckeinstellungen in HP Toolbox:

**Hinweis** Die in HP Toolbox an den Druckeinstellungen vorgenommenen Änderungen gelten für alle künftigen Druckaufträge.

- 1. Öffnen Sie HP Toolbox, und klicken Sie auf **Geräteeinstellungen**.
- 2. Klicken Sie auf das Register **Geräteeinstellungen**.
- 3. Auf der Registerkarte **Geräteeinstellungen** können Sie die Einstellungen auf den folgenden Seiten ändern. Auf jeder dieser Seiten können Sie über die Hilfefunktion weitere Informationen abrufen.
	- **Geräteinformationen**
	- **Papierzufuhr**
	- **Druckqualität**
	- **Druckdichte**
	- **Druckmodi**
	- **System-Setup**
	- **Lautstärkeeinstellungen**
	- **Datum/Uhrzeit**
	- **Service**
	- **Gerätabfrage**
	- **Speichern/Wiederherstellen**
- 4. Klicken Sie auf die Schaltfläche **Übernehmen**, um die auf diesen Seiten vorgenommenen Änderungen zu speichern.

**Hinweis** Wenn der Druckertreiber über ähnliche Einstellungen verfügt, werden die in HP Toolbox festgelegten Einstellungen außer Kraft gesetzt.

#### **Drucken von Farbdokumenten in Schwarzweiß**

Für die 32-Bit-Betriebssysteme Windows 2000 und Windows XP werden zwei HP Color LaserJet 2820/2830/2840 All-in-One Druckertreiber installiert: der Treiber HP Color LaserJet 28**XX** PCL 6 und der Treiber HP CLJ28**XX** PCL 6 - Black\_White (**XX** entspricht dem verwendeten HP Color LaserJet-Modell, d. h., 20, 30 oder 40).

Mit dem Standarddruckertreiber HP Color LaserJet 28**XX** PCL 6 können alle Farbfunktionen des Geräts für Druckaufträge genutzt werden, die Sie in Farbe drucken möchten. Mit dem Treiber HP CLJ28**XX** PCL 6 - Black\_White können Sie Dokumente in Schwarzweiß statt in Farbe drucken.

Sie haben zwei Möglichkeiten, Druckaufträge mit farbigem Text oder Farbgrafiken als Schwarzweißdokumente zu drucken:

- Öffnen Sie in der Anwendung das Dialogfeld **Drucken**, wählen Sie den Druckertreiber **HP CLJ28XX PCL 6 - Black\_White** aus, und klicken Sie auf **OK**. Alle Farbdokumente werden nun durch den Monochromtreiber in Schwarzweiß gedruckt.
- Wählen Sie in der Anwendung den Druckertreiber **HP Color LaserJet 28XX PCL 6** aus, klicken Sie auf die Schaltfläche **Eigenschaften**, klicken Sie auf das Register **Farbe**, und aktivieren Sie das Kontrollkästchen **In Graustufen drucken**. Klicken Sie auf **OK**, um die Druckeinstellungen zu speichern. Klicken Sie danach erneut auf **OK**, um das Dokument zu drucken.

# <span id="page-166-0"></span>**Netzwerk: Vorgehensweisen**

Dieser Abschnitt enthält Anleitungen zur Netzwerkkonfiguration des Geräts.

#### **Konfigurieren des Geräts für das Netzwerk**

Hewlett-Packard empfiehlt, dass Sie das HP Softwareinstallationsprogramm auf den mitgelieferten CD-ROMs verwenden, um die Druckertreiber für die folgenden Netzwerkkonfigurationen einzurichten.

#### **So konfigurieren Sie das Gerät für die Netzwerkeinbindung über den Netzwerkanschluss (direkter Modus oder Peer-to-Peer-Druck)**

In dieser Konfiguration wird das Gerät direkt an das Netzwerk angeschlossen, und alle Computer im Netzwerk senden ihre Druckaufträge direkt an das Gerät.

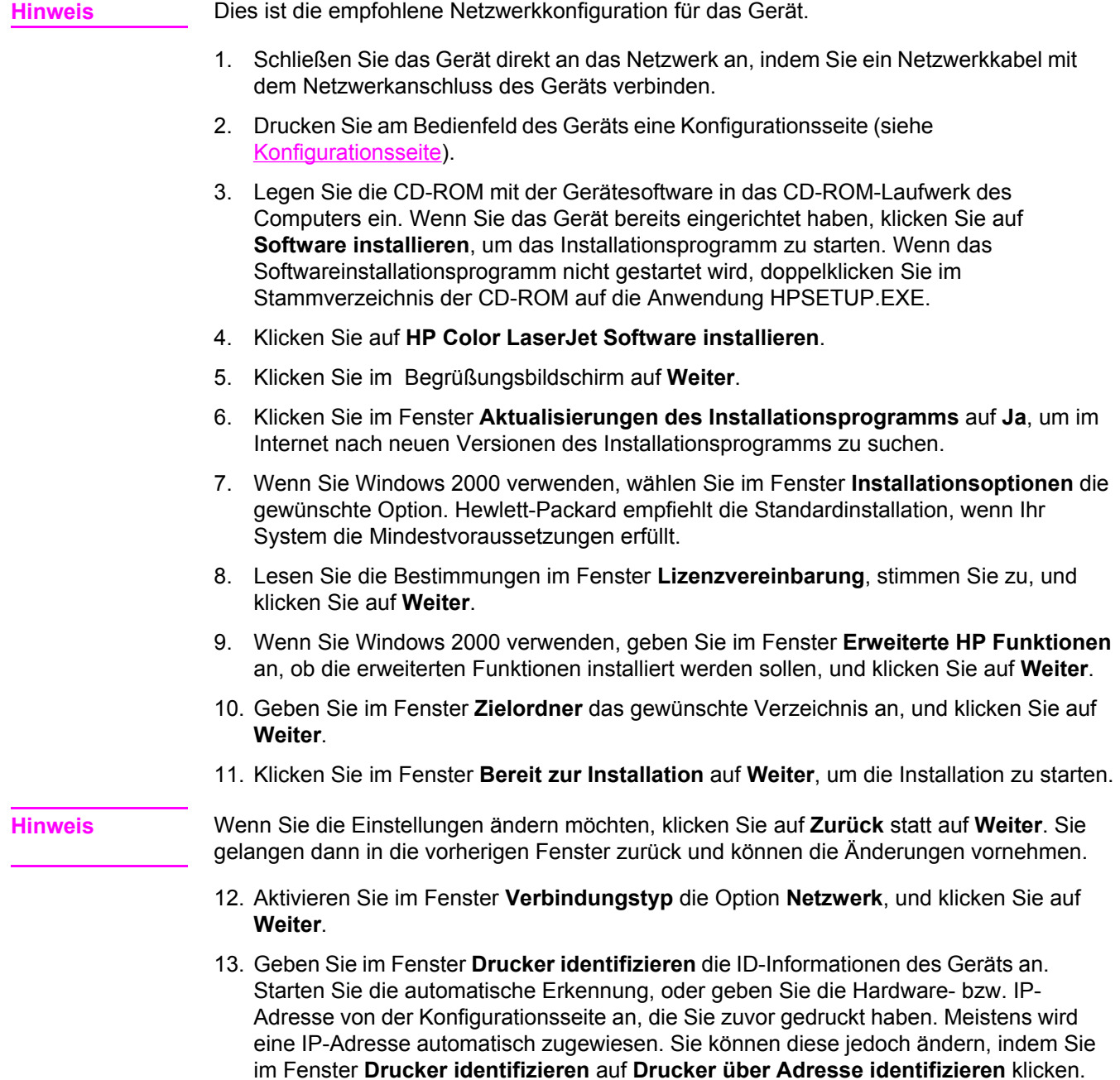

Klicken Sie auf **Weiter**.

14. Warten Sie, bis die Installation abgeschlossen ist.

#### **So konfigurieren Sie das Gerät für eine Direktverbindung (Netzwerkfreigabe, Client/Server-Druck)**

In dieser Konfiguration wird das Gerät über ein USB-Kabel an einen Computer mit Netzwerkverbindung angeschlossen. Es steht dann den anderen Computern im Netzwerk als freigegebenes Netzwerkgerät zur Verfügung.

- 1. Legen Sie die CD-ROM mit der Gerätesoftware in das CD-ROM-Laufwerk des Computers ein. Wenn Sie das Gerät bereits eingerichtet haben, klicken Sie auf **Software installieren**, um das Installationsprogramm zu starten. Wenn das Softwareinstallationsprogramm nicht gestartet wird, doppelklicken Sie im Stammverzeichnis der CD-ROM auf die Anwendung HPSETUP.EXE.
- 2. Klicken Sie auf **HP Color LaserJet Software installieren**.
- 3. Klicken Sie im Begrüßungsbildschirm auf **Weiter**.
- 4. Klicken Sie im Fenster **Aktualisierungen des Installationsprogramms** auf **Ja**, um im Internet nach neuen Versionen des Installationsprogramms zu suchen.
- 5. Wenn Sie Windows 2000 verwenden, wählen Sie im Fenster **Installationsoptionen** die gewünschte Option. Hewlett-Packard empfiehlt die Standardinstallation, wenn Ihr System die Mindestvoraussetzungen erfüllt.
- 6. Lesen Sie die Bestimmungen im Fenster **Lizenzvereinbarung**, stimmen Sie zu, und klicken Sie auf **Weiter**.
- 7. Wenn Sie Windows 2000 verwenden, geben Sie im Fenster **Erweiterte HP Funktionen** an, ob die erweiterten Funktionen installiert werden sollen, und klicken Sie auf **Weiter**.
- 8. Geben Sie im Fenster **Zielordner** das gewünschte Verzeichnis an, und klicken Sie auf **Weiter**.
- 9. Klicken Sie im Fenster **Bereit zur Installation** auf **Weiter**, um die Installation zu starten.

**Hinweis** Wenn Sie die Einstellungen ändern möchten, klicken Sie auf **Zurück** statt auf **Weiter**. Sie gelangen dann in die vorherigen Fenster zurück und können die Änderungen vornehmen.

- 10. Aktivieren Sie im Fenster **Verbindungstyp** die Option **Direkt mit diesem Computer**, und klicken Sie auf **Weiter**.
- 11. Schließen Sie das USB-Kabel an.
- 12. Warten Sie, bis die Installation abgeschlossen ist.
- 13. Klicken Sie in der Windows-Taskleiste auf **Start**, zeigen Sie auf **Einstellungen**, und klicken Sie auf **Drucker**.
	- Wenn Sie Windows XP verwenden, klicken Sie auf **Start**, klicken Sie auf **Systemsteuerung**, und doppelklicken Sie auf **Drucker und Faxgeräte**.
- 14. Klicken Sie im Dialogfeld mit der rechten Maustaste auf das Symbol des Geräts, und wählen Sie **Freigabe**.
- 15. Aktivieren Sie die Option **Freigegeben als**, geben Sie bei Bedarf den Druckernamen in das vorgesehene Feld ein, und klicken Sie auf **OK**.

#### <span id="page-169-0"></span>**So ändern Sie die Konfiguration von einer Direktverbindung in eine Netzwerkverbindung**

Führen Sie zur Konfigurationsänderung die folgenden Schritte aus:

- 1. Deinstallieren Sie den Druckertreiber für das direkt angeschlossene Gerät.
- 2. Installieren Sie den Treiber entsprechend den Anleitungen unter So [konfigurieren](#page-166-0) Sie das Gerät für die [Netzwerkeinbindung](#page-166-0) über den Netzwerkanschluss (direkter Modus oder [Peer-to-Peer-Druck\)](#page-166-0) für die Netzwerkkonfiguration.

#### **Angeben eines Netzwerkpassworts**

Geben Sie Ihr Netzwerkpasswort in HP Toolbox an.

- 1. Öffnen Sie HP Toolbox, und klicken Sie auf **Geräteeinstellungen**.
- 2. Klicken Sie auf das Register **Netzwerkeinstellungen**.

**Hinweis** Wenn bereits ein Passwort für das Gerät definiert ist, werden Sie zur Eingabe aufgefordert. Geben Sie das Passwort ein, und klicken Sie auf die Schaltfläche **Übernehmen**.

- 3. Klicken Sie auf **Passwort**.
- 4. Geben Sie das gewünschte Passwort zuerst in das Feld **Passwort** und danach zur Bestätigung in das Feld **Passwort bestätigen** ein.
- 5. Klicken Sie auf die Schaltfläche **Übernehmen**, um das Passwort zu speichern.

# <span id="page-170-0"></span>**Fotos: Vorgehensweisen**

Dieser Abschnitt enthält Informationen zur Arbeit mit Fotos und Speicherkarten.

#### **Drucken eines bestimmten Fotos auf einer Speicherkarte**

So drucken Sie ein bestimmtes Foto direkt von der Speicherkarte:

- 1. Setzen Sie die Speicherkarte in das Gerät ein.
- 2. Drücken Sie FOTO.
- 3. Wählen Sie mit der Taste < oder > die Option **Fotos drucken** aus.
- 4. Wählen Sie mit der Taste < oder > die Menüoption **Fotos auswählen** aus, und drücken Sie EINGABE.
- 5. Wählen Sie mit der Taste < oder > die Menüoption **Benutzerdefiniert** aus, und drücken Sie EINGABE.
- 6. Geben Sie mit den alphanumerischen Tasten die Nummer des gewünschten Fotos ein, und drücken Sie dann EINGABE. Drücken Sie erneut EINGABE, um den Druckauftrag zu bestätigen.

**Hinweis** Die JPEG-Dateien auf der Speicherkarte sind in ihrer alphabetischen Reihenfolge durchnummeriert. Wenn Sie die Reihenfolge der Fotos auf der Speicherkarte nicht kennen, drucken Sie einen Index mit der Fotoreihenfolge. Weitere Informationen zum Drucken einer Indexseite finden Sie unter Drucken einer [Indexseite.](#page-158-0)

#### **Drucken aller Fotos auf einer Speicherkarte**

So drucken Sie alle Fotos auf einer Speicherkarte:

- 1. Setzen Sie die Speicherkarte in das Gerät ein (siehe Einsetzen einer [Speicherkarte\)](#page-153-0).
- 2. Drücken Sie Foto.
- 3. Wählen Sie mit der Taste < oder > die Option **Fotos drucken** aus.
- 4. Wählen Sie mit der Taste < oder > die Menüoption **Fotos auswählen** aus, und drücken Sie EINGABE.
- 5. Wählen Sie mit der Taste < oder > die Menüoption **Alle (1-X)** aus, und drücken Sie EINGABE.
- 6. Drücken Sie erneut EINGABE, um den Druckauftrag zu bestätigen.

#### **Aktivieren oder Deaktivieren von Speicherkarten**

Die Speicherkartenfunktion des Geräts kann in HP Toolbox aktiviert oder deaktiviert werden.

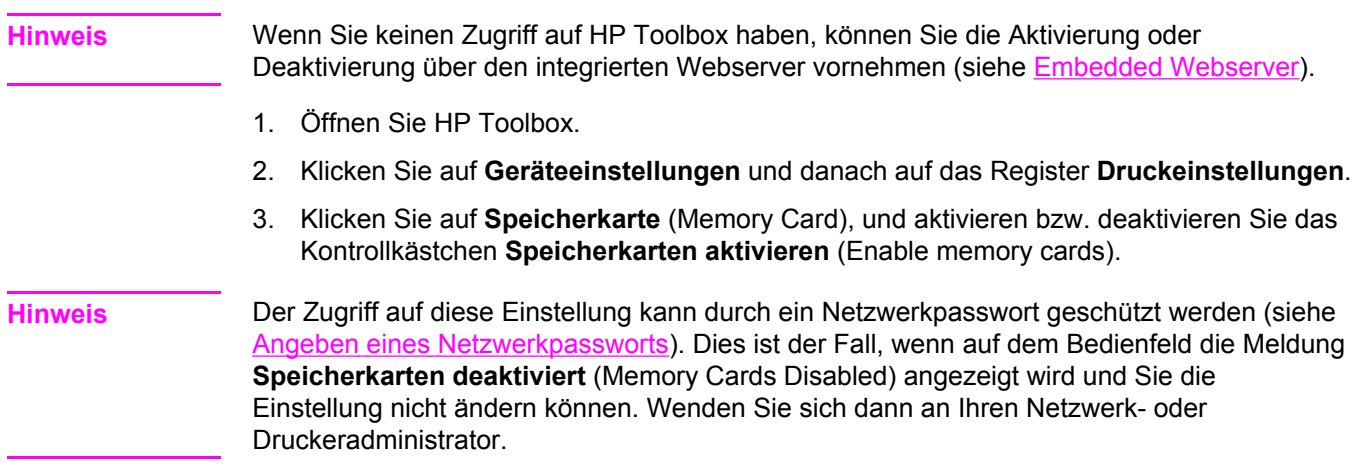

#### **Verwenden eines Fotoindex**

Mit dieser Funktion können Sie sich die Fotos vor dem Drucken auf einem Fotoindex ansehen. Auf einem Indexblatt können bis zu 20 Bilder ausgegeben werden. Diese Funktion wurde für Original-HP Toner getestet und optimiert. Farbtonabweichungen können die Leistung dieser Funktion beeinträchtigen.

- 1. Setzen Sie die Speicherkarte in das Gerät ein.
- 2. Drücken Sie Foto.
- 3. Wählen Sie mit der Taste < oder > die Menüoption **Fotoindex** aus, und drücken Sie EINGABE.

Wenn die Speicherkarte mehr als 20 JPEG-Dateien enthält, wählen Sie mit der Taste < oder > eine der folgenden Menüoptionen aus, und drücken Sie danach EINGABE.

- **Alle (1-X)**: **X** entspricht der Anzahl der JPEG-Dateien, die vom Gerät auf der Karte erkannt werden. Mit dieser Option können Sie alle JPEG-Dateien auf der Speicherkarte drucken.
- Letzte 20: Wenn Sie diese Option auswählen, werden die letzten 20 JPEG-Dateien der alphabetischen Liste auf der Speicherkarte gedruckt.
- **Benutzerdefiniert**: Mit dieser Option können Sie bestimmte Fotos für den Druck auswählen. Geben Sie mit den alphanumerischen Tasten die Nummer des ersten Fotos ein, und drücken Sie EINGABE. Geben Sie mit den alphanumerischen Tasten die Nummer des letzten Fotos ein, und drücken Sie EINGABE.
- 4. Drücken Sie erneut EINGABE, um den Druckauftrag zu bestätigen.
- 5. Füllen Sie das ovale Feld unter jedem Foto, das Sie drucken möchten, mit einem blauen oder schwarzen Stift aus. Füllen Sie auch die entsprechenden Felder aus, um das Bildlayout und den Medientyp anzugeben.
- 6. Legen Sie den Fotoindex mit der bedruckten Seite nach unten in den Flachbettscanner ein. Die linke obere Ecke des Dokuments muss an der rechten unteren Ecke des Vorlagenglases anliegen.
- 7. Drücken Sie Foto.
- 8. Wählen Sie mit der Taste < oder > die Menüoption **Fotoindex** aus, und drücken Sie EINGABE.
- 9. Wählen Sie mit der Taste < oder > die Menüoption **Scannen** aus, und drücken Sie EINGABE.

Der Fotoindex wird nun gescannt, und die markierten Fotos werden anschließend gedruckt. Wiederholen Sie Schritt 5 bis 9 für jedes weitere Indexblatt.

**Hinweis** Die Fotos können auf diese Weise nur in Farbe gedruckt werden.

#### **Speichern der Fotos einer Speicherkarte auf dem Computer**

Übertragen Sie die Fotos auf einer Speicherkarte im Gerät mit HP Director auf den Computer.

- 1. Öffnen Sie HP Director, und klicken Sie auf **Bilder übertragen**.
- 2. Nehmen Sie im Dialogfeld die gewünschten Einstellungen vor, und klicken Sie auf **Übertragung starten**.

Die Bilder werden nun auf den Computer übertragen. Weitere Informationen zu HP Director finden Sie in der Online-Hilfe von HP Director.

Benutzer von Windows-Betriebssystemen ohne Installation von HP Director können Dateien mit dem Windows-Explorer von der Speicherkarte auf den Computer verschieben.

# <span id="page-174-0"></span>**Kopieren: Vorgehensweisen**

Dieser Abschnitt enthält Anleitungen für verschiedene Kopieraufgaben.

### **Ändern der Kopiereinstellungen, wie z. B. die Anzahl der Kopien, in HP Toolbox**

**Hinweis** Die in HP Toolbox an den Kopiereinstellungen vorgenommenen Änderungen gelten für alle künftigen Kopieraufträge.

- 1. Öffnen Sie HP Toolbox, und klicken Sie auf **Geräteeinstellungen**.
- 2. Klicken Sie auf das Register **Kopiereinstellungen**.
- 3. Ändern Sie bei Bedarf auf der Seite **Kopieren** die folgenden Einstellungen.
	- **Kopierqualität**
	- **Kontrast**
	- **Sortieren**
	- **Anzahl der Kopien**
- 4. Klicken Sie zum Speichern der Änderungen auf die Schaltfläche **Übernehmen**.

#### **Verkleinern oder Vergrößern einer Vorlage**

Sie können die Kopien der Vorlage in HP Toolbox vergrößern oder verkleinern.

- 1. Öffnen Sie HP Toolbox, und klicken Sie auf **Geräteeinstellungen**.
- 2. Klicken Sie auf das Register **Kopiereinstellungen**.
- 3. Öffnen Sie die Seite **Verkleinern/Vergrößern**.
- 4. Folgende Optionen stehen zur Verfügung:
	- **Standardformate**: Mit dieser Option können Sie die Vergrößerung oder Verkleinerung mithilfe verschiedener Standardformate durchführen.
	- **Seiten pro Blatt**: Wählen Sie diese Option, wenn Sie mehrere Vorlagen auf einer Seite drucken möchten. Weitere Informationen finden Sie unter Drucken [mehrerer](#page-58-0) Seiten auf einem Blatt [\(n-Seiten-Druck\).](#page-58-0)
	- **Benutzerdefiniert**: Mit dieser Option können Sie die Vergrößerung oder Verkleinerung um einen bestimmten Prozentwert durchführen.
- 5. Klicken Sie nach den Änderungen auf die Schaltfläche **Übernehmen**.

# <span id="page-175-0"></span>**Faxen: Vorgehensweisen**

Dieser Abschnitt enthält Anleitungen für verschiedene Faxaufgaben.

#### **Senden von Faxnachrichten am Gerät**

1. Wählen Sie die Faxnummer auf eine der folgenden Arten:

Wählen Sie die Nummer mit den alphanumerischen Tasten auf dem Bedienfeld des Geräts.

Wenn der gewünschten Faxnummer eine Direktwahltaste zugewiesen ist, drücken Sie diese Taste.

Wenn der gewünschten Faxnummer ein Kurzwahleintrag zugewiesen ist, drücken Sie TELEFONBUCH, geben Sie den Kurzwahleintrag über die alphanumerischen Tasten ein, und drücken Sie dann EINGABE.

**Hinweis** Fügen Sie beim Wählen mit den alphanumerischen Tasten alle Pausen und zusätzlich erforderlichen Ziffern ein, beispielsweise die Amtskennziffer für Nummern außerhalb einer Nebenstellenanlage (in der Regel 0) oder eine internationale Vorwahl. Weitere Informationen finden Sie unter Verwenden von [Wählzeichen](#page-122-0).

> 2. Legen Sie das Dokument in das Zufuhrfach des automatischen Vorlageneinzugs oder in den Flachbettscanner ein.

Wenn Sie mit dem Flachbettscanner scannen, wählen Sie **JA**, wenn die Auswahl **Von Vorlagenglas senden? 1=Ja 2=Nein** angezeigt wird, und drücken Sie dann EINGABE.

3. Drücken Sie FAX STARTEN.

Wenn die letzte Faxseite vom Gerät ausgegeben wurde, können Sie ein weiteres Fax senden bzw. ein Dokument kopieren oder scannen.

Sie können Faxnummern, die Sie regelmäßig verwenden, eine Direktwahltaste oder einen Kurzwahleintrag zuweisen. Die entsprechenden Informationen finden Sie unter [So](#page-117-0) programmieren Sie [Kurzwahleinträge](#page-117-0) und Direktwahltasten und So [programmieren](#page-120-0) Sie [Gruppenwahleinträge.](#page-120-0) Wenn Ihnen ein elektronisches Telefonbuch zur Verfügung steht, können Sie die Empfänger dort auswählen. Elektronische Telefonbücher werden mit Software von Drittanbietern erstellt.

### **Ändern der Sende- und Empfangseinstellungen für Faxnachrichten wie z. B. Rufannahmemodus in HP Toolbox**

Auf der Seite **Sendeeinstellungen** können Sie die Faxsendeeinstellungen für das Gerät konfigurieren. Auf der Seite **Empfangseinstellungen** können die Faxempfangseinstellungen für das Gerät konfiguriert werden.

**Hinweis** Die in HP Toolbox an den Empfangseinstellungen vorgenommenen Änderungen gelten für alle künftigen Faxaufträge.

#### **So ändern Sie die Standardeinstellungen für das Senden von Faxen**

- 1. Öffnen Sie HP Toolbox, und klicken Sie auf **Geräteeinstellungen**.
- 2. Klicken Sie zuerst auf das Register **Faxeinstellungen** und danach auf **Sendeeinstellungen**.
- 3. Auf der Seite **Sendeeinstellungen** können Sie Änderungen an den folgenden Optionen vornehmen:
	- **Auflösung**
	- **Wahlwiederholung**
	- **Wählmodus**
	- **Vorwahl**
	- **Freizeichen abwarten**
	- **Kontrast**
	- **Abrechnungscodes**
	- **Papierformat für Fax vom Vorlagenglas**
- 4. Klicken Sie auf die Schaltfläche **Übernehmen**, um die auf diesen Seiten vorgenommenen Änderungen zu speichern.

#### **So ändern Sie die Standardeinstellungen für den Faxempfang**

- 1. Öffnen Sie HP Toolbox, und klicken Sie auf **Geräteeinstellungen**.
- 2. Klicken Sie zuerst auf das Register **Faxeinstellungen** und danach auf **Empfangseinstellungen**.
- 3. Auf der Seite **Empfangseinstellungen** können Sie Änderungen an den folgenden Optionen vornehmen:
	- **Rufannahmemodus**
	- **Automatisch**
	- **Ruftöne bis zur Rufannahme** (nur verfügbar, wenn die Option **Automatisch** ausgewählt ist)
	- **Rufannahme-Ruftonmuster** (nur verfügbar, wenn **Automatisch** ausgewählt ist)
	- **Manuell**
	- **Empfangsoptionen**
	- **Nebenstelle**
	- **An Seite anpassen**
	- **Ruf-aus-Erkennung**
	- **Empfangene Faxnachrichten mit Zeitstempel versehen**
- 4. Klicken Sie auf die Schaltfläche **Übernehmen**, um die auf diesen Seiten vorgenommenen Änderungen zu speichern.

### **Erstellen eines Faxdeckblatts**

Sie können in der Software HP LaserJet Fax senden mithilfe verschiedener Deckblattvorlagen ein Faxdeckblatt erstellen.

#### **So verwenden Sie eine Deckblattvorlage**

- 1. Klicken Sie in der Windows-Taskleiste auf **Start**, zeigen Sie auf **Programme** (bzw. unter Windows XP **Alle Programme**), und klicken Sie auf **HP**.
- 2. Klicken Sie entweder auf **HP LaserJet 2830** oder auf **HP LaserJet 2840** und dann auf **HP LaserJet Fax senden**.
- 3. Klicken Sie auf **Deckblatt**.
- 4. Geben Sie folgende Informationen zu Empfänger und Fax ein:
	- Telefonnummer (erforderlich)
	- **Name**
	- **Firma**
	- **Betreff**
	- Anmerkungen
- 5. Legen Sie die zu faxenden Seiten in den automatischen Vorlageneinzug ein.
- 6. Klicken Sie auf **Seiten im Papierfach**.
- 7. Wählen Sie in der Dropdown-Liste eine der Deckblattvorlagen aus. Klicken Sie zum Anzeigen des Deckblatts auf **Vorschau**.
- 8. Klicken Sie auf **Jetzt senden**, um das Fax zu senden.

#### **So erstellen Sie ein Deckblatt in einer Anwendung**

Sie können ein Faxdeckblatt in einer externen Anwendung wie z. B. Microsoft Word erstellen und dieses dann für die zu sendenden Faxe verwenden.

- 1. Erstellen Sie das Deckblatt.
- 2. Klicken Sie im Menü **Datei** auf **Drucken**. Das Dialogfeld **Drucken** wird angezeigt.
- 3. Wählen Sie in der Geräteliste den Eintrag **HP LaserJet 2830 Fax** oder **HP LaserJet 2840 Fax** aus.
- 4. Klicken Sie zum Ändern der Einstellungen im Dialogfeld **Drucken** auf **Eigenschaften**, und nehmen Sie die gewünschten Änderungen vor. Wenn Sie alle Änderungen angegeben haben, klicken Sie auf **OK**.
- 5. Klicken Sie auf **Drucken**. Die Software HP LaserJet Fax senden wird geöffnet.
- 6. Wenn Sie weitere Seiten faxen möchten, legen Sie diese in den automatischen Vorlageneinzug ein, und stellen Sie sicher, dass die Option **Seiten im Papierfach** ausgewählt ist. Wenn keine Seiten aus dem automatischen Vorlageneinzug verwendet werden sollen, darf die Option **Seiten im Papierfach** nicht aktiviert sein.
- 7. Klicken Sie auf **Jetzt senden**, um das Fax zu senden.

#### **Senden von Faxnachrichten auf dem Computer**

Für das Senden von Faxen über den Computer stehen mehrere Möglichkeiten zur Verfügung.

#### **So senden Sie ein Fax über HP Toolbox**

- 1. Öffnen Sie HP Toolbox, und klicken Sie auf das Register **Fax**.
- 2. Klicken Sie auf die Schaltfläche **Fax senden**. Die Software HP LaserJet Fax senden wird geöffnet.
- 3. Geben Sie die Telefonnummer des Empfängers ein.
- 4. Legen Sie die zu faxenden Seiten in den automatischen Vorlageneinzug ein.

**Hinweis** Das Faxen über das Vorlagenglas wird von der Software HP LaserJet Fax senden nicht unterstützt.

- 5. Klicken Sie auf **Seiten im Papierfach**.
- 6. Klicken Sie auf **Jetzt senden**, um das Fax zu senden.

#### **So senden Sie ein Fax über die Software HP LaserJet Fax senden**

- 1. Klicken Sie in der Windows-Taskleiste auf **Start**, zeigen Sie auf **Programme** (bzw. unter Windows XP **Alle Programme**), und klicken Sie auf **HP**.
- 2. Klicken Sie entweder auf **HP LaserJet 2830** oder auf **HP LaserJet 2840** und dann auf **HP LaserJet Fax senden**.
- 3. Geben Sie die Telefonnummer des Empfängers ein.
- 4. Legen Sie die zu faxenden Seiten in den automatischen Vorlageneinzug ein.
- 5. Klicken Sie auf **Seiten im Papierfach**.
- 6. Klicken Sie auf **Jetzt senden**, um das Fax zu senden.

#### **So senden Sie ein Fax direkt aus einer anderen Anwendung**

- 1. Öffnen Sie in der Anwendung das Dokument, das Sie als Fax senden möchten.
- 2. Klicken Sie im Menü **Datei** auf **Drucken**. Das Dialogfeld **Drucken** wird angezeigt.
- 3. Wählen Sie in der Geräteliste den Eintrag **HP LaserJet 2830 Fax** oder **HP LaserJet 2840 Fax** aus.
- 4. Klicken Sie zum Ändern der Einstellungen im Dialogfeld **Drucken** auf **Eigenschaften**, und nehmen Sie die gewünschten Änderungen vor. Wenn Sie alle Änderungen angegeben haben, klicken Sie auf **OK**.
- 5. Klicken Sie auf **Drucken**. Die Software HP LaserJet Fax senden wird geöffnet.
- 6. Wenn Sie weitere Seiten faxen möchten, legen Sie diese in den automatischen Vorlageneinzug ein, und stellen Sie sicher, dass die Option **Seiten im Papierfach** ausgewählt ist. Wenn keine Seiten aus dem automatischen Vorlageneinzug verwendet werden sollen, darf die Option **Seiten im Papierfach** nicht aktiviert sein.
- 7. Klicken Sie auf **Jetzt senden**, um das Fax zu senden.

#### **Empfangen von Faxnachrichten auf dem Computer**

- 1. Öffnen Sie HP Toolbox, und klicken Sie auf das Register **Fax**.
- 2. Klicken Sie im Abschnitt **Faxempfangsmodus** auf **Faxnachrichten auf diesem Computer empfangen**.
- 3. Wenn Sie benachrichtigt werden möchten, wenn ein Fax vom Computer empfangen wird, aktivieren Sie die Option **Beim Empfang einer Faxnachricht auf diesem Computer eine Meldung anzeigen**.
- 4. Klicken Sie auf die Schaltfläche **Übernehmen**.

**Hinweis** Bis zum Deaktivieren dieser Funktion werden alle Faxe auf dem Computer empfangen. Es kann jeweils nur ein Computer zum Empfangen von Faxnachrichten eingerichtet werden.

#### **Einrichten von Kurzwahleinträgen**

Die ersten Einträge im **Faxtelefonbuch** sind für Kurzwahleinstellungen bestimmt. Die Anzahl der aufgeführten Kurzwahleinträge ist vom Gerät abhängig und entspricht der Anzahl der Kurzwahltasten am Gerät.

#### **So richten Sie Kurzwahleinträge ein**

- 1. Öffnen Sie HP Toolbox, und klicken Sie auf das Register **Fax**.
- 2. Klicken Sie auf **Faxtelefonbuch**.
- 3. Geben Sie im Abschnitt **Kontaktinformationen hinzufügen** Folgendes ein:
	- **Eintragsnr.** (Verwenden Sie für Kurzwahleinträge nur diejenigen Eintragsnummern, neben denen Kurzwahltasten abgebildet sind.)
	- **Name des Kontakts**
	- **Faxnummer**
- 4. Klicken Sie auf **Hinzufügen**. Die Kontaktinformationen werden im Abschnitt **Liste der Telefonbucheinträge** angezeigt.

#### **So verschieben Sie einen bereits eingegebenen Eintrag an eine andere Kurzwahlposition**

- 1. Öffnen Sie HP Toolbox, und klicken Sie auf das Register **Fax**.
- 2. Klicken Sie auf **Faxtelefonbuch**.
- 3. Klicken Sie neben dem zu verschiebenden Eintrag auf die Verknüpfung **Bearbeiten**.
- 4. Ändern Sie die **Eintragsnr.** in die gewünschte Kurzwahlposition.
- 5. Klicken Sie auf **Speichern**.
- **Hinweis** Sie müssen für die Kurzwahleinträge eine Eintragsposition auswählen, die noch frei ist. Wenn die betreffende Position bereits belegt ist, müssen Sie diesen Eintrag zuerst entweder löschen oder an eine freie Eintragsposition verschieben.
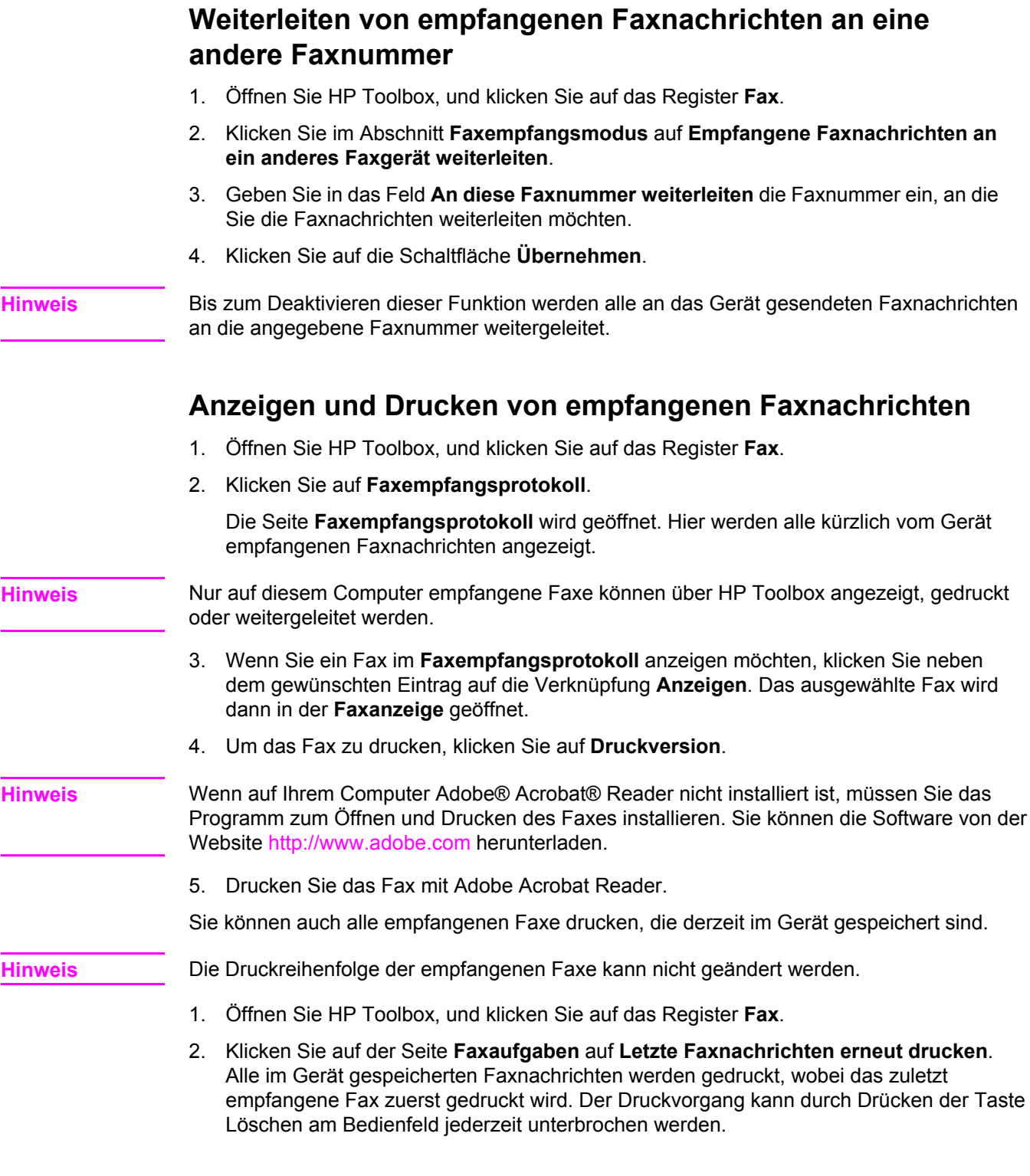

## **Hinzufügen oder Löschen von Kontakten**

In HP Toolbox können Sie einen Faxkontakt hinzufügen oder entfernen.

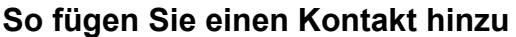

- 1. Öffnen Sie HP Toolbox, und klicken Sie auf das Register **Fax**.
- 2. Klicken Sie auf **Faxtelefonbuch**.

**Hinweis** Die ersten Einträge im **Faxtelefonbuch** sind für Kurzwahleinstellungen bestimmt. Die Anzahl der aufgeführten Kurzwahleinträge ist vom Gerät abhängig und entspricht der Anzahl der Kurzwahltasten am Gerät.

- 3. Geben Sie im Abschnitt **Kontaktinformationen hinzufügen** Folgendes ein:
	- Eintragsnr. (Die nächste im Telefonbuch verfügbare Nummer sollte automatisch eingetragen werden.)
	- **Name des Kontakts**
	- **Faxnummer**
- 4. Klicken Sie auf **Hinzufügen**. Die Kontaktinformationen werden im Abschnitt **Liste der Telefonbucheinträge** angezeigt.

**Hinweis** Sie müssen für die Telefonbucheinträge eine Eintragsposition auswählen, die noch frei ist. Wenn die Eintragsposition bereits belegt ist, muss dieser Eintrag zuerst entweder gelöscht oder an eine freie Eintragsposition verschoben werden.

#### **So löschen Sie einen Kontakt**

- 1. Öffnen Sie HP Toolbox, und klicken Sie auf das Register **Fax**.
- 2. Klicken Sie auf **Faxtelefonbuch**.
- 3. Aktivieren Sie das Kontrollkästchen neben dem zu löschenden Telefonbucheintrag.
- 4. Klicken Sie auf **Löschen**. Das Fenster **Bestätigung für Löschvorgang** wird angezeigt.
- 5. Klicken Sie zum Löschen des Eintrags auf **Löschen**.

## **Importieren von Kontakten aus anderen Anwendungen**

Sie können Telefonbuchdaten importieren, die aus einem externen E-Mail-Programm (z. B. Microsoft Outlook oder Lotus Notes) exportiert wurden. Weitere Informationen zum Exportieren von Telefonbuchdaten aus anderen Anwendungen finden Sie in der Dokumentation oder Hilfe des entsprechenden Programms.

- 1. Öffnen Sie HP Toolbox, und klicken Sie auf das Register **Fax**.
- 2. Klicken Sie auf **Faxtelefonbuch**.
- 3. Klicken Sie auf **Telefonbuch importieren**. Die Seite **Informationen in das Faxtelefonbuch importieren** wird angezeigt.
- 4. Wählen Sie die Anwendung aus, aus der Sie die Telefonbuchdaten importieren möchten.
- 5. Klicken Sie auf **Durchsuchen**, und wechseln Sie in das Verzeichnis mit dem zuvor exportierten Telefonbuch.
- 6. Klicken Sie auf **Weiter**. Die Seite **Faxtelefonbuch Importieren Einträge auswählen** wird angezeigt.
- 7. Wählen Sie im Abschnitt **Importliste** die Einträge aus, die Sie hinzufügen möchten, und klicken Sie auf die Schaltfläche **Hinzufügen**.

ODER

Klicken Sie auf die Schaltfläche **Alle hinzufügen**, um alle Einträge aus der Importliste hinzuzufügen.

**Hinweis** Die in der Importliste ausgewählten Einträge werden nur an den verfügbaren Eintragspositionen zum Telefonbuch hinzugefügt, wobei mit der im Abschnitt **Telefonbuch** ausgewählten **Einfügeposition** begonnen wird. Die im **Faxtelefonbuch** vorhandenen Einträge werden nicht an andere Positionen verschoben. Wenn im **Faxtelefonbuch** die maximale Anzahl an Einträgen erreicht ist, werden die verbleibenden Kontakte nicht im Telefonbuch gespeichert.

8. Klicken Sie auf **Speichern**.

**Hinweis** Sie müssen auf **Speichern** klicken, damit die importierten Einträge in das **Faxtelefonbuch** aufgenommen werden.

## **Erstellen einer neuen Gruppenliste**

- 1. Öffnen Sie HP Toolbox, und klicken Sie auf das Register **Fax**.
- 2. Klicken Sie auf **Faxtelefonbuch**.
- 3. Klicken Sie auf **Neue Gruppe**. Die Seite **Faxtelefonbuch Neue Gruppe erstellen** wird angezeigt.
- 4. Sie können eine Nummer in das Feld **Gruppeninformationen für den Faxtelefonbucheintrag** eingeben. HP Toolbox trägt automatisch die nächste verfügbare Eintragsnummer aus dem **Faxtelefonbuch** ein.
- 5. Geben Sie in das Feld **Gruppenname** einen Namen für die Gruppe ein.
- 6. Wählen Sie in der Liste **Alle Personen** die Einträge aus, die Sie zur Gruppe hinzufügen möchten, und klicken Sie auf die Schaltfläche **Hinzufügen**.

ODER

Klicken Sie auf die Schaltfläche **Alle hinzufügen**, um alle Einträge im Telefonbuch zur Gruppe hinzuzufügen.

**Hinweis** Wenn Sie der Gruppe einen Namen hinzugefügt haben, der nicht darin enthalten sein soll, wählen Sie den Namen in der Liste **Personen in Gruppe** aus, und klicken Sie auf die Schaltfläche **Entfernen**.

7. Klicken Sie auf **Speichern**.

## **Erstellen einer neuen Gruppenliste**

- 1. Öffnen Sie HP Toolbox, und klicken Sie auf das Register **Fax**.
- 2. Klicken Sie auf **Faxtelefonbuch**.
- 3. Klicken Sie auf **Neue Gruppe**. Die Seite **Faxtelefonbuch Neue Gruppe erstellen** wird angezeigt.
- 4. Sie können eine Nummer in das Feld **Gruppeninformationen für den Faxtelefonbucheintrag** eingeben. HP Toolbox trägt automatisch die nächste verfügbare Eintragsnummer aus dem **Faxtelefonbuch** ein.
- 5. Geben Sie in das Feld **Gruppenname** einen Namen für die Gruppe ein.
- 6. Wählen Sie in der Liste **Alle Personen** die Einträge aus, die Sie zur Gruppe hinzufügen möchten, und klicken Sie auf die Schaltfläche **Hinzufügen**.

#### ODER

Klicken Sie auf die Schaltfläche **Alle hinzufügen**, um alle Einträge im Telefonbuch zur Gruppe hinzuzufügen.

- **Hinweis** Wenn Sie der Gruppe einen Namen hinzugefügt haben, der nicht darin enthalten sein soll, wählen Sie den Namen in der Liste **Personen in Gruppe** aus, und klicken Sie auf die Schaltfläche **Entfernen**.
	- 7. Klicken Sie auf **Speichern**.

## **Ändern der Einstellungen wie Auflösung oder Kontrast und Optimieren für jedes Fax**

Einige Faxe enthalten nur Text, andere möglicherweise Grafiken oder Fotos, und wieder andere enthalten eventuell eine Kombination aus Text, Grafiken und Fotos. Sie können die Faxeinstellungen für jedes zu sendende Fax in der Software HP LaserJet Fax senden oder am Bedienfeld des Geräts ändern.

Weitere Informationen zur Faxoptimierung mit HP LaserJet Fax senden finden Sie in der Online-Hilfe der Software.

Weitere Informationen zur Faxoptimierung über das Bedienfeld des Geräts finden Sie unter [Faxen.](#page-90-0)

Mit den folgenden Optionen auf der Seite **Sendeeinstellungen** der Registerkarte **Fax** kann festgelegt werden, wie ein Fax beim Senden optimiert wird:

- **Auflösung** 
	- **Standard**
	- **Fein**
	- **Superfein**
	- **Foto**
- Kontrast
	- Wählen Sie eine Einstellung zwischen **Hell** und **Dunkel**.

# <span id="page-185-0"></span>**Scannen: Vorgehensweisen**

Dieser Abschnitt enthält Anleitungen für verschiedene Scanaufgaben.

## **Scannen über das Bedienfeld des Geräts**

1. Legen Sie die zu scannenden Vorlagen in den automatischen Vorlageneinzug ein, und passen Sie die Medienführungen an.

ODER

Öffnen Sie die Abdeckung des Flachbettscanners, und legen Sie die Vorlage mit der bedruckten Seite nach unten auf den Flachbettscanner, wobei die linke obere Ecke der Vorlage an der rechten unteren Ecke des Vorlagenglases anliegen muss. Schließen Sie danach vorsichtig die Abdeckung.

2. Drücken Sie am Bedienfeld die Taste SCAN STARTEN Oder SCANNEN IN.

**Hinweis** Die Taste SCANNEN IN kann nur genutzt werden, wenn auf dem Computer HP Toolbox installiert ist.

## **Konfigurieren der Bedienfeldtaste "Scannen in"**

Konfigurieren Sie die Taste SCANNEN IN des Geräts mit HP Toolbox.

- 1. Öffnen Sie HP Toolbox, und klicken Sie auf das Register **Scannen nach**.
- 2. Wählen Sie auf der Seite **In E-Mail oder Ordner scannen** die Option **Scannen in E-Mail oder Ordner aktivieren** aus.
- 3. Geben Sie im Bereich **E-Mail-Adressen oder einen Ordner hinzufügen** eine E-Mail-Adresse ein, oder klicken Sie auf die Schaltfläche **Durchsuchen**, und wechseln Sie zum Ordner für die Taste **Scannen in**.
- 4. Klicken Sie auf **Hinzufügen**.

## **Speichern von Scans in einem Ordner auf dem Computer**

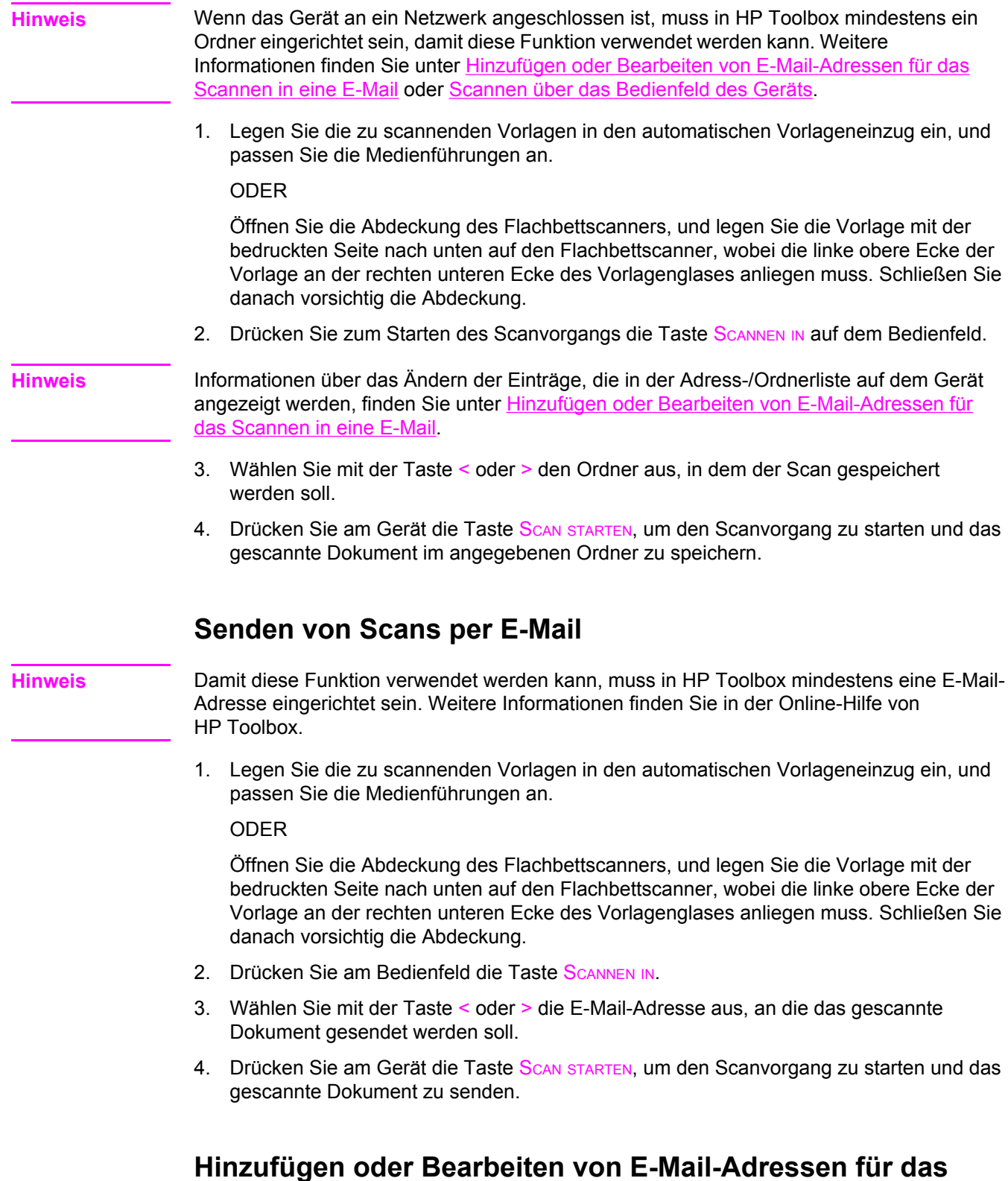

## **Scannen in eine E-Mail** Sie können das Gerät so konfigurieren, dass ein Dokument gescannt und danach an eine oder mehrere E-Mail-Adressen gesendet wird.

#### **So fügen Sie eine E-Mail-Adresse hinzu**

- 1. Öffnen Sie HP Toolbox, und klicken Sie auf das Register **Scannen nach**.
- 2. Stellen Sie sicher, dass auf der Seite **In E-Mail oder Ordner scannen** die Option **Scannen in E-Mail oder Ordner aktivieren** ausgewählt ist.
- 3. Wählen Sie im Bereich **E-Mail-Adressen oder einen Ordner hinzufügen** die Option **E-Mail-Adressen** aus, und geben Sie eine E-Mail-Adresse ein. Wenn Sie mehrere E-Mail-Adressen eingeben, trennen Sie diese durch Kommas.
- 4. Geben Sie im Feld **Am Gerät anzeigen als** einen beschreibenden Namen für die Adresse ein (z. B. Buchhaltung). Dieser Name wird auf dem Bedienfeld angezeigt, wenn Sie am Gerät die Taste SCAN STARTEN drücken.
- 5. Klicken Sie auf **Hinzufügen**. Die Adresse wird gespeichert und danach in der Eintragsliste angezeigt, wenn Sie am Gerät die Taste SCANNEN IN drücken.

#### **So bearbeiten Sie eine E-Mail-Adresse**

- 1. Öffnen Sie HP Toolbox, und klicken Sie auf das Register **Scannen nach**.
- 2. Klicken Sie in der **E-Mail-Adressen- und Ordnerliste** neben dem zu ändernden Eintrag auf die Verknüpfung **Bearbeiten**.
- 3. Nehmen Sie die gewünschten Änderungen vor.
- 4. Klicken Sie auf **Speichern**. Die Adressinformationen werden aktualisiert und danach in der Eintragsliste angezeigt, wenn Sie am Gerät die Taste SCANNEN IN drücken.

## **Hinzufügen oder Bearbeiten von Ordnereinträgen für das Scannen in einen Ordner**

Sie können das Gerät so konfigurieren, dass ein Dokument gescannt und danach in einem bestimmten Ordner auf dem Computer gespeichert wird.

#### **So fügen Sie einen Ordner hinzu**

- 1. Öffnen Sie HP Toolbox, und klicken Sie auf das Register **Scannen nach**.
- 2. Stellen Sie sicher, dass auf der Seite **In E-Mail oder Ordner scannen** die Option **Scannen in E-Mail oder Ordner aktivieren** ausgewählt ist.
- 3. Wählen Sie im Bereich **E-Mail-Adressen oder einen Ordner hinzufügen** die Option **Ordner** aus, und klicken Sie auf die Schaltfläche **Durchsuchen**. Wechseln Sie zu dem Verzeichnis auf dem Computer, in dem die gescannten Dokumente gespeichert werden sollen.
- 4. Geben Sie im Feld **Am Gerät anzeigen als** einen beschreibenden Namen für den Ordner ein (z. B. Fußball). Dieser Name wird auf dem Bedienfeld angezeigt, wenn Sie am Gerät die Taste SCAN STARTEN drücken.
- 5. Klicken Sie auf **Hinzufügen**. Der Ordnereintrag wird gespeichert und danach in der Eintragsliste angezeigt, wenn Sie am Gerät die Taste SCANNEN IN drücken.

#### **So bearbeiten Sie einen Ordnereintrag**

- 1. Öffnen Sie HP Toolbox, und klicken Sie auf das Register **Scannen nach**.
- 2. Klicken Sie in der **E-Mail-Adressen- und Ordnerliste** neben dem zu ändernden Eintrag auf die Verknüpfung **Bearbeiten**.
- 3. Nehmen Sie die gewünschten Änderungen vor.
- 4. Klicken Sie auf **Speichern**. Die Ordnerinformationen werden aktualisiert und danach in der Eintragsliste angezeigt, wenn Sie am Gerät die Taste SCANNEN IN drücken.

**Hinweis** Wenn die geänderten Informationen des Eintrags nicht gespeichert werden sollen, klicken Sie auf die Schaltfläche **Löschen**.

## **Andere: Vorgehensweisen**

Dieser Abschnitt enthält Anleitungen für sonstige Aufgaben am Gerät.

#### **Anzeigen von Tonerwarnungen auf dem Computer**

Sie können das Gerät mit HP Toolbox so konfigurieren, dass auf dem Computer eine Popup-Warnmeldung angezeigt wird, wenn der Inhalt einer Druckpatrone zur Neige geht.

- 1. Öffnen Sie HP Toolbox, und klicken Sie auf das Register **Benachrichtigungen**.
- 2. Öffnen Sie die Seite **Statusbenachrichtigungen einrichten**.
- 3. Wählen Sie nacheinander die drei Optionen **Warnmeldungen aktivieren**, **Wenn eine HP Druckpatrone fast leer ist oder die Patrone eines Drittanbieters eingesetzt wurde** und **Als Popup-Meldung** aus.
- 4. Klicken Sie auf die Schaltfläche **Übernehmen**.

#### **Senden von Tonerwarnungen per E-Mail**

Sie können das Gerät mit HP Toolbox so konfigurieren, dass es per E-Mail eine Warnung an den Computer sendet, wenn der Inhalt einer Druckpatrone zur Neige geht.

- 1. Öffnen Sie HP Toolbox, und klicken Sie auf das Register **Benachrichtigungen**.
- 2. Öffnen Sie die Seite **E-Mail-Benachrichtigungen einrichten**.
- 3. Geben Sie in das Feld **Adresse 1** die E-Mail-Adresse ein, an die Benachrichtigungen gesendet werden sollen.
- 4. Aktivieren Sie im Bereich **Ereignisse für Warnmeldungen auswählen** in der Spalte **Adresse 1** das Kontrollkästchen **Patrone fast leer**.

**Hinweis** Wenn Sie auch über andere aufgeführte Ereignisse per E-Mail informiert werden möchten, aktivieren Sie die entsprechenden Kontrollkästchen.

- 5. Klicken Sie auf die Schaltfläche **Übernehmen**.
- **Hinweis** Zum Senden von E-Mail-Benachrichtigungen müssen Sie einen SMTP-Server (Simple Mail Transfer Protocol) einrichten.

#### **Warten des Geräts**

Führen Sie die Wartung des Geräts mit HP Toolbox durch.

#### **Reinigen des Papierpfads**

Reinigen Sie den Papierpfad des Geräts mithilfe von HP Toolbox.

**Hinweis** Diese Methode ist gründlicher als das Drucken einer Reinigungsseite über das Bedienfeld.

- 1. Öffnen Sie HP Toolbox, und klicken Sie auf das Register **Fehlerbehebung**.
- 2. Klicken Sie auf die Verknüpfung **Tools zur Fehlerbehebung**.
- 3. Klicken Sie im Bereich **Reinigungsseite** auf **Drucken**. Das Gerät druckt nun eine Reinigungsseite.
- 4. Nehmen Sie alle Druckmedien aus Fach 1, und legen Sie die Reinigungsseite mit der zu bedruckenden Seite nach unten in Fach 1 ein.
- 5. Klicken Sie in HP Toolbox im Bereich **Reinigungsseite** auf **Reinigen**.

Die Reinigungsseite wird nun durch den Papierpfad des Geräts geführt.

#### **Wiederherstellen der werkseitigen Standardeinstellungen**

Sie können die Standardeinstellungen des Geräts mit HP Toolbox wiederherstellen.

- 1. Öffnen Sie HP Toolbox, und klicken Sie auf die Schaltfläche **Geräteeinstellungen**.
- 2. Klicken Sie auf **Service**.
- 3. Klicken Sie im Bereich **Auf die Werkseinstellungen zurücksetzen** auf **Wiederherstellen**.
- 4. Klicken Sie auf **OK**, um die Wiederherstellung zu bestätigen. Klicken Sie danach erneut auf **OK**, um zu HP Toolbox zurückzukehren.

Die werkseitigen Standardeinstellungen des Geräts werden nun wiederhergestellt.

## **Anzeigen der Menüoptionen des Bedienfelds**

Sie können über das Bedienfeld eine Menüübersicht mit allen Menüoptionen des Geräts drucken.

- 1. Drücken Sie am Bedienfeld die Taste MENÜ.
- 2. Wählen Sie mit der Taste < oder > die Menüoption Berichte aus, und drücken Sie Eingabe.
- 3. Wählen Sie mit der Taste < oder > die Option Menüstruktur aus, und drücken Sie Eingabe.

Die Menüübersicht wird nun gedruckt.

## **Austauschen von Druckpatronen**

1. Drücken Sie die Scanner-Entriegelungstaste, um die Scannereinheit zu öffnen.

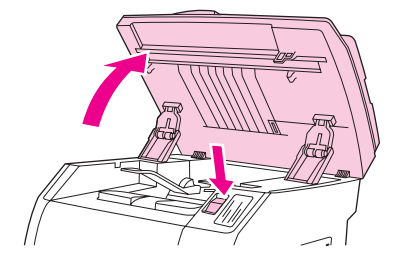

2. Öffnen Sie die obere Abdeckung.

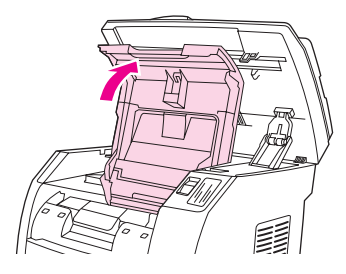

- 3. Stellen Sie sicher, dass sich der richtige Patronenschacht in der Entnahmeposition befindet.
	- Sollte sich nicht der richtige Patronenschacht in der Entnahmeposition befinden, schließen Sie die obere Abdeckung und die Scannereinheit, und drücken Sie WECHSLER DREHEN, bis sich der gewünschte Patronenschacht in der Entnahmeposition befindet.

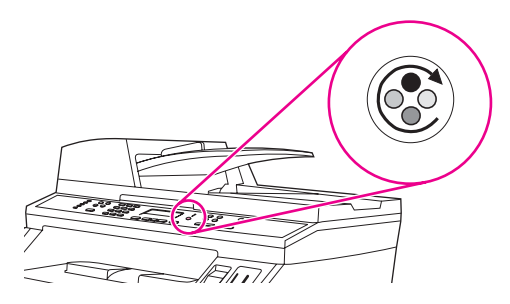

4. Drücken Sie die beiden großen blauen Laschen an der ersten Druckpatrone zusammen, und ziehen Sie sie gerade aus dem Wechsler heraus.

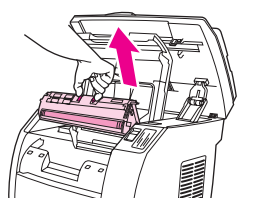

5. Nehmen Sie die neue Druckpatrone aus der Verpackung, entfernen Sie die orangefarbene Hülle von der Druckpatrone, und ziehen Sie dann die orangefarbene Lasche gerade heraus. Dadurch wird die Schutzfolie abgezogen.

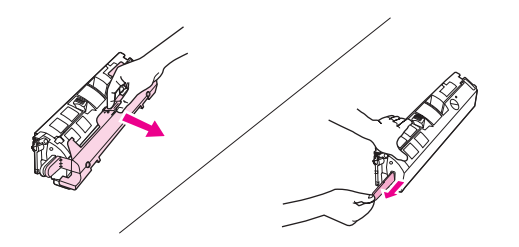

6. Halten Sie die Druckpatrone so, dass die Walze in Ihre Richtung weist, und drücken Sie die blauen Entriegelungshebel der Druckpatrone zusammen. Drücken Sie die Druckpatrone gerade nach unten in den Druckpatronenwechsler, bis sie **fest** einrastet.

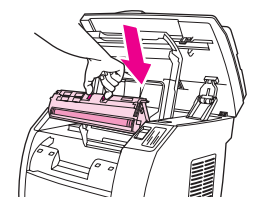

- Wenn Sie eine weitere Druckpatrone austauschen müssen, schließen Sie die obere Abdeckung und die Scannereinheit, drücken Sie WECHSLER DREHEN, und wiederholen Sie dann Schritt 4 bis 6.
- 7. Schließen Sie die obere Abdeckung und anschließend die Scannereinheit.

## **Austauschen der Bildtrommel**

1. Drücken Sie die Scanner-Entriegelungstaste, um die Scannereinheit zu öffnen.

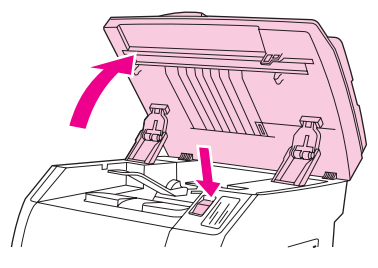

2. Öffnen Sie die obere Abdeckung.

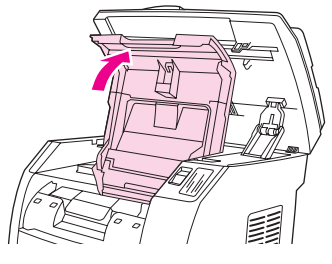

3. Fassen Sie die Bildtrommel am Griff, und drehen Sie sie, bis sich der Griff oben befindet.

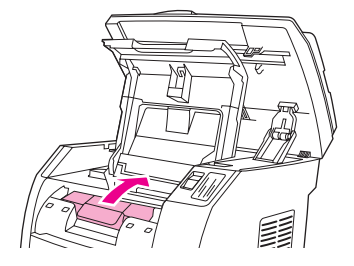

4. Heben Sie die Bildtrommel gerade nach oben aus dem Gerät heraus.

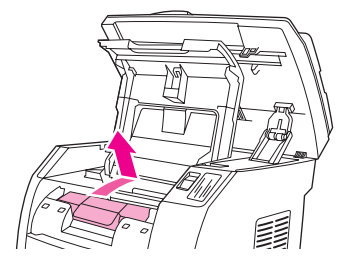

- 5. Nehmen Sie die neue Bildtrommel aus der Verpackung.
- 6. Legen Sie die Bildtrommel auf eine feste Oberfläche, und ziehen Sie dann an den orangefarbenen Ringen, um die Transportstifte zu entfernen.

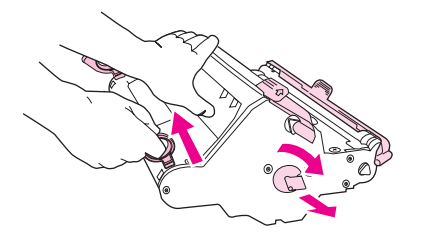

7. Entfernen Sie die orangefarbene Transportsicherung an jedem Ende der Bildtrommel, und nehmen Sie die beiden für den Transport angebrachten orangefarbenen Abstandshalter ab.

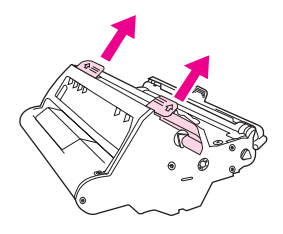

8. Entfernen Sie die orangefarbene Hülle von der Bildtrommel.

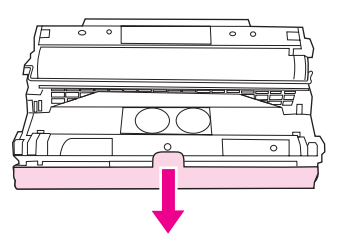

**VORSICHT** Berühren Sie nicht die Oberfläche der Walze, und setzen Sie die Walze nicht über längere Zeit dem Licht aus. Dies kann die Druckqualität beeinträchtigen.

9. Richten Sie die Pfeile seitlich an der Bildtrommel an den Pfeilen im Gerät aus.

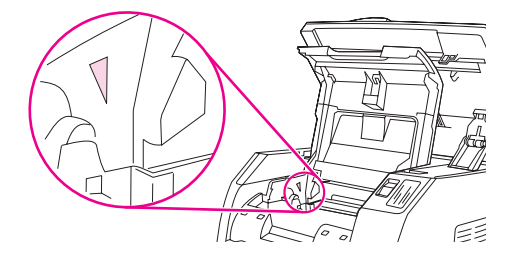

10. Setzen Sie die Bildtrommel von oben in das Gerät ein, und drücken Sie sie **fest** in ihre Position.

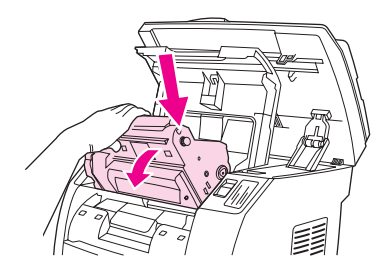

11. Schließen Sie die obere Abdeckung und die Scannereinheit.

## **Beseitigen von Medienstaus**

Hin und wieder kommt es während eines Druckauftrags zum Stau von Papier oder anderen Druckmedien. Führen Sie dann folgende Schritte aus, um den Stau zu beseitigen.

#### **So beseitigen Sie einen Druckmedienstau im Gerät**

**VORSICHT** Druckmedienstaus können zu losen Tonerpartikeln auf den Druckseiten führen. Wenn Ihre Kleidung mit Toner in Berührung kommt, wischen Sie den Toner zuerst mit einem sauberen Tuch ab. Waschen Sie dann die Kleidungsstücke in kaltem Wasser, und lassen Sie sie an der Luft trocknen. Bei Verwendung von heißem Wasser oder durch die Hitze eines Wäschetrockners dringt der Toner in das Gewebe ein. Wenn Ihre Hände mit Toner in Berührung kommen, waschen Sie sie in kaltem Wasser.

> Entfernen Sie die gestauten Druckmedien **auf keinen Fall** mit einem scharfen oder spitzen Gegenstand, wie z. B. einem Kugelschreiber oder einer Schere.

1. Öffnen Sie die hintere Ausgabeklappe an der Rückseite des Geräts, und drücken Sie die Hebel der Fixiereinheit nach unten.

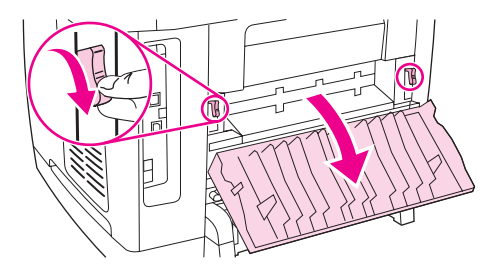

Durch das Lösen der Hebel wird der Druck auf die Walzen verringert, und Sie können die gestauten Seiten leichter entfernen.

2. Drücken Sie die Scanner-Entriegelungstaste, um die Scannereinheit zu öffnen.

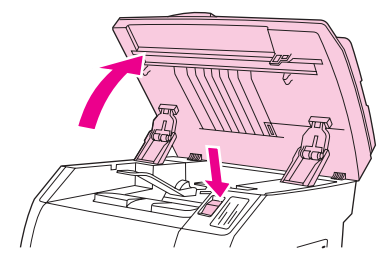

3. Öffnen Sie die obere Abdeckung, nehmen Sie die Bildtrommel heraus, und legen Sie sie beiseite.

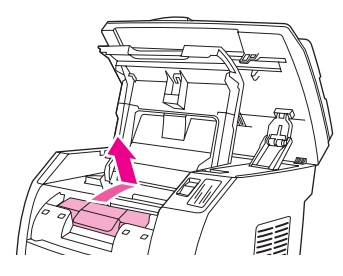

4. Greifen Sie die am besten sichtbare Seite des Druckmediums (einschließlich der Mitte) mit beiden Händen, und ziehen Sie es vorsichtig aus dem Gerät heraus.

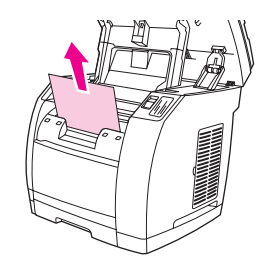

5. Setzen Sie nach dem Entfernen der gestauten Druckmedien die Bildtrommel wieder ein, und schließen Sie die obere Abdeckung sowie die Scannereinheit.

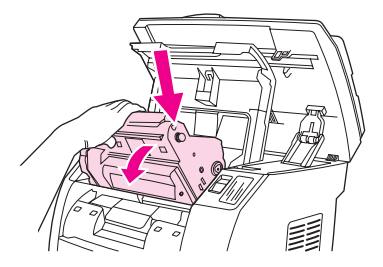

6. Bringen Sie die Hebel der Fixiereinheit wieder in ihre ursprüngliche Position (oben).

Nach dem Beseitigen des Druckmedienstaus müssen Sie das Gerät unter Umständen ausund wieder einschalten.

**Hinweis** Wenn Sie neue Druckmedien einlegen, nehmen Sie zuerst alle vorhandenen Medien aus dem Zufuhrfach, richten Sie den Stapel mit den neuen Druckmedien gerade aus, legen Sie den Stapel in das Fach ein, und passen Sie die Papierführungen an.

#### **So beseitigen Sie Medienstaus im Ausgabebereich**

Wenn der Stau dort auftritt, wo die Druckmedien das Gerät verlassen, führen Sie folgende Schritte durch.

#### **VORSICHT** Entfernen Sie die gestauten Druckmedien **auf keinen Fall** mit einem scharfen oder spitzen Gegenstand, wie z. B. einem Kugelschreiber oder einer Schere.

1. Drücken Sie die Scanner-Entriegelungstaste, um die Scannereinheit zu öffnen. Öffnen Sie anschließend auch die obere Abdeckung.

2. Öffnen Sie die hintere Ausgabeklappe an der Rückseite des Geräts, und drücken Sie die Hebel der Fixiereinheit nach unten.

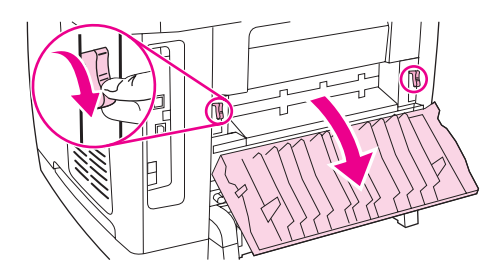

Durch das Lösen der Hebel wird der Druck auf die Walzen verringert, und Sie können die gestauten Seiten leichter entfernen.

3. Greifen Sie mit beiden Händen die Vorderkante des gestauten Druckmediums, und ziehen Sie es vorsichtig durch das Ausgabefach aus dem Gerät.

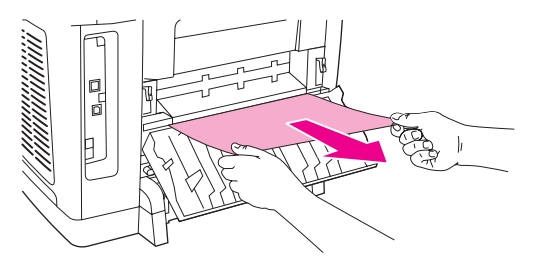

- 4. Bringen Sie die Hebel der Fixiereinheit wieder in ihre ursprüngliche Position (oben), und schließen Sie die hintere Ausgabeklappe.
- 5. Schließen Sie die obere Abdeckung und die Scannereinheit.

**Hinweis** Wenn Sie das Gerät vor der Beseitigung des Druckmedienstaus ausgeschaltet haben, schalten Sie es wieder ein, und starten Sie den Druck- oder Kopierauftrag erneut.

> Wenn sich der Stau nicht beseitigen lässt, weil sich die Medien zu weit im Gerät befinden, müssen Sie die Fixiereinheit entfernen. Führen Sie dazu folgende Schritte aus:

- 1. Schalten Sie das Gerät aus, und ziehen Sie den Netzstecker ab.
- 2. Drehen Sie die Verriegelungen an der Fixiereinheit in die geöffnete Stellung.

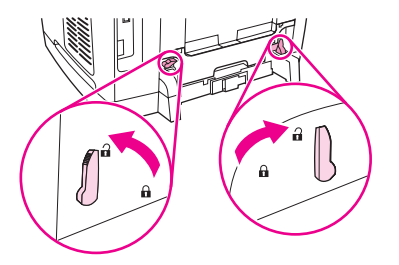

3. Fassen Sie die Fixiereinheit an den Griffen, und ziehen Sie sie aus dem Gerät.

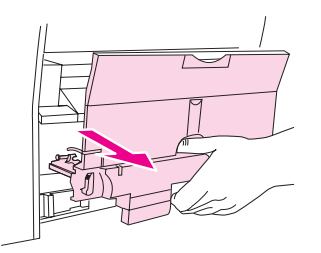

#### **VORSICHT** Die Bauteile an der Innenseite der Fixiereinheit sind sehr heiß. Berühren Sie diese Teile nicht, um Verbrennungen zu vermeiden.

- 4. Greifen Sie mit beiden Händen nach den gestauten Druckmedien, und ziehen Sie sie langsam und gleichmäßig aus dem Gerät heraus. Setzen Sie die Fixiereinheit anschließend vorsichtig wieder ein, und schließen Sie die Verriegelungen.
- 5. Schließen Sie das Netzkabel wieder an, und schalten Sie das Gerät ein.

#### **So beseitigen Sie einen Medienstau im automatischen Vorlageneinzug**

1. Öffnen Sie die Abdeckung des automatischen Vorlageneinzugs.

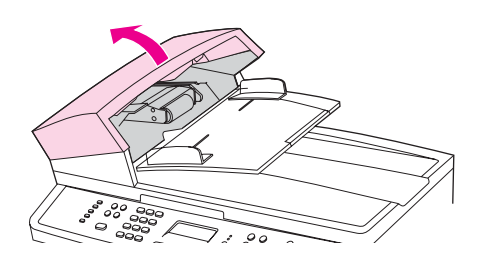

**Hinweis** Vergewissern Sie sich, dass alle Transportsicherungen vom Vorlageneinzug entfernt wurden.

2. Nehmen Sie die Reinigungseinheit aus dem Gerät. Heben Sie die Einheit mit beiden Händen an den Griffen an, bis sie sich löst. Drehen Sie die Einheit, heben Sie sie heraus, und stellen Sie sie beiseite.

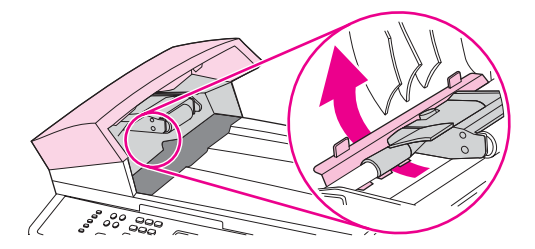

3. Versuchen Sie, die Seite vorsichtig herauszuziehen, ohne dass sie zerreißt. Wenn ein Widerstand spürbar ist, fahren Sie mit dem nächsten Schritt fort.

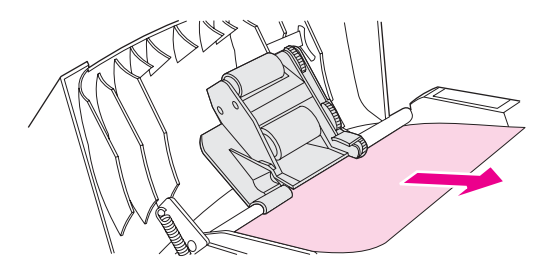

4. Schieben Sie den grünen Hebel nach oben, und drehen Sie den Einzugsmechanismus, bis er geöffnet bleibt.

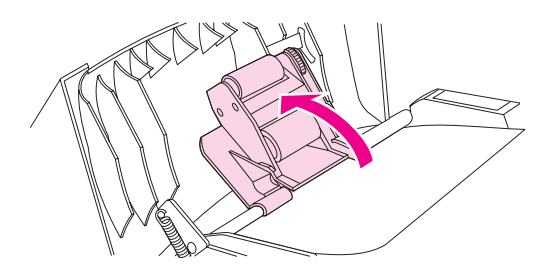

- 5. Öffnen Sie die Abdeckung des automatischen Vorlageneinzugs, und lösen Sie die Medien vorsichtig mit beiden Händen.
- 6. Wenn die Medien nicht mehr eingeklemmt sind, ziehen Sie sie vorsichtig in der angegebenen Richtung heraus.

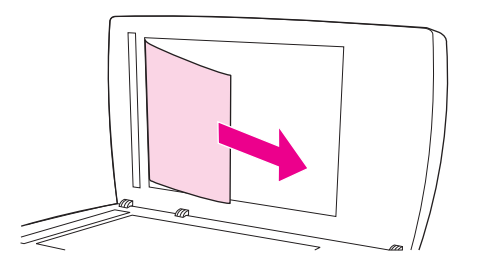

7. Schließen Sie die Abdeckung des Flachbettscanners.

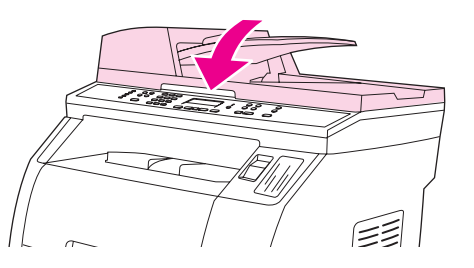

8. Drücken Sie den grünen Hebel nach unten.

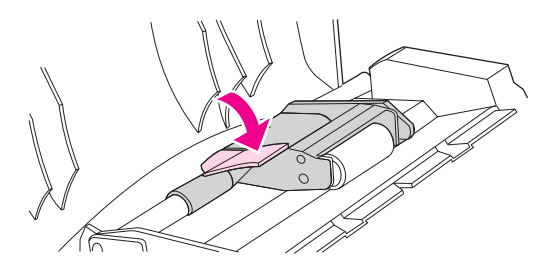

9. Setzen Sie die Reinigungseinheit wieder in das Gerät ein (siehe Abbildung). Drücken Sie die beiden Laschen nach unten, bis die Einheit einrastet. Es ist äußerst wichtig, dass die Reinigungseinheit ordnungsgemäß eingesetzt wird. Wenn sie falsch eingesetzt ist, treten möglicherweise weitere Papierstaus auf.

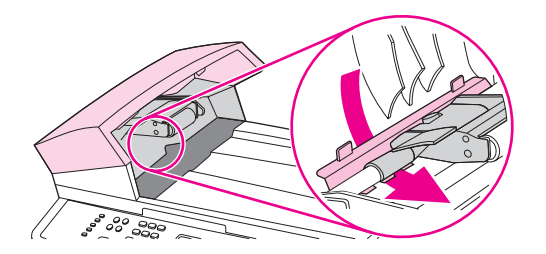

10. Schließen Sie die Abdeckung des automatischen Vorlageneinzugs.

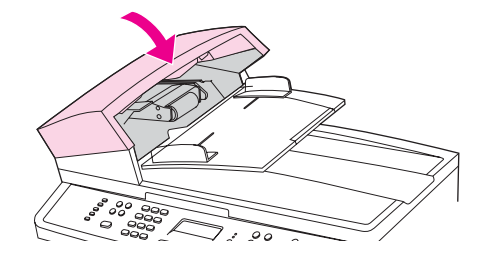

## **Bestellen von Verbrauchsmaterial**

Sie können Verbrauchsmaterial mithilfe von HP Toolbox bestellen. Führen Sie dazu folgende Schritte aus:

1. Öffnen Sie HP Toolbox, und klicken Sie im Bereich **Weitere Verknüpfungen** auf den Link **Verbrauchsmaterial bestellen**.

Ein neues Browserfenster wird geöffnet.

2. Klicken Sie auf **Weiter**.

Im Browser wird nun die HP Website für Bestellungen angezeigt.

3. Führen Sie die Bestellung entsprechend den Anleitungen auf der Website durch.

# **12** Geräteverwaltung und Wartung

Dieses Gerät wird mit mehreren Hilfsprogrammen geliefert, die die Überwachung und Wartung des Geräts sowie die Fehlerbehebung erleichtern. Informationen zur Verwendung dieser Hilfsprogramme finden Sie in den folgenden Abschnitten:

- [Informationsseiten](#page-201-0)
- [HP Toolbox](#page-205-0)
- [Macintosh-Gerät](#page-211-0) konfigurieren (Mac OS 10.2 und 10.3)
- **[Embedded](#page-212-0) Webserver**
- [Faxprotokolle](#page-213-0) und -berichte
- [Reinigen](#page-217-0) des Geräts
- Austauschen des automatischen [Vorlageneinzugs](#page-221-0)
- Auswechseln der [Einzugswalzeneinheit](#page-223-0) des automatischen Vorlageneinzugs (ADF)
- Reinigen der [Einzugswalzeneinheit](#page-226-0) des automatischen Vorlageneinzugs (ADF)

# <span id="page-201-0"></span>**Informationsseiten**

Die Informationsseiten sind im Gerät gespeichert. Mit Hilfe dieser Seiten können Sie Geräteprobleme analysieren und beheben.

**Hinweis** Wenn die Druckersprache bei der Installation nicht richtig festgelegt wurde, kann sie manuell geändert werden, damit die Seiten in einer der unterstützten Sprachen gedruckt werden. Ändern Sie die Sprache über HP Toolbox. Weitere Informationen finden Sie unter [HP Toolbox](#page-205-0).

## **Testseite**

So drucken Sie die Testseite:

- 1. Drücken Sie auf dem Bedienfeld MENÜ, bis das Menü **Berichte** erscheint, und drücken Sie anschließend EINGABE.
- 2. Drücken Sie die Pfeil-links- bzw. Pfeil-rechts-Taste, bis **Testseite** angezeigt wird, und drücken Sie anschließend EINGABE.

Sie können diese Seite auch in HP Toolbox anzeigen.

## **Nutzungsseite**

Die Nutzungsseite enthält statistische Daten zur Nutzung des Geräts. Hierzu gehören die Anzahl der Kopien, die mit dem Flachbettscanner oder dem automatischen Vorlageneinzug angefertigt wurden, die Anzahl der gesendeten und empfangenen Faxe (nur HP Color LaserJet 2830/2840 All-in-One Modelle), die Anzahl der gedruckten Seiten und die Anzahl der im Sanner gestauten Seiten.

Die Nutzungsseite kann direkt am Gerät oder aus HP Toolbox heraus gedruckt werden. So drucken Sie die Nutzungsseite am Gerät:

- 1. Drücken Sie am Bedienfeld die Taste MENÜ.
- 2. Wählen Sie mit der Taste < oder > die Menüoption **Berichte** aus, und drücken Sie EINGABE.
- 3. Wählen Sie mit der Taste < oder > die Menüoption **Nutzungsseite** aus, und drücken Sie EINGABE.

## **Konfigurationsseite**

Auf der Konfigurationsseite sind die aktuellen Einstellungen und Eigenschaften des Geräts aufgeführt. Die Konfigurationsseite kann direkt am Gerät oder aus HP Toolbox heraus gedruckt werden. So drucken Sie die Konfigurationsseite am Gerät:

- 1. Drücken Sie auf dem Bedienfeld MENÜ.
- 2. Wählen Sie mit den Tasten < oder > die Option **Berichte** aus, und drücken Sie EINGABE.

3. Wählen Sie mit den Tasten < oder > die Option **Konfigurationsbericht** aus, und drücken Sie EINGABE.

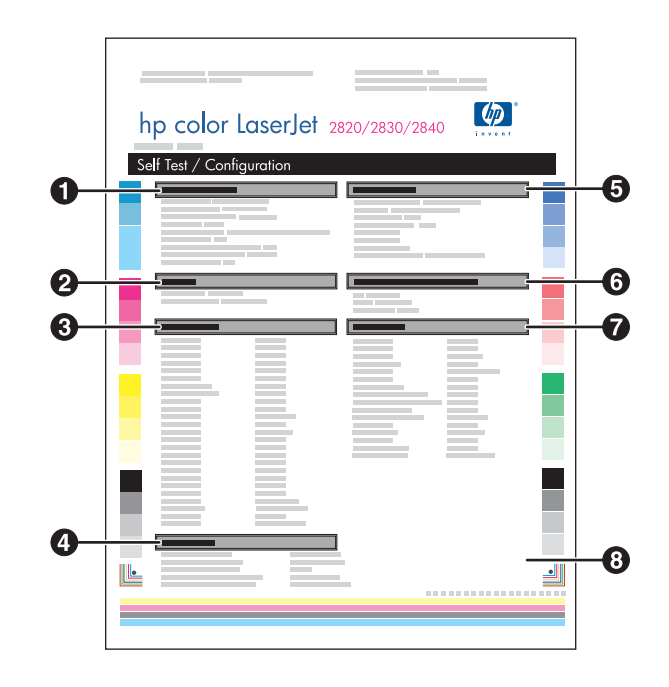

- 1. **Produktinformationen**. In diesem Abschnitt werden grundlegende Informationen zum Gerät aufgeführt, wie z. B. Produktname und Seriennummer.
- 2. **Speicher**. In diesem Abschnitt werden Angaben zum Speicher aufgeführt, wie z. B. die Gesamtgröße des installierten Speichers.
- 3. **Papiereinstellungen**. In diesem Abschnitt werden Informationen zum Medientyp für die einzelnen Fächer sowie zu den Typeinstellungen für die vom Gerät unterstützten Medien aufgeführt.
- 4. **Kopiereinstellungen**. Dieser Abschnitt enthält die Standardkopiereinstellungen des Geräts.
- 5. **Produkteinstellungen**. In diesem Abschnitt werden Informationen aufgeführt, die bei der Softwareinstallation erfasst wurden, darunter die Sprache und der Firmenname.
- 6. **Installierte Druckersprachen und Optionen**. In diesem Abschnitt werden optionale Komponenten aufgeführt, die möglicherweise installiert sind, wie z. B. ein DIMM.
- 7. **Druckeinstellungen**. Dieser Abschnitt enthält Informationen zu den Geräteeinstellungen, die im Druckertreiber oder in HP Toolbox konfiguriert werden.
- 8. **Statusprotokoll**. Dieser Abschnitt enthält Informationen zu Gerätefehlern.

Zusätzlich wird eine zweite Seite gedruckt. Die Abschnitte **Faxeinstellungen** und **Bildbearbeitungseinstellungen** enthalten Details zu den Faxeinstellungen des Geräts (nur HP Color LaserJet 2830/2840 All-in-One Modelle) und zu den Einstellungen für die Speicherkarte (nur HP Color LaserJet 2840 All-in-One).

## **Verbrauchsmaterial-Statusseite**

Auf der Seite Verbrauchsmaterialstatus wird die verbleibende Gebrauchsdauer der HP Druckpatronen und der HP Bildtrommeln angegeben. Gleichzeitig werden auch die geschätzten verbleibenden Seiten, die Anzahl der gedruckten Seiten und andere Informationen zum Verbrauchsmaterial aufgeführt. Die Seite Verbrauchsmaterialstatus kann vom Gerät aus oder über HP Toolbox gedruckt werden. So drucken Sie die Seite am Gerät:

- 1. Drücken Sie auf dem Bedienfeld MENÜ.
- 2. Wählen Sie mit den Tasten < oder > die Option **Berichte** aus, und drücken Sie EINGABE.
- 3. Wählen Sie mit den Tasten < oder > die Option **Verbrauchsmaterialstatus** aus, und drücken Sie EINGABE.

**Hinweis** Informationen zum Verbrauchsmaterial können auch über HP Toolbox aufgerufen werden.

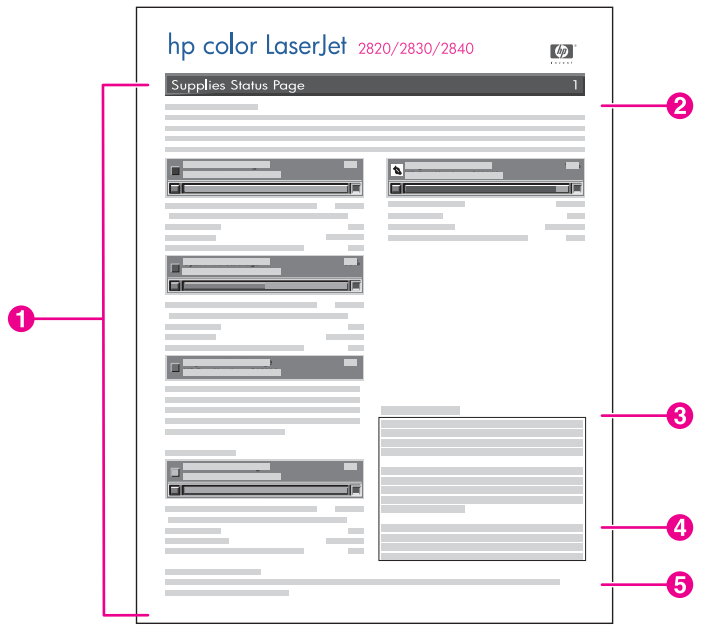

- 1. **Druckpatronenbereich**. Dieser Abschnitt enthält einen Bereich für jede Druckpatrone und stellt Informationen zu HP Druckpatronen bereit. Zu diesen Informationen zählen die Teilenummern der Druckpatronen und Angaben darüber, ob der Tintenfüllstand für die jeweilige Druckpatrone niedrig ist. Außerdem wird die verbleibende Gebrauchsdauer für jede Druckpatrone in Prozent, als Grafik und als geschätzte Anzahl der verbleibenden Seiten angegeben. Für Verbrauchsmaterial anderer Hersteller werden diese Informationen unter Umständen nicht angezeigt. Wenn Verbrauchsmaterial installiert wurde, das nicht von Hewlett-Packard hergestellt wurde, wird stattdessen eine entsprechende Benachrichtigung angezeigt.
- 2. **Bildtrommelbereich**. Dieser Bereich enthält Informationen zur Bildtrommel, die denen für die Druckpatronen im Druckpatronenbereich entsprechen.
- 3. **Gewährleistungshinweise**. In diesem Abschnitt finden Sie Informationen dazu, wie sich die Verwendung von Verbrauchsmaterial, das nicht von Hewlett-Packard hergestellt wurde, auf die Gewährleistung für das Gerät auswirkt. Sie werden auch dazu aufgefordert, bei der HP Hotline für Betrugsfälle anzurufen, wenn Ihnen ein Produkt als nicht von Hewlett-Packard hergestellt angezeigt wird, das Sie als HP Originalverbrauchsmaterial erworben haben. (Weitere Informationen finden Sie unter HP Hotline für [Betrugsfälle.](#page-235-0))
- 4. **Bestellinformationen**. Dieser Abschnitt enthält grundlegende Informationen zum Bestellen von neuem HP Verbrauchsmaterial. Weitere Informationen finden Sie unter Überprüfen und Bestellen von [Verbrauchsmaterial.](#page-231-0)
- 5. **Recycling-Informationen**. In diesem Abschnitt finden Sie eine Verknüpfung zu der Website, auf der Sie Informationen zum Recycling erhalten. Weitere Informationen finden Sie unter Austauschen und Recyceln von [Verbrauchsmaterial](#page-233-0).

## <span id="page-205-0"></span>**HP Toolbox**

HP Toolbox ist eine Webanwendung, mit der Sie die folgenden Aufgaben ausführen können:

- Überprüfen des Gerätestatus
- Konfigurieren der Geräteeinstellungen
- Anzeigen von Informationen zur Fehlerbehebung
- Anzeigen der Online-Dokumentation

Sie können HP Toolbox aufrufen, wenn das Gerät direkt an Ihren Computer oder an ein Netzwerk angeschlossen ist. Um HP Toolbox verwenden zu können, müssen Sie eine vollständige Softwareinstallation ausführen.

#### **Hinweis** HP Toolbox unterstützt nicht die Betriebssysteme Windows 98 SE, Windows NT und Mac OS. Das TCP/IP-Protokoll muss auf dem Computer installiert sein, damit Sie mit HP Toolbox arbeiten können.

**Hinweis** Sie benötigen keinen Internetzugang, um HP Toolbox öffnen und verwenden zu können. Wenn Sie jedoch im Bereich **Weitere Verknüpfungen** auf eine der Verknüpfungen klicken, müssen Sie Zugang zum Internet haben, damit Sie die verknüpfte Website besuchen können. Weitere Informationen finden Sie unter Weitere [Verknüpfungen](#page-210-0).

## **So rufen Sie HP Toolbox auf**

- 1. Öffnen Sie HP Toolbox auf eine der folgenden Arten:
	- Doppelklicken Sie im Systembereich der Windows-Taskleiste auf das Symbol HP Toolbox Gerätestatus und Warnmeldungen.
	- Klicken Sie in der Windows-Taskleiste auf **Start**, zeigen Sie nacheinander auf **Programme** (bzw. **Alle Programme** unter Windows XP), **HP**, **HP Color LaserJet 2820/2830/2840**, und klicken Sie auf **HP Toolbox**.

#### **Hinweis** Wenn Sie den URL geöffnet haben, können Sie ihn mit einem Lesezeichen versehen, um künftig Zeit zu sparen.

- 2. HP Toolbox wird in einem Webbrowser geöffnet. HP Toolbox enthält die folgenden Bereiche:
	- [Registerkarte](#page-206-0) "Status"
	- [Registerkarte](#page-206-0) "Fax"
	- [Registerkarte](#page-207-0) "Scannen nach"
	- Registerkarte ["Fehlerbehebung"](#page-207-0)
	- Registerkarte ["Dokumentation"](#page-208-0)
	- **Fenster ["Geräteeinstellungen"](#page-208-0)**
	- [Verknüpfungen](#page-210-0) in HP Toolbox
	- Weitere [Verknüpfungen](#page-210-0)

## <span id="page-206-0"></span>**Registerkarte "Status"**

Die Registerkarte **Status** enthält Verknüpfungen zu den folgenden Hauptseiten:

- **Gerätestatus**. Die Statusinformationen des Geräts. Auf dieser Seite werden Statusinformationen zum Gerät angezeigt, wie z. B. Papierstaus oder leere Zufuhrfächer. Klicken Sie nach dem Beheben des Problems auf **Aktualisieren**, um den Gerätestatus zu aktualisieren.
- **Verbrauchsmaterialstatus**. Hier werden detaillierte Informationen zum Verbrauchsmaterialstatus angezeigt, wie z. B. der geschätzte restliche Tonerstand der Druckpatrone in Prozent oder die Anzahl der Seiten, die mit der aktuellen Druckpatrone gedruckt wurden. Außerdem finden Sie auf dieser Seite Verknüpfungen zur Verbrauchsmaterialbestellung und zu den Recyclinginformationen.
- **Statusbenachrichtigungen einrichten**. Hier können Sie das Gerät so konfigurieren, dass bei bestimmten Ereignissen (z. B. niedriger Tonerstand) auf dem Computer eine Popup-Warnmeldung angezeigt wird.
- **E-Mail-Benachrichtigungen einrichten**. Hier können Sie das Gerät so konfigurieren, dass bei bestimmten Ereignissen (z. B. niedriger Tonerstand) eine E-Mail-Benachrichtigung gesendet wird.
- **Gerätekonfiguration**. Auf dieser Seite werden ausführliche Informationen zur aktuellen Gerätekonfiguration (u. a. Speichergröße und optionale Fächer) angezeigt.
- **Netzwerkkonfiguration**. Auf dieser Seite werden ausführliche Informationen zur aktuellen Netzwerkkonfiguration (u. a. IP-Adresse und Netzwerkstatus) angezeigt.
- **Infoseiten drucken**. Hier können Sie die Konfigurationsseite und verschiedene andere Informationsseiten drucken, die für das Gerät zur Verfügung stehen, wie z. B. die Verbrauchsmaterial-Statusseite und die Demoseite.
- **Ereignisprotokoll**. Diese Seite enthält ein Protokoll der Gerätefehler. Der zuletzt aufgetretene Fehler steht am Anfang der Liste.

## **Registerkarte "Fax"**

Über die Registerkarte **Fax** können Sie faxbezogene Aufgaben auf Ihrem Computer ausführen. Die Registerkarte **Fax** enthält Verknüpfungen zu den folgenden Hauptseiten:

- **Faxaufgaben**. Hier können Sie verschiedene Faxaufgaben durchführen, wie z. B. ein Fax senden, den Faxspeicher löschen oder den Faxempfangsmodus konfigurieren.
- **Faxtelefonbuch**. Auf dieser Seite können Sie Einträge im Faxtelefonbuch hinzufügen, bearbeiten oder löschen.
- **Faxsendeprotokoll**. Diese Seite enthält eine Liste der zuletzt vom Gerät gesendeten Faxnachrichten.
- **Faxempfangsprotokoll**. Diese Seite enthält eine Liste der zuletzt vom Gerät empfangenen Faxnachrichten.
- **Faxdateneigenschaften**. Hier können Sie den Speicherplatz für Faxnachrichten auf dem Computer verwalten. Diese Einstellungen werden nur verwendet, wenn Sie Faxnachrichten über den Computer senden oder empfangen.
- **Faxberichte**. Hier können Sie bestimmte oder alle Faxberichte drucken.
- <span id="page-207-0"></span>● **Detaillierte Faxeinstellungen**. Hier finden Sie Verknüpfungen mit dem **Assistenten für die Faxeinrichtung** oder mit der Registerkarte **Faxeinstellungen**, mit denen Sie die Faxeinstellungen des Geräts ändern können.
- **Vorgehensweisen**. Diese Seite enthält Hilfethemen zu verschiedenen Faxaufgaben.

## **Registerkarte "Scannen nach"**

Auf der Registerkarte **Scannen nach** können Sie die Taste SCANNEN IN des Geräts konfigurieren. Mit der Taste SCANNEN IN können Vorlagen direkt am Gerät gescannt werden (statt über ein Softwareprogramm auf dem Computer).

**Hinweis** Das Bedienfeld des HP Color LaserJet 2830 All-in-One Drucker/Scanner/Fax/Kopierer enthält zusätzlich die Taste IN E-MAIL SCANNEN, die ebenfalls auf dieser Registerkarte konfiguriert werden kann.

> Auf der Registerkarte **Scannen nach** finden Sie Verknüpfungen mit den folgenden Hauptseiten:

- **In E-Mail oder Ordner scannen**. Hier können Sie die Funktion "Scannen nach" aktivieren oder deaktivieren. Außerdem können Sie Einträge mit E-Mail-Adressen oder Ordnern für diese Funktion hinzufügen, bearbeiten und löschen.
- **Scaneinstellungen**. Hier können Sie die Scaneinstellungen (z. B. Auflösung und Dateityp) für die Funktion "Scannen nach" ändern.
- **Vorgehensweisen**. Hier finden Sie Hilfethemen zu Aufgaben, die mit der Taste SCANNEN IN oder IN E-MAIL SCANNEN durchgeführt werden (nur HP Color LaserJet 2830 All-in-One).

## **Registerkarte "Fehlerbehebung"**

Die Registerkarte **Fehlerbehebung** enthält Verknüpfungen zu den folgenden Hauptseiten:

- **Bedienfeldmeldungen**. Hier finden Sie Beschreibungen der Meldungen des Bedienfelds.
- **Beseitigen von Staus**. Hier finden Sie Informationen zum Auffinden und Beseitigen von Medienstaus.
- **Druckprobleme**. Hier finden Sie Informationen zur Behebung von Druckproblemen.
- **Scanprobleme**. Hier finden Sie Informationen zur Behebung von Scanproblemen.
- **Kopierprobleme**. Hier finden Sie Informationen zur Behebung von Kopierproblemen.
- Faxprobleme. Hier finden Sie Informationen zur Behebung von Faxproblemen.
- **Speicherkartenprobleme**. Hier finden Sie Informationen zur Behebung von Speicherkartenproblemen.
- **Verbindungsprobleme**. Hier finden Sie Informationen zur Behebung von Netzwerkproblemen.
- **Tools zur Fehlerbehebung**. Hier können Sie auf verschiedene Tools zur Fehlerbehebung und zur Wartung des Geräts (z. B. Drucken einer Reinigungsseite) zugreifen.
- **Animierte Demonstrationen**. Über diese Seite können Sie animierte Grafiken zu verschiedenen Maßnahmen anzeigen.

## <span id="page-208-0"></span>**Registerkarte "Dokumentation"**

Die Registerkarte **Dokumentation** enthält Verknüpfungen zu den folgenden Hauptseiten:

- **Drucken: Vorgehensweisen**. Hier finden Sie Anleitungen für verschiedene Druckaufgaben.
- **Faxen: Vorgehensweisen**. Hier finden Sie Anleitungen für verschiedene Faxaufgaben.
- **Kopieren: Vorgehensweisen**. Hier finden Sie Anleitungen für verschiedene Kopieraufgaben.
- Scannen: Vorgehensweisen. Hier finden Sie Anleitungen für verschiedene Scanaufgaben.
- **Fotos: Vorgehensweisen**. Hier finden Sie Anleitungen zur Arbeit mit Fotos und Speicherkarten.
- **Netzwerk: Vorgehensweisen**. Hier finden Sie Anleitungen für die Konfiguration des Geräts im Netzwerk.
- **Andere: Vorgehensweisen**. Hier finden Sie Anleitungen für sonstige Aufgaben am Gerät.
- **Benutzerhandbuch**. Das Benutzerhandbuch enthält die Informationen zur Verwendung des Geräts, zur Garantie, zu den Spezifikationen und zur Unterstützung, die Sie gerade lesen. Es ist sowohl im HTML- als auch im PDF-Format verfügbar.
- **Readme**. Hier finden Sie wichtige Informationen zum Gerät, die nicht im Benutzerhandbuch enthalten sind. Die aktuelle Readme-Datei enthält die neuesten Informationen zum Gerät (nur auf Englisch).

## **Fenster "Geräteeinstellungen"**

Wenn Sie auf die Schaltfläche **Geräteeinstellungen** klicken, werden in HP Toolbox die verfügbaren Einstellungen des Geräts angezeigt. Das Fenster **Geräteeinstellungen** enthält die folgenden Registerkarten:

- **Geräteeinstellungen**
- **Druckeinstellungen**
- **Faxeinstellungen**
- **Kopiereinstellungen**
- **Netzwerkeinstellungen**

**Hinweis** Die Einstellungen im Druckertreiber haben Vorrang vor den Einstellungen, die Sie in HP Toolbox vornehmen.

#### **Registerkarte "Geräteeinstellungen"**

Auf der Registerkarte **Geräteeinstellungen** finden Sie Verknüpfungen zu den folgenden Hauptseiten:

- **Geräteinformationen**. Hier finden Sie Informationen zum Gerät, wie beispielsweise Gerätebeschreibung und Kontaktperson.
- Papierzufuhr. Hier können Sie die Papierzufuhreinstellungen ändern, wie beispielsweise Standardpapierformat und -sorte.
- **Druckqualität**. Hier können Sie die Druckqualitätseinstellungen (z. B. Farbkalibrierung und Graustufendruck) ändern.
- **Druckdichte**. Hier können Sie die Druckdichteeinstellungen (z. B. Kontrast und Schatten) ändern.
- **Druckmodi**. Hier können Sie den Druckmodus entsprechend dem verwendeten Druckmedientyp (z. B. Briefkopfpapier, vorgelochtes Papier oder Hochglanzpapier) ändern.
- System-Setup. Hier können Sie die Systemeinstellungen des Geräts wie Sprache und Papierstaubehebung ändern.
- **Lautstärkeeinstellungen**. Hier können Sie die Lautstärkeeinstellungen des Geräts ändern, wie beispielsweise für die Telefonleitung (nur HP Color LaserJet 2830/2840 Allin-One Modelle) und die Signaltöne.
- **Datum/Uhrzeit**. Hier können Sie die Datums- und Uhrzeiteinstellung des Geräts ändern.
- **Service**. Über diese Seite können Sie verschiedene Maßnahmen zur Wartung des Geräts durchführen.
- **Geräteabfrage**. Mit diesen Einstellungen können Sie festlegen, wie oft HP Toolbox die Daten des Geräts abruft.
- **Einstellungen speichern/wiederherstellen**. Auf dieser Seite können Sie die aktuellen Geräteeinstellungen in einer Datei auf Ihrem Computer speichern. Mit Hilfe dieser Datei können die Einstellungen auf ein anderes Gerät übertragen oder später auf diesem Gerät wiederhergestellt werden.

#### **Registerkarte "Druckeinstellungen"**

Auf der Registerkarte **Druckeinstellungen** finden Sie Verknüpfungen mit den folgenden Hauptseiten:

- **Drucken**. Hier können Sie die Standarddruckeinstellungen des Geräts ändern, wie beispielsweise die Anzahl der Exemplare oder die Seitenausrichtung.
- PCL6. Hier können Sie die PCL6-Einstellungen überprüfen und ändern.
- **PostScript**. Hier können Sie die PS-Einstellungen überprüfen und ändern.
- **Speicherkarte**. Hier können Sie die Speicherkarteneinstellungen des Geräts überprüfen und ändern (nur HP Color LaserJet 2840 All-in-One).

#### **Registerkarte "Faxeinstellungen"**

Auf der Registerkarte **Faxeinstellungen** finden Sie Verknüpfungen zu den folgenden Hauptseiten:

- **Allgemein**. Hier können Sie die grundlegenden Faxeinstellungen (z. B. Faxkopfzeile und Fehlerberichte) ändern.
- **Faxsendeeinstellungen**. Hier können Sie die Sendeeinstellungen, wie z. B. Auflösung und Wahlwiederholung, ändern.
- **Faxempfangseinstellungen**. Hier können Sie die Empfangseinstellungen, wie z. B. Rufannahmemodus und "An Seite anpassen", ändern.
- **Assistent für die Faxeinrichtung**. Hier können Sie den Assistenten für die Faxeinrichtung starten, um die Faxeinstellungen des Geräts zu konfigurieren.

### <span id="page-210-0"></span>**Registerkarte "Kopiereinstellungen"**

Auf der Registerkarte **Kopiereinstellungen** finden Sie Verknüpfungen mit den folgenden Hauptseiten:

- **Kopieren**. Hier können Sie die Standardkopiereinstellungen, wie z. B. die Anzahl der Kopien und den Kontrast, ändern.
- **Verkleinern/Vergrößern**. Hier können Sie die Verkleinerungs-/ Vergrößerungseinstellungen des Geräts festlegen.

#### **Registerkarte "Netzwerkeinstellungen"**

Der Netzwerkadministrator kann auf der Registerkarte **Netzwerkeinstellungen** die Netzwerkeinstellungen des Geräts konfigurieren, sofern dieses an ein IP-Netzwerk angeschlossen ist.

## **Verknüpfungen in HP Toolbox**

Über die Verknüpfungen im linken Fensterbereich von HP Toolbox kann auf die folgenden Optionen zugegriffen werden:

- **Gerät auswählen**. Treffen Sie eine Auswahl aus allen Geräten, auf die HP Toolbox zugreifen kann.
- **Aktuelle Warnmeldungen anzeigen**. Die aktuellen Warnmeldungen für alle eingerichteten Geräte werden angezeigt (dies ist nur während des Druckvorgangs möglich).
- **Reine Textseite**. HP Toolbox wird als Inhaltsübersicht mit Verknüpfungen zu reinen Textseiten angezeigt.

## **Weitere Verknüpfungen**

In diesem Abschnitt finden Sie Verknüpfungen mit dem Internet. Wenn Sie diese Verknüpfungen verwenden möchten, benötigen Sie einen Internetzugang. Wenn Sie eine Einwahlverbindung verwenden und beim ersten Öffnen von HP Toolbox keine Verbindung mit dem Internet hergestellt wurde, müssen Sie die Verbindung herstellen, bevor Sie diese Websites besuchen können. Sie müssen dazu HP Toolbox möglicherweise schließen und erneut öffnen.

- **HP Instant Support**. Über diese Verknüpfung gelangen Sie zur Website von HP Instant Support.
- **Produktregistrierung**. Über diese Verknüpfung gelangen Sie zur HP Registrierungswebsite.
- **Verbrauchsmaterial bestellen**. Über diese Verknüpfung können Sie auf der HP Website Verbrauchsmaterial bestellen.
- **Produktsupport**. Über diese Verknüpfung gelangen Sie zur Supportsite für den HP Color LaserJet 2820/2830/2840 All-in-One. Dort können Sie nach Hilfeinformationen zu spezifischen Problemen suchen.

# <span id="page-211-0"></span>**Macintosh-Gerät konfigurieren (Mac OS 10.2 und 10.3)**

Macintosh-Gerät konfigurieren ist eine Webanwendung, mit der Sie die folgenden Aufgaben ausführen können:

- Überprüfen des Gerätestatus
- Konfigurieren der Geräteeinstellungen

#### **Hinweis** Macintosh-Gerät konfigurieren wird nicht unter Mac OS 9.2.2 unterstützt.

Sie können Macintosh-Gerät konfigurieren aufrufen, wenn das Gerät direkt an Ihren Computer oder an ein Netzwerk angeschlossen ist. Um Macintosh-Gerät konfigurieren verwenden zu können, müssen Sie eine vollständige Softwareinstallation ausführen.

**Hinweis** Sie benötigen keinen Internetzugang, um Macintosh-Gerät konfigurieren öffnen und verwenden zu können. Wenn Sie jedoch im Bereich **Weitere Verknüpfungen** auf eine der Verknüpfungen klicken, müssen Sie Zugang zum Internet haben, damit Sie die verknüpfte Website besuchen können.

## **So rufen Sie Macintosh-Gerät konfigurieren auf**

- 1. Öffnen Sie HP Director, indem Sie auf das Symbol **HP Director** im Dock klicken.
- 2. Klicken Sie in HP Director auf **Einstellungen**.
- 3. Wählen Sie **Gerät konfigurieren**, und klicken Sie auf **Weiter**.

## <span id="page-212-0"></span>**Embedded Webserver**

Das Gerät verfügt über einen embedded Webserver, der den Zugriff auf Informationen zu Gerät und Netzwerkaktivitäten ermöglicht. Ein Webserver bietet eine Umgebung für die Ausführung von Webprogrammen. Dies ist vergleichbar mit einem Betriebssystem wie Windows, das eine Umgebung für die Programmausführung auf Ihrem Computer bildet. Die Ausgabe dieser Programme kann dann in einem Webbrowser wie Microsoft Internet Explorer, Safari oder Netscape Navigator angezeigt werden.

Ein "embedded" Webserver ist in die Firmware eines Hardwaregeräts (z. B. eines Druckers) integriert und wird nicht als Softwareanwendung auf einem Netzwerkserver geladen.

Der Vorteil eines embedded Webservers besteht darin, dass er jedem Benutzer, der über einen Computer mit Netzwerkverbindung und einen Standard-Webbrowser verfügt, eine Schnittstelle für den Zugriff auf das Gerät bietet. Es muss keine spezielle Software installiert oder konfiguriert werden, Sie benötigen lediglich einen unterstützten Webbrowser. Sie können auf den embedded Webserver zugreifen, indem Sie die IP-Adresse des Geräts in das Adressfeld des Browsers eingeben. Drucken Sie zum Ermitteln der IP-Adresse eine Konfigurationsseite. Informationen zum Drucken einer Konfigurationsseite finden Sie unter [Konfigurationsseite](#page-201-0).

**Hinweis** Unter Macintosh-Betriebssystemen kann der EWS über eine USB-Verbindung verwendet werden.

## **Funktionen**

Mithilfe des HP Embedded Webservers können Sie auf Ihrem Computer den Geräte- und Netzwerkkartenstatus anzeigen sowie die Druckfunktionen verwalten. Sie können im Einzelnen folgende Aufgaben ausführen:

- Anzeigen von Gerätestatusinformationen
- Bestimmen der verbleibenden Gebrauchsdauer des Verbrauchsmaterials und Bestellen von Ersatz
- Anzeigen und Ändern der Fachkonfiguration
- Anzeigen und Ändern der Menükonfiguration des Bedienfelds
- **Anzeigen und Drucken interner Seiten**
- Hinzufügen oder Anpassen von Verknüpfungen mit anderen Websites
- Auswählen der Sprache für die Seiten des embedded Webservers
- Anzeigen und Ändern der Netzwerkkonfiguration
- Anzeigen von spezifischen Unterstützungsinformationen zum aktuellen Gerätestatus

Vollständige Informationen zu den verschiedenen Funktionen des embedded Webservers finden Sie in der Online-Hilfe des Programms. Weitere Informationen zu anderen Hilfequellen finden Sie unter Hier finden Sie weitere [Informationen](#page-19-0).

## <span id="page-213-0"></span>**Faxprotokolle und -berichte**

Führen Sie zum Drucken von Faxprotokollen und -berichten die folgenden Anweisungen aus:

#### **Drucken des Faxaktivitätsprotokolls**

Das Faxaktivitätsprotokoll enthält eine chronologische Abfolge der letzten 40 empfangenen, gesendeten oder gelöschten Faxe sowie aller aufgetretenen Fehler. Ein Faxaktivitätsprotokoll enthält die folgenden Informationen:

- Alle mit dem Gerät empfangenen Faxe
- Alle über das Bedienfeld gesendeten Faxe
- Alle über HP Toolbox und die Faxsoftwaretreiber gesendeten Faxe
- Alle über den HP Workplace gesendeten Faxe (bei direkt an das Gerät angeschlossenen Macintosh-kompatiblen Computern)

#### **So drucken Sie das Faxaktivitätsprotokoll**

Führen Sie zum Drucken eines Faxaktivitätsprotokolls die folgenden Schritte aus:

- 1. Drücken Sie auf dem Bedienfeld MENÜ.
- 2. Wählen Sie mit den Tasten < oder > die Option **Berichte** aus, und drücken Sie EINGABE.
- 3. Wählen Sie mit den Tasten < oder > die Option **Faxaktivitätsprotokoll** aus, und drücken Sie EINGABE.
- 4. Drücken Sie EINGABE, um **Protokoll jetzt drucken** auszuwählen. Die Menüeinstellungen des Geräts werden beendet, und das Protokoll wird gedruckt.

#### **So stellen Sie das automatische Drucken des Faxaktivitätsprotokolls ein**

Sie können entscheiden, ob das Faxprotokoll jeweils automatisch nach 40 Einträgen gedruckt werden soll. Werkseitig ist **Ein** voreingestellt. Führen Sie die folgenden Schritte aus, um das automatische Drucken des Faxaktivitätsprotokolls einzustellen:

- 1. Drücken Sie auf dem Bedienfeld MENÜ.
- 2. Wählen Sie mit den Tasten < oder > die Option **Berichte** aus, und drücken Sie EINGABE.
- 3. Wählen Sie mit den Tasten < oder > die Option **Faxaktivitätsprotokoll** aus, und drücken Sie EINGABE.
- 4. Drücken Sie einmal die Taste >, um die Option **Autom. Protokolldruck** auszuwählen, und drücken Sie dann EINGABE.
- 5. Wählen Sie mit den Tasten < oder > die Option **Ein** aus, und drücken Sie anschließend EINGABE, um die Auswahl zu bestätigen.

## **Drucken eines Faxanrufberichts**

Ein Faxanrufbericht ist ein kurzer Bericht, der den Status des zuletzt gesendeten oder empfangenen Faxes angibt.

#### **So drucken Sie einen Faxanrufbericht**

- 1. Drücken Sie auf dem Bedienfeld MENÜ.
- 2. Wählen Sie mit den Tasten < oder > die Option **Berichte** aus, und drücken Sie EINGABE.
- 3. Wählen Sie mit den Tasten < oder > die Option **Faxanrufbericht** aus, und drücken Sie EINGABE.
- 4. Drücken Sie EINGABE, um **Bericht jetzt drucken** auszuwählen. Die Menüeinstellungen des Geräts werden beendet, und der Bericht wird gedruckt.

**Hinweis** Informationen zum Einstellen des automatischen Ausdrucks des Faxanrufberichts finden Sie unter Einstellen der Druckzeiten für den Faxanrufbericht.

## **Einstellen der Druckzeiten für den Faxanrufbericht**

Sie können das Gerät so einstellen, dass nach den folgenden Ereignissen ein Faxanrufbericht gedruckt wird:

- Alle Faxfehler (Werkseinstellung)
- Faxsendefehler
- **Faxempfangsfehler**
- Alle Faxnachrichten
- Nur gesendete Faxnachrichten
- **Nie**

**Hinweis** Wenn Sie die Option **Nie** auswählen, werden Sie nur im Faxaktivitätsprotokoll über eine fehlgeschlagene Übertragung informiert.

#### **So stellen Sie die Druckzeiten für den Faxanrufbericht ein**

Führen Sie die folgenden Schritte aus, um die Druckzeiten des Faxanrufberichts festzulegen:

- 1. Drücken Sie auf dem Bedienfeld MENÜ.
- 2. Wählen Sie mit den Tasten < oder > die Option **Berichte** aus, und drücken Sie EINGABE.
- 3. Wählen Sie mit den Tasten < oder > die Option **Faxanrufbericht** aus, und drücken Sie EINGABE.
- 4. Drücken Sie einmal die Taste >, um die Option **Bericht drucken** auszuwählen, und drücken Sie dann EINGABE.
- 5. Wählen Sie mit den Tasten < oder > die gewünschte Option für den Druckzeitpunkt des Faxanrufberichts aus.
- 6. Drücken Sie EINGABE, um die Auswahl zu speichern.

Folgende Druckzeitoptionen sind verfügbar:

- Nach Fehler: Das Gerät druckt bei jedem Auftreten eines Fehlers einen Bericht.
- Sendefehler: Das Gerät druckt einen Bericht, wenn beim Senden eines Faxes ein Fehler auftritt.
- **Empfangsfehler**: Das Gerät druckt einen Bericht, wenn beim Empfangen eines Faxes ein Fehler auftritt.
- **Nach jedem Fax**: Das Gerät druckt einen Bericht, wenn ein Fax gesendet oder empfangen wird.
- Nur Fax senden: Das Gerät druckt einen Bericht, wenn ein Fax gesendet wird.
- **Nie:** Es werden keine Berichte gedruckt.

## **Einbeziehen der ersten Seite jedes Faxes in den Faxanrufbericht**

Wenn diese Option aktiviert ist und sich das Bild der Seite noch im Gerätespeicher befindet, enthält der Faxanrufbericht eine Miniaturansicht (um 50 Prozent verkleinert) der ersten Seite des zuletzt gesendeten bzw. empfangenen Faxes. Werkseitig ist für diese Option **Ein** eingestellt.

#### **So beziehen Sie die erste Seite jedes Faxes in den Faxanrufbericht ein**

Führen Sie die folgenden Schritte aus, um die erste Seite jedes Faxes in den Faxanrufbericht einzubeziehen:

- 1. Drücken Sie auf dem Bedienfeld MENÜ.
- 2. Wählen Sie mit den Tasten < oder > die Option **Berichte** aus, und drücken Sie EINGABE.
- 3. Wählen Sie mit den Tasten < oder > die Option **Faxanrufbericht** aus, und drücken Sie EINGABE.
- 4. Wählen Sie mit den Tasten < oder > die Option **Erste Seite verwenden** aus, und drücken Sie EINGABE.
- 5. Wählen Sie mit den Tasten < oder > die Option **Ein** oder **Aus** aus, und drücken Sie anschließend EINGABE, um die Auswahl zu bestätigen.

## **Drucken eines Telefonbuchberichts**

Im Telefonbuchbericht werden die Faxnummern aufgeführt, die Direktwahltasten sowie Kurz- und Gruppenwahleinträgen zugewiesen sind.

#### **So drucken Sie einen Telefonbuchbericht**

Führen Sie die folgenden Schritte aus, um einen Direktwahl-, Kurzwahl- und Gruppenwahlbericht zu drucken:

- 1. Drücken Sie auf dem Bedienfeld MENÜ.
- 2. Wählen Sie mit den Tasten < oder > die Option **Berichte** aus, und drücken Sie EINGABE.
- 3. Wählen Sie mit den Tasten < oder > die Option **Telefonbuchbericht** aus, und drücken Sie EINGABE. Die Menüeinstellungen des Geräts werden beendet, und der Bericht wird gedruckt.

## **Drucken des Abrechnungscodeberichts**

Der Abrechnungscodebericht ist eine gedruckte Liste aller Faxabrechnungscodes und der Gesamtzahl aller Faxe, die über die einzelnen Codes abgerechnet wurden.

**Hinweis** Nach dem Drucken dieses Berichts werden alle Abrechnungsdaten gelöscht.
#### **So drucken Sie den Abrechnungscodebericht**

- 1. Drücken Sie auf dem Bedienfeld MENÜ.
- 2. Wählen Sie mit den Tasten < oder > die Option **Berichte** aus, und drücken Sie EINGABE.
- 3. Wählen Sie mit den Tasten < oder > die Option **Abrechnungsbericht** aus, und drücken Sie EINGABE. Die Menüeinstellungen des Geräts werden beendet, und der Bericht wird gedruckt.

#### **Drucken einer Liste der blockierten Faxnummern**

Gehen Sie folgendermaßen vor, um eine Liste der blockierten Faxnummern zu drucken. Informationen zum Blockieren von Faxnummern finden Sie unter [Blockieren](#page-116-0) und Aufheben der Blockierung von [Faxnummern](#page-116-0).

#### **So drucken Sie die Liste der blockierten Faxnummern**

- 1. Drücken Sie auf dem Bedienfeld MENÜ.
- 2. Wählen Sie mit den Tasten < oder > die Option **Berichte** aus, und drücken Sie EINGABE.
- 3. Wählen Sie mit den Tasten < oder > die Option **Liste blockierter Faxe** aus, und drücken Sie EINGABE. Die Menüeinstellungen des Geräts werden beendet, und die Liste wird gedruckt.

### **Drucken aller Faxberichte**

Gehen Sie folgendermaßen vor, um alle folgenden Berichte gleichzeitig zu drucken:

- **•** Faxaktivitätsprotokoll
- Direkt-, Kurz- und Gruppenwahlbericht
- Konfigurationsbericht
- Liste der blockierten Faxnummern
- Abrechnungsbericht (sofern die Option aktiviert ist)

#### **So drucken Sie alle Faxberichte**

Führen Sie die folgenden Schritte aus, um alle Faxberichte zu drucken:

- 1. Drücken Sie auf dem Bedienfeld MENÜ.
- 2. Wählen Sie mit den Tasten < oder > die Option **Berichte** aus, und drücken Sie EINGABE.
- 3. Wählen Sie mit den Tasten < oder > die Option **Alle Faxberichte** aus, und drücken Sie EINGABE. Die Menüeinstellungen des Geräts werden beendet, und die Berichte werden gedruckt.

# <span id="page-217-0"></span>**Reinigen des Geräts**

In diesem Abschnitt wird die Reinigung des Geräts beschrieben.

#### **So reinigen Sie das Gehäuse**

Verwenden Sie ein weiches, feuchtes, fusselfreies Tuch, um das Gehäuse des Geräts von Staub, Schmutz und Flecken zu befreien.

#### **So wird das Vorlagenglas gereinigt**

Wenn das Vorlagenglas durch Fingerabdrücke, Verschmierungen, Haare usw. verschmutzt ist, wird die Geräteleistung verringert und die Genauigkeit von bestimmten Funktionen (z. B. Anpassen an die Seite und Kopieren) beeinträchtigt.

**Hinweis** Wenn Streifen oder sonstige Mängel nur auf Kopien auftreten, die über den automatischen Vorlageneinzug erstellt wurden, reinigen Sie die Scannerleiste (Schritt 3). Das Vorlagenglas muss nicht gereinigt werden.

- 1. Schalten Sie das Gerät aus, ziehen Sie den Netzstecker aus der Netzsteckdose, und heben Sie die Abdeckung an.
- 2. Reinigen Sie das Vorlagenglas mit einem weichen Tuch oder Schwamm, das bzw. den Sie mit einem nicht scheuernden Glasreinigungsmittel angefeuchtet haben.

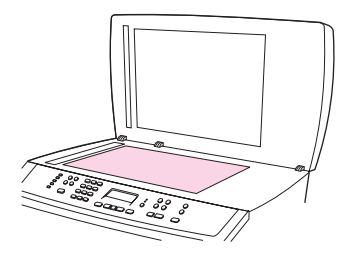

**VORSICHT** Verwenden Sie für die Reinigung keine Scheuermittel, kein Aceton, kein Benzol, kein Ammoniak, keinen Ethylalkohol und kein Kohlenstofftetrachlorid, um Schäden am Gerät zu vermeiden. Tragen Sie keine Flüssigkeiten direkt auf das Vorlagenglas auf. Die Flüssigkeiten sickern möglicherweise in das Gerät, wodurch dieses beschädigt werden kann.

> 3. Reinigen Sie die Scannerleiste mit einem weichen Tuch oder Schwamm, das bzw. den Sie mit einem nicht scheuernden Glasreinigungsmittel leicht angefeuchtet haben.

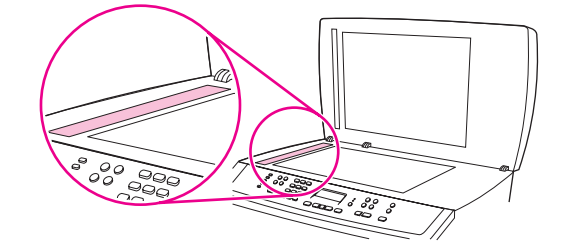

4. Trocknen Sie das Vorlagenglas mit einem Fensterleder oder Zellstoffschwamm ab, um Wasserflecken zu vermeiden.

### **So reinigen Sie die Unterseite der Abdeckung**

Auf der weißen Dokumentandruckplatte an der Unterseite der Geräteabdeckung können sich kleinere Schmutzpartikel ansammeln.

- 1. Schalten Sie das Gerät aus, ziehen Sie den Netzstecker aus der Netzsteckdose, und heben Sie die Abdeckung an.
- 2. Reinigen Sie die weiße Dokumentandruckplatte mit einem weichen Tuch oder Schwamm, das bzw. den Sie mit einer milden Seife und warmem Wasser angefeuchtet haben. Reinigen Sie auch die Scannerleiste neben dem Vorlagenglas des Scanners.

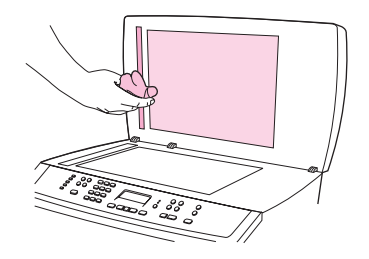

- 3. Waschen Sie die Andruckplatte vorsichtig ab, um den Schmutz zu lösen. Vermeiden Sie scheuernde Bewegungen.
- 4. Trocknen Sie die Andruckplatte mit einem Fensterleder oder einem weichen Tuch ab.

**VORSICHT** Um Kratzer auf der Andruckplatte zu vermeiden, sollten Sie keine Reinigungstücher auf Papierbasis verwenden.

> 5. Falls Sie die Andruckplatte nicht ausreichend säubern konnten, wiederholen Sie die vorhergehenden Schritte, und feuchten Sie das Tuch oder den Schwamm dazu mit Isopropylalkohol an. Wischen Sie die Andruckplatte anschließend mit einem feuchten Tuch gründlich ab, um Alkoholreste zu entfernen.

# **Reinigen des Papierpfads**

Während des Druckvorgangs können sich Papierfetzen, Toner und Staubpartikel im Gerät ansammeln. Im Laufe der Zeit kann dies zu Problemen mit der Druckqualität führen und z.B. Tonerflecken oder verschmierte Stellen verursachen. Dieses Gerät besitzt einen Reinigungsmodus, der diese Art von Problemen beseitigen und verhindern kann.

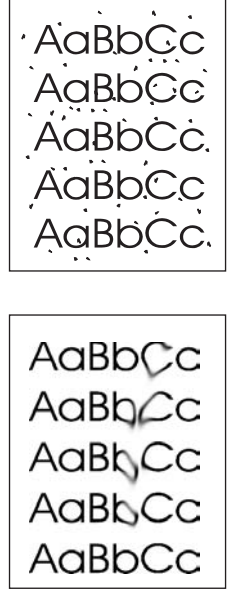

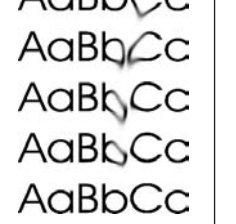

#### **So reinigen Sie den Papierpfad mithilfe von HP Toolbox**

Reinigen Sie den Papierpfad mithilfe von HP Toolbox. Dies ist die empfohlene Reinigungsmethode. Falls HP Toolbox nicht zur Verfügung steht, verwenden Sie die Methode in So reinigen Sie den [Papierpfad](#page-220-0) vom Bedienfeld aus.

- 1. Vergewissern Sie sich, dass das Gerät eingeschaltet ist und sich im Bereitschaftsmodus befindet.
- 2. Öffnen Sie HP Toolbox.
- 3. Klicken Sie auf dem Register **Fehlerbehebung** auf **Wartung**, dann auf **Reinigungsseite** und anschließend auf **Drucken**. Es wird eine Seite mit einem Muster gedruckt.
- 4. Entnehmen Sie sämtliche Druckmedien aus Fach 1.
- 5. Nehmen Sie die soeben gedruckte Seite, und legen Sie sie mit der bedruckten Seite nach unten in Fach 1 ein.
- 6. Klicken Sie am Computer auf **Reinigen**.

#### <span id="page-220-0"></span>**So reinigen Sie den Papierpfad vom Bedienfeld aus**

Wenn HP Toolbox nicht zur Verfügung steht, kann der Druck einer Renigungsseite am Bedienfeld gestartet werden.

- 1. Drücken Sie die Taste MENÜ.
- 2. Wählen Sie mit den Tasten < und > das Menü **Service** aus.
- 3. Drücken Sie die Taste EINGABE.
- 4. Suchen Sie mit den Tasten < oder > die Option **Reinigungsmodus**.
- 5. Drücken Sie die Taste EINGABE.
- 6. Legen Sie bei entsprechender Aufforderung Normalpapier im Format Letter oder A4 ein.
- 7. Drücken Sie zum Bestätigen erneut EINGABE, und starten Sie den Reinigungsvorgang.

Eine Seite wird nun langsam durch das Druckwerk geführt. Die Seite wird nach Abschluss der Reinigung nicht mehr benötigt.

# <span id="page-221-0"></span>**Austauschen des automatischen Vorlageneinzugs**

Wenn der automatische Vorlageneinzug beschädigt oder nicht funktionsfähig ist, tauschen Sie ihn aus. Informationen zum Bestellen von Verbrauchsmaterial und Zubehör finden Sie unter Zubehör und [Bestellinformationen.](#page-320-0)

#### **So tauschen Sie den automatischen Vorlageneinzug aus:**

1. Öffnen Sie am Gerät die Abdeckung des automatischen Vorlageneinzugs.

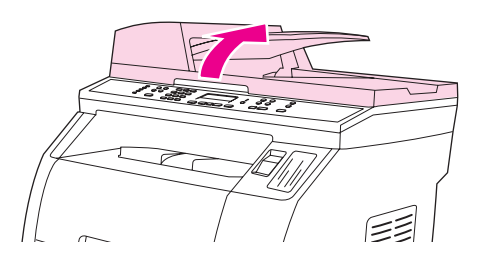

2. Lösen Sie den Anschluss, indem Sie die beiden Haltezungen zusammendrücken und ihn anheben.

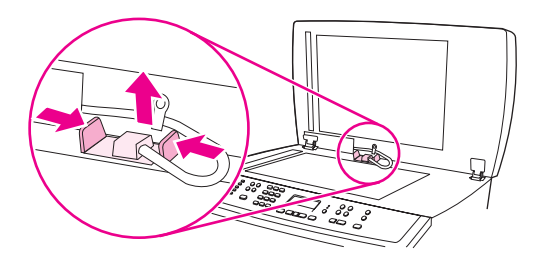

3. Nehmen Sie den automatischen Vorlageneinzug ab, indem Sie ihn anheben und nach vorne kippen, bis sich die Scharniere vom Gerät lösen.

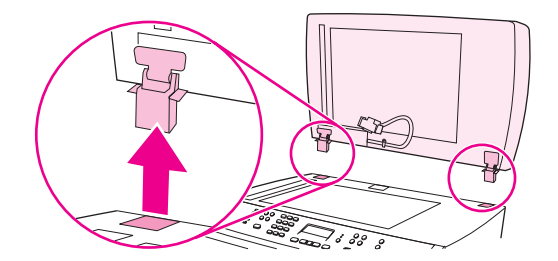

4. Klappen Sie die Scharniere am neuen automatischen Vorlageneinzug auf.

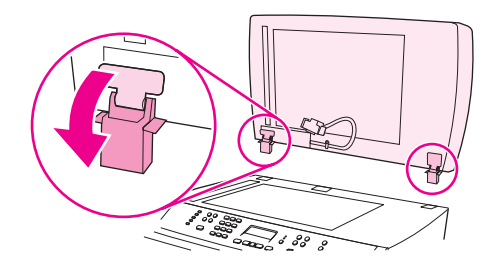

5. Setzen Sie die Scharniere so an, dass sie leicht nach vorne geneigt sind, und drücken Sie sie dann gerade nach unten in das Gerät.

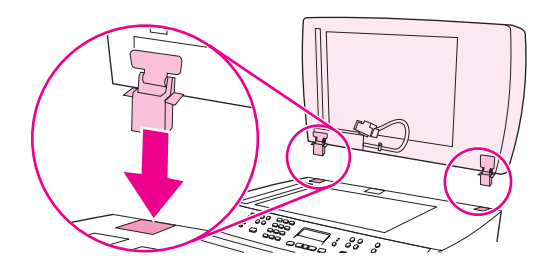

6. Setzen Sie den Anschluss an, und drücken Sie ihn nach unten, bis er einrastet.

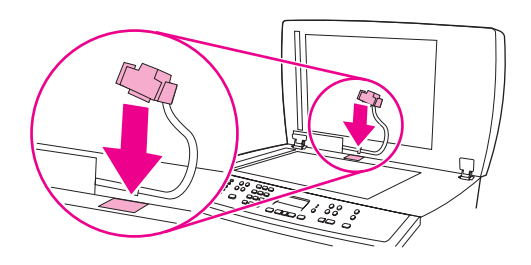

# <span id="page-223-0"></span>**Auswechseln der Einzugswalzeneinheit des automatischen Vorlageneinzugs (ADF)**

### **So tauschen Sie die Einzugswalzeneinheit des automatischen Vorlageneinzugs (ADF) aus**

Wenn am automatischen Vorlageneinzug Probleme beim Einziehen des Papiers auftreten, können Sie die Einzugswalzeneinheit auswechseln. Informationen zum Bestellen einer neuen Einzugswalzeneinheit für den automatischen Vorlageneinzug finden Sie unter Zubehör und [Bestellinformationen](#page-320-0). Gehen Sie folgendermaßen vor, um die vorhandene Einheit zu entnehmen:

1. Schalten Sie das Gerät aus, und ziehen Sie den Netzstecker ab.

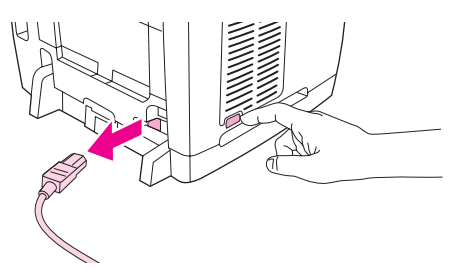

2. Öffnen Sie die Abdeckung des automatischen Vorlageneinzugs.

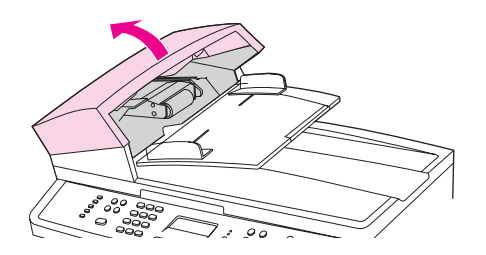

3. Drücken Sie die runde grüne Taste, während Sie den grünen Hebel nach oben ziehen. Drehen Sie den grünen Hebel bis zum Anschlag. Die Einheit ist nun zugänglich. Die alte Einzugswalzeneinheit verbleibt auf der Oberfläche.

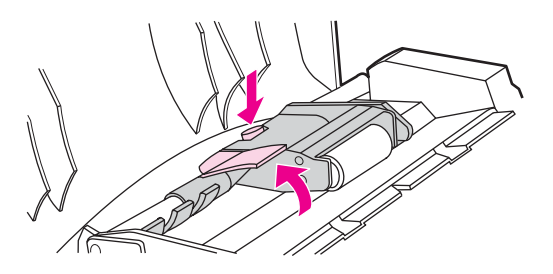

4. Entnehmen Sie die alte Einheit, und setzen Sie die neue an genau derselben Stelle ein. Dabei wird die größte Walze hinten positioniert, und die Seite mit den Zahnrädern sollte von Ihnen weg zeigen.

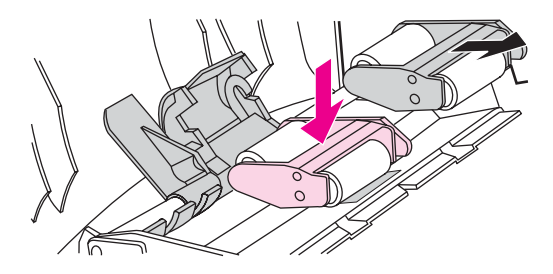

5. Drücken Sie den grünen Hebel nach unten, und achten Sie darauf, dass der flache grüne Teil zwischen die Walzen passt. Drücken Sie den grünen Hebel nach unten, bis er hörbar einrastet.

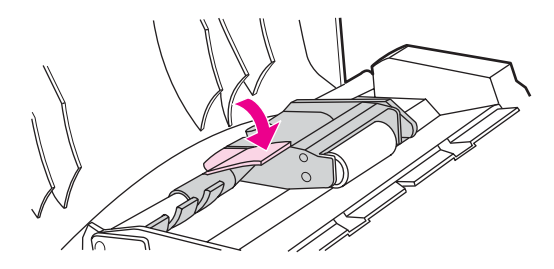

6. Um zu prüfen, ob die Installation ordnungsgemäß abgeschlossen ist, heben Sie zum Öffnen den grünen Hebel an. Die neue Einzugswalzeneinheit sollte fest mit der Hebeleinheit verbunden sein und nicht herausfallen.

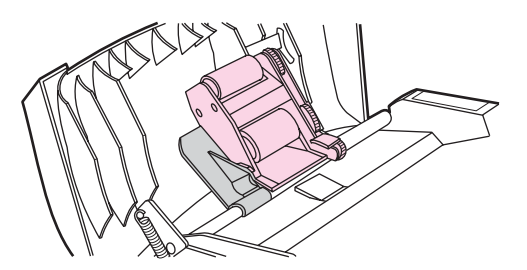

7. Stellen Sie sicher, dass beide Seiten der Einheit mit den grünen Haken gesichert sind.

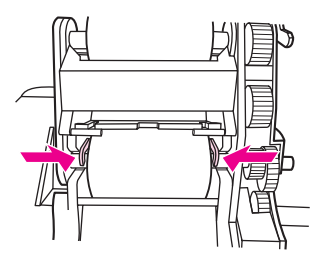

8. Drücken Sie die grüne Hebeleinheit nach unten, und schließen Sie die Abdeckung des automatischen Vorlageneinzugs.

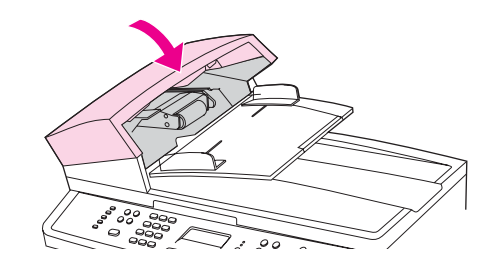

**Hinweis** Wenn im automatischen Vorlageneinzug Medienstaus auftreten, wenden Sie sich an einen autorisierten HP Serviceanbieter. Weitere Informationen finden Sie unter [Kundendienst](#page-6-0) und [Unterstützung](#page-6-0).

> 9. Schließen Sie das Netzkabel wieder an, und schalten Sie anschließend über den Netzschalter das Gerät ein.

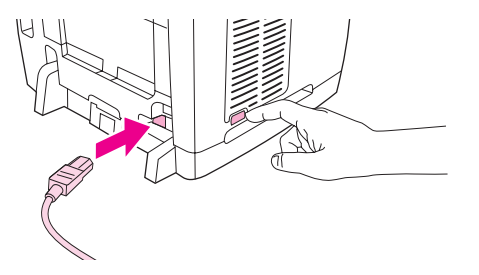

# <span id="page-226-0"></span>**Reinigen der Einzugswalzeneinheit des automatischen Vorlageneinzugs (ADF)**

#### **So reinigen Sie die Einzugswalzeneinheit des automatischen Vorlageneinzugs (ADF)**

Wenn am automatischen Vorlageneinzug Probleme beim Einziehen des Papiers auftreten, können Sie die Einzugswalzeneinheit reinigen. Gehen Sie folgendermaßen vor, um die Einheit zu reinigen:

1. Schalten Sie das Gerät aus, und ziehen Sie den Netzstecker ab.

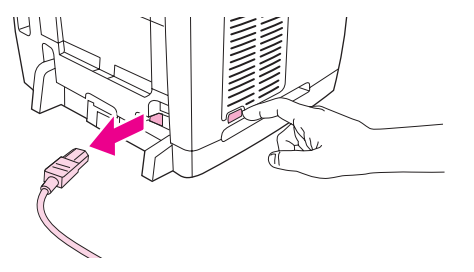

2. Öffnen Sie die Abdeckung des automatischen Vorlageneinzugs.

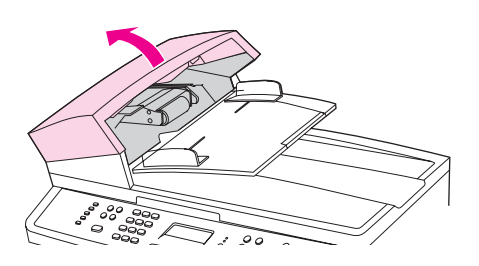

3. Drücken Sie die runde grüne Taste, während Sie den grünen Hebel nach oben ziehen. Drehen Sie den grünen Hebel bis zum Anschlag. Die Einheit ist nun zugänglich. Die Einzugswalzeneinheit verbleibt auf der Oberfläche.

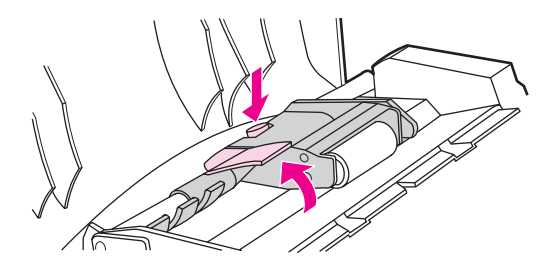

4. Nehmen Sie die Einheit heraus, und wischen Sie sie mit einem weichen, trockenen Tuch ab.

5. Setzen Sie die Einheit wieder in den automatischen Vorlageneinzug ein. Dabei wird die größte Walze hinten positioniert, und die Seite mit den Zahnrädern sollte von Ihnen weg zeigen.

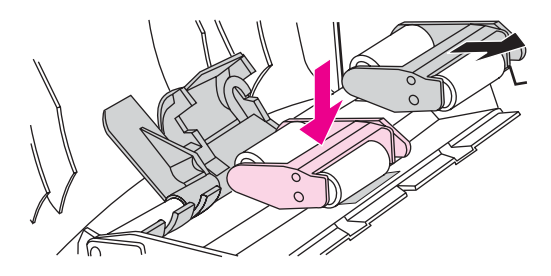

6. Drücken Sie den grünen Hebel nach unten, und achten Sie darauf, dass der flache grüne Teil zwischen die Walzen passt. Drücken Sie den grünen Hebel nach unten, bis er hörbar einrastet.

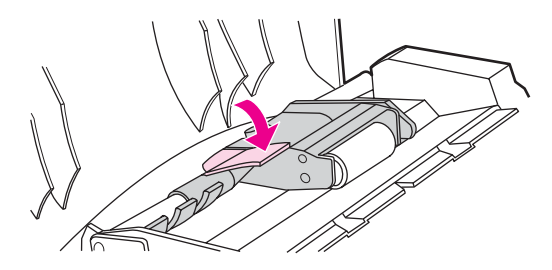

7. Um zu prüfen, ob der Einbau ordnungsgemäß abgeschlossen ist, heben Sie zum Öffnen den grünen Hebel an. Die Einzugswalzeneinheit sollte fest mit der Hebeleinheit verbunden sein und nicht herausfallen.

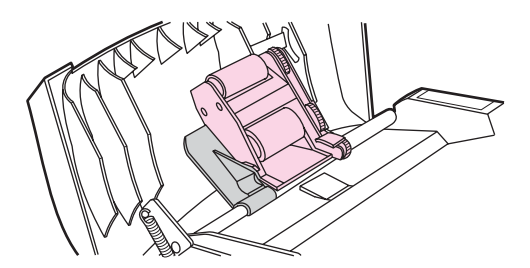

8. Stellen Sie sicher, dass beide Seiten der Einheit mit den grünen Haken gesichert sind.

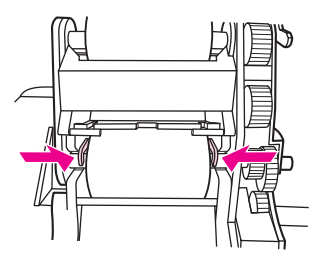

9. Drücken Sie die grüne Hebeleinheit nach unten, und schließen Sie die Abdeckung des automatischen Vorlageneinzugs.

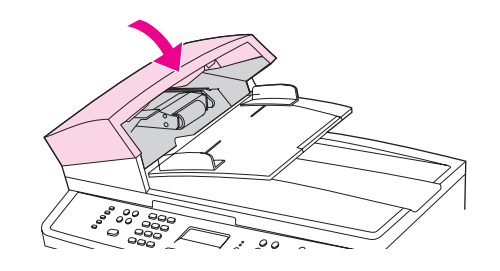

**Hinweis** Wenn im automatischen Vorlageneinzug Medienstaus auftreten, wenden Sie sich an einen autorisierten HP Serviceanbieter. (Siehe Kundendienst und [Unterstützung.](#page-6-0))

> 10. Schließen Sie das Netzkabel wieder an, und schalten Sie anschließend über den Netzschalter das Gerät ein.

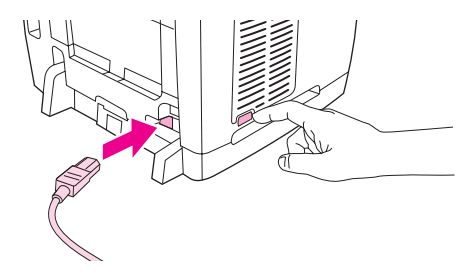

# <span id="page-230-0"></span>13 Verwalten von Verbrauchsmaterial

In diesem Kapitel geht es um folgende wartungsbezogene Themen:

- Überprüfen und Bestellen von [Verbrauchsmaterial](#page-231-0)
- Lagern von [Verbrauchsmaterial](#page-232-0)
- Austauschen und Recyceln von [Verbrauchsmaterial](#page-233-0)
- HP Richtlinien für nicht von HP hergestelltes [Verbrauchsmaterial](#page-234-0)
- HP Hotline für [Betrugsfälle](#page-235-0)
- Austauschen von [Druckpatronen](#page-236-0)
- [Auswechseln](#page-238-0) der Bildtrommel

# <span id="page-231-0"></span>**Überprüfen und Bestellen von Verbrauchsmaterial**

Der Status des Verbrauchsmaterials kann über das Bedienfeld, durch Drucken der Seite Verbrauchsmaterialstatus oder durch Anzeigen in HP Toolbox überprüft werden Es wird empfohlen, eine Ersatzpatrone zu bestellen, sobald für eine Druckpatrone zum ersten Mal eine Meldung über einen niedrigen Tonerfüllstand ausgegeben wird. Bei Verwendung einer neuen HP Originaldruckpatrone oder -bildtrommel können Sie folgende Informationen zum Verbrauchsmaterial abrufen:

- Verbleibende Gebrauchsdauer der Patrone oder Bildtrommel
- Geschätzte Anzahl verbleibender Seiten
- Anzahl der gedruckten Seiten
- Weitere Verbrauchsmaterialinformationen

**Hinweis** Wenn das Gerät mit einem Netzwerk verbunden ist, können Sie in HP Toolbox festlegen, dass Sie eine E-Mail-Benachrichtigung erhalten, sobald eine Druckpatrone oder die Bildtrommel fast verbraucht ist. Wenn das Gerät direkt mit dem Computer verbunden ist, können Sie in HP Toolbox festlegen, dass Sie bei fast verbrauchtem Material benachrichtigt werden.

### **So überprüfen Sie den Status und bestellen Verbrauchsmaterial über das Bedienfeld**

Führen Sie einen der folgenden Schritte aus:

- Auf dem Bedienfeld wird angezeigt, wenn eine Druckpatrone oder die Bildtrommel fast oder ganz verbraucht ist. Das Bedienfeld meldet auch, wenn eine nicht von HP hergestellte Druckpatrone zum ersten Mal eingesetzt wird. Weitere Informationen finden Sie unter Tools zur [Fehlerbehebung.](#page-314-0)
- Drucken Sie die Seite Verbrauchsmaterialstatus und überprüfen Sie dann den Status des Verbrauchsmaterials. Weitere Informationen finden Sie unter [Verbrauchsmaterial-](#page-203-0)[Statusseite](#page-203-0).

Wenn die Druckpatronen oder die Bildtrommel fast verbraucht sind, können Sie beim nächstgelegenen HP Händler telefonisch oder über das Internet Ersatzmaterial bestellen. Entsprechende Teilenummern finden Sie unter Zubehör und [Bestellinformationen.](#page-320-0) Online-Bestellinformationen finden Sie unter<http://www.hp.com/go/ljsupplies>.

## **Überprüfen und Bestellen von Verbrauchsmaterial über HP Toolbox**

Sie können HP Toolbox so konfigurieren, dass Sie bei fast verbrauchtem Material benachrichtigt werden. Dabei können Sie sich wahlweise per E-Mail, durch eine Popup-Meldung oder durch ein Symbol auf der Taskleiste benachrichtigen lassen. Zum Bestellen von Verbrauchsmaterial über HP Toolbox klicken Sie im Bereich **Weitere Verknüpfungen** auf **Verbrauchsmaterial bestellen**. Zum Herstellen einer Verbindung mit der Website müssen Sie über einen Internetzugang verfügen.

Weitere Informationen finden Sie unter [HP Toolbox](#page-205-0).

# <span id="page-232-0"></span>**Lagern von Verbrauchsmaterial**

Befolgen Sie zum Lagern von Druckpatronen und der Bildtrommel die nachstehenden Richtlinien:

● Nehmen Sie die Druckpatrone oder Bildtrommel erst unmittelbar vor dem Gebrauch aus der Verpackung.

#### **VORSICHT** Um Beschädigungen zu vermeiden, dürfen Druckpatronen und die Bildtrommel nicht länger als einige Minuten dem Licht ausgesetzt werden.

- Informationen zu Temperaturbedingungen beim Betrieb und bei der Lagerung finden Sie unter [Umgebungsbedingungen](#page-335-0).
- Lagern Sie Verbrauchsmaterial liegend.
- Lagern Sie Verbrauchsmaterial an einem dunklen, trockenen Ort, der vor Hitze und magnetischen Einflüssen geschützt ist.

# <span id="page-233-0"></span>**Austauschen und Recyceln von Verbrauchsmaterial**

Befolgen Sie zum Einsetzen einer neuen HP Druckpatrone oder Bildtrommel die Anweisungen, die im Lieferumfang des neuen Verbrauchsmaterials enthalten sind. Entsprechende Informationen können Sie auch dem Leitfaden zur Inbetriebnahme entnehmen.

Legen Sie zum Recycling das verbrauchte Material in die Verpackung des neuen Verbrauchsmaterials. Verwenden Sie den beiliegenden Rücksendeaufkleber, um das verbrauchte Material an HP zurückzuschicken. Vollständige Informationen finden Sie im Recyclingleitfaden, der allen neuen HP Verbrauchsmaterialien beigefügt ist. Weitere Informationen zum Recyclingprogramm von HP finden Sie unter [HP LaserJet](#page-341-0) [Druckverbrauchsmaterial](#page-341-0).

# <span id="page-234-0"></span>**HP Richtlinien für nicht von HP hergestelltes Verbrauchsmaterial**

Hewlett-Packard Company empfiehlt, kein Verbrauchsmaterial von Fremdherstellern zu verwenden. Dabei spielt es keine Rolle, ob es sich dabei um neues oder um überarbeitetes Material handelt. Da es sich bei diesen Produkten nicht um HP Produkte handelt, hat Hewlett-Packard keinen Einfluss auf deren Beschaffenheit oder Qualität. Wartungsarbeiten oder Reparaturen, die aufgrund der Verwendung von nicht von Hewlett-Packard hergestelltem Verbrauchsmaterial erforderlich werden, sind von der Gewährleistung **nicht** abgedeckt.

Beim Einsetzen von Verbrauchsmaterial in das Gerät wird Ihnen mitgeteilt, wenn es sich nicht um HP Originalverbrauchsmaterial handelt. Wenn Sie von HP hergestellte Druckpatronen oder Bildtrommeln einsetzen, die von einem anderen HP Gerät stammen und fast verbraucht sind, wird das Material nicht als von HP hergestellt erkannt. Setzen Sie das Verbrauchsmaterial wieder in das Gerät ein, aus dem es entnommen wurde, um die HP Funktionen erneut zu aktivieren.

### **Zurücksetzen des Druckers für nicht von HP hergestelltes Verbrauchsmaterial**

Wenn Sie eine nicht von HP hergestellte Druckpatrone oder Bildtrommel installieren, wird auf dem Bedienfeld die Meldung **Unautorisiert** angezeigt. Zum Drucken mit diesem Verbrauchsmaterial müssen Sie bei dessen erstmaliger Installation EINGABE drücken.

**VORSICHT** Außerdem wird bei verbrauchtem Material der Druckvorgang nicht angehalten. Wenn versucht wird, mit einer verbrauchten Druckpatrone oder Bildtrommel zu drucken, kann dadurch das Gerät beschädigt werden. Weitere Informationen finden Sie unter Eingeschränkte Gewährleistung von [Hewlett-Packard](#page-328-0) und Eingeschränkte [Gewährleistung](#page-330-0) für [Druckpatronen](#page-330-0) und Bildtrommeln.

# <span id="page-235-0"></span>**HP Hotline für Betrugsfälle**

Rufen Sie die HP Hotline für Betrugsfälle an, wenn das Gerät oder HP Toolbox meldet, dass eine Druckpatrone oder Bildtrommel nicht von HP hergestellt wurde, Sie aber der Meinung sind, ein Originalprodukt erworben zu haben. Über diese Hotline können Sie feststellen, ob es sich um ein Originalprodukt handelt, sowie Hilfe bei der Lösung des Problems erhalten.

Die folgenden Anzeichen können darauf hinweisen, dass es sich bei der Druckpatrone oder Bildtrommel nicht um ein Originalprodukt von HP handelt:

- Im Zusammenhang mit der Druckpatrone oder Bildtrommel tritt eine Vielzahl von Problemen auf.
- Die Druckpatrone oder Bildtrommel sieht anders aus als üblich (z. B. unterscheiden sich die Zuglasche oder die Verpackung).

Wählen Sie **in den USA** die folgende gebührenfreie Telefonnummer: 877-219-3183.

**Außerhalb der USA** können Sie ein R-Gespräch führen. Lassen Sie sich mit der Vermittlung verbinden, und bitten Sie um ein R-Gespräch mit der folgenden Telefonnummer: 770-263-4745. Wenn Sie nicht Englisch sprechen, wird Ihnen ein Mitarbeiter der HP Hotline für Betrugsfälle helfen, der Ihre Sprache spricht. Sollte niemand verfügbar sein, der Ihre Sprache spricht, wird etwa eine Minute nach Beginn des Gesprächs ein Dolmetscher zugeschaltet. Dabei handelt es sich um eine Dienstleistung, mit deren Hilfe das Gespräch zwischen Ihnen und dem Mitarbeiter der HP Hotline für Betrugsfälle übersetzt wird.

# <span id="page-236-0"></span>**Austauschen von Druckpatronen**

#### **So tauschen Sie eine Druckpatrone aus**

1. Drücken Sie die Scanner-Entriegelungstaste, um die Scannereinheit zu öffnen.

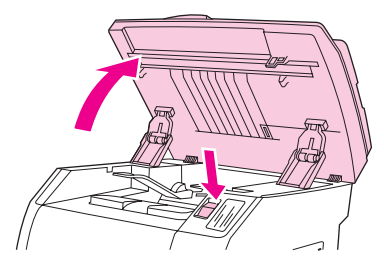

2. Öffnen Sie die obere Abdeckung.

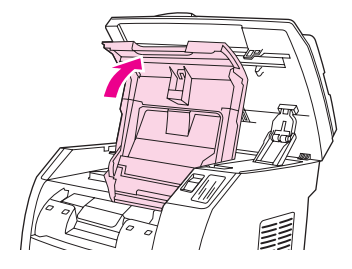

- 3. Stellen Sie sicher, dass sich der korrekte Patronenschacht in der Entnahmeposition befindet.
	- Sollte sich nicht der korrekte Patronenschacht in der Entnahmeposition befinden, schließen Sie die obere Abdeckung und die Scannereinheit, und drücken Sie dann WECHSLER DREHEN, bis sich der gewünschte Patronenschacht in der Entnahmeposition befindet.

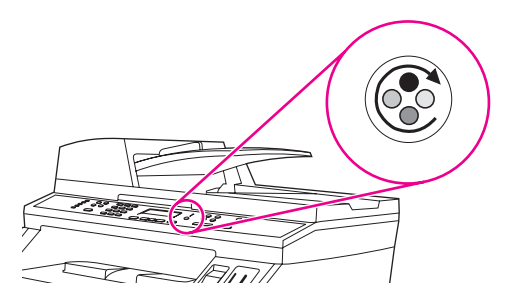

4. Drücken Sie die beiden großen blauen Laschen an der ersten Druckpatrone zusammen, und heben Sie sie gerade aus dem Wechsler heraus.

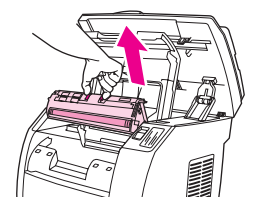

5. Nehmen Sie die neue Druckpatrone aus der Verpackung, entfernen Sie die orangefarbene Hülle von der Druckpatrone, und ziehen Sie dann die orangefarbene Lasche gerade heraus. Dadurch wird die Schutzfolie abgezogen.

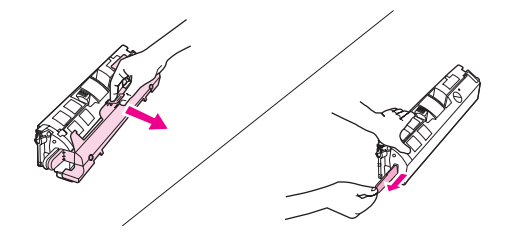

6. Halten Sie die Druckpatrone so, dass die Walze in Ihre Richtung weist, und drücken Sie die blauen Entriegelungshebel der Druckpatrone zusammen. Setzen Sie die Druckpatrone so in den Druckpatronenwechsler ein, dass sie **fest** einrastet.

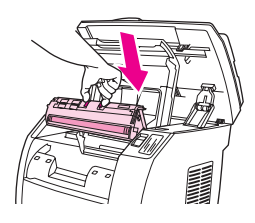

- Wenn Sie eine weitere Druckpatrone austauschen müssen, schließen Sie die obere Abdeckung und die Scannereinheit, drücken Sie WECHSLER DREHEN, und wiederholen Sie dann die Schritte 4 bis 6.
- 7. Schließen Sie die obere Abdeckung und anschließend die Scannereinheit.

**Hinweis** Wenn Sie die schwarze Druckpatrone ausgetauscht haben, fordert Sie das Gerät auf, eine Reinigungsseite zu drucken.

# <span id="page-238-0"></span>**Auswechseln der Bildtrommel**

### **So wechseln Sie die Bildtrommel aus**

1. Drücken Sie die Scanner-Entriegelungstaste, um die Scannereinheit zu öffnen.

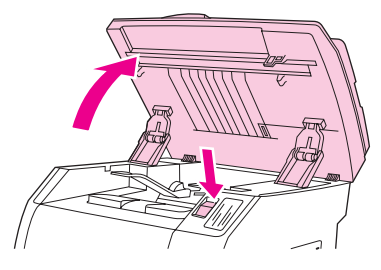

2. Öffnen Sie die obere Abdeckung.

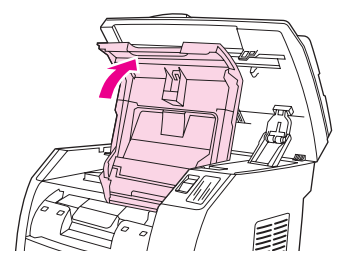

3. Fassen Sie die Bildtrommel am Griff, und drehen Sie sie dann, sodass sich der Griff oben befindet.

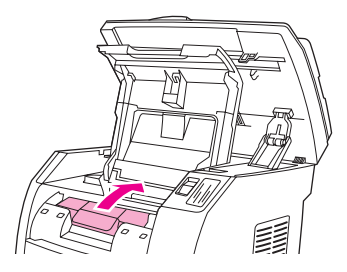

4. Heben Sie die Bildtrommel gerade nach oben aus dem Gerät heraus.

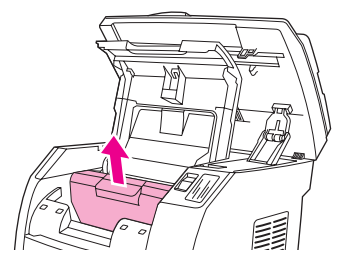

5. Nehmen Sie die neue Bildtrommel aus der Verpackung.

6. Legen Sie die Bildtrommel auf eine feste Oberfläche, und ziehen Sie dann an den orangefarbenen Ringen, um die Transportstifte zu entfernen.

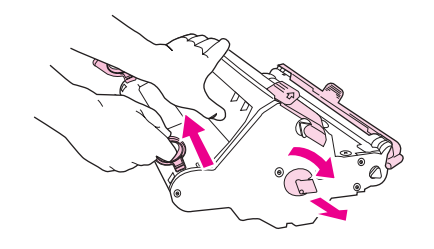

7. Entfernen Sie die orangefarbene Transportsicherung an jedem Ende der Bildtrommel, und entfernen Sie die beiden für den Transport angebrachten orangefarbenen Abstandshalter.

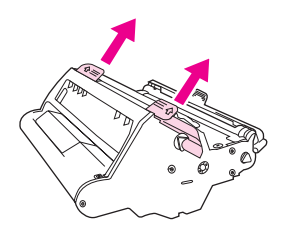

8. Entfernen Sie die orangefarbene Hülle von der Bildtrommel.

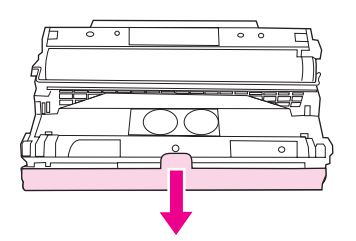

**VORSICHT** Berühren Sie nicht die Oberfläche der Walze, und setzen Sie die Walze nicht über längere Zeit dem Licht aus. Dies kann die Druckqualität beeinträchtigen.

9. Richten Sie die Pfeile seitlich an der Bildtrommel an den Pfeilen im Gerät aus.

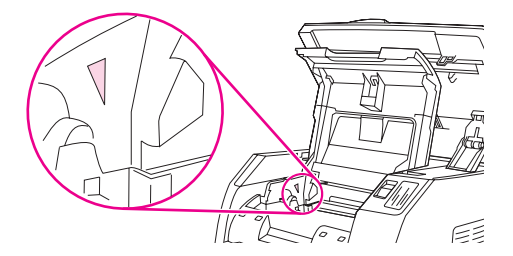

10. Setzen Sie die Bildtrommel von oben in das Gerät ein, und drücken Sie sie **fest** in ihre Position.

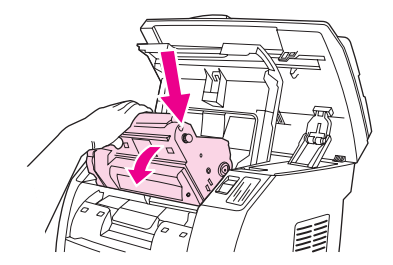

11. Schließen Sie die obere Abdeckung und die Scannereinheit.

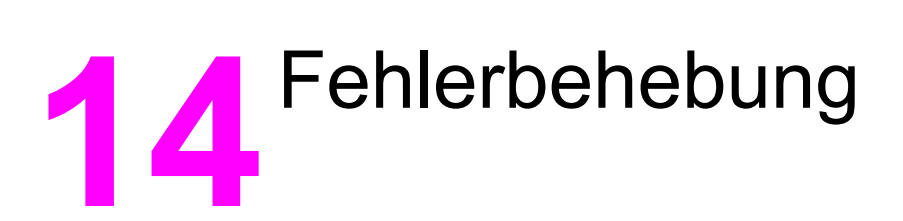

Über die vorliegenden Informationen zur Fehlerbehebung erhalten Sie Hilfe beim Lösen von Druckproblemen. Wählen Sie in der folgenden Liste das allgemeine Thema oder die allgemeine Art des Problems aus.

- [Unterstützung](#page-243-0)
- [Fehlersuche](#page-244-0)
- [Bedienfeldmeldungen](#page-250-0)
- Beseitigen von [Medienstaus](#page-267-0)
- [Druckprobleme](#page-274-0)
- [Scanprobleme](#page-288-0)
- [Kopierprobleme](#page-293-0)
- [Faxprobleme](#page-299-0)
- [Speicherkartenprobleme](#page-309-0)
- Tools zur [Fehlerbehebung](#page-314-0)

# <span id="page-243-0"></span>**Unterstützung**

Für das Gerät wird eine eingeschränkte Garantie von einem Jahr gewährt. Kundenservice und Unterstützung im Rahmen der Garantie können je nach Land/Region unterschiedlich sein. Besuchen Sie im Garantiefall die Website [http://www.hp.com,](http://www.hp.com) oder lesen Sie die Kontaktinformationen in den Hinweisen zur Unterstützung, die Sie zusammen mit dem Gerät erhalten haben.

Weitere Informationen zur [Unterstützung](#page-328-0) finden Sie unter Kundendienst und Unterstützung.

# <span id="page-244-0"></span>**Fehlersuche**

Stellen Sie anhand der folgenden Prüfliste fest, wodurch das Problem mit dem Gerät verursacht wird.

### **Prüfliste zur Fehlerbehebung**

Führen Sie die Schritte in der Liste aus, wenn Sie ein Problem mit dem Gerät beheben möchten.

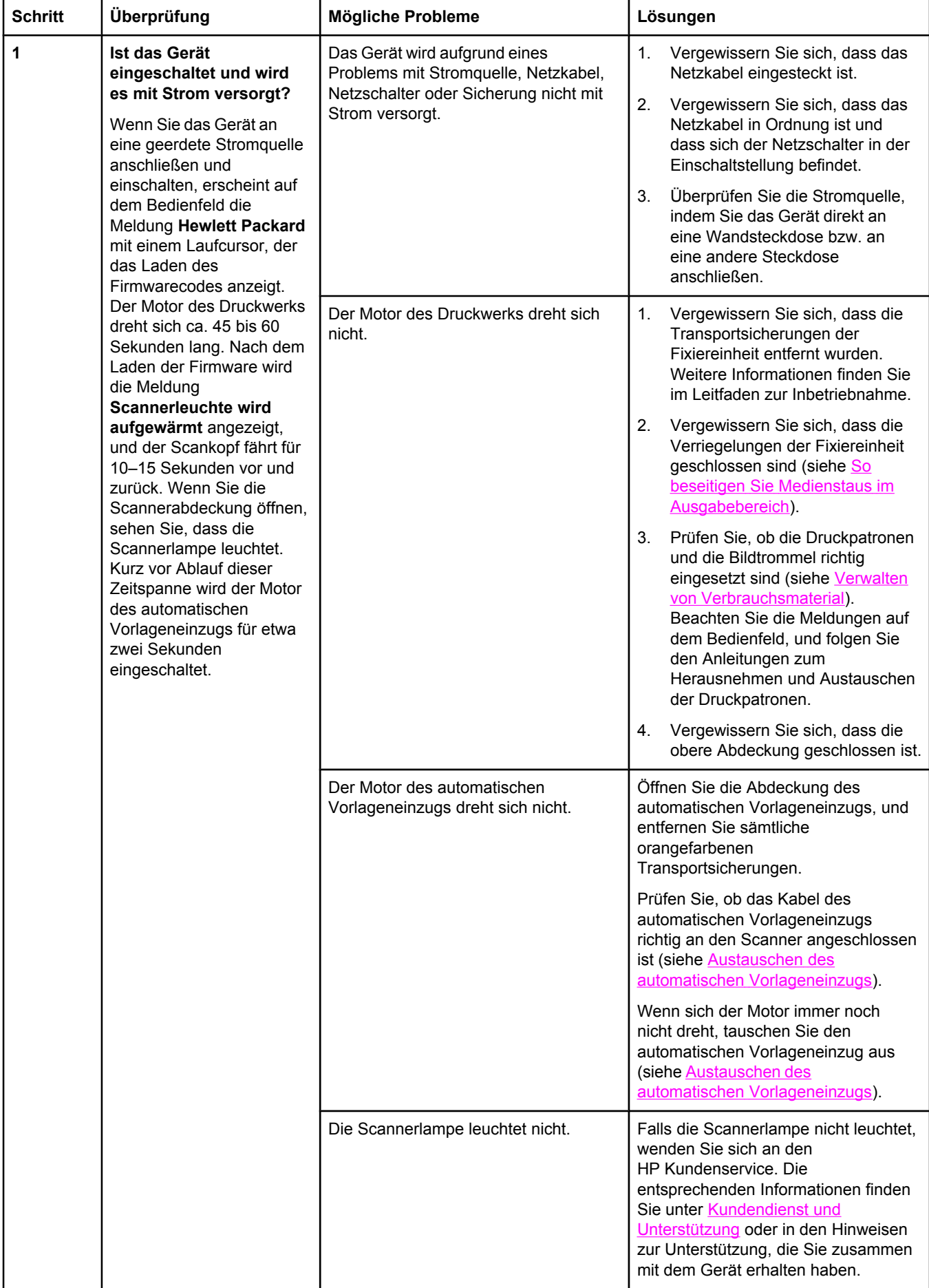

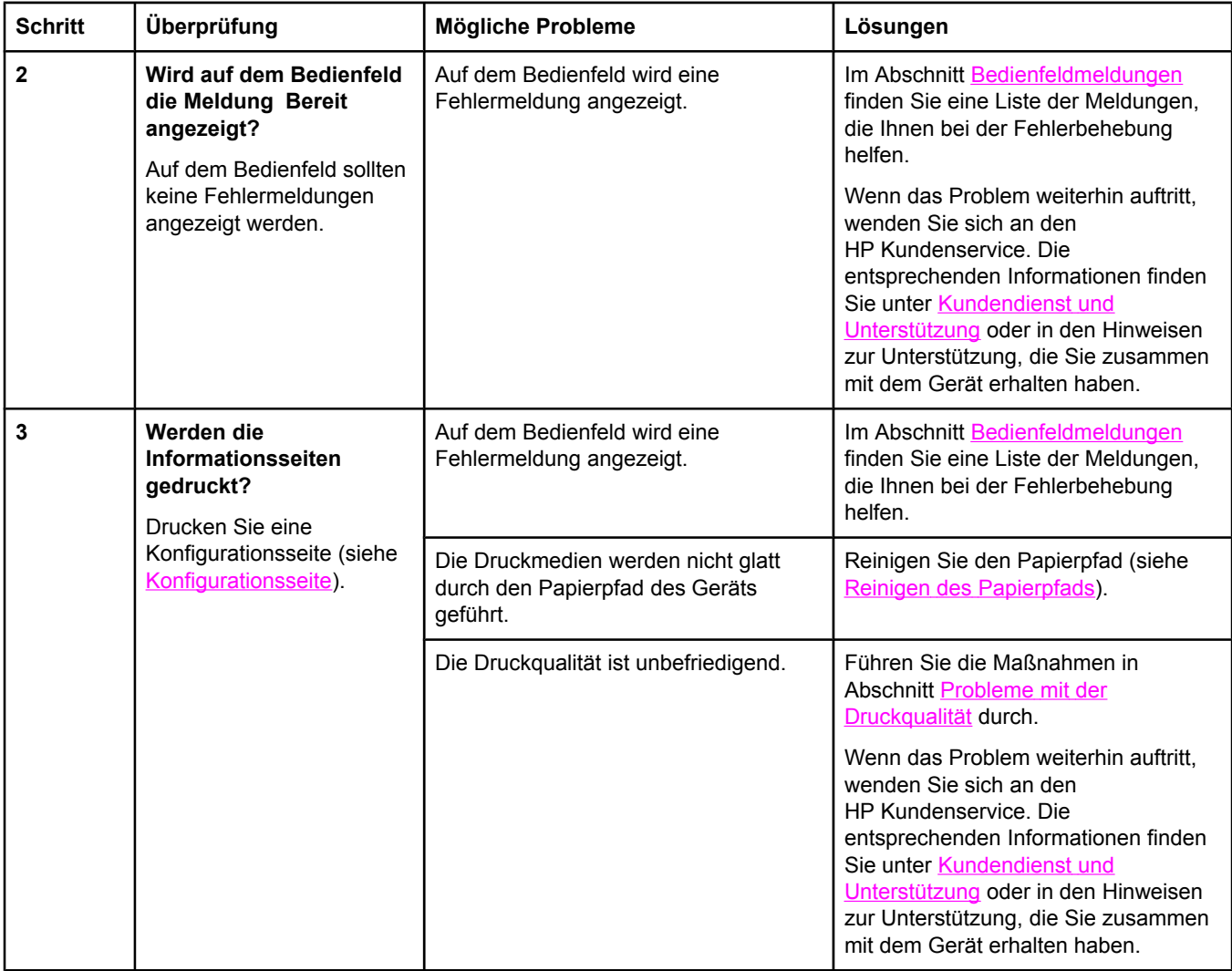

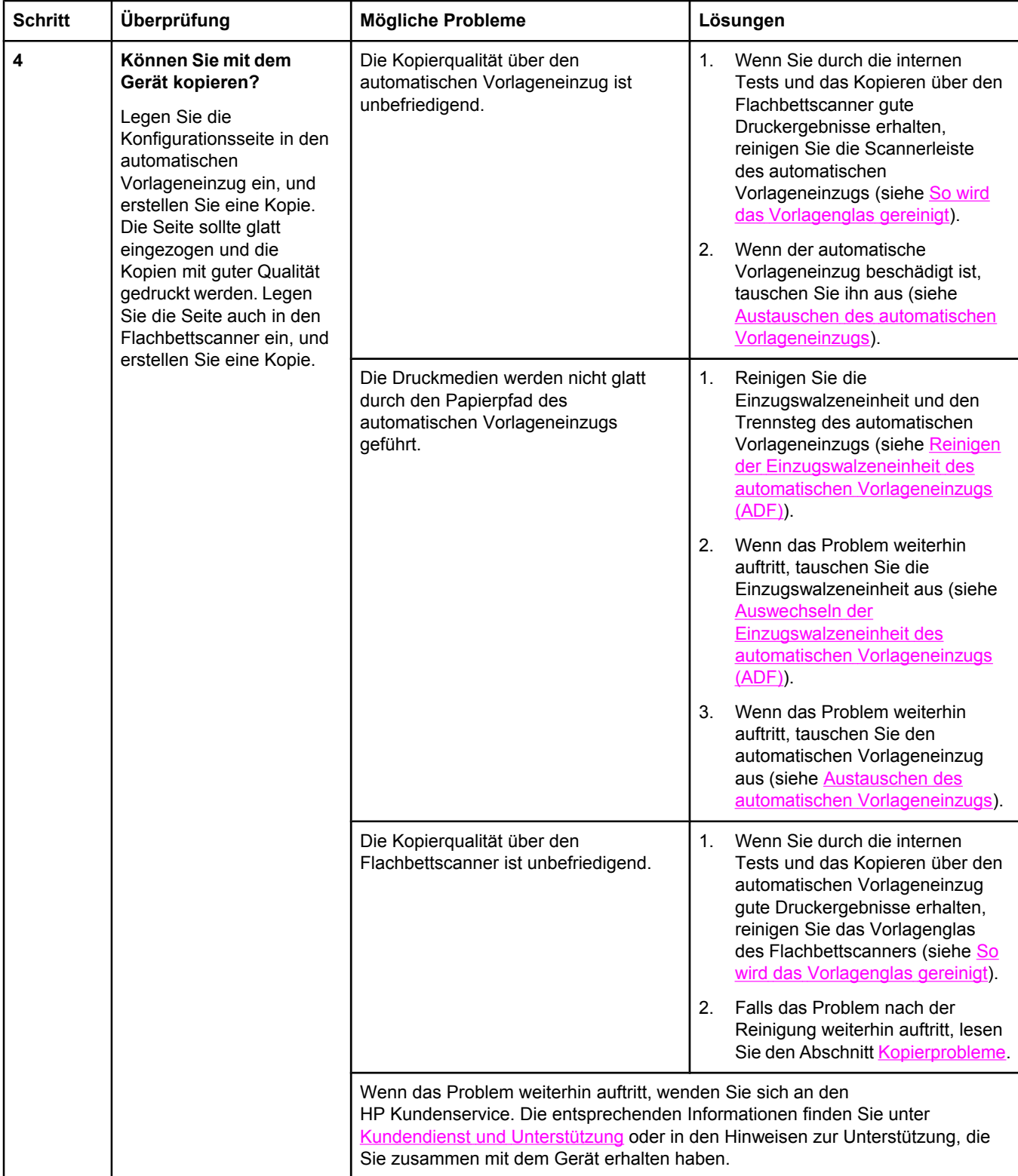

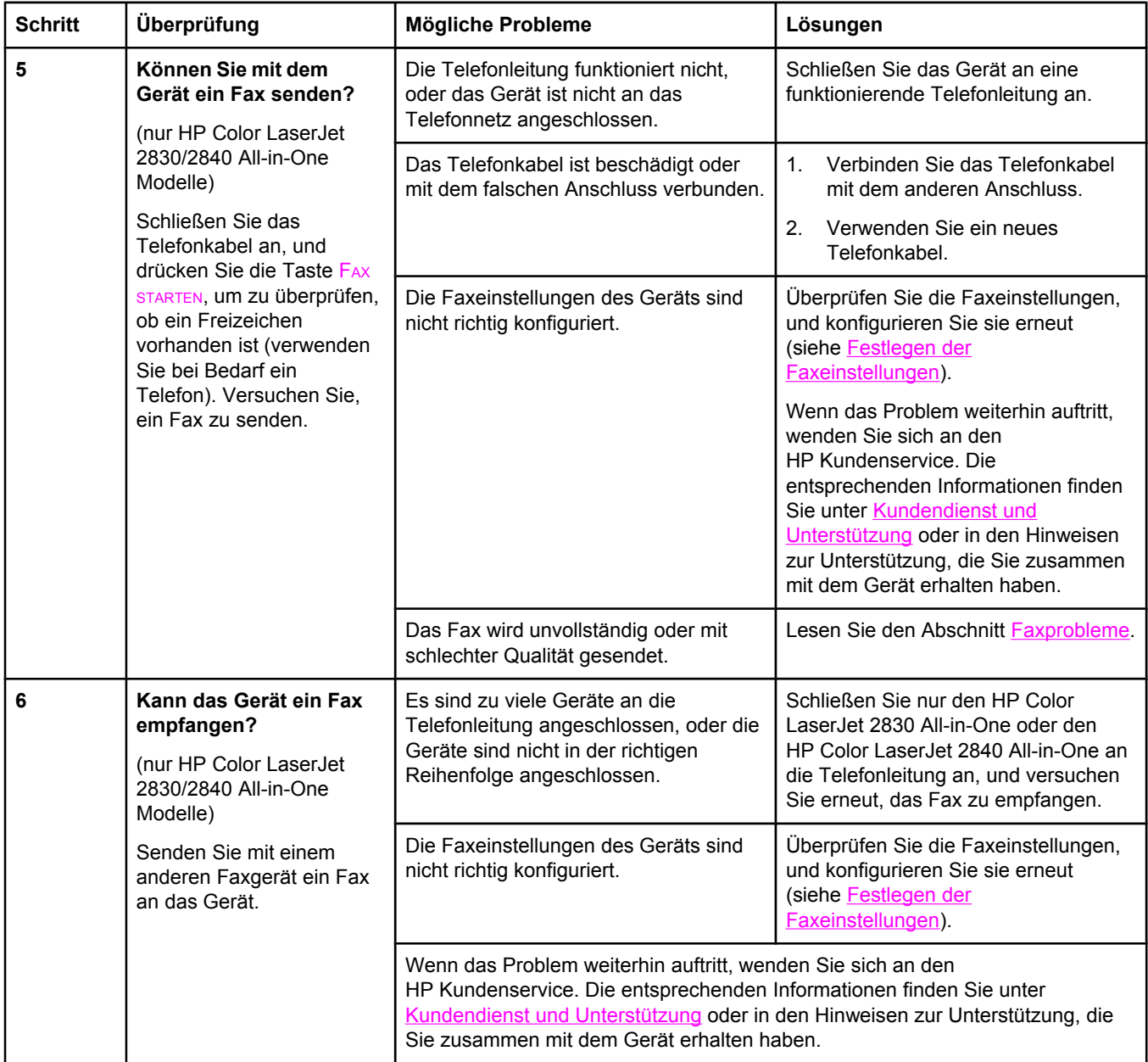

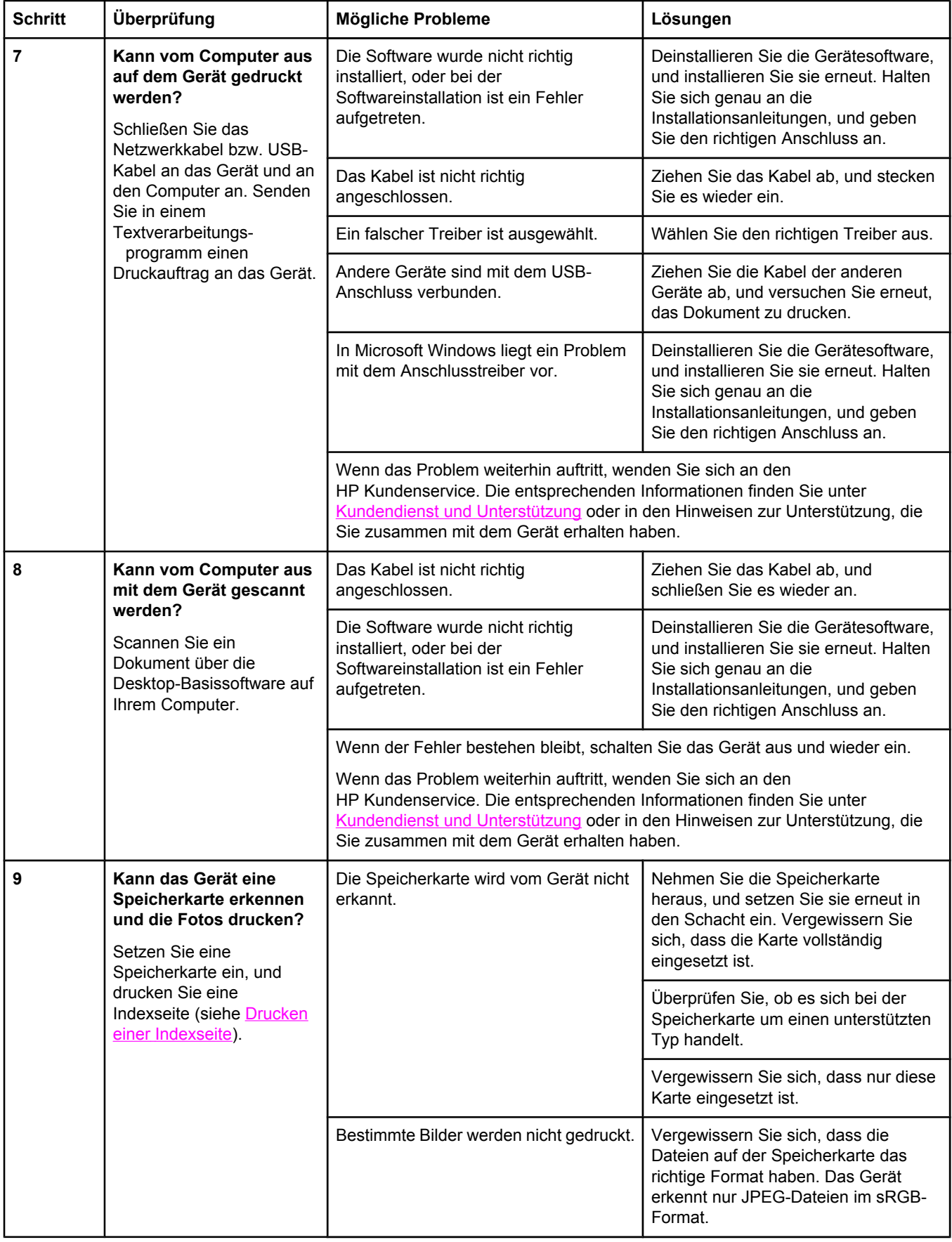

# <span id="page-250-0"></span>**Bedienfeldmeldungen**

Die meisten Meldungen des Bedienfelds dienen dazu, den Benutzer durch den typischen Betrieb des Geräts zu führen. Sie geben den Status der aktuellen Operation und bei den entsprechenden Aktionen in der zweiten Zeile die Seitenanzahl an. Wenn das Gerät Faxdaten, Druckdaten oder Scanbefehle empfängt, wird dies auf der Anzeige des Bedienfelds gemeldet. Außerdem werden in Situationen, die ein Eingreifen des Benutzers erfordern können, Warnhinweise, Warnmeldungen und Fehlermeldungen ausgegeben.

#### **Warnmeldungen**

Warnmeldungen werden nur vorübergehend angezeigt und müssen meist durch das Drücken der Taste EINGABE (Druckauftrag fortsetzen) oder LÖSCHEN (Druckauftrag abbrechen) bestätigt werden. Bei bestimmten Warnungen kann der Druckauftrag nicht abgeschlossen oder nur mit geringerer Qualität gedruckt werden. Wenn sich die Warnung auf das Drucken bezieht und die Funktion zum automatischen Fortsetzen aktiviert ist, versucht das Gerät, den Druckauftrag fortzusetzen, nachdem die Meldung 10 Sekunden lang ohne Bestätigung angezeigt wurde.

#### **Warnmeldungen**

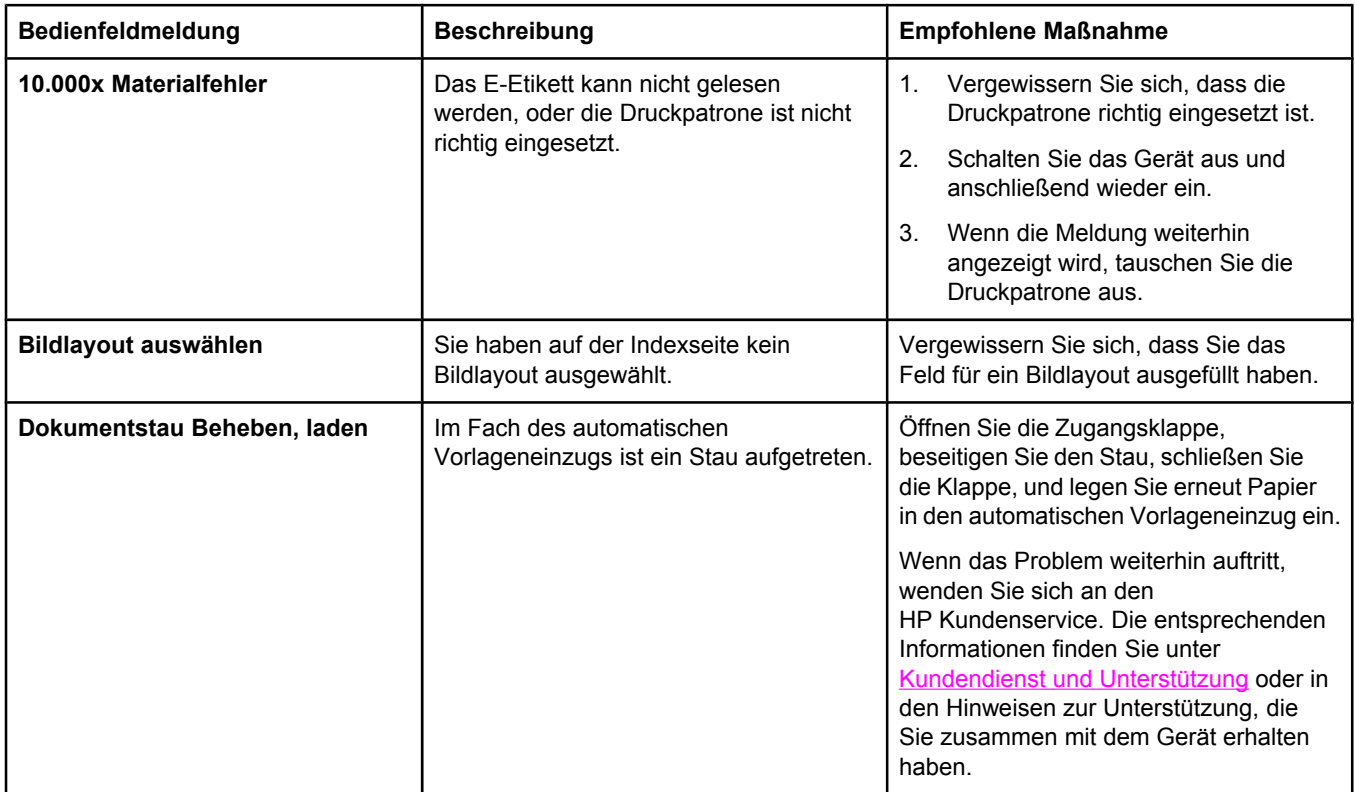

#### **Warnmeldungen (Fortsetzung)**

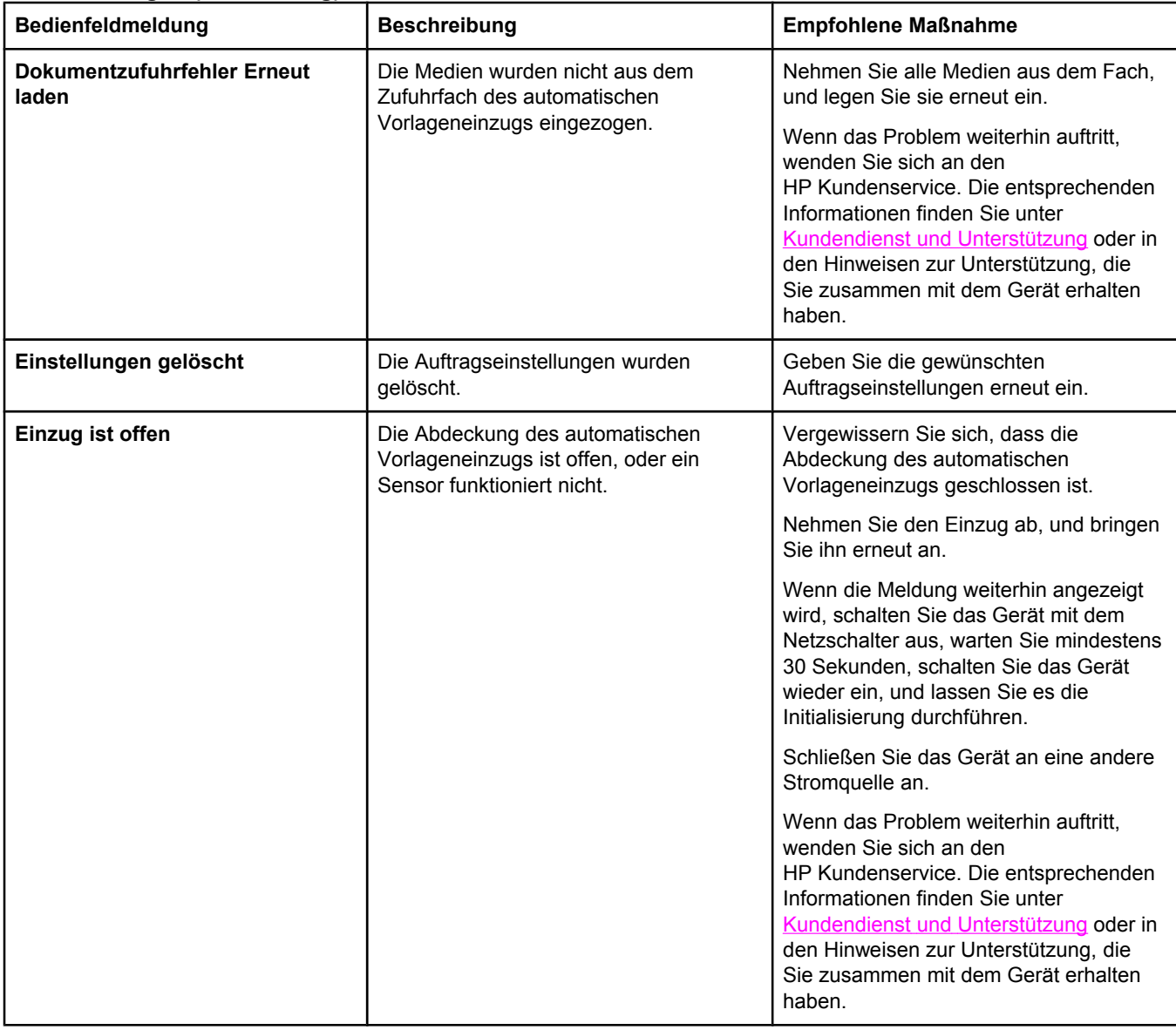
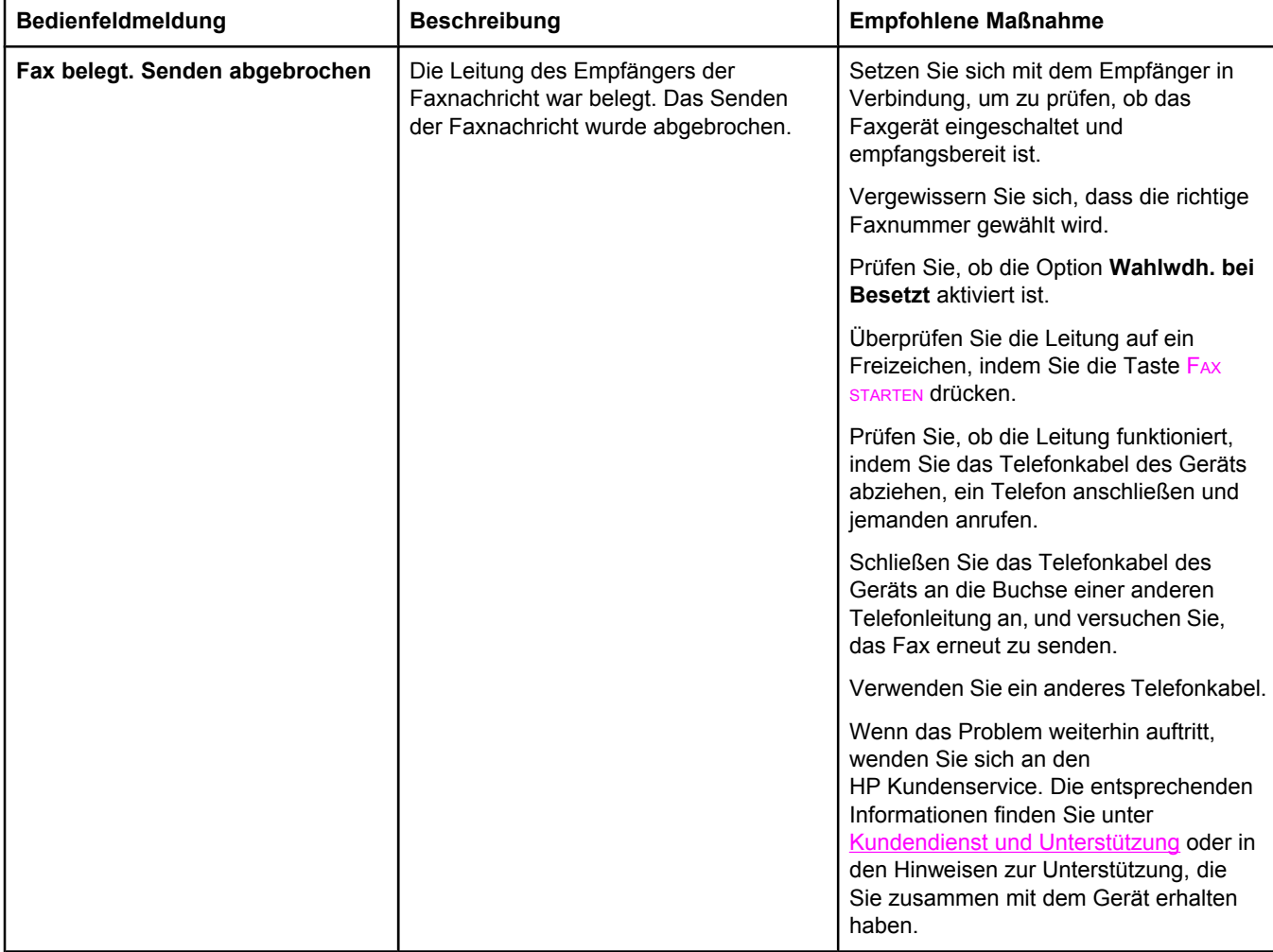

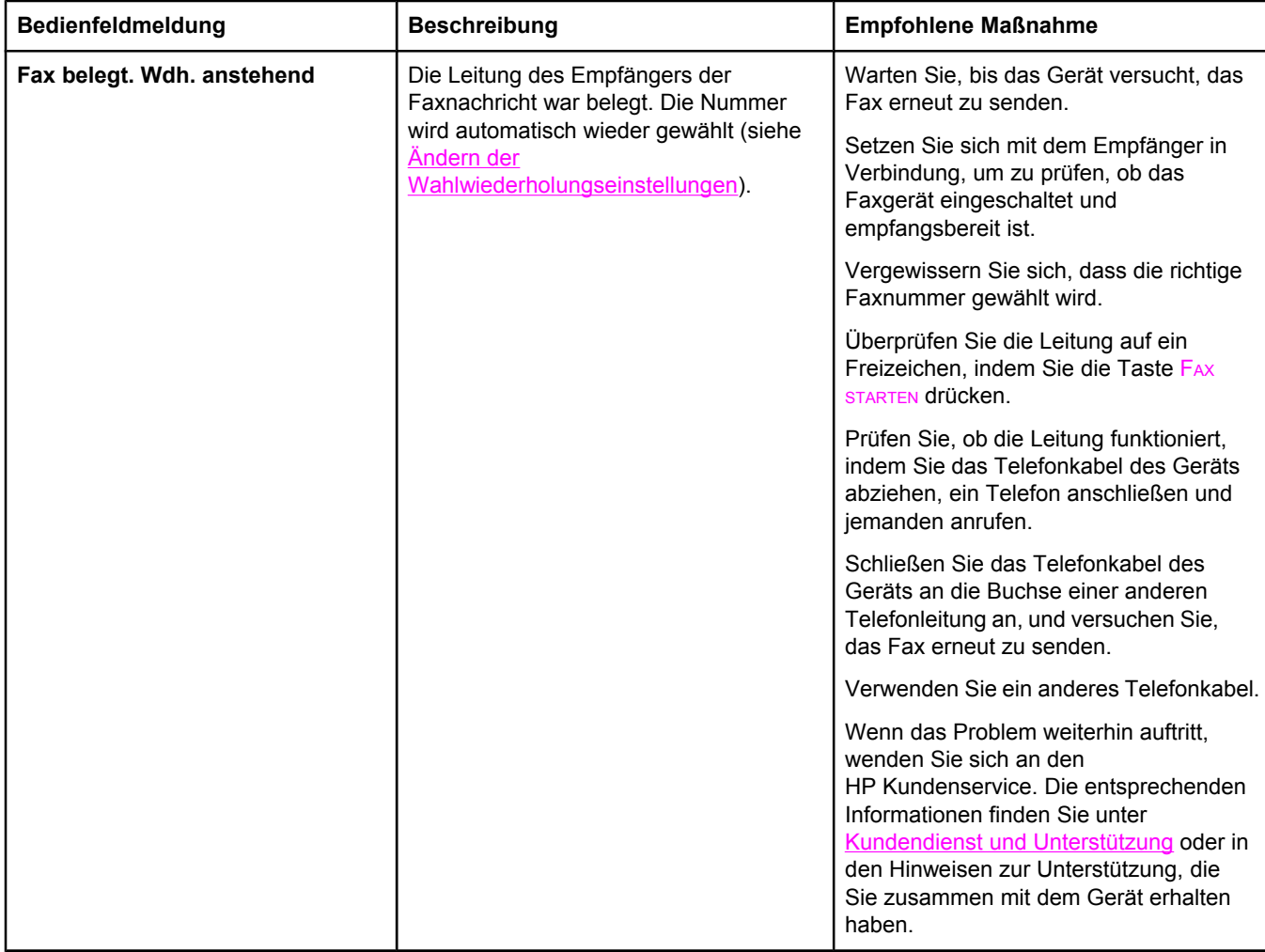

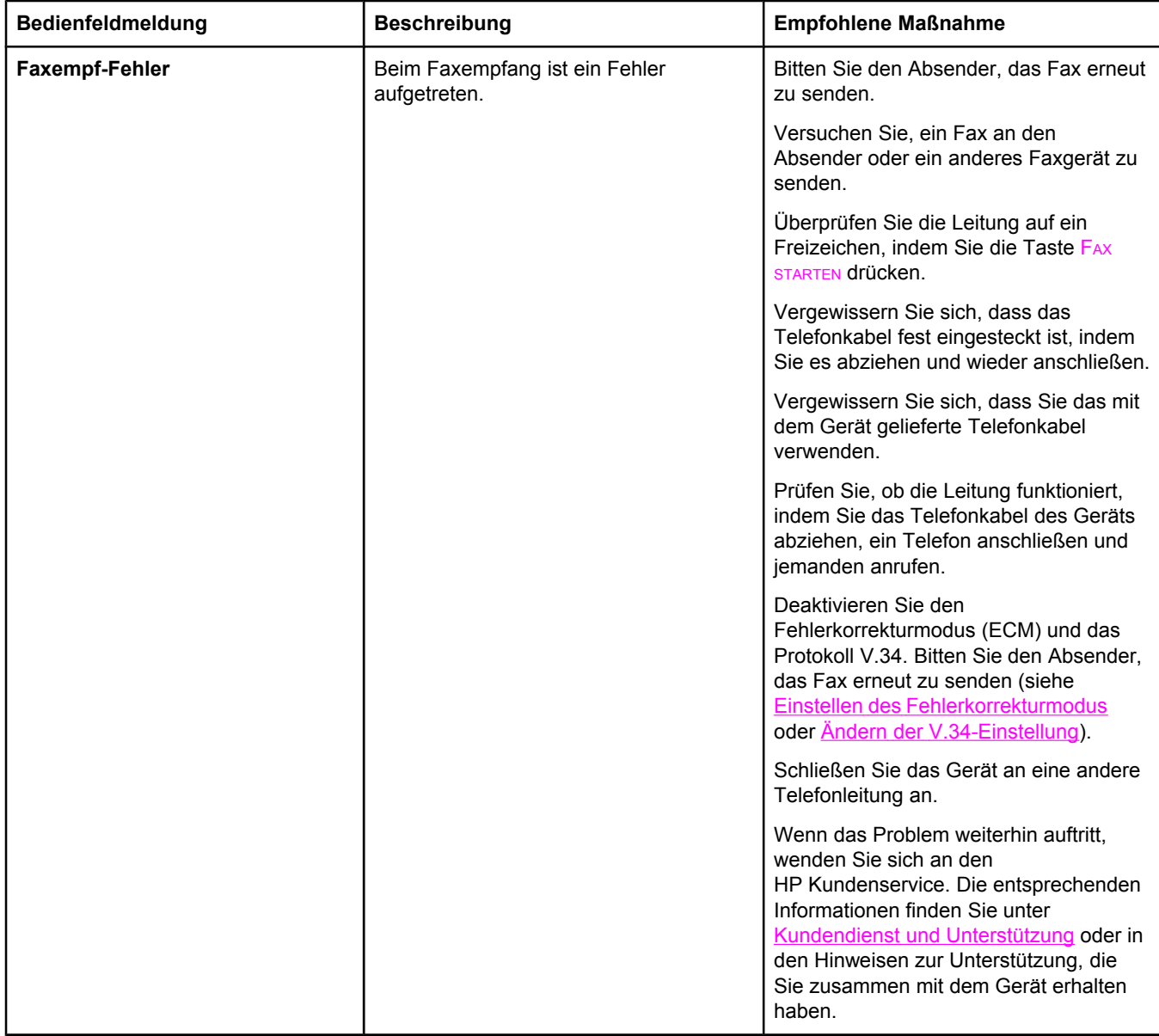

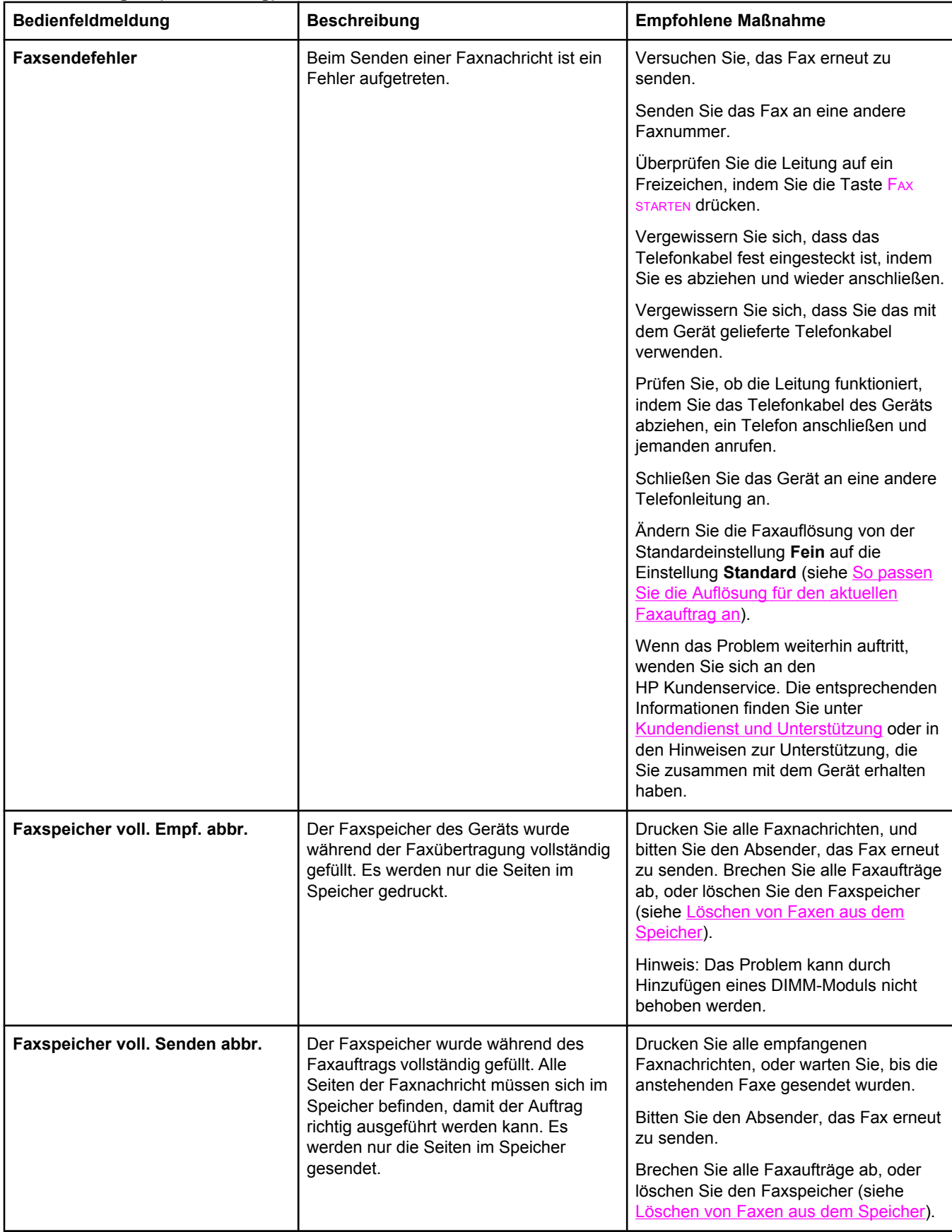

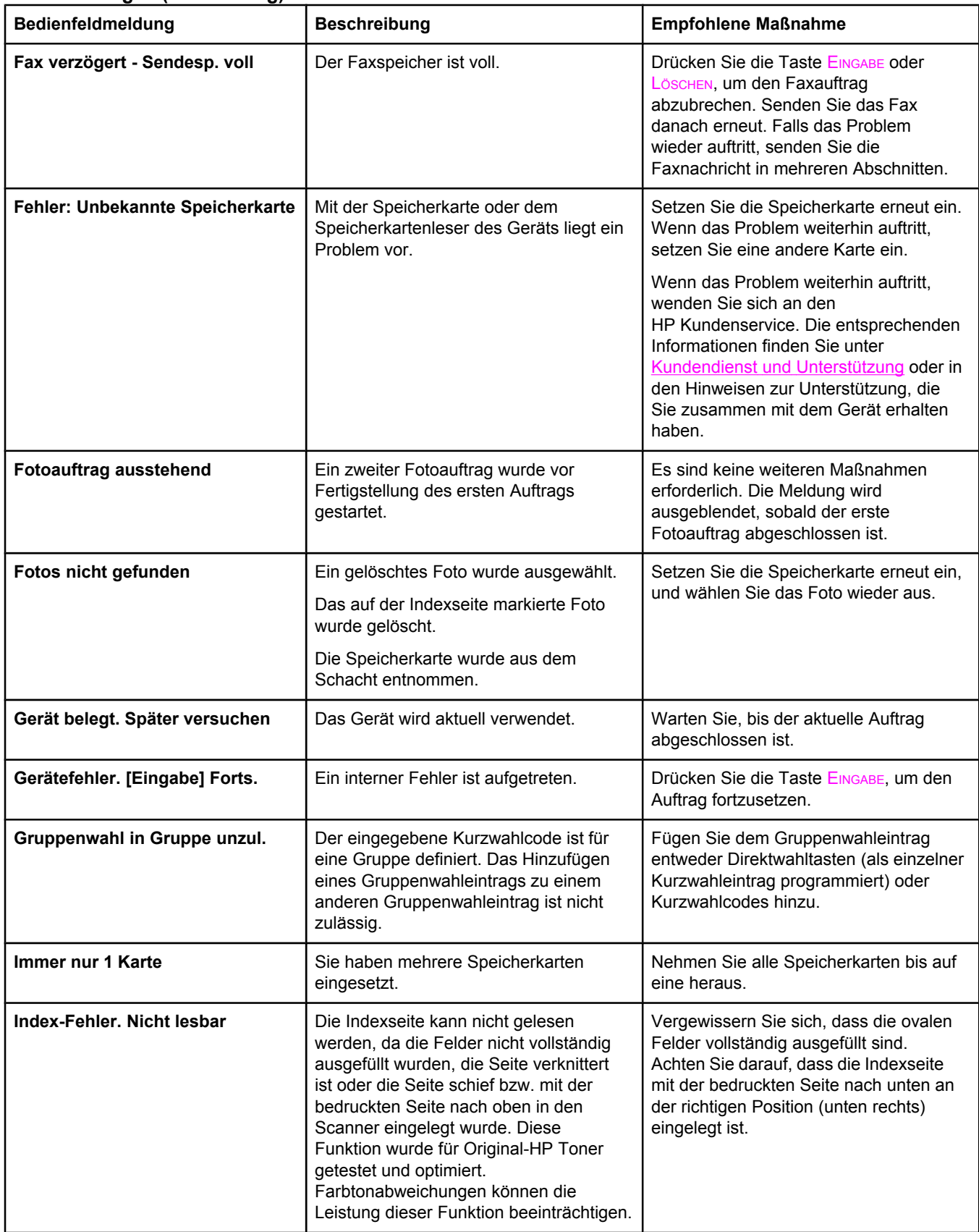

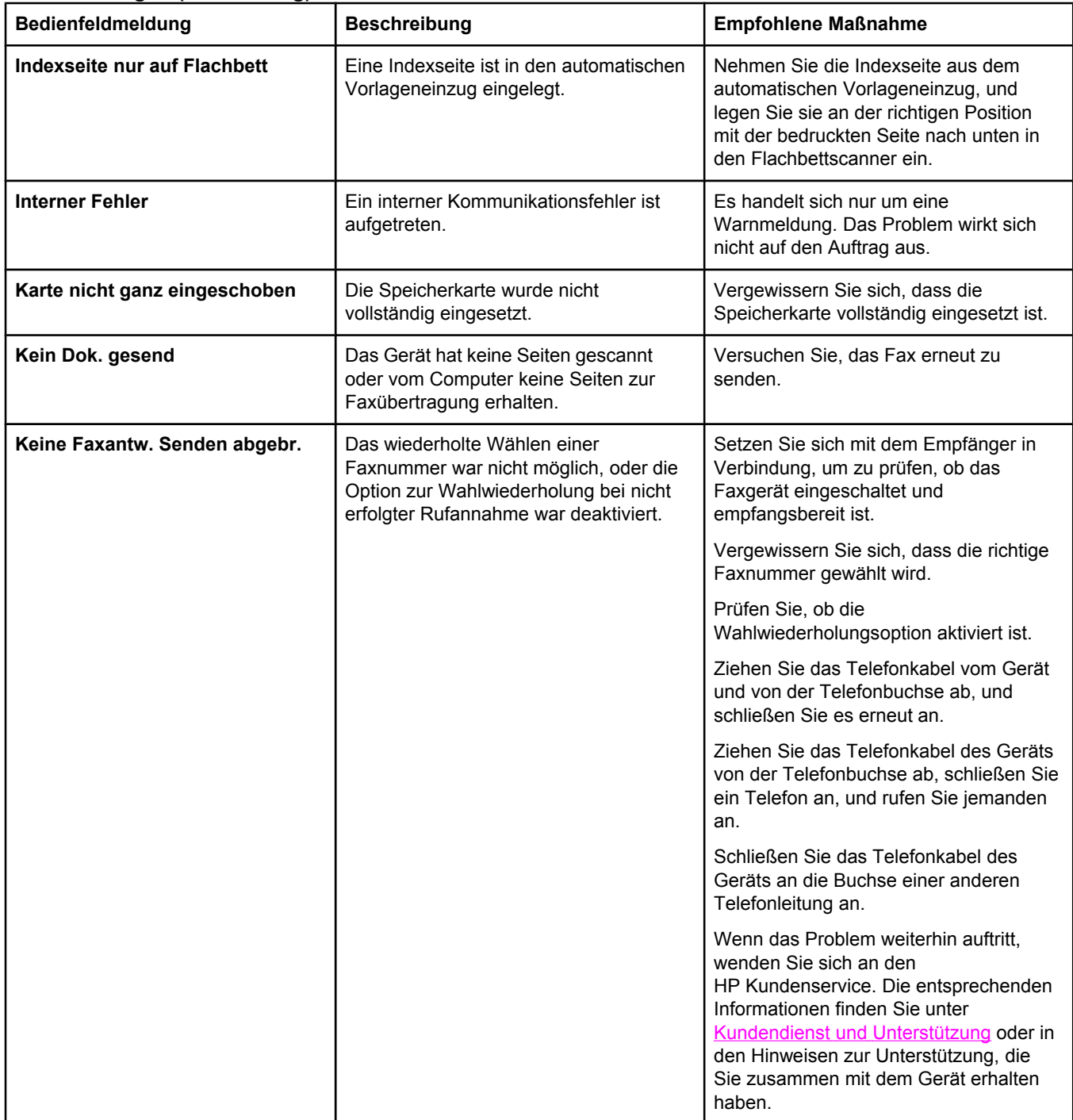

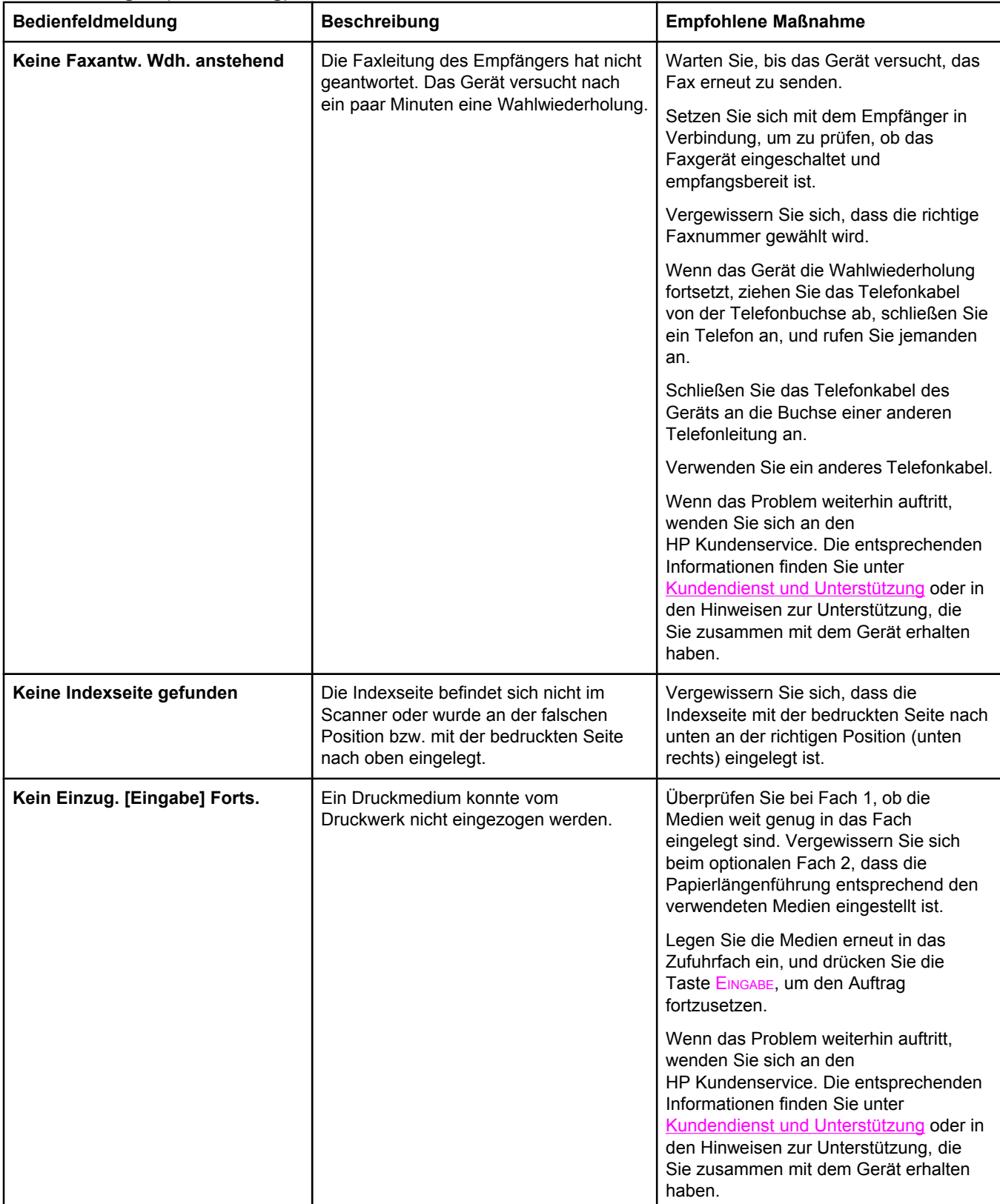

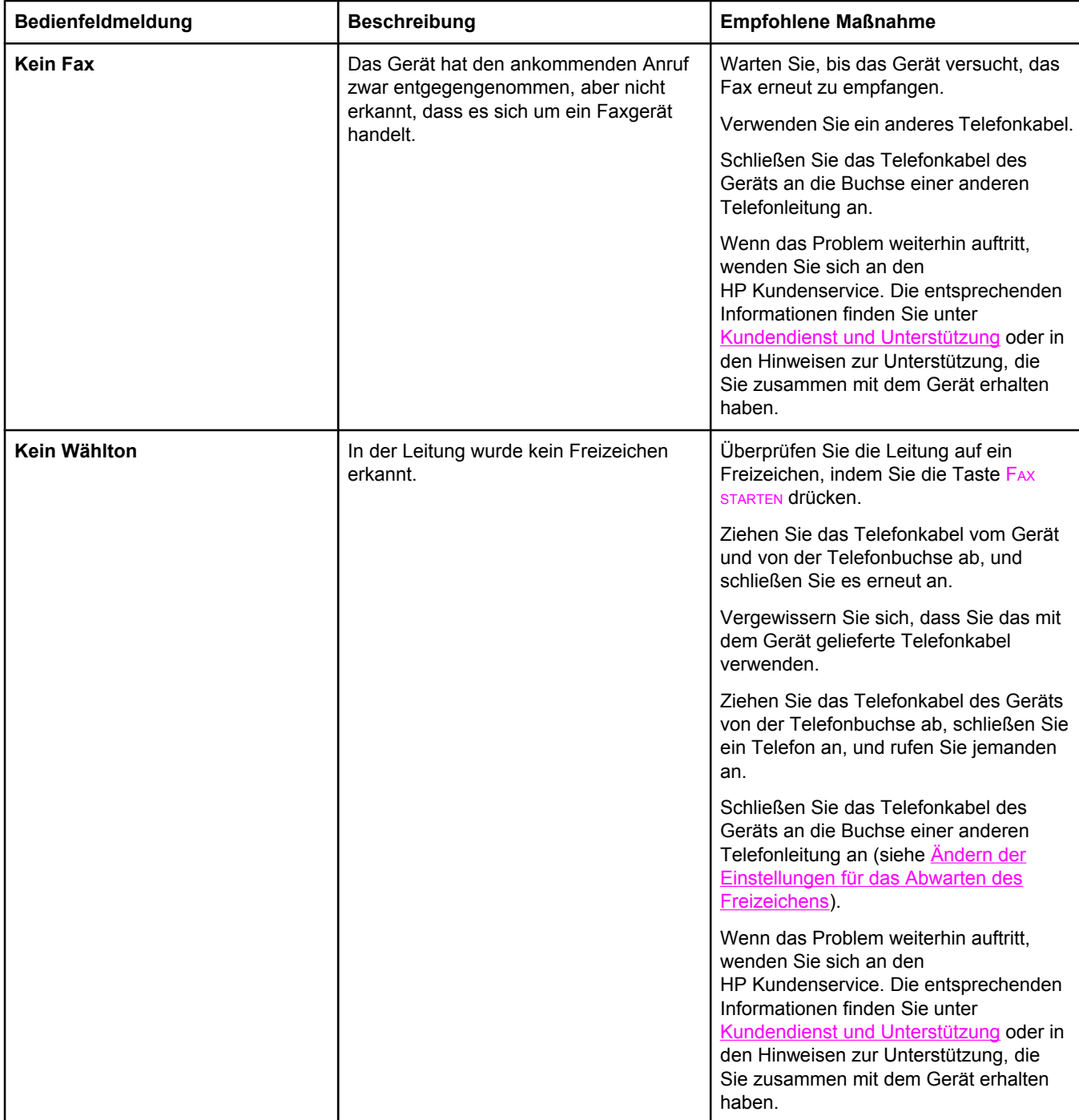

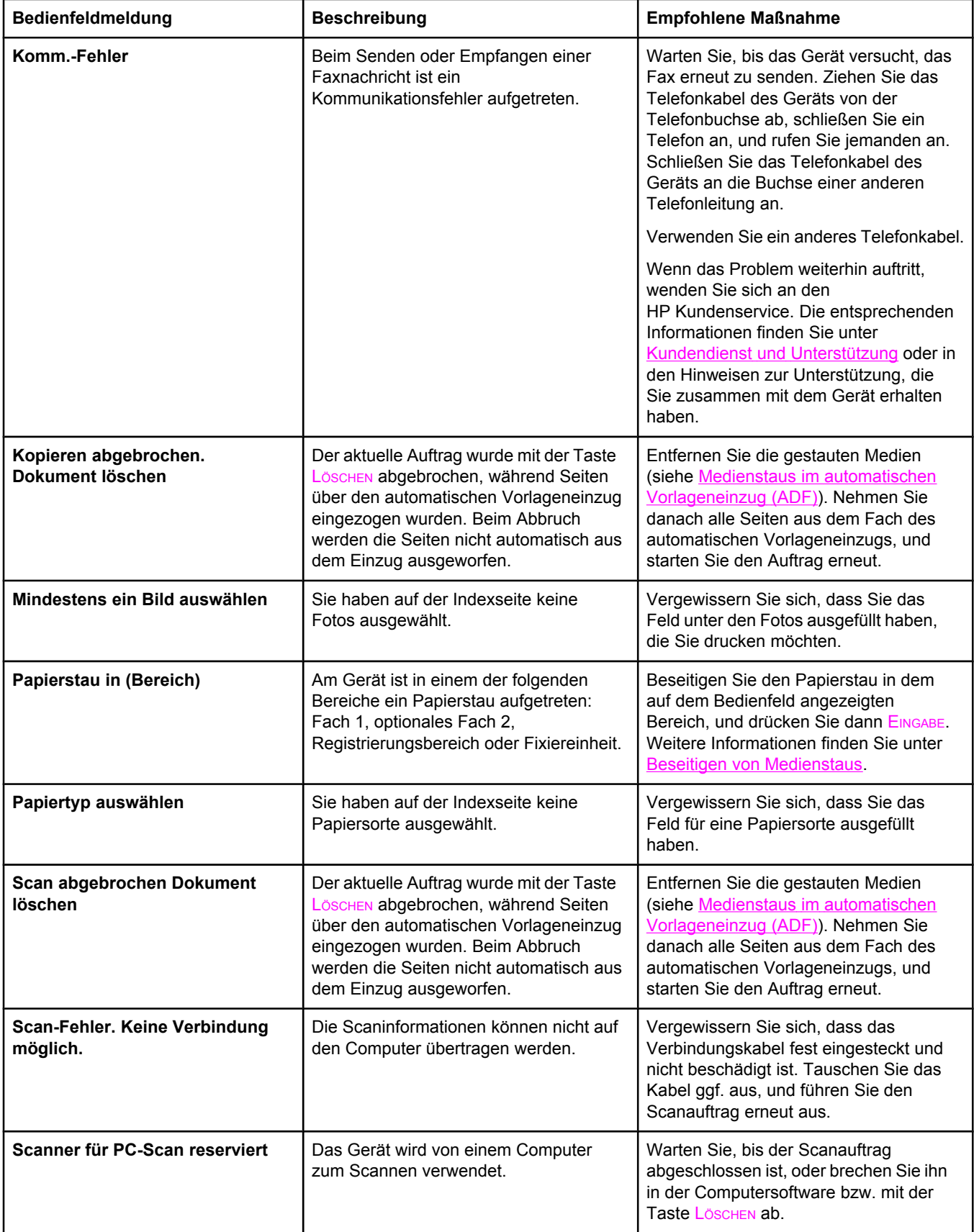

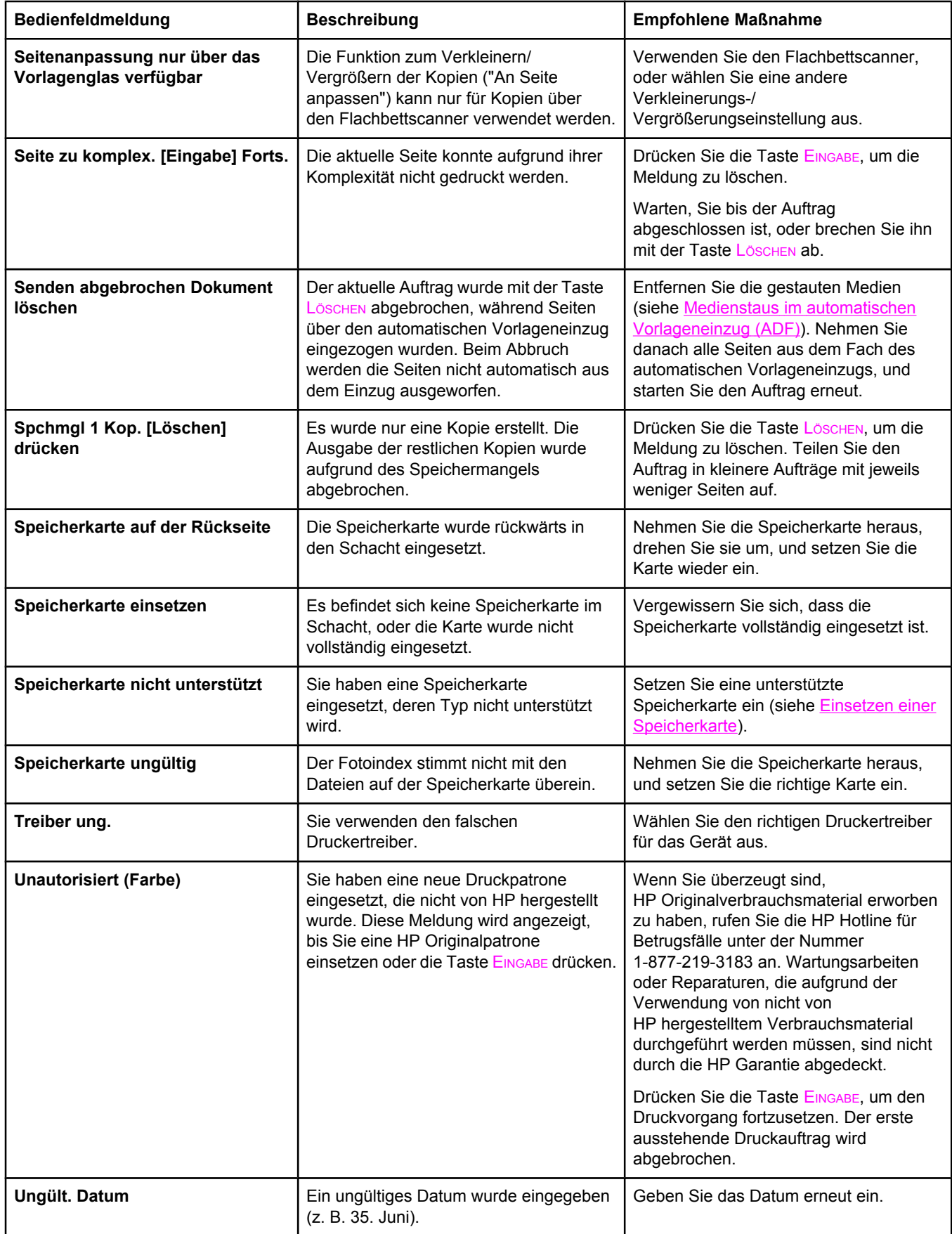

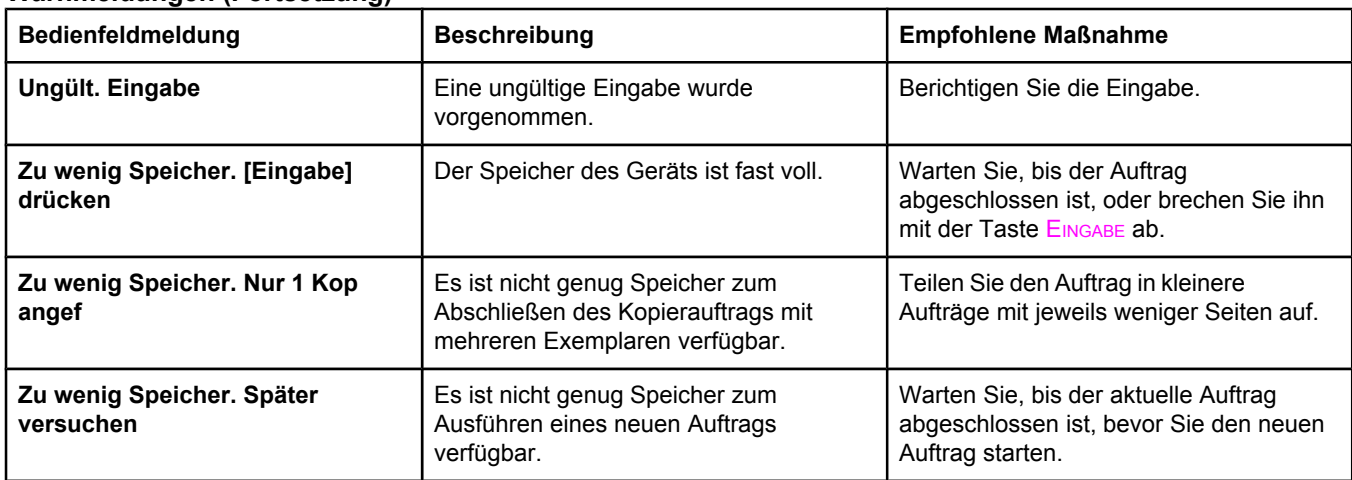

# **Meldungen zu schwerwiegenden Fehlern**

Meldungen zu schwerwiegenden Fehlern können auf Störungen und Fehler hinweisen. Das Problem kann oft durch Aus- und Einschalten des Geräts behoben werden. Wenn der Fehler weiterhin gemeldet wird, muss das Gerät möglicherweise gewartet oder repariert werden.

### **Meldungen zu schwerwiegenden Fehlern**

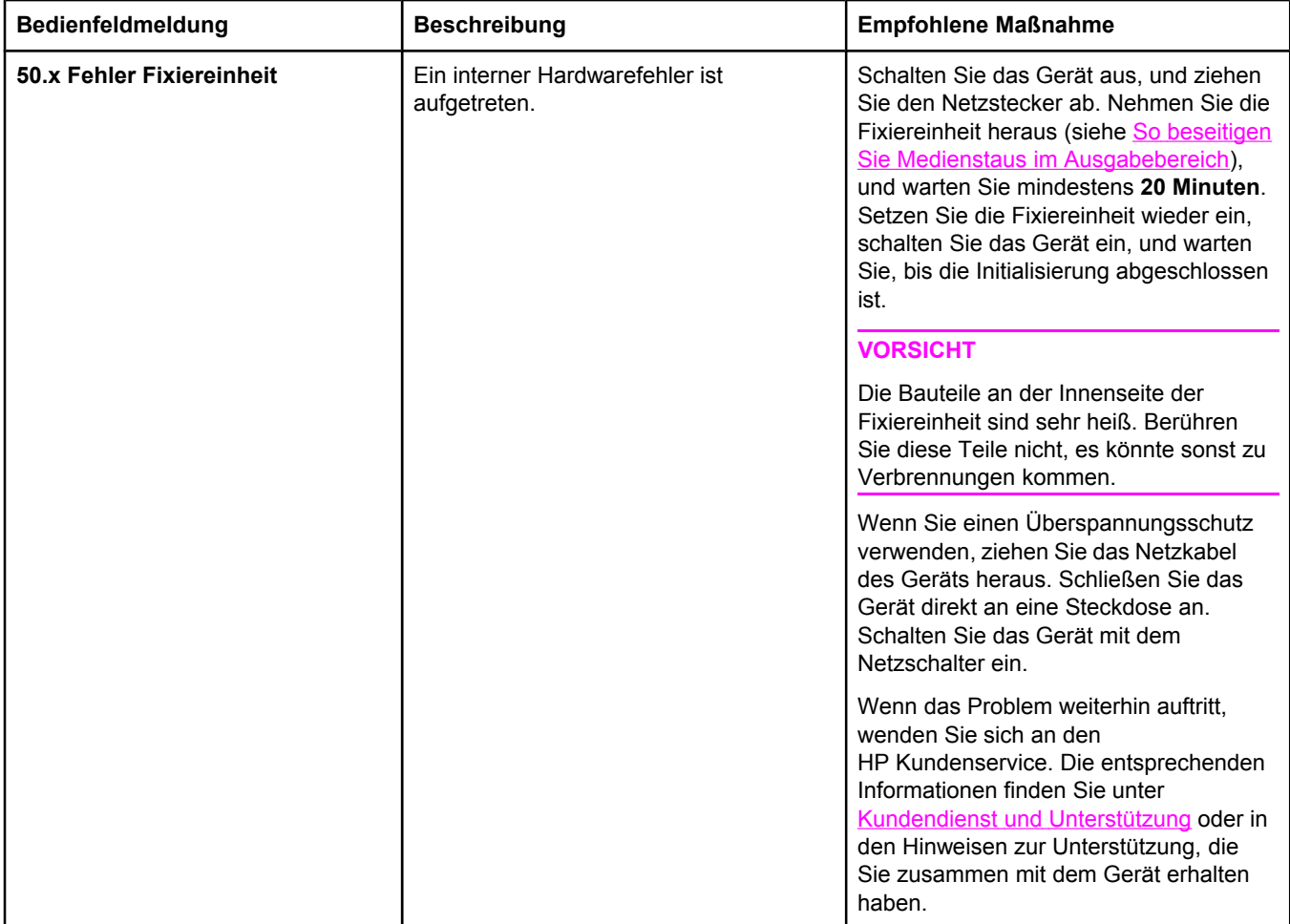

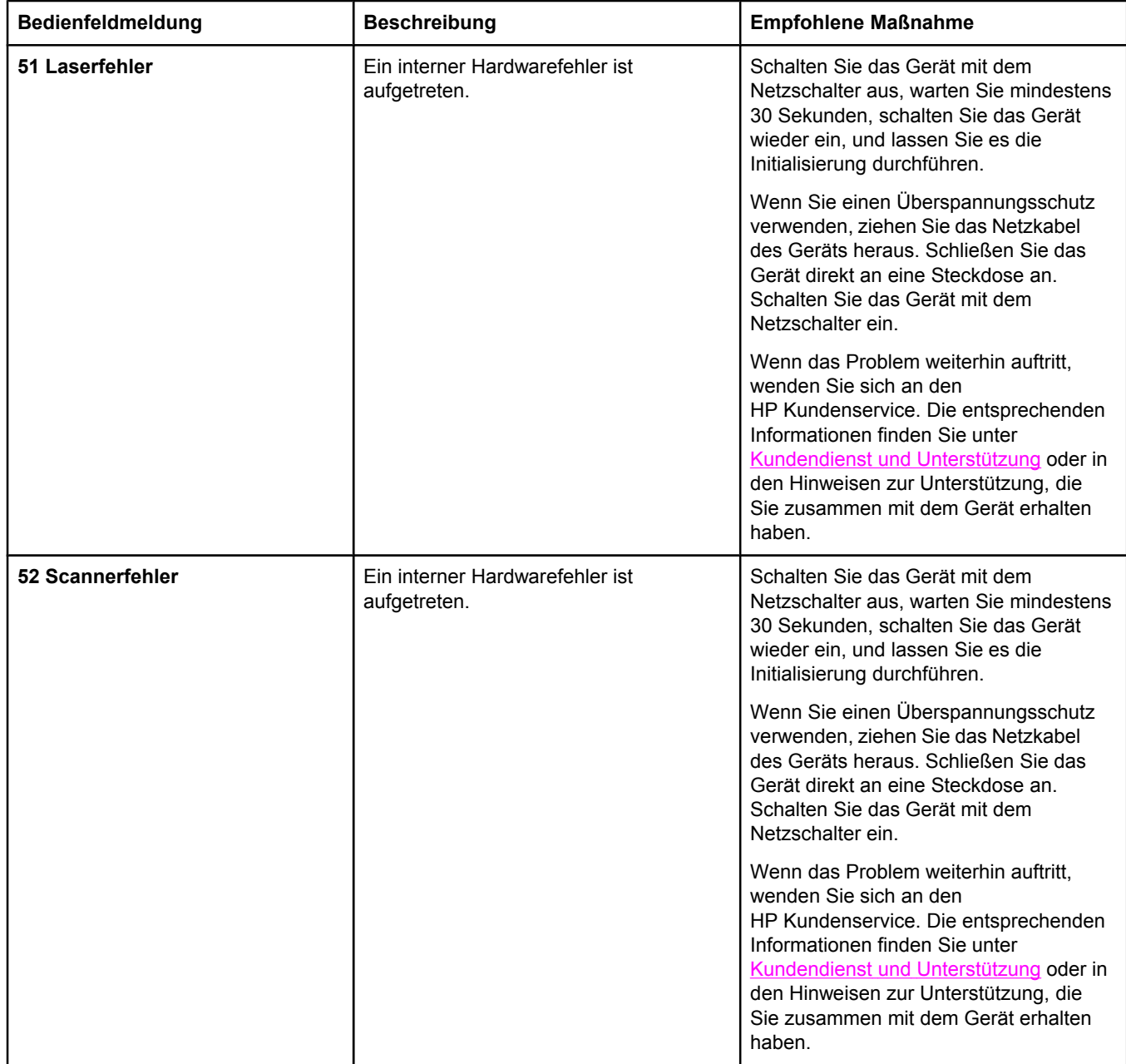

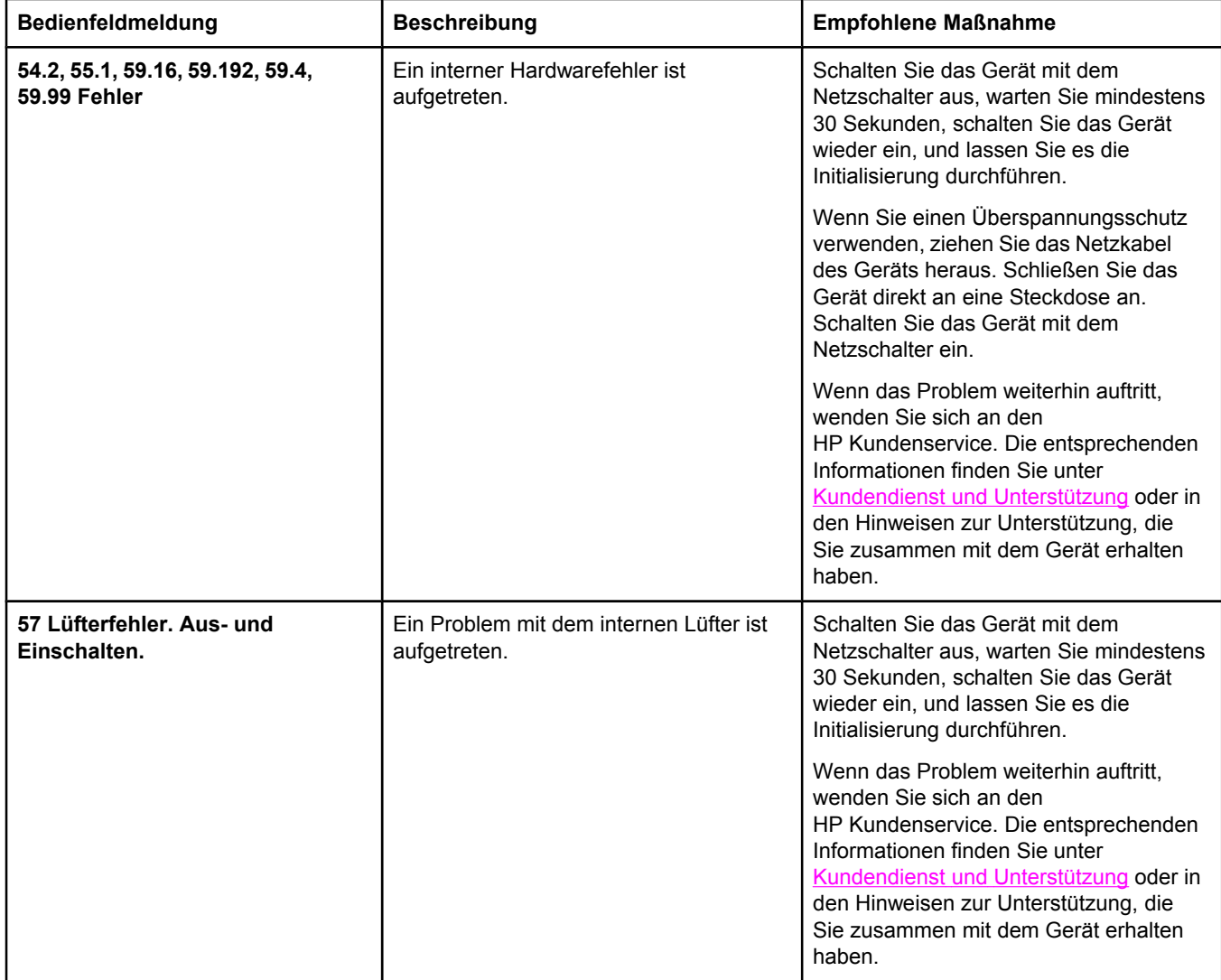

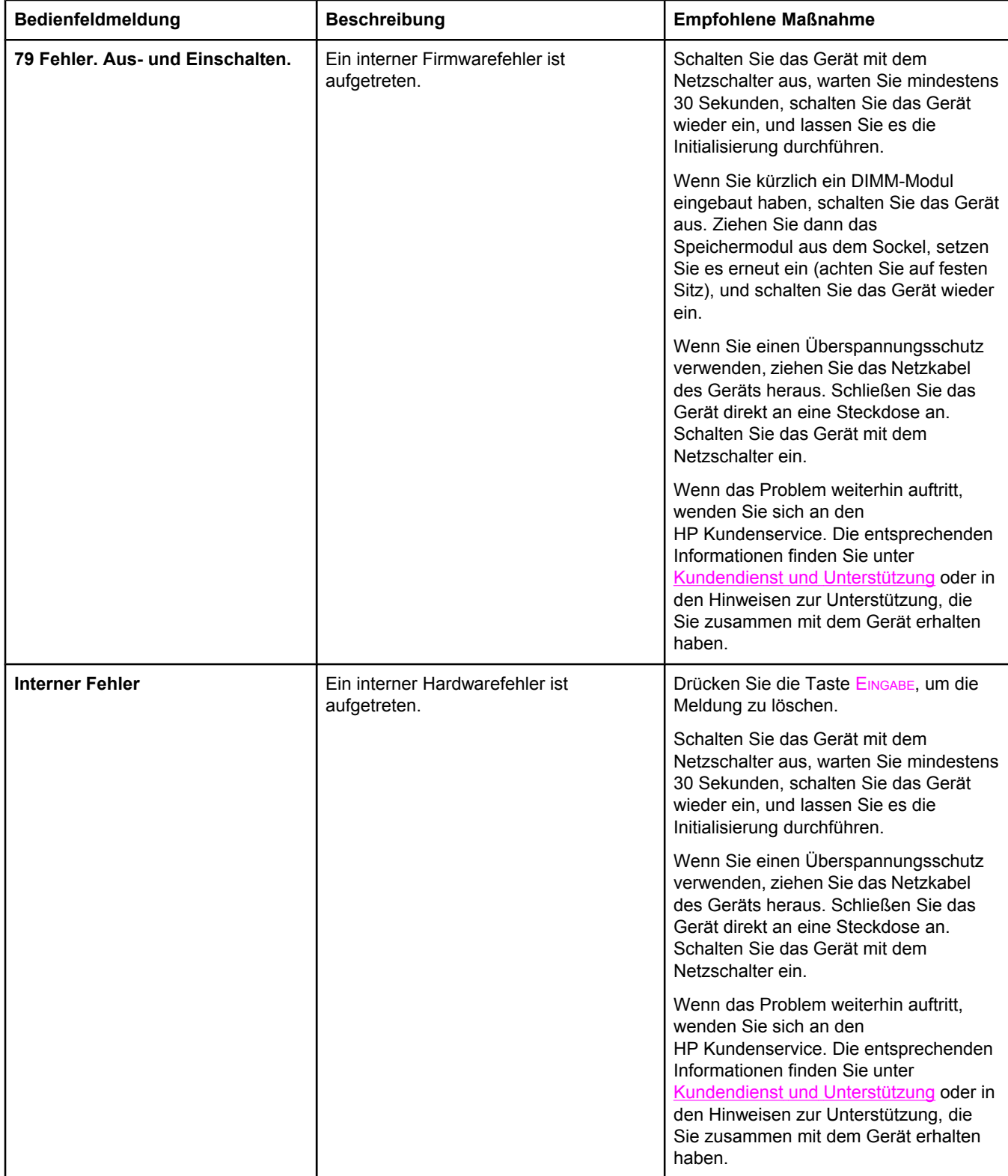

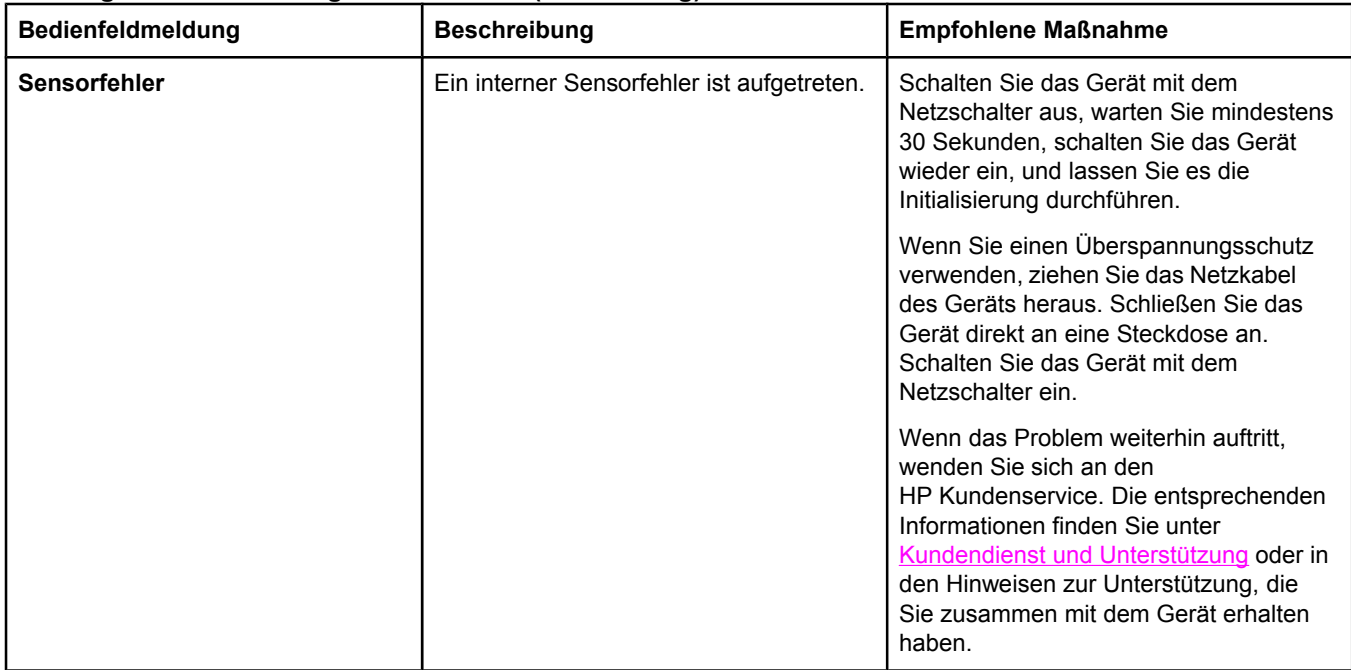

# <span id="page-267-0"></span>**Beseitigen von Medienstaus**

Dieser Abschnitt enthält Anleitungen zum Beseitigen von Medienstaus im Gerät.

# **Medienstaus im Gerät**

Hin und wieder kommt es während eines Druckauftrags zum Stau von Papier oder anderen Druckmedien. Dies kann folgende Ursachen haben:

- Die Druckmedien wurden falsch oder in zu großen Mengen in die Zufuhrfächer eingelegt, oder die Papierführungen sind nicht richtig eingestellt.
- Das optionale Fach 2 wurde während eines Druckauftrags herausgenommen.
- Die obere Abdeckung wurde während eines Druckauftrags geöffnet.
- Im Ausgabebereich oder davor haben sich zu viele Seiten angehäuft.
- Die verwendeten Druckmedien entsprechen nicht den Spezifikationen von HP (siehe [Medienspezifikationen\)](#page-38-0).
- Die Druckmedien sind beschädigt oder mit störenden Gegenständen (z. B. Heftklammern) versehen.
- Die Druckmedien wurden zu feucht oder zu trocken gelagert (siehe [Druck-](#page-42-0) und [Lagerungsbedingungen](#page-42-0)).

### **Tipps zur Vermeidung von Medienstaus**

- Legen Sie nicht zu viele Druckmedien in das Zufuhrfach ein. Das Fassungsvermögen des Zufuhrfachs hängt vom verwendeten Druckmedientyp ab.
- Stellen Sie die Druckmedienführungen richtig ein.
- Prüfen Sie, ob das Zufuhrfach richtig eingesetzt ist.
- Legen Sie keine Druckmedien in das Zufuhrfach ein, während ein Druckauftrag ausgeführt wird.
- Verwenden Sie ausschließlich die von HP empfohlenen Druckmedientypen und formate. Weitere Informationen zu den Druckmedientypen finden Sie unter [Medienspezifikationen.](#page-38-0)
- Achten Sie darauf, dass sich die Druckmedien nicht im Ausgabefach stapeln. Druckmedientyp und Tonerverbrauch wirken sich auf das Fassungsvermögen des Ausgabefachs aus.
- Überprüfen Sie den Netzanschluss. Vergewissern Sie sich, dass das Netzkabel fest am Gerät und an der Steckdose angeschlossen ist. Verbinden Sie das Netzkabel mit einer geerdeten Steckdose.

### **Wo treten Medienstaus auf?**

Medienstaus können an den folgenden Stellen auftreten:

- im Gerät
- in den Ausgabebereichen
- im automatischen Vorlageneinzug

Mithilfe der Anleitungen auf den folgenden Seiten können Sie Papierstaus ausfindig machen und beseitigen. Wenn die genaue Position des Staus nicht ersichtlich ist, überprüfen Sie zuerst das Innere des Geräts.

Möglicherweise bleiben nach einem Papierstau Tonerpartikel im Gerät zurück. Dieses Problem sollte aber nach einigen gedruckten Seiten auch ohne Eingreifen behoben sein.

### **So beseitigen Sie einen Druckmedienstau im Gerät**

**VORSICHT** Druckmedienstaus können zu losen Tonerpartikeln auf den Druckseiten führen. Wenn Ihre Kleidung mit Toner in Berührung kommt, wischen Sie den Toner zuerst mit einem sauberen Tuch ab. Waschen Sie dann die Kleidungsstücke in kaltem Wasser, und lassen Sie sie an der Luft trocknen. Bei Verwendung von heißem Wasser oder durch die Hitze eines Wäschetrockners dringt der Toner in das Gewebe ein. Wenn Ihre Hände mit Toner in Berührung kommen, waschen Sie sie in kaltem Wasser.

> Entfernen Sie die gestauten Druckmedien **auf keinen Fall** mit einem scharfen oder spitzen Gegenstand, wie z. B. einem Kugelschreiber oder einer Schere.

1. Öffnen Sie die hintere Ausgabeklappe an der Rückseite des Geräts, und drücken Sie die Hebel der Fixiereinheit nach unten.

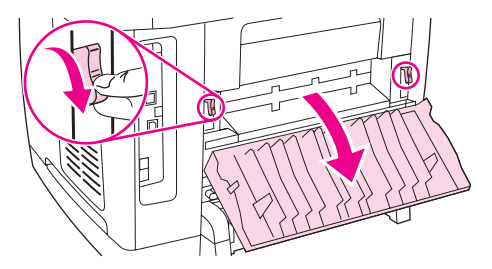

Durch das Lösen der Hebel wird der Druck auf die Walzen verringert, und Sie können die gestauten Seiten leichter entfernen.

2. Drücken Sie die Scanner-Entriegelungstaste, um die Scannereinheit zu öffnen.

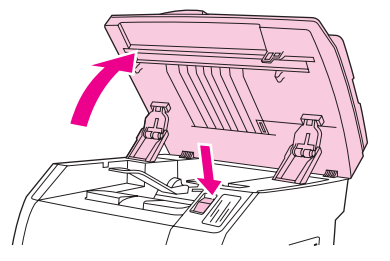

3. Öffnen Sie die obere Abdeckung, nehmen Sie die Bildtrommel heraus, und legen Sie sie beiseite.

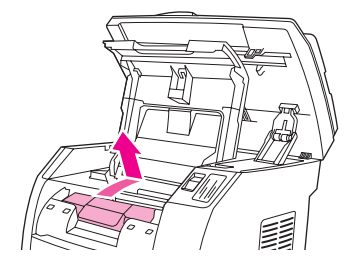

<span id="page-269-0"></span>4. Greifen Sie die am besten sichtbare Seite des Druckmediums (einschließlich der Mitte) mit beiden Händen, und ziehen Sie es vorsichtig aus dem Gerät heraus.

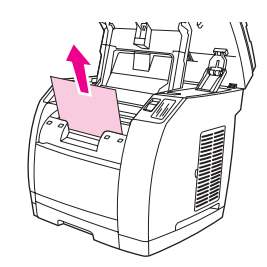

5. Setzen Sie nach dem Entfernen der gestauten Druckmedien die Bildtrommel wieder ein, und schließen Sie die obere Abdeckung sowie die Scannereinheit.

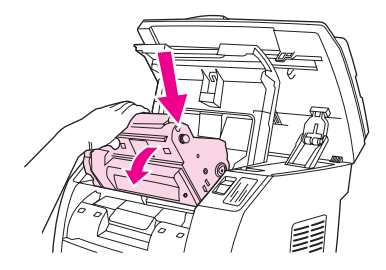

6. Bringen Sie die Hebel der Fixiereinheit wieder in ihre ursprüngliche Position (oben).

Nach dem Beseitigen des Druckmedienstaus müssen Sie das Gerät unter Umständen ausund wieder einschalten.

### **Hinweis** Wenn Sie neue Druckmedien einlegen, nehmen Sie zuerst alle vorhandenen Medien aus dem Zufuhrfach, richten Sie den Stapel mit den neuen Druckmedien gerade aus, legen Sie den Stapel in das Fach ein, und passen Sie die Papierführungen an.

### **So beseitigen Sie Medienstaus im Ausgabebereich**

Wenn der Stau dort auftritt, wo die Druckmedien das Gerät verlassen, führen Sie folgende Schritte durch.

### **VORSICHT** Entfernen Sie die gestauten Druckmedien **auf keinen Fall** mit einem scharfen oder spitzen Gegenstand, wie z. B. einem Kugelschreiber oder einer Schere.

- 1. Drücken Sie die Scanner-Entriegelungstaste, um die Scannereinheit zu öffnen. Öffnen Sie anschließend auch die obere Abdeckung.
- 2. Öffnen Sie die hintere Ausgabeklappe an der Rückseite des Geräts, und drücken Sie die Hebel der Fixiereinheit nach unten.

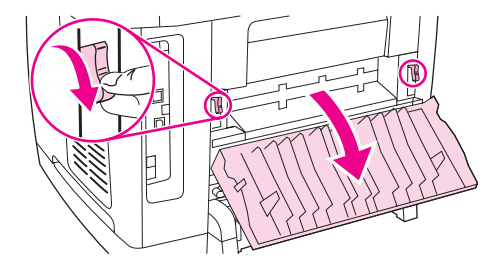

Durch das Lösen der Hebel wird der Druck auf die Walzen verringert, und Sie können die gestauten Seiten leichter entfernen.

<span id="page-270-0"></span>3. Greifen Sie mit beiden Händen die Vorderkante des gestauten Druckmediums, und ziehen Sie es vorsichtig durch das Ausgabefach aus dem Gerät.

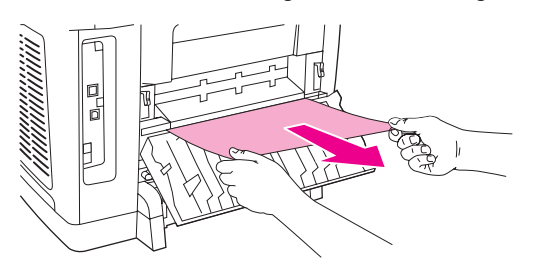

- 4. Bringen Sie die Hebel der Fixiereinheit wieder in ihre ursprüngliche Position (oben), und schließen Sie die hintere Ausgabeklappe.
- 5. Schließen Sie die obere Abdeckung und die Scannereinheit.

**Hinweis** Wenn Sie das Gerät vor der Beseitigung des Druckmedienstaus ausgeschaltet haben, schalten Sie es wieder ein, und starten Sie den Druck- oder Kopierauftrag erneut.

> Wenn sich der Stau nicht beseitigen lässt, weil sich die Medien zu weit im Gerät befinden, müssen Sie die Fixiereinheit entfernen. Führen Sie dazu folgende Schritte aus:

- 1. Schalten Sie das Gerät aus, und ziehen Sie den Netzstecker ab.
- 2. Drehen Sie die Verriegelungen an der Fixiereinheit in die geöffnete Stellung.

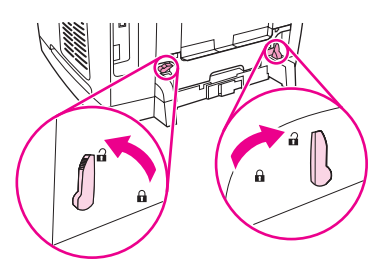

3. Fassen Sie die Fixiereinheit an den Griffen, und ziehen Sie sie aus dem Gerät.

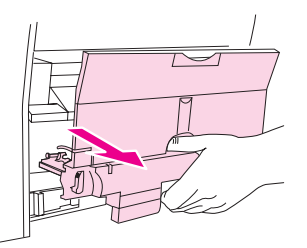

**VORSICHT** Die Bauteile an der Innenseite der Fixiereinheit sind sehr heiß. Berühren Sie diese Teile nicht, es könnte sonst zu Verbrennungen kommen.

- 4. Greifen Sie mit beiden Händen nach den gestauten Druckmedien, und ziehen Sie sie langsam und gleichmäßig aus dem Gerät heraus. Setzen Sie die Fixiereinheit anschließend vorsichtig wieder ein, und schließen Sie die Verriegelungen.
- 5. Schließen Sie das Netzkabel wieder an, und schalten Sie das Gerät ein.

# **Medienstaus im automatischen Vorlageneinzug (ADF)**

Gelegentlich tritt bei einem Kopier-, Scan- oder Faxauftrag ein Medienstau auf.

Auf dem Bedienfeld wird dann die Meldung **Dokumentstau Beheben, laden** angezeigt. Der Stau kann folgende Ursachen haben:

- Die Druckmedien wurden nicht richtig in den automatischen Vorlageneinzug eingelegt, oder es wurden zu viele Druckmedien eingelegt (siehe So legen Sie [Vorlagen](#page-48-0) in den automatischen [Vorlageneinzug](#page-48-0) (ADF) ein).
- Die verwendeten Medien entsprechen nicht den Spezifikationen von HP. Weitere Informationen finden Sie unter [Medienspezifikationen.](#page-38-0)

## **So beseitigen Sie einen Medienstau im automatischen Vorlageneinzug**

1. Öffnen Sie die Abdeckung des automatischen Vorlageneinzugs.

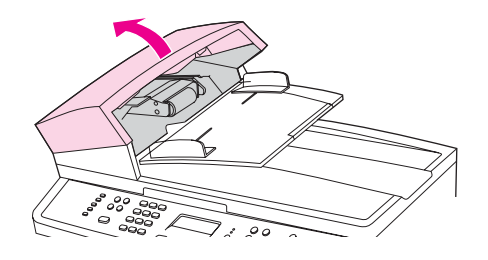

**Hinweis** Vergewissern Sie sich, dass alle Transportsicherungen vom Vorlageneinzug entfernt wurden.

2. Nehmen Sie die Reinigungseinheit aus dem Gerät. Heben Sie die Einheit mit beiden Händen an den Griffen an, bis sie sich löst. Drehen Sie die Einheit, heben Sie sie heraus, und stellen Sie sie beiseite.

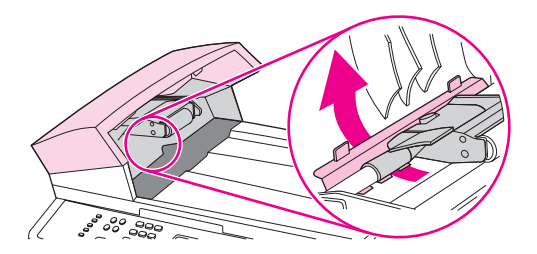

3. Schieben Sie den grünen Hebel nach oben, und drehen Sie den Einzugsmechanismus, bis er geöffnet bleibt.

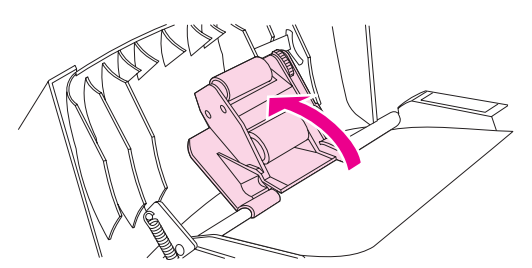

4. Versuchen Sie, die Seite vorsichtig herauszuziehen, ohne dass sie zerreißt. Wenn ein Widerstand spürbar ist, fahren Sie mit dem nächsten Schritt fort.

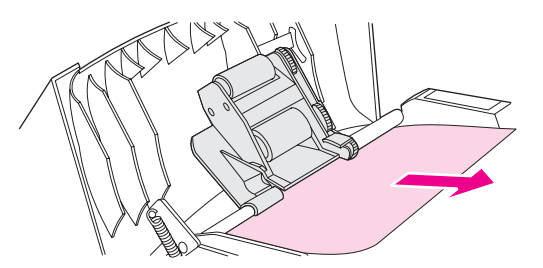

5. Öffnen Sie die Abdeckung des automatischen Vorlageneinzugs, und lösen Sie die Medien vorsichtig mit beiden Händen.

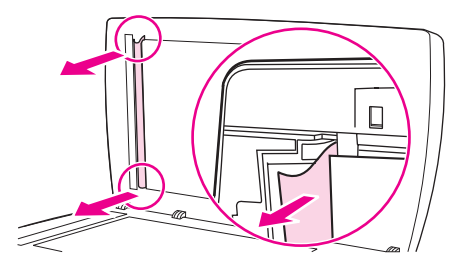

6. Wenn die Medien nicht mehr eingeklemmt sind, ziehen Sie sie vorsichtig in der angegebenen Richtung heraus.

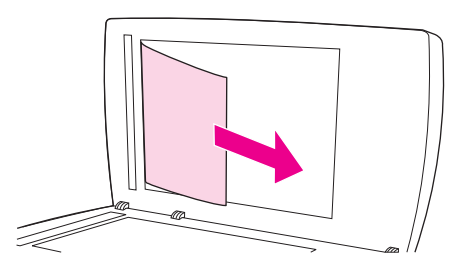

7. Schließen Sie die Abdeckung des Flachbettscanners.

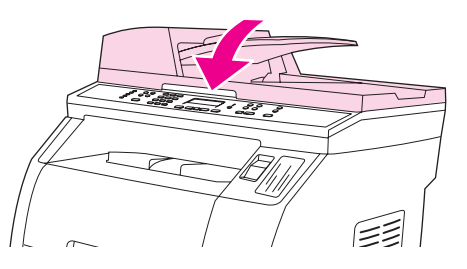

8. Drücken Sie den grünen Hebel nach unten.

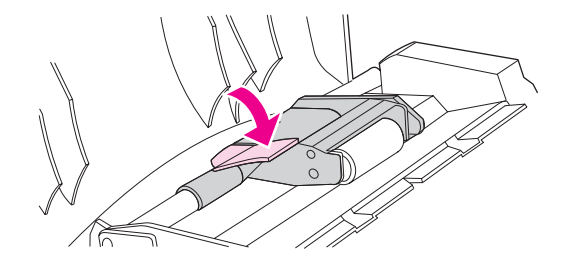

9. Setzen Sie die Reinigungseinheit wieder in das Gerät ein (siehe Abbildung). Drücken Sie die beiden Laschen nach unten, bis die Einheit einrastet. Es ist äußerst wichtig, dass die Reinigungseinheit ordnungsgemäß eingesetzt wird. Wenn sie falsch eingesetzt ist, treten möglicherweise weitere Papierstaus auf.

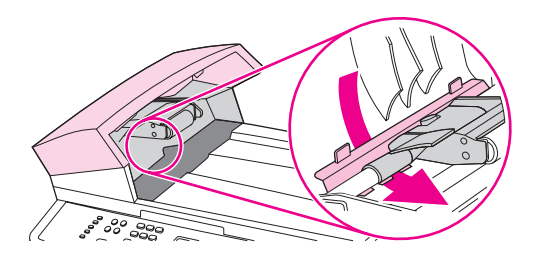

10. Schließen Sie die Abdeckung des automatischen Vorlageneinzugs.

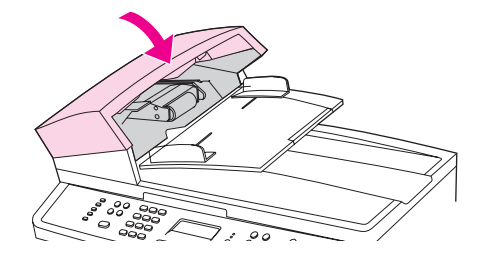

# **Druckprobleme**

# **Probleme mit der Druckqualität**

Gelegentlich können Probleme mit der Druckqualität auftreten. Die Informationen in den folgenden Abschnitten helfen Ihnen bei der Erkennung und Behebung dieser Probleme.

**Hinweis** Wenn Probleme beim Kopieren auftreten, lesen Sie den Abschnitt [Kopierprobleme.](#page-293-0)

### **Verbessern der Druckqualität**

Mit den Druckqualitätseinstellungen können Sie Probleme mit der Druckqualität vermeiden.

### **Druckqualitätseinstellungen**

Die Druckqualitätseinstellungen wirken sich unter anderem darauf aus, wie hell oder dunkel eine Seite ausgegeben wird und wie Grafiken gedruckt werden. Mit diesen Einstellungen kann auch die Druckqualität für einen bestimmten Medientyp optimiert werden.

Sie können diese Einstellungen in den Geräteeigenschaften ändern und so an den jeweiligen Druckauftrag anpassen. Folgende Einstellungen stehen je nach verwendetem Druckertreiber zur Verfügung:

- **600 dpi**
- **Benutzerdefiniert:** Bei dieser Einstellung wird mit derselben Auflösung wie bei der Standardeinstellung gedruckt, Sie können jedoch die Skalierungsmuster ändern.

**Hinweis** Durch eine geänderte Auflösung ändert sich unter Umständen auch die Textformatierung.

### **So ändern Sie die Druckqualitätseinstellungen vorübergehend**

Wenn Sie die Druckqualitätseinstellungen nur im verwendeten Programm ändern möchten, rufen Sie in der betreffenden Anwendung die Geräteeigenschaften über die Menüoption **Druckereinrichtung** auf.

### **So ändern Sie die Druckqualitätseinstellungen für alle weiteren Aufträge**

**Hinweis** Anleitungen für Macintosh-Computer finden Sie unter [Drucken](#page-56-0) unter Mac OS.

Windows 98, Windows 2000 und Windows Me:

- 1. Klicken Sie in der Windows-Taskleiste auf **Start**, zeigen Sie auf **Einstellungen**, und klicken Sie auf **Drucker**.
- 2. Klicken Sie mit der rechten Maustaste auf das Symbol des Geräts.
- 3. Klicken Sie auf **Eigenschaften** (unter Windows 2000 können Sie auch auf **Druckeinstellungen** klicken).
- 4. Ändern Sie die Einstellungen, und klicken Sie auf **OK**.

Windows XP:

- 1. Klicken Sie in der Windows-Taskleiste auf **Start**, zeigen Sie auf **Systemsteuerung**, und klicken Sie auf **Drucker und Faxgeräte**.
- 2. Klicken Sie mit der rechten Maustaste auf das Symbol des Geräts.
- 3. Klicken Sie auf **Eigenschaften** oder auf **Druckeinstellungen**.
- 4. Ändern Sie die Einstellungen, und klicken Sie auf **OK**.

### **Erkennen und Beheben von Druckproblemen**

Verwenden Sie die Prüfliste und die Symptomtabelle in diesem Abschnitt, um Probleme mit der Druckqualität zu beheben.

### **Prüfliste für Druckqualitätsprobleme**

Allgemeine Probleme mit der Druckqualität können anhand der folgenden Prüfliste behoben werden:

- 1. Vergewissern Sie sich, dass das verwendete Papier oder die Druckmedien den Spezifikationen entsprechen (siehe [Medienspezifikationen](#page-38-0)). Grundsätzlich führt glatteres Papier zu besseren Druckergebnissen.
- 2. Vergewissern Sie sich bei der Verwendung von Spezialmedien wie Etiketten, Transparentfolien, Hochglanzpapier oder Briefkopfpapier, dass Sie die entsprechenden Einstellungen vorgenommen haben (siehe [Auswählen](#page-57-0) eines Typs oder Formats).
- 3. Drucken Sie am Gerät eine Konfigurationsseite und eine Verbrauchsmaterial-Statusseite (siehe [Informationsseiten\)](#page-201-0).
	- Überprüfen Sie anhand der Verbrauchsmaterial-Statusseite, ob die Bildtrommel oder die Druckpatronen fast oder ganz aufgebraucht sind. Für nicht von HP hergestellte Druckpatronen werden keine Informationen zur Verfügung gestellt.
	- Wenn die Seiten nicht richtig gedruckt werden, ist das Problem auf die Hardware zurückzuführen. Wenden Sie sich dann an den HP Kundenservice. Die entsprechenden Informationen finden Sie unter Kundendienst und [Unterstützung](#page-6-0) oder in den Hinweisen zur Unterstützung, die Sie zusammen mit dem Gerät erhalten haben.
- 4. Drucken Sie in HP Toolbox eine Testseite. Wenn die Seite gedruckt wird, ist das Problem auf den Druckertreiber zurückzuführen. Versuchen Sie, den Druckauftrag über den anderen Druckertreiber auszuführen. Wenn Sie z.B. den PCL 6-Druckertreiber verwenden, drucken Sie über den PS-Druckertreiber.
	- Installieren Sie den PS-Treiber mit dem Assistenten für die Druckerinstallation im Dialogfeld **Drucker** (oder unter Windows XP **Drucker und Faxgeräte**).
- 5. Drucken Sie das Dokument in einem anderen Programm. Wenn die Seite richtig gedruckt wird, ist das Problem auf das zuvor verwendete Programm zurückzuführen.
- 6. Starten Sie den Computer neu, schalten Sie das Gerät aus und wieder ein, und führen Sie den Druckauftrag erneut aus. Wenn das Problem weiterhin auftritt, fahren Sie wie folgt fort:
	- Wenn das Problem alle gedruckten Seiten betrifft, machen Sie mit Abschnitt Allgemeine Probleme mit der [Druckqualität](#page-276-0) weiter.
	- Wenn das Problem nur in Farbe gedruckte Seiten betrifft, machen Sie mit Abschnitt Probleme beim Drucken von [Farbdokumenten](#page-281-0) weiter.

### <span id="page-276-0"></span>**Allgemeine Probleme mit der Druckqualität**

In den folgenden Beispielen ist Papier im Letter-Format abgebildet, das mit der kurzen Kante zuerst in das Gerät eingezogen wurde. Die gezeigten Probleme können bei allen gedruckten Seiten auftreten. Dabei spielt es keine Rolle, ob in Farbe oder in Schwarzweiß gedruckt wird. In der Tabelle sind die typischen Ursachen und Lösungen für jedes dieser Beispiele aufgeführt.

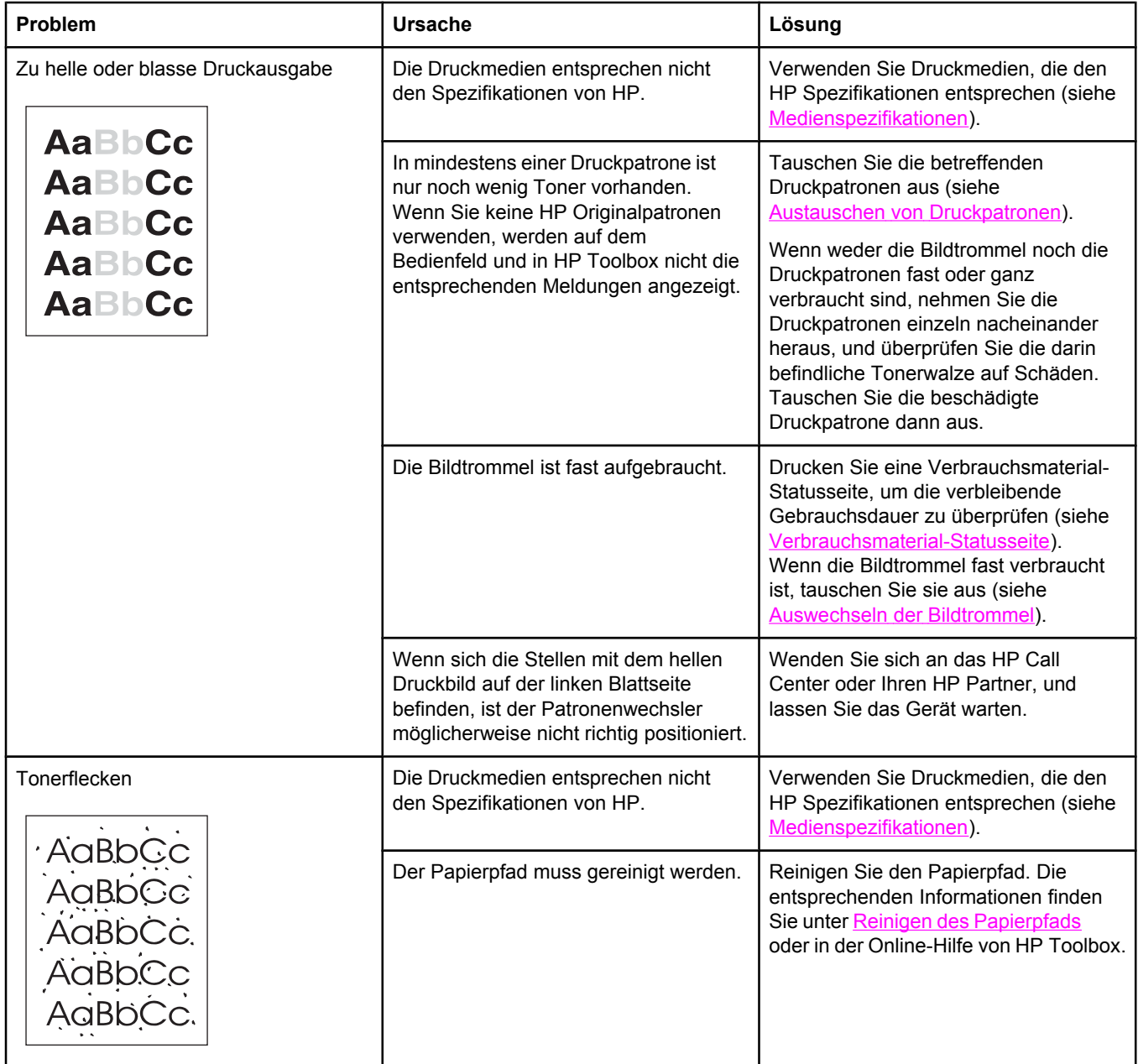

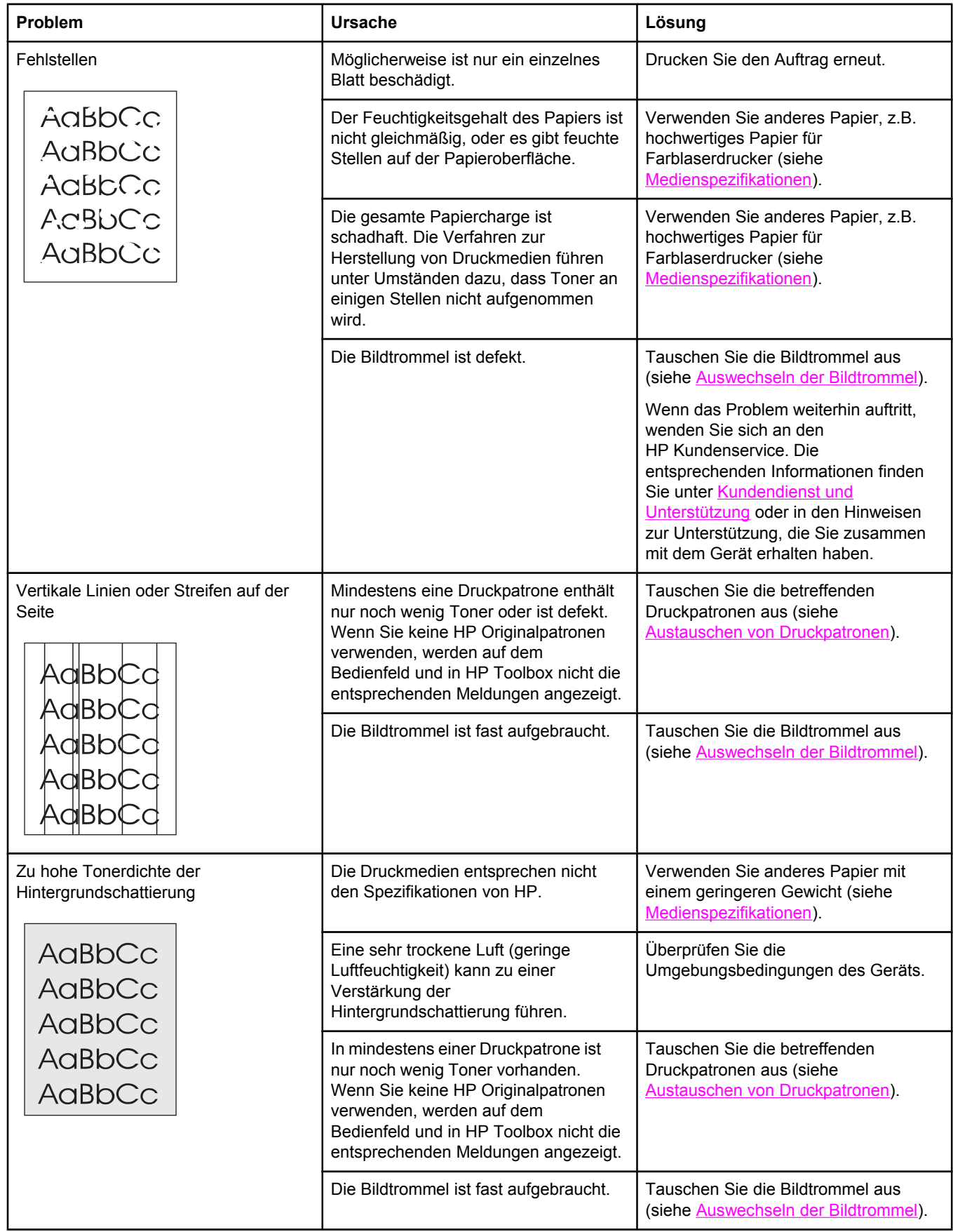

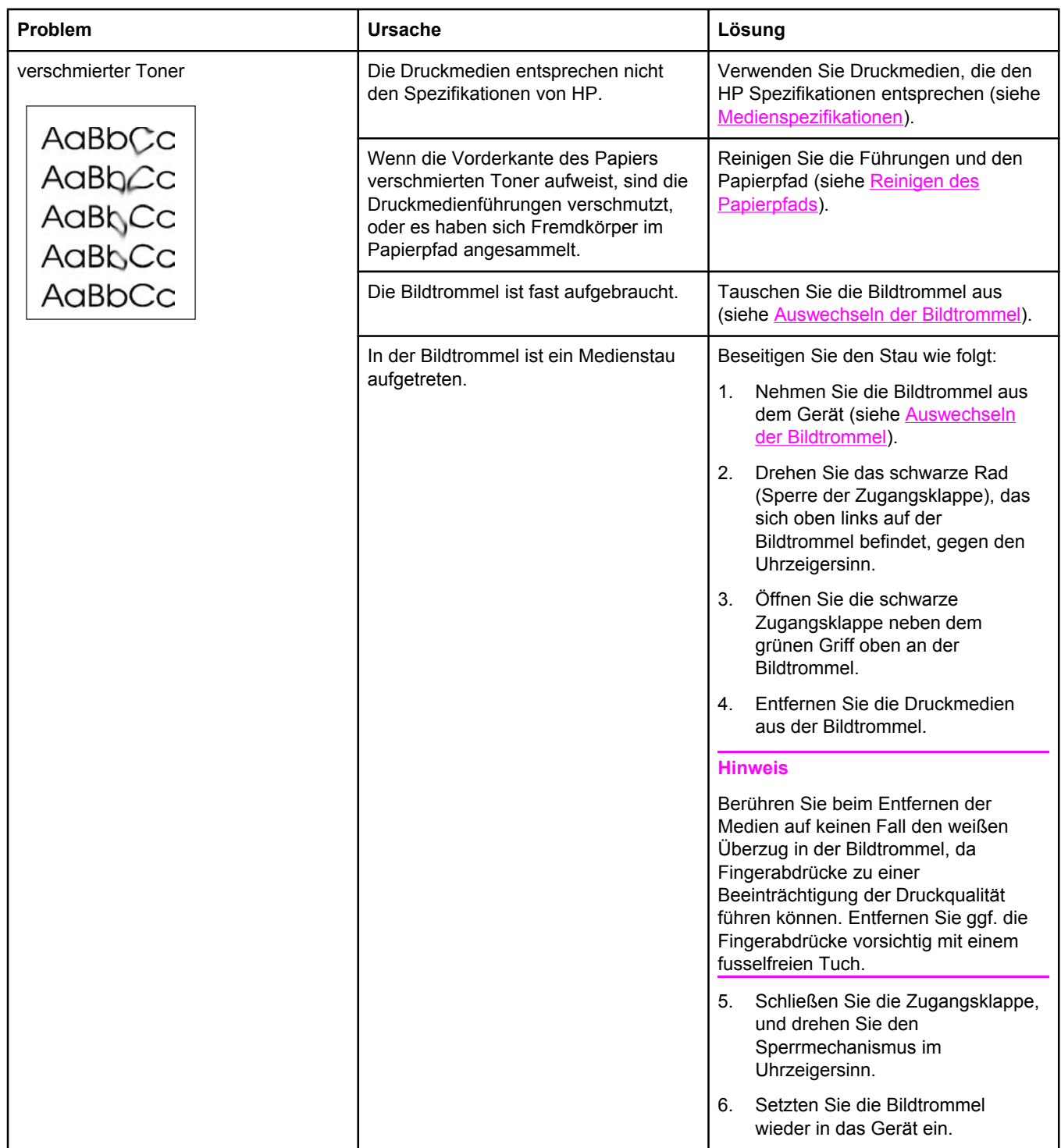

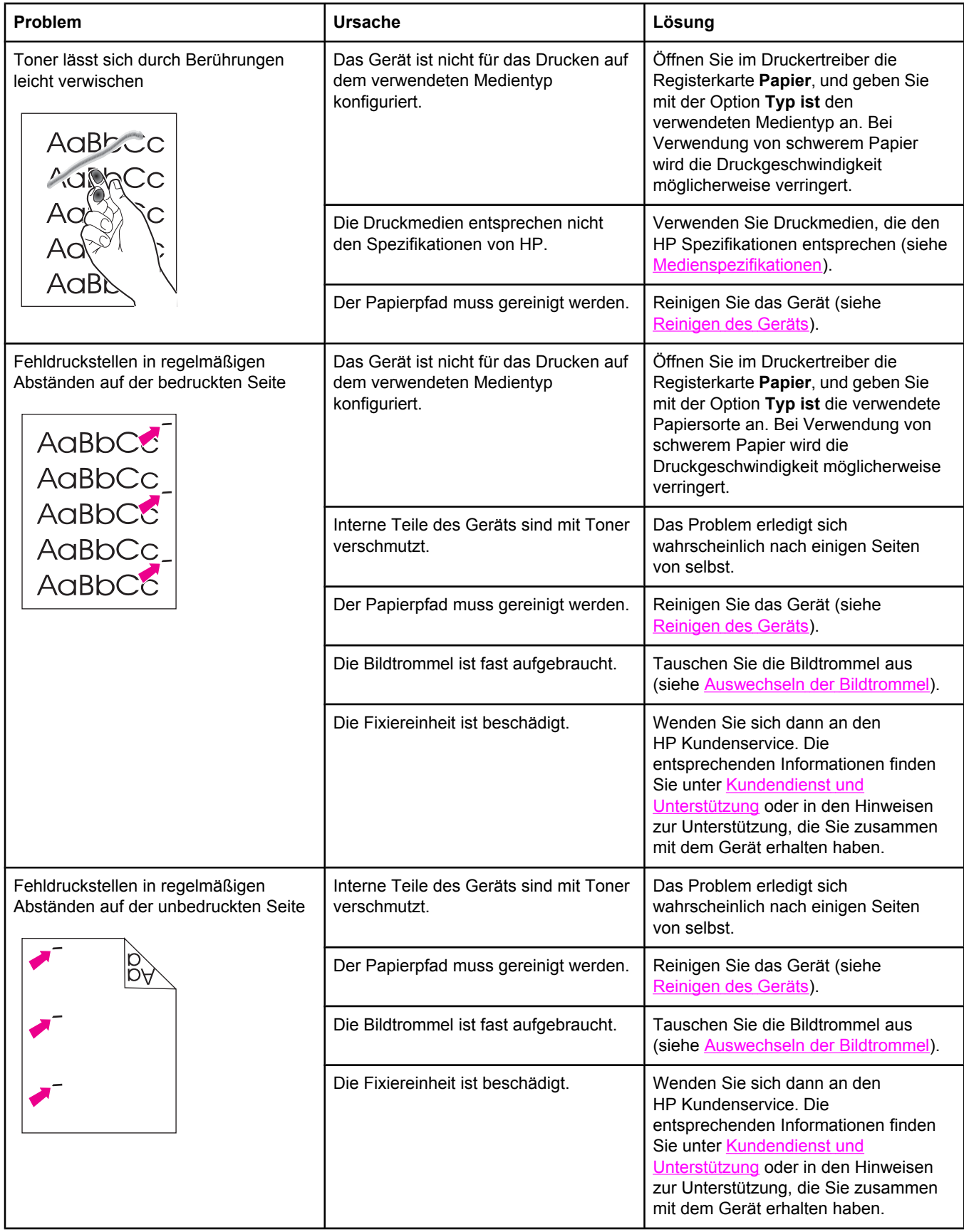

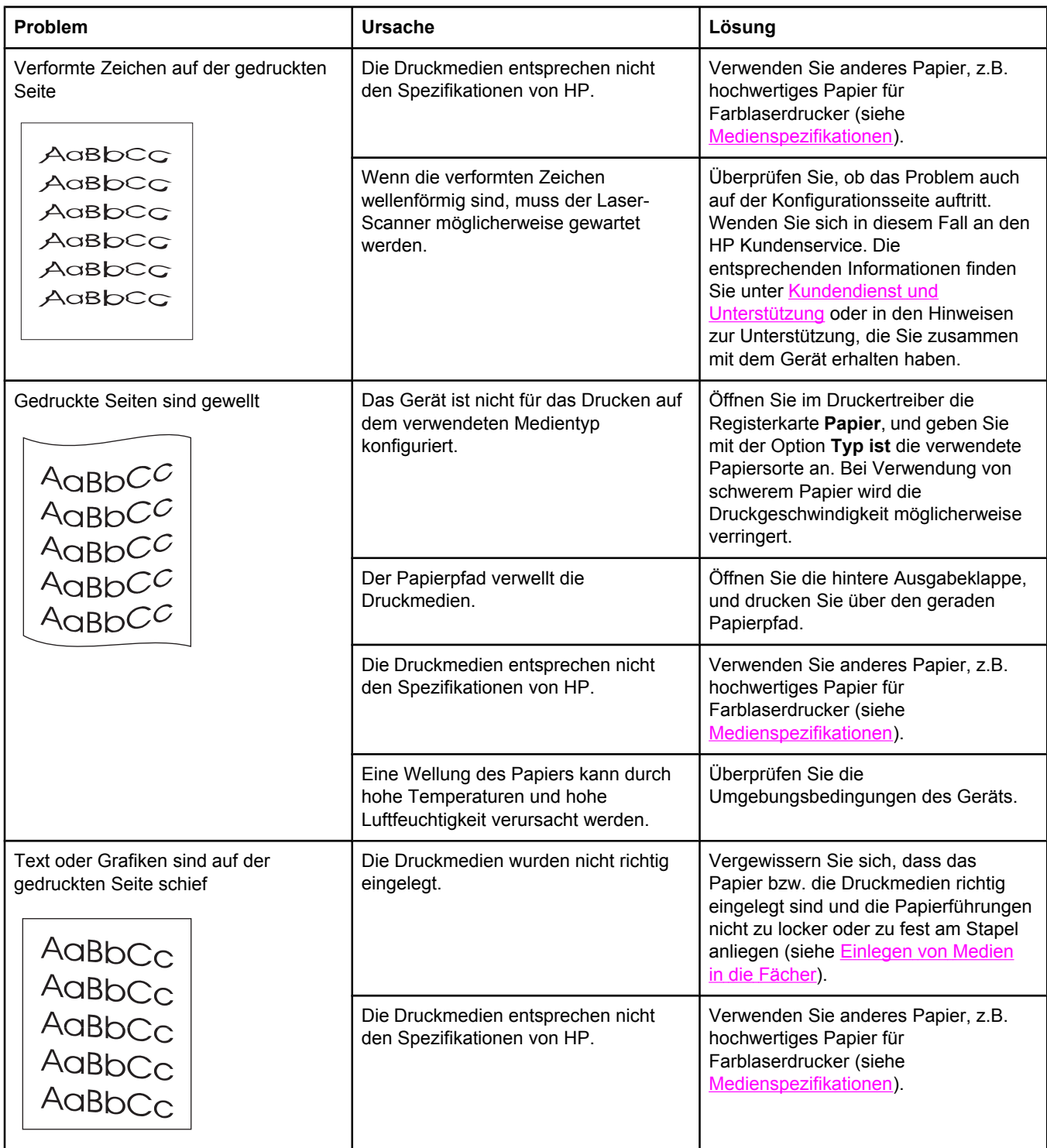

<span id="page-281-0"></span>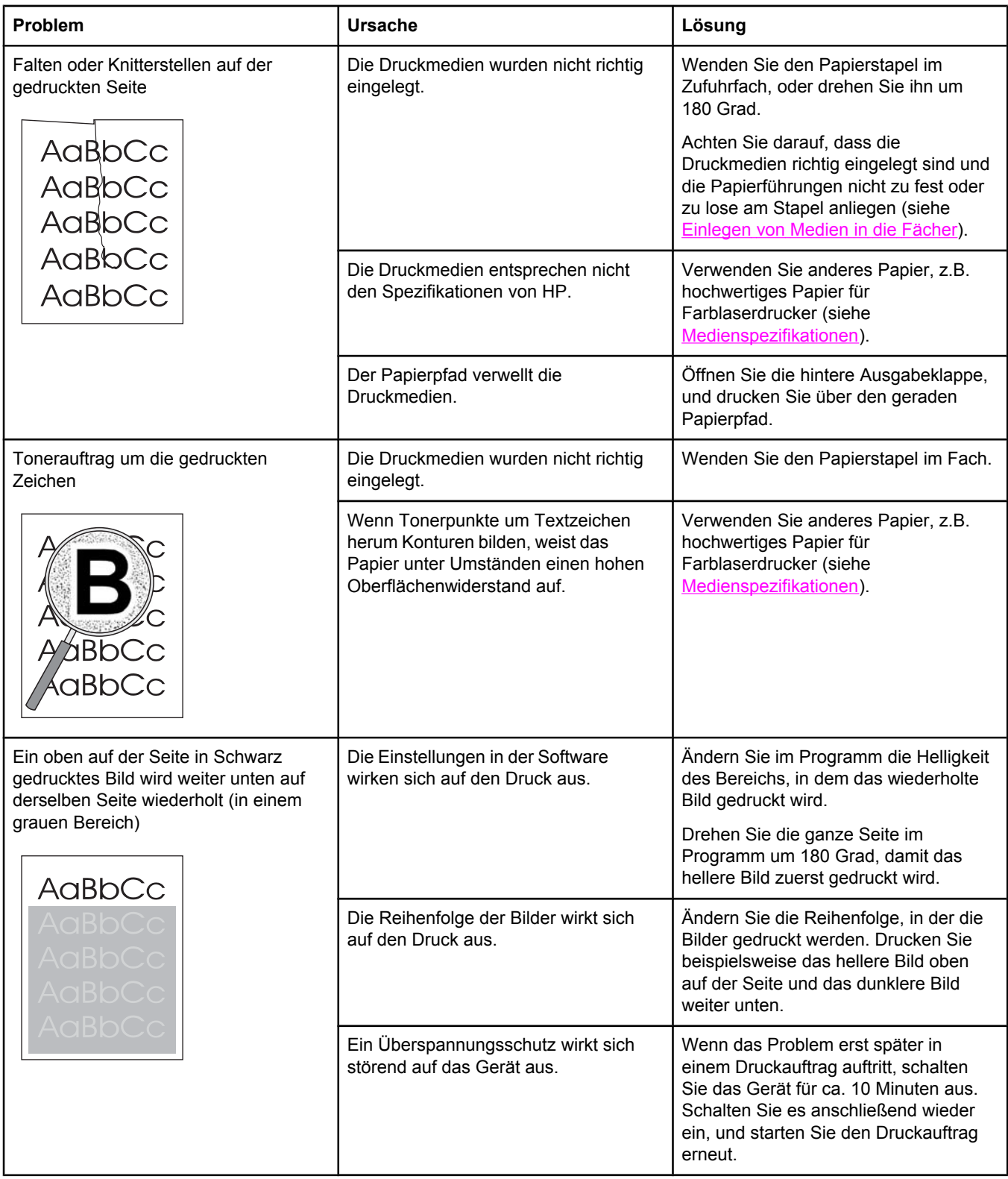

### **Probleme beim Drucken von Farbdokumenten**

In diesem Abschnitt werden Probleme beschrieben, die beim Drucken in Farbe auftreten können.

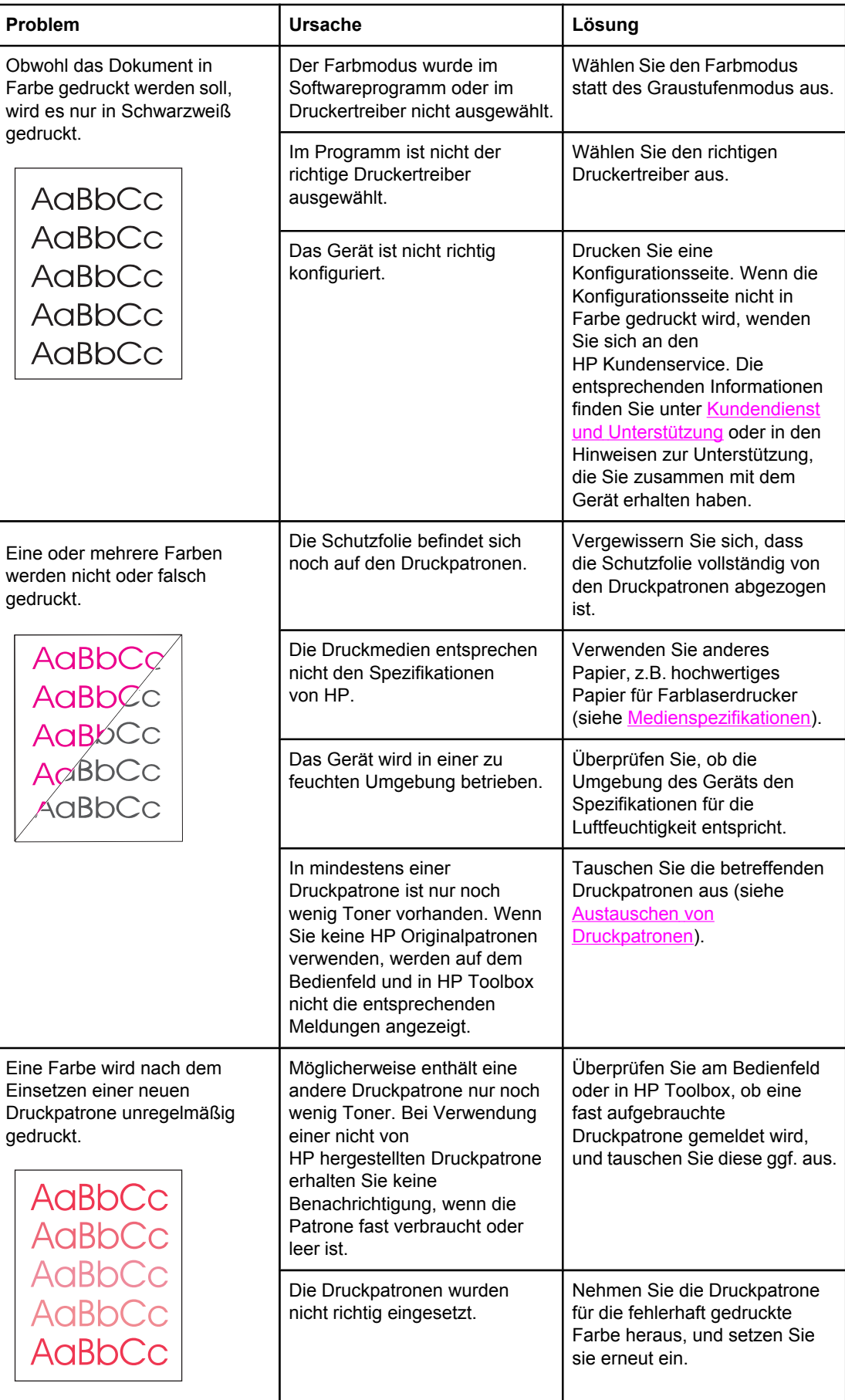

<span id="page-283-0"></span>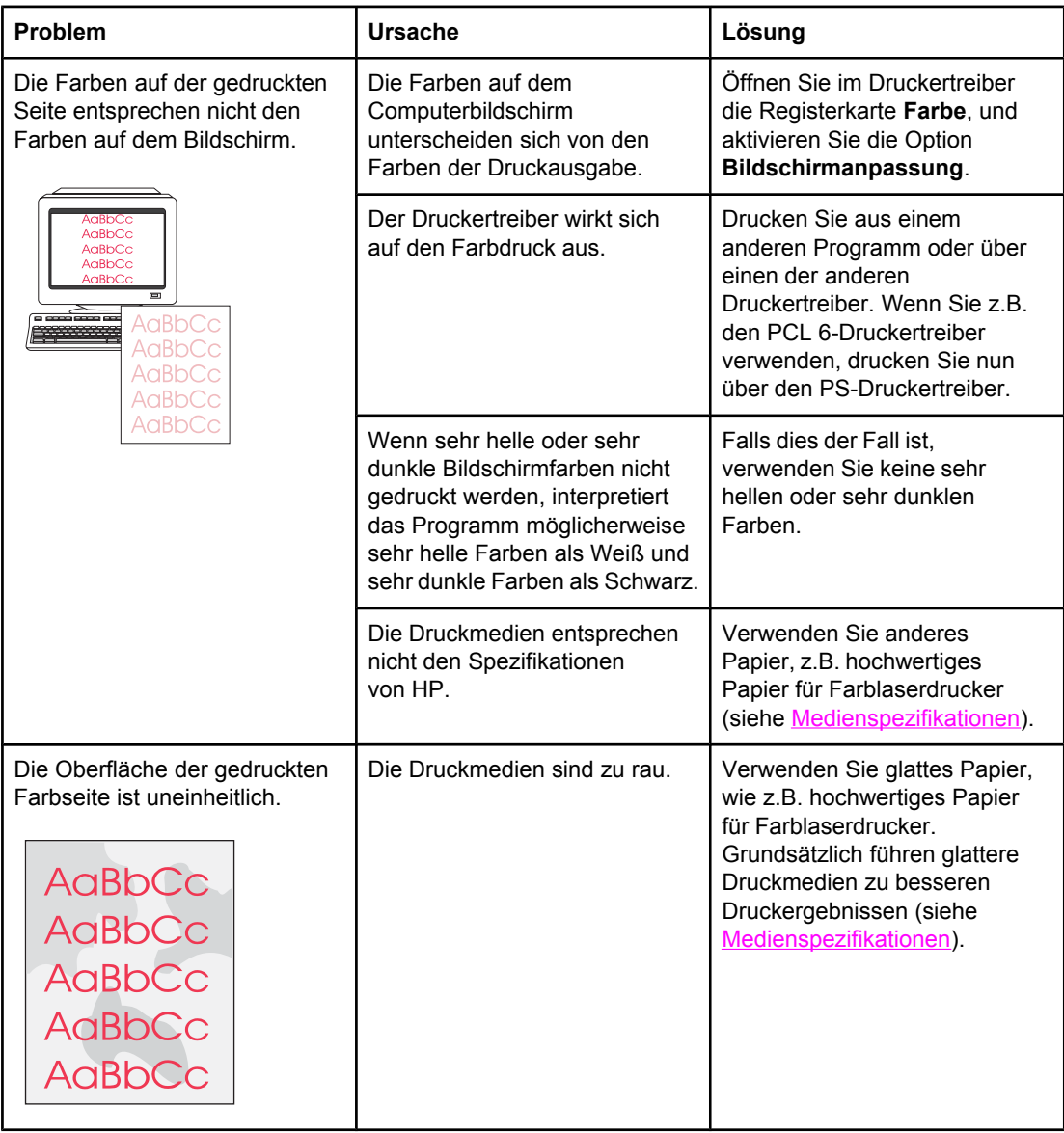

# **Probleme mit der Medienzufuhr**

Verwenden Sie die Informationen in diesem Abschnitt, wenn Probleme mit der Papierzufuhr des Geräts auftreten.

## **Richtlinien für Druckmedien**

- Die besten Ergebnisse werden mit Papier von hochwertiger Qualität erzielt, das keine Einschnitte, Kerben, Risse, Flecken, losen Partikel, Staubpartikel, Knicke, Lücken, Heftklammern sowie gerollten oder umgeknickten Kanten aufweist.
- Für Farbausdrucke von höchster Qualität sollten Sie glatte Papiersorten verwenden. Grundsätzlich führen glattere Druckmedien zu besseren Druckergebnissen Weitere Informationen finden Sie unter [Medienspezifikationen.](#page-38-0)
- Wenn Sie nicht sicher sind, welche Papiersorte Sie gerade einlegen (z.B. Schreibmaschinen- oder Recyclingpapier), lesen Sie die entsprechenden Hinweise auf der Verpackung.
- Verwenden Sie keine Druckmedien, die nur für Tintenstrahldrucker bestimmt sind. Verwenden Sie für LaserJet Farbdrucker geeignete Druckmedien.
- Verwenden Sie kein Briefkopfpapier, das mit wärmeempfindlicher Tinte bedruckt wurde, wie sie beispielsweise bei einigen Arten der Thermografie verwendet wird.
- Verwenden Sie kein geprägtes Briefkopfpapier.
- Der Toner wird mit Hitze und Druck auf dem Papier fixiert. Farbiges Papier und vorgedruckte Formulare müssen deshalb mit einer Tinte bedruckt sein, die für diese Fixiertemperatur (210 °C bzw. 410 °F für 0,2 Sekunden) ausgelegt ist.

**VORSICHT** Wenn Sie sich nicht an diese Richtlinien halten, kann es zu Papierstaus oder zu einer Beschädigung des Geräts kommen.

## **Probleme mit Druckmedien**

Die folgenden Papierprobleme können zu Problemen mit der Druckqualität, Papierstaus oder Schäden am Gerät führen.

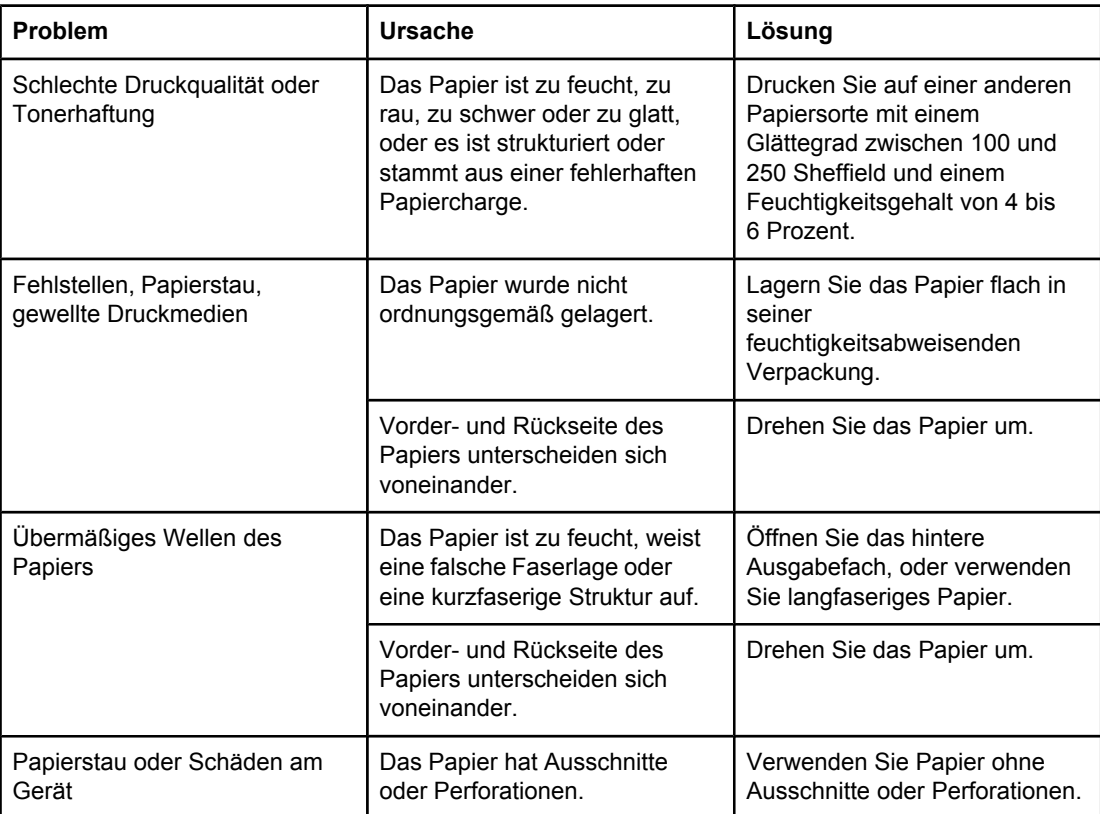

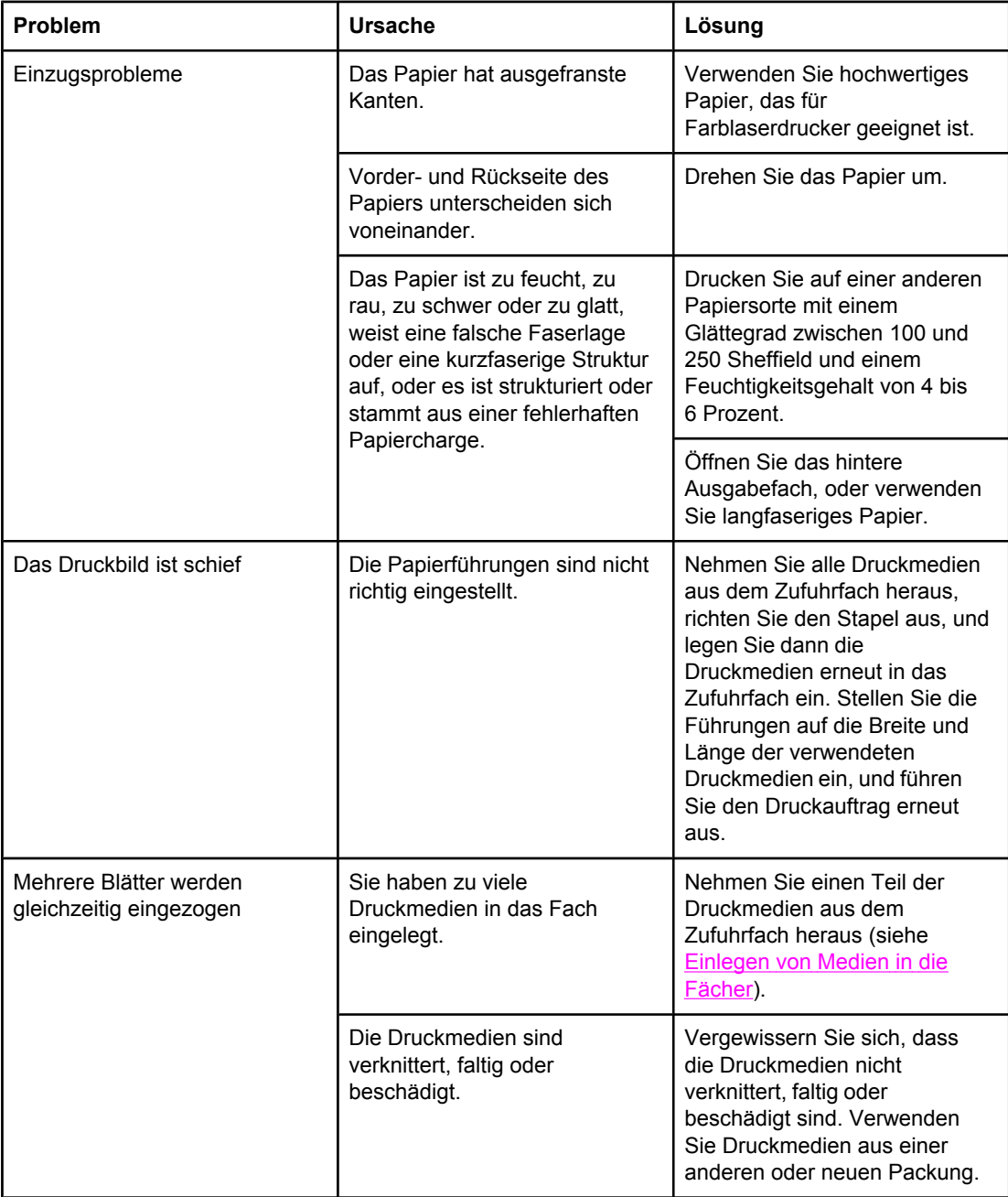

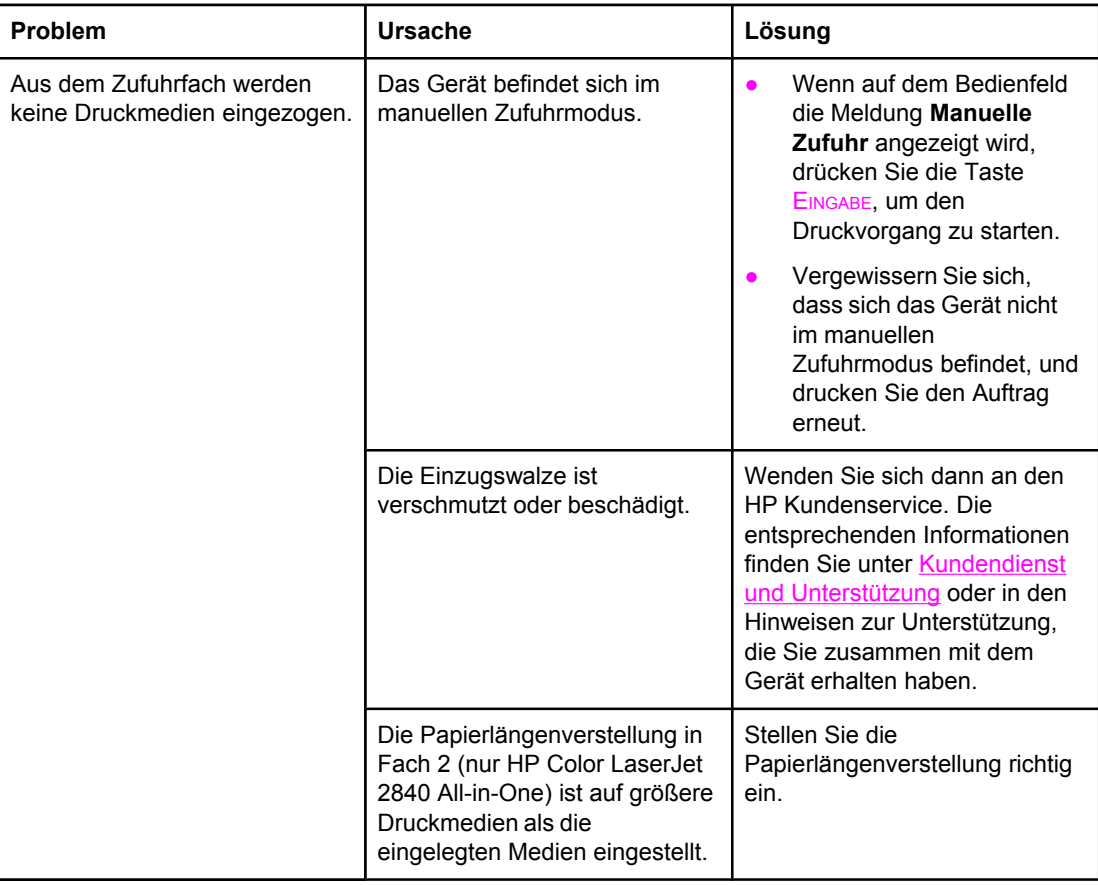

# **Leistungsprobleme**

Wenn das Gerät leere Seiten ausgibt oder überhaupt nicht druckt, befolgen Sie die Anleitungen in diesem Abschnitt.

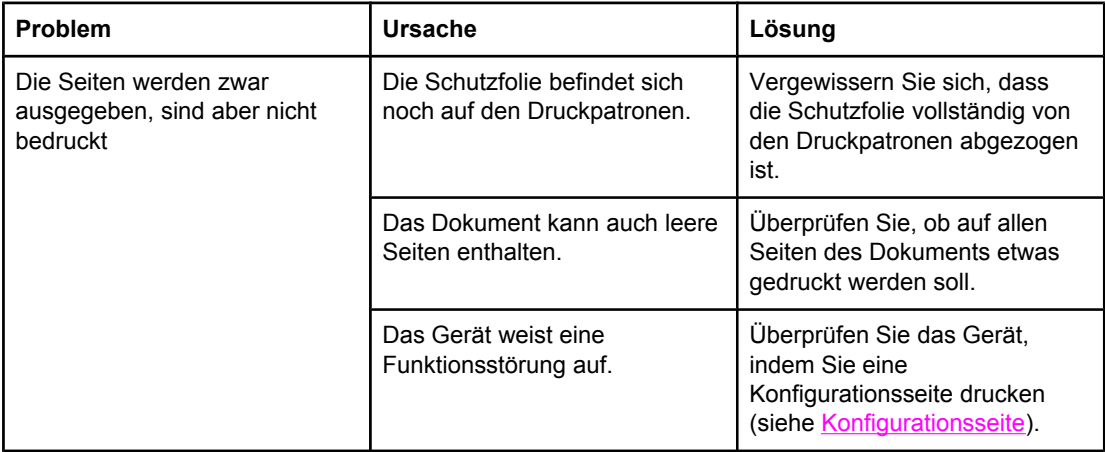

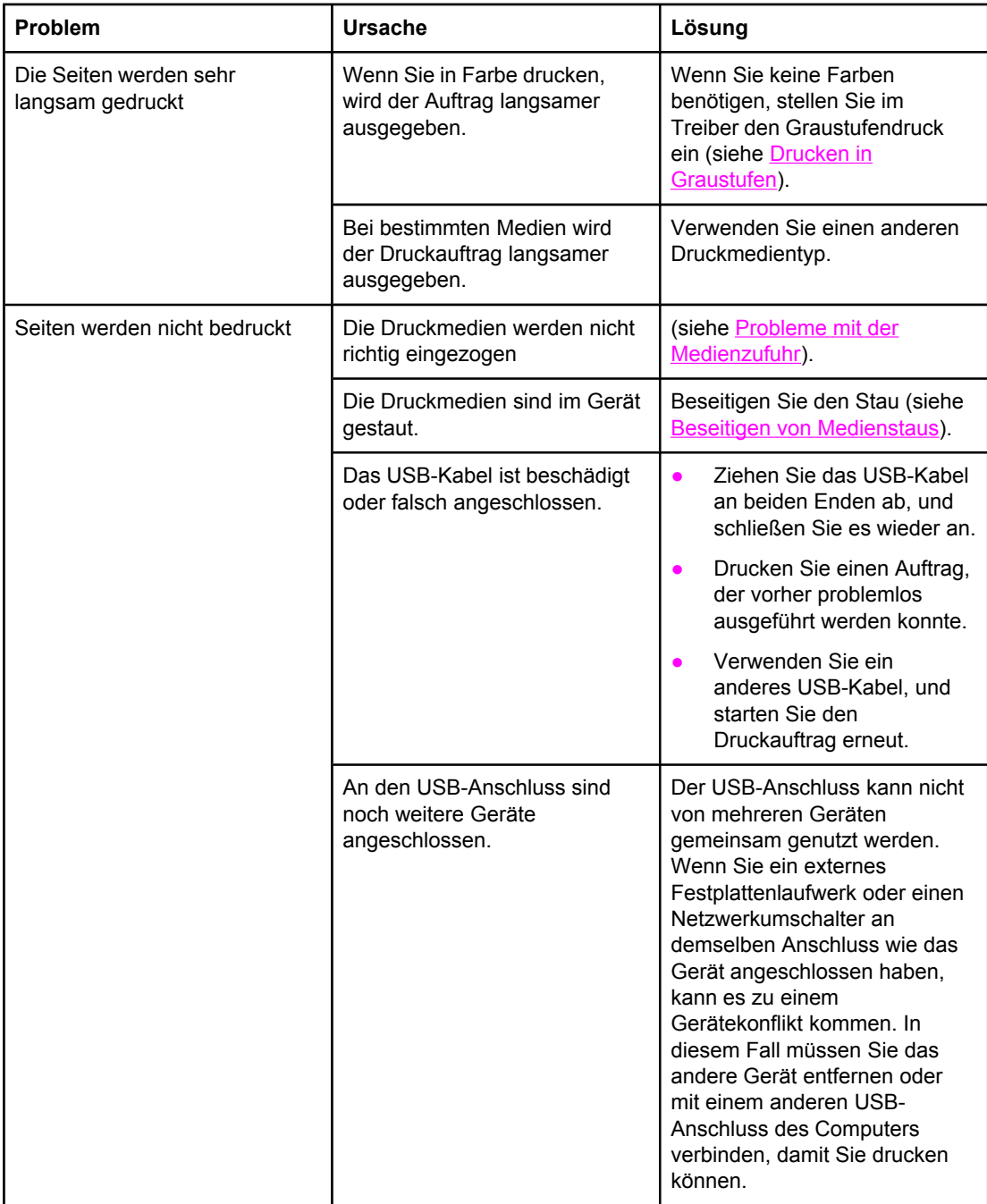
# **Scanprobleme**

Dieser Abschnitt hilft Ihnen bei der Erkennung und Behebung von Problemen beim Scannen.

# **Probleme mit dem gescannten Bild**

Die folgende Tabelle unterstützt Sie bei der Behebung von Problemen mit dem gescannten Bild.

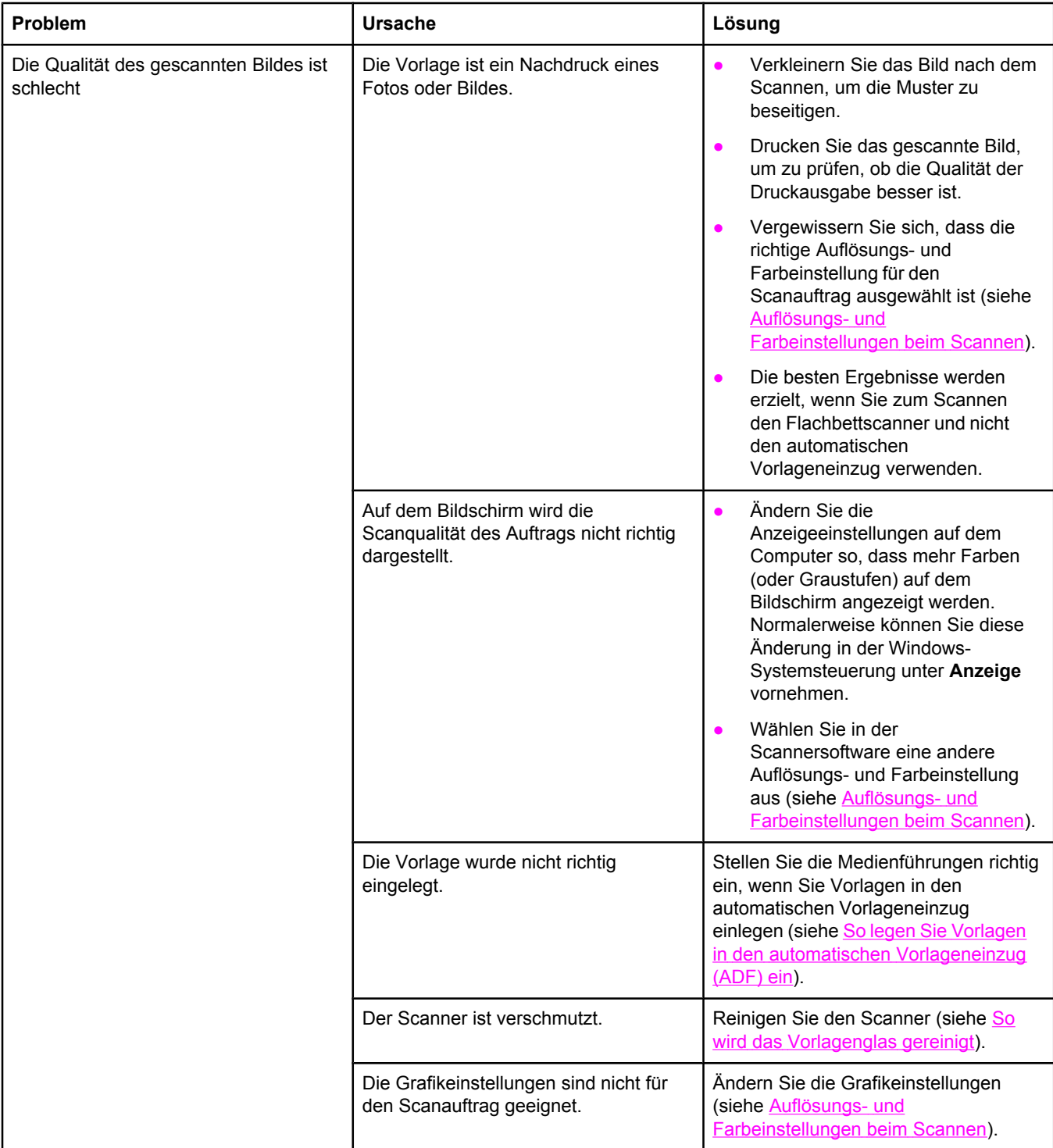

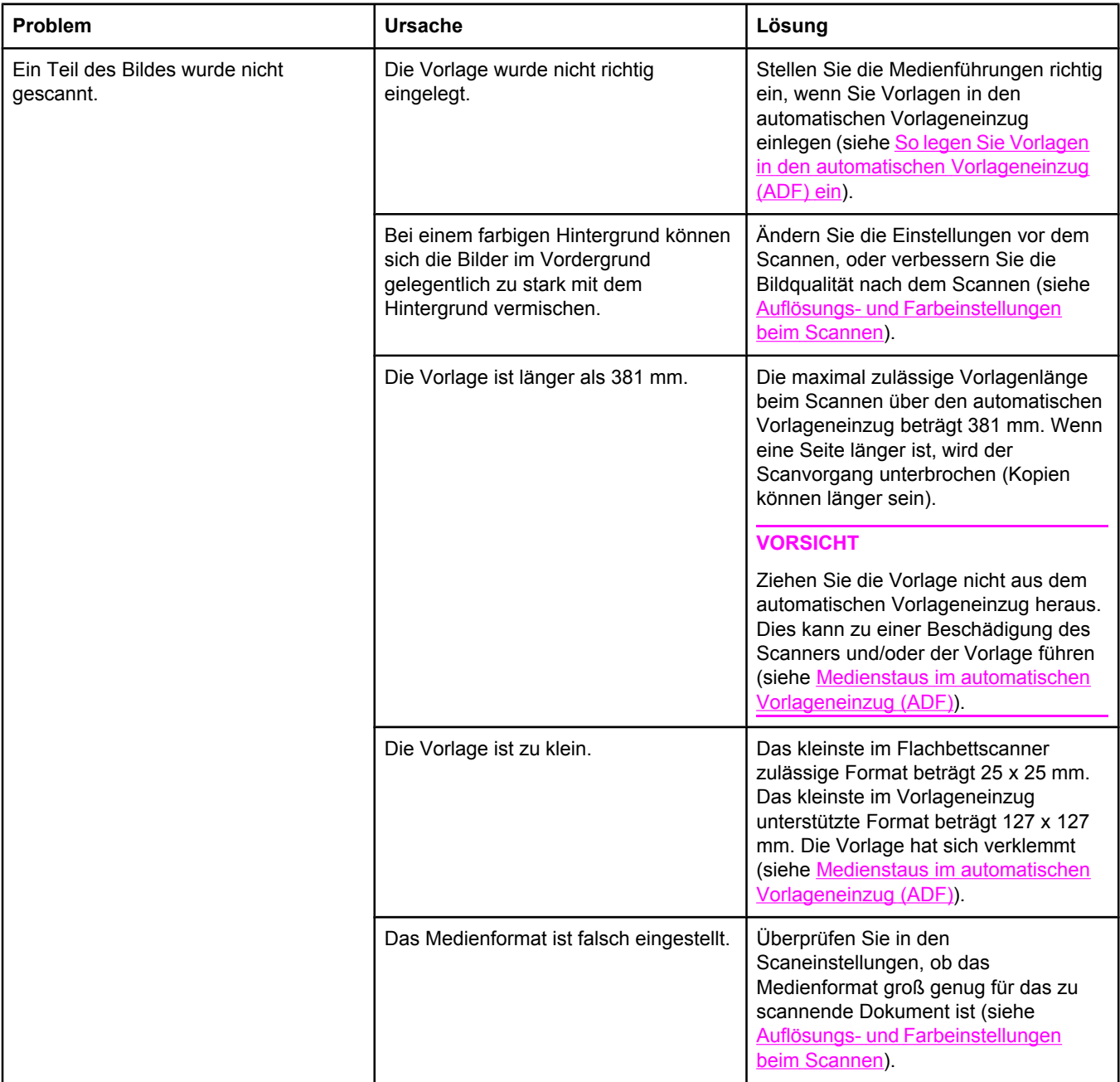

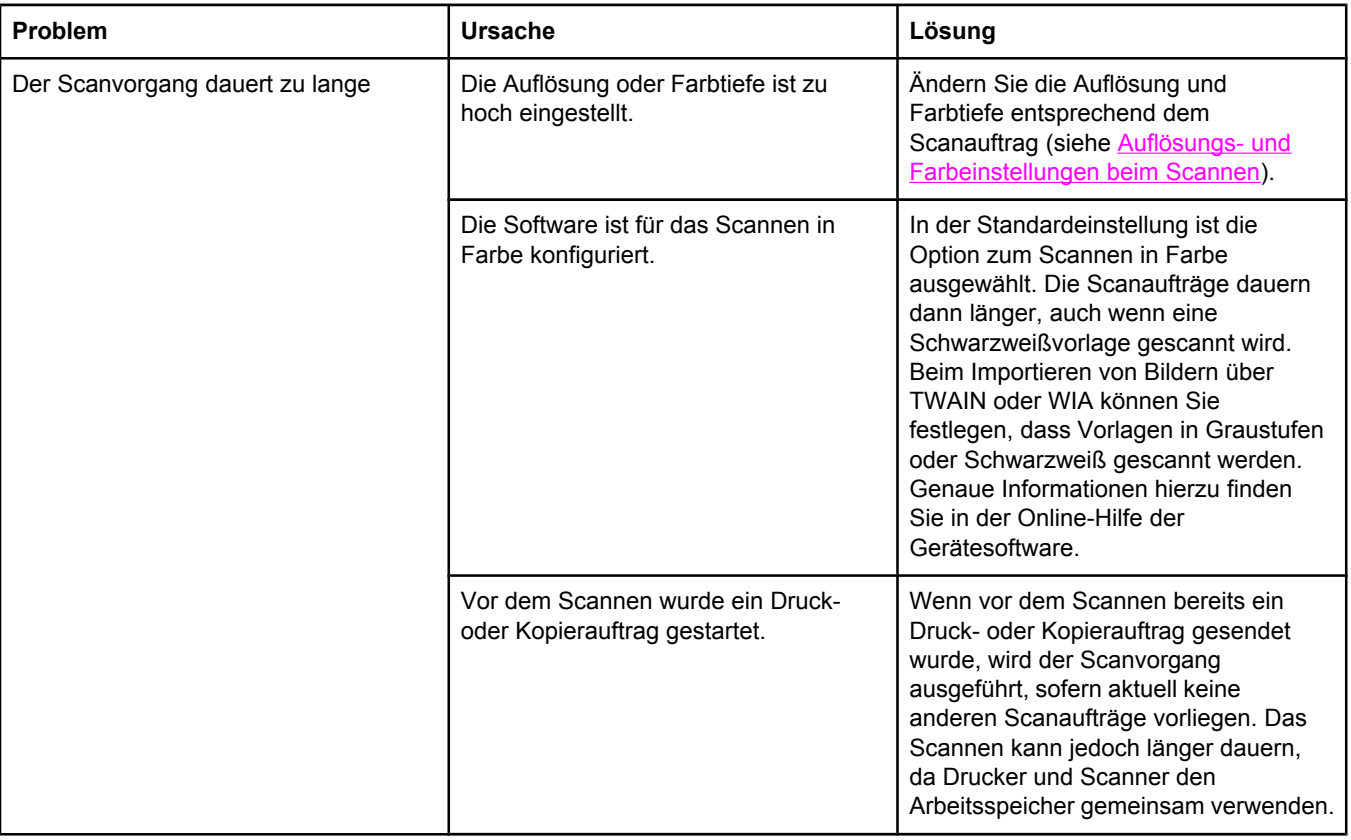

# **Probleme mit der Scanqualität**

In diesem Abschnitt finden Sie Informationen zum Verbessern der Scanqualität durch das Vermeiden bzw. Beheben von Problemen.

#### **Vermeiden von Problemen**

Mit den folgenden einfachen Maßnahmen können Sie die Scanqualität verbessern.

- Verwenden Sie zum Scannen den Flachbettscanner und nicht das Zufuhrfach des automatischen Vorlageneinzugs.
- Verwenden Sie Vorlagen von hoher Qualität.
- Legen Sie die Medien richtig ein. Falsch eingelegte Medien können verrutschen und zu unscharfen Druckbildern führen. Entsprechende Anleitungen finden Sie unter [Einlegen](#page-45-0) von [Medien](#page-45-0) in die Fächer.
- Ändern Sie die Softwareeinstellungen entsprechend der zu scannenden Vorlage. Weitere Informationen finden Sie unter Auflösungs- und [Farbeinstellungen](#page-149-0) beim Scannen.
- Wenn das Gerät häufig mehrere Seiten zugleich einzieht, muss möglicherweise der Trennsteg ersetzt werden. Wenden Sie sich dann an den HP Kundenservice. Die entsprechenden Informationen finden Sie unter Kundendienst und [Unterstützung](#page-6-0) oder in den Hinweisen zur Unterstützung, die Sie zusammen mit dem Gerät erhalten haben.
- Verwenden Sie bzw. fertigen Sie ein Trägerblatt zum Schutz der Vorlagen an.

# **Probleme mit der Scanqualität**

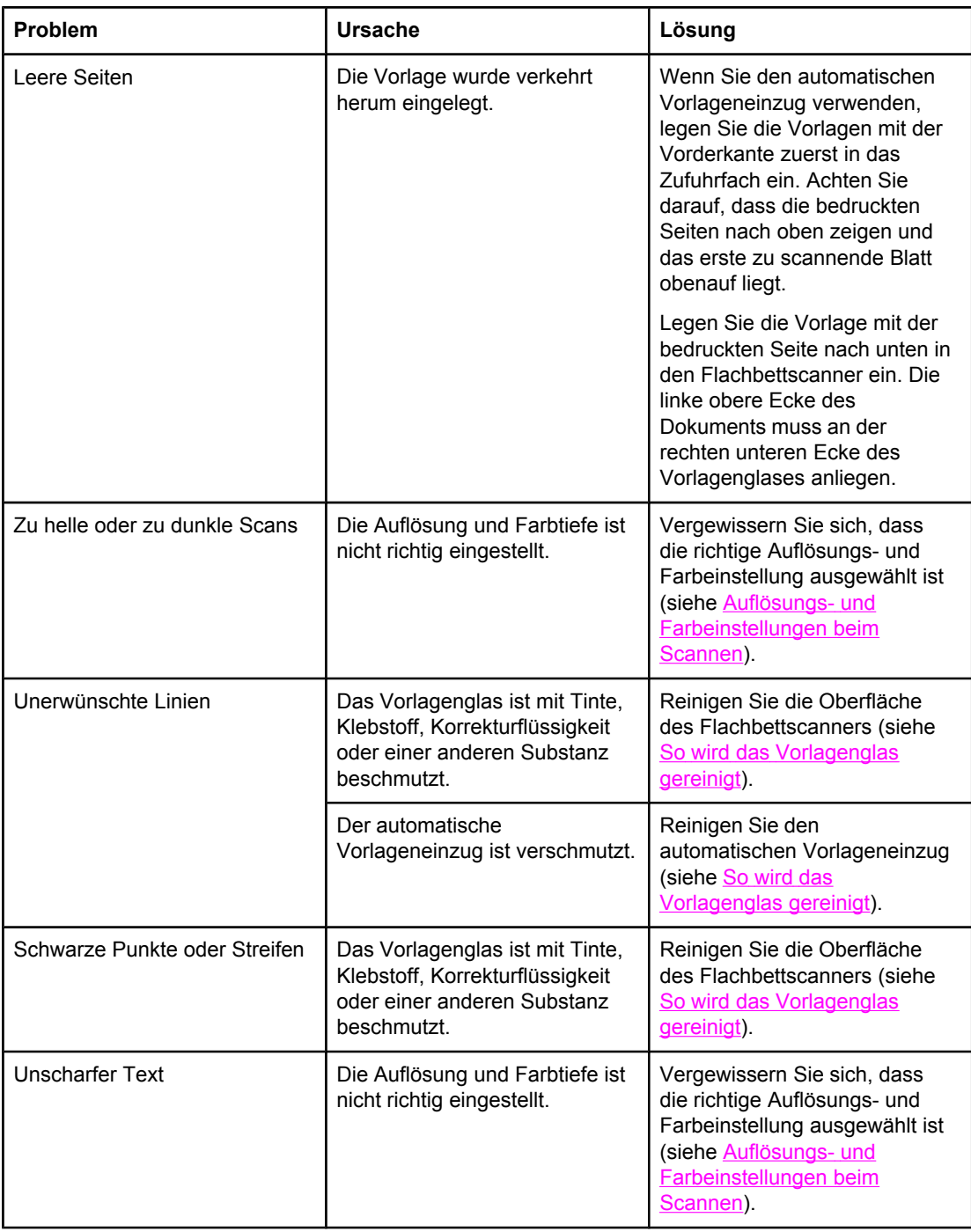

# **Kopierprobleme**

Dieser Abschnitt hilft Ihnen bei der Erkennung und Behebung von Problemen beim Kopieren.

## **Vermeiden von Problemen**

Mit den folgenden einfachen Maßnahmen können Sie die Kopierqualität verbessern:

- Kopieren Sie Dokumente über den Flachbettscanner. Dadurch weist die Kopie eine höhere Qualität als beim Kopieren über den automatischen Vorlageneinzug auf.
- Verwenden Sie Vorlagen von guter Qualität.
- Legen Sie die Medien richtig ein. Falsch eingelegte Medien können verrutschen und zu unscharfen Druckbildern sowie Problemen bei der optischen Zeichenerkennung führen. Entsprechende Anleitungen finden Sie unter Einlegen von [Vorlagen](#page-47-0) zum Scannen.
- Verwenden Sie bzw. fertigen Sie ein Trägerblatt zum Schutz der Vorlagen an.

**Hinweis** Vergewissern Sie sich, dass die Medien den HP Spezifikationen entsprechen. Wenn die Medien den HP Spezifikationen entsprechen, deuten wiederholt auftretende Zufuhrprobleme auf Abnutzungserscheinungen des Kopierer/Scanner-Trennstegs hin. Wenden Sie sich dann an den HP Kundenservice. Die entsprechenden Informationen finden Sie unter Kundendienst und [Unterstützung](#page-6-0) oder in den Hinweisen zur Unterstützung, die Sie zusammen mit dem Gerät erhalten haben.

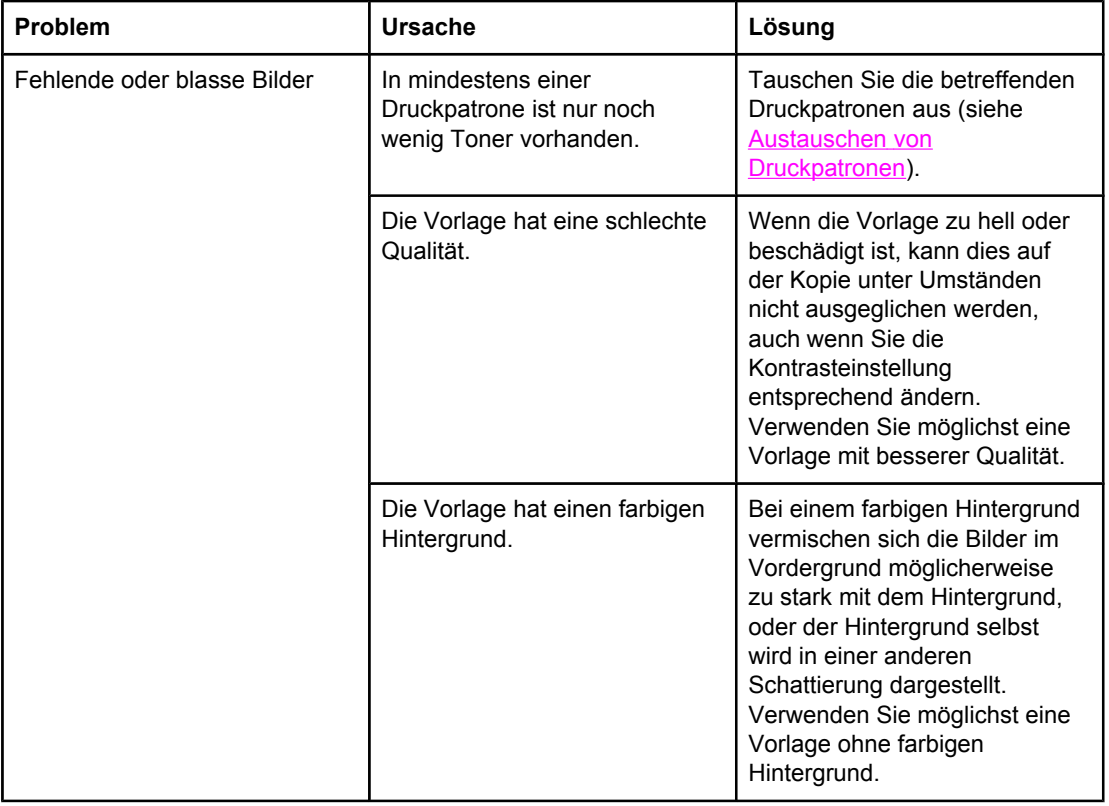

#### **Probleme mit der Kopierqualität**

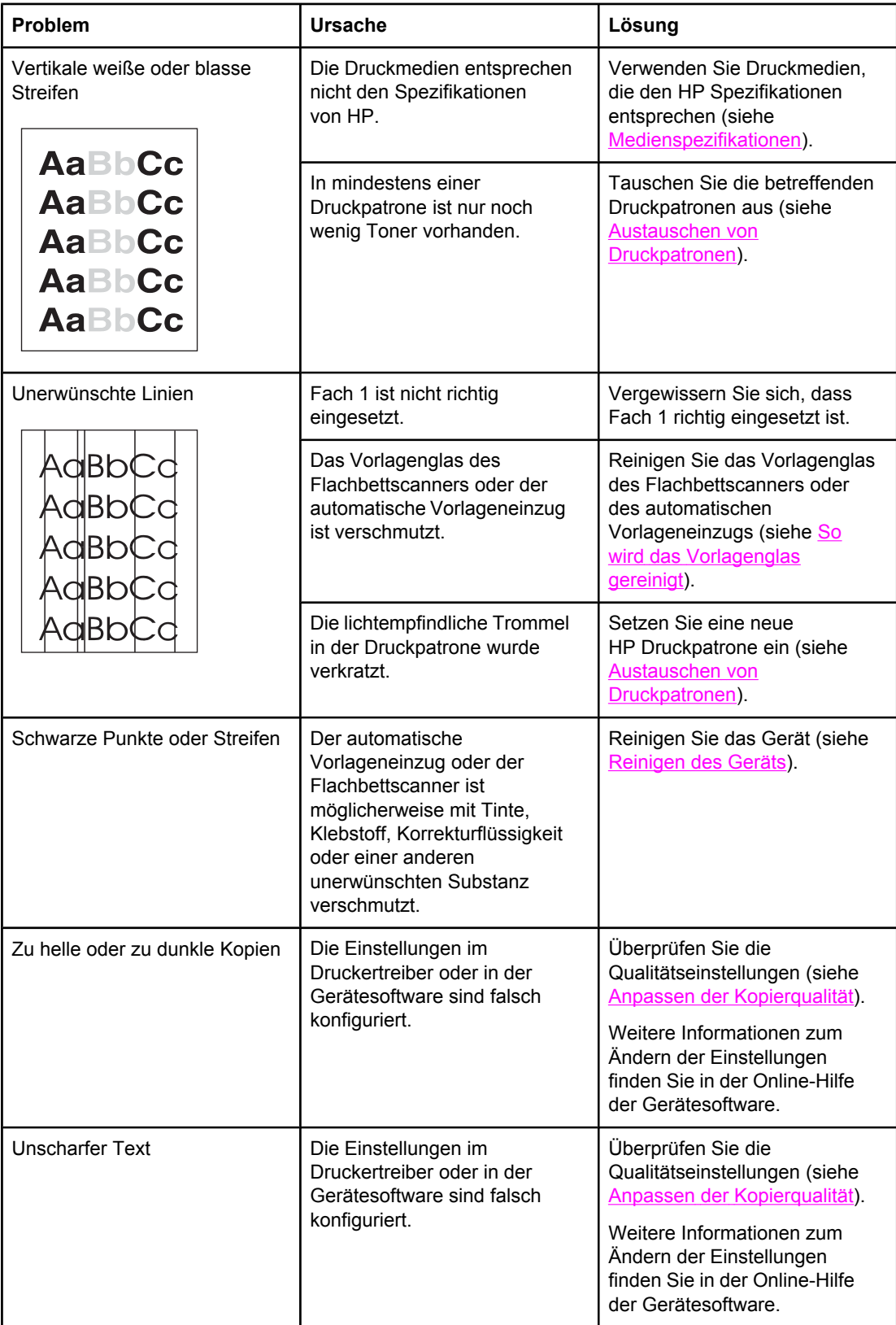

# **Probleme mit der Medienzufuhr**

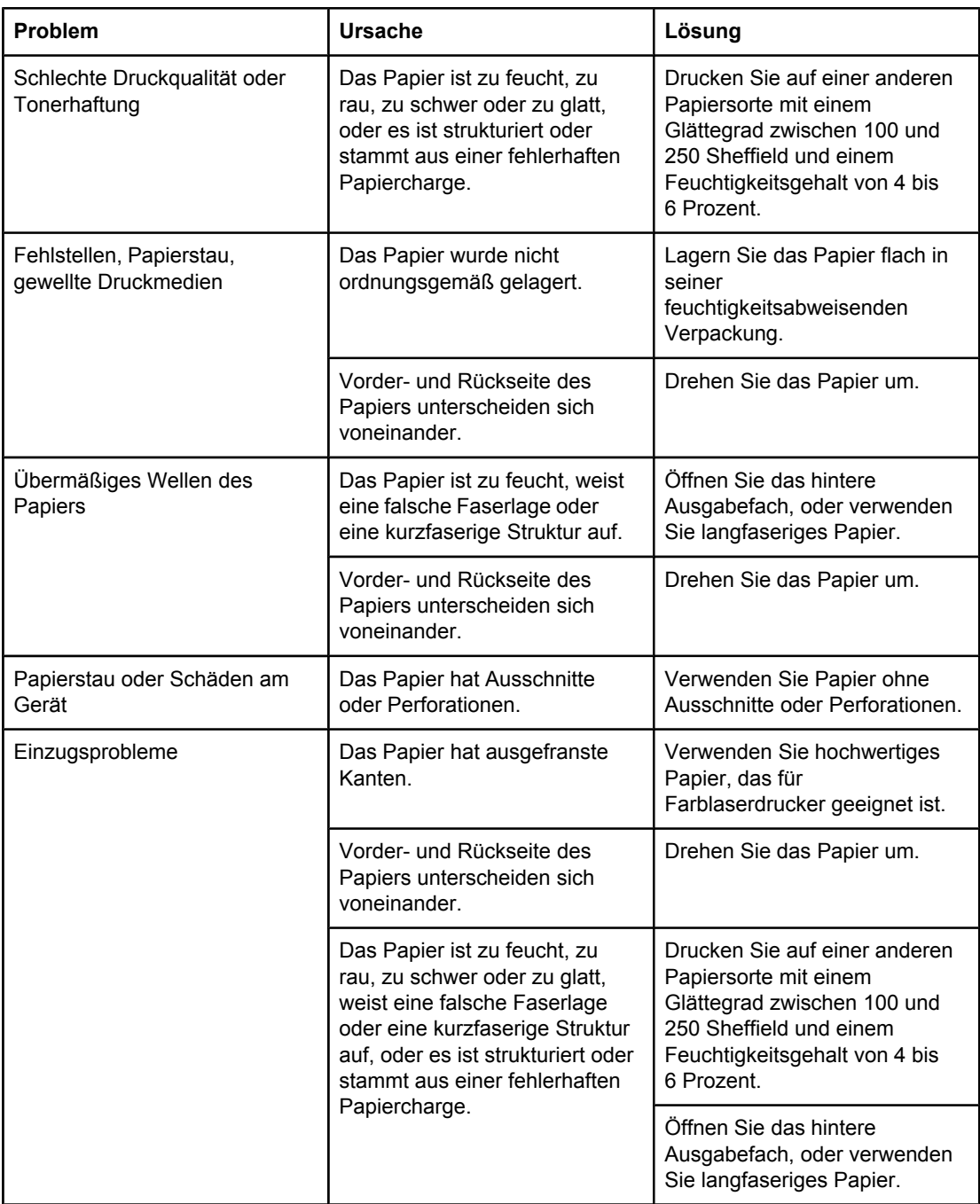

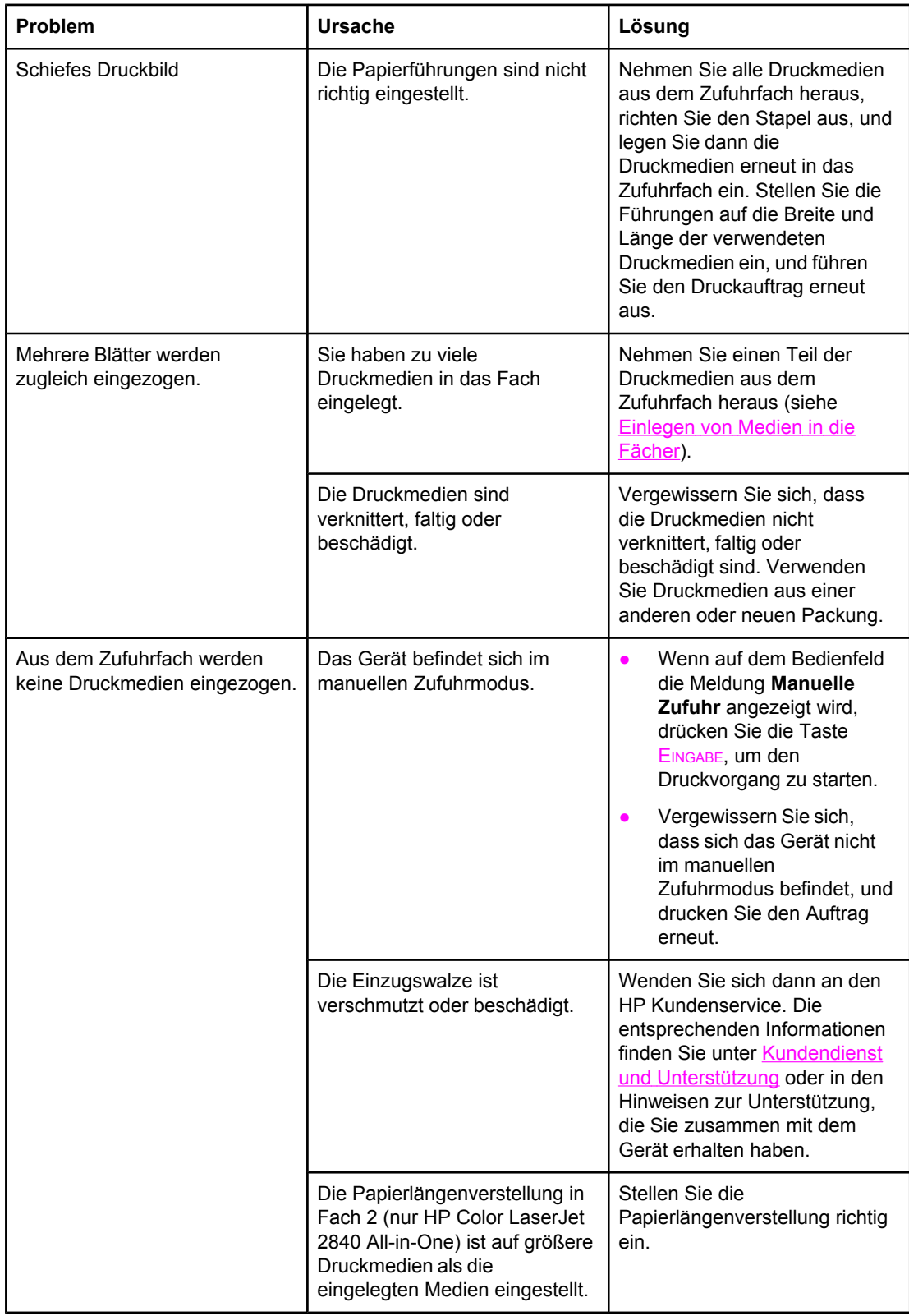

# **Leistungsprobleme**

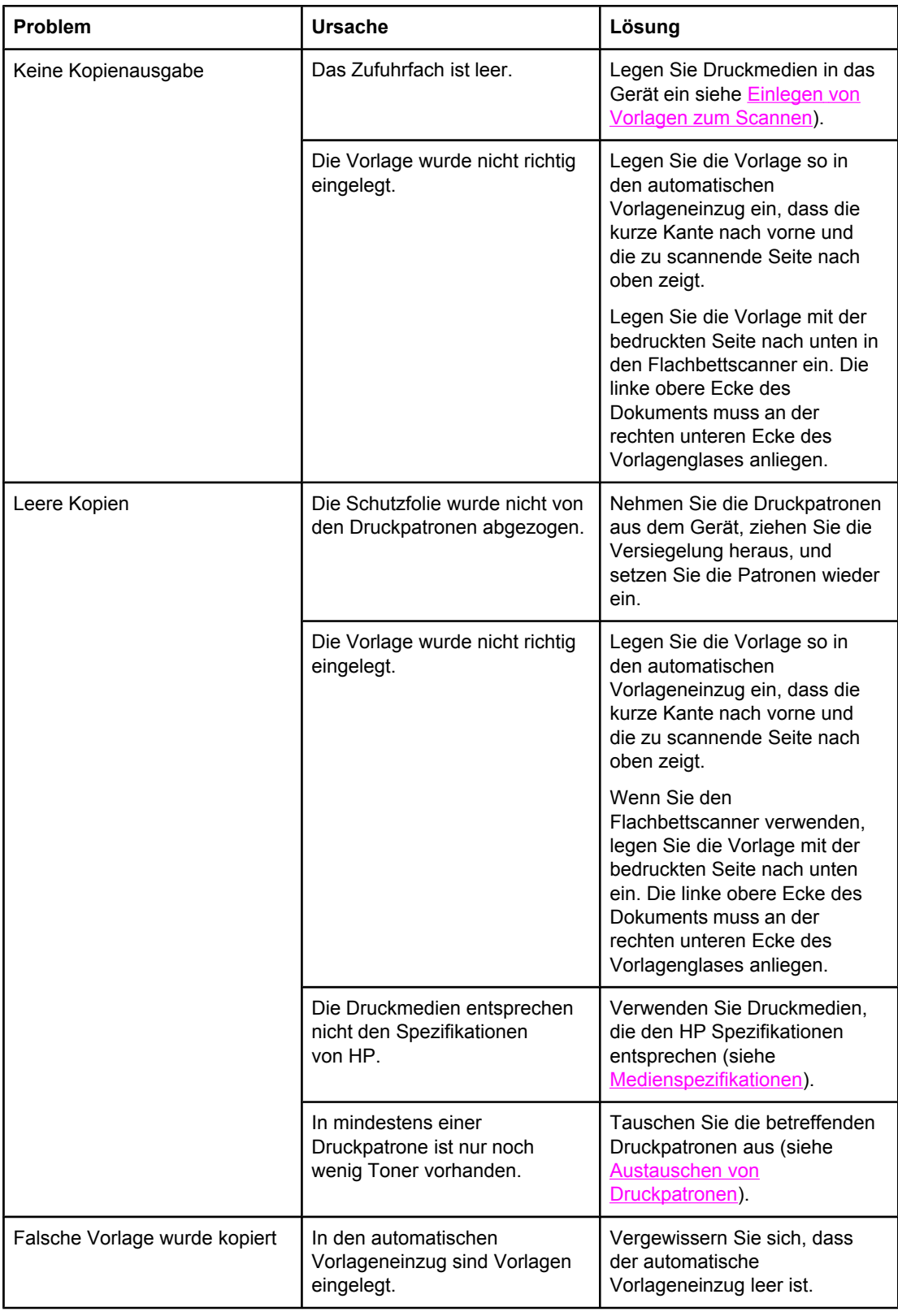

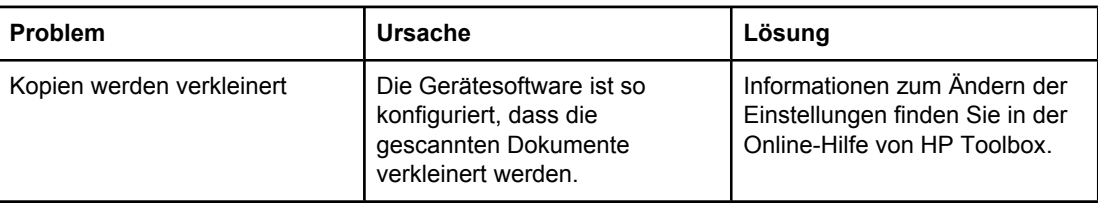

# **Faxprobleme**

Dieser Abschnitt hilft Ihnen bei der Erkennung und Behebung von Problemen beim Faxen.

# **Probleme beim Faxempfang**

Die Tabelle in diesem Abschnitt unterstützt Sie beim Beheben von Problemen, die beim Empfangen von Faxen auftreten können.

**Hinweis** Das Gerät funktioniert nur ordnungsgemäß, wenn Sie das im Lieferumfang enthaltene Faxkabel verwenden.

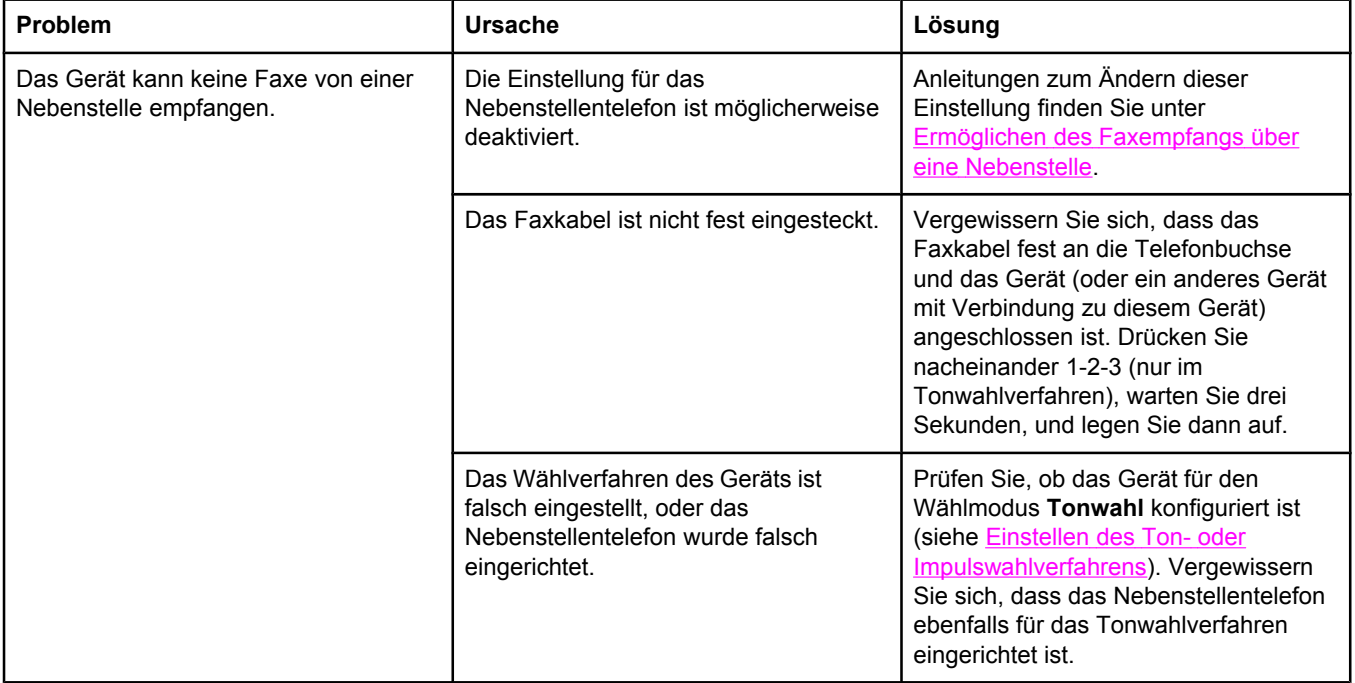

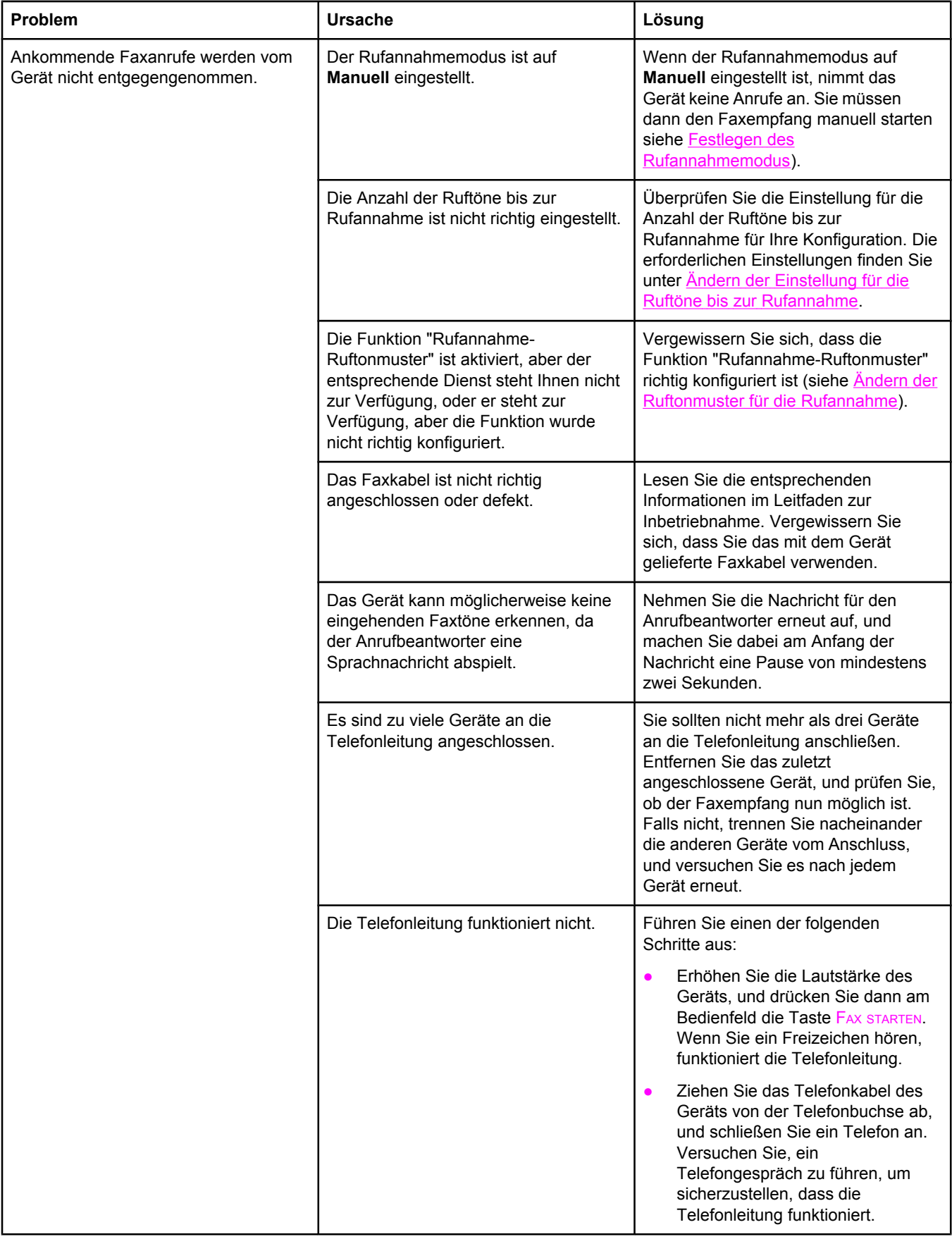

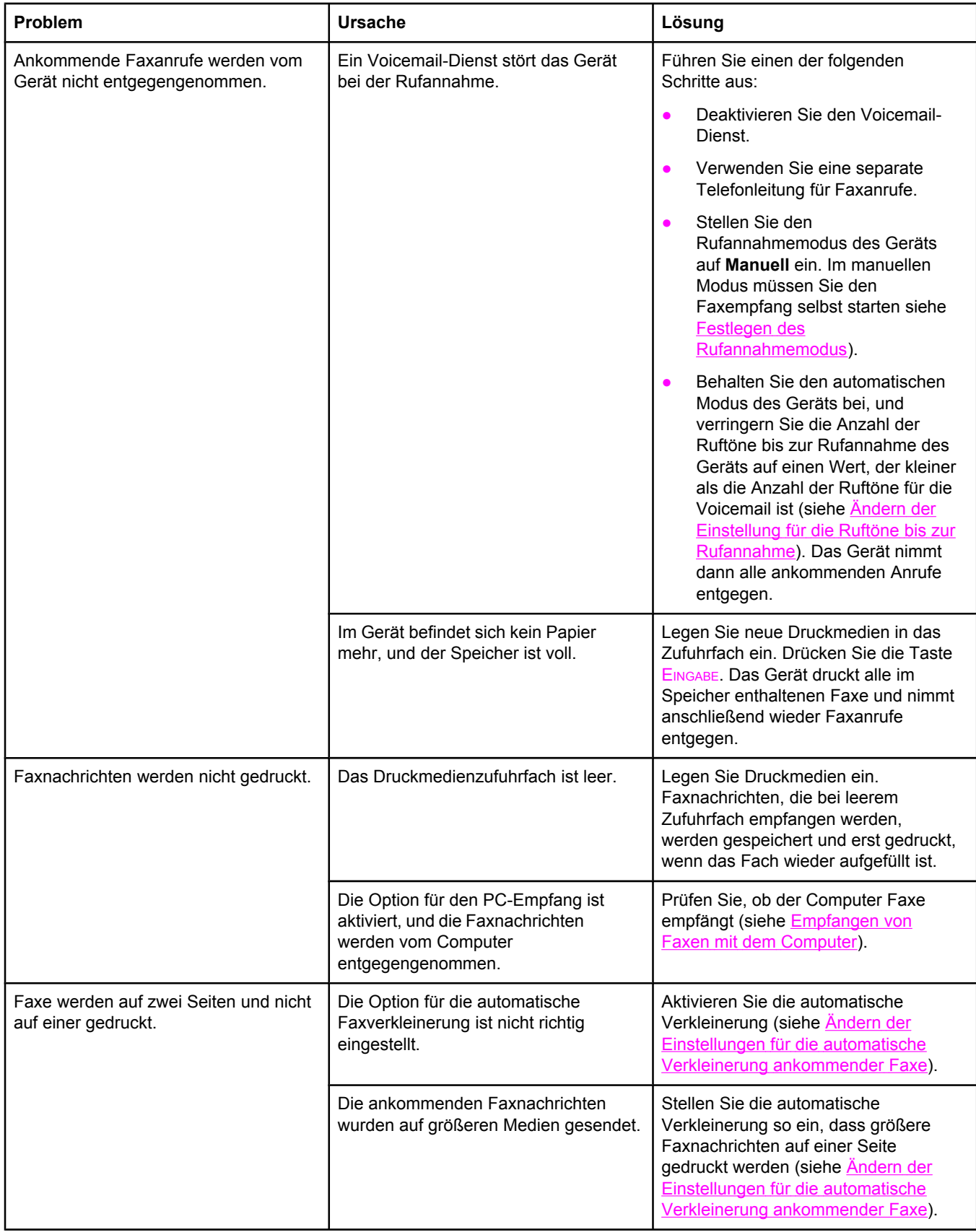

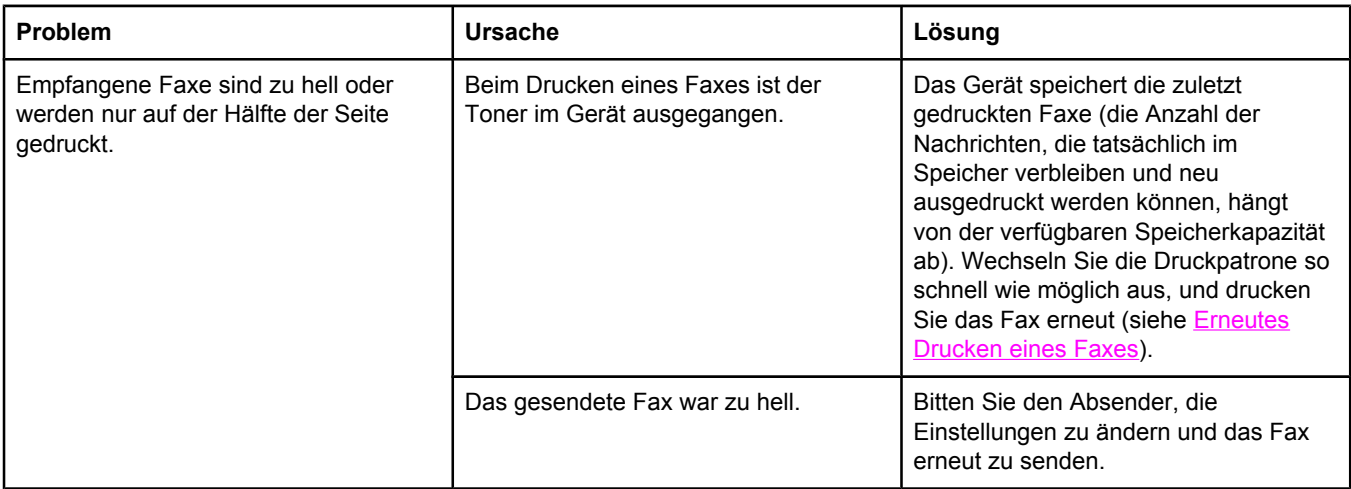

# **Probleme beim Senden von Faxen**

Die Tabelle in diesem Abschnitt unterstützt Sie beim Beheben von Problemen, die beim Senden von Faxen auftreten können.

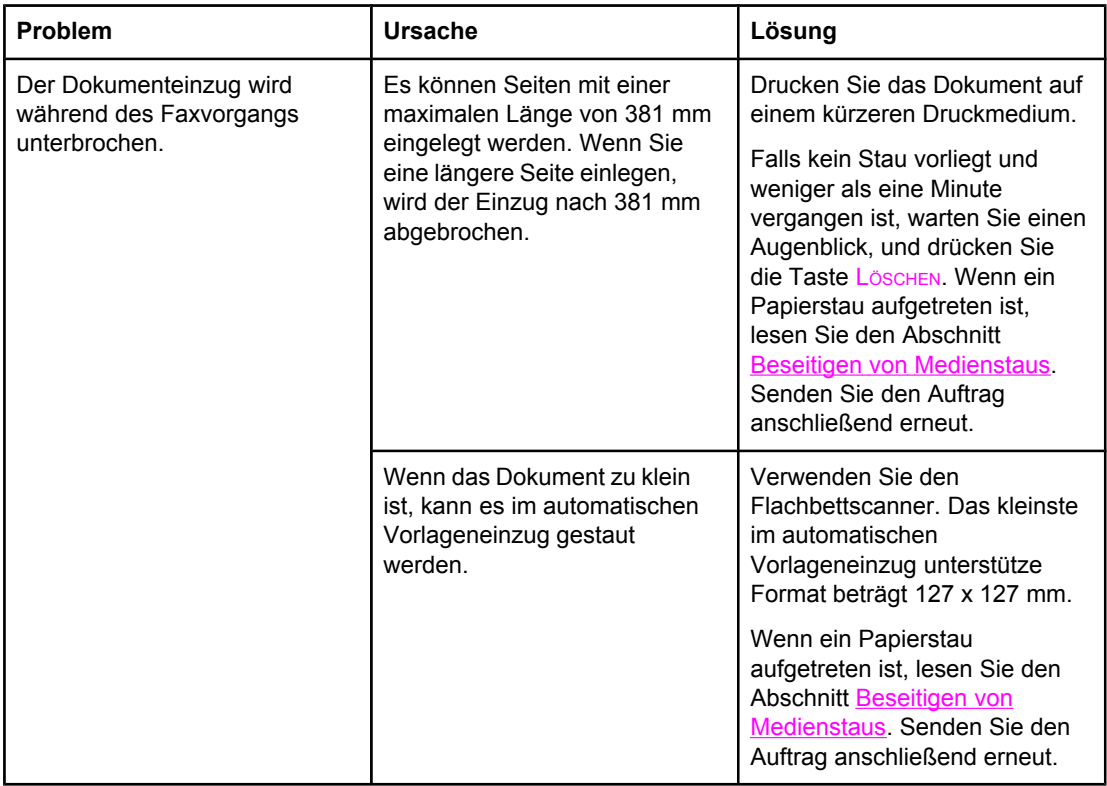

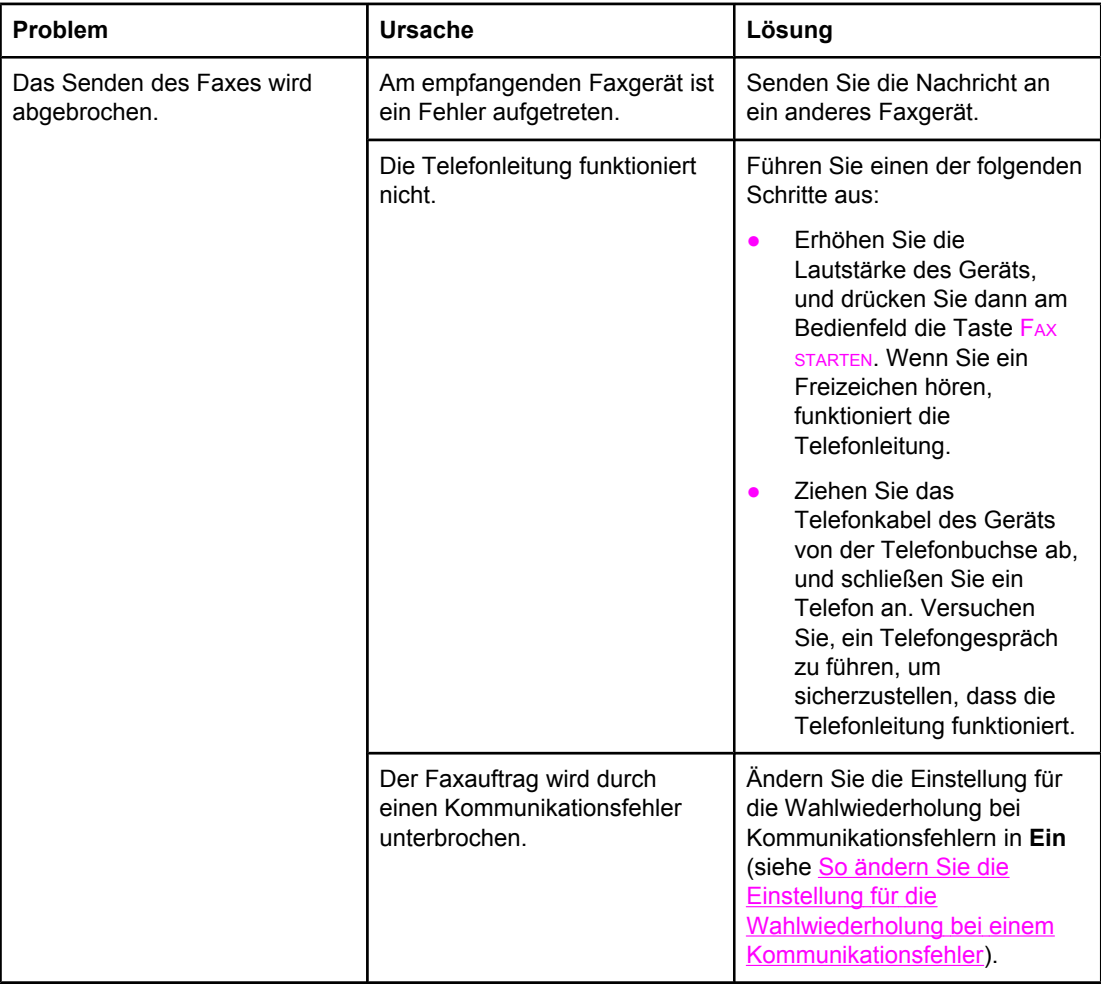

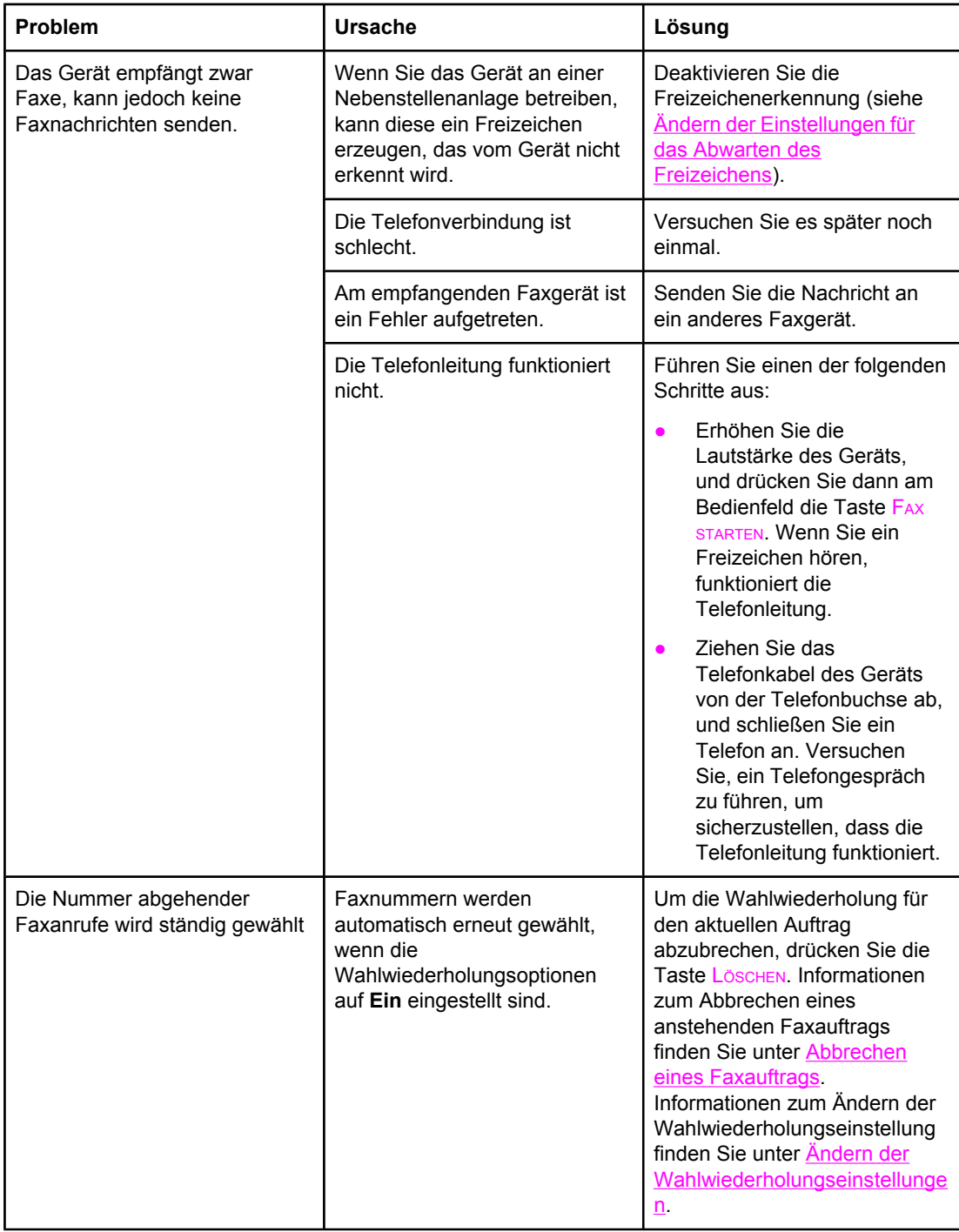

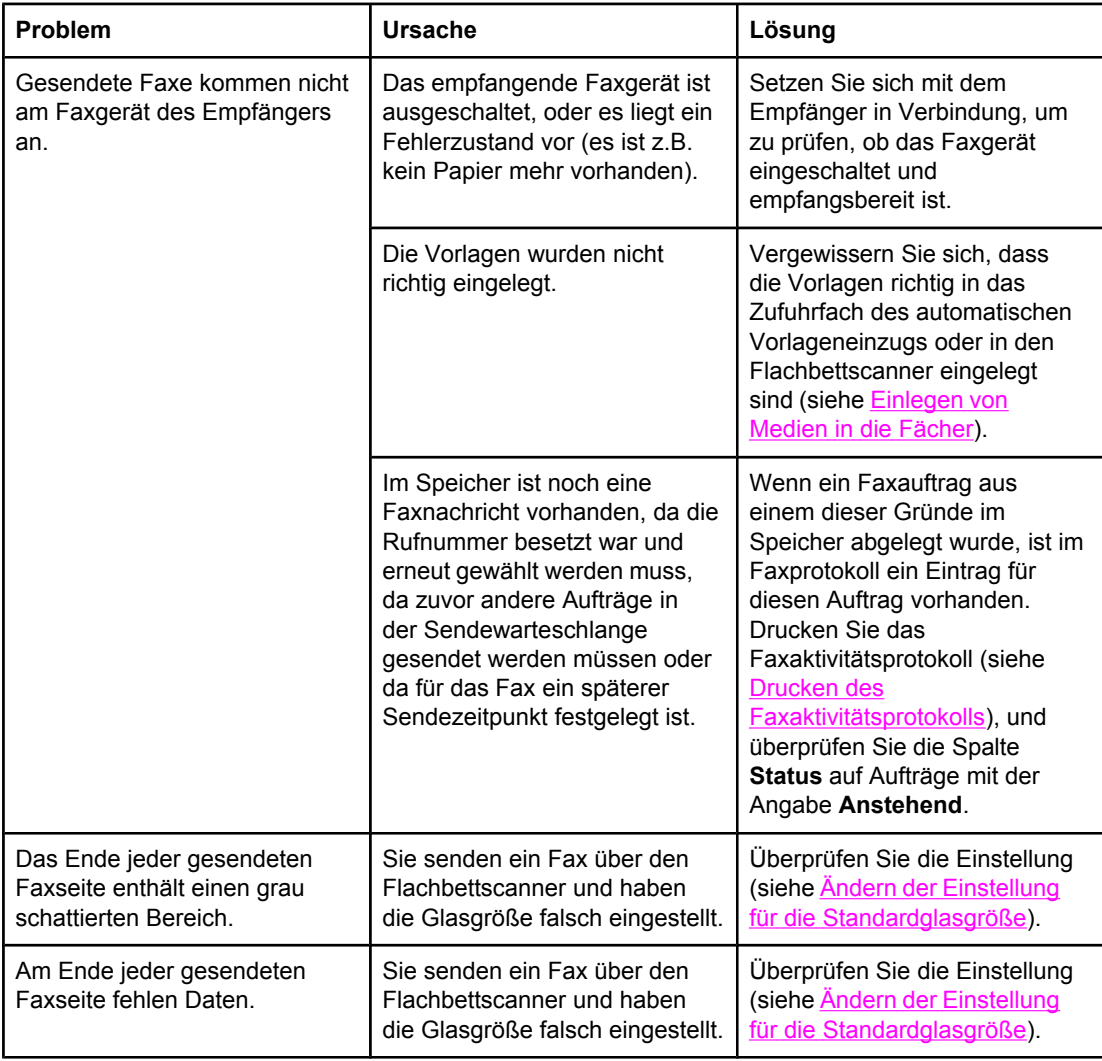

# **Probleme mit Telefongesprächen**

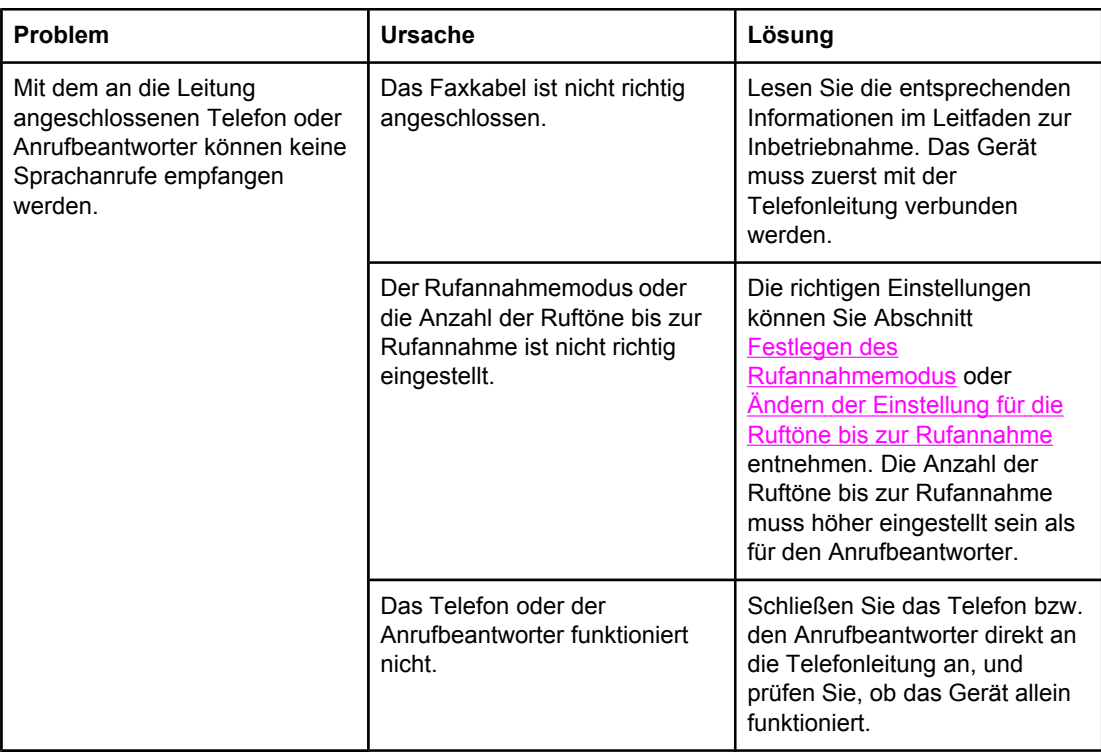

# **Probleme bei der Medienzufuhr**

Die Tabelle in diesem Abschnitt unterstützt Sie beim Beheben von Problemen mit Druckmedien.

**Hinweis** Informationen zum Beseitigen von [Medienstaus](#page-267-0) finden Sie unter Beseitigen von Medienstaus.

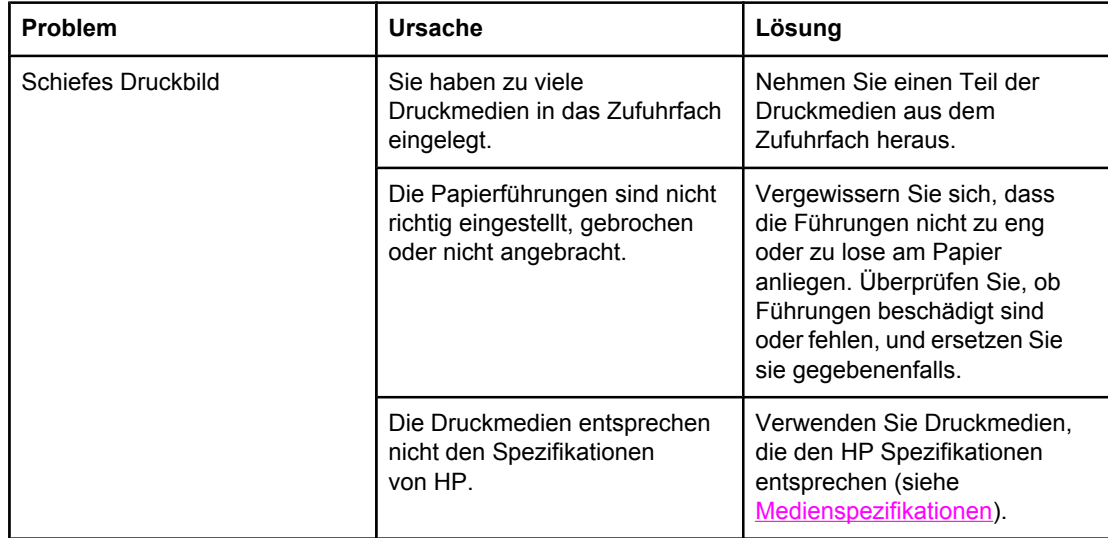

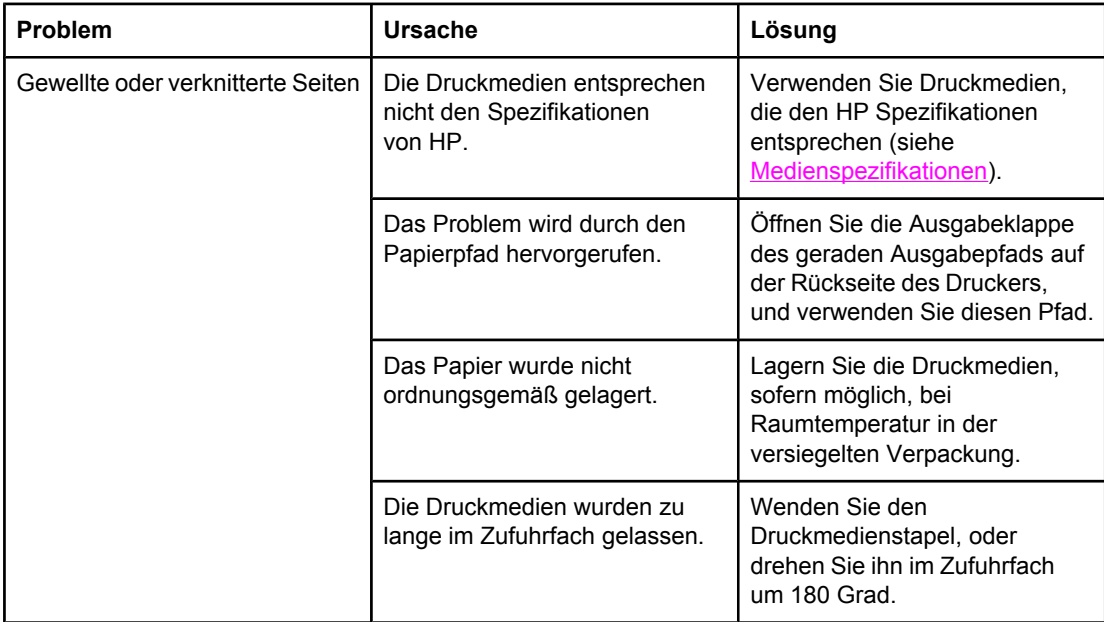

# **Leistungsprobleme**

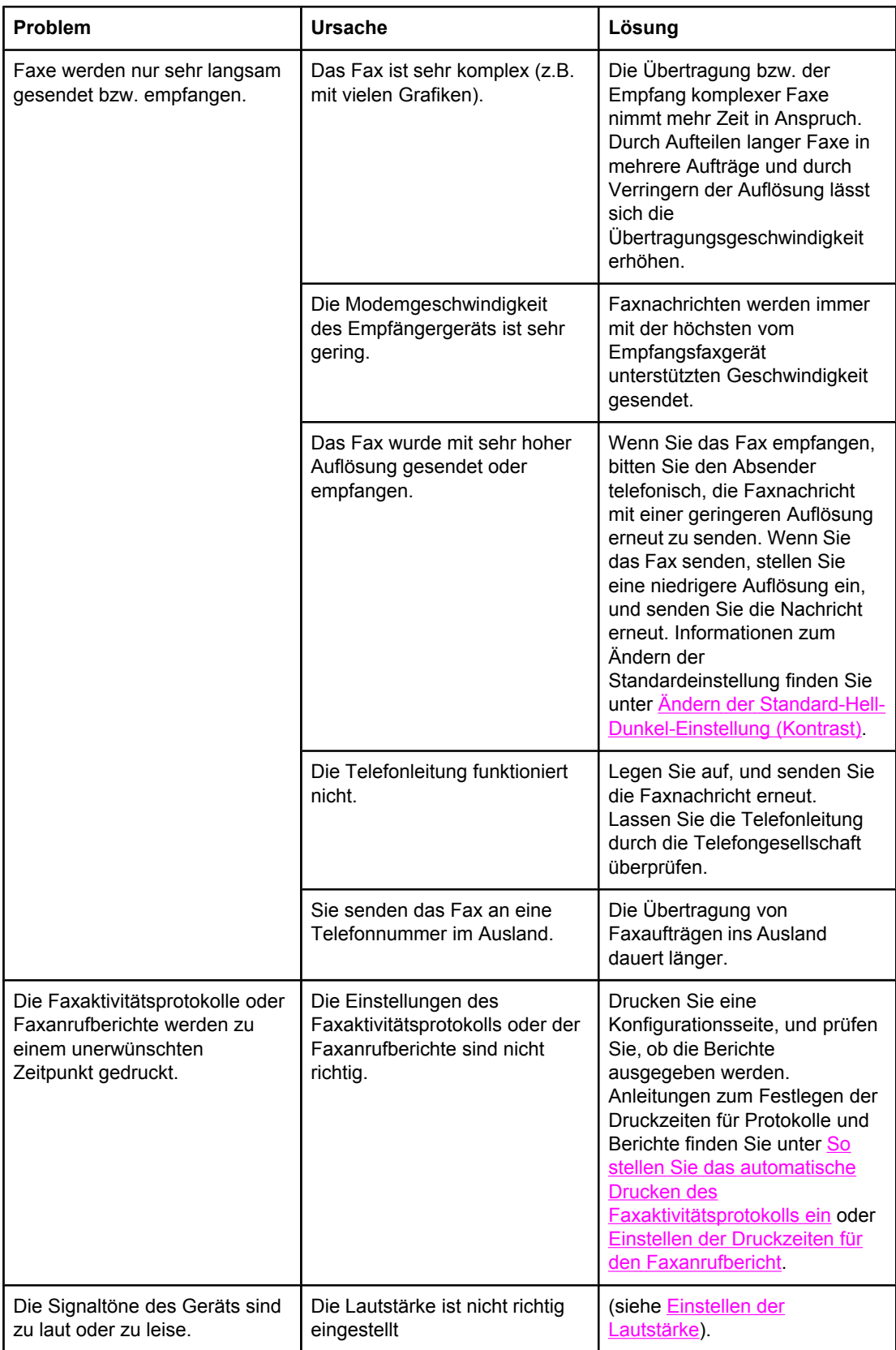

# **Speicherkartenprobleme**

Dieser Abschnitt hilft Ihnen bei der Erkennung und Behebung von Problemen mit Speicherkarten.

**Hinweis** Informationen zu den Fehlermeldungen, die auf dem Bedienfeld beim Drucken von einer Speicherkarte angezeigt werden, finden Sie unter [Bedienfeldmeldungen.](#page-250-0)

#### **Fehlende oder falsche Dateien**

Die Tabelle in diesem Abschnitt unterstützt Sie beim Beheben von Problemen mit Dateien auf Speicherkarten.

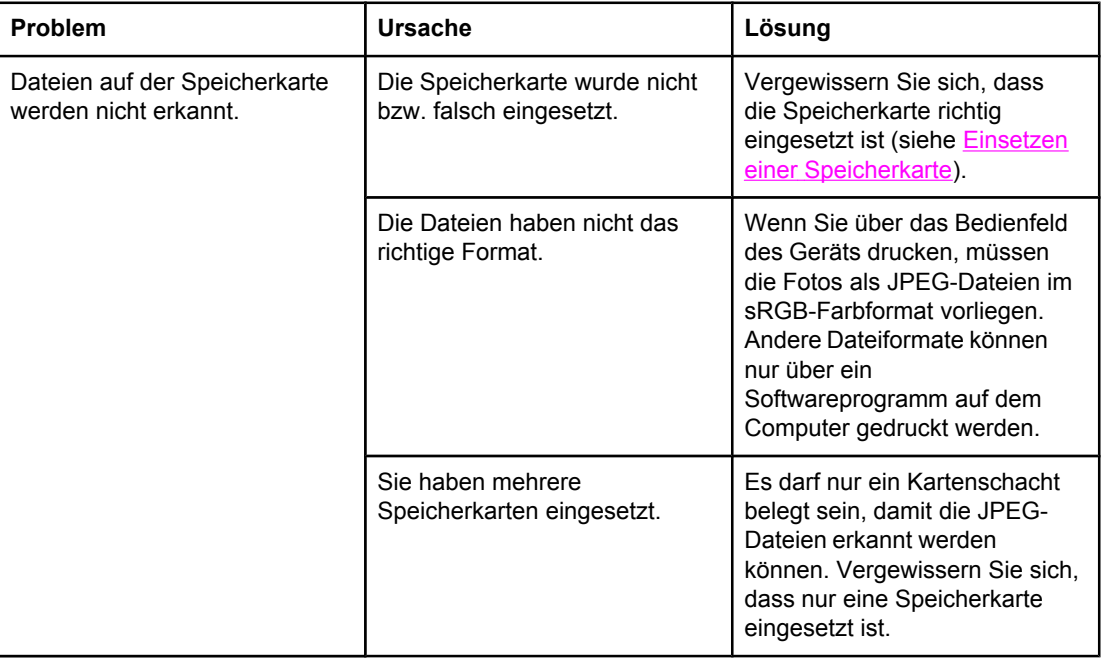

### **Indexseite wird nicht gedruckt**

Die Tabelle in diesem Abschnitt unterstützt Sie beim Beheben von Problemen mit dem Drucken der Indexseite.

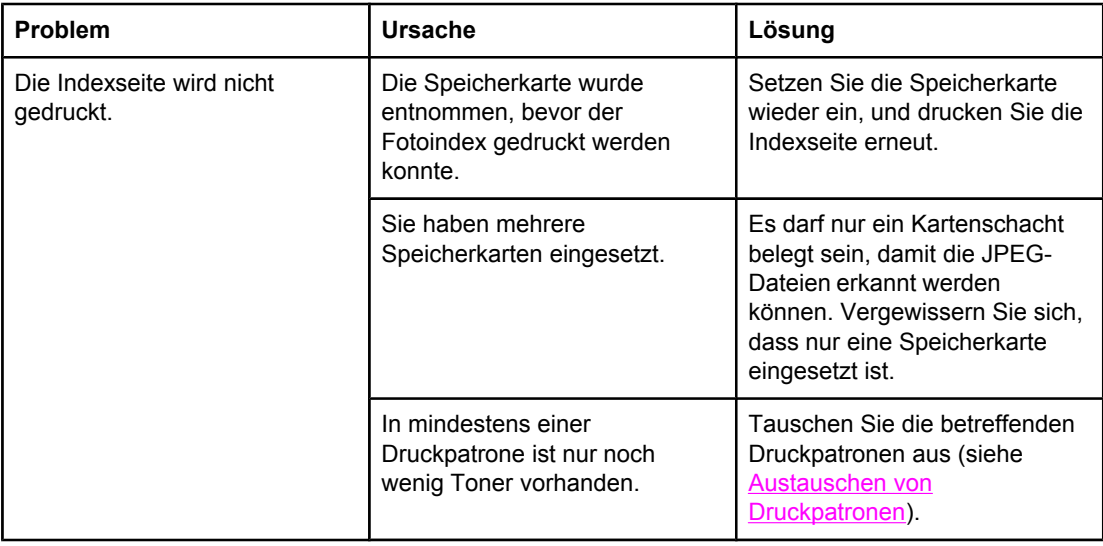

# **Fotoindex wird nicht gedruckt**

Die Tabelle in diesem Abschnitt unterstützt Sie beim Beheben von Problemen mit dem Drucken des Fotoindex.

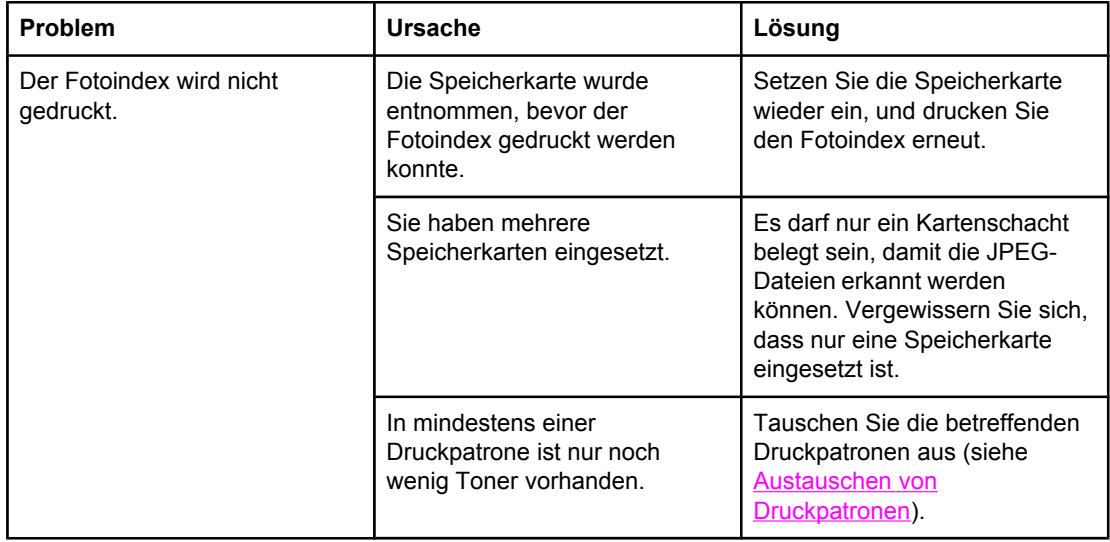

# **Fotoindex wird nicht gescannt**

Die Tabelle in diesem Abschnitt unterstützt Sie beim Beheben von Problemen mit dem Scannen des Fotoindex.

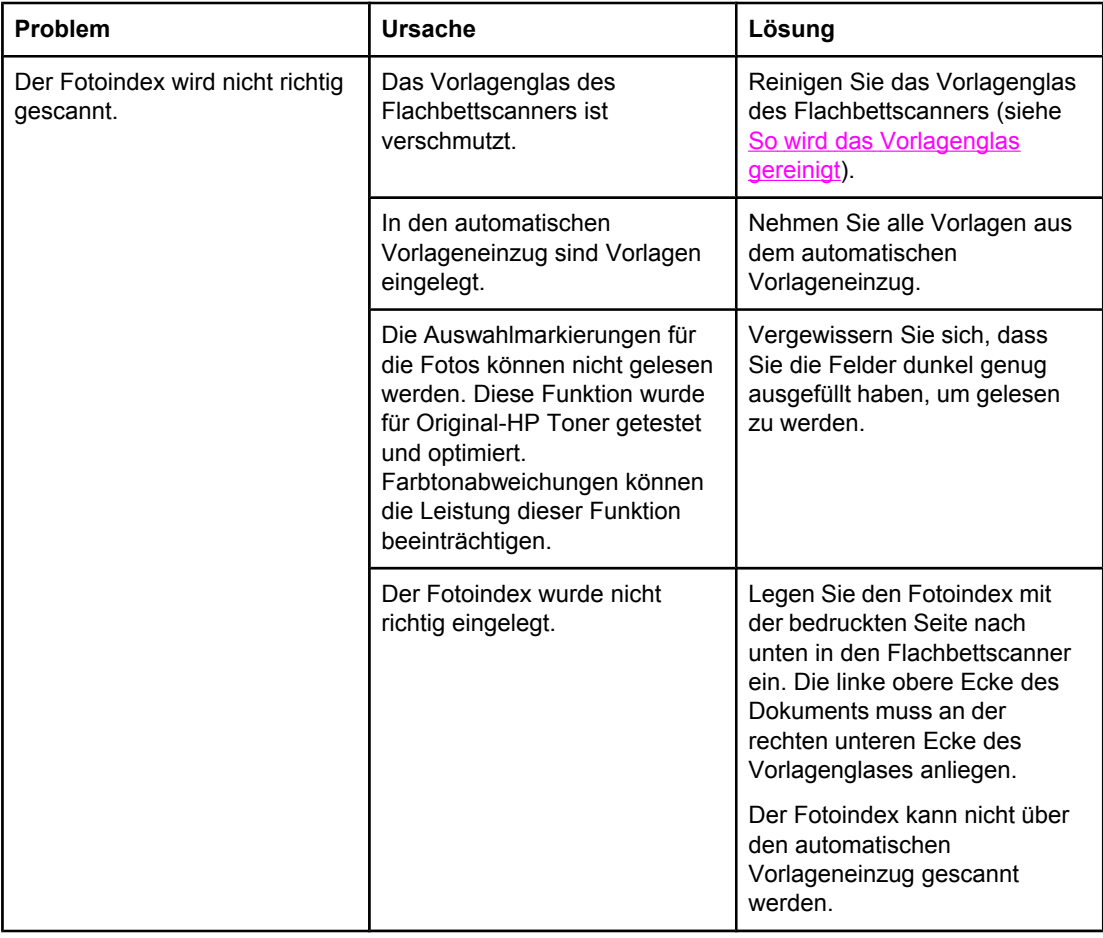

# **Probleme beim Drucken von Fotos**

Die Tabelle in diesem Abschnitt unterstützt Sie beim Beheben von Problemen mit dem Drucken von Fotos.

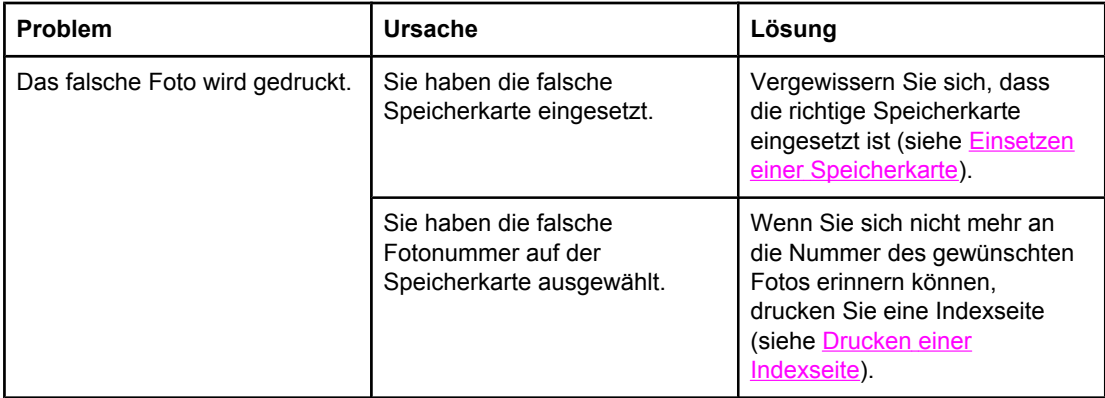

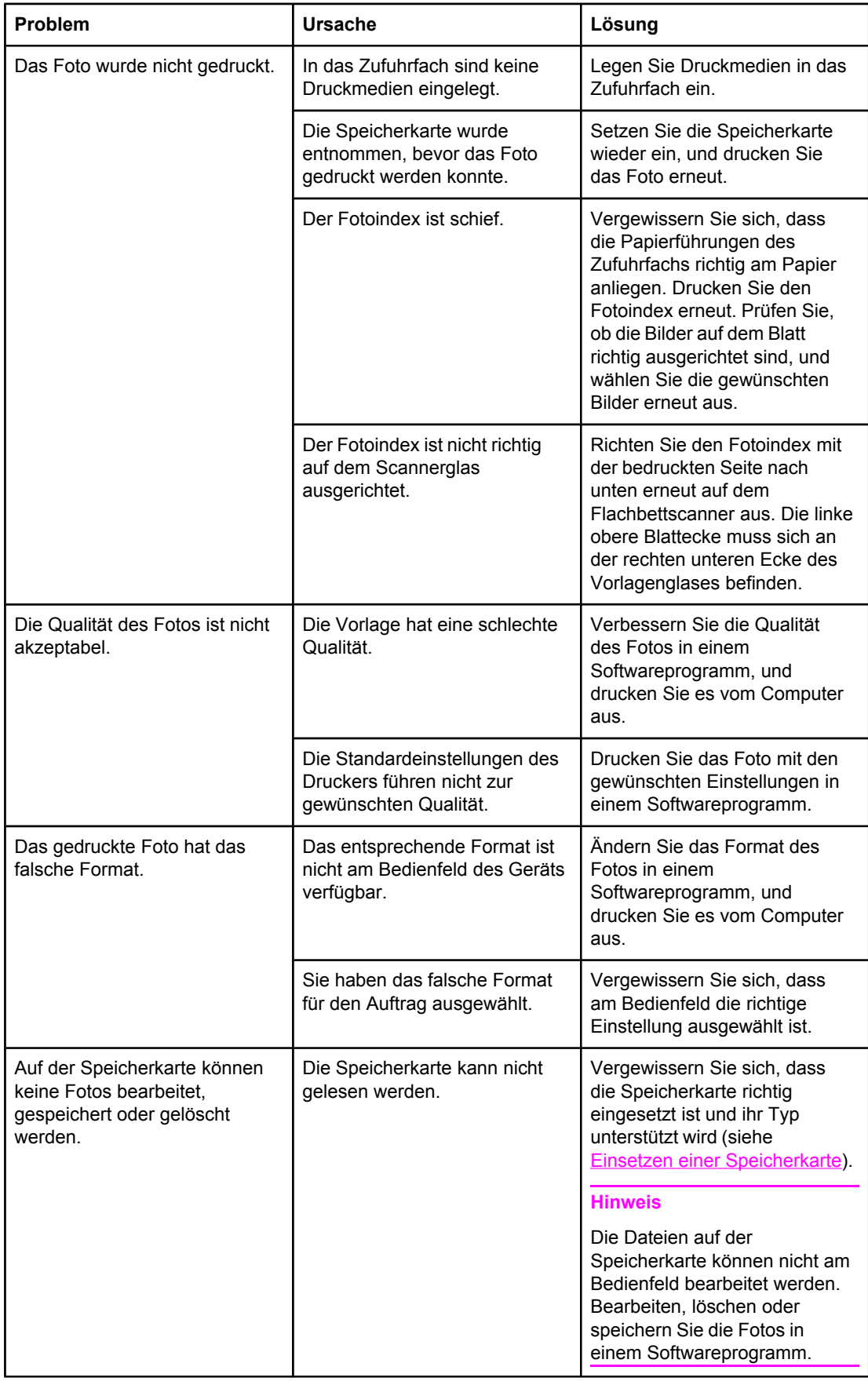

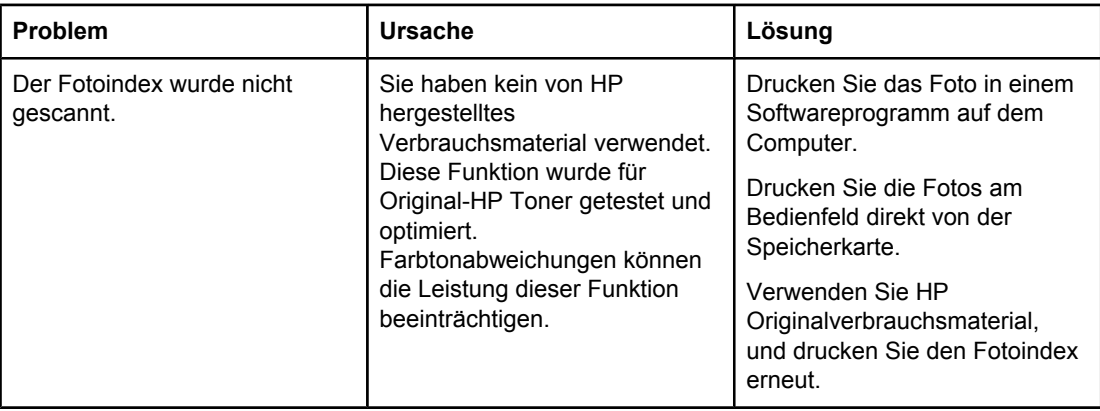

# **Tools zur Fehlerbehebung**

Dieser Abschnitt beschreibt die Tools, die Ihnen bei der Behebung von Problemen mit dem Gerät helfen.

#### **Geräteseiten und Berichte**

Dieser Abschnitt beschreibt die Seiten und Berichte, die Ihnen bei der Erkennung und Behebung von Problemen mit dem Gerät helfen.

#### **Testseite**

So drucken Sie die Testseite:

- 1. Drücken Sie am Bedienfeld die Taste MENÜ, bis das Menü **Berichte** angezeigt wird, und drücken Sie anschließend EINGABE.
- 2. Drücken Sie die Taste < oder >, bis die Menüoption **Demoseite** angezeigt wird, und drücken Sie anschließend EINGABE.

#### **Konfigurationsseite**

Auf der Konfigurationsseite sind die aktuellen Einstellungen und Eigenschaften des Geräts aufgeführt. Die Konfigurationsseite kann direkt am Gerät oder in HP Toolbox gedruckt werden. So drucken Sie die Konfigurationsseite am Gerät:

- 1. Drücken Sie am Bedienfeld die Taste MENÜ.
- 2. Wählen Sie mit der Taste < oder > die Menüoption **Berichte** aus, und drücken Sie EINGABE.
- 3. Wählen Sie mit der Taste < oder > die Menüoption **Konfigurationsbericht** aus, und drücken Sie EINGABE.

Weitere Informationen zum Drucken der Konfigurationsseite finden Sie unter [Konfigurationsseite](#page-201-0).

#### **Verbrauchsmaterial-Statusseite**

Auf der Verbrauchsmaterial-Statusseite wird die verbleibende Gebrauchsdauer der HP Druckpatronen und der HP Bildtrommeln angegeben. Außerdem werden die geschätzten verbleibenden Seiten, die Anzahl der gedruckten Seiten und andere Informationen zum Verbrauchsmaterial angezeigt. Die Statusseite kann direkt am Gerät oder in HP Toolbox gedruckt werden. So drucken Sie die Seite am Gerät:

- 1. Drücken Sie am Bedienfeld die Taste MENÜ.
- 2. Wählen Sie mit der Taste < oder > die Menüoption **Berichte** aus, und drücken Sie EINGABE.
- 3. Wählen Sie mit der Taste < oder > die Menüoption **Verbrauchsmaterialstatus** aus, und drücken Sie EINGABE.

Weitere Informationen zum Drucken der Verbrauchsmaterial-Statusseite finden Sie unter [Verbrauchsmaterial-Statusseite.](#page-203-0)

## **Faxberichte**

Dieser Abschnitt beschreibt die Faxberichte, die Ihnen bei der Erkennung und Behebung von Problemen mit dem Gerät helfen.

**Hinweis** Weitere Informationen zu den Faxberichten finden Sie unter [Faxprotokolle](#page-213-0) und -berichte.

#### **Faxaktivitätsprotokoll**

Das Faxaktivitätsprotokoll enthält eine chronologische Abfolge der letzten 40 empfangenen, gesendeten oder gelöschten Faxe sowie aller aufgetretenen Fehler.

#### **So drucken Sie das Faxaktivitätsprotokoll**

- 1. Drücken Sie am Bedienfeld die Taste MENÜ.
- 2. Wählen Sie mit der Taste < oder > die Menüoption Berichte aus, und drücken Sie EINGABE.
- 3. Wählen Sie mit der Taste < oder > die Menüoption **Faxaktivitätsprotokoll** aus, und drücken Sie EINGABE.
- 4. Drücken Sie die Taste EINGABE, um **Protokoll jetzt drucken** auszuwählen. Die Menüeinstellungen des Geräts werden beendet, und das Protokoll wird gedruckt.

#### **Faxanrufbericht**

Ein Faxanrufbericht ist ein kurzer Bericht, der den Status des zuletzt gesendeten oder empfangenen Faxes angibt.

#### **So drucken Sie einen Faxanrufbericht**

- 1. Drücken Sie am Bedienfeld die Taste MENÜ.
- 2. Wählen Sie mit der Taste < oder > die Menüoption **Berichte** aus, und drücken Sie EINGABE.
- 3. Wählen Sie mit der Taste < oder > die Menüoption **Faxanrufbericht** aus, und drücken Sie EINGABE.
- 4. Drücken Sie die Taste EINGABE, um **Bericht jetzt drucken** auszuwählen. Die Menüeinstellungen des Geräts werden beendet, und der Bericht wird gedruckt.

#### **Telefonbuchbericht**

Im Telefonbuchbericht werden die Faxnummern aufgeführt, die Direktwahltasten sowie Kurz- und Gruppenwahleinträgen zugewiesen sind.

#### **So drucken Sie einen Telefonbuchbericht**

- 1. Drücken Sie am Bedienfeld die Taste MENÜ.
- 2. Wählen Sie mit der Taste < oder > die Menüoption **Berichte** aus, und drücken Sie EINGABE.
- 3. Wählen Sie mit der Taste < oder > die Menüoption **Telefonbuchbericht** aus, und drücken Sie EINGABE. Die Menüeinstellungen des Geräts werden beendet, und der Bericht wird gedruckt.

#### **Abrechnungscodebericht**

Beim Abrechnungscodebericht handelt es sich um eine gedruckte Liste aller Faxabrechnungscodes und der Gesamtzahl aller Faxe, die über die einzelnen Codes abgerechnet wurden.

**Hinweis** Nach dem Drucken dieses Berichts werden alle Abrechnungsdaten gelöscht.

#### **So drucken Sie einen Abrechnungscodebericht**

- 1. Drücken Sie am Bedienfeld die Taste MENÜ.
- 2. Wählen Sie mit der Taste < oder > die Menüoption **Berichte** aus, und drücken Sie EINGABE.
- 3. Wählen Sie mit der Taste < oder > die Menüoption **Abrechnungsbericht** aus, und drücken Sie EINGABE. Die Menüeinstellungen des Geräts werden beendet, und der Bericht wird gedruckt.

### **HP Toolbox**

HP Toolbox ist eine Webanwendung, die Sie zur Fehlerbehebung verwenden können.

#### **So rufen Sie HP Toolbox auf**

Öffnen Sie HP Toolbox auf eine der folgenden Arten:

- Doppelklicken Sie auf dem Windows-Desktop auf das Symbol von HP Toolbox.
- Klicken Sie in der Windows-Taskleiste auf **Start**, zeigen Sie auf **Programme** (bzw. unter Windows XP auf **Alle Programme**), und klicken Sie auf HP Toolbox.

#### **Register "Fehlerbehebung"**

Die Registerkarte **Fehlerbehebung** von HP Toolbox enthält Verknüpfungen mit den folgenden Hauptseiten:

- **Bedienfeldmeldungen**. Hier finden Sie Beschreibungen der Meldungen des Bedienfelds.
- **Beseitigen von Staus**. Hier finden Sie Informationen zum Auffinden und Beseitigen von Medienstaus.
- **Druckprobleme**. Hier finden Sie Informationen zur Behebung von Druckproblemen.
- **Scanprobleme**. Hier finden Sie Informationen zur Behebung von Scanproblemen.
- **Kopierprobleme**. Hier finden Sie Informationen zur Behebung von Kopierproblemen.
- **Faxprobleme**. Hier finden Sie Informationen zur Behebung von Faxproblemen.
- Speicherkartenprobleme. Hier finden Sie Informationen zur Behebung von Speicherkartenproblemen.
- **Verbindungsprobleme**. Hier finden Sie Informationen zur Behebung von Netzwerkproblemen.
- **Tools zur Fehlerbehebung**. Hier können Sie auf verschiedene Tools zur Fehlerbehebung und zur Wartung des Geräts (z. B. Drucken einer Reinigungsseite) zugreifen.
- **Animierte Demonstrationen**. Über diese Seite können Sie animierte Grafiken zu verschiedenen Maßnahmen anzeigen.

**Hinweis** Die anderen Registerkarten von HP Toolbox sind ebenfalls für die Fehlerbehebung hilfreich. Weitere Informationen zu diesen Registerkarten in HP Toolbox finden Sie unter [HP Toolbox](#page-205-0).

#### **Menü "Service"**

Verwenden Sie die Optionen des Menüs **Service** zur Behebung von Geräteproblemen.

#### **Wiederherstellen der werkseitigen Standardeinstellungen**

Durch das Wiederherstellen der Standardeinstellungen werden alle Einstellungen auf die im Werk konfigurierten Standardwerte zurückgesetzt. Außerdem werden der Name und die Telefonnummer in der Faxkopfzeile gelöscht.

**VORSICHT** Bei dieser Operation werden die Faxnummern und Namen, die Direktwahltasten und Kurzwahlcodes zugeordnet wurden, sowie die im Speicher abgelegten Seiten gelöscht. Anschließend wird das Gerät automatisch neu gestartet.

#### **So stellen Sie die werkseitigen Standardeinstellungen wieder her**

- 1. Drücken Sie am Bedienfeld die Taste MENÜ.
- 2. Wählen Sie mit der Taste < oder > die Menüoption **Service** aus, und drücken Sie EINGABE.
- 3. Wählen Sie mit der Taste < oder > die Menüoption **Rücksetzen** aus, und drücken Sie EINGABE.

Das Gerät wird nun automatisch neu gestartet.

#### **Reinigen des Papierpfads**

Das Gerät verfügt über einen speziellen Reinigungsmodus für den Papierpfad.

**Hinweis** Wenn Sie auf HP Toolbox zugreifen können, ist zu empfehlen, dass Sie den Papierpfad über HP Toolbox reinigen (siehe Reinigen des [Papierpfads\)](#page-189-0).

#### **So reinigen Sie den Papierpfad**

- 1. Drücken Sie am Bedienfeld die Taste MENÜ.
- 2. Wählen Sie mit der Taste < oder > die Menüoption **Service** aus, und drücken Sie EINGABE.
- 3. Wählen Sie mit der Taste < oder > die Menüoption **Reinigungsmodus** aus, und drücken Sie EINGABE.

Eine Seite wird nun langsam durch das Druckwerk geführt. Die Seite wird nach Abschluss der Reinigung nicht mehr benötigt.

- 4. Legen Sie bei entsprechender Aufforderung Normalpapier im Format Letter oder A4 ein.
- 5. Drücken Sie zum Bestätigen erneut EINGABE, und starten Sie den Reinigungsvorgang.

Eine Seite wird nun langsam durch das Druckwerk geführt. Die Seite wird nach Abschluss der Reinigung nicht mehr benötigt.

#### **T.30-Protokollüberwachung**

Drucken Sie einen T.30-Protokollüberwachungsbericht, wenn bei der Faxübertragung Probleme auftreten.

#### **So drucken Sie einen T.30-Protokollüberwachungsbericht**

Senden oder empfangen Sie ein Fax über das Gerät, und drucken Sie den T.30- Protokollüberwachungsbericht, nachdem das Fax gedruckt wurde.

- 1. Drücken Sie am Bedienfeld die Taste MENÜ.
- 2. Wählen Sie mit der Taste < oder > die Menüoption **Service** aus, und drücken Sie EINGABE.
- 3. Wählen Sie mit der Taste < oder > die Menüoption **Drucken T.30** aus, und drücken Sie EINGABE.

Die Menüeinstellungen des Geräts werden beendet, und die Berichte werden gedruckt.

Nachfolgend sind einige der Spalten des Berichts beschrieben:

- **Datum** und **Zeit** geben an, wann das Fax gesendet oder empfangen wurde.
- **Art** gibt die Art der Faxaktivität an: Senden oder Empfangen.
- **Identifikation** gibt die Telefonnummer des Empfängers der Faxnachricht an.
- **Ergebnis** gibt den Status der Faxnachricht an:
	- "OK" bedeutet, dass der Faxauftrag erfolgreich abgeschlossen wurde.
	- "Anstehend" bedeutet, dass sich das Fax im Speicher befindet oder aktuell gedruckt wird.
	- Ein Fehlercode bedeutet, dass das Gerät gewartet werden muss. Wenden Sie sich dann an den HP Kundenservice. Die entsprechenden Informationen finden Sie unter Kundendienst und [Unterstützung](#page-6-0) oder in den Hinweisen zur Unterstützung, die Sie zusammen mit dem Gerät erhalten haben.

# **Auf dem Bedienfeld werden schwarze Streifen oder Punkte angezeigt, oder die Anzeige bleibt leer**

**VORSICHT** Unerwünschte schwarze Streifen oder Punkte auf dem Bedienfeld können durch statische Elektrizität verursacht werden. Berühren Sie die Anzeige des Bedienfelds nicht, wenn die Möglichkeit besteht, dass Sie mit statischer Elektrizität aufgeladen sind (z.B. durch Gehen auf einem Teppich in einer Umgebung mit geringer Luftfeuchtigkeit).

#### **Wurde das Gerät einem elektromagnetischen Feld ausgesetzt?**

Wenn das Gerät einem elektromagnetischen Feld ausgesetzt ist, werden auf dem Bedienfeld u.U. unerwünschte Streifen oder Punkte angezeigt oder die Anzeige bleibt leer. Gehen Sie wie folgt vor, um das Problem zu beheben:

- 1. Schalten Sie das Gerät aus.
- 2. Stellen Sie das Gerät an einem anderen Standort außer Reichweite des elektromagnetischen Feldes auf.
- 3. Schalten Sie das Gerät wieder ein.

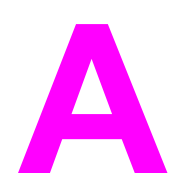

# **A** Zubehör und<br>Bestellinform Bestellinformationen

Zum Zeitpunkt der Veröffentlichung dieser Informationen war die folgende Zubehörliste aktuell. Die Bestellinformationen und die Verfügbarkeit von Zubehör können sich während der Gebrauchsdauer des Geräts ändern. Aktuelle Bestellinformationen finden Sie auf der entsprechenden Website für Ihr Land/Ihre Region:

- Nordamerika: <http://www.hp.com/go/ordersupplies-na>
- Europa und Naher Osten: <http://www.hp.com/go/ordersupplies-emea>
- Asien/Pazifik: <http://www.hp.com/go/ordersupplies-ap>
- Lateinamerika:<http://www.hp.com/go/ordersupplies-la>

# **Verbrauchsmaterial**

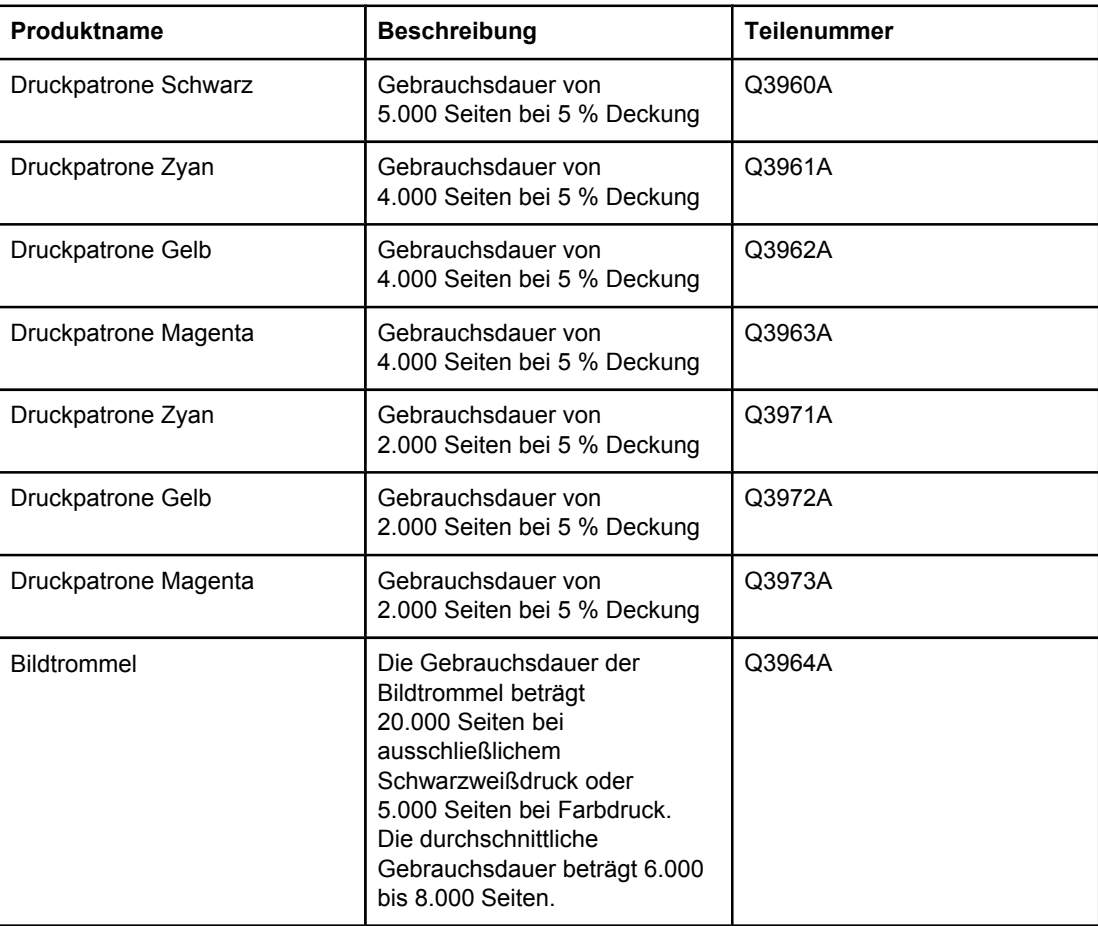

# **Speicher**

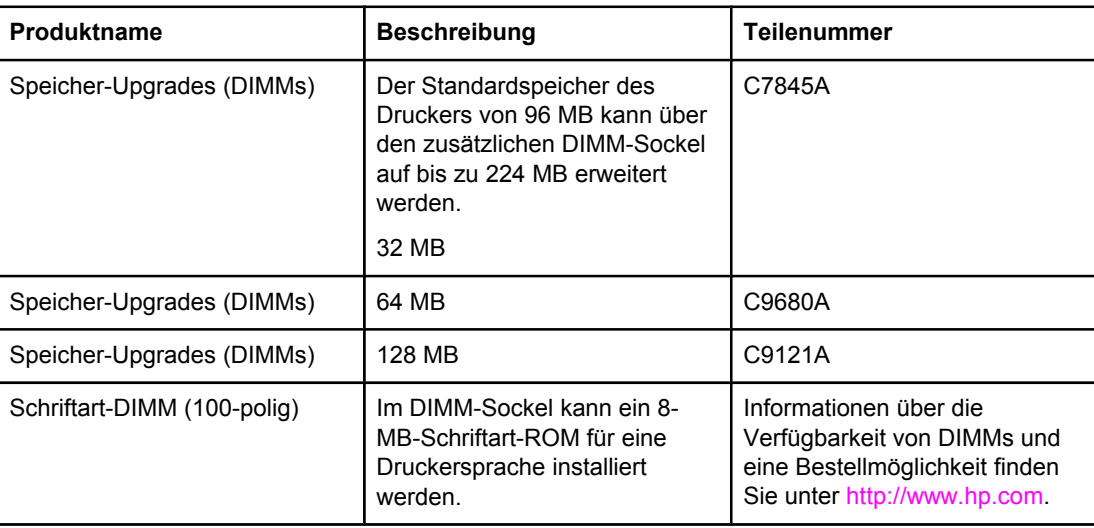

# **Kabel und Schnittstellenzubehör**

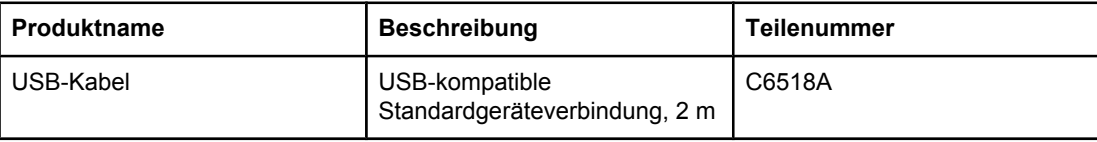
# <span id="page-324-0"></span>**Zubehör für die Papierzufuhr**

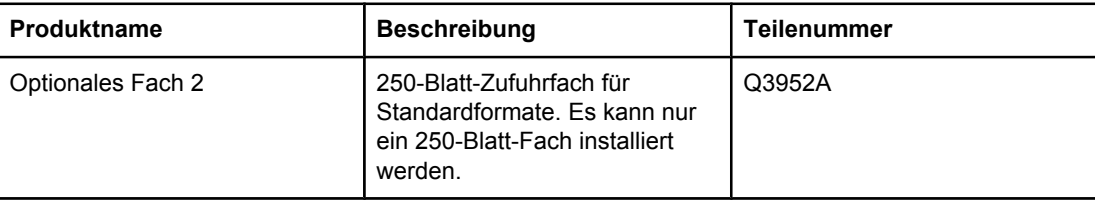

# <span id="page-325-0"></span>**Papier und andere Druckmedien**

**Hinweis** Papier für Tintenstrahldrucker wird für dieses Gerät nicht empfohlen.

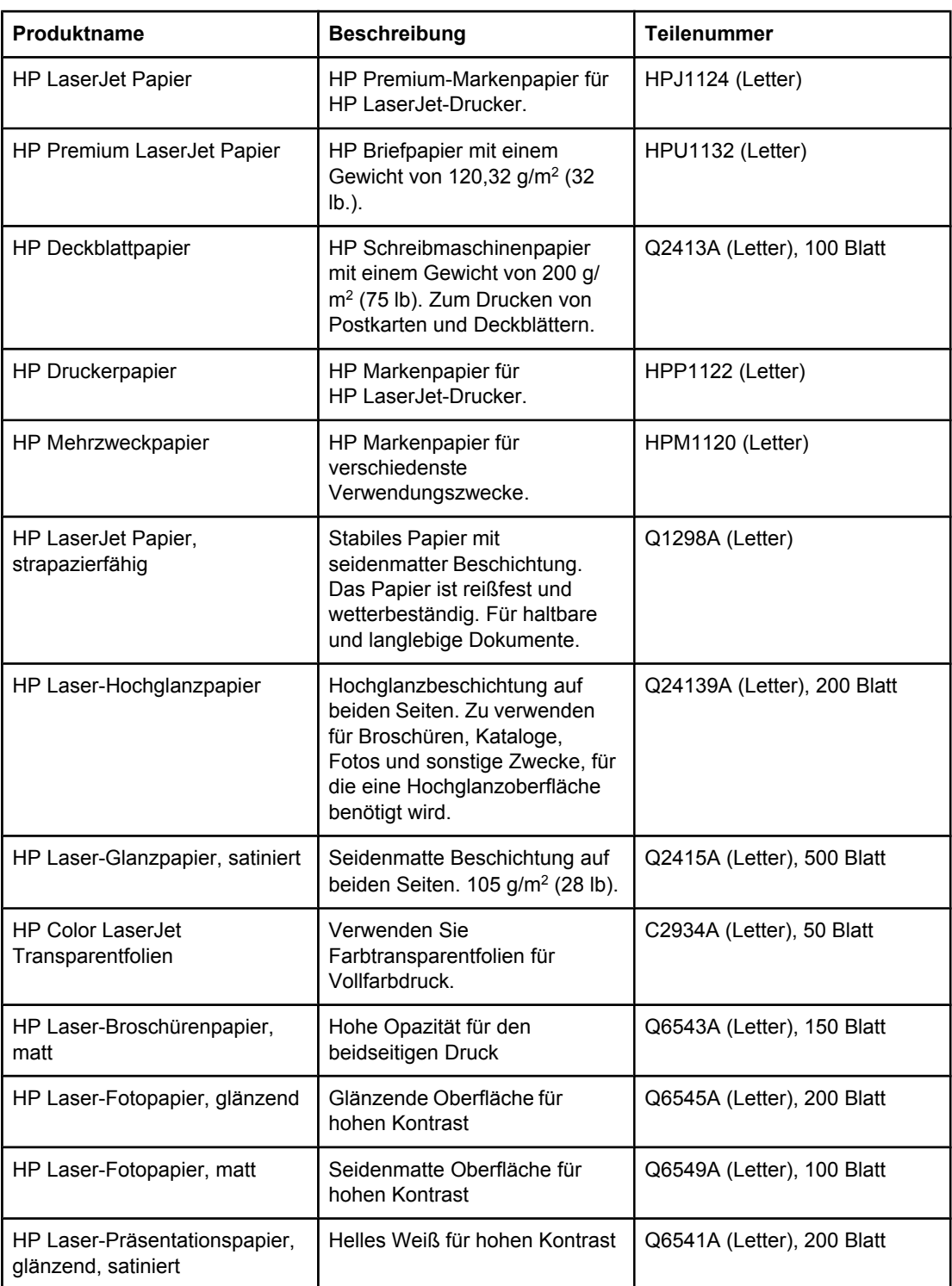

# <span id="page-326-0"></span>**Durch den Benutzer austauschbare Teile**

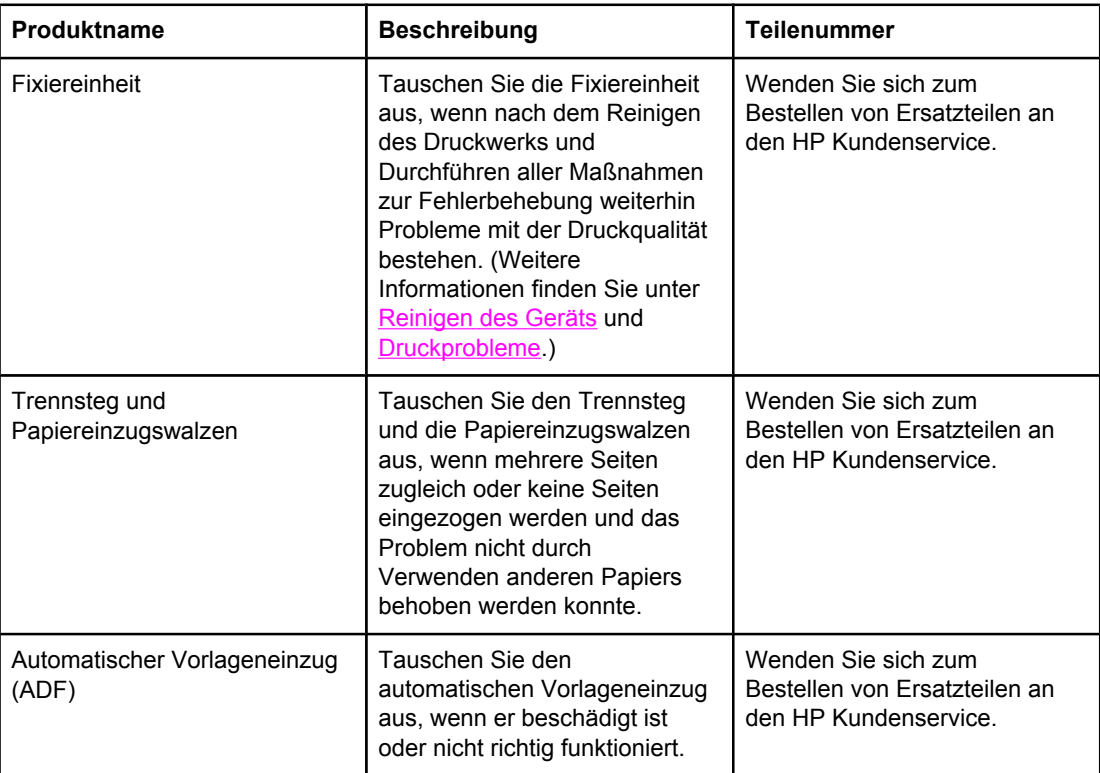

# <span id="page-327-0"></span>**Zusätzliche Dokumentation**

Ein gedrucktes Exemplar dieses Benutzerhandbuchs ist in den folgenden Sprachen verfügbar.

# **Benutzerhandbücher**

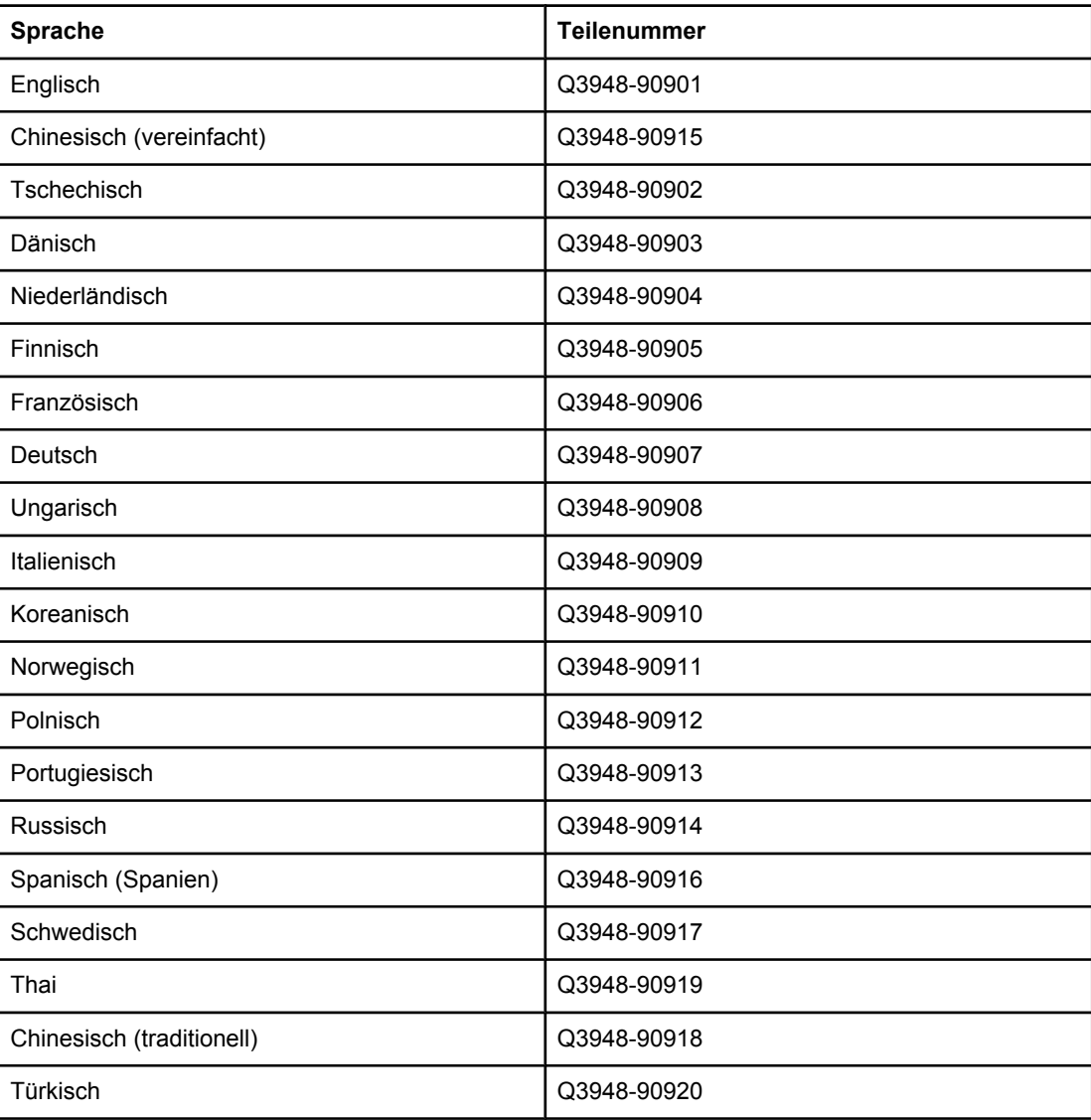

# <span id="page-328-0"></span>**B** Kundendienst und Unterstützung

# **Eingeschränkte Gewährleistung von Hewlett-Packard**

HP PRODUKT HP Color LaserJet 2820/2830/2840 All-in-One GEWÄHRLEISTUNGSZEITRAUM Eingeschränkte Einjahresgewährleistung

HP gewährleistet Ihnen, dem Endkunden, gegenüber, dass HP Hardware und Zubehör für den oben genannten Zeitraum ab Kaufdatum frei von Material- und Herstellungsfehlern sind. Wird HP während des Garantiezeitraums über derartige Mängel in Kenntnis gesetzt, übernimmt HP nach eigenem Ermessen die Reparatur oder den Ersatz von Produkten, die sich als fehlerhaft erwiesen haben. Ersatzprodukte sind entweder neu oder neuwertig bezüglich der Leistung.

Hewlett-Packard gewährleistet Ihnen gegenüber, dass HP Software bei ordnungsgemäßer Installation und Verwendung für den oben genannten Zeitraum ab dem Kaufdatum die Programmanweisungen ohne Fehler aufgrund von Material- und Verarbeitungsmängeln ausführt. Wird HP während des Garantiezeitraums über derartige Mängel in Kenntnis gesetzt, übernimmt HP den Ersatz der Software, die aufgrund dieser Fehler die Programmieranweisungen nicht ausführt.

HP erteilt keine Gewährleistung für ununterbrochenen oder fehlerlosen Betrieb von HP Produkten. Sollte HP nicht in der Lage sein, ein Produkt innerhalb eines angemessenen Zeitraums zu reparieren oder zu ersetzen, sodass es sich im gewährleisteten Zustand befindet, hat der Nutzer bei unverzüglicher Rückgabe des Produkts Anspruch auf Rückerstattung des Kaufpreises.

HP Produkte können überholte Teile enthalten, die in ihrer Leistung mit neuen vergleichbar sind oder unter Umständen bereits gelegentlich verwendet wurden.

Von der Gewährleistung ausgeschlossen sind Fehler, die auf folgende Ursachen zurückzuführen sind: (a) unsachgemäße oder unzureichende Wartung oder Kalibrierung, (b) nicht von Hewlett-Packard gelieferte Software, Schnittstellen, Teile oder Verbrauchsmaterialien, (c) unberechtigte Veränderungen oder missbräuchliche Verwendung, (d) Betrieb außerhalb der für dieses Produkt angegebenen Spezifikationen oder (e) unsachgemäße Einrichtung und Wartung des Aufstellungsortes.

AUSSER DER OBIGEN GEWÄHRLEISTUNG ERTEILT HEWLETT-PACKARD IN DEM GESETZLICH ZULÄSSIGEN RAHMEN KEINE WEITEREN GEWÄHRLEISTUNGEN, SEI ES SCHRIFTLICH ODER MÜNDLICH, EXPLIZIT ODER IMPLIZIT. INSBESONDERE ERTEILT HEWLETT-PACKARD KEINERLEI IMPLIZITE GEWÄHRLEISTUNGEN IN BEZUG AUF HANDELSÜBLICHE QUALITÄT ODER EIGNUNG FÜR EINEN BESTIMMTEN ZWECK. In einigen Ländern/Regionen, Staaten oder Provinzen ist die Einschränkung der Dauer impliziter Gewährleistungen nicht zulässig. Von den oben aufgeführten Haftungsbeschränkungen oder ausschlüssen sind Sie daher unter Umständen nicht betroffen. Diese Gewährleistung räumt Ihnen bestimmte gesetzliche Rechte ein; möglicherweise haben Sie noch weitere Rechte, die je nach Land/Region, Staat oder Provinz unterschiedlich sind. Die eingeschränkte Gewährleistung von Hewlett-Packard gilt überall dort, wo Hewlett-Packard Unterstützung für dieses Produkt anbietet und dieses Produkt vertreibt. Das Ausmaß der Gewährleistung kann je nach örtlichen Standards variieren. Hewlett-Packard wird die Form, Größe oder Funktion des Produkts nicht verändern, damit es in Ländern/Regionen eingesetzt werden kann, für die das Produkt aus gesetzlichen oder behördlichen Gründen nie bestimmt war.

IM RAHMEN DER ÖRTLICH GÜLTIGEN GESETZGEBUNG SIND DIE IN DIESER GEWÄHRLEISTUNGSERKLÄRUNG ENTHALTENEN RECHTSMITTEL DIE EINZIGEN UND AUSSCHLIESSLICHEN RECHTSMITTEL DES KUNDEN. MIT AUSNAHME DER OBEN GENANNTEN BEDINGUNGEN HAFTEN HEWLETT-PACKARD ODER SEINE LIEFERANTEN IN KEINEM FALL FÜR DATENVERLUST, MITTELBARE, UNMITTELBARE, SPEZIELLE, NEBEN- ODER FOLGESCHÄDEN (EINSCHLIESSLICH ENTGANGENER GEWINNE ODER DATENVERLUSTE) SOWIE ANDERE SCHÄDEN, UND ZWAR UNGEACHTET DESSEN, OB DIESE AUF VERTRAGLICHEN GRÜNDEN, UNERLAUBTEN HANDLUNGEN ODER SONSTIGEN URSACHEN BERUHEN. In einigen Ländern/Regionen, Staaten oder Provinzen ist der Ausschluss bzw. die Einschränkung von Neben- und Folgeschäden nicht zulässig. Von den oben aufgeführten Haftungsbeschränkungen oder -ausschlüssen sind Sie daher unter Umständen nicht betroffen.

DURCH DIE IN DIESER ERKLÄRUNG ENTHALTENEN GEWÄHRLEISTUNGSBEDINGUNGEN WERDEN, AUSSER IM GESETZLICH ZULÄSSIGEN RAHMEN, DIE GESETZLICH VERANKERTEN RECHTE, DIE FÜR DEN VERKAUF DIESES PRODUKTS AN DEN KUNDEN GELTEN, IN KEINER WEISE MODIFIZIERT, BESCHRÄNKT ODER AUSGESCHLOSSEN, SONDERN SIE GELTEN ZUSÄTZLICH ZU DIESEN RECHTEN.

# <span id="page-330-0"></span>**Eingeschränkte Gewährleistung für Druckpatronen und Bildtrommeln**

Es wird gewährleistet, dass dieses HP Produkt frei von Material- und Verarbeitungsfehlern ist.

Diese Gewährleistung gilt nicht für Produkte, (a) die nachgefüllt, überholt, aufgearbeitet oder in irgendeiner Weise verändert wurden, (b) bei denen Probleme durch Missbrauch oder Betrieb außerhalb der für dieses Produkt angegebenen Umgebungsbedingungen auftreten oder (c) die Anzeichen von Verschleiß durch gewöhnlichen Gebrauch zeigen.

Um den Garantieservice zu erhalten, geben Sie das Produkt (mit einer schriftlichen Beschreibung des Problems und Beispielausdrucken) an Ihren Händler zurück, oder wenden Sie sich an die HP Kundenunterstützung. HP übernimmt nach eigenem Ermessen die Reparatur von Produkten, die sich als fehlerhaft erweisen, oder erstattet den Kaufpreis zurück.

AUSSER DER OBIGEN GEWÄHRLEISTUNG LEISTET HP IN DEM GESETZLICH ZULÄSSIGEN RAHMEN KEINE WEITEREN GEWÄHRLEISTUNGEN, SEI ES SCHRIFTLICH ODER MÜNDLICH, VERTRAGLICH ODER GESETZLICH. INSBESONDERE GIBT HP KEINERLEI GESETZLICHE GEWÄHRLEISTUNGEN IN BEZUG AUF HANDELSÜBLICHE QUALITÄT ODER EIGNUNG FÜR EINEN BESTIMMTEN ZWECK.

IN DEM GESETZLICH ZULÄSSIGEN RAHMEN HAFTEN HEWLETT-PACKARD ODER SEINE LIEFERANTEN IN KEINEM FALL FÜR UNMITTELBARE, MITTELBARE, BESONDERE, NEBEN- ODER FOLGESCHÄDEN (EINSCHLIESSLICH ENTGANGENER GEWINNE ODER DATENVERLUSTE) SOWIE ANDERE SCHÄDEN, UNABHÄNGIG DAVON, OB SIE AUF VERTRAGLICHE GRÜNDE, UNERLAUBTE HANDLUNGEN ODER SONSTIGE URSACHEN ZURÜCKZUFÜHREN SIND.

DURCH DIE IN DIESER ERKLÄRUNG ENTHALTENEN GEWÄHRLEISTUNGSBEDINGUNGEN WERDEN, AUSSER IM GESETZLICH ZULÄSSIGEN RAHMEN, DIE GESETZLICH VERANKERTEN RECHTE, DIE FÜR DEN VERKAUF DIESES PRODUKTS AN DEN KUNDEN GELTEN, IN KEINER WEISE MODIFIZIERT, BESCHRÄNKT ODER AUSGESCHLOSSEN, SONDERN SIE GELTEN ZUSÄTZLICH ZU DIESEN RECHTEN.

# **Eingeschränkte Gewährleistung für Color LaserJet Image Fuser Kit und Image Transfer Kit**

Es wird gewährleistet, dass dieses HP Produkt für seine Gebrauchsdauer (deren Ende durch eine entsprechende Meldung auf dem Druckerbedienfeld angezeigt wird) frei von Material- und Verarbeitungsfehlern ist.

Diese Gewährleistung gilt nicht für Produkte, (a) die überholt, aufgearbeitet oder in irgendeiner Weise verändert wurden, (b) bei denen Probleme durch Missbrauch oder Betrieb außerhalb der für dieses Produkt angegebenen Umgebungsbedingungen auftreten oder (c) die Anzeichen von Verschleiß durch gewöhnlichen Gebrauch zeigen.

Um den Garantieservice zu erhalten, geben Sie das Produkt (mit einer schriftlichen Beschreibung des Problems) an Ihren Händler zurück, oder wenden Sie sich an die HP Kundenunterstützung. HP übernimmt nach eigenem Ermessen die Reparatur von Produkten, die sich als fehlerhaft erweisen, oder erstattet den Kaufpreis zurück.

AUSSER DER OBIGEN GEWÄHRLEISTUNG LEISTET HP IN DEM GESETZLICH ZULÄSSIGEN RAHMEN KEINE WEITEREN GEWÄHRLEISTUNGEN, SEI ES SCHRIFTLICH ODER MÜNDLICH, VERTRAGLICH ODER GESETZLICH. INSBESONDERE GIBT HP KEINERLEI GESETZLICHE GEWÄHRLEISTUNGEN IN BEZUG AUF HANDELSÜBLICHE QUALITÄT ODER EIGNUNG FÜR EINEN BESTIMMTEN ZWECK.

IM GESETZLICH ZULÄSSIGEN RAHMEN SCHLIESSEN HP UND SEINE LIEFERANTEN JEGLICHE VERTRAGLICHE, STRAFRECHTLICHE ODER SONSTIGE HAFTUNG FÜR UNMITTELBARE, BESONDERE, ZUFÄLLIG ENTSTANDENE, FOLGE- ODER SONSTIGE SCHÄDEN (EINSCHLIESSLICH ENTGANGENEN GEWINNS ODER DES VERLUSTS VON DATEN) AUS.

DIE GESETZLICHEN RECHTE, DIE MIT DEM VERKAUF DES PRODUKTS AN DEN KUNDEN VERBUNDEN SIND, WERDEN DURCH DIE HIERIN ENTHALTENEN GARANTIEBESTIMMUNGEN AUSSER IN DEM GESETZLICH ZULÄSSIGEN MASSE WEDER AUSGESCHLOSSEN NOCH EINGESCHRÄNKT ODER VERÄNDERT. DIESE BESTIMMUNGEN SIND VIELMEHR ALS ERGÄNZUNG ZU DEN GESETZLICHEN RECHTEN ZU BETRACHTEN.

# <span id="page-332-0"></span>**Verfügbarkeit von Service und Support**

Hewlett-Packard bietet weltweit eine Vielzahl von Service- und Supportleistungen für den Verkauf an. Die Verfügbarkeit dieses Angebots hängt vom Standort des Kunden ab.

# **HP Wartungsverträge**

Hewlett-Packard bietet mehrere Arten von Wartungsverträgen an, die eine breite Palette von Unterstützungsanforderungen abdecken. Wartungsverträge sind nicht Bestandteil der Standardgewährleistung. Die Supportleistungen sind je nach Standort verschieden. Wenden Sie sich an den HP Kundendienst, um weitere Informationen zu Wartungsverträgen zu erhalten. Im Allgemeinen bestehen bei Geräten die folgenden Wartungsverträge:

# **Vor-Ort-Serviceverträge**

Zur optimalen Abstimmung des Supportangebots auf Ihren individuellen Bedarf bietet Hewlett-Packard Vor-Ort-Serviceverträge mit zwei verschiedenen Reaktionszeiten an:

# **Vor-Ort-Service mit Priorität**

Bei diesem Vertrag erhalten Sie innerhalb von 4 Stunden eine Reaktion auf Ihre Kundendienstanfrage, wenn diese während der regulären HP Geschäftszeiten eingeht.

# **Vor-Ort-Service am nächsten Tag**

Bei diesem Vertrag erhalten Sie am folgenden Werktag eine Reaktion auf Ihre Kundendienstanfrage. Für die meisten dieser Vor-Ort-Verträge besteht die Möglichkeit, Gebiete und Zeiten, für die der Kundendienst angefordert werden kann, gegen eine zusätzliche Gebühr zu erweitern.

<span id="page-334-0"></span>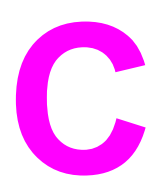

# C**C** Gerätespezifikationen

# **Maße und Gewicht**

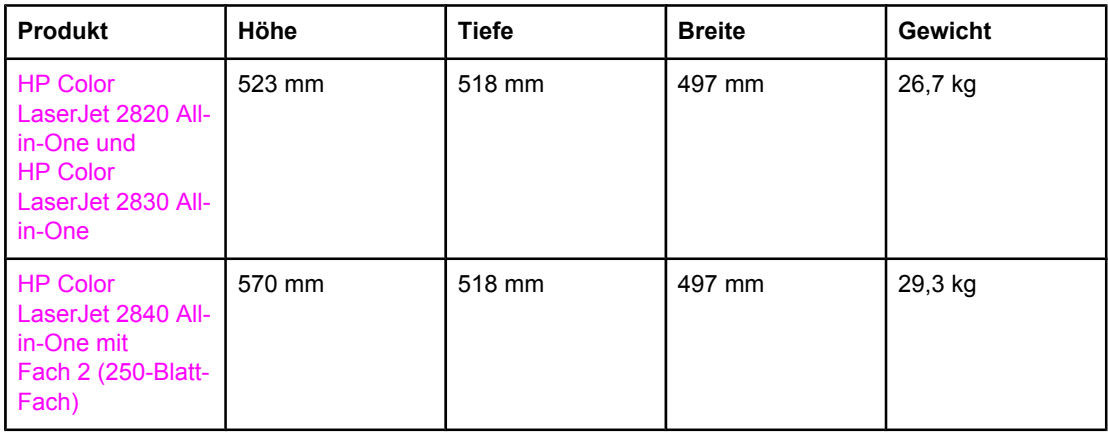

# **Spezifikationen für Verbrauchsmaterial**

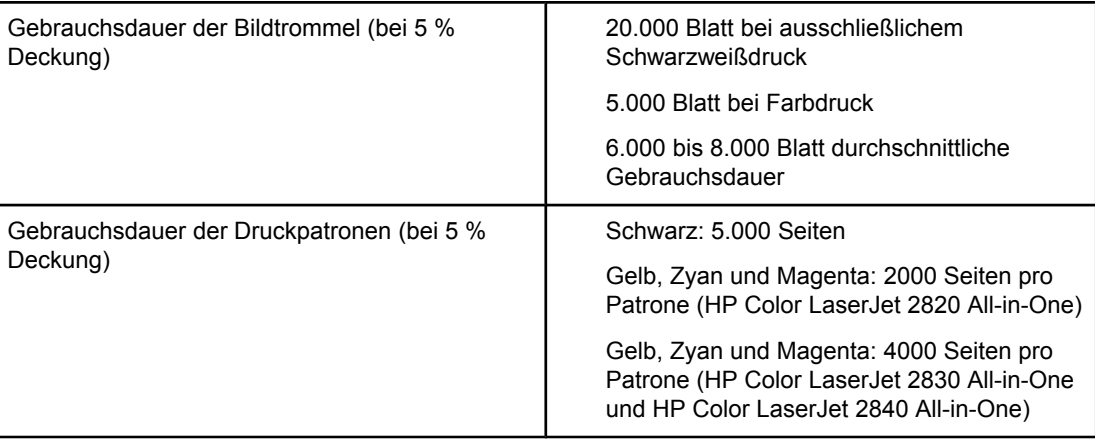

# **Elektrische Spezifikationen**

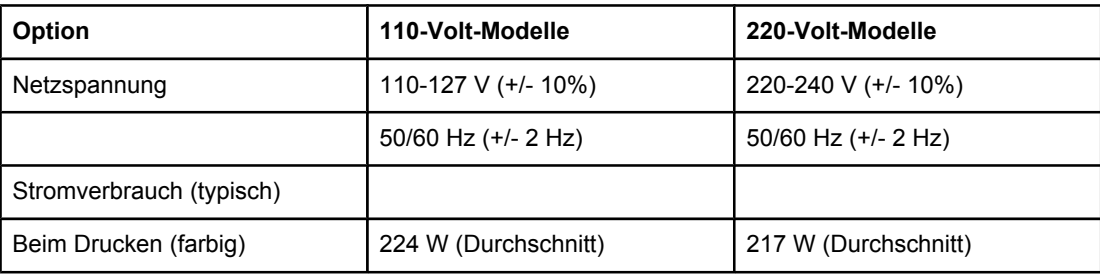

# **Elektrische Spezifikationen (Fortsetzung)**

<span id="page-335-0"></span>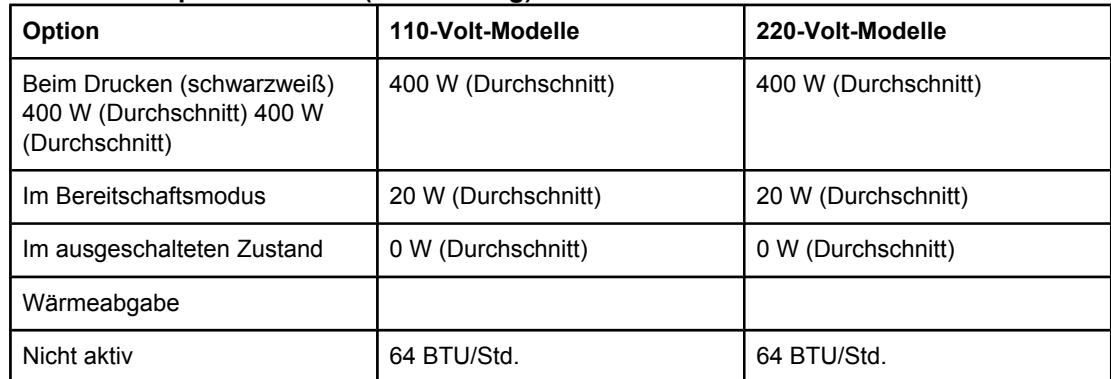

**VORSICHT** Die für den Betrieb erforderliche Netzspannung richtet sich nach dem Land/der Region, in dem bzw. in der das Gerät verkauft wird. Ändern Sie die Einstellung für die Betriebsspannung nicht. Dies kann zu einer Beschädigung des Geräts und zum Erlöschen der Produktgarantie führen.

# **Umgebungsbedingungen**

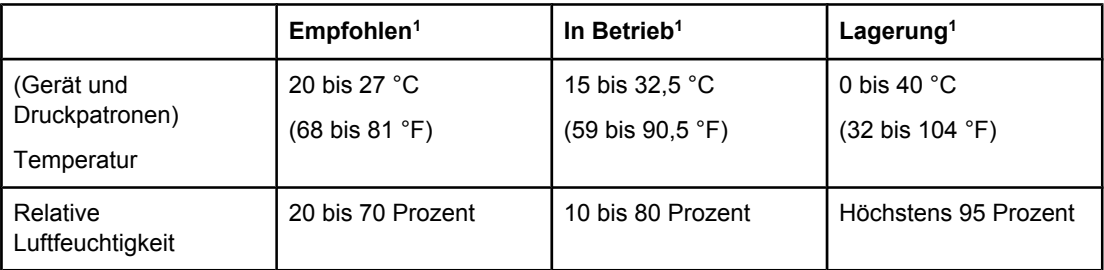

1Die Werte können ohne Ankündigung geändert werden. Aktuelle Informationen finden Sie unter <http://www.hp.com/support/clj2800series>.

# **Geräuschemission (HP Color LaserJet 2820/2830/2840 All-in-One)**

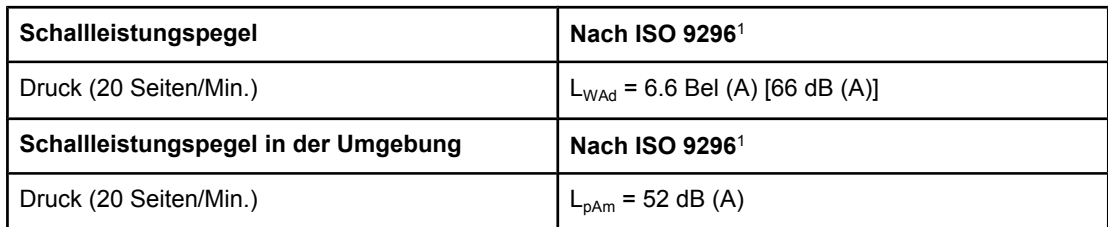

<sup>1</sup>Geräuschwerte können geändert werden. Aktuelle Informationen finden Sie unter [http://www.hp.com/support/clj2800series.](http://www.hp.com/support/clj2800series)

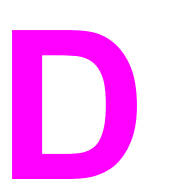

# **D** Behördliche Bestimmungen

# **Einleitung**

Dieser Abschnitt enthält die folgenden behördlichen Bestimmungen:

- [Telephone](#page-337-0) Consumer Protection Act (USA)
- [Anforderungen](#page-338-0) gemäß IC CS03
- EU-Erklärung für den Betrieb von [Telekommunikationsgeräten](#page-339-0)
- Erklärungen der New Zealand Telecom [\(Neuseeland\)](#page-340-0)
- [Umweltschutz-Förderprogramm](#page-341-0)
- [Konformitätserklärung](#page-344-0) (HP Color LaserJet 2820 All-in-One)
- [Konformitätserklärung](#page-345-0) (HP Color LaserJet 2830 All-in-One und HP Color LaserJet 2840 All-in-One)
- [Länder-/regionsspezifische](#page-346-0) Sicherheitserklärungen

# <span id="page-337-0"></span>**Telephone Consumer Protection Act (USA)**

Dem Telephone Consumer Protection Act (US-Telefonkundenschutzgesetz) von 1991 zufolge ist es Personen nicht gestattet, einen Computer oder ein anderes elektronisches Gerät, einschließlich Faxgeräten, für das Versenden von Nachrichten zu benutzen, wenn eine solche Nachricht nicht deutlich am oberen oder unteren Rand auf jeder gesendeten Seite oder auf der ersten Seite der Übertragung das Datum und die Uhrzeit der Übertragung, eine Identifikation des Unternehmens, der Körperschaft oder der Person, die die Nachricht sendet, und die Telefonnummer des sendenden Gerätes oder eines solchen Unternehmens, einer solchen Körperschaft oder Person enthält. (Die angegebene Telefonnummer darf keine 900er Nummer oder eine andere Nummer sein, für die die Gebühren die Orts- bzw. Ferngesprächsgebühren überschreiten.) Anweisungen zum Programmieren dieser Informationen in Ihrem Faxgerät finden Sie unter [Festlegen](#page-92-0) der [Faxeinstellungen.](#page-92-0)

# <span id="page-338-0"></span>**Anforderungen gemäß IC CS03**

**Hinweis:** Das Industry Canada (IC)-Etikett kennzeichnet zertifizierte Geräte. Diese Zulassung bedeutet, dass das Gerät bestimmte Schutz-, Betriebs- und Sicherheitsanforderungen für Telekommunikationsnetze erfüllt - wie in den entsprechenden technischen Richtlinien für Endgeräte vorgeschrieben. Das Ministerium garantiert jedoch nicht, dass das Gerät zur Zufriedenheit des Benutzers funktioniert. Vor der Installation dieses Gerätes sollten Benutzer sicherstellen, dass der Anschluss des Gerätes an die Einrichtungen des lokalen Telekommunikationsunternehmens zulässig ist. Das Gerät muss ferner über eine akzeptable Anschlussmethode installiert werden. Der Kunde sollte beachten, dass selbst bei Erfüllung der obigen Bedingungen der Betrieb in einigen Situationen beeinträchtigt werden kann. Reparaturen an zertifizierten Geräte sollten von einem vom Lieferanten benannten Vertreter koordiniert werden. Reparaturen oder Veränderungen, die vom Benutzer an diesem Gerät vorgenommen werden, oder Gerätefehlfunktionen können dazu führen, dass das Telekommunikationsunternehmen die Trennung des Gerätes vom Netz verlangt. Benutzer sollten zu ihrem eigenen Schutz sicherstellen, dass die Erdungsanschlüsse der Energieversorgung, der Telefonleitungen und der internen Metallleitungen der Wasserversorgung, sofern vorhanden, miteinander verbunden sind. Diese Vorsichtsmaßnahme ist in ländlichen Gebieten unter Umständen besonders wichtig.

**VORSICHT** Benutzer sollten diese Verbindungen nicht selbst herstellen, sondern sich - je nach Fall - an die zuständige Prüfbehörde oder einen Elektriker wenden. Der Anschlusswert (Ringer Equivalence Number, REN) dieses Gerätes beträgt 0,7.

> **Hinweis:** Der einem Endgerät zugewiesene Anschlusswert gibt an, wie viele Endgeräte maximal mit einem Telefonanschluss verbunden werden dürfen. An einen Anschluss darf eine beliebige Kombination von Endgeräten angeschlossen werden, vorausgesetzt, dass die Summe der Anschlusswerte aller Geräte nicht mehr als 5.0 (fünf) beträgt. Der Standardanschlusscode (Telefonbuchsentyp) für Geräte, die direkt mit dem Telefonnetz verbunden sind, lautet CA11A.

# <span id="page-339-0"></span>**EU-Erklärung für den Betrieb von Telekommunikationsgeräten**

Dieses Produkt ist für den Anschluss an das analoge Telefonnetz in Ländern/Regionen des Europäischen Wirtschaftsraums (EEA, European Economic Area) vorgesehen. Es erfüllt die Anforderungen der EU R&TTE-Richtlinie 1999/5/EG (Anhang II) und trägt das entsprechende CE-Konformitätszeichen. Nähere Informationen finden Sie in der Konformitätserklärung des Herstellers in einem anderen Abschnitt dieses Handbuchs. Aufgrund von Unterschieden zwischen den einzelnen nationalen Telefonnetzen kann jedoch nicht garantiert werden, dass das Produkt an jedem Telefonnetzanschluss erfolgreich betrieben werden kann. Die Netzkompatibilität hängt von der korrekten Einstellung ab, die der Kunde zur Vorbereitung des Anschlusses an das öffentliche Telefonnetz vornimmt. Befolgen Sie bitte die entsprechenden Anweisungen im Benutzerhandbuch. Wenden Sie sich im Falle von Netzkompatibilitätsproblemen an Ihren Lieferanten oder an das Help Desk von Hewlett-Packard in Ihrem Land/Ihrer Region. Der Anschluss an das betreffende Telefonnetz unterliegt möglicherweise zusätzlichen Anforderungen, die von dem lokalen Netzbetreiber festgelegt wurden.

# <span id="page-340-0"></span>**Erklärungen der New Zealand Telecom (Neuseeland)**

Die Erteilung einer Genehmigung für den Betrieb im Netz der Telecom ("Telepermit") für jede Art von Endgerät besagt nur, dass dieses Gerät die Mindestanforderungen für den Anschluss an das Telecom-Netz erfüllt. Dies stellt weder eine Produktempfehlung seitens Telecom noch irgendeine Form von Garantie dar. Darüber hinaus wird dadurch nicht zugesichert, dass das Produkt mit allen anderen durch Telepermit zugelassenen Geräten eines anderen Herstellers oder Modells einwandfrei funktionieren wird. Dies besagt auch nicht, dass das Produkt mit allen Diensten des Telecom-Netzes kompatibel ist.

Mit diesem Gerät kann evtl. ein Anruf nicht einwandfrei an ein anderes Gerät, das an derselben Leitung angeschlossen ist, weitergegeben werden.

Dieses Gerät darf nicht für den automatischen Anruf des Telecom-Notrufdienstes (111) eingerichtet werden.

# <span id="page-341-0"></span>**Umweltschutz-Förderprogramm**

# **Erzeugung von Ozongas**

Dieses Produkt erzeugt keine nennenswerten Mengen an Ozongas (O3).

# **Energieverbrauch**

**Dieses Produkt entspricht den Richtlinien von ENERGY STAR®. Dabei handelt es sich um ein freiwilliges Programm, das zur Förderung der Entwicklung energiesparender Bürogeräte ins Leben gerufen wurde.**

ENERGY STAR ist eine in den USA eingetragene Dienstleistungsmarke der US-Umweltschutzbehörde (Environmental Protection Agency). Als Partner der ENERGY STAR®-Initiative hat die Hewlett-Packard Company dieses Gerät als ein Produkt eingestuft, das den ENERGY STAR®-Richtlinien für Energieeffizienz entspricht. Weitere Informationen finden Sie auf der Website [http://www.energystar.gov.](http://www.energystar.gov)

## **Papierverbrauch**

Mit der manuellen Duplexfunktion [beidseitiges Drucken, siehe [Beidseitiger](#page-67-0) Druck (manueller [Duplexdruck\)\]](#page-67-0) und der Möglichkeit, mehrere Seiten auf einem Blatt zu drucken [siehe Drucken mehrerer Seiten auf einem Blatt [\(n-Seiten-Druck\)](#page-58-0)] können Sie den Papierverbrauch senken und dadurch einen Beitrag zur Einsparung natürlicher Ressourcen leisten.

## **Kunststoffe**

Alle Kunststoffteile mit einem Gewicht von mehr als 25 Gramm sind mit international genormten Zeichen versehen, damit das verwendete Material nach Ablauf der Gebrauchsdauer zu Recyclingzwecken schneller identifiziert werden kann.

# **HP LaserJet Druckverbrauchsmaterial**

In vielen Ländern/Regionen kann das Druckverbrauchsmaterial für dieses Produkt (z.B. Druckpatronen, Bildtrommel) im Rahmen des HP Rückgabe- und Recyclingprogramms für Druckverbrauchsmaterial an Hewlett-Packard zurückgegeben werden. Ein benutzerfreundliches und kostenloses Rücknahmeprogramm steht Ihnen in mehr als 48 Ländern/Regionen zur Verfügung. Im Lieferumfang jeder neuen Druckpatrone und jedes neuen Verbrauchsmaterials für den HP LaserJet sind mehrsprachige Informationen und Anleitungen zum Rücknahmeprogramm enthalten.

## **Informationen zum HP Rückgabe- und Recyclingprogramm für Druckverbrauchsmaterial**

<span id="page-342-0"></span>Seit 1990 wurden im Rahmen des HP Rückgabe- und Recyclingprogramms für Druckverbrauchsmaterial Millionen gebrauchter HP LaserJet Druckpatronen gesammelt, die ansonsten möglicherweise achtlos weggeworfen worden wären. Die HP LaserJet Druckpatronen und das Verbrauchsmaterial werden gesammelt, an Recyclingpartner übergeben und dort zerlegt. Nach einer gründlichen Qualitätsprüfung werden bestimmte Teile zur Wiederverwendung in neuen Patronen regeneriert. Wiederverwertbare Teile werden recycelt und in Rohstoffe rückgeführt, aus denen eine Reihe nützlicher Produkte für andere Industriebereiche hergestellt werden kann.

# **Rückgabe in den USA**

Zum verantwortungsbewussteren Umgang mit der Umwelt bei der Rückgabe von gebrauchten Patronen und Verbrauchsmaterial empfiehlt Hewlett-Packard den Einsatz von Sammelrückgaben. Packen Sie einfach zwei oder mehr Patronen zusammen, und verwenden Sie das frankierte und adressierte UPS-Etikett, das der Verpackung beiliegt. Weitere Informationen über die Vorgehensweise in den USA erhalten Sie unter der Rufnummer 800-340-2445 oder auf der Website zum HP Rückgabe- und Recyclingprogramm für Druckverbrauchsmaterial unter:<http://www.hp.com/go/recycle>.

## **Rückgabe außerhalb der USA**

Kunden außerhalb der USA sollten sich an die örtliche Vertriebs- und Kundendienststelle von HP wenden oder die Website<http://www.hp.com/go/recycle>besuchen, um weitere Informationen zur Verfügbarkeit des HP Rückgabe- und Recyclingprogramms für Druckverbrauchsmaterial zu erhalten.

## **Papier**

Dieses Produkt ist für die Verwendung von Recyclingpapier geeignet, sofern das Papier den Richtlinien des *HP LaserJet Printer Family Print Media Guide* entspricht. Unter <http://www.hp.com/support/ljpaperguide>können Sie dieses Handbuch im PDF-Format herunterladen. Dieses Produkt eignet sich für die Verwendung von Recyclingpapier gemäß DIN 19309.

## **Materialhinweise**

Dieses HP Produkt ist mit einer Leuchtstofflampe für den Scanner ausgestattet, die Quecksilber enthält und daher abgelaufener Gebrauchsdauer möglicherweise auf besondere Weise entsorgt werden muss.

Für dieses HP Produkt wurden bleihaltige Lötmittel verwendet, die nach abgelaufener Gebrauchsdauer möglicherweise gesondert entsorgt werden müssen.

Dieses HP Produkt enthält eine Batterie, die nach abgelaufener Gebrauchsdauer möglicherweise gesondert entsorgt werden muss.

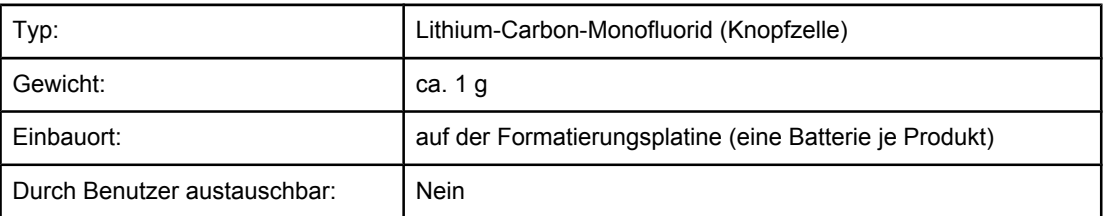

Informationen zum Recycling finden Sie auf der Website <http://www.hp.com/go/recycle>. Außerdem können Sie sich an die örtlichen Behörden oder an die Electronics Industry Alliance wenden:<http://www.eiae.org>.

# **Nederlands**

Toepassing: De batterij wordt gebruikt als reserve-energiebron voor de tijdklok (die wordt gebruikt voor het faxgedeelte van het apparaat).

Locatie van de batterij: De batterij wordt bij de fabricage/distributie van het product op de formatter gesoldeerd.

Voorschriften:

- Richtlijn van de Europese Unie met betrekking tot batterijen: Deze batterij komt niet in aanmerking voor de richtlijnen.
- Bijzondere bepaling A45 voor UN-standaard: Deze batterij is een niet-gevaarlijk artikel.

Levensduur: De batterij is ontworpen om minstens even lang mee te gaan als het product.

Batterijfabrikanten: Rayovac, Madison, WI, USA; and Panasonic, Secaucus, NJ, USA.

Het ontwerp en de specificaties kunnen zonder kennisgeving worden gewijzigd.

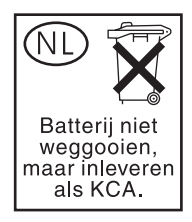

# **Taiwan**

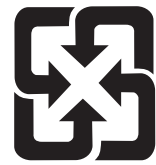

廢電池請回收

# <span id="page-344-0"></span>**Konformitätserklärung**

**Konformitätserklärung** nach ISO/IEC-Richtlinie 22 und EN 45014

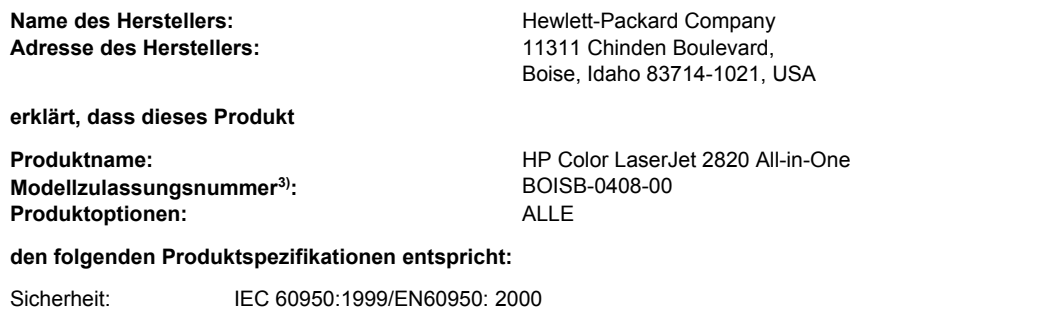

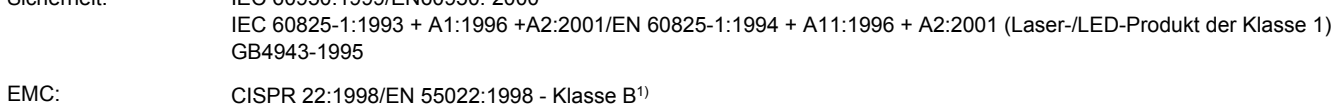

EN 61000-3-2:2000 EN 61000-3-3:1995\A1:2001 EN 55024:1998\A1:2001 FCC Titel 47 CFR, Teil 15 Klasse B2)/ICES-003, Ausgabe 3 GB9254-1998

## **Zusatzinformationen:**

Das Produkt erfüllt damit die Anforderungen der EMV-Richtlinie 89/336/EWG und der Niederspannungsrichtlinie 73/23/EWG und trägt entsprechend das CE-Zeichen.

1) Das Produkt wurde in einer typischen Konfiguration mit Personal Computer-Systemen von Hewlett-Packard getestet. Bei der Konformitätsprüfung des Produktes wurde Klausel 9.5 nicht berücksichtigt, die noch nicht in Kraft getreten ist.

2) Dieses Gerät entspricht Teil 15 der FCC-Richtlinien. Der Betrieb unterliegt den beiden folgenden Bedingungen: (1) Dieses Gerät darf keine Störungen verursachen und (2) dieses Gerät muss alle eingehenden Störungen aufnehmen, einschließlich solcher, die den Betrieb auf unerwünschte Weise beeinflussen.

3) Für behördliche Zwecke wurde diesem Produkt eine Modellzulassungsnummer zugewiesen. Diese Nummer ist nicht mit dem Handelsnamen oder der Produktnummer zu verwechseln.

## Boise, Idaho , USA

## **1. Dezember 2004**

## **Nur für behördliche Belange:**

Ansprechpartner in Australien: Product Regulations Manager, Hewlett-Packard Australia, Ltd., 31-41 Joseph Street, Blackburn, Victoria 3130, Australien Ansprechpartner in Europa: Ihre örtliche Vertriebs- und Kundendienststelle von Hewlett-Packard oder die Hewlett-Packard GmbH, Department HQ-TRE/Standards Europe, Herrenberger Strasse 140, , D-71034, Böblingen (FAX: +49-7031-14-3143) Ansprechpartner in den USA: Product Regulations Manager, Hewlett-Packard Company, PO Box 15, Mail Stop 160, Boise, Idaho 83707-0015, (Telefon: 208-396-6000)

# <span id="page-345-0"></span>**Konformitätserklärung**

**Konformitätserklärung** gemäß ISO/IEC Guide 22 und EN 45014

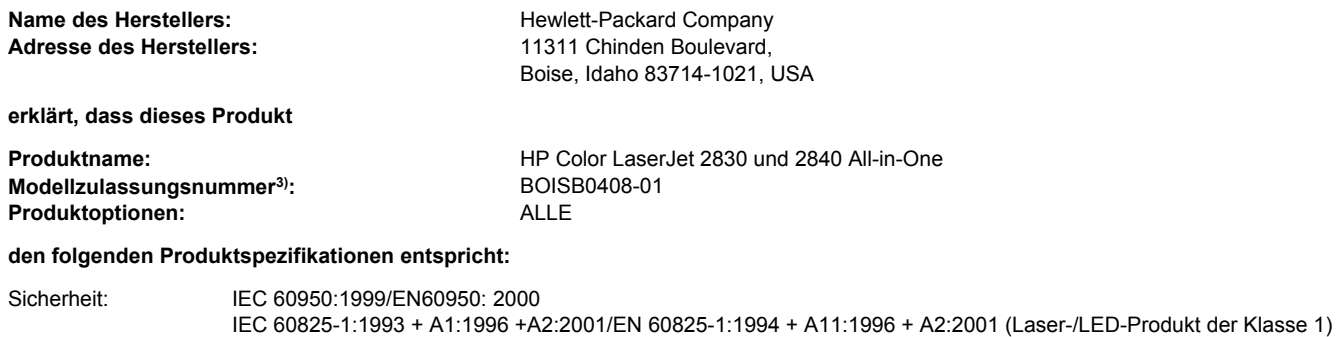

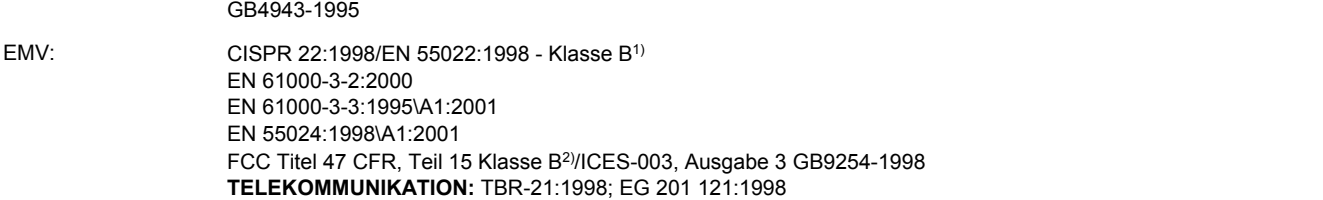

## **Zusätzliche Informationen:**

Das Produkt entspricht den Anforderungen der EMV-Richtlinie 89/336/EWG, der Niederspannungsrichtlinie 73/23/EWG sowie der R & TTE-Richtlinie 1999/5/EG (Anhang II) und trägt entsprechend das CE-Zeichen.

1) Das Produkt wurde in einer typischen Konfiguration mit Personal Computer-Systemen von Hewlett-Packard getestet. Bei der Konformitätsprüfung des Produktes wurde Klausel 9.5 nicht berücksichtigt, die noch nicht in Kraft getreten ist.

2) Dieses Gerät entspricht Teil 15 der FCC-Richtlinien. Der Betrieb unterliegt den beiden folgenden Bedingungen: (1) Dieses Gerät darf keine Störungen verursachen und (2) dieses Gerät muss alle eingehenden Störungen aufnehmen, einschließlich solcher, die den Betrieb auf unerwünschte Weise beeinflussen.

3) Für behördliche Zwecke wurde diesem Produkt eine Modellzulassungsnummer zugewiesen. Diese Nummer ist nicht mit dem Handelsnamen oder der Produktnummer zu verwechseln.

Boise, Idaho , USA

### **1. Dezember 2004**

### **Nur für Informationen über Sicherheitsbestimmungen und Zulassungen:**

Ansprechpartner in Australien: Product Regulations Manager, Hewlett-Packard Australia, Ltd., 31-41 Joseph Street, Blackburn, Victoria 3130, Australien

Ansprechpartner in Europa: Hewlett-Packard Vertriebs- und Kundendienstzentrale vor Ort oder Hewlett-Packard GmbH, Abteilung HQ-TRE/ Standards Europa, Herrenberger Strasse 140, , D-71034, Böblingen (FAX: +49-7031-14-3143)

Ansprechpartner in den USA: Product Regulations Manager, Hewlett-Packard Company, PO Box 15, Mail Stop 160, Boise, Idaho 83707-0015, (Telefon: 208-396-6000)

# <span id="page-346-0"></span>**Länder-/regionsspezifische Sicherheitserklärungen**

# **Laser safety statement**

Das Center for Devices and Radiological Health (CDRH) der US-amerikanischen Food and Drug Administration hat Vorschriften für Laserprodukte erlassen, die nach dem 1. August 1976 hergestellt wurden. Diese Vorschriften sind für alle in den USA vertriebenen Produkte verbindlich. Das Gerät wurde gemäß dem Radiation Control for Health and Safety Act (Strahlenschutzgesetz) von 1968 und in Übereinstimmung mit der von der USamerikanischen Gesundheitsbehörde (DHHS) erlassenen Strahlenschutznorm als Laserprodukt der "Klasse 1" eingestuft.

Da die im Inneren des Geräts ausgesandte Strahlung vollkommen durch Schutzgehäuse und äußere Abdeckungen abgeschirmt ist, kann der Laserstrahl bei normalem Betrieb zu keiner Zeit nach außen dringen.

**ACHTUNG!** Wenn Sie Einstellungen, Änderungen oder Schritte ausführen, die im Widerspruch zu den Anleitungen in diesem Benutzerhandbuch stehen, setzen Sie sich möglicherweise gefährlicher Laserstrahlung aus.

# **Canadian DOC statement**

Complies with Canadian EMC Class B requirements.

«Conforme àla classe B des normes canadiennes de compatibilité électromagnétiques (CEM).»

# **Korean EMI statement**

사용자 안내문 ③ 급 기기)

이 기기는 비업무용으로 전자파장해검정을 받은 기기로서, 주거지역에서는 물론 모든 지역에서 사용할 수 있습니다.

# **Finnish laser statement**

# **LASERTURVALLISUUS LUOKAN 1 LASERLAITE KLASS 1 LASER APPARAT**

HP Color LaserJet 2820/2830/2840 -laserkirjoitin on käyttäjän kannalta turvallinen luokan 1 laserlaite. Normaalissa käytössä kirjoittimen suojakotelointi estää lasersäteen pääsyn laitteen ulkopuolelle.

Laitteen turvallisuusluokka on määritetty standardin EN60825-1 (1994) mukaisesti. **VAROITUS!**

Laitteen käyttäminen muulla kuin käyttöohjeessa mainitulla tavalla saattaa altistaa käyttäjän turvallisuusluokan 1 ylittävälle näkymättömälle lasersäteilylle.

## **VARNING!**

Om apparaten används på annat sätt än i bruksanvisning specificerats, kan användaren utsättas för osynlig laserstrålning, som överskrider gränsen för laserklass 1.

# **HUOLTO**

HP Color LaserJet 2820/2830/2840 -kirjoittimen sisällä ei ole käyttäjän huollettavissa olevia kohteita. Laitteen saa avata ja huoltaa ainoastaan sen huoltamiseen koulutettu henkilö. Tällaiseksi huoltotoimenpiteeksi ei katsota väriainekasetin vaihtamista, paperiradan puhdistusta tai muita käyttäjän käsikirjassa lueteltuja, käyttäjän tehtäväksi tarkoitettuja

ylläpitotoimia, jotka voidaan suorittaa ilman erikoistyökaluja.

# **VARO!**

Mikäli kirjoittimen suojakotelo avataan, olet alttiina näkymättömälle lasersäteilylle laitteen ollessa toiminnassa. Älä katso säteeseen.

# **VARNING!**

Om laserprinterns skyddshölje öppnas då apparaten är i funktion, utsättas användaren för osynlig laserstrålning. Betrakta ej strålen.

Tiedot laitteessa käytettävän laserdiodin säteilyominaisuuksista:

Aallonpituus 770-800 nm

Teho 5 mW

Luokan 3B laser

# <span id="page-348-0"></span>Glossar

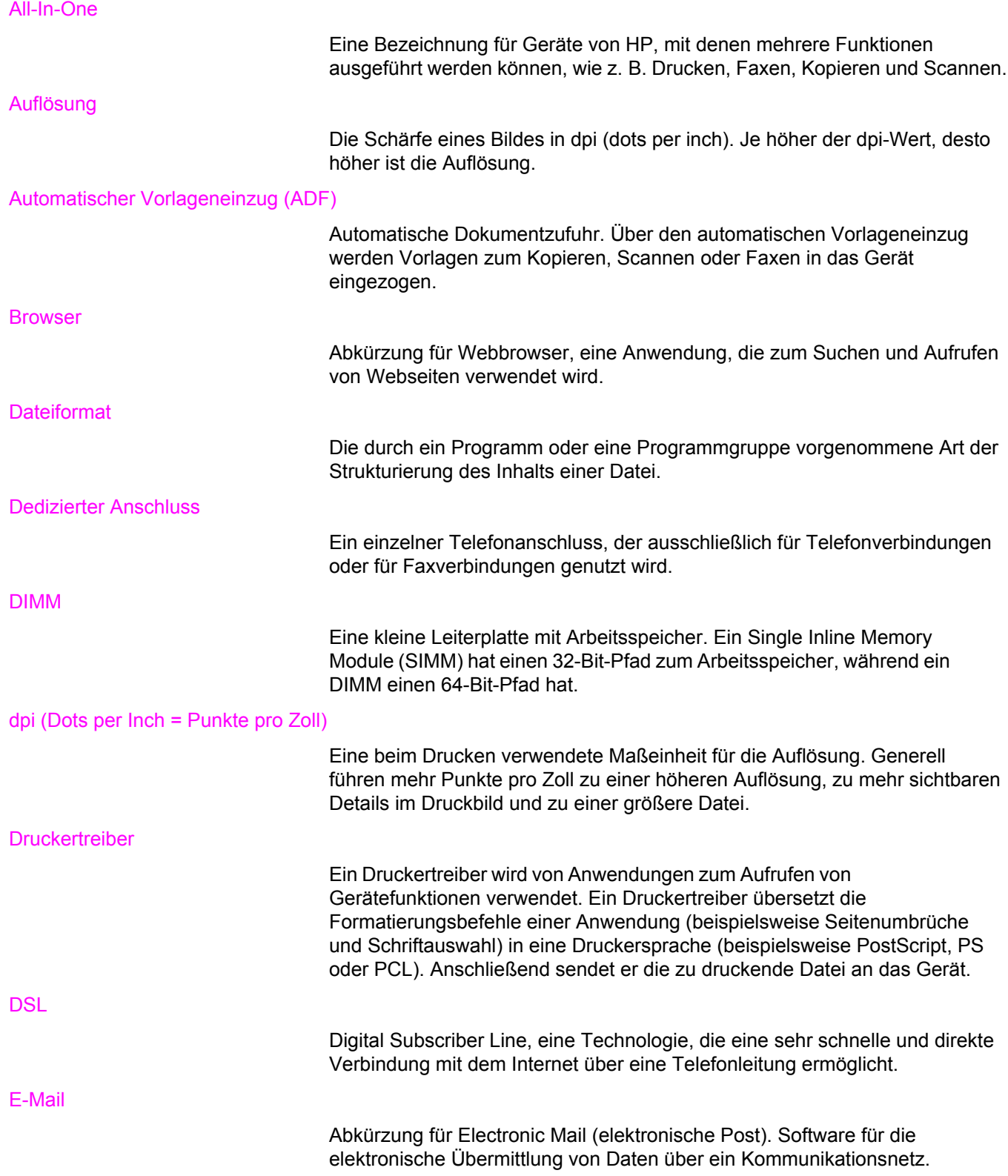

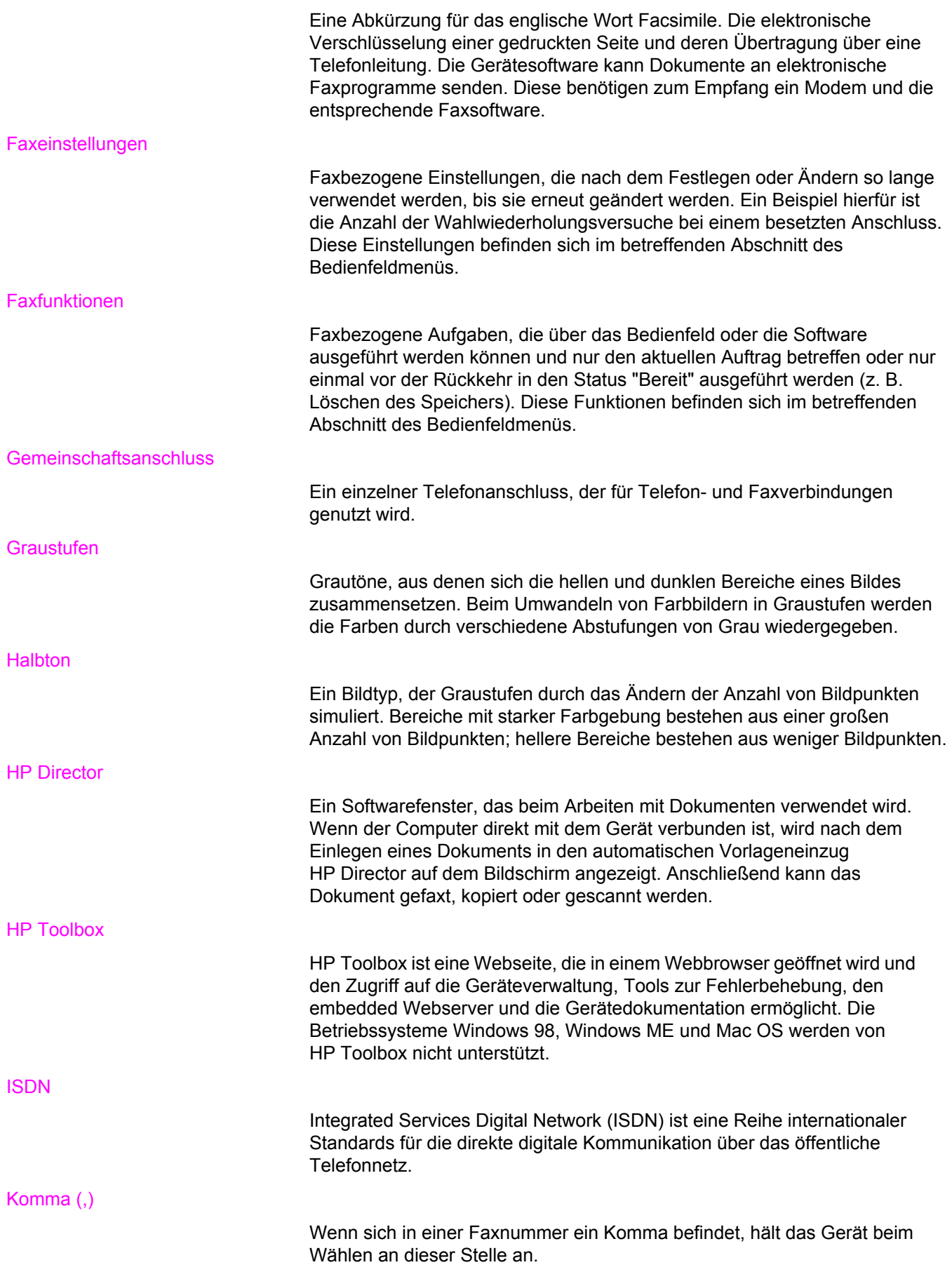

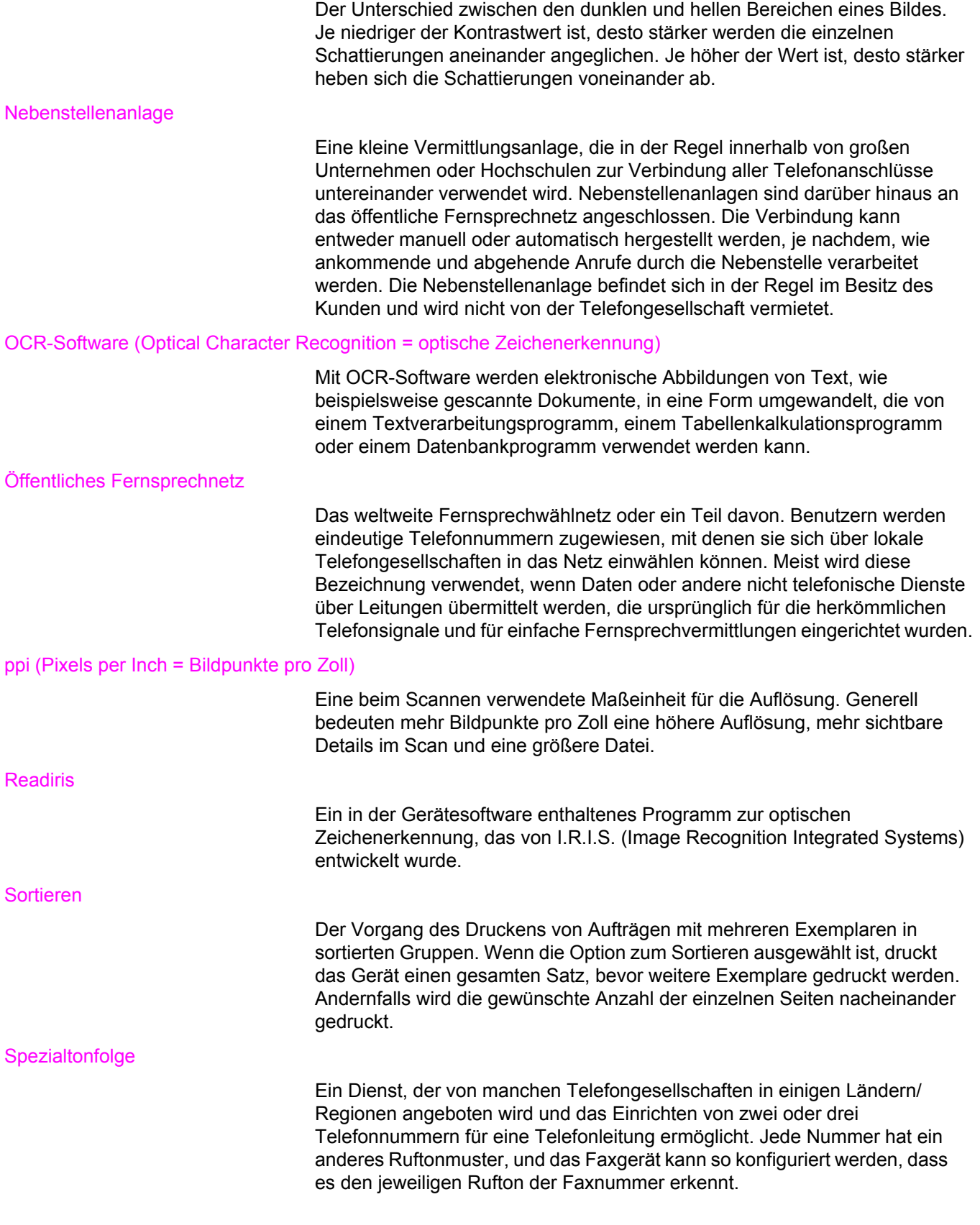

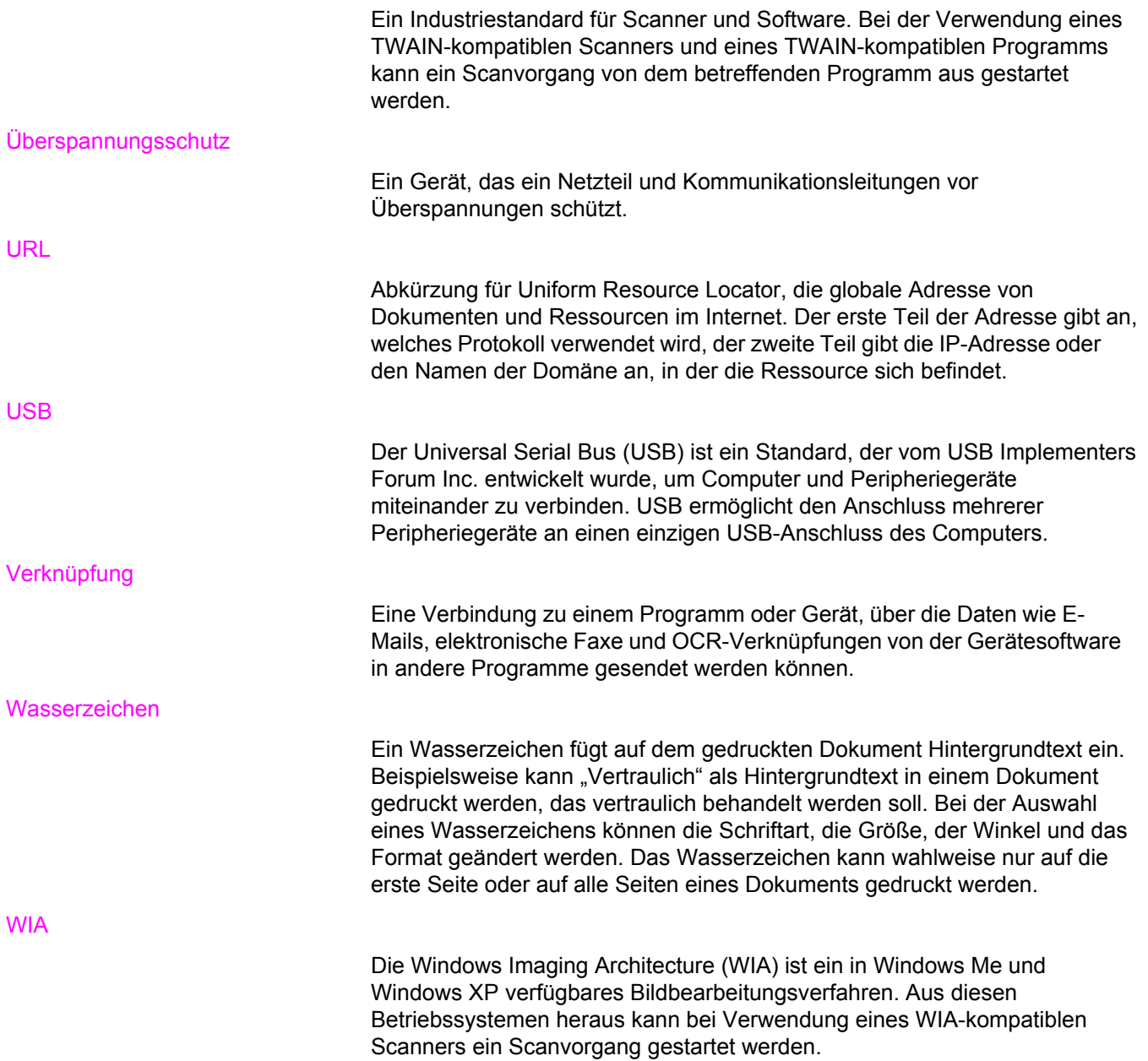

# Index

## **Symbole/Zahlen**

250-Blatt-Fach. *Siehe* Fach 2 4-farbig, Option [59](#page-76-0) 600 dpi, Druckqualitätseinstellung [257](#page-274-0)

# **A**

Abbrechen Druckaufträge [53](#page-70-0) Faxe [82](#page-99-0) Kopieraufträge [63](#page-80-0) Scanaufträge [123](#page-140-0) Abdeckung, reinigen [201](#page-218-0) Abrechnungscodes, Fax Bericht, drucken [198](#page-215-0) Verwenden [109](#page-126-0) Abrufen von Faxen [114](#page-131-0) ADF Einlegen von Vorlagen [31](#page-48-0) Einzugswalzeneinheit, auswechseln [206](#page-223-0) Einzugswalzeneinheit reinigen [209](#page-226-0) Medienstaus [253](#page-270-0) Papierspezifikationen [24](#page-41-0) unterstützte Seitenformate [285](#page-302-0) Ad-hoc-Gruppen, Senden von Faxen an [79](#page-96-0) Aktivitätsprotokoll, Fax Drucken [196](#page-213-0) Fehlerbehebung [291](#page-308-0) Amtsleitungen Pausen, einfügen [105](#page-122-0) Vorwahl [106](#page-123-0) Ändern der Dokumentgröße Drucken [42](#page-59-0) Kopieren [66](#page-83-0) Anhalten des Druckvorgangs [53](#page-70-0) Anpassen von Farben [60](#page-77-0) Anrufbeantworter Faxeinstellungen [96](#page-113-0) Fehlerbehebung [289](#page-306-0) Anrufbericht, Fax Drucken [196](#page-213-0) Fehlerbehebung [291](#page-308-0) Anschlüsse Kabel, bestellen [306](#page-323-0) Position [9](#page-26-0), [10](#page-27-0) vorhandene Typen [7](#page-24-0)

An Seite anpassen, Einstellung Drucken [42](#page-59-0) Faxen [98](#page-115-0) Anwendungen, Einstellungen [15](#page-32-0) Anzahl der Kopien, ändern [70](#page-87-0) Apple LaserWriter 8-Treiber [17](#page-34-0) Apple Macintosh. *Siehe* Macintosh Auffüllen von Papier [28](#page-45-0) Aufheben der Blockierung von Faxnummern [99](#page-116-0) Auflösung Druckeinstellungen [257](#page-274-0) Fax [77](#page-94-0), [88](#page-105-0) Scannen [132](#page-149-0) Spezifikationen [6](#page-23-0) Ausgabefach (Druckseite unten). *Siehe* Oberes Ausgabefach Ausgabefächer auswählen [44](#page-61-0) Position<sub>9</sub> Ausgabeklappe (Druckseite oben). *Siehe* Hintere Ausgabeklappe Ausgabequalität Drucken, Fehlerbehebung [257,](#page-274-0) [258](#page-275-0) Kopie, Fehlerbehebung [276](#page-293-0) Reinigungsseite drucken [202](#page-219-0) Scans, Fehlerbehebung [272](#page-289-0), [274](#page-291-0) Spezifikationen [6](#page-23-0) Austauschen Bildtrommel [175](#page-192-0) Druckpatronen [219](#page-236-0) Auswechseln Bildtrommel [221](#page-238-0) Einzugswalzeneinheit des automatischen Vorlageneinzugs (ADF) [206](#page-223-0) Automatischer Vorlageneinzug unterstützte Seitenformate [285](#page-302-0) Automatischer Vorlageneinzug, bestellen [309](#page-326-0) Automatischer Vorlageneinzug (ADF) Einlegen von Vorlagen [31](#page-48-0) Einzugswalzeneinheit, auswechseln [206](#page-223-0) Einzugswalzeneinheit reinigen [209](#page-226-0) Medienstaus [253](#page-270-0) Papierspezifikationen [24](#page-41-0) Position<sub>9</sub>

# **B**

Batterie-Spezifikationen [325](#page-342-0)

Bedienfeld Einstellen der Tastendrucklautstärke [36](#page-53-0) Erläuterung [11](#page-28-0) Meldungen, Fehlerbehebung [233](#page-250-0) Position [9](#page-26-0) Scannen (Macintosh) [125](#page-142-0) Scannen (Windows) [121](#page-138-0) Sprache, Auswahl [33](#page-50-0) Text, eingeben [75](#page-92-0), [105](#page-122-0) Bedingungen Umgebung [318](#page-335-0) Begriffsglossar [331](#page-348-0) Behördliche Bestimmungen Konformitätserklärung [327](#page-344-0) Beidseitig, drucken [50](#page-67-0) Beidseitiges Drucken [50](#page-67-0) Benachrichtigungen einrichten [189](#page-206-0) Benutzerdefinierte Papierformate [45](#page-62-0) **Benutzerhandbuch** öffnen [2](#page-19-0) Teilenummern [310](#page-327-0) Berichte, Fax Abrechnungscodes [198](#page-215-0) Aktivitätsprotokoll [196](#page-213-0) Anruf (letztes gesendetes oder empfangenes Fax) [196](#page-213-0) Drucken aller Berichte [199](#page-216-0) Fehlerbehebung [291](#page-308-0) Liste der blockierten Faxnummern [199](#page-216-0) Telefonbuch [198](#page-215-0) Berichte, Gerät Konfigurationsseite [184](#page-201-0) Sprache, Auswahl [33](#page-50-0) Testseite [184](#page-201-0) Verbrauchsmaterial-Statusseite [186](#page-203-0) Besetztzeichen, Wahlwiederholungsoptionen [91](#page-108-0) Bestellen von Verbrauchsmaterial und Zubehör [v,](#page-6-0) [304](#page-321-0) Betriebsumgebung, Spezifikationen [318](#page-335-0) Bilder. *Siehe* Fotos Bildqualität Kopie, Fehlerbehebung [276](#page-293-0) Reinigungsseite drucken [202](#page-219-0) Scans, Fehlerbehebung [272,](#page-289-0) [274](#page-291-0) Spezifikationen [6](#page-23-0) Bildqualität, Fehlerbehebung helle oder dunkle Druckausgabe [277](#page-294-0) Bildschirm, Farbanpassung [60](#page-77-0) Bildtrommel austauschen [175](#page-192-0) Bildtrommeln Auswechseln [221](#page-238-0) Gewährleistung [313](#page-330-0) HP Hotline für Betrugsfälle [218](#page-235-0) Lagern [215](#page-232-0) nicht von HP hergestellt [217](#page-234-0)

Recyceln [216](#page-233-0) Spezifikationen [317](#page-334-0) Status, überprüfen [214](#page-231-0) Blasse Druckausgabe [259](#page-276-0) Blinkende LED-Anzeigen [233](#page-250-0) Blockieren von Faxnummern [99](#page-116-0) **Briefkopfpapier** Ausgabepfad [44](#page-61-0) Spezifikationen [46](#page-63-0) Briefumschläge Ausgabepfad [44](#page-61-0) Spezifikationen [23](#page-40-0), [47](#page-64-0) Bücher Kopieren [72](#page-89-0) Scannen [129](#page-146-0) Buchstaben, über Bedienfeld eingeben [75,](#page-92-0) [105](#page-122-0)

# **D**

Datei, Scannen in Macintosh [126](#page-143-0) Datum, Einstellung [76](#page-93-0) Deckblätter, Dokument Drucken auf Karton [44](#page-61-0) Papierspezifikationen [23](#page-40-0) Verwenden von anderem Papier [49](#page-66-0) Deinstallieren der Software [20](#page-37-0) Detail, Halbtonoption [59](#page-76-0) Digitalkameras, Farbanpassung [60](#page-77-0) DIMM-Module Teilenummern [305](#page-322-0) DIMMs Erweiterungssteckplätze [4](#page-21-0) Klappe, Position [9](#page-26-0) Konfigurationsseite [185](#page-202-0) Direktwahltasten, Fax Liste, drucken [198](#page-215-0) Löschen aller Einträge [104](#page-121-0) Programmieren [100](#page-117-0), [101](#page-118-0) Dokumentation [2](#page-19-0), [310](#page-327-0) Dokumentation (Registerkarte), HP Toolbox [191](#page-208-0) Doppelseitiges Drucken [50](#page-67-0) dpi (Dots per Inch, Punkte pro Zoll) Fax [77](#page-94-0), [88](#page-105-0) Spezifikationen [6](#page-23-0) dpi (Punkte pro Zoll) Druckeinstellungen [257](#page-274-0) Druckaufträge, abbrechen [53](#page-70-0) Druckbildqualität Drucken, Fehlerbehebung [257,](#page-274-0) [258](#page-275-0) Druckeinstellungen (Registerkarte), HP Toolbox [192](#page-209-0) **Drucken** Abbrechen [53](#page-70-0) beidseitig [50](#page-67-0) Broschüren [51](#page-68-0) Fehlerbehebung [270](#page-287-0) Fotos, Fotoindex [140](#page-157-0) Fotos, Index [141](#page-158-0)

Fotos, von Speicherkarte [139](#page-156-0) Macintosh [39](#page-56-0) Windows [38](#page-55-0) Drucken von Broschüren [51](#page-68-0) Druckersprachen, im Lieferumfang enthalten [6](#page-23-0) Druckertreiber Deinstallieren [20](#page-37-0) Einstellungen [15](#page-32-0) Herunterladen [v](#page-6-0), [16](#page-33-0) Hilfe [17](#page-34-0) im Lieferumfang enthalten [4](#page-21-0) Macintosh [17](#page-34-0) Schnelleinstellungen [42](#page-59-0) unterstützte Betriebssysteme [14](#page-31-0) Windows, Funktionen [16](#page-33-0) Druckgeschwindigkeit Spezifikationen [4](#page-21-0) Druckmedien Ausgabeoptionen [44](#page-61-0) Falten [264](#page-281-0) Fehlerbehebung [266](#page-283-0) gewellt, Fehlerbehebung [263](#page-280-0) Druckpatronen Austauschen [219](#page-236-0) Funktionsmerkmale [4](#page-21-0) Gewährleistung [313](#page-330-0) HP Hotline für Betrugsfälle [218](#page-235-0) Lagern [215](#page-232-0) Lagerungsbedingungen [318](#page-335-0) nicht von HP hergestellt [217](#page-234-0) Recyceln [216](#page-233-0) Recycling [324](#page-341-0) Status, anzeigen mit HP Toolbox [189](#page-206-0) Status, überprüfen [214](#page-231-0) Statusseite, drucken [186](#page-203-0) Teilenummern [304](#page-321-0) Druckqualität Einstellungen [257](#page-274-0) Fehlerbehebung [257,](#page-274-0) [258](#page-275-0) Reinigungsseite drucken [202](#page-219-0) Spezifikationen [6](#page-23-0) Dunkelheit, Kontrasteinstellungen Fax [87](#page-104-0) Kopieren [65](#page-82-0) Dunkle Kopien [277](#page-294-0) Duplexdruck [50](#page-67-0) Durch den Benutzer austauschbare Teile [309](#page-326-0)

# **E**

Eigenschaften. *Siehe* Einstellungen Ein/Aus-Schalter, Position [9](#page-26-0) Einfügen von Pausen [105](#page-122-0) **Einlegen** Einlegen von Vorlagen in ADF [31](#page-48-0) Vorlagen in Flachbettscanner [30](#page-47-0)

Einlegen von Medien Fach 1 [28](#page-45-0) Fach 2 [29](#page-46-0) Einlegen von Vorlagen ADF [31](#page-48-0) Flachbettscanner [30](#page-47-0) Einstellen der Lautstärke [35](#page-52-0) Einstellen der Tastendrucklautstärke [36](#page-53-0) Einstellen von Alarmlautstärke [35](#page-52-0) **Einstellungen** Ändern [15](#page-32-0) Konfigurationsseite [184](#page-201-0) Speichern [42](#page-59-0) speichern in Datei [191](#page-208-0) Einstellungen für automatische Verkleinerung, Fax [98](#page-115-0) Einstellungen für das Abwarten des Freizeichens [108](#page-125-0) Einzugsprobleme, Fehlerbehebung [268](#page-285-0) Einzugswalzeneinheit, ADF [209](#page-226-0) Einzugswalzeneinheit, automatischer Vorlageneinzug (ADF) [206](#page-223-0) elektrische Daten [317](#page-334-0) Elektronische Faxe empfangen [93](#page-110-0) Senden [83](#page-100-0) E-Mail, Scannen in Auflösungseinstellungen [132](#page-149-0) Macintosh [125](#page-142-0) Windows [121](#page-138-0) E-Mail-Benachrichtigungen HP Toolbox, einrichten [189](#page-206-0) Embedded Webserver [195](#page-212-0) Empfangen von Faxen Abrufen [114](#page-131-0) Aktivitätsprotokoll, drucken [196](#page-213-0) am Gerät [85](#page-102-0) Anrufbericht, drucken [196](#page-213-0) automatische Verkleinerung, Einstellungen [98](#page-115-0) Blockieren [99](#page-116-0) Einstellungen für die Ruftöne bis zur Rufannahme [96](#page-113-0) Erneutes Drucken [110](#page-127-0) mit dem Computer [93](#page-110-0) mit Zeitstempel versehen [116](#page-133-0) Rufannahmemodus, Einstellung [94](#page-111-0) Ruf-aus-Erkennungsmodus [115](#page-132-0) Ruftonmuster, Einstellungen [95](#page-112-0) vom Telefonanschluss [113](#page-130-0) Energieverbrauch [317,](#page-334-0) [324](#page-341-0) Energy Star-Konformität [7](#page-24-0) Entfernen der Software [20](#page-37-0) Erneutes Drucken von Faxen [110](#page-127-0) Erste Seite, anders [49](#page-66-0) Erste Seite anders [49](#page-66-0) **Etiketten** Ausgabepfad [44](#page-61-0) Einlegen [28](#page-45-0) Spezifikationen [23](#page-40-0), [48](#page-65-0)

## **F**

Fach 1 Einlegen von Medien [28](#page-45-0) Maximieren der Druckgeschwindigkeit [43](#page-60-0) Papierspezifikationen [23](#page-40-0) Position<sub>9</sub> *Siehe auch* Fächer Fach 2 Einlegen von Medien [29](#page-46-0) Größenangaben [317](#page-334-0) Modelle mit [5](#page-22-0) Papierlängenverstellung [9](#page-26-0) Papierspezifikationen [24](#page-41-0) Position [9](#page-26-0) *Siehe auch* Fächer Fächer Auswählen [40](#page-57-0) Einlegen von Medien [28](#page-45-0) Einzugsprobleme, Fehlerbehebung [268](#page-285-0) im Lieferumfang enthalten [4](#page-21-0) Konfigurationsseite [185](#page-202-0) Papierspezifikationen [23](#page-40-0) Position [9](#page-26-0) Teilenummern [307](#page-324-0) Fächer, Ausgabe auswählen [44](#page-61-0) Position [9](#page-26-0) Falten, Fehlerbehebung [264](#page-281-0) **Farbdruck** Fehlerbehebung [264](#page-281-0) Farbe Automatische Anpassung [58](#page-75-0) Einstellungen [56](#page-73-0), [58](#page-75-0) Graustufen, Drucken in [41](#page-58-0) HP ImageREt 2400 [57](#page-74-0) Neutrale Graustufen, Einstellung [59](#page-76-0) RGB-Einstellungen [59](#page-76-0) Scaneinstellungen [132](#page-149-0) Farben anpassen [60](#page-77-0) manuelle Anpassungsoptionen [58](#page-75-0) Farbiges Papier, Spezifikationen [46](#page-63-0) Fassungsvermögen Ausgabefächer [44](#page-61-0) Fächer [23](#page-40-0) Fax Abrechnungscodebericht, drucken [198](#page-215-0) Abrechnungscodes [109](#page-126-0) Abrufen [114](#page-131-0) Aktivitätsprotokoll [196](#page-213-0) Anrufbericht, drucken [196](#page-213-0) Auflösung [77,](#page-94-0) [88](#page-105-0) automatische Verkleinerung [98](#page-115-0) Berichte, alle drucken [199](#page-216-0) Berichte, Fehlerbehebung [291](#page-308-0) Blockieren [99](#page-116-0) Datum/Uhrzeit [76](#page-93-0)

Direktwahltasten [100,](#page-117-0) [101](#page-118-0) Einstellen der Lautstärke [35](#page-52-0) Einstellen von Lautstärke [35](#page-52-0) Einstellungen für das Abwarten des Freizeichens [108](#page-125-0) Empfangen am Gerät [85](#page-102-0) Empfangen mit dem Computer [93](#page-110-0) Empfangen von Faxen über Nebenstellen [113](#page-130-0) Erneutes Drucken aus dem Speicher [110](#page-127-0) Fehlerbehebung, Empfang [282](#page-299-0) Fehlerkorrektur [117](#page-134-0) Glasgrößeneinstellung [89](#page-106-0) Gruppenwahleinträge [102](#page-119-0) Kontrasteinstellung [87](#page-104-0) Kopfzeile, Einstellung [76](#page-93-0) Kurzwahleinträge [100](#page-117-0), [101](#page-118-0) Liste der blockierten Faxnummern, drucken [199](#page-216-0) Löschen aus dem Speicher [111](#page-128-0) Medienstaus, Fehlerbehebung [289](#page-306-0) mit Zeitstempel versehen [116](#page-133-0) Modem, Modelle mit [5](#page-22-0) Pausen, einfügen [105](#page-122-0) Rufannahmemodus [94](#page-111-0) Ruf-aus-Erkennungsmodus [115](#page-132-0) Ruftöne bis zur Rufannahme [96](#page-113-0) Ruftonmuster [95](#page-112-0) Senden an einen Empfänger [77](#page-94-0) Senden an mehrere Empfänger [78](#page-95-0) Senden über die Software [83](#page-100-0) Senden von einem Telefon [86](#page-103-0) Telefonbuch, drucken [198](#page-215-0) V.34-Einstellung [118](#page-135-0) Vorwahl [106](#page-123-0) Wählen, Ton- oder Impulswahl [90](#page-107-0) Wahlwieder-holungseinstellungen [91](#page-108-0) Weiterleiten [112](#page-129-0) Zeitversetztes Senden [107](#page-124-0) Fax (Registerkarte), HP Toolbox [189](#page-206-0) Faxe Fehlerbehebung, Senden [285](#page-302-0) Faxeinstellungen (Registerkarte), HP Toolbox [192](#page-209-0) Faxempfang Fehlerbehebung [282](#page-299-0) Faxen Abbrechen [82](#page-99-0) Gruppenwahleinträge [78](#page-95-0) Kopfzeile, Einstellung [75](#page-92-0) Manuelles Wählen [80](#page-97-0) manuelle Wahlwiederholung [81](#page-98-0) Faxe senden Fehlerbehebung [285](#page-302-0) Fehlerbehebung ADF-Einzugswalzeneinheit reinigen [209](#page-226-0) Bedienfeldmeldungen [233](#page-250-0) blasse Druckausgabe [259](#page-276-0) Druckqualität [257](#page-274-0) Einzugsprobleme [268](#page-285-0)

Einzugswalzeneinheit des automatischen Vorlageneinzugs (ADF), auswechseln [206](#page-223-0) Falten [264](#page-281-0) Farbdruck [264](#page-281-0) Faxberichte [291](#page-308-0) Faxempfang [282](#page-299-0) Faxe senden [285](#page-302-0) Faxstaus [289](#page-306-0) Fehlerkorrektureinstellung, Fax [117](#page-134-0) Fotos drucken [294](#page-311-0) Geschwindigkeit, Faxen [291](#page-308-0) gewellte Druckmedien [263](#page-280-0) Indexseite [292](#page-309-0) Konfigurationsseite, drucken [184](#page-201-0) Kopiengröße [281](#page-298-0) kopieren [280](#page-297-0) Kopierqualität [276](#page-293-0) leere Seiten [269](#page-286-0), [275](#page-292-0) Linien, gedruckte Seiten [260](#page-277-0) Linien, Kopien [277](#page-294-0) Linien, Scans [275](#page-292-0) loser Toner [262](#page-279-0) Medienstaus [250](#page-267-0) Papier [266](#page-283-0) Reinigungsseite [202](#page-219-0) Scanqualität [272,](#page-289-0) [274](#page-291-0) schief gedruckte Seiten [263,](#page-280-0) [268](#page-285-0) Seiten werden langsam gedruckt [270](#page-287-0) Seiten werden nicht gedruckt [270](#page-287-0) Speicherkarten [292](#page-309-0) Staus im ADF [253](#page-270-0) Testseite, drucken [184](#page-201-0) Text [263](#page-280-0) Tonerflecken [259](#page-276-0) USB-Kabel [270](#page-287-0) verschmierter Toner [261](#page-278-0) Verstreute Tonerpunkte [264](#page-281-0) Wählen [287](#page-304-0) wiederholte Ausgaben [264](#page-281-0) Fehlerbehebung (Registerkarte), HP Toolbox [190](#page-207-0) Fehlerkorrektureinstellung, Fax [117](#page-134-0) Fehlermeldungen Bedienfeld [233](#page-250-0) schwerwiegend [245](#page-262-0) Feuchtigkeitsbedingungen Papier lagern [25](#page-42-0) Fixiereinheit, bestellen [309](#page-326-0) Flachbettscanner Einlegen [30](#page-47-0) Reinigen [200](#page-217-0) Standardglasgröße, Einstellung [89](#page-106-0) Flecken, Fehlerbehebung [259](#page-276-0) Formate, Medien An Seite anpassen, Einstellung, Drucken [42](#page-59-0) An Seite anpassen, Einstellung für Faxe [98](#page-115-0) benutzerdefiniert [45](#page-62-0) unterstützte [23](#page-40-0)

Fotoindex Fotos drucken [140](#page-157-0) Fotos direkt von Speicherkarte drucken [139](#page-156-0) Drucken, Fehlerbehebung [294](#page-311-0) Fehlerbehebung [292](#page-309-0) Fotoindex, Drucken von [140](#page-157-0) Index drucken [141](#page-158-0) Indexseite, Fehlerbehebung [292](#page-309-0) Kopieren [71](#page-88-0) Scannen, Fehlerbehebung [272](#page-289-0) Speicherkarten, einsetzen [136](#page-153-0) Funktionen [4](#page-21-0), [6](#page-23-0) Graustufen Neutrale Graustufen, Einstellung [59](#page-76-0)

# **G**

Gerader Papierpfad [44](#page-61-0) Geräteeinstellungen, HP Toolbox [191](#page-208-0) Geräteeinstellungen (Registerkarte), HP Toolbox [191](#page-208-0) Geräuschangaben [318](#page-335-0) Geräuschemission [318](#page-335-0) **Geschwindigkeit** Fax, Fehlerbehebung [291](#page-308-0) Maximieren der Druckgeschwindigkeit [43](#page-60-0) Scannen, Fehlerbehebung [274](#page-291-0) Spezifikationen [6](#page-23-0) Gewährleistung Bildtrommel [313](#page-330-0) Druckpatrone [313](#page-330-0) Gerät [311](#page-328-0) verlängert [315](#page-332-0) Verlängert [vi](#page-7-0) Gewellte Druckmedien [263](#page-280-0) Gewelltes Papier, Fehlerbehebung [263](#page-280-0) Gewicht Gerät [317](#page-334-0) Papierspezifikationen [23](#page-40-0) Glasgrößeneinstellung [89](#page-106-0) Glatt, Halbtonoption [59](#page-76-0) Grauer Hintergrund, Fehlerbehebung [260](#page-277-0) Graustufen Drucken in [41](#page-58-0) Fehlerbehebung [265](#page-282-0) Scannen [133](#page-150-0) Größe, Gerät [317](#page-334-0) Größe, Kopie Fehlerbehebung [281](#page-298-0) Verkleinern oder Vergrößern [66](#page-83-0) Gruppenwahleinträge Hinzufügen [102](#page-119-0) Liste, drucken [198](#page-215-0) Löschen [103](#page-120-0) Senden von Faxen an [78](#page-95-0)

# **H**

Halbtonoptionen [59](#page-76-0)

Handbücher [2](#page-19-0), [310](#page-327-0) Handbücher, Dokumentation [2](#page-19-0) Helle Druckausgabe, Fehlerbehebung [259](#page-276-0) Helle Kopien [277](#page-294-0) **Helligkeit** blasse Druckausgabe, Fehlerbehebung [259](#page-276-0) Faxkontrast [87](#page-104-0) Kopierkontrast [65](#page-82-0) Herunterladen [v](#page-6-0)on Treibern v, [16](#page-33-0) Hilfe Dokumentation [2](#page-19-0) Treiber [17](#page-34-0) Hintere Ausgabeklappe Drucken [44](#page-61-0) Position [9](#page-26-0) Hintergrund, grau [260](#page-277-0) Hinzufügen von Papier [28](#page-45-0) Hochglanzpapier [46](#page-63-0) Hotline für Betrugsfälle [218](#page-235-0) HP Hotline für Betrugsfälle [218](#page-235-0) HP ImageREt 2400 [57](#page-74-0) HP Instant Support Professional Edition (ISPE) [v](#page-6-0) HP LaserJet Tough-Papier [48](#page-65-0) HP Rückgabe- und Recyclingprogramm für Druckverbrauchsmaterial [324](#page-341-0) HP SupportPack [315](#page-332-0) HP Toolbox Dokumentation (Registerkarte) [191](#page-208-0) Druckeinstellungen (Registerkarte) [192](#page-209-0) Fax (Registerkarte) [189](#page-206-0) Faxeinstellungen (Registerkarte) [192](#page-209-0) Fehlerbehebung (Registerkarte) [190](#page-207-0) Geräteeinstellungen [191](#page-208-0) Geräteeinstellungen (Registerkarte) [191](#page-208-0) Netzwerkeinstellungen (Registerkarte) [193](#page-210-0) öffnen [188](#page-205-0) Status (Registerkarte) [189](#page-206-0) Tonerstand, überprüfen [214](#page-231-0) unterstützte Betriebssysteme [14](#page-31-0) Verknüpfungen in HP Toolbox [193](#page-210-0) Weitere Verknüpfungen [193](#page-210-0) HP-Vertragshändler [vi](#page-7-0)

# **I**

IBM OS/2-Unterstützung [14](#page-31-0) Impulswahl [90](#page-107-0) Index, Fotos [141](#page-158-0) Indexseite, Fehlerbehebung [292](#page-309-0) Informationsseiten Konfigurationsseite [184](#page-201-0) Sprache, Auswahl [33](#page-50-0) Testseite [184](#page-201-0) Verbrauchsmaterial-Status [186](#page-203-0) Installationshandbücher, Zubehör und Verbrauchsmaterial [2](#page-19-0) Instant Support Professional Edition (ISPE) [v](#page-6-0)

# **K**

Kabel USB, Fehlerbehebung [270](#page-287-0) Karton Drucken auf [44](#page-61-0) Spezifikationen [23](#page-40-0), [47](#page-64-0) Klebeetiketten Ausgabepfad [44](#page-61-0) Einlegen [28](#page-45-0) Spezifikationen [23](#page-40-0), [48](#page-65-0) Knitterstellen, Fehlerbehebung [264](#page-281-0) Konfigurationen, Gerät [4](#page-21-0) Konfigurationsseite [184](#page-201-0) Konformitätserklärung [327](#page-344-0) Kontrasteinstellungen Fax [87](#page-104-0) Kopieren [65](#page-82-0) Kopfzeile, Fax [75,](#page-92-0) [76](#page-93-0) Kopien Größe, Fehlerbehebung [281](#page-298-0) Kopieren Abbrechen [63](#page-80-0) ADF, Einlegen von Vorlagen [31](#page-48-0) Anzahl der Kopien [70](#page-87-0) beidseitig bedruckte Vorlagen [71](#page-88-0) Bücher [72](#page-89-0) Einlegen von Vorlagen in den Flachbettscanner [31](#page-48-0) Fehlerbehebung [280](#page-297-0) Fotos [71](#page-88-0) Kontrast, ändern [65](#page-82-0) Qualität, anpassen [64](#page-81-0) Qualität, Fehlerbehebung [276](#page-293-0) Sortieren [69](#page-86-0) Starten von Aufträgen [62](#page-79-0) Vergrößern [66](#page-83-0) Verkleinern [66](#page-83-0) Kundendienst Verträge [315](#page-332-0) Kundenservice Teilenummern [304](#page-321-0) Kundenunterstützung Instant Support Professional Edition (ISPE) [v](#page-6-0) Telefonnummern [v](#page-6-0) Wartungsverträge [315](#page-332-0) Websites [v](#page-6-0) Kurzwahleinträge Liste, drucken [198](#page-215-0) Löschen aller Einträge [104](#page-121-0) Programmieren [100](#page-117-0), [101](#page-118-0)

# **L**

Lagern Druckpatronen [215](#page-232-0) Papier [25](#page-42-0)

Lagerung Gerät [318](#page-335-0) Langsame Geschwindigkeit, Fehlerbehebung Faxen [291](#page-308-0) Scannen [274](#page-291-0) LaserJet Tough-Papier [48](#page-65-0) laser safety statements [329](#page-346-0) LaserWriter 8-Treiber [17](#page-34-0) LED-Anzeigen, Bedienfeld Fehlermeldungen [233](#page-250-0) Leere Kopien, Fehlerbehebung [280](#page-297-0) Leere Scans, Fehlerbehebung [275](#page-292-0) Leere Seiten, Fehlerbehebung [269](#page-286-0) Leerzeichen, über Bedienfeld eingeben [75](#page-92-0), [105](#page-122-0) Leitfaden zur Inbetriebnahme [2](#page-19-0) Linien, Fehlerbehebung gedruckte Seiten [260](#page-277-0) Kopien [277](#page-294-0) Scans [275](#page-292-0) LINUX-Unterstützung [14](#page-31-0) Liste der blockierten Faxnummern, drucken [199](#page-216-0) Lokalisierte Benutzerhandbücher [310](#page-327-0) Löschen von Faxen aus dem Speicher [111](#page-128-0) Loser Toner, Fehlerbehebung [262](#page-279-0) Luftfeuchtigkeit Geräteumgebung [318](#page-335-0)

# **M**

Macintosh Deinstallieren der Software [20](#page-37-0) Drucken unter [39](#page-56-0) Scannen in eine Datei [126](#page-143-0) Scannen in E-Mail [125](#page-142-0) Scannen mit TWAIN-kompatibler Software [128](#page-145-0) Scannen über das Bedienfeld des Geräts [125](#page-142-0) Seite für Seite scannen [127](#page-144-0) Softwarefunktionen [17](#page-34-0) unterstützte Versionen [14](#page-31-0) Manuelle Farboptionen [58](#page-75-0) Manueller Duplexdruck [50](#page-67-0) Manuelles Wählen [80](#page-97-0) Manuelle Wahlwiederholung [81](#page-98-0) Maße, Gerät [317](#page-334-0) Maße und Gewicht [317](#page-334-0) Medien Ändern des Standardformats [33](#page-50-0) Auswählen [22](#page-39-0) automatischer Vorlageneinzug, unterstützte Formate [285](#page-302-0) benutzerdefiniertes Format [45](#page-62-0) Briefkopfpapier [46](#page-63-0) Briefumschläge [47](#page-64-0) Einlegen in Fächer [28](#page-45-0) Einstellungen für automatische Verkleinerung, Faxe [98](#page-115-0) Erste Seite, anders [49](#page-66-0) Etiketten [48](#page-65-0)

Fachauswahl [40](#page-57-0) farbiges Papier [46](#page-63-0) Hochglanzpapier [46](#page-63-0) HP, Teilenummern [308](#page-325-0) HP LaserJet Tough-Papier [48](#page-65-0) lang [28](#page-45-0) mehrere Seiten pro Blatt [41](#page-58-0) schweres Papier [47](#page-64-0) Spezifikationen [23](#page-40-0) Staus [250](#page-267-0) Transparentfolien [48](#page-65-0) Vordrucke [46](#page-63-0) **Medienstaus** beseitigen [251](#page-268-0) Fax [289](#page-306-0) lokalisieren [250](#page-267-0) Ursachen [250](#page-267-0) vermeiden [250](#page-267-0) Mehrere Seiten pro Blatt [41](#page-58-0) Mehrzweckfach. *Siehe* Fach 1 Meldungen Bedienfeld [233](#page-250-0) Meldungen, Fehler [233](#page-250-0) Memory Enhancement technology (MEt) [7](#page-24-0) Microsoft Windows. *Siehe* Windows Microsoft Word, faxen von [84](#page-101-0) Modelle [4](#page-21-0) Monitore, Farbanpassung [60](#page-77-0)

# **N**

Nachgefüllte Druckpatronen [217](#page-234-0) Nebenstellen, Empfangen von Faxen [113](#page-130-0) Netzanschluss, Position [9](#page-26-0) Netzschalter, Position [9](#page-26-0) Netzspannung, Anforderungen [317](#page-334-0) Netzwerkeinstellungen (Registerkarte), HP Toolbox [193](#page-210-0) Neutrale Graustufen, Optionen [59](#page-76-0) Nicht von HP hergestellte Druckpatronen [217](#page-234-0) n-Seiten-Druck [41](#page-58-0) Nur Schwarz, Option [59](#page-76-0)

# **O**

Oberes Ausgabefach Drucken [44](#page-61-0) Position<sub>9</sub> OCR-Software Installieren [131](#page-148-0) Online-Hilfe Dokumentation [2](#page-19-0) Treiber [17](#page-34-0) Online-Kundenunterstützung [v](#page-6-0) Optical Character Recognition, Software Installieren [131](#page-148-0) Optionales Fach 2. *Siehe* Fach 2 Optionen. *Siehe* Einstellungen

Ordner, Scannen in Windows [122](#page-139-0) OS/2-Unterstützung [14](#page-31-0) Overheadfolien Spezifikationen [23](#page-40-0), [48](#page-65-0) Ozonspezifikationen [324](#page-341-0)

## **P**

Papier Ändern des Standardformats [33](#page-50-0) Ausgabeoptionen [44](#page-61-0) Auswählen [22](#page-39-0) Automatischer Vorlageneinzug, unterstützte Formate [285](#page-302-0) benutzerdefiniertes Format [45](#page-62-0) Einlegen in Fächer [28](#page-45-0) Einstellungen für automatische Verkleinerung, Faxe [98](#page-115-0) Erste Seite, anders [49](#page-66-0) Fachauswahl [40](#page-57-0) Falten [264](#page-281-0) farbig [46](#page-63-0) Fehlerbehebung [266](#page-283-0) gewellt, Fehlerbehebung [263](#page-280-0) Hochglanz [46](#page-63-0) HP, Teilenummern [308](#page-325-0) lang [28](#page-45-0) mehrere Seiten pro Blatt [41](#page-58-0) schwer [47](#page-64-0) Spezifikationen [23](#page-40-0) Staus [250](#page-267-0) Tough, HP LaserJet [48](#page-65-0) Vordrucke [46](#page-63-0) Papierausgabefächer auswählen [44](#page-61-0) Position [9](#page-26-0) Papiereinzugswalzen, bestellen [309](#page-326-0) Papierzufuhrfächer Auswählen [40](#page-57-0) Einlegen von Medien [28](#page-45-0) Einzugsprobleme, Fehlerbehebung [268](#page-285-0) im Lieferumfang enthalten [4](#page-21-0) Konfigurationsseite [185](#page-202-0) Papierspezifikationen [23](#page-40-0) Position [9](#page-26-0) Teilenummern [307](#page-324-0) Patronen Austauschen [219](#page-236-0) Funktionsmerkmale [4](#page-21-0) Gewährleistung [313](#page-330-0) HP Hotline für Betrugsfälle [218](#page-235-0) Lagern [215](#page-232-0) Lagerungsbedingungen [318](#page-335-0) nicht von HP hergestellt [217](#page-234-0) Recyceln [216](#page-233-0) Recycling [324](#page-341-0) Status, anzeigen mit HP Toolbox [189](#page-206-0)

Status, überprüfen [214](#page-231-0) Statusseite, drucken [186](#page-203-0) Teilenummern [304](#page-321-0) PCL-Treiber Funktionsmerkmale [6](#page-23-0) unterstützte Betriebssysteme [14](#page-31-0) PDEs, Macintosh [17](#page-34-0) Pixels per Inch (ppi, Bildpunkte pro Zoll) Scannen [132](#page-149-0) PostScript-Treiber [14](#page-31-0) PPDs, Macintosh [17](#page-34-0) ppi (Pixels per Inch, Bildpunkte pro Zoll) Scannen [132](#page-149-0) Problemlösung. *Siehe* Fehlerbehebung Programme, Einstellungen [15](#page-32-0) Protokolle, Fax Abrechnungscodes [198](#page-215-0) Aktivität [196](#page-213-0) Anruf (letztes gesendetes oder empfangenes Fax) [196](#page-213-0) Drucken aller Protokolle [199](#page-216-0) Fehlerbehebung [291](#page-308-0) Liste der blockierten Faxnummern [199](#page-216-0) Telefonbuch [198](#page-215-0) Protokolleinstellungen, Fax [118](#page-135-0) PS-Treiber [14](#page-31-0) Punkte, Fehlerbehebung [259](#page-276-0) Punkte pro Zoll (Dots per Inch, dpi) Fax [77](#page-94-0), [88](#page-105-0) Spezifikationen [6](#page-23-0) Punkte pro Zoll (dpi) Druckeinstellungen [257](#page-274-0)

# **Q**

Qualität Druckeinstellungen [257](#page-274-0) Drucken, Fehlerbehebung [257,](#page-274-0) [258](#page-275-0) Kopieren, Fehlerbehebung [276](#page-293-0) Reinigungsseite drucken [202](#page-219-0) Scans, Fehlerbehebung [272](#page-289-0), [274](#page-291-0) Spezifikationen [6](#page-23-0) Quecksilber-Spezifikationen [325](#page-342-0) Quelle, Drucken nach [40](#page-57-0)

# **R**

Readiris OCR-Software Installieren [131](#page-148-0) Recyceln von Verbrauchsmaterial [216,](#page-233-0) [324](#page-341-0) regulatory statements laser safety [329](#page-346-0) **Reinigen** Abdeckungsunterseite [201](#page-218-0) ADF-Einzugswalzeneinheit [209](#page-226-0) Gehäuse [200](#page-217-0) Vorlagenglas [200](#page-217-0) Reinigungsseite drucken [202](#page-219-0) Reparatur. *Siehe* Kundenservice
RGB-Farben, Einstellungen [59](#page-76-0) Rufannahmemodus, Einstellung [94](#page-111-0) Ruf-aus-Erkennungsmodus [115](#page-132-0) Rufnummern HP Rückgabe- und Recyclingprogramm für Druckverbrauchsmaterial [325](#page-342-0) Ruftöne Einstellen von Lautstärke [36](#page-53-0) Spezialtonfolge [95](#page-112-0) Ruftöne bis zur Rufannahme, Einstellung [96](#page-113-0) Ruftonmuster [95](#page-112-0)

#### **S**

Satzzeichen, über Bedienfeld eingeben [75](#page-92-0), [105](#page-122-0) Scannen abbrechen [123](#page-140-0) ADF, Einlegen von Vorlagen [31](#page-48-0) Auflösung [132](#page-149-0) Bücher [129](#page-146-0) Einlegen von Vorlagen in den Flachbettscanner [30](#page-47-0) Farbe [132](#page-149-0) Fotoindex, Fehlerbehebung [293](#page-310-0) Fotos [129](#page-146-0) Geschwindigkeit, Fehlerbehebung [274](#page-291-0) Graustufen [133](#page-150-0) HP Director (Windows) [124](#page-141-0) in Datei (Macintosh) [126](#page-143-0) in E-Mail (Macintosh) [125](#page-142-0) in E-Mail (Windows) [121](#page-138-0) in Ordner (Windows) [122](#page-139-0) leere Seiten, Fehlerbehebung [275](#page-292-0) Methoden [120](#page-137-0) Qualität, Fehlerbehebung [272,](#page-289-0) [274](#page-291-0) Schwarzweiß [133](#page-150-0) Seite für Seite (Macintosh) [127](#page-144-0) TWAIN-kompatible Software [128](#page-145-0) über das Bedienfeld des Geräts (Macintosh) [125](#page-142-0) über das Bedienfeld des Geräts (Windows) [121](#page-138-0) WIA-kompatible Software [128](#page-145-0) Scannen in Schwarzweiß [133](#page-150-0) Scanner, Farbanpassung [60](#page-77-0) Scanner-Entriegelungstaste, Position [9](#page-26-0) Schief gedruckte Seiten [263](#page-280-0), [268](#page-285-0) Schnelleinstellungen [42](#page-59-0) Schnittstellenanschlüsse Kabel, bestellen [306](#page-323-0) Position [9](#page-26-0), [10](#page-27-0) vorhandene Typen [7](#page-24-0) Schräg gedruckte Seiten [263](#page-280-0), [268](#page-285-0) Schriftart-DIMMs, Teilenummern [305](#page-322-0) Schriftarten [6](#page-23-0) Schwarzweißdruck Auswählen [41](#page-58-0) Fehlerbehebung [265](#page-282-0) Schweres Papier Drucken auf [44](#page-61-0) Spezifikationen [23](#page-40-0), [47](#page-64-0)

Seite für Seite scannen (Macintosh) [127](#page-144-0) Seiten langsames Drucken [270](#page-287-0) leer [269](#page-286-0) nicht gedruckt [270](#page-287-0) schiefes Druckbild [263](#page-280-0), [268](#page-285-0) Seiten pro Blatt [41](#page-58-0) Seiten pro Minute [4](#page-21-0), [6](#page-23-0) Senden von Faxen Abbrechen [82](#page-99-0) Abrechnungscodes [109](#page-126-0) Aktivitätsprotokoll, drucken [196](#page-213-0) an einen Empfänger [77](#page-94-0) an mehrere Empfänger [78](#page-95-0) Anrufbericht, drucken [196](#page-213-0) Gruppenwahleinträge [78](#page-95-0) Manuelles Wählen [80](#page-97-0) über die Software [83](#page-100-0) von einem Telefon [86](#page-103-0) Weiterleiten [112](#page-129-0) Zeitversetztes Senden [107](#page-124-0) Seriennummer, Produkt [185](#page-202-0) Service HP-Vertragshändler [vi](#page-7-0) Skalieren von Dokumenten Drucken [42](#page-59-0) Kopieren [66](#page-83-0) software Scannen über TWAIN oder WIA [128](#page-145-0) **Software** Deinstallieren [20](#page-37-0) Empfangen von Faxen [93](#page-110-0) Herunterladen [v,](#page-6-0) [16](#page-33-0) HP Toolbox [188](#page-205-0) Macintosh, Funktionen [17](#page-34-0) Readiris OCR, installieren [131](#page-148-0) Senden von Faxen [83](#page-100-0) unterstützte Betriebssysteme [14](#page-31-0) Windows, Funktionen [16](#page-33-0) Sortieren von Kopien [69](#page-86-0) Speicher Erneutes Drucken von Faxen [110](#page-127-0) Erweiterungssteckplätze [4](#page-21-0) Konfigurationsseite [185](#page-202-0) Löschen von Faxen [111](#page-128-0) Teilenummern [305](#page-322-0) Speicherkarten Fehlerbehebung [292](#page-309-0) Fotos drucken, Fehlerbehebung [294](#page-311-0) Speicherkarten, Fotos einsetzen [136](#page-153-0) Speichern Einstellungen [42](#page-59-0) Faxspeicher [5](#page-22-0) Spezialtonfolge [95](#page-112-0)

Spezifikationen elektrische [317](#page-334-0) Funktionen [6](#page-23-0) Geräuschemission [318](#page-335-0) Maße und Gewicht [317](#page-334-0) Papier [23](#page-40-0) Verbrauchsmaterial [317](#page-334-0) Sprachen Bedienfeldanzeige, Einstellung [33](#page-50-0) Benutzerhandbücher [310](#page-327-0) Sprenkel, Fehlerbehebung [259](#page-276-0) sRGB [60](#page-77-0) **Status** anzeigen mit HP Toolbox [189](#page-206-0) Benachrichtigungen, HP Toolbox [189](#page-206-0) Verbrauchsmaterial, überprüfen [214](#page-231-0) Verbrauchsmaterial-Statusseite, drucken [186](#page-203-0) Status (Registerkarte), HP Toolbox [189](#page-206-0) Streifen, Fehlerbehebung [260](#page-277-0) Striche, Fehlerbehebung [260](#page-277-0) **Stromversorgung** Anforderungen [317](#page-334-0) Verbrauch [324](#page-341-0) SupportPack, HP [315](#page-332-0)

## **T**

Taste "Scannen in", programmieren [121](#page-138-0) Technische Unterstützung Instant Support Professional Edition (ISPE) [v](#page-6-0) Telefonnummern [v](#page-6-0) Wartungsverträge [315](#page-332-0) Websites **v** Teile, durch den Benutzer austauschbar [309](#page-326-0) Teilenummern Benutzerhandbücher [310](#page-327-0) durch den Benutzer austauschbare Teile [309](#page-326-0) Fach 2 [307](#page-324-0) Kabel [306](#page-323-0) Medien [308](#page-325-0) Speicher [305](#page-322-0) Verbrauchsmaterial [304](#page-321-0) Telefonbuch, Fax Drucken [198](#page-215-0) Hinzufügen von Einträgen [100](#page-117-0) Löschen aller Einträge [104](#page-121-0) Telefone Empfangen von Faxen über [113](#page-130-0) Senden von Faxen von [86](#page-103-0) Telefonkarten [80](#page-97-0)

Telefonleitungen Einstellen von Faxtonlautstärke [36](#page-53-0) Telefonnummern Bestellen von Verbrauchsmaterial [v](#page-6-0) HP Hotline für Betrugsfälle [218](#page-235-0) HP Rückgabe- und Recyclingprogramm für Druckverbrauchsmaterial [325](#page-342-0) Service [vi](#page-7-0) Unterstützung [v](#page-6-0) Temperaturbedingungen Geräteumgebung [318](#page-335-0) Papier lagern [25](#page-42-0) Terminologie [331](#page-348-0) Testseite, drucken [184](#page-201-0) Text, Fehlerbehebung verformte Zeichen [263](#page-280-0) Text, über Bedienfeld eingeben [75,](#page-92-0) [105](#page-122-0) Tintenpatronen. *Siehe* Druckpatronen Toner Flecken, Fehlerbehebung [259](#page-276-0) lose, Fehlerbehebung [262](#page-279-0) verschmiert, Fehlerbehebung [261](#page-278-0) verstreute Punkte, Fehlerbehebung [264](#page-281-0) Tonerpatronen. *Siehe* Druckpatronen Tonwahl [90](#page-107-0) Toolbox. *Siehe* HP Toolbox Tough-Papier, HP LaserJet [48](#page-65-0) **Transparentfolien** Einlegen [28](#page-45-0) Spezifikationen [23](#page-40-0), [48](#page-65-0) tray 2 Teilenummer [307](#page-324-0) Treiber Deinstallieren [20](#page-37-0) Einstellungen [15](#page-32-0) Herunterladen [v,](#page-6-0) [16](#page-33-0) Hilfe [17](#page-34-0) im Lieferumfang enthalten [4](#page-21-0) Macintosh [17](#page-34-0) Schnelleinstellungen [42](#page-59-0) unterstützte Betriebssysteme [14](#page-31-0) Windows, Funktionen [16](#page-33-0) Trennsteg, bestellen [309](#page-326-0) Trommel Teilenummern [304](#page-321-0) Trommeln. *Siehe* Bildtrommeln TrueType-Schriftarten [6](#page-23-0) TWAIN-kompatibler Software, Scannen mit [128](#page-145-0) Typen, Medien Fächer auswählen nach [40](#page-57-0) Spezifikationen [23](#page-40-0)

## **U**

Uhr, Einstellung [76](#page-93-0) Uhrzeit, Einstellung [76](#page-93-0) Umgebungsbedingungen Gerät [318](#page-335-0) Papier [25](#page-42-0) UNIX-Unterstützung [14](#page-31-0) Unterstützte Betriebssysteme [14](#page-31-0) Unterstützte Plattformen [14](#page-31-0) Unterstützung Instant Support Professional Edition (ISPE) [v](#page-6-0) Telefonnummern [v](#page-6-0) Wartungsverträge [315](#page-332-0) Websites [v](#page-6-0) USB-Anschluss Fehlerbehebung [270](#page-287-0) Position [9](#page-26-0), [10](#page-27-0) vorhandener Typ [7](#page-24-0)

# **V**

V.34-Einstellung [118](#page-135-0) Verbrauchsmaterial Austauschen [219](#page-236-0) Bestellen [v](#page-6-0) HP Hotline für Betrugsfälle [218](#page-235-0) Installationshandbücher [2](#page-19-0) Lagern [215](#page-232-0) nicht von HP hergestellt [217](#page-234-0) Recyceln [216](#page-233-0) Recycling [324](#page-341-0) Spezifikationen [317](#page-334-0) Status, anzeigen mit HP Toolbox [189](#page-206-0) Status, überprüfen [214](#page-231-0) Statusseite [186](#page-203-0) Verbrauchsmaterialien. *Siehe* Verbrauchsmaterial Vergrößern gedruckte Dokumente [42](#page-59-0) Kopien [66](#page-83-0) Verkleinern gedruckte Dokumente [42](#page-59-0) Kopien [66](#page-83-0) Verknüpfungen, HP Toolbox [193](#page-210-0) Verlängerte Gewährleistung [vi](#page-7-0), [315](#page-332-0) Versandetiketten Ausgabepfad [44](#page-61-0) Einlegen [28](#page-45-0) Spezifikationen [23](#page-40-0), [48](#page-65-0) verschmierter Toner, Fehlerbehebung [261](#page-278-0) Verstreute Tonerpunkte, Fehlerbehebung [264](#page-281-0) Vertikale Linien, Fehlerbehebung [260](#page-277-0) Vertikale weiße oder blasse Streifen [277](#page-294-0) Verträge, Wartung [vi,](#page-7-0) [315](#page-332-0) Vordrucke Ausgabepfad [44](#page-61-0) Spezifikationen [46](#page-63-0) Vorlagenglas, reinigen [200](#page-217-0) Vor-Ort-Serviceverträge [315](#page-332-0) Vorwahl, wählen [106](#page-123-0)

## **W**

Wählen Automatische Wahlwiederholung, Einstellungen [91](#page-108-0) Fehlerbehebung [287](#page-304-0) international [105](#page-122-0) manuell [80](#page-97-0) manuelle Wahlwiederholung [81](#page-98-0) Pausen, einfügen [105](#page-122-0) Ton- oder Impulswahleinstellung [90](#page-107-0) von einem Telefon [86](#page-103-0) Vorwahl, einfügen [106](#page-123-0) Wählen ins Ausland [80,](#page-97-0) [105](#page-122-0) Wahlwiederholung automatisch, Einstellungen [91](#page-108-0) manuell [81](#page-98-0) Walzen, bestellen [309](#page-326-0) Walzeneinheit, ADF [209](#page-226-0) Walzeneinheit, automatischer Vorlageneinzug (ADF) [206](#page-223-0) Wartungsverträge [vi](#page-7-0), [315](#page-332-0) Wasserzeichen [41](#page-58-0) Website Electronics Industry Alliance [325](#page-342-0) Energy Star [324](#page-341-0) Websites Bestellen von Verbrauchsmaterial [v](#page-6-0) HP Rückgabe- und Recyclingprogramm für Druckverbrauchsmaterial [325](#page-342-0) Kundenunterstützung [v](#page-6-0) Verbrauchsmaterial bestellen [303](#page-320-0) Weiße oder blasse Streifen [277](#page-294-0) Weiterleiten von Faxen [112](#page-129-0) WIA-kompatibler Software, Scannen mit [128](#page-145-0) Wiederholte Ausgaben, Fehlerbehebung [264](#page-281-0) Windows Deinstallieren der Software [20](#page-37-0) Drucken unter [38](#page-55-0) Scannen in einen Ordner [122](#page-139-0) Scannen in E-Mail [121](#page-138-0) Scannen mit HP Director [124](#page-141-0) Scannen mit TWAIN- oder WIA-kompatibler Software [128](#page-145-0) Scannen über das Bedienfeld des Geräts [121](#page-138-0) Treiber [16](#page-33-0) unterstützte Versionen [14](#page-31-0) Word, faxen von [84](#page-101-0)

# **Z**

Zeichen, Fehlerbehebung [263](#page-280-0) Zeitversetztes Senden von Faxen [107](#page-124-0) Zubehör Bestellen [v](#page-6-0) Installationshandbücher [2](#page-19-0) Teilenummern [304](#page-321-0)

Zufuhrfächer Auswählen [40](#page-57-0) Einlegen von Medien [28](#page-45-0) Einzugsprobleme, Fehlerbehebung [268](#page-285-0) im Lieferumfang enthalten [4](#page-21-0)

Konfigurationsseite [185](#page-202-0) Papierspezifikationen [23](#page-40-0) Position<sub>9</sub> Teilenummern [307](#page-324-0) Zugangsfunktionen [8](#page-25-0)

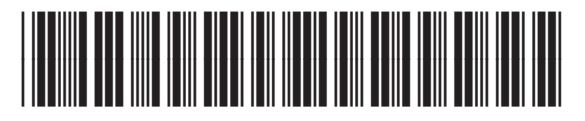

Q3948-90907